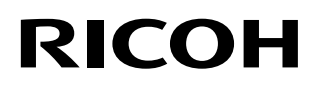

# **RICOH fi-8040**

# **オペレーターガイド**

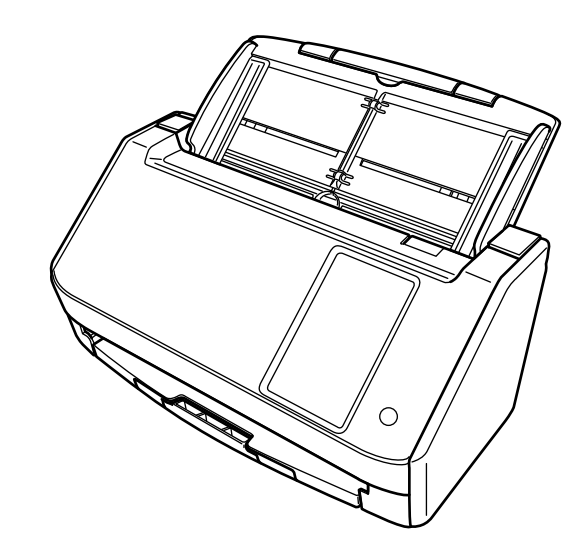

# 目次

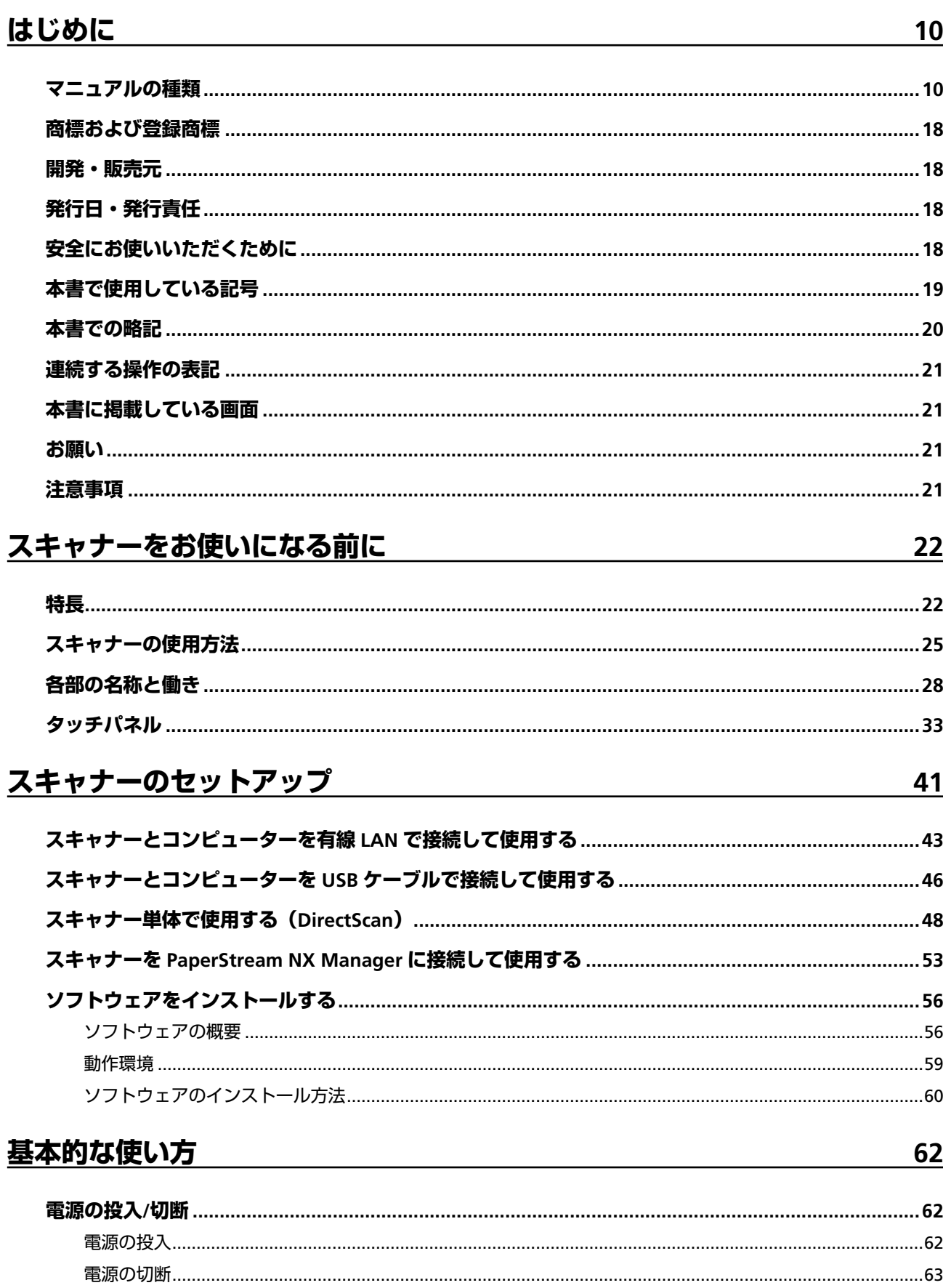

 $\overline{\mathbf{3}}$ 

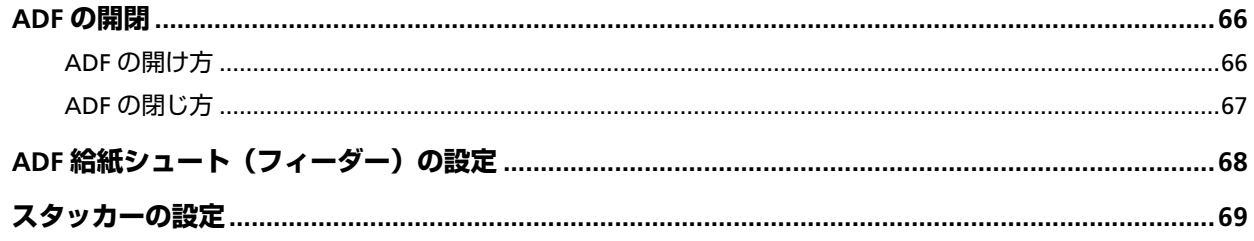

# 基本的な読み取り方

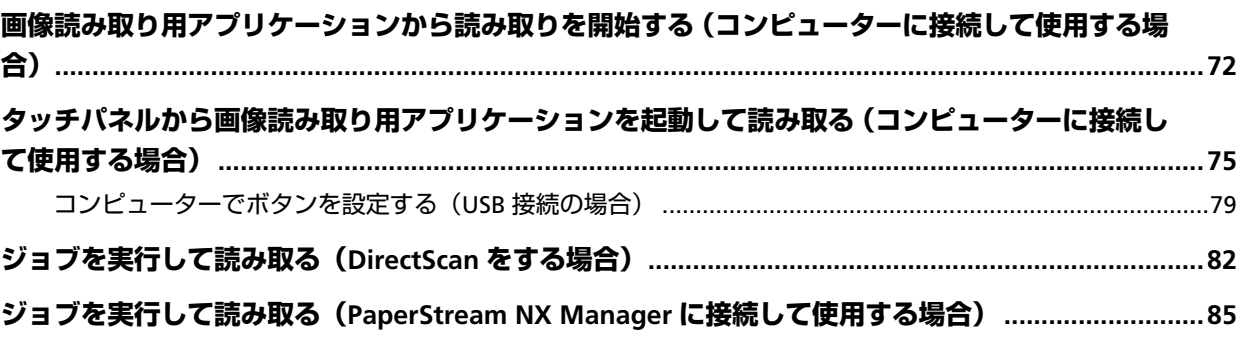

# 原稿のセット方法

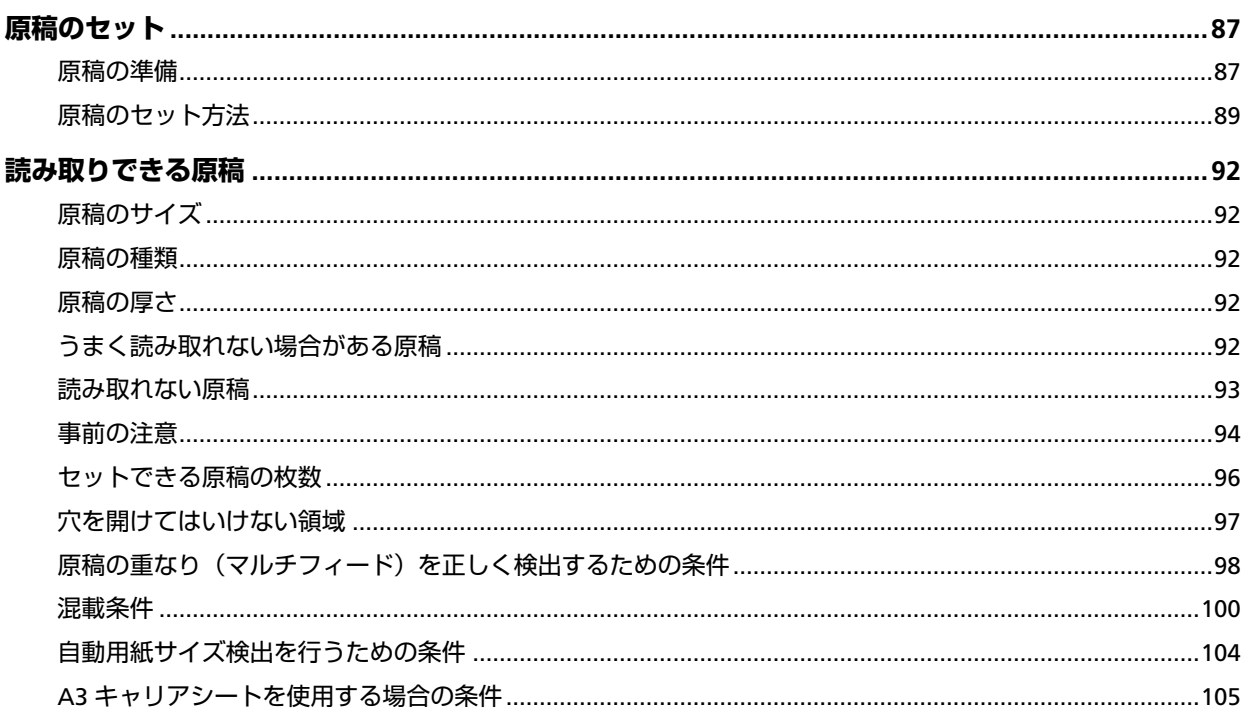

# いろいろな読み取り方

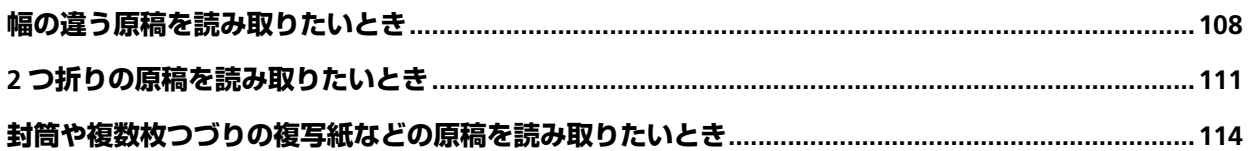

70

 $87$ 

**108** 

164

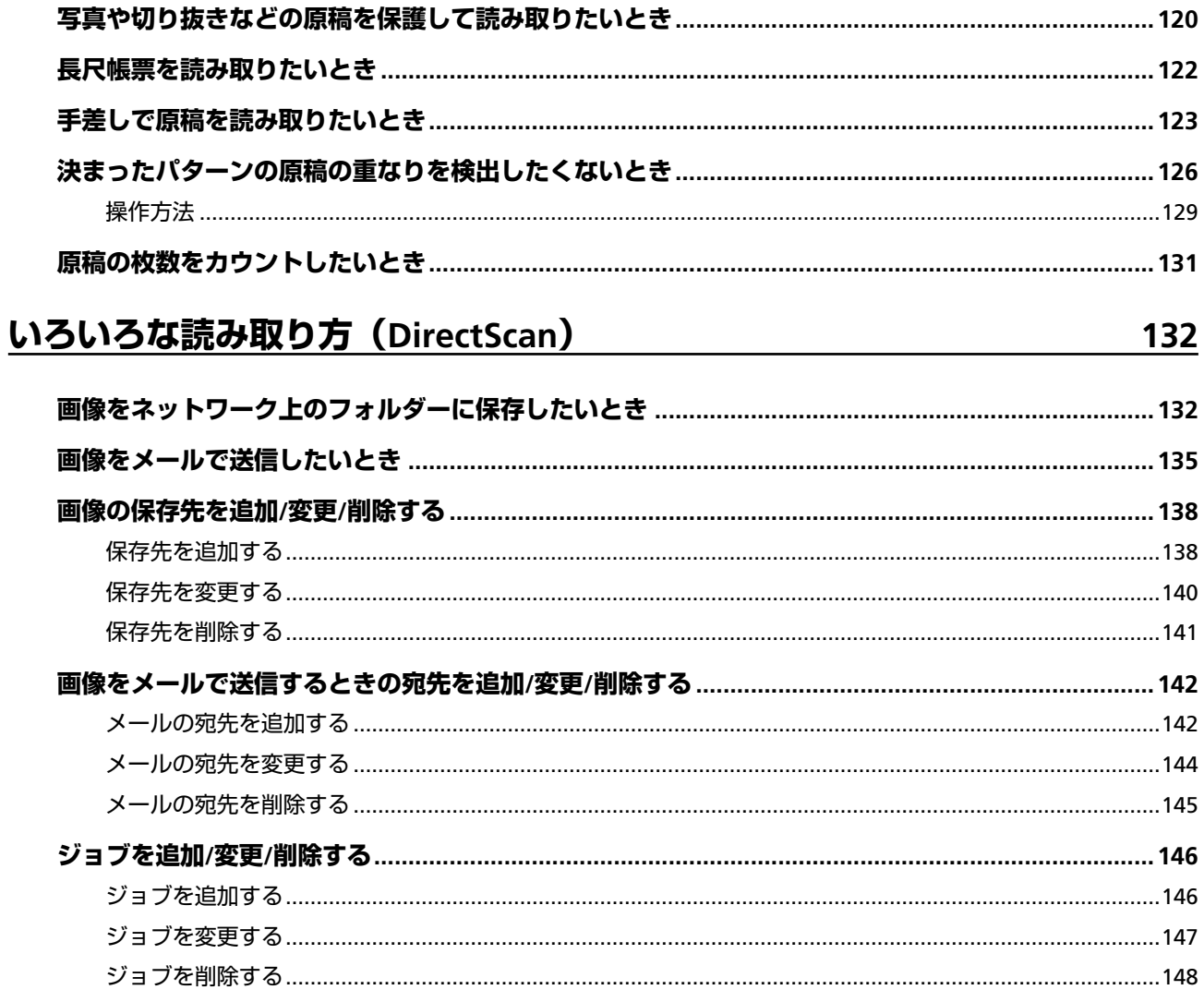

# 日常のお手入れ

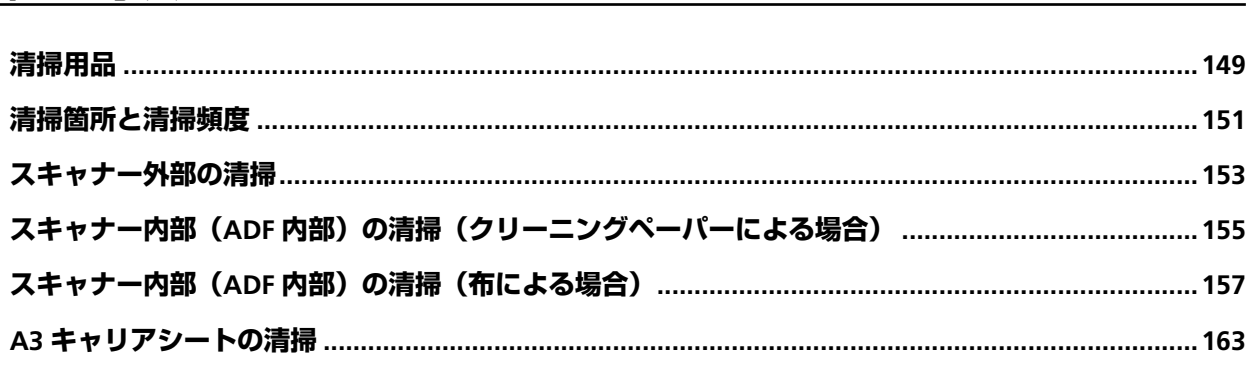

# 消耗品の交換

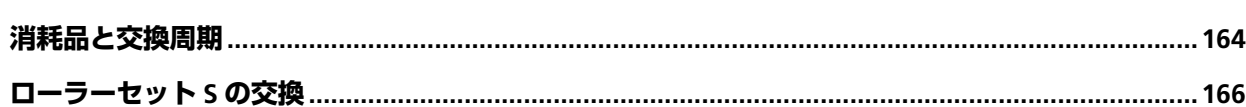

# 困ったときには

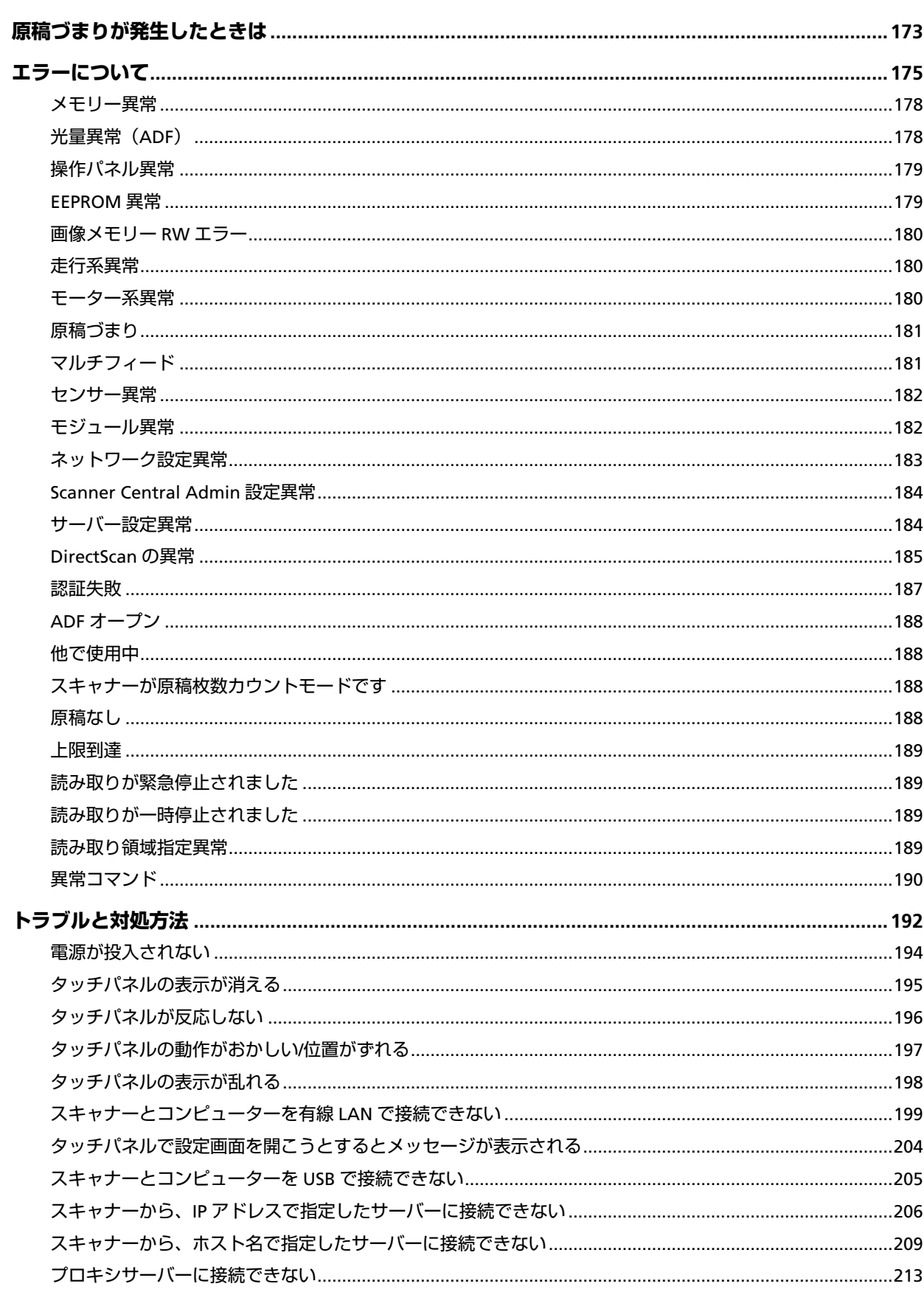

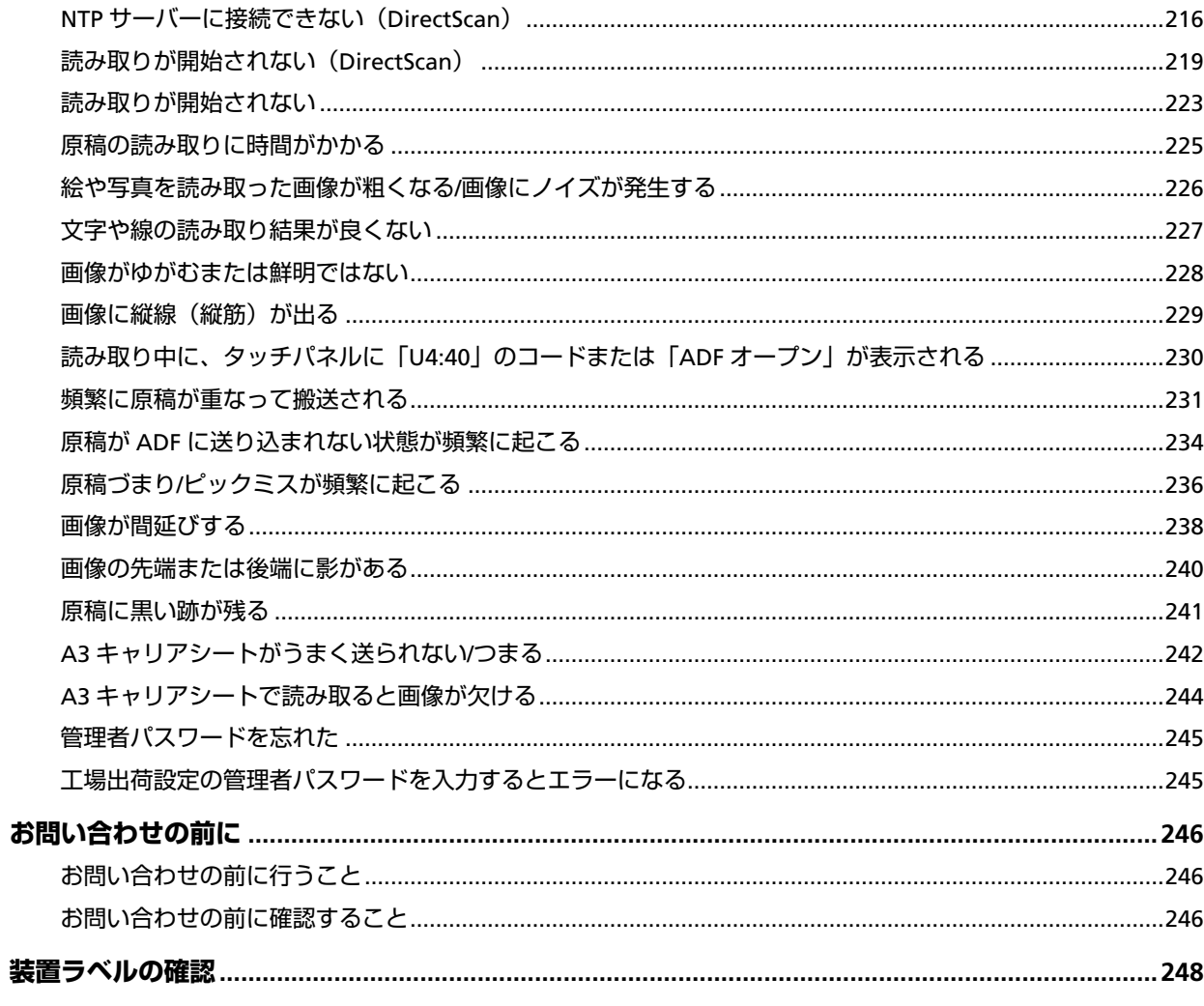

#### DirectScan 設定(送信先/ジョブ/読み取り設定)(タッチパネル) 249

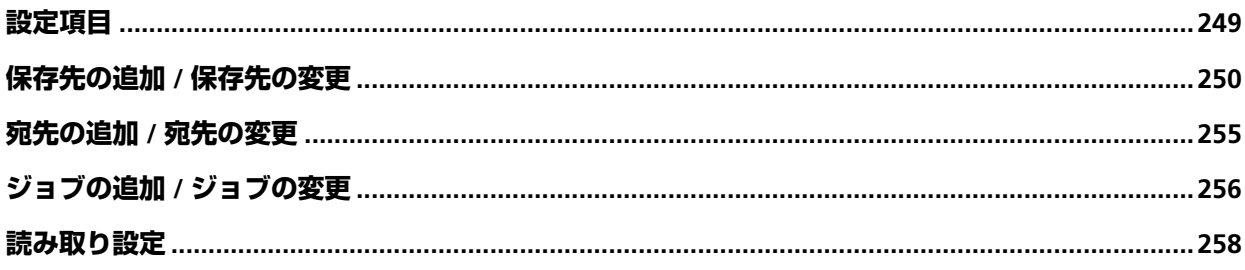

# スキャナー設定(タッチパネル)

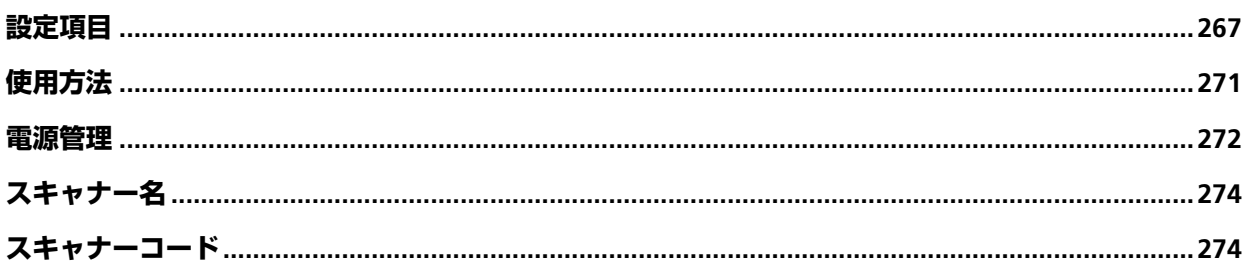

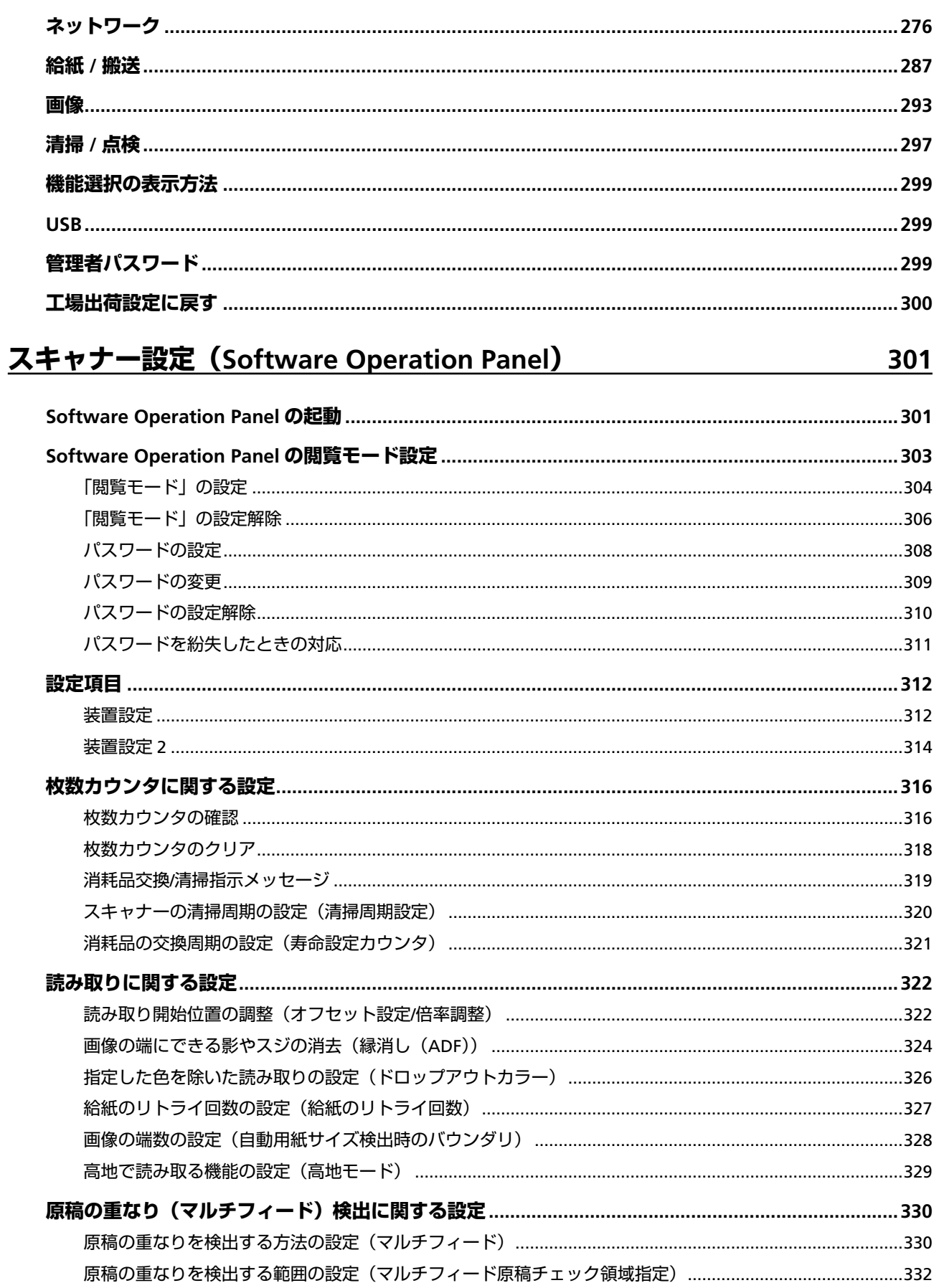

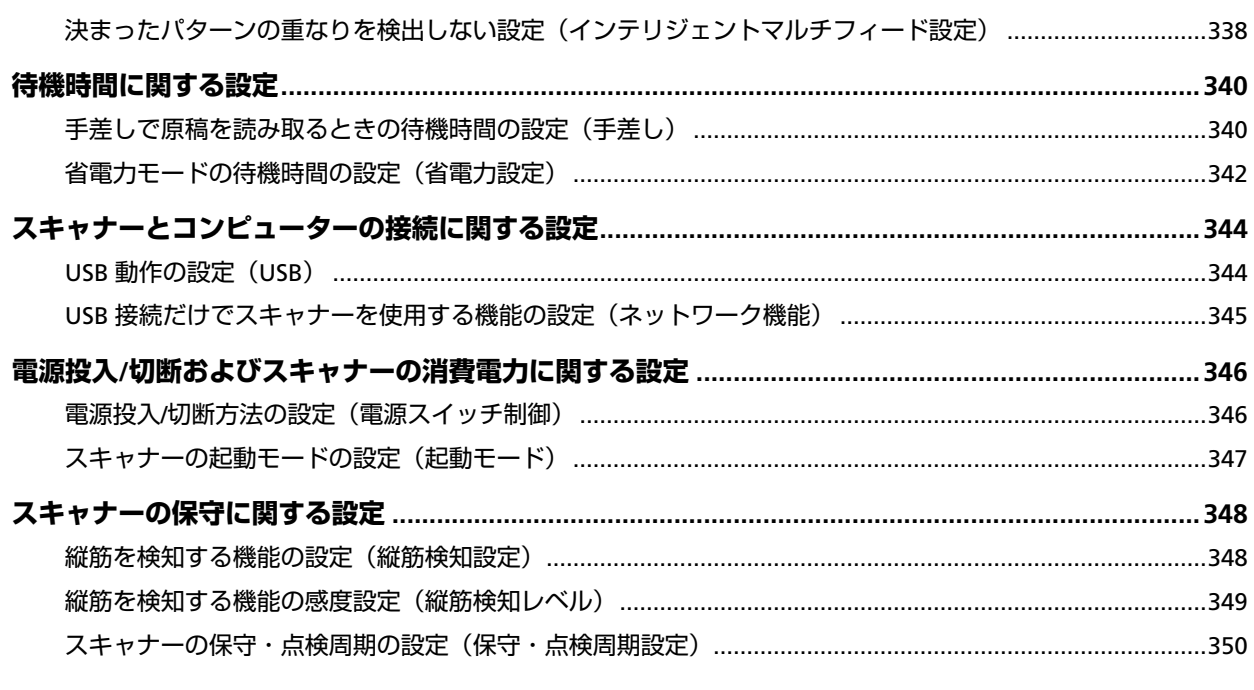

# ネットワーク設定 (fi Series ネットワーク設定)

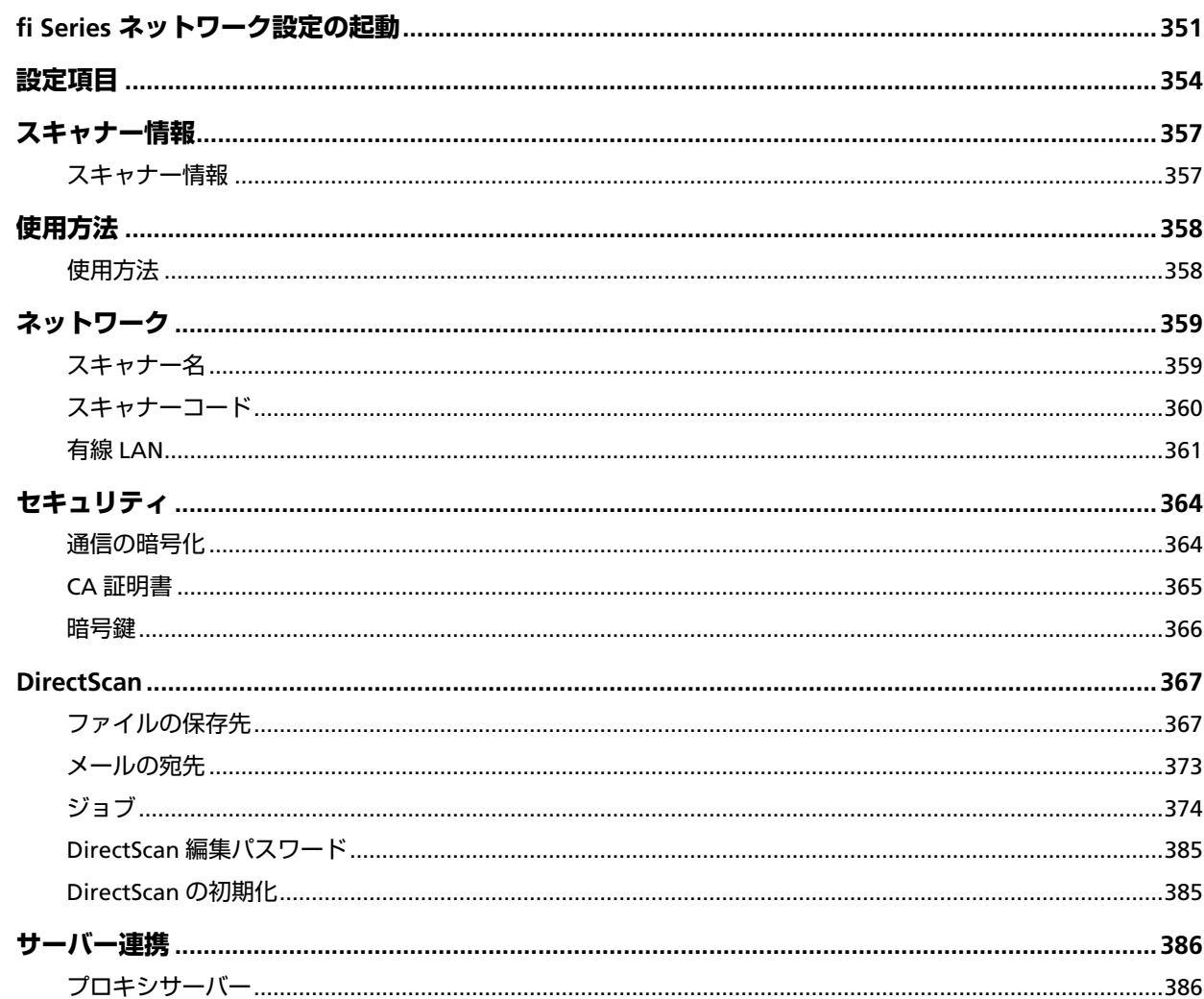

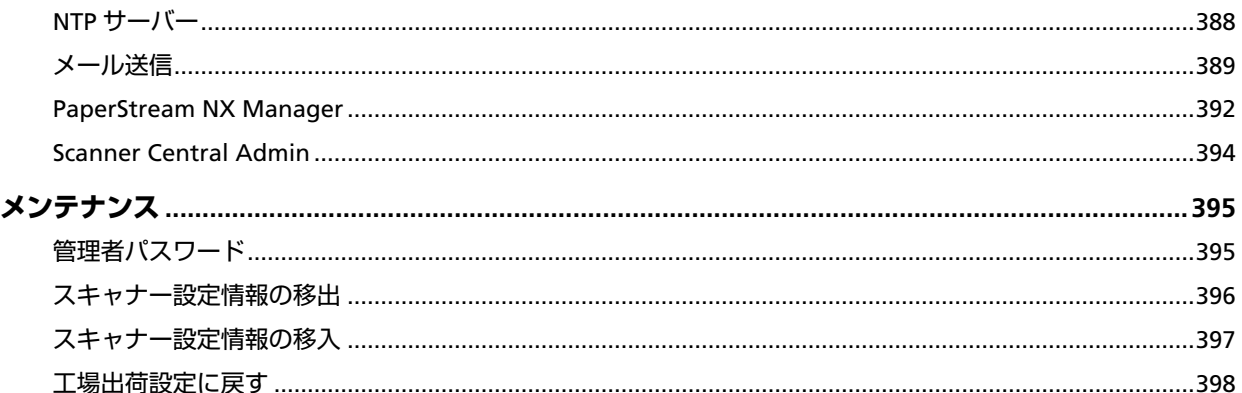

# 付録

# 399

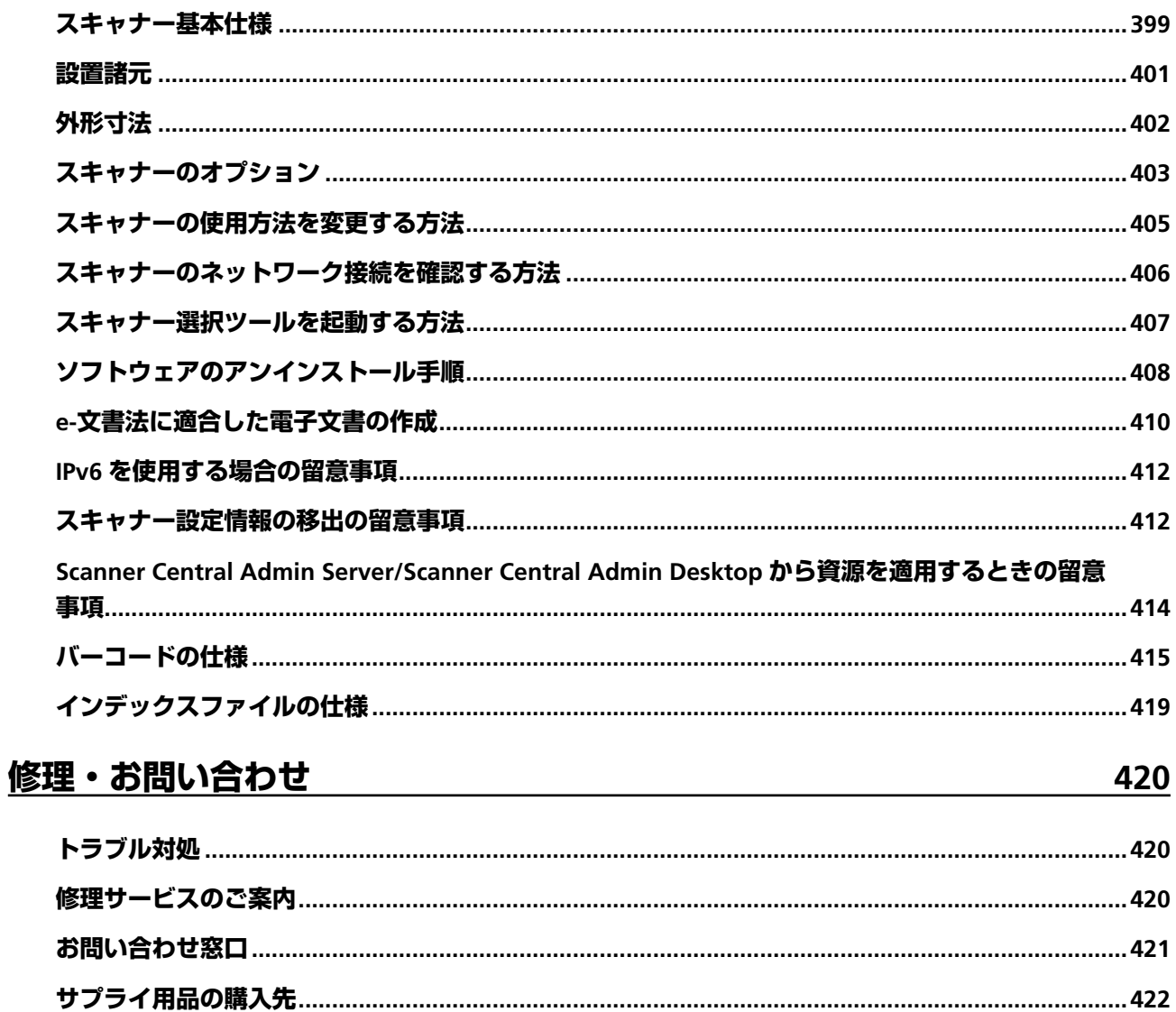

<span id="page-9-0"></span>このたびは、本製品をお買い上げいただき、誠にありがとうございます。

# **マニュアルの種類**

本製品には、次のマニュアルが用意されています。 必要に応じてお読みください。

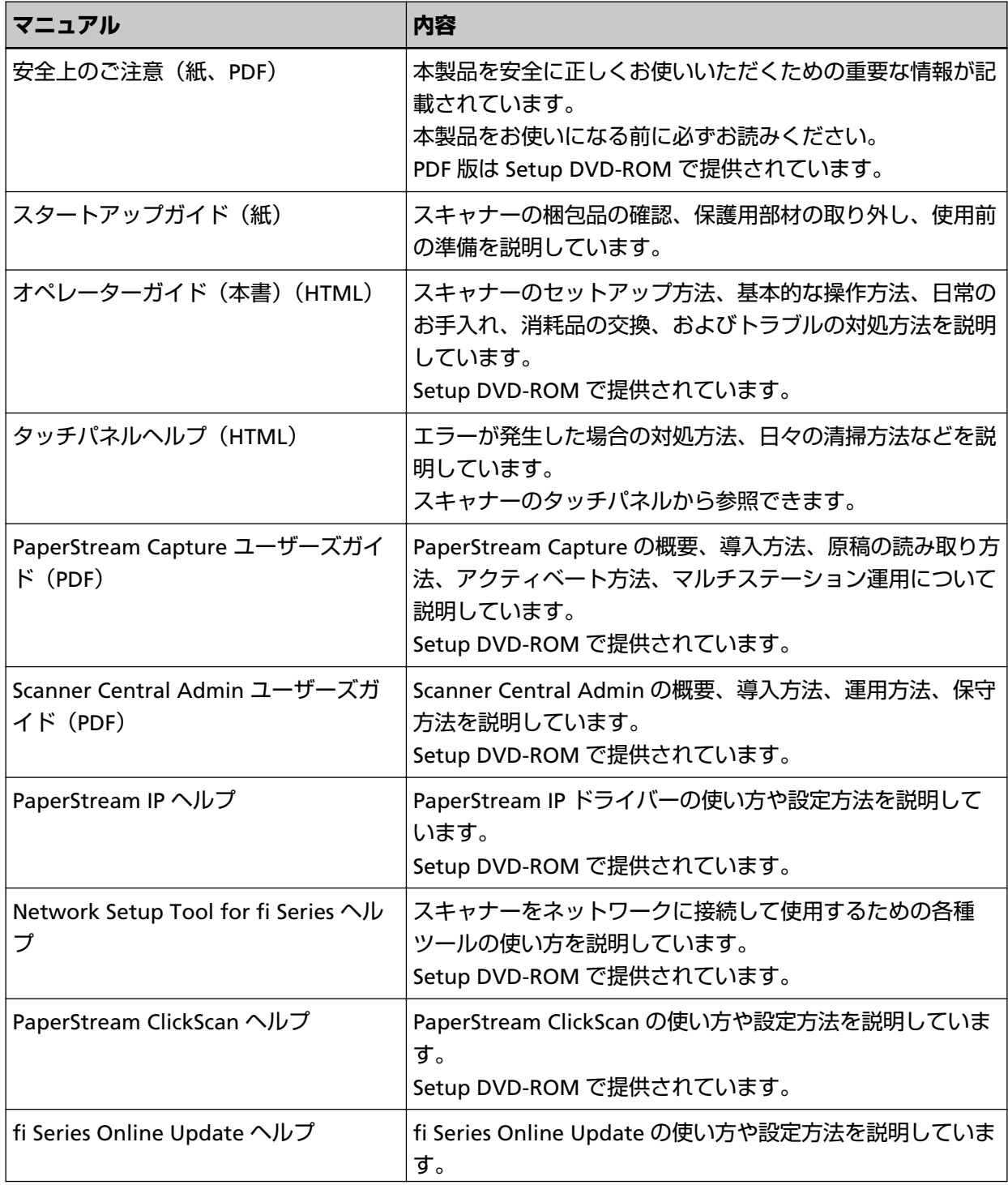

<span id="page-10-0"></span>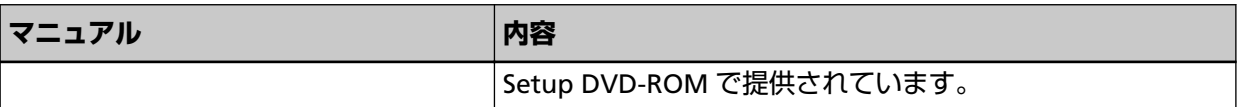

上記のほかに、使用するソフトウェアに応じて、ソフトウェアのマニュアルを参照してください。 ソフトウェアについては[、ソフトウェアの概要](#page-55-0) (56 ページ)を参照してください。

● **スキャナーをセットアップするときの参照マニュアル**

<span id="page-11-0"></span>スキャナーの使用方法ごとのセットアップの作業とマニュアルは、次のとおりです。必要に応じてお読 みください。

スキャナーの使用方法については[、スキャナーの使用方法](#page-24-0) (25 ページ)を参照してください。

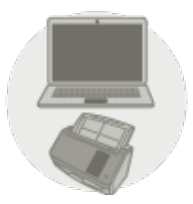

コンピューターに接続して使用する

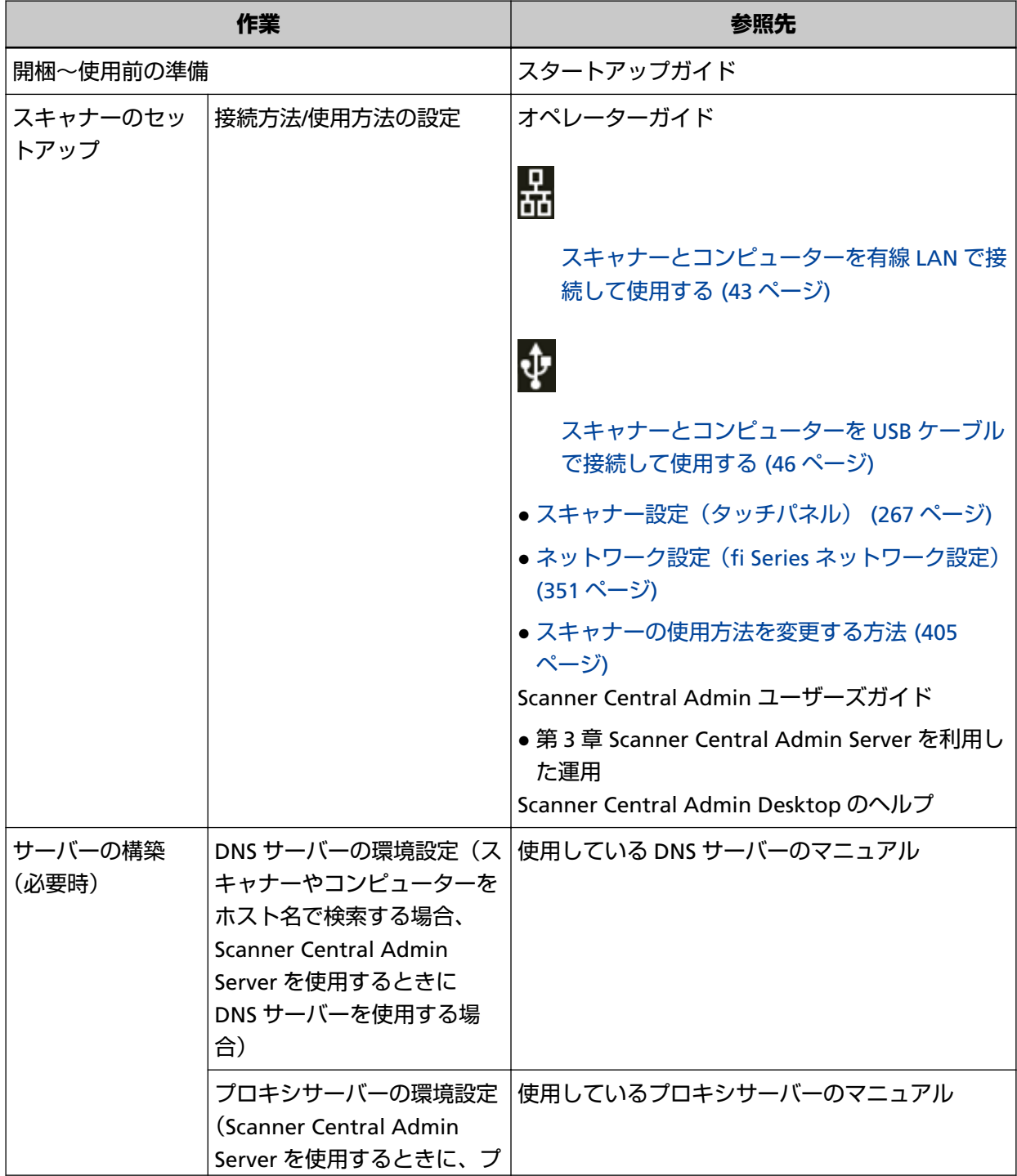

<span id="page-12-0"></span>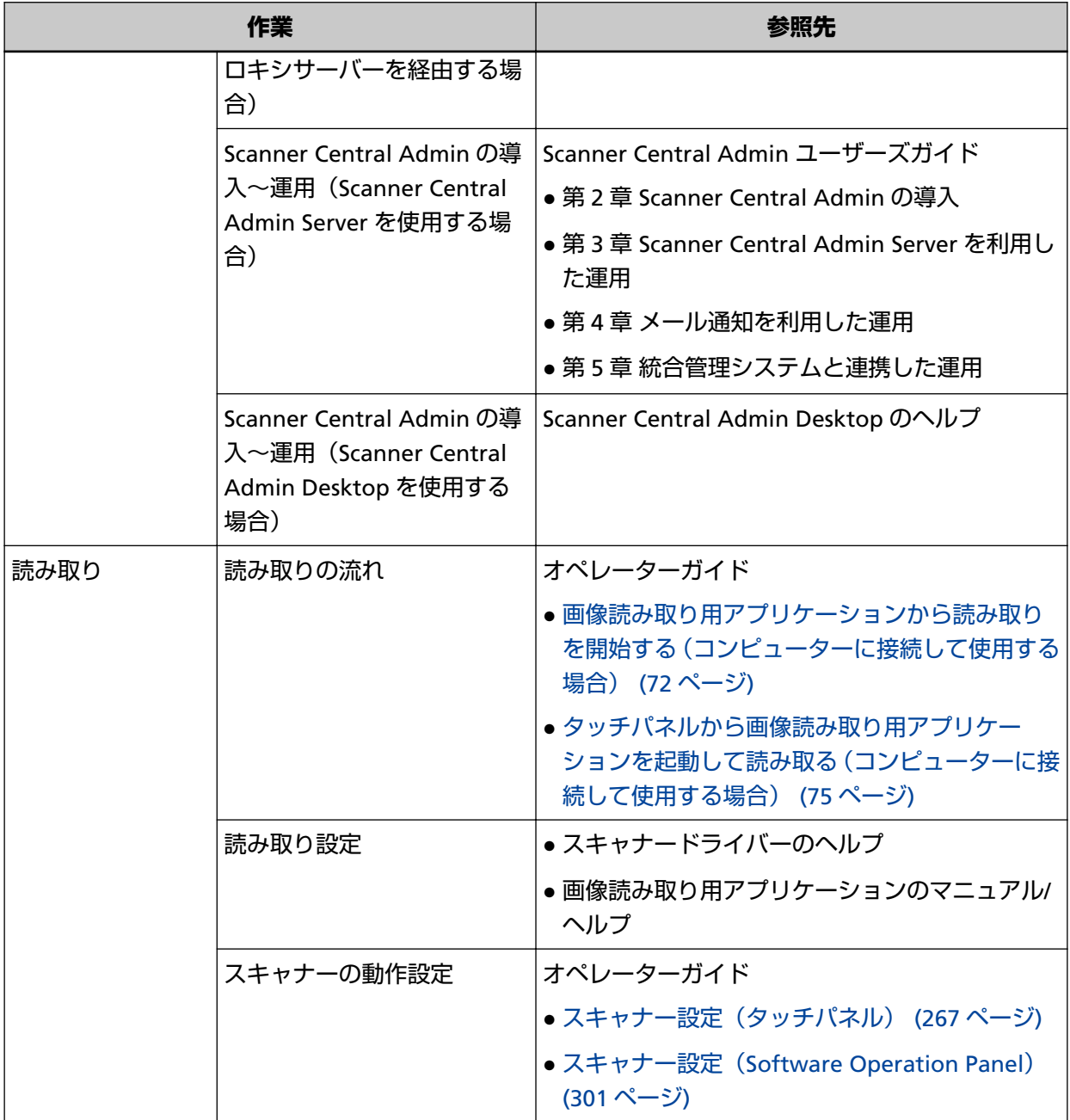

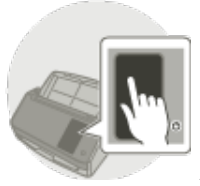

」<br>スキャナー単体で使用する(DirectScan)

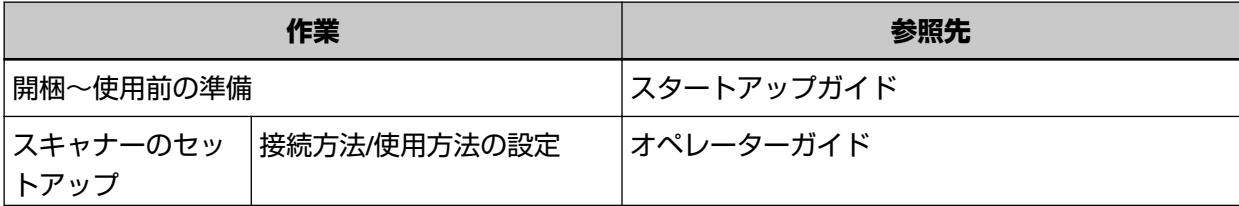

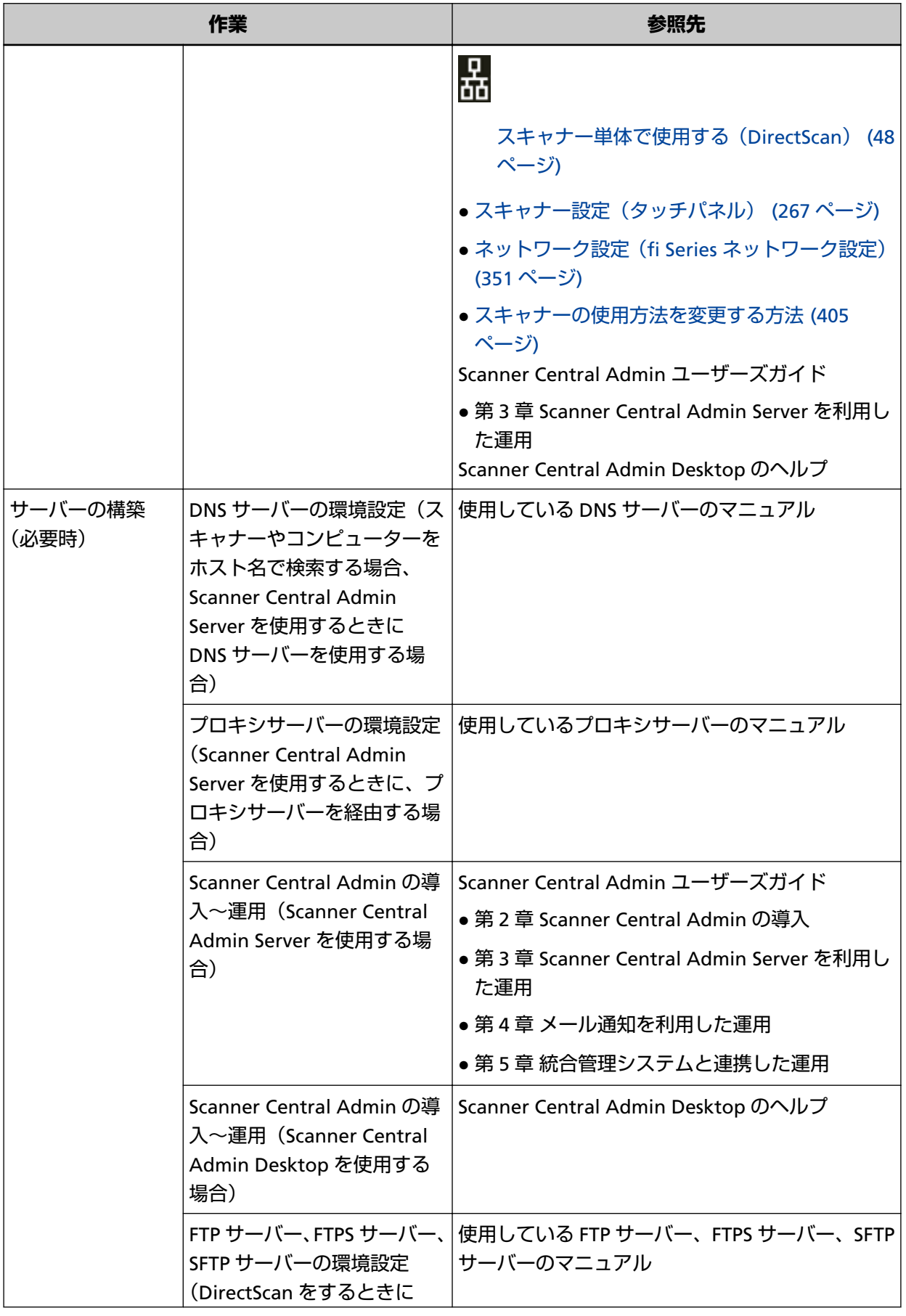

<span id="page-14-0"></span>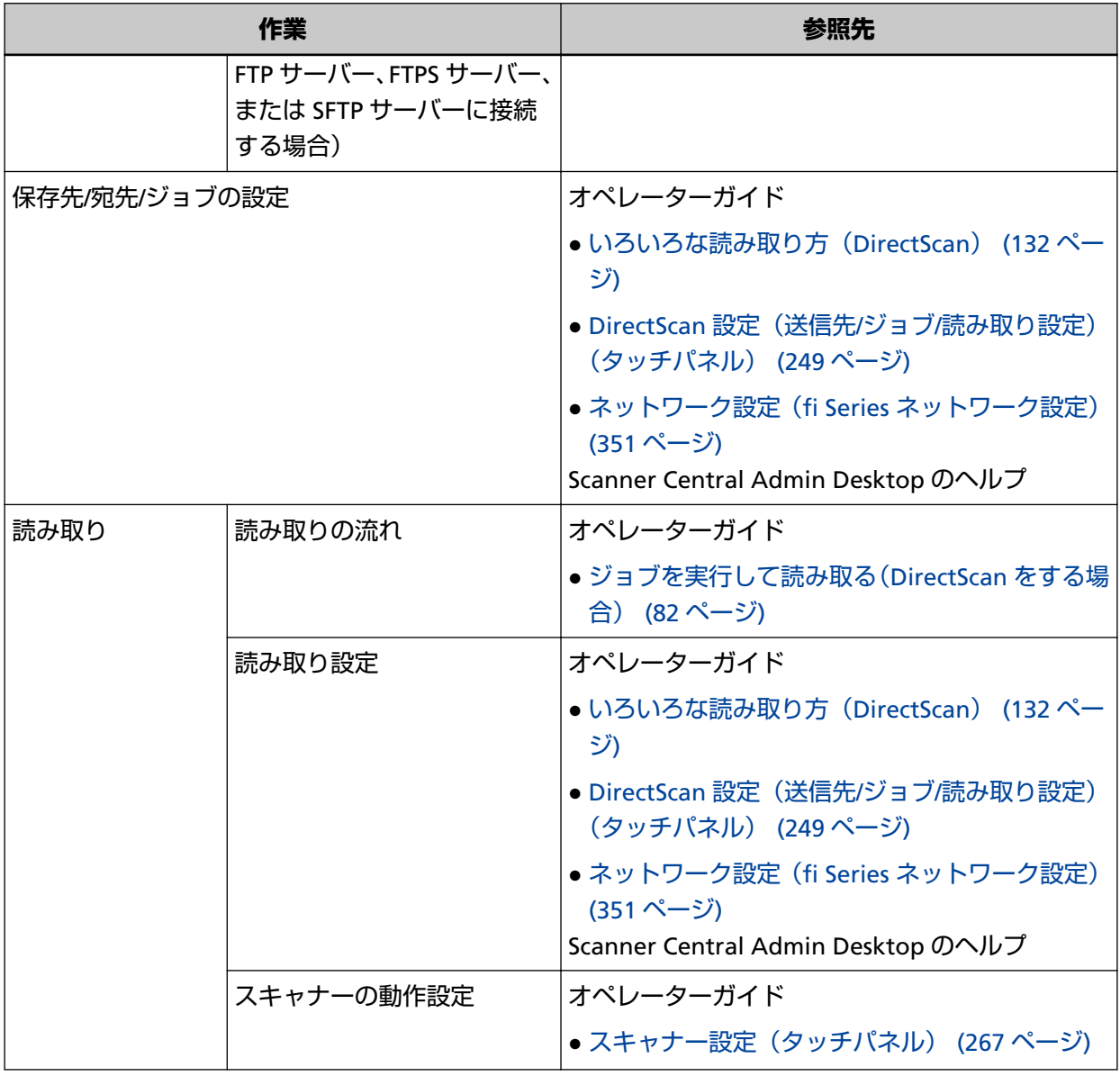

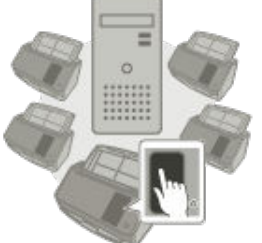

### PaperStream NX Manager に接続して使用する

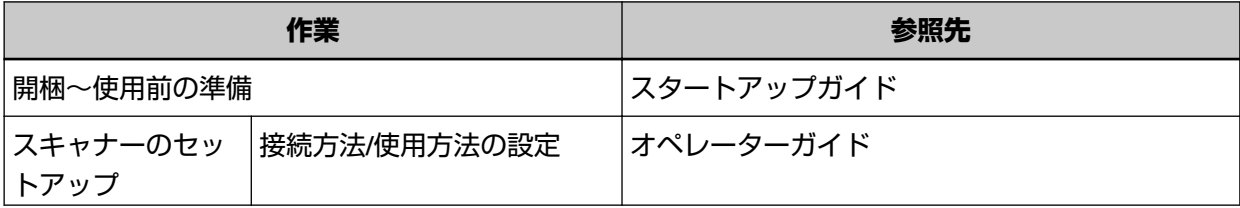

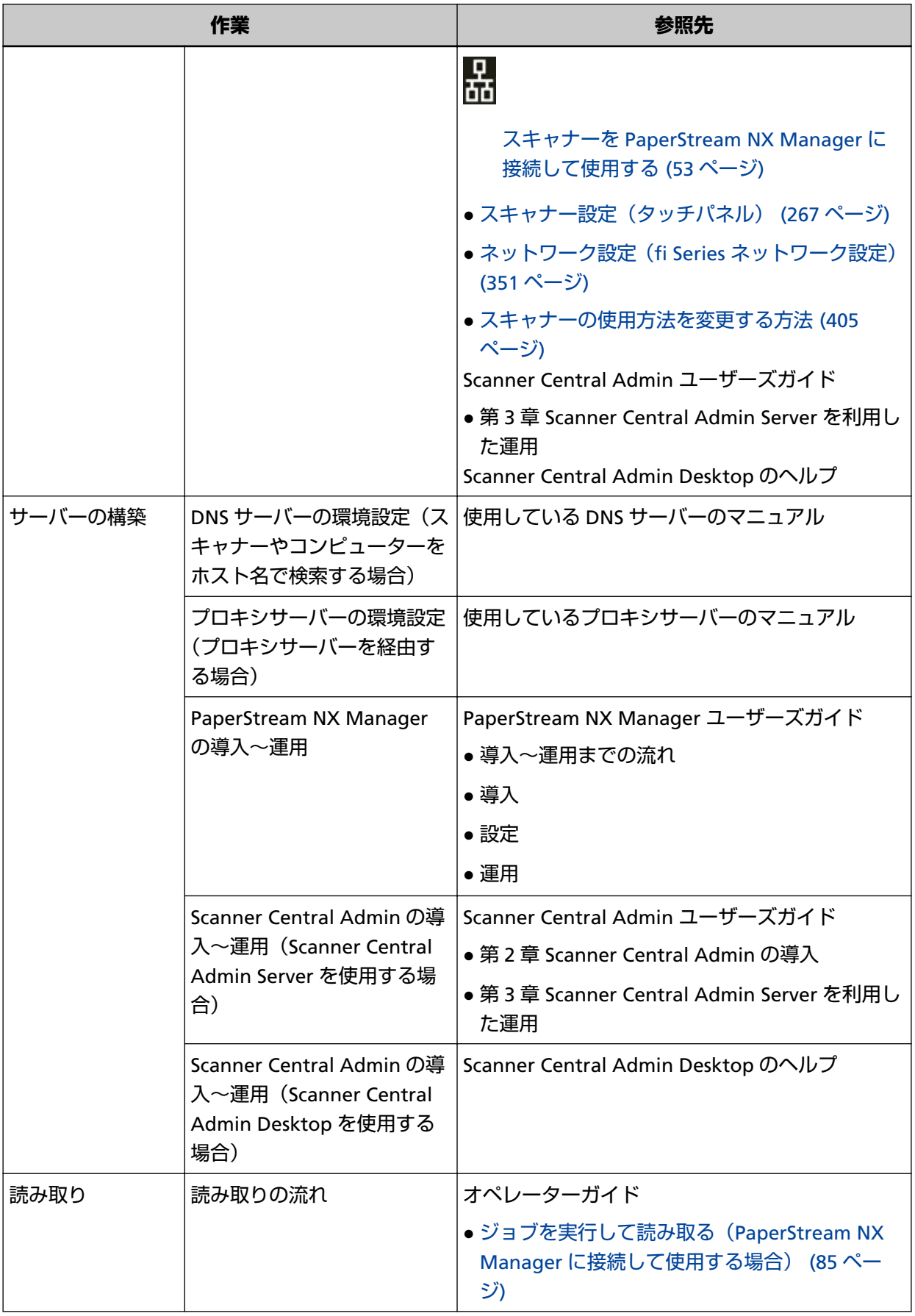

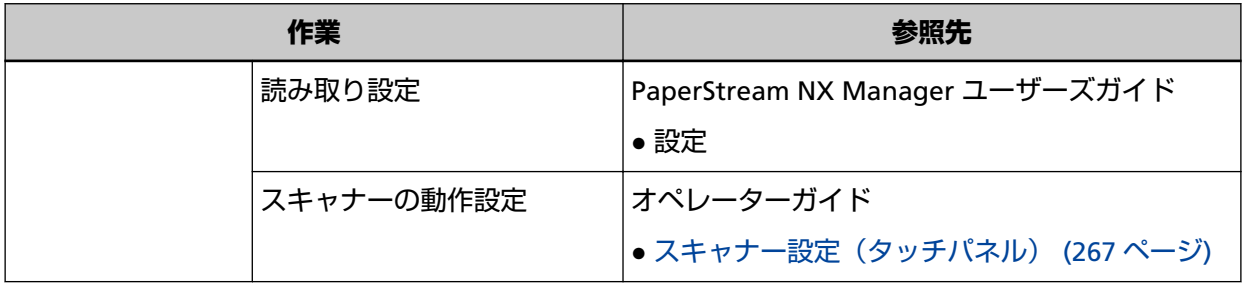

### <span id="page-17-0"></span>**商標および登録商標**

ISIS は、Open Text の商標です。

Intel および Intel Core は、アメリカ合衆国および / またはその他の国における Intel Corporation または その子会社の商標です。

Google および Google Chrome は、Google LLC.の商標または登録商標です。

ABBYY™ FineReader™ Engine © ABBYY. OCR by ABBYY

ABBYY および FineReader は、いくつかの法域で登録されている場合がある ABBYY Software Ltd.の商 標です。

本スキャナーには、製品開発元である株式会社 PFU の著作物のほかに、GNU General Public License (GPL)、GNU Lesser General Public License(LGPL)などのフリーソフトウェアが含まれています。Open Source Software(OSS)に含まれるライセンス条件に関する詳細は、本スキャナーのタッチパネルの画

面右下にある 、「認証 / ライセンス」の順に押すと表示される画面から参照できます。

Microsoft、Excel、Internet Explorer、Windows、および Windows Server は、マイクロソフトグルー プの企業の商標です。

ScanSnap および PaperStream は、株式会社 PFU の日本における登録商標または商標です。 その他の社名、製品名は、一般に各社の商標または登録商標です。

## **開発・販売元**

株式会社 PFU 〒 220-8567 神奈川県横浜市西区みなとみらい 4-4-5(横浜アイマークプレイス)

## **発行日・発行責任**

発行日 2024 年 1 月 発行責任 株式会社 PFU Regulatory Model : P3836A © PFU Limited 2023-2024

### **安全にお使いいただくために**

添付の安全上のご注意には、本製品を安全に正しくお使いいただくための重要な情報が記載されていま す。

本製品をお使いになる前に安全上のご注意を必ずお読みになり、理解されたうえで本製品をお使いくだ さい。

# <span id="page-18-0"></span>**本書で使用している記号**

本書では、使用者および周囲の方の身体や財産に損害を与えないために、警告表示を使用しています。 警告表示は、警告レベルの記号と警告文で構成しています。 次に、警告レベルの記号とその意味について説明します。

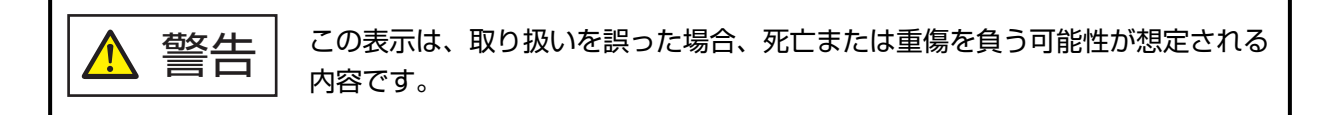

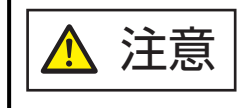

この表示は、取り扱いを誤った場合、軽傷を負う可能性または物的損害が発生す る可能性が想定される内容です。

また、警告表示とは別に、説明中に次の記号を使用しています。

### **重要**

特に注意が必要な事項が書かれています。必ずお読みください。

#### **ヒント**

操作に関するワンポイントアドバイスが書かれています。

# <span id="page-19-0"></span>**本書での略記**

本書では、次の名称について省略して記載しています。

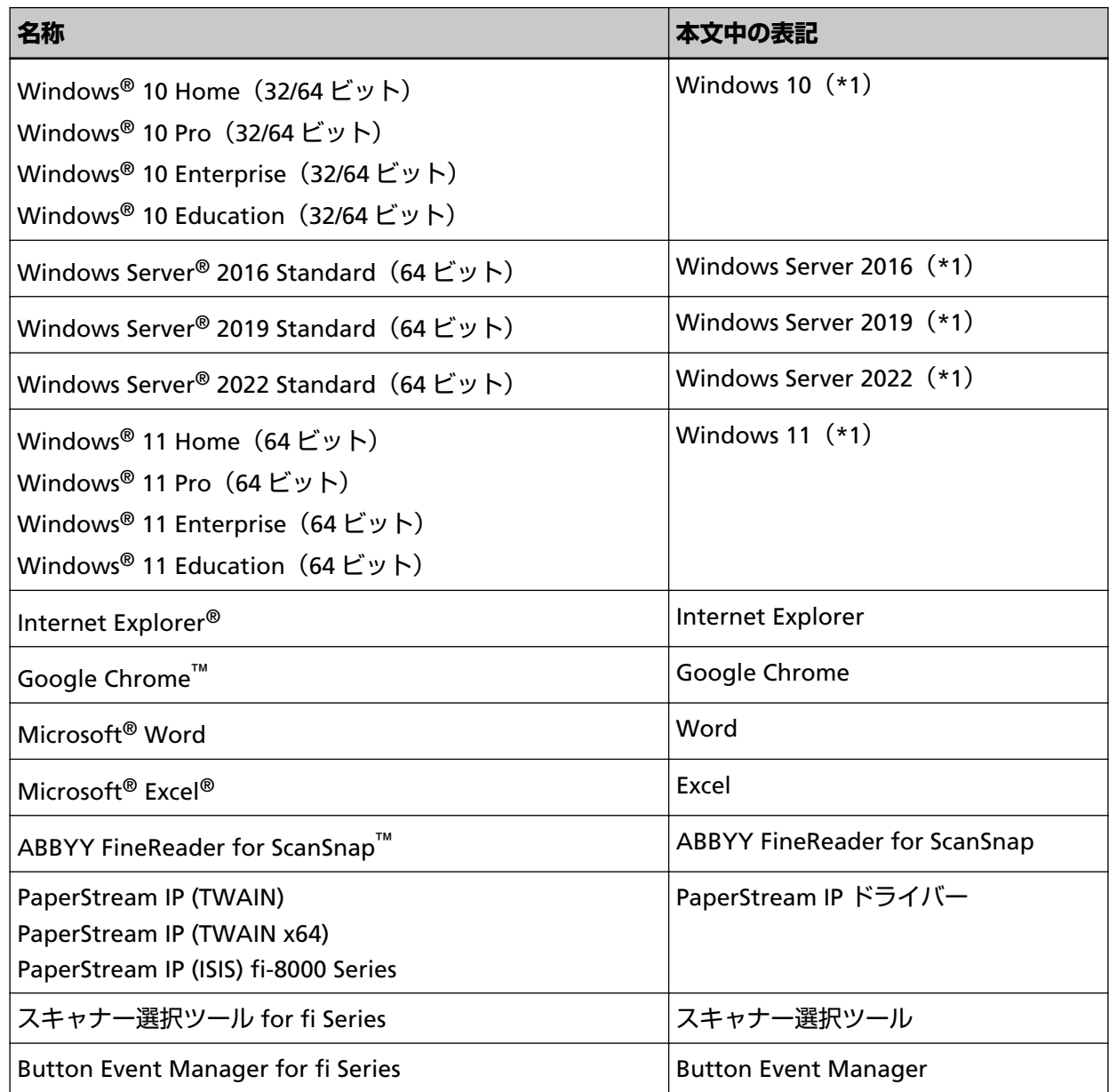

**\*1:**すべてのオペレーティングシステムを区別しないで説明する場合は、Windows と表記しています。

### <span id="page-20-0"></span>**連続する操作の表記**

本文中の操作手順で、連続する操作手順を「→」でつなげて記載しています。

**例:**「スタート」メニュー→「コントロール パネル」をクリックします。

### **本書に掲載している画面**

Microsoft Corporation のガイドラインに従って画面写真を使用しています。 画面は、改善のため予告なく変更することがあります。 表示された画面が、本書に掲載されている画面と異なる場合は、対象ソフトウェアのマニュアルを参考 にして、実際の画面に従って操作してください。 本書では、Windows 10 の画面を例に説明しています。オペレーティングシステムによって表示される 画面および操作が異なります。また、ソフトウェアをアップデートすると、本書で掲載している画面お よび操作が異なることがあります。その場合は、アップデートするときに提供されるマニュアルを参照 してください。

### **お願い**

- 本書の内容は、改善のため予告なく変更することがあります。
- 本書に記載されたデータの使用に起因する、第三者の特許権およびその他の権利の侵害については、 当社は一切その責任を負いません。
- 無断転載を禁じます。

### **注意事項**

スキャナーには、ユーザー名やメールアドレスを含む各種設定情報が保存されている場合があります。 スキャナーを返却、廃棄、または譲渡されるときは、お客様ご自身でスキャナーに保存された情報を削 除してください。

削除方法は、次を参照してください。

- タッチパネル
	- [工場出荷設定に戻す](#page-299-0) (300 ページ)
	- [ネットワーク](#page-275-0) (276 ページ)の「DirectScan の初期化」
- fi Series ネットワーク設定(ブラウザー)
	- [工場出荷設定に戻す](#page-397-0) (398 ページ)
	- [DirectScan](#page-384-0) の初期化 (385 ページ)

# <span id="page-21-0"></span>**スキャナーをお使いになる前に**

ここでは、本製品の特長と各部の名称と働きについて説明します。

### **特長**

本製品には、次のような特長があります。

#### ● **コンピューターと接続せずにスキャナーだけで使用可能(DirectScan)**

コンピューターと接続せずに、スキャナーのタッチパネルの操作だけで、原稿の読み取りから保存、メー ル送信までの操作が行えます。

#### ● **高速読み取りを実現**

毎分 40 枚/80 面 (\*1) の読み取り速度を実現しました。さらに、一度に 50 枚 (\*2) までの連続読み取 りが可能ですので、大量の原稿をスピーディーに電子化できます。

#### **● ネットワーク接続に対応**

ネットワークに有線 LAN で接続して使用できます。 ネットワーク接続でも、USB 接続したときと同等の読み取り速度を実現しました。 詳細は、Network Setup Tool for fi Series のヘルプまた[はネットワーク設定\(](#page-350-0)fi Series ネットワーク設 定) (351 [ページ](#page-350-0))を参照してください。

#### ● **タッチパネルを搭載**

4.3 インチ TFT カラータッチパネルが搭載されており、見て触れるといった簡単な動作でスキャナーの操 作ができます。

タッチパネルで、スキャナーの設定や読み取り操作をしたり、原稿の読み取り枚数やエラー状況などを 簡単に確認できます。

#### ● **2 つ折りの原稿、封筒や複数枚つづりの転写紙などの原稿の読み取りを実現**

2 つ折りの原稿、封筒や複数枚つづりの転写紙などの原稿を読み取るために、手差し・単送モードに切り 替えられます。

手差し・単送モードに切り替えると、搬送中に原稿が分離しないように原稿への負荷を軽減し、確実に 搬送して読み取ります。

#### ● **読み取り前の作業を効率化**

厚さやサイズ、種類の異なる原稿を一度に読み取る「混載読み取り」ができます。 読み取り前の原稿仕分け作業を簡略化できます。

#### ● **マルチフィードによる業務ロスを低減**

一度に 2 枚以上の原稿が重なって搬送(マルチフィード)されたことを確実に検出する超音波方式マル チフィードセンサーを搭載しています。

厚さやサイズ、種類の異なる原稿を一度に読み取る「混載読み取り」の場合でも、原稿の重なりを確実 に検出でき、重送による情報の漏れを未然に防止できます。

### ● **インテリジェントマルチフィード検出機能を搭載**

原稿の決まった位置に同じ大きさの紙が貼り付けてある場合、その貼り付け部分をスキャナーに認識さ せるインテリジェントマルチフィード検出機能を搭載しています。 スキャナーに認識させた貼り付け部分は、原稿の重なりを検出せずに読み取りを継続できます。

### ● **e-文書法(\*3)の画質要件を満たす画像を生成**

2005 年 4 月に施行された e-文書法により、紙での保存が義務付けられていた税務関連書類(申込書、請 求書、検収書など)を、電子化して保存できるようになりました。 e-文書法では、府省令により解像度や階調など画質要件が規定されている場合があります。 本製品は、府省令に合わせた読み取り設定を行うことにより、e-文書法の画質要件を満たす画像を生成 できます。

### ● **高度な画像処理機能を搭載**

原稿がカラーかモノクロかを自動で判別して画像を出力する機能を搭載しています。 色ずれや縞模様の発生を抑え、再現性の高い画像を出力できます。

#### ● **傷つけたくない原稿、写真や切り抜きなどの原稿の読み取りを実現**

A3 キャリアシートをオプションとして用意しています。 傷つけたくない写真や、資料の切り抜きのような非定型サイズの原稿などを読み取れます。

#### ● **スキャナーを集中運用**

PaperStream NX Manager に接続して使用することで、複数台のスキャナーを集中運用できます。 例えば、使用するスキャナーを特定したり、スキャナーに応じた読み取りを設定して、スキャナーに配 信したりできます。

また、画像を指定した連携先に保存したり、画像の処理状況を監視したりできます。 PaperStream NX Manager の詳細は、次を参照してください。

- PaperStream NX Manager の機能紹介 <https://www.pfu.ricoh.com/fi/software/nxmanager/>
- PaperStream NX Manager ユーザーズガイド <https://www.pfu.ricoh.com/fi/manual/software.html>

### ● **スキャナーを集中管理**

Scanner Central Admin Server または Scanner Central Admin Desktop を使用することで、複数台のス キャナーを集中管理できます。

例えば、スキャナーの稼働状況を監視したり、スキャナーの設定情報やファームウェアをスキャナーに 適用したりできます。

● Scanner Central Admin Server 利用しているスキャナーの台数が多い場合は、Scanner Central Admin Server を使用します。 Scanner Central Admin Server では、複数台のスキャナーの設定情報やドライバーを一括してアップ デートできます。

次の方法で、スキャナーと連携して、スキャナーを管理できます。

- コンピューターにインストールされている Scanner Central Admin Agent を経由してスキャナーと 連携する

- ネットワークに接続しているスキャナーと直接連携する

詳細は、Scanner Central Admin ユーザーズガイドを参照してください。

● Scanner Central Admin Desktop

利用しているスキャナーの台数が少ない場合(\*4)は、Scanner Central Admin Desktop を使用でき ます。

Scanner Central Admin Desktop は、クライアントのオペレーティングシステムでも使用できます。 Scanner Central Admin Desktop では、DirectScan の設定やジョブを作成して、スキャナーに適用で きます。

次の方法で、スキャナーと連携して、スキャナーを管理できます。

- ネットワークに接続しているスキャナーと直接連携する

詳細は、Scanner Central Admin Desktop のヘルプを参照してください。

**\*1:**解像度 200/300dpi、JPEG 圧縮を設定して、A4 サイズの原稿を読み取った場合です。

- **\*2:**厚さ 80g/m2(69kg/連)の原稿の場合です。
- **\*3:**e-文書法(通称)とは、民間事業者などに対して、法令により紙での原本保存が義務付けられてい た文書を、スキャナーで電子化し、原本の保存に代えて画像での保存を容認する法律です。 e-文書法の正式名称は、「民間事業者等が行う書面の保存等における情報通信の技術の利用に関する 法律」および「民間事業者等が行う書面の保存等における情報通信の技術の利用に関する法律の施 行に伴う関係法律の整備等に関する法律」です。

**\*4:**スキャナーの台数の目安は、100 台以下です。

## <span id="page-24-0"></span>**スキャナーの使用方法**

スキャナーの使用方法について説明します。

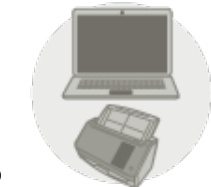

● **コンピューターに接続して使用する**

スキャナーとコンピューターを USB ケーブルまたは有線 LAN で接続して、画像をコンピューターで管理 します。

この方法は、特定のユーザーがデスクサイドにスキャナーを置いて読み取りを行い、読み取った原稿の 画像を接続されたコンピューターですぐに確認したい場合に最適です。

また、専用のアプリケーションやソフトウェア開発キットを使用すると、コンピューター上の業務アプ リから読み取り指示を行い、読み取った原稿の画像を業務システムに直接連携させることもできます。

● コンピューターとスキャナーを有線 LAN で接続する場合

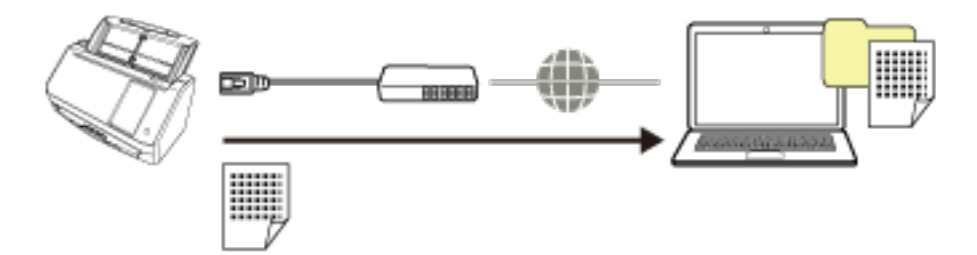

● コンピューターとスキャナーを USB ケーブルで接続する場合

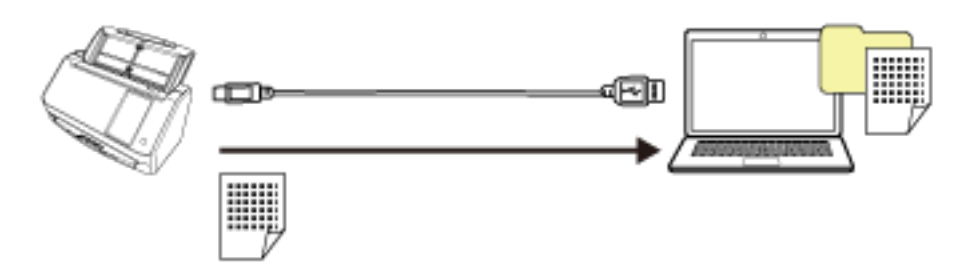

スキャナーをセットアップするときの作業については[、スキャナーをセットアップするときの参照マ](#page-10-0) [ニュアル](#page-10-0) (11 ページ)の[コンピューターに接続して使用するを](#page-11-0)参照してください。

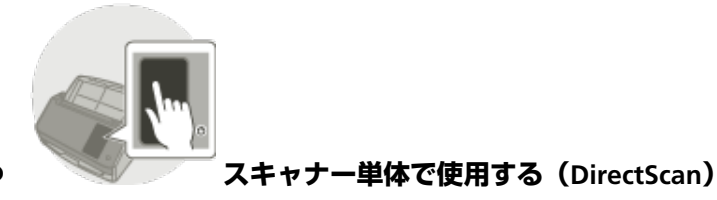

スキャナーをコンピューターに接続せずに、スキャナー単体で使用して、タッチパネルでスキャナーの 設定や読み取り操作を行います。

スキャナーで作成したジョブを使用して、原稿を読み取ります。 この方法は、複数人でスキャナーを共用する場合に最適です。 ネットワーク上の個人フォルダーや、特定の帳票を格納しておく共有フォルダーを画像の保存先に設定 しておくことで、スキャナーのタッチパネルから誰でも手軽に電子化作業を行えます。

また、メール送信機能を使用すると、離れた拠点へ電子化したイメージデータをすぐに送ることも可能 です。

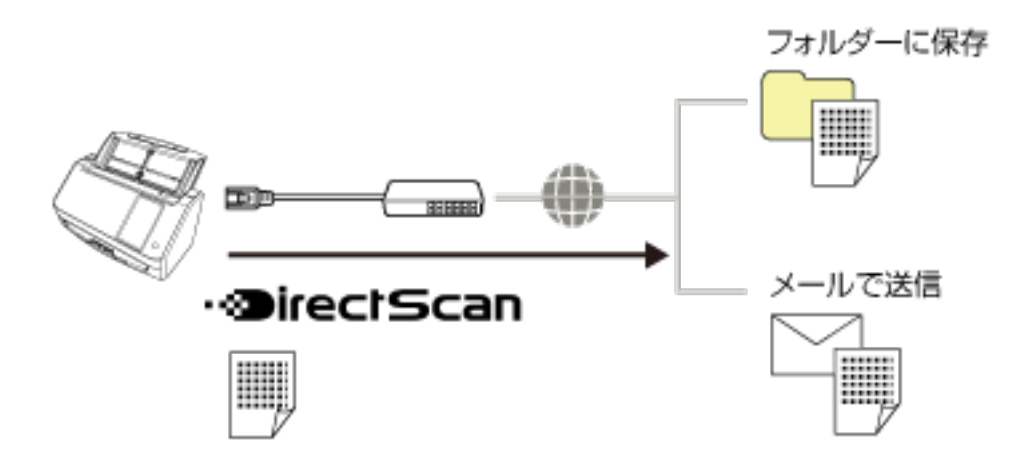

スキャナーをセットアップするときの作業については[、スキャナーをセットアップするときの参照マ](#page-10-0) [ニュアル](#page-10-0) (11 ページ)の[スキャナー単体で使用する\(](#page-12-0)DirectScan)を参照してください。

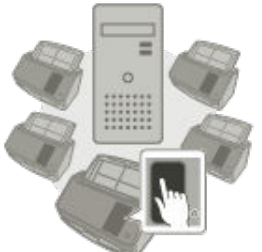

● **PaperStream NX Manager に接続して使用する**

スキャナーと PaperStream NX Manager がインストールされたサーバーをネットワークで接続して、 PaperStream NX Manager で、スキャナーから送られた画像を処理します。

PaperStream NX Manager で作成したジョブを使用して、原稿を読み取ります。

PaperStream NX Manager に接続して使用すると、画像の処理状況を監視したり、画像を指定した連携 先に保存したりできます。

スキャナーとコンピューターを接続せずに、読み取りを行い、読み取った画像を業務システムと直接連 携したい場合に最適です。スキャナーをコンピューターに接続せずに読み取りができる DirectScan よ りも、高度な画像処理が可能になります。

PaperStream NX Manager の詳細は、次を参照してください。

- PaperStream NX Manager の機能紹介 <https://www.pfu.ricoh.com/fi/software/nxmanager/>
- PaperStream NX Manager ユーザーズガイド

### <https://www.pfu.ricoh.com/fi/manual/software.html>

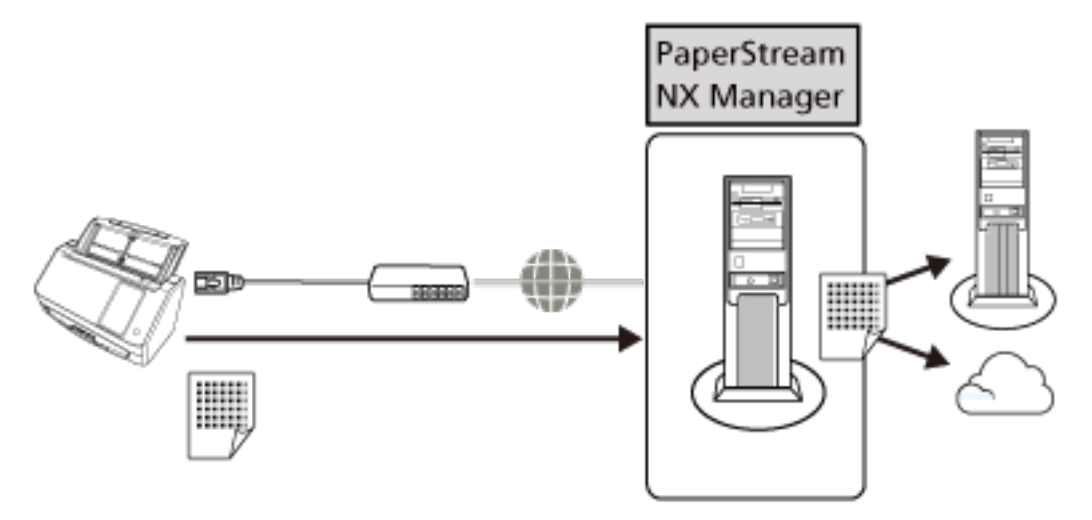

スキャナーをセットアップするときの作業については[、スキャナーをセットアップするときの参照マ](#page-10-0) [ニュアル](#page-10-0) (11 ページ)の [PaperStream NX Manager](#page-14-0) に接続して使用するを参照してください。

# <span id="page-27-0"></span>**各部の名称と働き**

スキャナーの各部名称について説明します。

● **前面**

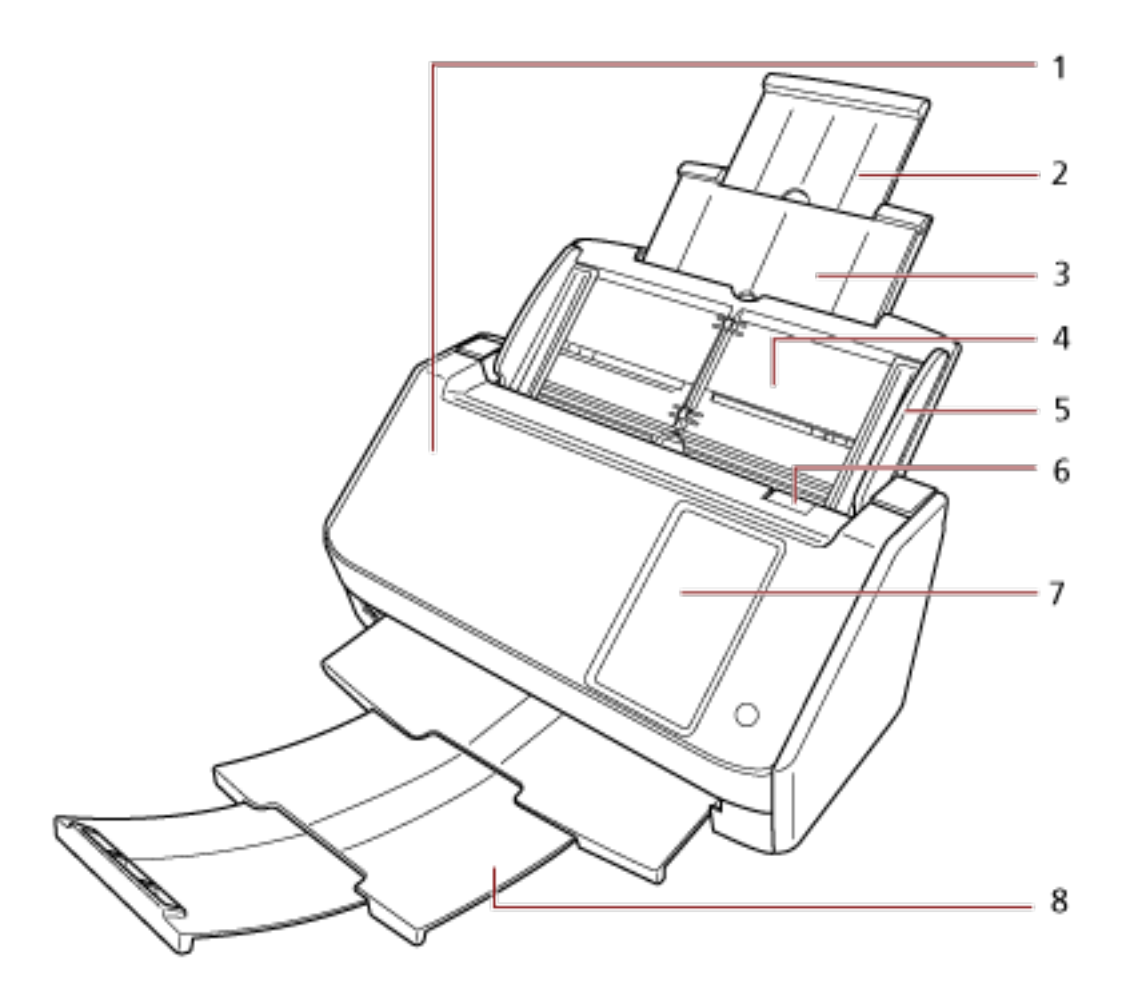

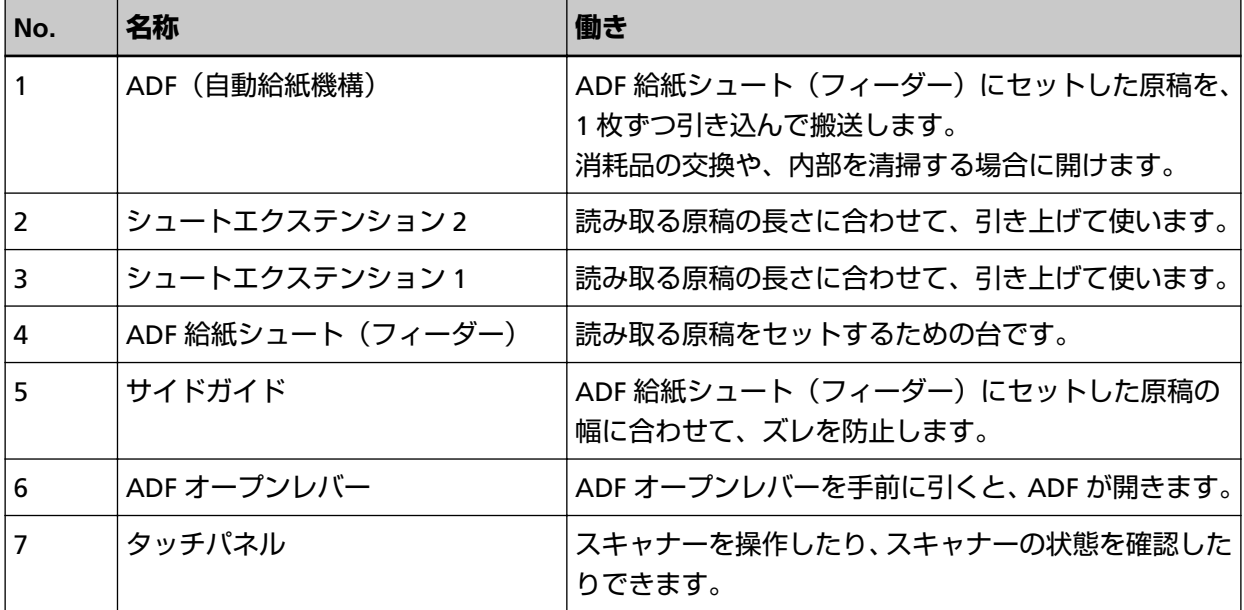

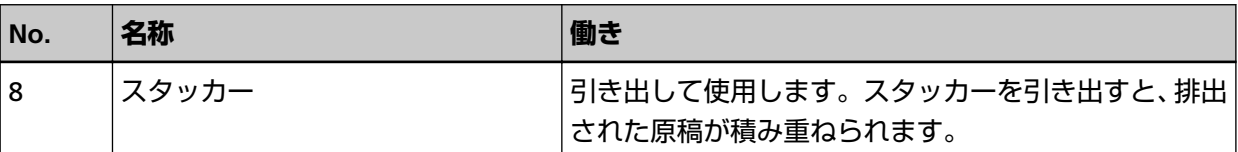

### ● **背面**

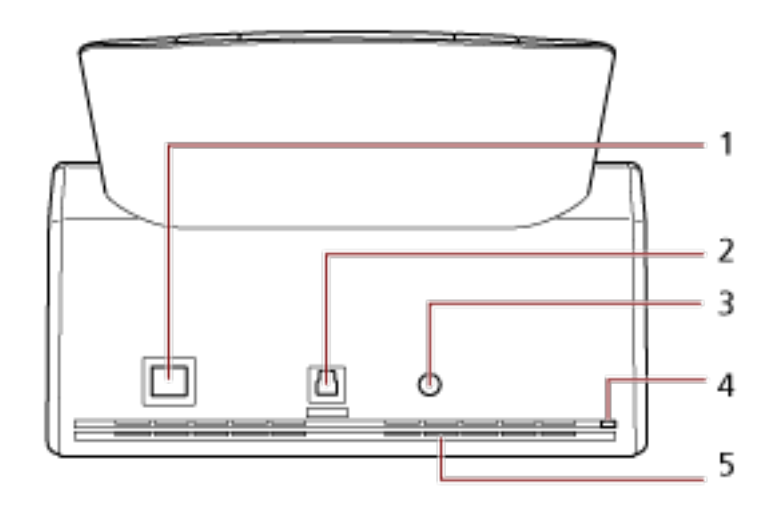

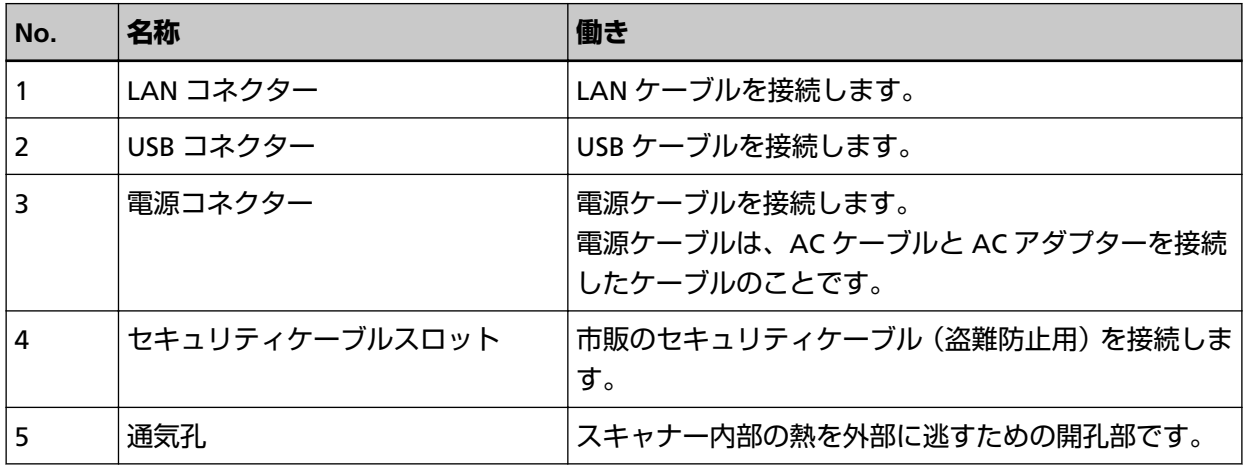

### ● **取り外し可能部品**

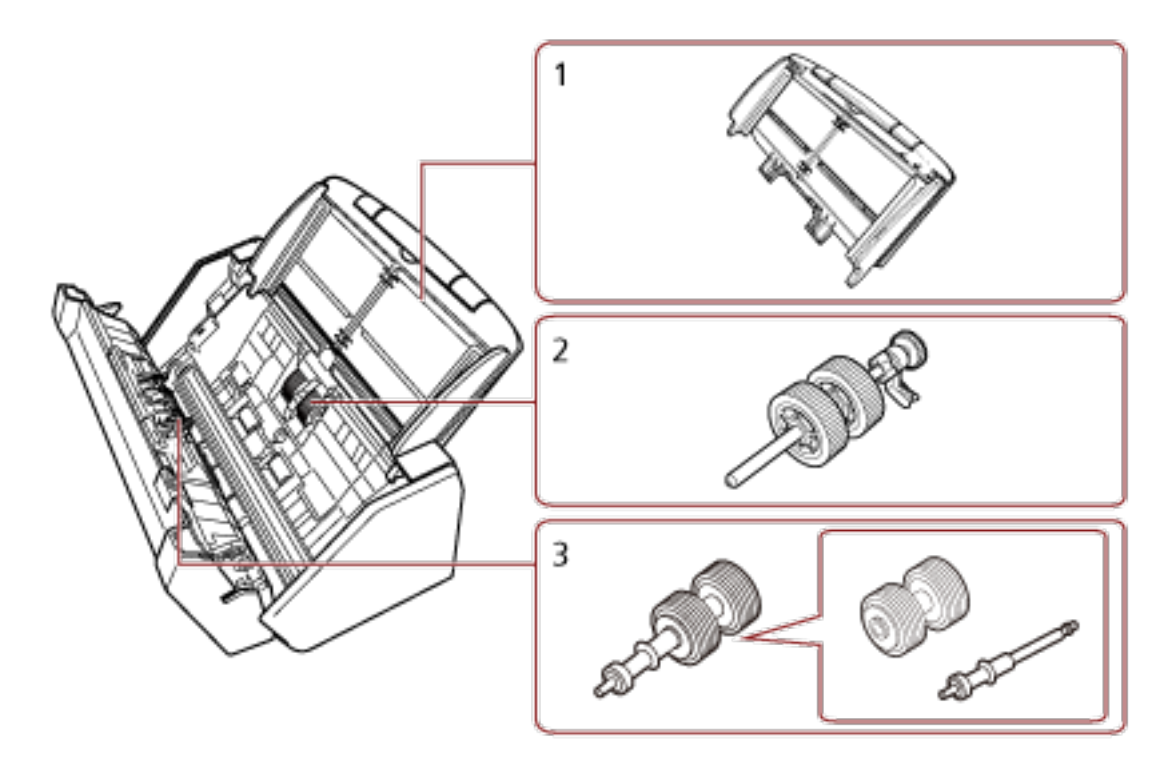

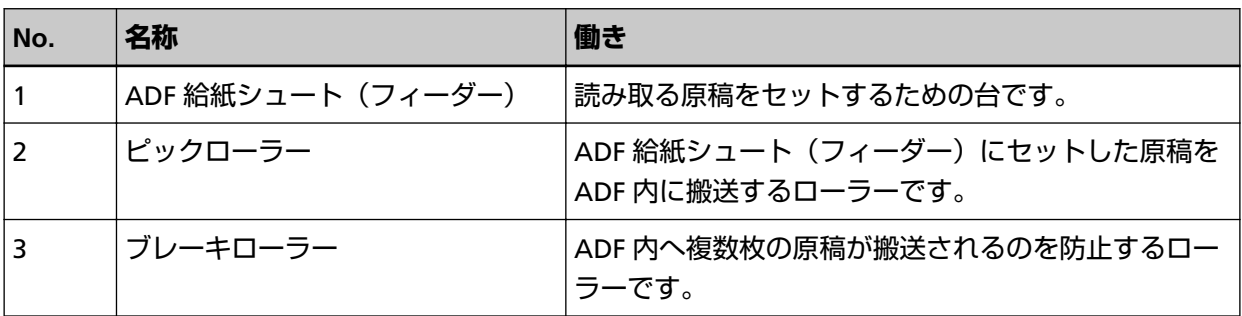

● **内部(ADF)**

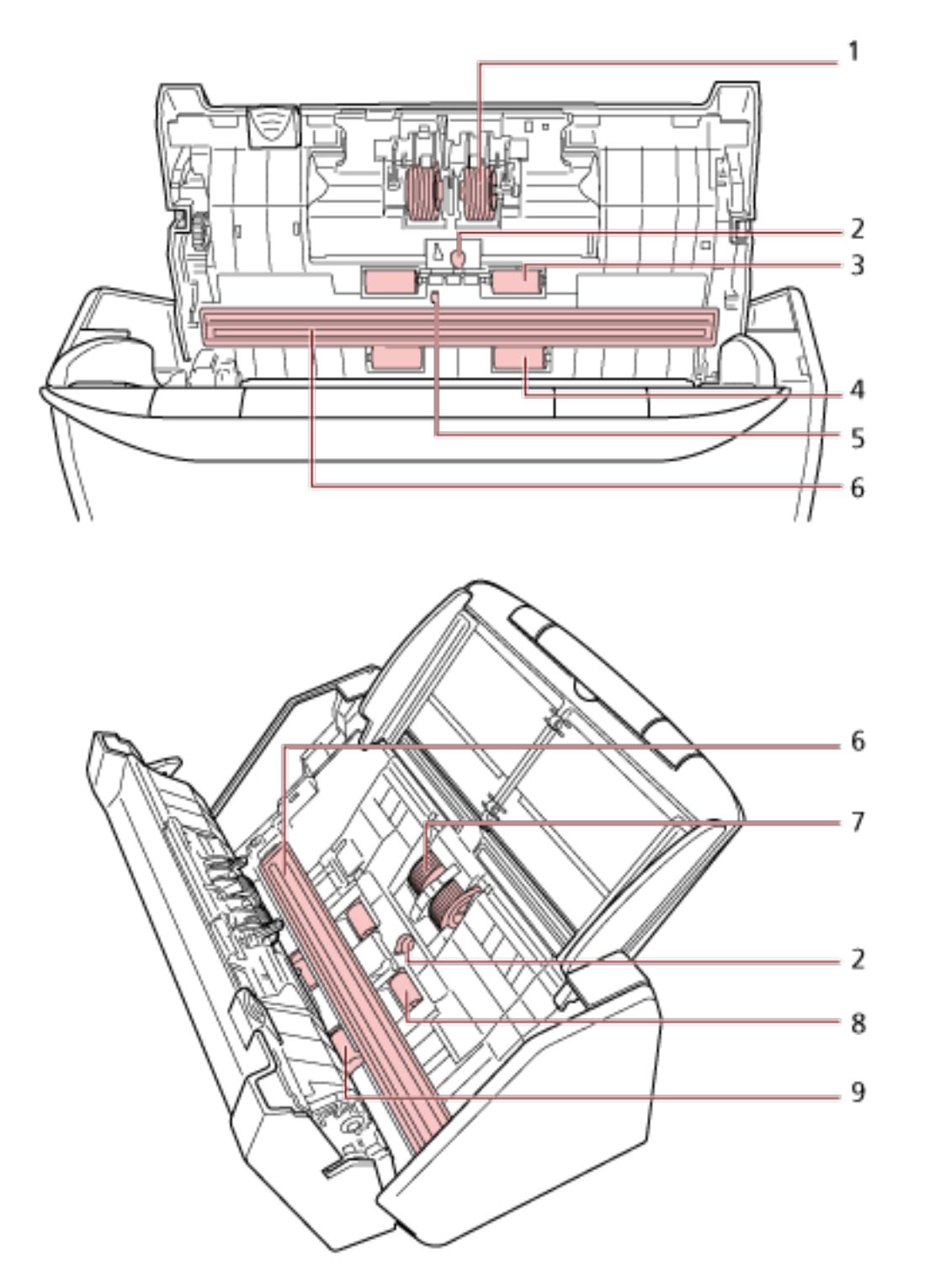

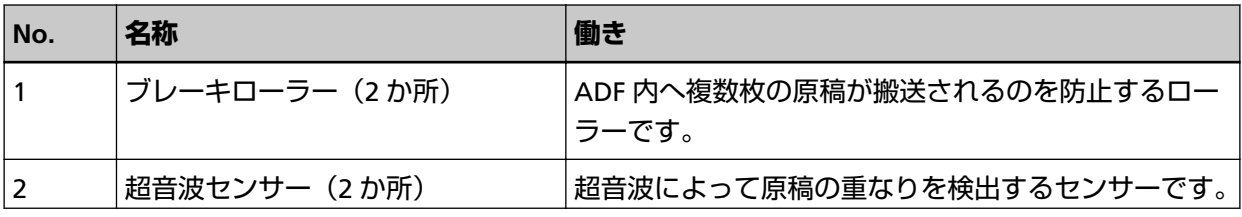

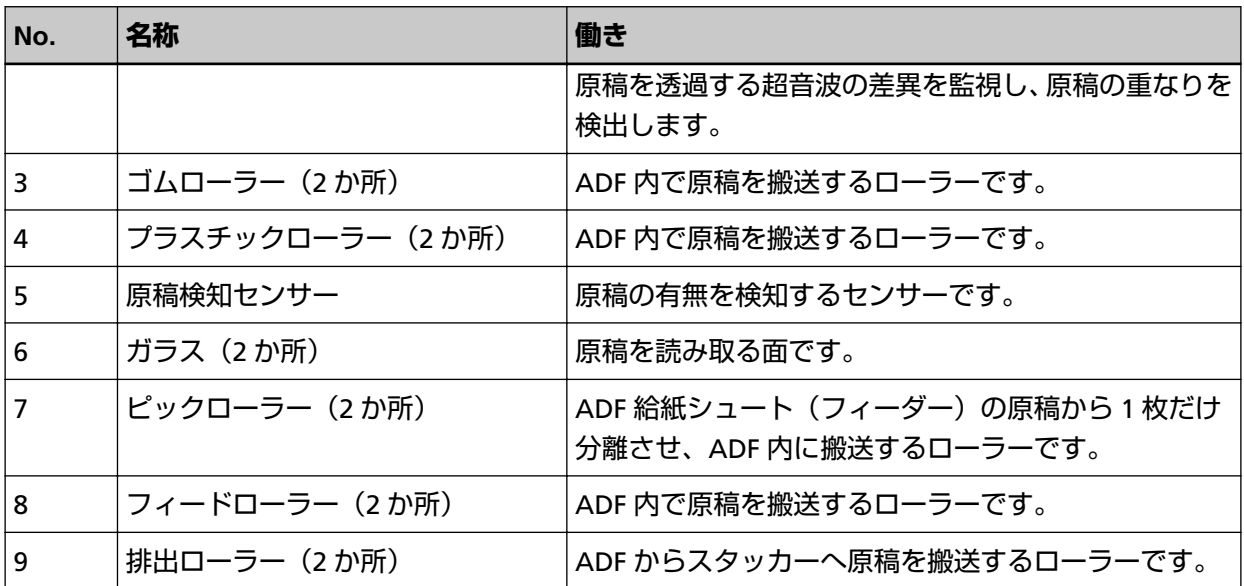

# <span id="page-32-0"></span>**タッチパネル**

タッチパネルに表示される画面とアイコンについて説明します。

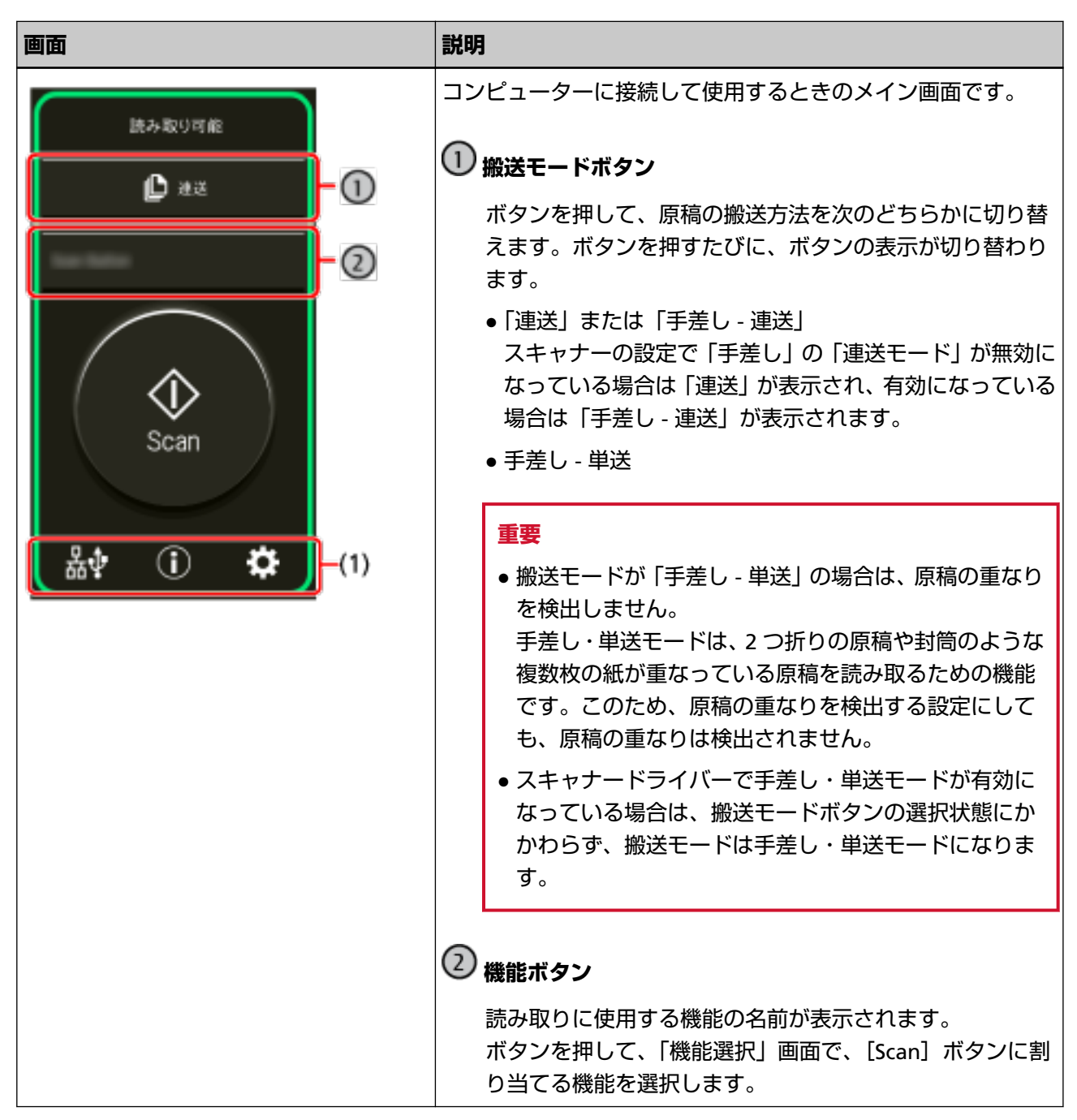

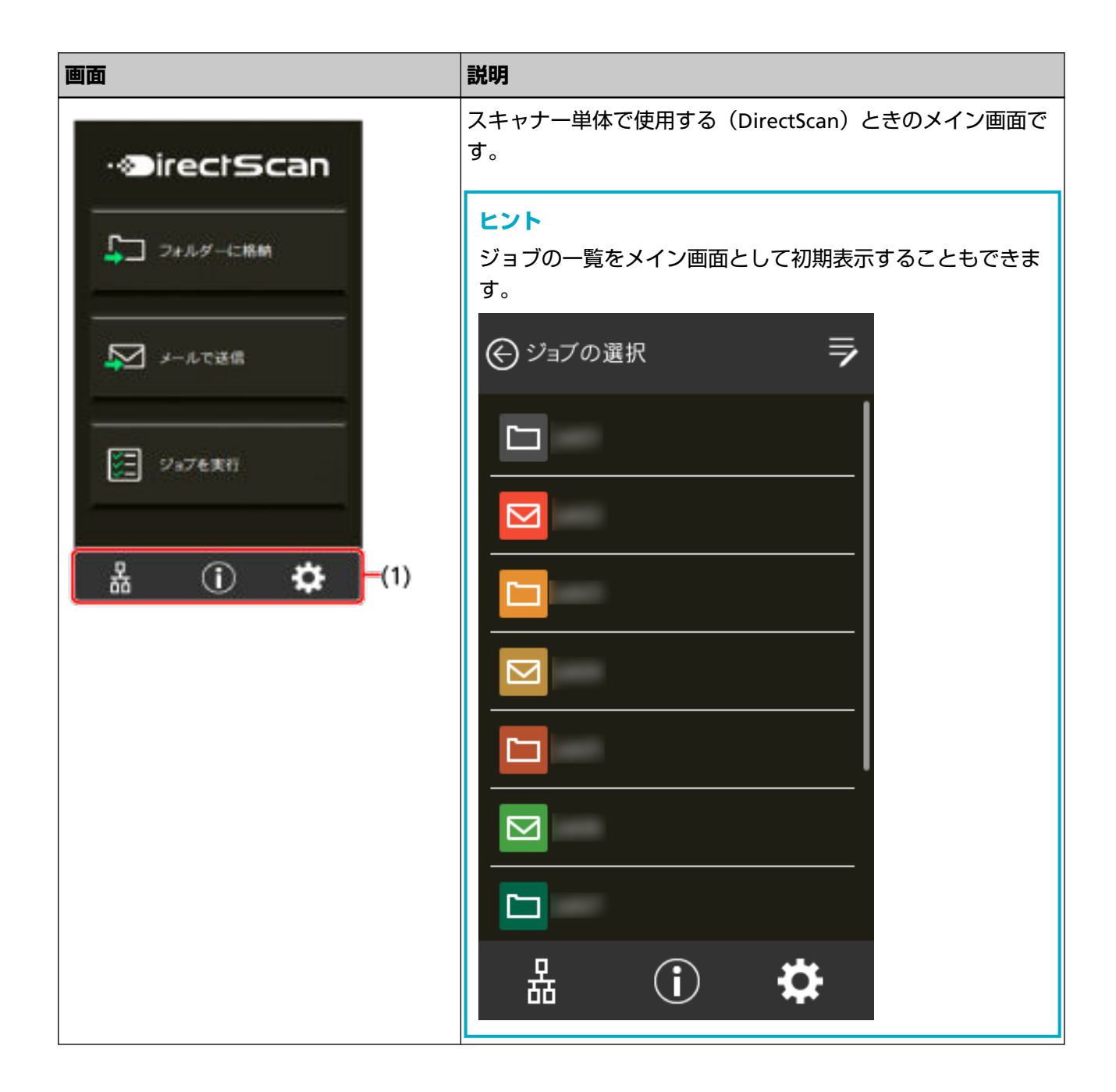

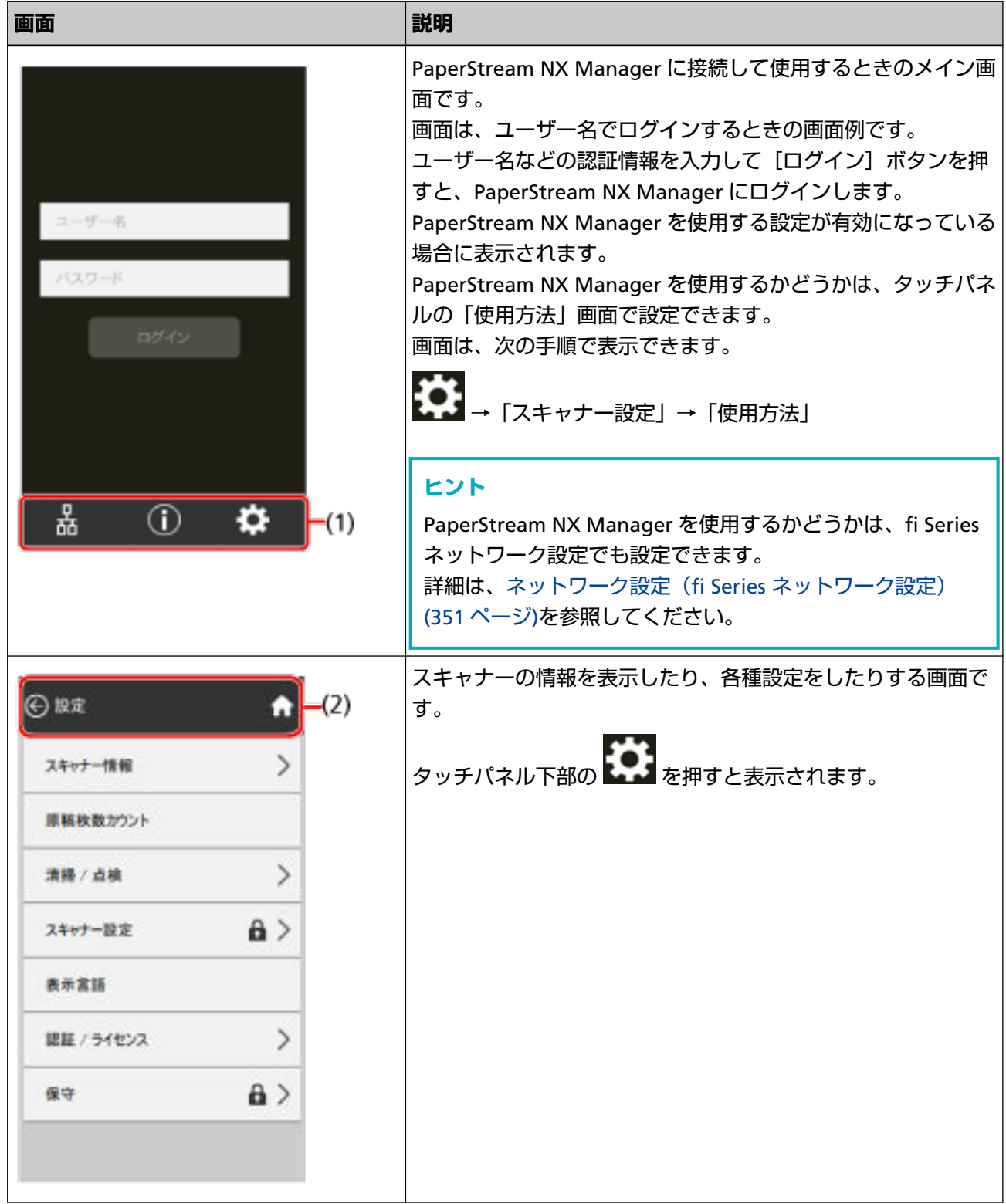

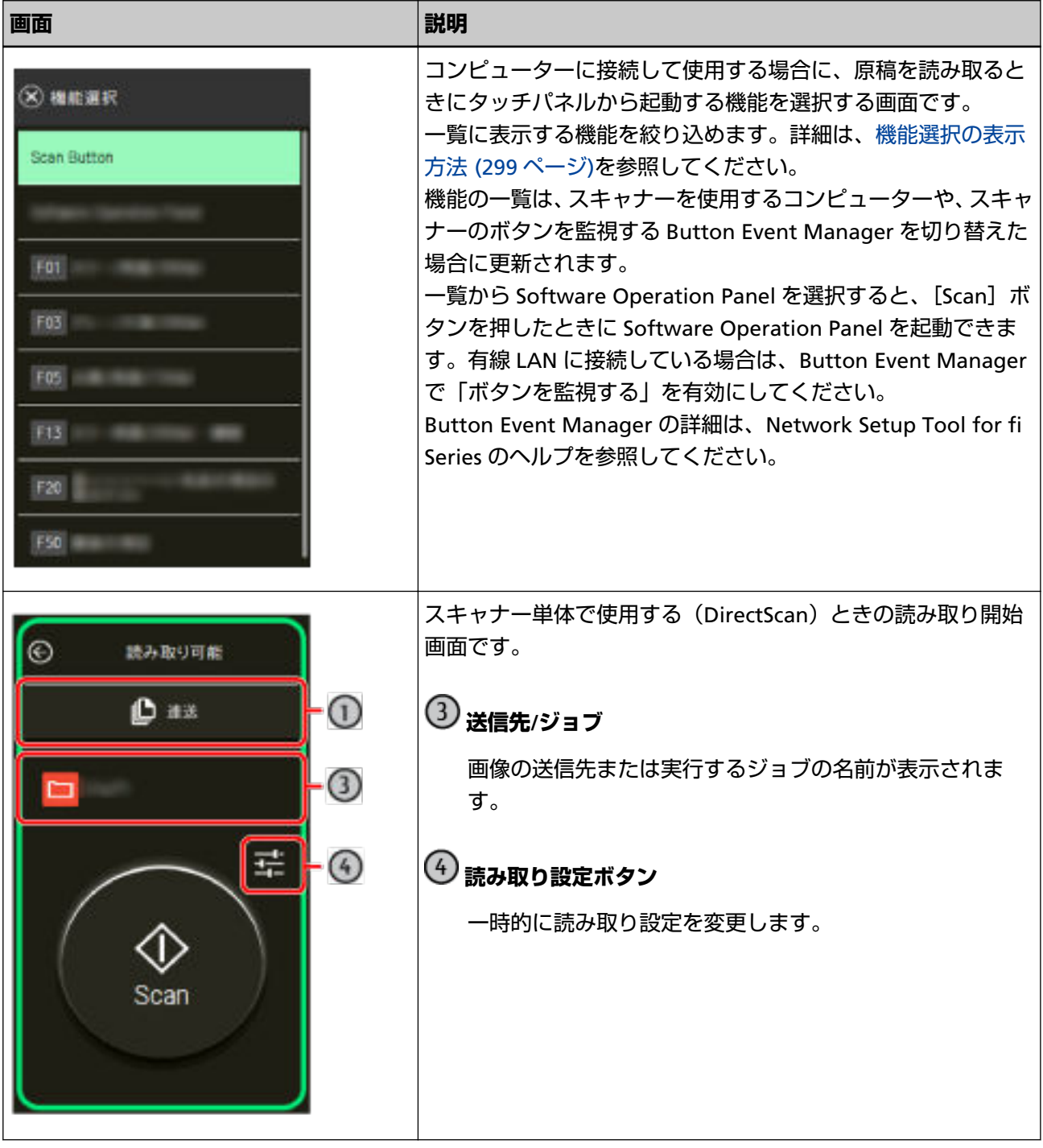

アイコンの詳細は、次のとおりです。

## **(1) タッチパネル下部に表示されるアイコン**

次のアイコンが表示されます。

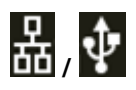

スキャナーの接続方法が確認できます。
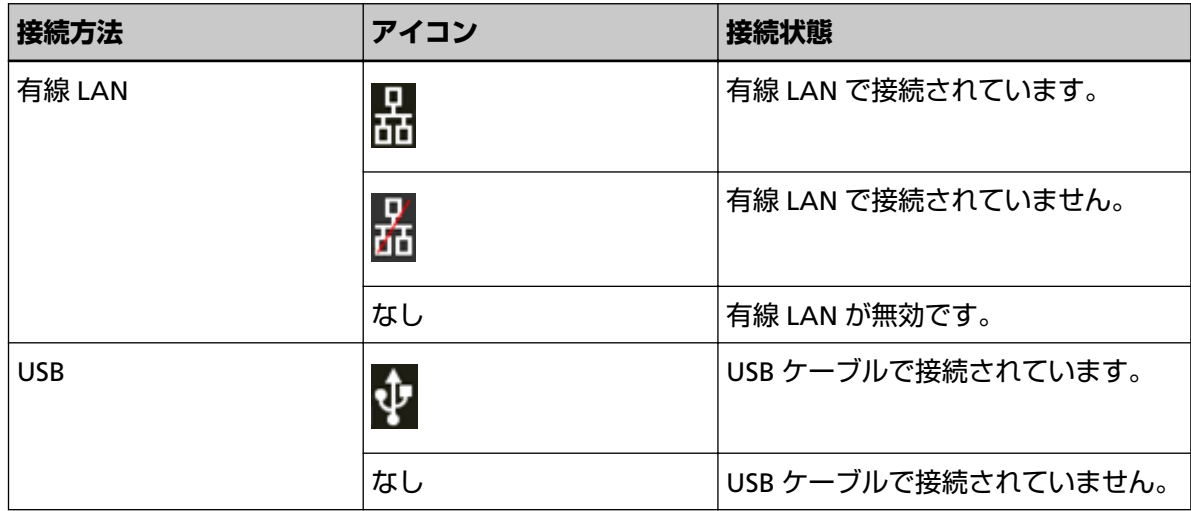

# $\bigodot$

スキャナーの設定内容、メッセージを確認できます。

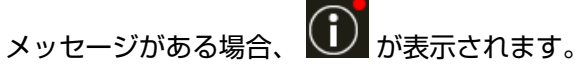

アイコンを押すと、メッセージが表示されます。

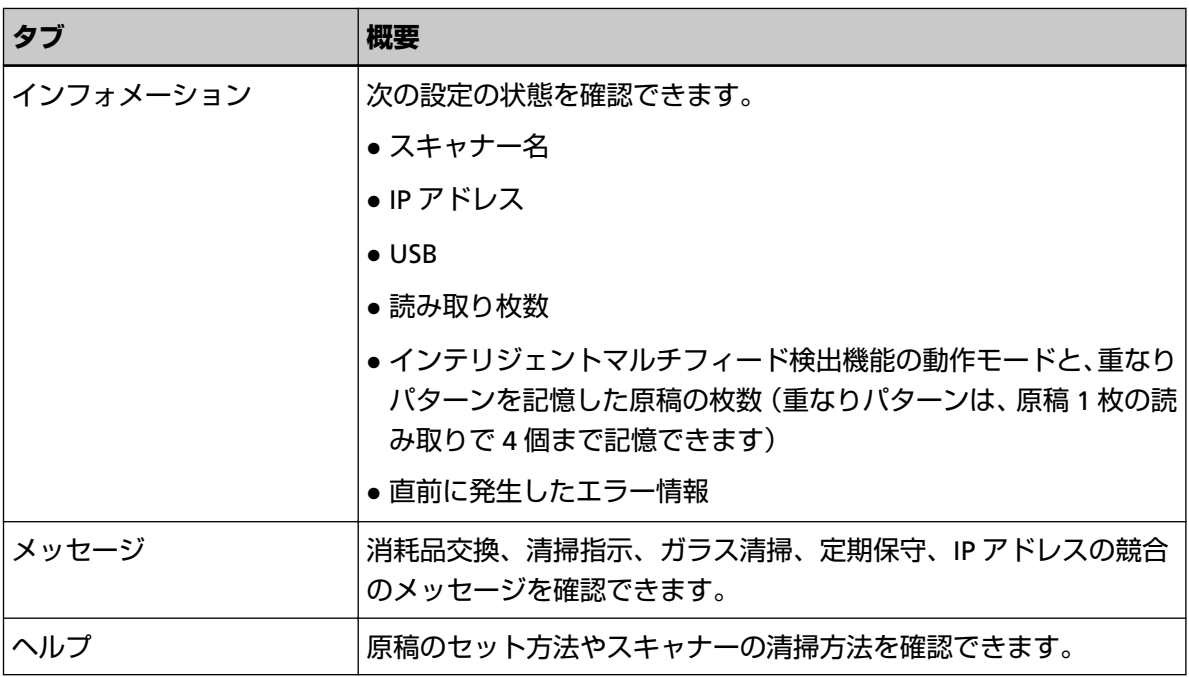

# ₩

スキャナーの設定内容を確認したり、設定を変更したりできます。

アイコンを押すと、設定項目の一覧が表示されます。

スキャナーがほかのアプリケーションで使用されている場合は、使用を中止するかどうかのメッ セージが表示されます。

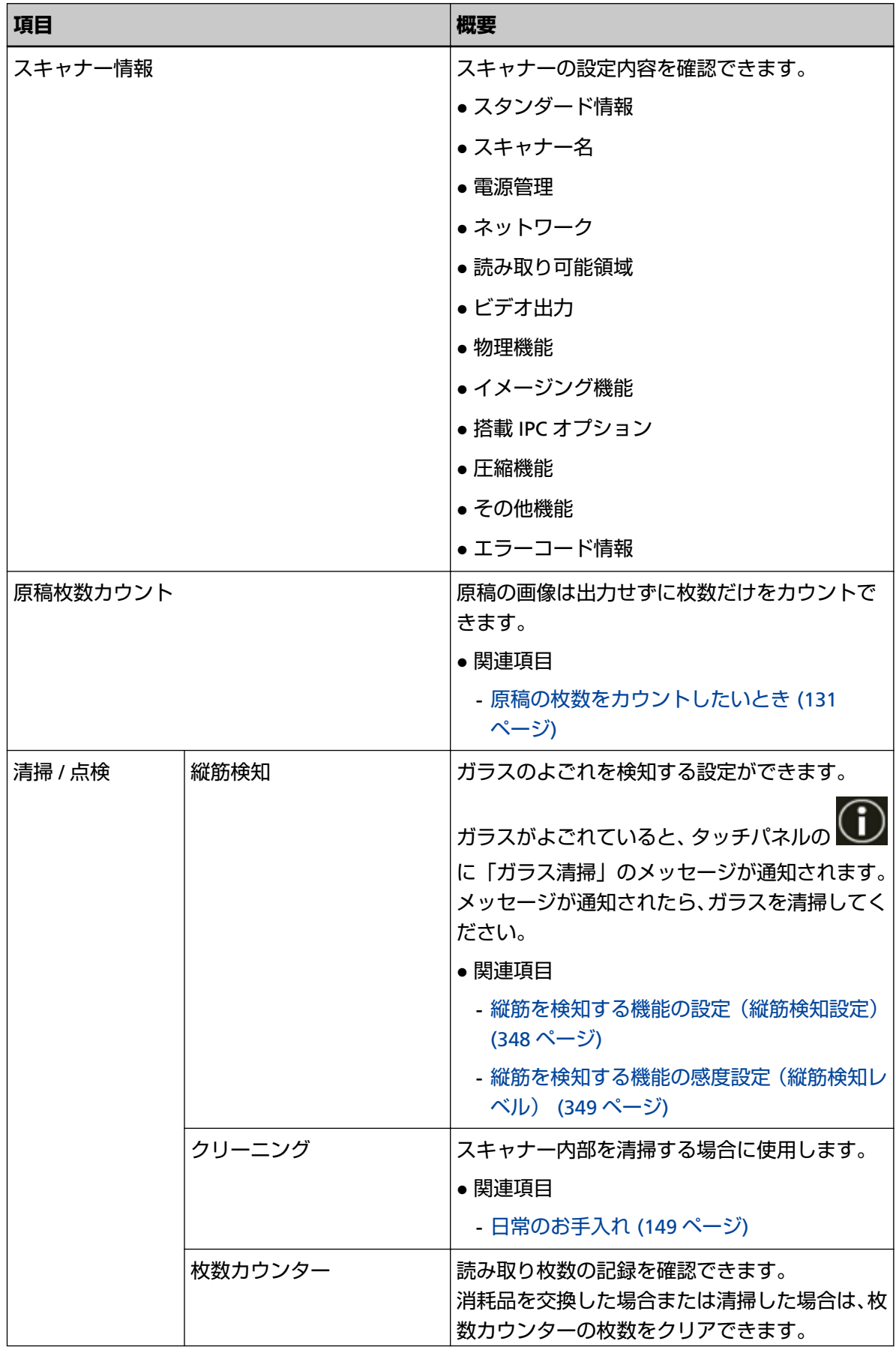

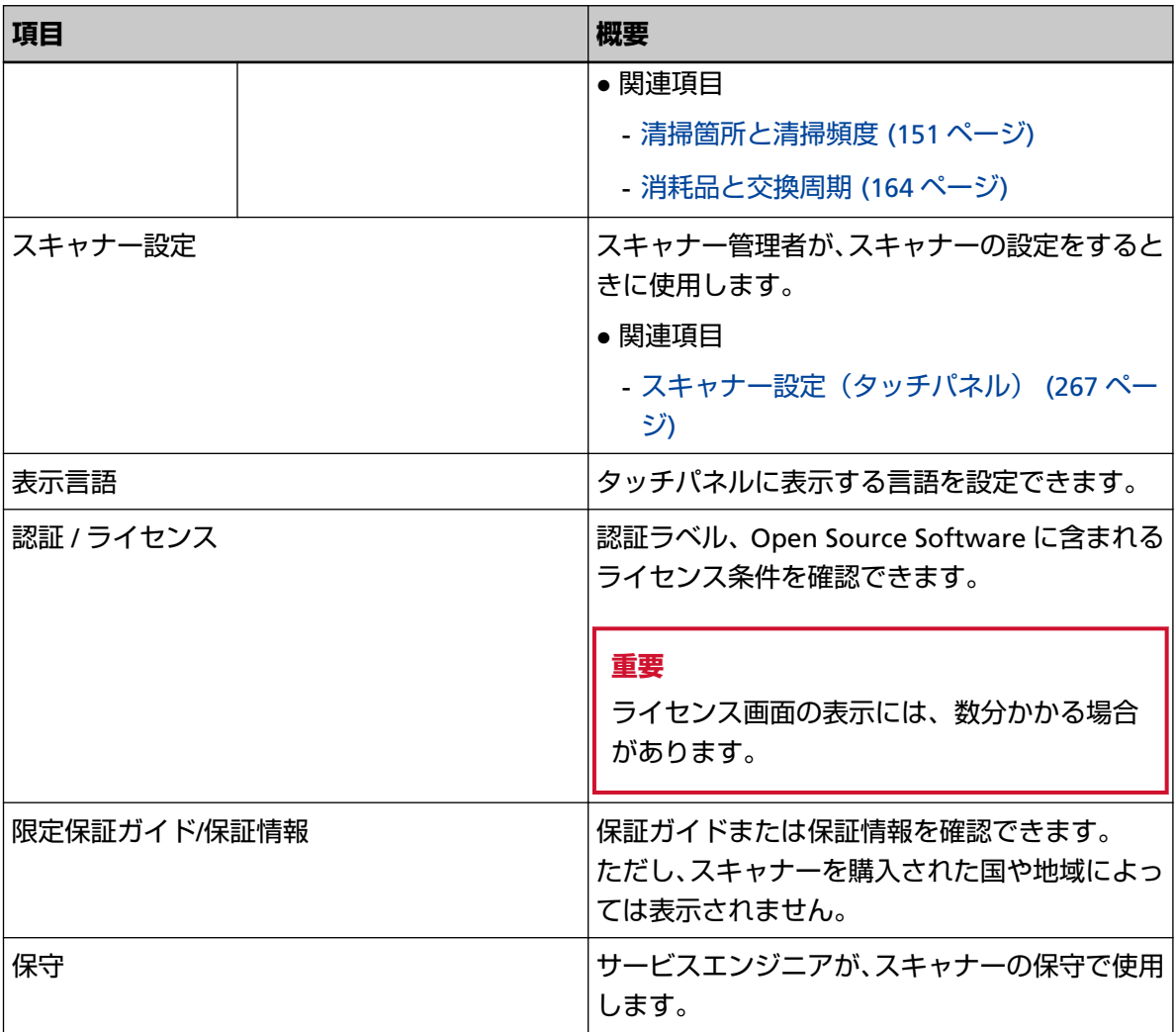

#### **(2) タイトル域に表示されるアイコン**

メイン画面から別の画面に移動したときは、画面のタイトル域に次のアイコンが表示されます。

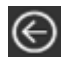

元の画面に戻ります。

## $\bullet$

使用方法に応じたメイン画面に戻ります。

## $\circledR$

操作をキャンセルして、元の画面に戻ります。

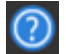

画面のヘルプを表示します。

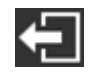

PaperStream NX Manager に接続して使用する場合に表示されます。 PaperStream NX Manager からログアウトします。

**スキャナーのセットアップ**

ここでは、スキャナーのセットアップ方法について説明します。 スキャナーのセットアップは、スキャナーの使用方法や接続方法によって異なります。 それぞれの参照先を確認して、スキャナーをセットアップしてください。 セットアップに必要な作業は[、スキャナーをセットアップするときの参照マニュアル](#page-10-0) (11 ページ)を参照して ください。

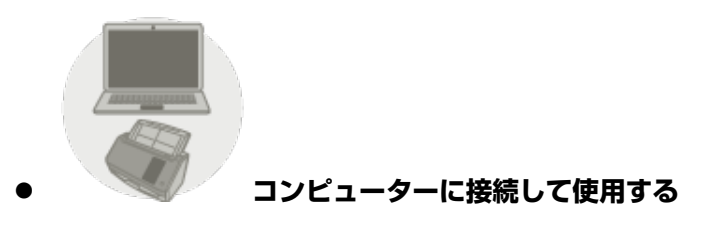

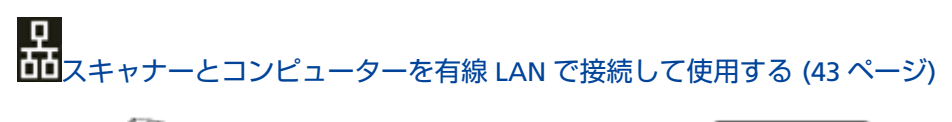

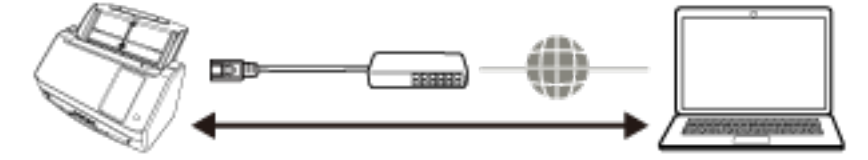

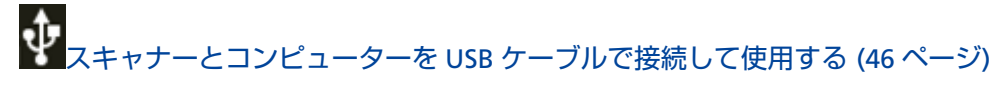

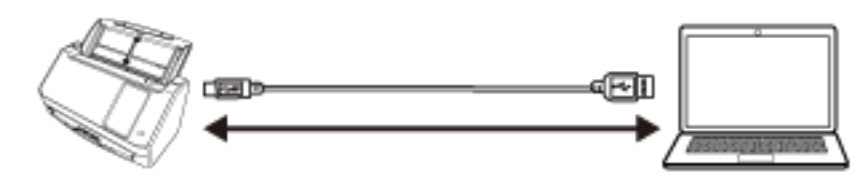

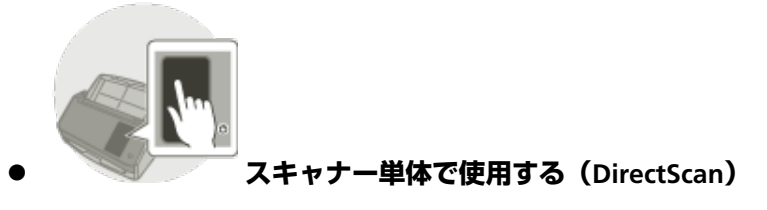

<mark>!</mark><br>・ト[スキャナー単体で使用する\(](#page-47-0)DirectScan) (48 ページ)

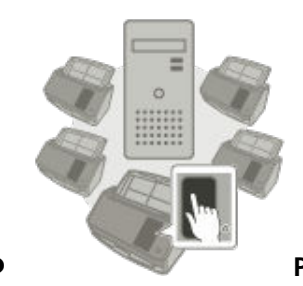

#### ● **PaperStream NX Manager に接続して使用する**

<mark>. .</mark><br>エスキャナーを [PaperStream NX Manager](#page-52-0) に接続して使用する (53 ページ)

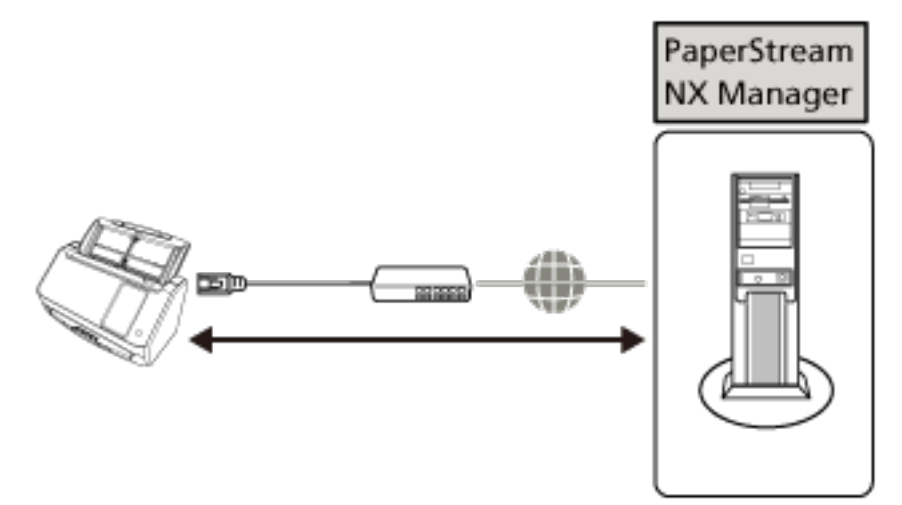

#### **ヒント**

PaperStream NX Manager に接続して使用する場合は、PaperStream NX Manager の環境構築およ び環境設定が必要です。

詳細は、PaperStream NX Manager ユーザーズガイドを参照してください。 PaperStream NX Manager ユーザーズガイドは、次のホームページからダウンロードできます。 <https://www.pfu.ricoh.com/fi/manual/software.html>

### <span id="page-42-0"></span>**スキャナーとコンピューターを有線 LAN で接続して使用する**

スキャナーとコンピューターを有線 LAN で接続して使用するときのセットアップ方法を説明します。 開梱から電源投入までの手順は、スタートアップガイドを参照してください。

- **1 スキャナーの電源を投入します。** 詳細は[、電源の投入](#page-61-0) (62 ページ)を参照してください。
- **2 「表示言語」画面で、言語を選択して[次へ]ボタンを押します。**
- **3 「限定保証ガイド」画面が表示された場合は、表示内容を確認して[次へ]ボタンを押します。**
- **4 「起動モード」画面で、起動モードを選択して[次へ]ボタンを押します。**
- 5 「使用方法の選択」画面で、「コンピューターに接続して使用する」を押して**[完了]ボタンを押し**ま **す。**
- **6 次のようにスキャナーとコンピューターを接続します。**

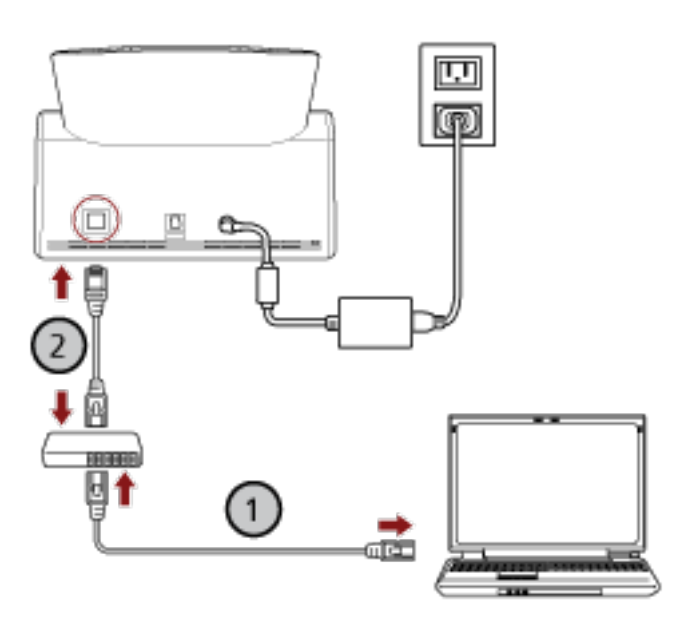

**a コンピューターとネットワーク機器を有線 LAN または無線 LAN で接続します( )。** ここでは、例としてコンピューターとネットワーク機器を有線 LAN で接続します。 コンピューターをネットワークに接続する方法は、使用しているコンピューターのマニュアル を参照してください。

**b スキャナーとネットワーク機器を有線 LAN で接続します( )。**

## **7 タッチパネル下部の を押して表示される画面の「スキャナー設定」で、必要に応じて、次の項 目を設定します。**

詳細は[、スキャナー設定\(タッチパネル\)](#page-266-0) (267 ページ)を参照してください。

● スキャナー名

スキャナーの名前を設定します。

- $\bullet$  IP アドレス (IPv4) スキャナーの IPv4 アドレスを設定します。 IP アドレスを手動で設定する場合は、「サブネットマスク」と「デフォルトゲートウェイ」も設定し ます。
- IP アドレス (IPv6) スキャナーの IPv6 アドレスを設定します。 IP アドレスを手動で設定する場合は、「サブネットプレフィックス長」と「デフォルトゲートウェイ」 も設定します。
- DNS サーバー DNS サーバーを設定します。 DNS サーバーを手動で設定する場合は、「プライマリー DNS」と「セカンダリー DNS」の IP アドレ スを設定します。
- ダイナミック DNS スキャナーの IP アドレスを自動で取得する場合に設定します。 スキャナー選択ツール for fi Series で、スキャナー名(ホスト名)を指定して、スキャナーを検索す るときに有効にします。 詳細は[ネットワーク](#page-275-0) (276 ページ)の「ダイナミック DNS」を参照してください。
- プロキシサーバー プロキシサーバーを経由する場合に設定します。

#### **ヒント**

次の場合に設定できます。

- PaperStream NX Manager に接続する場合
- Scanner Central Admin Server と直接連携する場合
- Scanner Central Admin

Scanner Central Admin Server または Scanner Central Admin Desktop でスキャナーを管理する場 合に設定します。

● 通信の暗号化 ネットワークで通信するデータを暗号化するかどうかを設定します。

#### **重要**

「スキャナー設定」画面を表示するには、管理者パスワードが必要です。 工場出荷設定の管理者パスワードは、ラベルの有無で確認できます。 ラベルの詳細は[、装置ラベルの確認](#page-247-0) (248 ページ)を参照してください。 管理者以外による設定の変更を防止するために、管理者パスワードを変更してください。 また、管理者パスワードは、定期的に見直してください。 管理者パスワードは、次の手順で表示される画面で設定できます。 ₩

→「スキャナー設定」→「管理者パスワード」

#### **ヒント**

スキャナーがネットワークに接続している場合、ネットワークの設定は、fi Series ネットワーク設 定でも変更できます。 詳細は、ネットワーク設定(fi Series [ネットワーク設定\)](#page-350-0) (351 ページ)を参照してください。

#### **8 スキャナーのネットワークの接続状況を確認します。** 詳細は[、スキャナーのネットワーク接続を確認する方法](#page-405-0) (406 ページ)を参照してください。

## **9 スキャナーを接続するコンピューターに、必要なソフトウェアをインストールします。** ソフトウェアおよびインストール方法の詳細は[、ソフトウェアをインストールする](#page-55-0) (56 ページ)を参 照してください。

添付の Setup DVD-ROM を準備してください。

#### **重要**

旧バージョンのソフトウェアがすでにインストールされている場合は、アンインストールしてくだ さい。

詳細は[、ソフトウェアのアンインストール手順](#page-407-0) (408 ページ)を参照してください。

- **a 添付の Setup DVD-ROM を DVD ドライブにセットします。** 「fi シリーズ セットアップ」画面が表示されます。
- **b 表示される画面の指示に従って、インストールを開始します。** 「おすすめインストール」でインストールすることを推奨します。

### **10 コンピューターでスキャナーが使用できるように設定します。**

スキャナー選択ツールを使って、使用するスキャナーを選択してください。 詳細は、Network Setup Tool for fi Series のヘルプを参照してください。

#### **ヒント**

スキャナー選択ツールは、Network Setup Tool for fi Series のインストールが完了したあとに、自 動的に起動されます。起動されない場合は[、スキャナー選択ツールを起動する方法](#page-406-0) (407 ページ)を 参照して起動してください。

#### **11 読み取りが開始できるかを確認します。** 詳細は[、基本的な読み取り方](#page-69-0) (70 ページ)を参照してください。

### <span id="page-45-0"></span>**スキャナーとコンピューターを USB ケーブルで接続して使用する**

スキャナーとコンピューターを USB ケーブルで接続して使用するときのセットアップ方法を説明します。 開梱から電源投入までの手順は、スタートアップガイドを参照してください。

- **1 スキャナーの電源を投入します。** 詳細は[、電源の投入](#page-61-0) (62 ページ)を参照してください。
- **2 「表示言語」画面で、言語を選択して[次へ]ボタンを押します。**
- **3 「限定保証ガイド」画面が表示された場合は、表示内容を確認して[次へ]ボタンを押します。**
- **4 「起動モード」画面で、起動モードを選択して[次へ]ボタンを押します。**
- **5 「使用方法の選択」画面で、「コンピューターに接続して使用する」を押して[完了]ボタンを押しま す。**
- **6 スキャナーを接続するコンピューターに、必要なソフトウェアをインストールします。** ソフトウェアおよびインストール方法の詳細は[、ソフトウェアをインストールする](#page-55-0) (56 ページ)を参 照してください。 添付の Setup DVD-ROM を準備してください。

**重要** 旧バージョンのソフトウェアがすでにインストールされている場合は、アンインストールしてくだ さい。 詳細は[、ソフトウェアのアンインストール手順](#page-407-0) (408 ページ)を参照してください。

- **a 添付の Setup DVD-ROM を DVD ドライブにセットします。** 「fi シリーズ セットアップ」画面が表示されます。
- **b 表示される画面の指示に従って、インストールを開始します。** 「おすすめインストール」でインストールすることを推奨します。

**7 スキャナーとコンピューターを添付の USB ケーブルで接続します。**

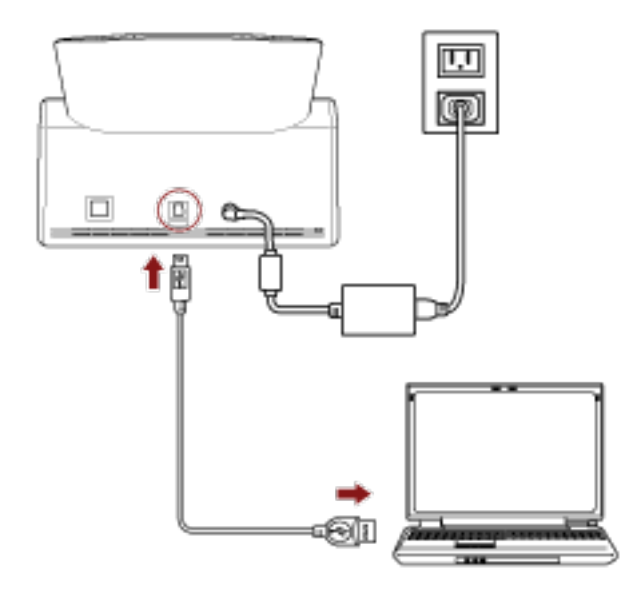

**8 読み取りが開始できるかを確認します。** 詳細は[、基本的な読み取り方](#page-69-0) (70 ページ)を参照してください。

### <span id="page-47-0"></span>**スキャナー単体で使用する(DirectScan)**

スキャナー単体で使用する(DirectScan)ときのセットアップ方法を説明します。 スキャナーはネットワーク機器に有線 LAN で接続します。

開梱から電源投入までの手順は、スタートアップガイドを参照してください。

- **1 スキャナーの電源を投入します。** 詳細は[、電源の投入](#page-61-0) (62 ページ)を参照してください。
- **2 「表示言語」画面で、言語を選択して[次へ]ボタンを押します。**
- **3 「限定保証ガイド」画面が表示された場合は、表示内容を確認して[次へ]ボタンを押します。**
- **4 「起動モード」画面で、起動モードを選択して[次へ]ボタンを押します。**
- **5 「使用方法の選択」画面で、「スキャナー単体で使用する」を押して[次へ]ボタンを押します。**
- **6 「有線 LAN に接続」画面で、画面を表示したまま、スキャナーとネットワーク機器を LAN ケーブルで 接続します。**

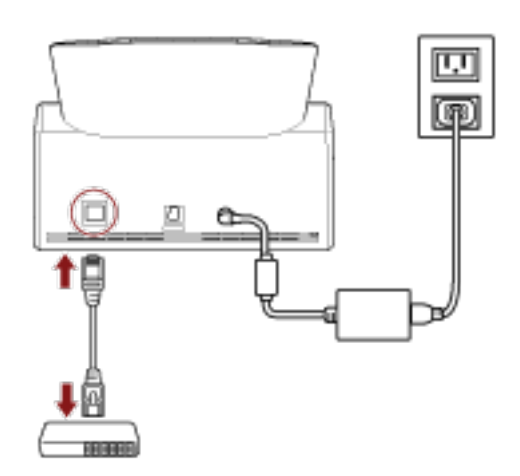

- スキャナーがネットワークに接続され、NTP サーバーが自動で設定された場合は、手順 [8](#page-48-0) に進みま す。
- スキャナーがネットワークに接続され、NTP サーバーが自動で設定されない場合は、手順 7 の c に進 みます。
- **7 NTP サーバーを手動で設定します。**
	- **a 「有線 LAN に接続」画面で、[ネットワーク設定]ボタンを押します。**
	- **b 「ネットワーク」画面で、ネットワークの設定をしてから を押します。** NTP サーバーの情報が取得できた場合は、手順 [8](#page-48-0) に進みます。 NTP サーバーの情報が取得できなかった場合は、手順 c に進みます。
	- **c 「NTP サーバーの指定」画面で、NTP サーバーを設定して[次へ]ボタンを押します。**

#### <span id="page-48-0"></span>**重要**

DirectScan をするには、NTP サーバーとスキャナーの時刻を同期しておく必要があります。 なお、時刻を同期するときに認証が必要な NTP サーバーには接続できません。

**8 「現在日時の入力」画面で、現在の年月日と時刻を設定して[完了]ボタンを押します。**

## **9 タッチパネル下部の を押して表示される画面の「スキャナー設定」で、必要に応じて、次の項 目を設定します。**

詳細は[、スキャナー設定\(タッチパネル\)](#page-266-0) (267 ページ)を参照してください。

- スキャナー名 スキャナーの名前を設定します。
- IP アドレス (IPv4) スキャナーの IPv4 アドレスを設定します。 IP アドレスを手動で設定する場合は、「サブネットマスク」と「デフォルトゲートウェイ」も設定し ます。
- $\bullet$  DNS サーバー DNS サーバーを設定します。 DNS サーバーを手動で設定する場合は、「プライマリー DNS」と「セカンダリー DNS」の IP アドレ スを設定します。
- メール送信 メール送信の設定をします。
- DirectScan 編集パスワード DirectScan の画像の保存先、メールの宛先、およびジョブを、追加または変更するときのパスワー ドを設定します。
- プロキシサーバー プロキシサーバーを経由する場合に設定します。

## **ヒント** FTP サーバー、FTPS サーバー、または SFTP サーバーに接続する場合に設定できます。

- Scanner Central Admin Scanner Central Admin Server または Scanner Central Admin Desktop でスキャナーを管理する場 合に設定します。
- 通信の暗号化 ネットワークで通信するデータを暗号化するかどうかを設定します。

#### **重要**

「スキャナー設定」画面を表示するには、管理者パスワードが必要です。 工場出荷設定の管理者パスワードは、ラベルの有無で確認できます。 ラベルの詳細は[、装置ラベルの確認](#page-247-0) (248 ページ)を参照してください。 管理者以外による設定の変更を防止するために、管理者パスワードを変更してください。 また、管理者パスワードは、定期的に見直してください。 管理者パスワードは、次の手順で表示される画面で設定できます。

₩ →「スキャナー設定」→「管理者パスワード」

#### **ヒント**

スキャナーがネットワークに接続している場合、ネットワークの設定は、fi Series ネットワーク設 定でも変更できます。 詳細は、ネットワーク設定(fi Series [ネットワーク設定\)](#page-350-0) (351 ページ)を参照してください。

#### **10 手順 11 で設定する DirectScan の画像の送信先と通信するときに CA 証明書または暗号鍵を使用する 場合は、fi Series ネットワーク設定で設定します。**

fi Series ネットワーク設定の詳細は、ネットワーク設定(fi Series [ネットワーク設定\)](#page-350-0) (351 ページ)を 参照してください。

- CA 証明書 送信先が FTPS サーバーまたは SMTP サーバーのときに設定します。
- 暗号鍵 送信先が SFTP サーバーのときに設定します。

#### **11 DirectScan の画像の送信先を設定します。**

- 画像をネットワーク上のフォルダーに保存する場合
	- **a** メイン画面で、[フォルダーに格納]ボタンを押します。
	- **b** 保存先を設定するかどうかの確認画面で、[はい]ボタンを押します。
	- **c** fi Series ネットワーク設定(ブラウザー)で DirectScan の設定をするかどうかの確認画面 で、[いいえ]ボタンを押します。

#### **ヒント**

fi Series ネットワーク設定で設定する場合は、[はい]ボタンを押して、画面の説明に従っ て操作してください。 fi Series ネットワーク設定の詳細は[、ネットワーク設定\(](#page-350-0)fi Series ネットワーク設定) (351 [ページ](#page-350-0))を参照してください。

- **d** 「保存先の追加」画面で、保存先を設定して[設定]ボタンを押します。
- **e** 「保存先の編集」画面に保存先が追加されたことを確認して、 ◯ <sub>を押します。</sub>
- f 「保存先の選択」画面で、 <del>○ を</del>押します。 メイン画面に戻ります。

<sup>●</sup> 画像をメールで送信する場合

- **a** メイン画面で、[メールで送信]ボタンを押します。
- **b** メールアドレスを設定するかどうかの確認画面で、[はい]ボタンを押します。
- **c** fi Series ネットワーク設定(ブラウザー)で DirectScan の設定をするかどうかの確認画面 で、「いいえ】ボタンを押します。

#### **ヒント**

fi Series ネットワーク設定で設定する場合は、[はい]ボタンを押して、画面の説明に従っ て操作してください。 fi Series ネットワーク設定の詳細は[、ネットワーク設定\(](#page-350-0)fi Series ネットワーク設定) (351 [ページ](#page-350-0))を参照してください。

- **d** 「宛先の追加」画面で、宛先を設定して[設定]ボタンを押します。
- **e** 「宛先の編集」画面に宛先が追加されたことを確認して、◯ を押します。
- f 「宛先の選択」画面で、<sup>1</sup>→<br> **f** 「宛先の選択」画面で、 メイン画面に戻ります。
- ジョブを設定する場合
	- **a** メイン画面で、[ジョブを実行]ボタンを押します。
	- **b** ジョブを設定するかどうかの確認画面で、[はい]ボタンを押します。
	- **c** fi Series ネットワーク設定(ブラウザー)で DirectScan の設定をするかどうかの確認画面 で、[いいえ]ボタンを押します。

#### **ヒント**

fi Series ネットワーク設定で設定する場合は、[はい]ボタンを押して、画面の説明に従っ て操作してください。 fi Series ネットワーク設定の詳細は[、ネットワーク設定\(](#page-350-0)fi Series ネットワーク設定) (351 [ページ](#page-350-0))を参照してください。

- **d** 「ジョブの追加」画面で、各項目を設定して[設定]ボタンを押します。
- **e** 「ジョブの編集」画面にジョブが追加されたことを確認して、 ◯ を押します。
- f 「ジョブの選択」画面で、 © を押します。 メイン画面に戻ります。

#### **ヒント**

画像の保存先、宛先、ジョブ、読み取り設定の詳細は、次を参照してください。

- [画像の保存先を追加](#page-137-0)/変更/削除する (138 ページ)
- [画像をメールで送信するときの宛先を追加](#page-141-0)/変更/削除する (142 ページ)
- [ジョブを追加](#page-145-0)/変更/削除する (146 ページ)
- DirectScan 設定(送信先/ジョブ/[読み取り設定\)\(タッチパネル\)](#page-248-0) (249 ページ)
- **12 読み取りが開始できるかを確認します。**
	- 画像をネットワーク上のフォルダーに保存する場合 メイン画面で、[フォルダーに格納]ボタンを押します。
	- 画像をメールで送信する場合 メイン画面で、[メールで送信]ボタンを押します。
	- ジョブを実行する場合 メイン画面で、「ジョブを実行】ボタンを押します。 詳細は、次を参照してください。
	- [基本的な読み取り方](#page-69-0) (70 ページ)
	- いろいろな読み取り方 (DirectScan) (132 ページ)

## <span id="page-52-0"></span>**スキャナーを PaperStream NX Manager に接続して使用する**

スキャナーを PaperStream NX Manager に接続して使用するときのセットアップ方法を説明します。 スキャナーはネットワーク機器に有線 LAN で接続します。

- **1 スキャナーの電源を投入します。** 詳細は[、電源の投入](#page-61-0) (62 ページ)を参照してください。
- **2 「表示言語」画面で、言語を選択して[次へ]ボタンを押します。**
- **3 「限定保証ガイド」画面が表示された場合は、表示内容を確認して[次へ]ボタンを押します。**
- **4 「起動モード」画面で、起動モードを選択して[次へ]ボタンを押します。**
- 5 「使用方法の選択」画面で、「コンピューターに接続して使用する」を押して**[完了]ボタンを押し**ま **す。**
- **6 次のようにスキャナーとコンピューターを接続します。**

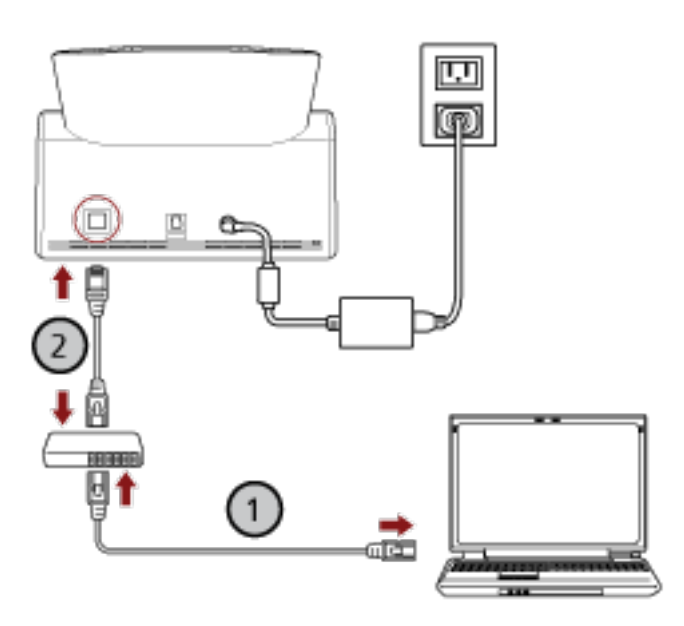

- **a コンピューターとネットワーク機器を有線 LAN または無線 LAN で接続します( )。** ここでは、例としてコンピューターとネットワーク機器を有線 LAN で接続します。 コンピューターをネットワークに接続する方法は、使用しているコンピューターのマニュアル を参照してください。
- **b スキャナーとネットワーク機器を有線 LAN で接続します( )。**
- **7 スキャナーの使用方法を設定します。**
	- **a タッチパネル下部の を押して表示される画面の「スキャナー設定」で、「使用方法」を 押します。**
- **b 「使用方法」画面で「PaperStream NX Manager に接続して使用する」を押して、[次へ]ボ タンを押します。**
- **c 「PaperStream NX Manager」画面で、PaperStream NX Manager を設定して[設定]ボタン を押します。**
- **8 タッチパネル下部の を押して表示される画面の「スキャナー設定」で、必要に応じて、次の項 目を設定します。**

詳細は[、スキャナー設定\(タッチパネル\)](#page-266-0) (267 ページ)を参照してください。

- スキャナー名 スキャナーの名前を設定します。
- スキャナーコード スキャナーコードを発行するかどうかを設定します。 スキャナーコードは、「PaperStream NX Manager」の設定が有効な場合に、コンピューター/モバイ ル機器/シンクライアントから、ユーザーアプリケーションを使用して読み取るときに利用できます。
- $\bullet$  IP アドレス (IPv4)

スキャナーの IPv4 アドレスを設定します。 IP アドレスを手動で設定する場合は、「サブネットマスク」と「デフォルトゲートウェイ」も設定し ます。

#### **重要**

PaperStream NX Manager に接続して使用する場合は、IPv6 アドレスをサポートしていません。

- DNS サーバー DNS サーバーを設定します。 DNS サーバーを手動で設定する場合は、「プライマリー DNS」と「セカンダリー DNS」の IP アドレ スを設定します。
- プロキシサーバー プロキシサーバーを経由する場合に設定します。

#### **ヒント**

次の場合に設定できます。

- PaperStream NX Manager に接続する場合
- Scanner Central Admin Server と直接連携する場合

● PaperStream NX Manager PaperStream NX Manager を設定します。 「ホスト名/IP アドレス」、「ポート番号」を設定します。 [接続確認]ボタンをクリックして、PaperStream NX Manager に接続できるかどうかを確認できま す。

#### **ヒント**

ホスト名を設定する場合は、DNS サーバーが設定されている必要があります。

- Scanner Central Admin Scanner Central Admin Server または Scanner Central Admin Desktop でスキャナーを管理する場 合に設定します。
- 通信の暗号化 ネットワークで通信するデータを暗号化するかどうかを設定します。

#### **重要**

「スキャナー設定」画面を表示するには、管理者パスワードが必要です。 工場出荷設定の管理者パスワードは、ラベルの有無で確認できます。 ラベルの詳細は[、装置ラベルの確認](#page-247-0) (248 ページ)を参照してください。 管理者以外による設定の変更を防止するために、管理者パスワードを変更してください。 また、管理者パスワードは、定期的に見直してください。 管理者パスワードは、次の手順で表示される画面で設定できます。

→「スキャナー設定」→「管理者パスワード」

#### **ヒント**

スキャナーがネットワークに接続している場合、ネットワークの設定は、fi Series ネットワーク設 定でも変更できます。 詳細は、ネットワーク設定(fi Series [ネットワーク設定\)](#page-350-0) (351 ページ)を参照してください。

- **9 スキャナーのネットワークの接続状況を確認します。** 詳細は[、スキャナーのネットワーク接続を確認する方法](#page-405-0) (406 ページ)を参照してください。
- **10 PaperStream NX Manager をコンピューターにインストールします。** ソフトウェアおよびインストール方法の詳細は[、ソフトウェアをインストールする](#page-55-0) (56 ページ)を参 照してください。

#### **ヒント**

PaperStream NX Manager を使用する場合は、添付の Setup DVD-ROM でのソフトウェアのインス トールは必要ありません。PaperStream NX Manager ユーザーズガイドを参照して、必要なソフト ウェアをインストールしてください。

- **11 PaperStream NX Manager で、スキャナーで実行するジョブを作成します。** ジョブの作成方法は、PaperStream NX Manager ユーザーズガイドを参照してください。
- **12 読み取りが開始できるかを確認します。** 詳細は[、基本的な読み取り方](#page-69-0) (70 ページ)を参照してください。

## <span id="page-55-0"></span>**ソフトウェアをインストールする**

スキャナーをコンピューターに接続して使用する場合に必要なソフトウェア、動作環境、およびインス トール方法について説明します。

ソフトウェアは、添付の Setup DVD-ROM からインストール、またはダウンロードサイトよりダウンロー ドしてインストールします。

#### **ヒント**

PaperStream NX Manager、Scanner Central Admin、Scanner Central Admin Desktop は、ダウン ロードサイトよりダウンロードしてインストールします。

- PaperStream NX Manager に接続して使用する場合は、PaperStream NX Manager ユーザーズガイ ドを参照してください。
- Scanner Central Admin Server を使用する場合は、Scanner Central Admin ユーザーズガイドを参 照してください。
- Scanner Central Admin Desktop を使用する場合は、Scanner Central Admin Desktop のヘルプを 参照してください。

## **ソフトウェアの概要**

スキャナーと接続するコンピューターに必要なソフトウェアについて説明します。 本製品には、次のソフトウェアが添付されています。

- PaperStream IP ドライバー PaperStream IP ドライバーは、TWAIN/ISIS 規格に準拠したスキャナードライバーです。ネットワーク に接続したスキャナーにも対応しています。 PaperStream IP ドライバーには、次の 3 種類があります。
	- PaperStream IP (TWAIN) TWAIN 規格に準拠したスキャナードライバーです。TWAIN 規格に準拠した 32 ビットのアプリ ケーションからスキャナーを操作する場合に使用します。
	- PaperStream IP (TWAIN x64) TWAIN 規格に準拠したスキャナードライバーです。TWAIN 規格に準拠した 64 ビットのアプリ ケーションからスキャナーを操作する場合に使用します。 オペレーティングシステムに関係なく、32 ビットの画像読み取り用アプリケーションを使用する場 合は、PaperStream IP (TWAIN)を使用してください。
	- PaperStream IP (ISIS) fi-8000 Series ISIS 規格に準拠したスキャナードライバーです。ISIS 規格に準拠したアプリケーションからスキャ ナーを操作する場合に使用します。 詳細は、PaperStream IP ドライバーのヘルプを参照してください。
- Network Setup Tool for fi Series 次のアプリケーションが含まれています。 コンピューターに接続して使用する場合で、スキャナーをネットワークに接続して使用する場合に必 要なアプリケーションです。
- スキャナー選択ツール ネットワークに接続しているスキャナーをコンピューターで使用できるようにするアプリケーショ ンです。
- Button Event Manager ネットワーク接続の場合に、スキャナーのタッチパネルから起動する画像読み取り用アプリケーショ ンを設定するアプリケーションです。 詳細は、Network Setup Tool for fi Series のヘルプを参照してください。
- Software Operation Panel 原稿を読み取るときの動作や消耗品の管理などの設定ができます。 PaperStream IP ドライバーと同時にインストールされます。 詳細は、スキャナー設定([Software Operation Panel](#page-300-0)) (301 ページ)を参照してください。
- Error Recovery Guide スキャナーのエラーが発生した場合に、スキャナーの状態と対処方法を表示するアプリケーションで す。 PaperStream IP ドライバーと同時にインストールされます。 対処方法は、[困ったときには](#page-172-0) (173 ページ)でも参照できます。
- Error Recovery Guide (マニュアル) Error Recovery Guide が通知するエラーの対処方法が記載されたマニュアルです。
- PaperStream ClickScan PaperStream IP (TWAIN)に対応した 32 ビットの画像読み取り用アプリケーションです。 シンプルな設定と操作だけで読み取り処理を実行できます。 コンピューターにログインすると同時に自動で起動し、タスクバーの通知領域に常駐します。 詳細は、PaperStream ClickScan のヘルプを参照してください。
- PaperStream ClickScan Searchable PDF Option 画像を検索可能な PDF、Word(\*1)、Excel(\*1)などの形式で出力するためのアプリケーションで す。

PaperStream ClickScan で使用できます。 詳細は、PaperStream ClickScan のヘルプを参照してください。

- PaperStream Capture PaperStream IP (TWAIN) /PaperStream IP (ISIS) fi-8000 Series に対応した 32 ビットの画像読み取 り用アプリケーションです。 スキャナーの読み取り処理の設定をドキュメントプロファイルに定義し、業務内容に応じた読み取り 処理を実行できます。 詳細は、PaperStream Capture ユーザーズガイドを参照してください。
- PaperStream Capture Pro (EVALUATION) PaperStream IP(TWAIN)に対応した 32 ビットの画像読み取り用アプリケーションです。 PaperStream Capture Pro の体験版です。 製品版にするには、ライセンスを購入してアクティベートしてください。 PaperStream Capture Pro は、PaperStream Capture の機能に加え、マルチステーション運用や高度 なメタデータ設定ができます。 詳細は、PaperStream Capture ユーザーズガイドを参照してください。
- ABBYY FineReader for ScanSnap

画像を Word (\*1) や Excel (\*1) などのアプリケーションのファイルに変換するためのアプリケー ションです。

PaperStream Capture/PaperStream Capture Pro で画像を読み取る場合に使用できます。 ダウンロードサイトよりダウンロードし、インストールします。

- マニュアル 安全上のご注意およびオペレーターガイドがインストールされます。
- Scanner Central Admin Agent コンピューターに接続して使用する場合に、Scanner Central Admin Server と連携するために、スキャ ナーを接続しているコンピューターにインストールするアプリケーションです。 Scanner Central Admin Server と連携すると、スキャナーの設定情報などのアップデートをスキャ ナーに適用できます。 詳細は、Scanner Central Admin ユーザーズガイドを参照してください。
- fi Series Online Update

コンピューターにインストールされているソフトウェア、およびコンピューターと接続しているス キャナーの、ファームウェアの最新アップデートプログラムを確認し、アップデートするアプリケー ションです。

詳細は、fi Series Online Update のヘルプを参照してください。

**\*1:**Microsoft® Office 製品がインストールされている必要があります。

## **動作環境**

ソフトウェアをインストールするコンピューターの動作環境は、次のとおりです。

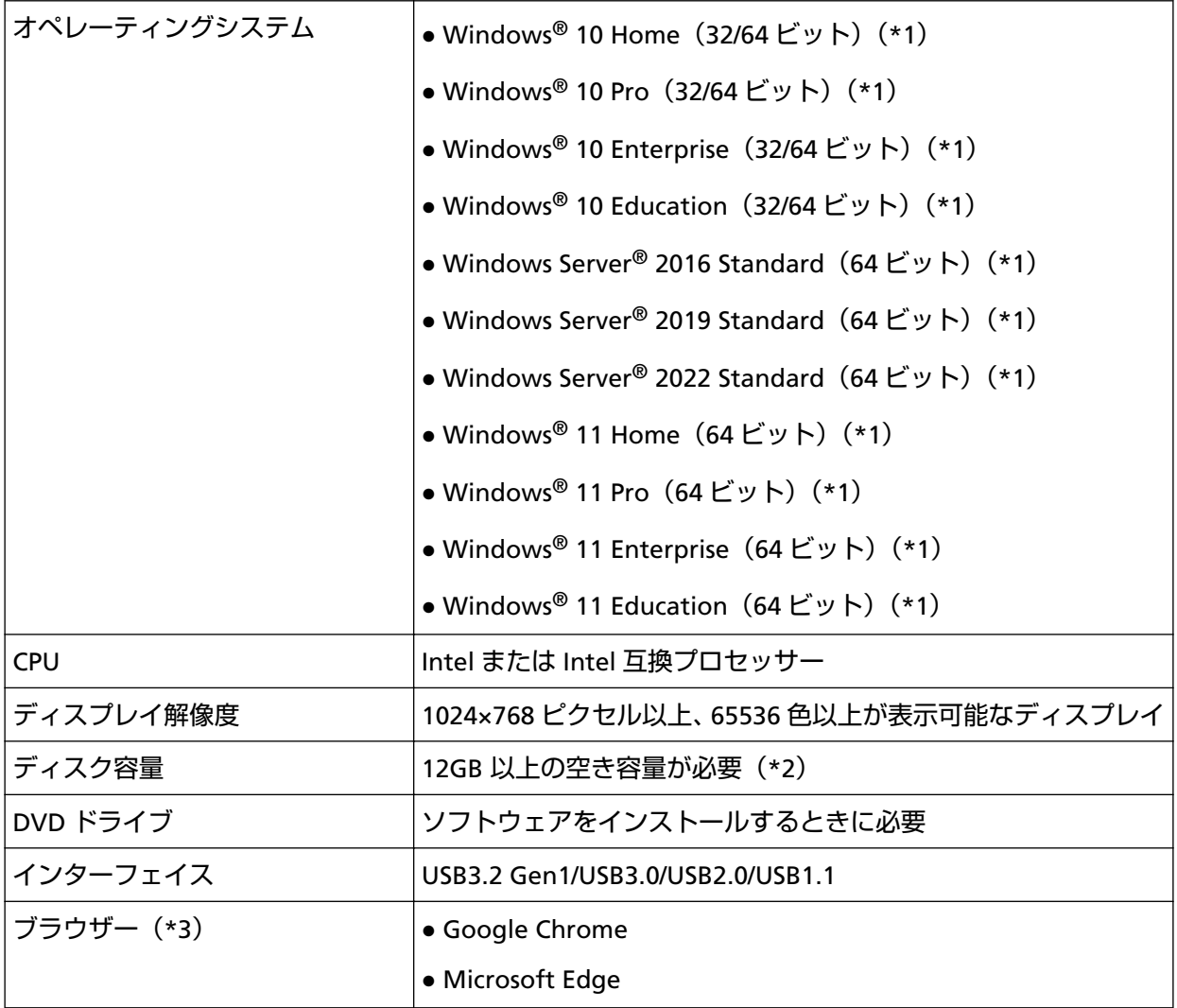

**\*1:**添付ソフトウェアは、デスクトップアプリケーションとして動作します。

- **\*2:**原稿を読み取るときは、保存されるファイルサイズに応じたディスク容量が必要となります。
- **\*3:**fi Series ネットワーク設定で、ネットワーク設定する場合に必要となります。 Microsoft Edge の Internet Explorer モードは未サポートです。

## **ソフトウェアのインストール方法**

スキャナーを接続するコンピューターに必要なソフトウェアのインストール方法について説明します。

#### **重要**

旧バージョンのソフトウェアがすでにインストールされている場合は、アンインストールしてください。 ソフトウェアのアンインストール手順は、[ソフトウェアのアンインストール手順](#page-407-0) (408 ページ)を参照して ください。

**1 コンピューターの電源を投入して、管理者権限を持つユーザーで、Windows にログオンします。**

#### **2 Setup DVD-ROM を DVD ドライブにセットします。** 「fi シリーズ セットアップ」画面が表示されます。

#### **ヒント**

「fi シリーズ セットアップ」画面が表示されない場合は、「エクスプローラー」または「コンピュー ター」から、Setup DVD-ROM 内の「Setup.exe」をダブルクリックしてください。

- **3 使用するスキャナーの機種名をクリックします(機種名選択画面が表示された場合)。**
- **4 おすすめインストールまたはカスタムインストールのどちらかを選択します。**
	- おすすめインストールする場合 おすすめインストールでは、スキャナーを使用するために必要なソフトウェアがすべてインストール されます。
		- **a** [おすすめインストール]ボタンをクリックします。

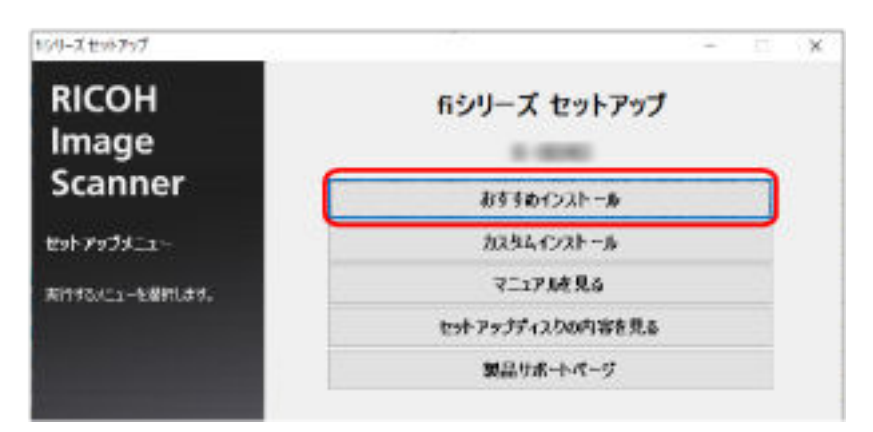

- **b** ソフトウェアのインストール方法を選択する画面で、インストール方法を選択します。
	- 最新のソフトウェアをダウンロードする場合、「最新をダウンロードしてインストール(推 奨)」を選択して、ダウンロードサイトからダウンロードしてください。
	- Setup DVD-ROM からインストールする場合、「Setup DVD-ROM からインストール」を選 択して、次の手順に進みます。
- **c** 表示される画面の指示に従ってインストールします。

#### **ヒント**

おすすめインストールでは、次のソフトウェアがインストールされます。

- PaperStream IP (TWAIN)
- PaperStream Capture
- PaperStream ClickScan
- Network Setup Tool for fi Series
- Software Operation Panel
- Error Recovery Guide
- fi Series Online Update
- マニュアル(安全上のご注意、オペレーターガイド)
- カスタムインストールする場合 カスタムインストールでは、必要なソフトウェアを選択してインストールします。
	- a [カスタムインストール]ボタンをクリックします。

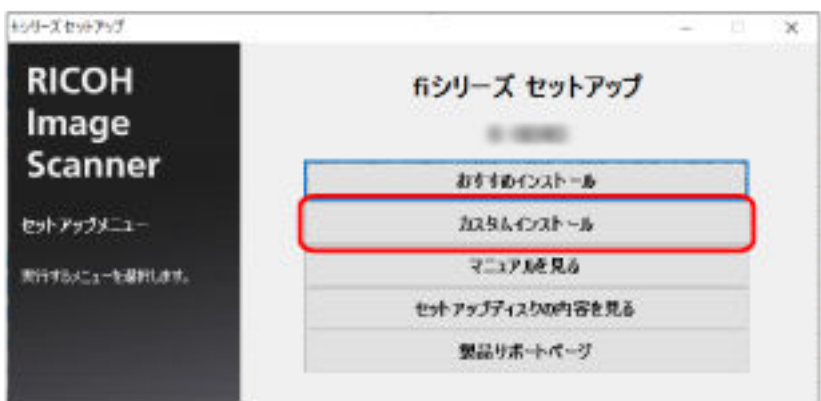

- **b** ソフトウェアのインストール方法を選択する画面で、インストール方法を選択します。
	- 最新のソフトウェアをダウンロードする場合、「最新をダウンロードしてインストール(推 奨)」を選択して、ダウンロードサイトからダウンロードしてください。
	- Setup DVD-ROM からインストールする場合、「Setup DVD-ROM からインストール」を選 択して、次の手順に進みます。
- c インストールするソフトウェアのチェックボックスにチェックを付けて、[次へ]ボタンを クリックします。
- **d** 表示される画面の指示に従ってインストールします。

<span id="page-61-0"></span>**基本的な使い方**

ここでは、基本的な操作方法について説明します。

## **電源の投入/切断**

電源の投入/切断について説明します。

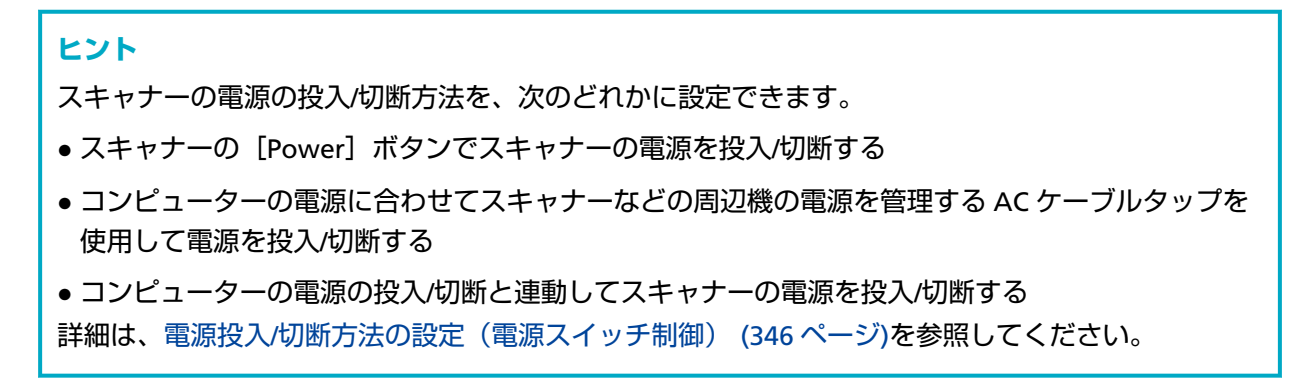

## **電源の投入**

**1 スキャナーの[Power]ボタンを押します。**

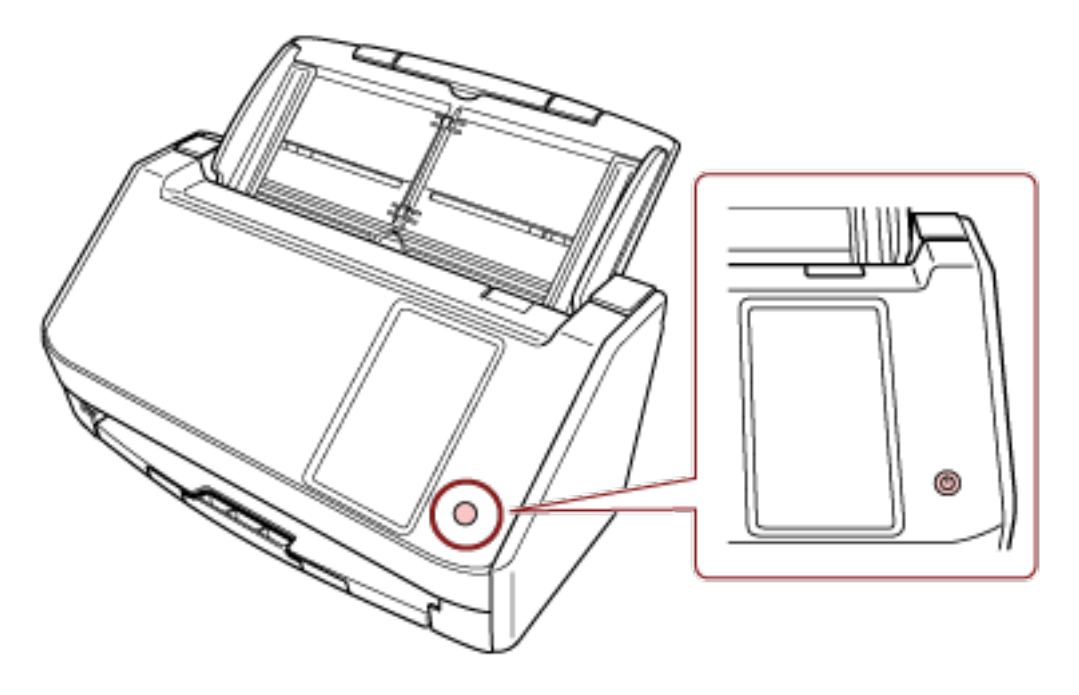

電源が投入されます。

スキャナーの起動処理中はタッチパネルに次のような画面が表示されます。

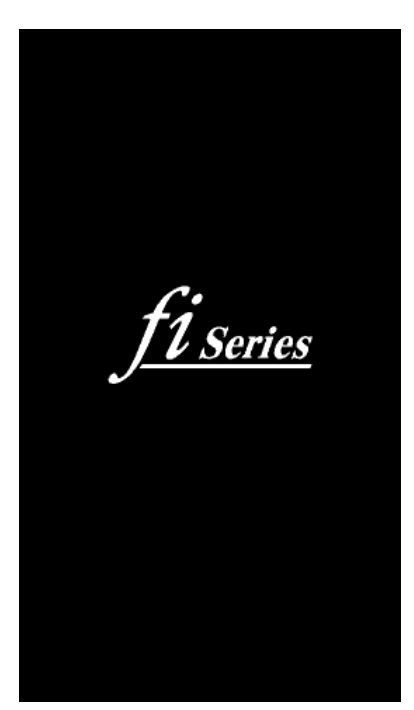

## **電源の切断**

**1 スキャナーの[Power]ボタンを 2 秒以上押します。**

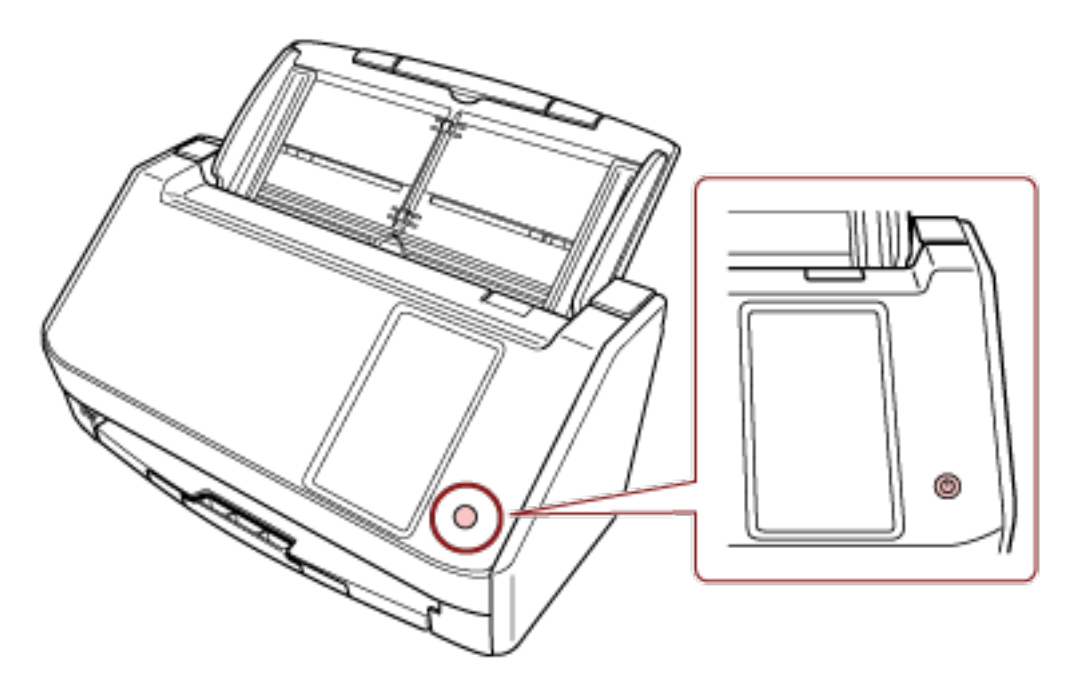

電源が切断されます。

### **省電力モードへの移行と復帰**

スキャナーの電源を投入したまま、一定時間操作されないと、省電力モードに移行します。 省電力モードとは、電源が投入されたスキャナーが一定時間操作されない場合に、消費電力を低い状態 に保つことです。

省電力モードには、次の 2 つの設定があります。

● 省電力

スキャナーの電源を投入したままで 15 分(工場出荷設定値)以上何も操作しないと、自動的に省電力 状態に切り替わります。

省電力状態に切り替わると、タッチパネルの表示が消えます。

省電力状態から復帰するためには、次のどれかの操作を行います。

- ADF 給紙シュート(フィーダー)に原稿をセットする。
- スキャナーのタッチパネルを押す。
- スキャナーの「Power]ボタンを押す。
- スキャナーを使用できる画像読み取り用アプリケーションから読み取る。

● 自動電源切断

スキャナーの電源を投入したままで一定時間(工場出荷設定は 4 時間後)何も操作しないと、自動的 にスキャナーの電源が切断されます。

自動的にスキャナーの電源が切断された場合に、再度スキャナーの電源を投入するには、[Power]ボ タンを押します。詳細は、[電源の投入](#page-61-0) (62 ページ)を参照してください。

#### **重要**

- 搬送路上に原稿が残されたままになっていると、省電力状態に移行しないことがあります[。原稿づ](#page-172-0) [まりが発生したときは](#page-172-0) (173 ページ)を参照して、原稿を取り除いてください。
- 使用する画像読み取り用アプリケーションによっては、「一定時間後に電源を OFF にする」チェック ボックスにチェックを付けても、スキャナーの電源が切断されない場合があります。
- 画像読み取り用アプリケーションを使用中にスキャナーの電源が自動的に切断された場合は、画像 読み取り用アプリケーションを終了してから、スキャナーの電源を再投入してください。
- ●「起動モード」を「クイック」に設定している場合の省電力モードの動作については[、電源管理](#page-271-0) (272 [ページ](#page-271-0))を参照してください。

#### **ヒント**

● 次のどちらかの方法で、省電力状態に切り替わるまでの時間を変更できます。

- タッチパネルの「省電力モード」画面 「省電力 (分)」を設定します。 画面は、次の手順で表示できます。 →「スキャナー設定」→「電源管理」→「省電力モード」

- Software Operation Panel

詳細は、[省電力モードの待機時間の設定\(省電力設定\)](#page-341-0) (342 ページ)を参照してください。

- 次のどちらかの方法で、自動的にスキャナーの電源が切断されないようにできます。
	- タッチパネルの「省電力モード」画面 「自動電源切断 (時間)」を「無効」に設定します。 画面は、次の手順で表示できます。

→「スキャナー設定」→「電源管理」→「省電力モード」

- Software Operation Panel 詳細は、[省電力モードの待機時間の設定\(省電力設定\)](#page-341-0) (342 ページ)を参照してください。

## **ADF の開閉**

ADF の開閉について説明します。

## **ADF の開け方**

- **1 ADF 給紙シュート(フィーダー)の上に原稿がある場合は、原稿を取り除きます。**
- **2 ADF オープンレバーを手前に引いて、ADF を開けます。**

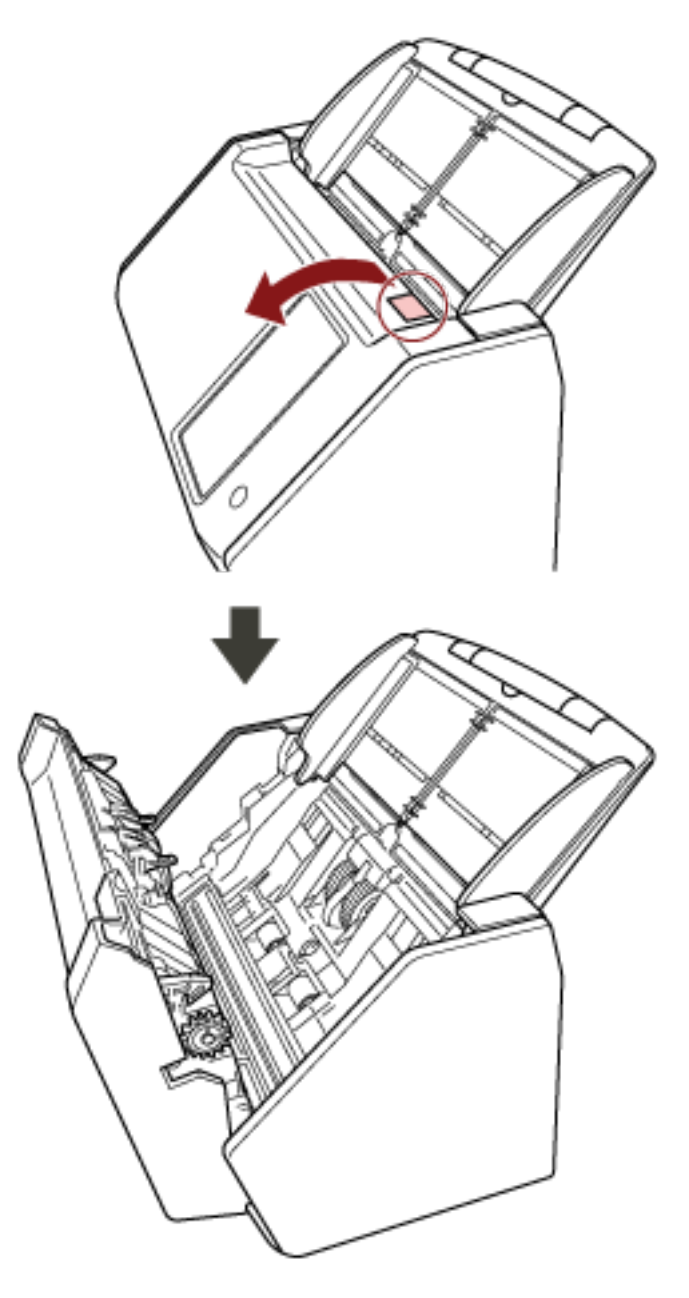

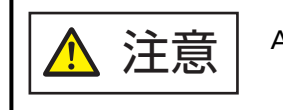

ADF が閉じて、指をはさむおそれがあります。注意してください。

## **ADF の閉じ方**

### **1 ADF を閉じます。**

「カチッ」という音がするまで、ADF の中央を押し込んでください。

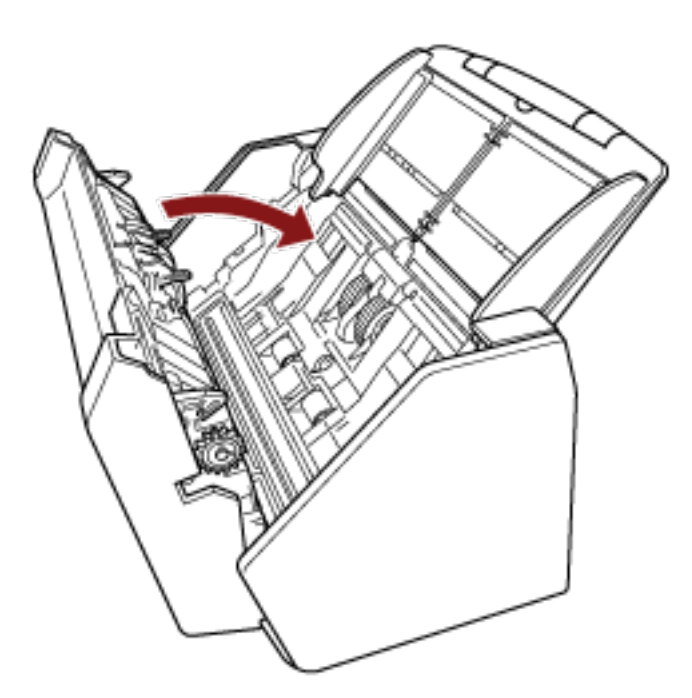

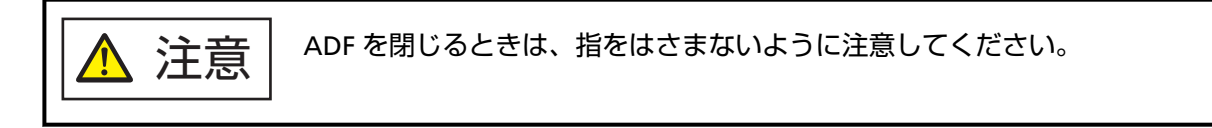

### **重要**

閉じるときは、異物が ADF 内にはさまれていないことを確認してください。

## **ADF 給紙シュート(フィーダー)の設定**

ADF 給紙シュート(フィーダー)にセットした原稿は、読み取りを開始すると、順次 ADF に搬送されていき ます。

A4 サイズなどの長さのある原稿を読み取る場合は、次の手順のように、シュートエクステンション 1 や シュートエクステンション 2 を使用して原稿を支えることによって、原稿が搬送されやすくなります。

#### **1 シュートエクステンション 1、シュートエクステンション 2 を引き上げます。**

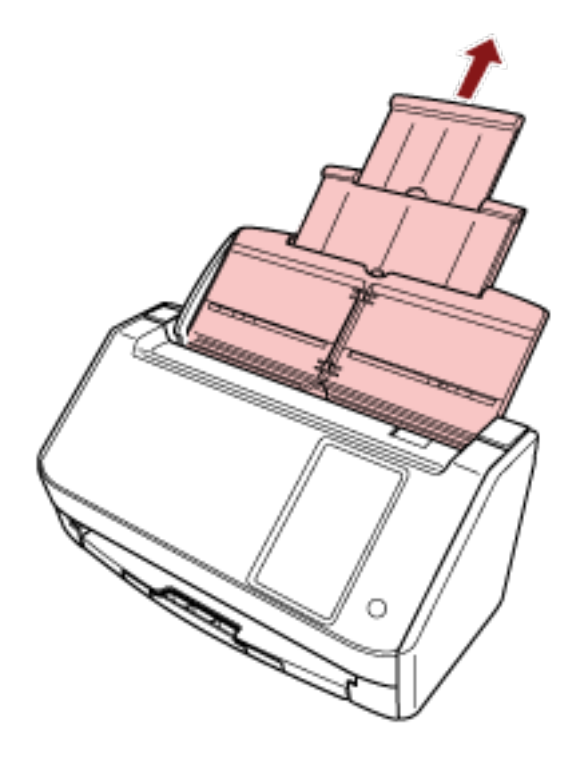

#### **ヒント**

ADF 給紙シュート(フィーダー)を押さえながら、シュートエクステンション 1、シュートエクス テンション 2 をまっすぐに引き上げるとスムーズに操作できます。

## **スタッカーの設定**

ADF 給紙シュート(フィーダー)にセットした原稿は、読み取りすると、順次スタッカーに排出されて積み 重ねられていきます。

A4 サイズなどの長さのある原稿を読み取る場合は、次の手順のように、スタッカーを使用して原稿を支える ことによって、原稿がきれいに積み重ねられます。

**1 スタッカーを引き出します。**

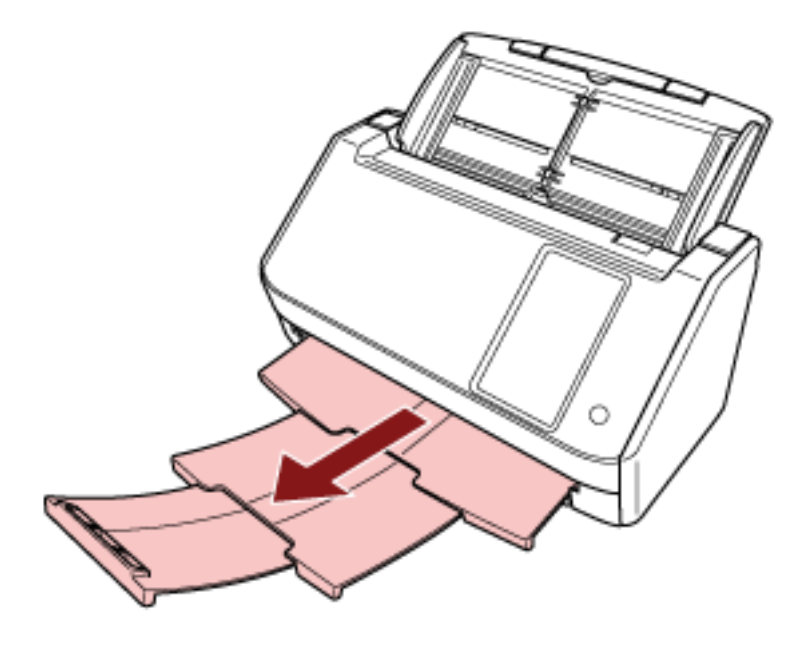

# <span id="page-69-0"></span>**基本的な読み取り方**

ここでは、基本的な読み取り方について説明します。

#### **重要**

- スキャナーの接続方法に応じて、USB ケーブルまたは LAN ケーブルだけを接続してください。両方の ケーブルを同時に接続しないでください。
- 同時に複数の使用方法でスキャナーを使用することはできません。 スキャナーの使用方法の切り替えについては[、スキャナーの使用方法を変更する方法](#page-404-0) (405 ページ)を参 照してください。

#### **ヒント**

コンピューターに接続して使用するときに、スキャナーをネットワークに接続して読み取る場合、画像の 転送速度を優先するため、USB ケーブルで接続して読み取る場合よりも画質が落ちます。 スキャナードライバーで、USB ケーブルで接続して読み取る場合の画質と同じ画質にできます。詳細は、 スキャナードライバーのヘルプを参照してください。

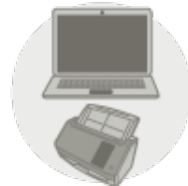

● **コンピューターに接続して使用する**

次のどちらかの方法で、読み取りを開始します。

- 画像読み取り用アプリケーションから読み取りを開始する (コンピューターに接続して使用する場合) (72 [ページ](#page-71-0))
- タッチパネルから画像読み取り用アプリケーションを起動して読み取る (コンピューターに接続して [使用する場合\)](#page-74-0) (75 ページ)

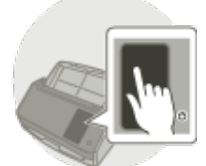

● **スキャナー単体で使用する(DirectScan)**

次の方法で、読み取りを開始します。

● ジョブを実行して読み取る (DirectScan をする場合) (82 ページ)

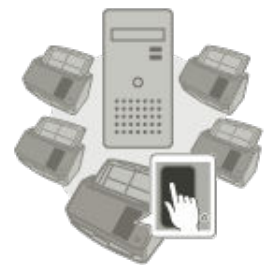

#### ● **PaperStream NX Manager に接続して使用する**

次の方法で、読み取りを開始します。

● ジョブを実行して読み取る (PaperStream NX Manager に接続して使用する場合) (85 ページ)

#### **ヒント**

- PaperStream NX Manager に接続して使用する場合は、PaperStream NX Manager の環境構築およ び環境設定が必要です。 詳細は、PaperStream NX Manager ユーザーズガイドを参照してください。 PaperStream NX Manager ユーザーズガイドは、次のホームページからダウンロードできます。 <https://www.pfu.ricoh.com/fi/manual/software.html>
- PaperStream NX Manager に接続して使用する場合で、コンピューター/シンクライアントのブラウ ザーから読み取りを開始する方法は、PaperStream NX Manager Web Scan ユーザーズガイドを参 照してください。

PaperStream NX Manager Web Scan ユーザーズガイドは、次のホームページからダウンロードで きます。

<https://www.pfu.ricoh.com/fi/manual/software.html>

## <span id="page-71-0"></span>**画像読み取り用アプリケーションから読み取りを開始する(コンピューターに 接続して使用する場合)**

コンピューターの画像読み取り用アプリケーションから読み取りを開始する場合の、基本的な読み取り操作 の流れを説明します。

この場合、コンピューターにスキャナードライバーと、そのスキャナードライバーに対応した画像読み取り 用アプリケーションが必要です。

本製品には、次のスキャナードライバーと、画像読み取り用アプリケーションが添付されています。

- スキャナードライバー
	- PaperStream IP ドライバー
- 画像読み取り用アプリケーション
	- PaperStream ClickScan
	- PaperStream Capture
	- PaperStream Capture Pro (EVALUATION)

#### **ヒント**

- スキャナードライバーおよび画像読み取り用アプリケーションの詳細は[、ソフトウェアの概要](#page-55-0) (56 ペー [ジ](#page-55-0))を参照してください。
- スキャナードライバーや画像読み取り用アプリケーションによっては、読み取り手順や操作、読み取り 条件の設定項目が若干異なります。 詳細は、スキャナードライバーのヘルプや画像読み取り用アプリケーションのマニュアル/ヘルプを参照 してください。
	- **1 スキャナーの電源を投入します。** 詳細は[、電源の投入](#page-61-0) (62 ページ)を参照してください。
**2 タッチパネルに次のメイン画面が表示されていることを確認します。**

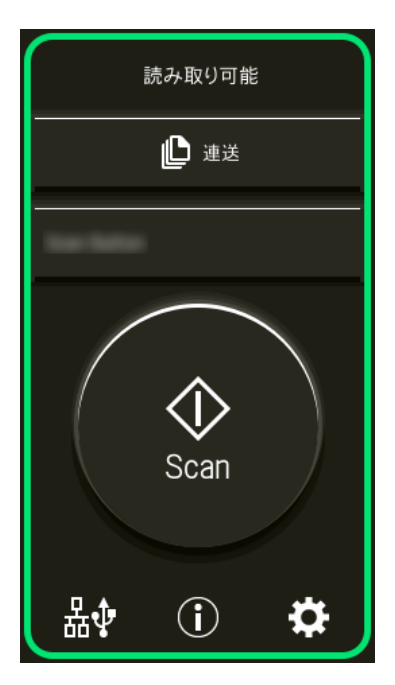

### **ヒント**

画面が表示されていない場合は[、スキャナーの使用方法を変更する方法](#page-404-0) (405 ページ)を参照して、 メイン画面を変更してください。

**3 ADF 給紙シュート(フィーダー)に原稿をセットします。**

原稿の表面 (読み取り面) が ADF 給紙シュート (フィーダー) 側 (下向き) になるように、原稿をセッ トします。

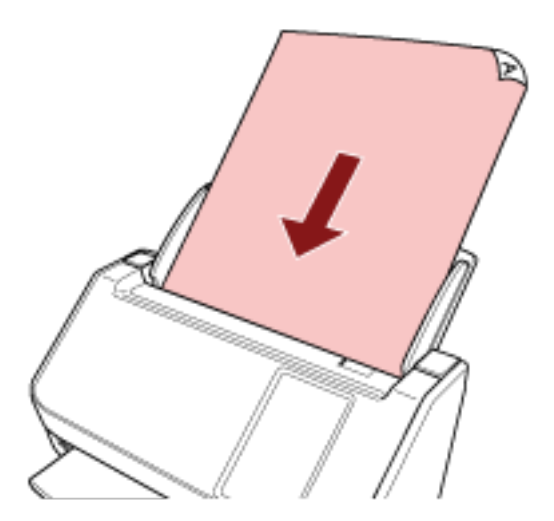

詳細は[、原稿のセット方法](#page-88-0) (89 ページ)を参照してください。

- **4 画像読み取り用アプリケーションを起動します。**
- **5 読み取りに使用するスキャナードライバーを指定します。**

画像読み取り用アプリケーションによっては、スキャナードライバーを指定しなくてもよい場合もあ ります。

**6 読み取りに使用するスキャナーを指定します。**

スキャナードライバーおよびスキャナーの接続方法によって、スキャナー名が異なります。詳細は、 スキャナードライバーのヘルプを参照してください。 画像読み取り用アプリケーションによっては、スキャナーを指定しなくてもよい場合もあります。 ネットワークに接続しているスキャナーを使用する場合は、事前に、スキャナー選択ツールでスキャ ナーを選択しておく必要があります。 スキャナー選択ツールの起動方法は[、スキャナー選択ツールを起動する方法](#page-406-0) (407 ページ)を参照して ください。

- **7 スキャナードライバーの設定画面で、スキャナーの読み取り条件を設定します。** 画像読み取り用アプリケーションによっては、スキャナードライバーの設定画面を表示しない場合も あります。
- **8 画像読み取り用アプリケーションから原稿の読み取りを開始します。**

#### **重要**

読み取り中に、次のような操作をしないでください。 読み取りが中止されます。

- USB ケーブルを抜く
- LAN ケーブルを抜く
- ネットワークを切断する
- コンピューターからログオフする

### **ヒント**

コンピューターに PaperStream Capture のようなプロファイルが作成できる画像読み取り用アプリケー ションがインストールされている場合、画像読み取り用アプリケーションの設定で、スキャナーの機能ボ タンにプロファイルを関連付けると、スキャナーのタッチパネルの機能ボタンにプロファイル名が表示さ れます。

また、コンピューターの画像読み取り用アプリケーションから読み取りを開始するときに、スキャナーの [Scan]ボタンを押して読み取りを開始できる場合があります。

このとき、スキャナーのタッチパネルの機能ボタン(Scan Button)の名前がプロファイル名に変更されて いても、コンピューターの画像読み取り用アプリケーションから読み取りを開始できます。

# <span id="page-74-0"></span>**タッチパネルから画像読み取り用アプリケーションを起動して読み取る(コン ピューターに接続して使用する場合)**

スキャナーのタッチパネルからコンピューターの画像読み取り用アプリケーションを起動し、原稿の読み取 りを開始する場合の、基本的な読み取り操作の流れを説明します。 この場合、事前に読み取りを開始するための設定が必要です。

- **1 スキャナーの電源を投入します。** 詳細は[、電源の投入](#page-61-0) (62 ページ)を参照してください。
- **2 タッチパネルに次のメイン画面が表示されていることを確認します。**

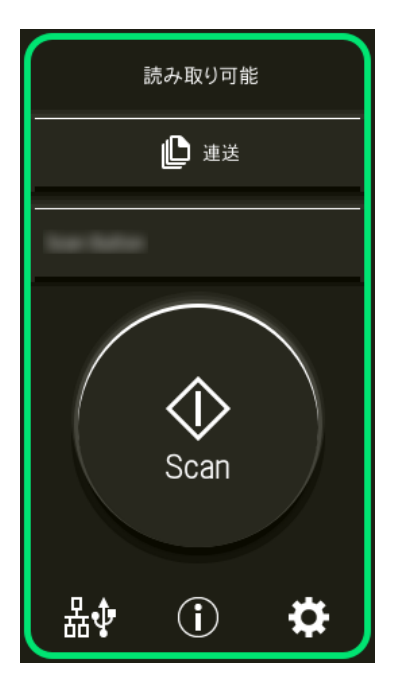

#### **ヒント**

画面が表示されていない場合は[、スキャナーの使用方法を変更する方法](#page-404-0) (405 ページ)を参照して、 メイン画面を変更してください。

#### **3 画像読み取り用アプリケーションで読み取り設定をします。**

手順の詳細は[、画像読み取り用アプリケーションから読み取りを開始する\(コンピューターに接続し](#page-71-0) [て使用する場合\)](#page-71-0) (72 ページ)を参照してください。

# **4 コンピューターで、タッチパネルの[Scan]ボタンを押したときの動作(機能)を設定します。**

タッチパネルの[Scan]ボタンを押したときに起動する画像読み取り用アプリケーションを、機能と して設定します。

ここで設定した機能は、タッチパネルの「機能選択」画面に表示されます。 複数の機能を設定できます。原稿を読み取るときに、タッチパネルの「機能選択」画面で機能を切り 替えて、読み取りに使用する画像読み取り用アプリケーションを変更できます。 スキャナーの接続方法によって、機能の設定方法が異なります。

#### **USB で接続する場合**

Windows の「デバイスとプリンター」を設定する画面を表示して、スキャナーの「スキャン プロ パティ」でボタンを設定します。詳細は[、コンピューターでボタンを設定する\(](#page-78-0)USB 接続の場合) (79 [ページ](#page-78-0))を参照してください。

#### **有線 LAN で接続する場合**

Button Event Manager で設定します。Button Event Manager の詳細は、Network Setup Tool for fi Series のヘルプを参照してください。 次の手順でヘルプを起動すると、ボタンの設定方法の詳細を参照できます。

- **a Button Event Manager を起動します。**
	- Windows 10/Windows Server 2016/Windows Server 2019/Windows Server 2022 の場合 「スタート」メニュー →「fi Series」→「Button Event Manager for fi Series」をクリック します。
	- Windows 11 の場合

「スタート」メニュー→「すべてのアプリ」→「fi Series」→「Button Event Manager for fi Series」をクリックします。

Button Event Manager を起動すると、コンピューターのタスクバーの通知領域 示されます。

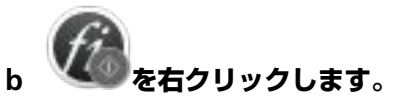

Button Event Manager のメニューが表示されるので、「ヘルプ」をクリックします。

#### **ヒント**

PaperStream ClickScan が常駐しているかどうかで、スキャナーの[Scan]ボタンを押したときに 起動する画像読み取り用アプリケーションが異なります。

- 常駐している場合 PaperStream ClickScan が起動します。
- 常駐していない場合 PaperStream Capture が起動します。

#### **5 必要に応じて、起動する画像読み取り用アプリケーションでの設定をします。**

起動する画像読み取り用アプリケーションによっては、画像読み取り用アプリケーションでも設定が 必要な場合があります。

詳細は、起動する画像読み取り用アプリケーションのマニュアル/ヘルプを参照してください。

**6 ADF 給紙シュート(フィーダー)に原稿をセットします。**

原稿の表面 (読み取り面) が ADF 給紙シュート (フィーダー) 側 (下向き) になるように、原稿をセッ トします。

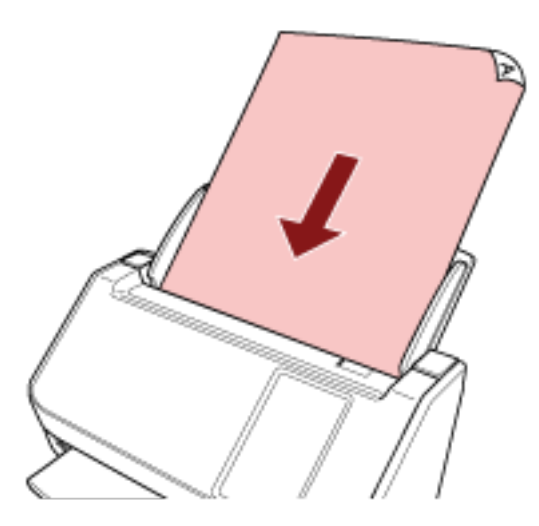

詳細は[、原稿のセット方法](#page-88-0) (89 ページ)を参照してください。

- **7 メイン画面に表示されている機能ボタンを押します。** 機能ボタンの詳細は[、タッチパネル](#page-32-0) (33 ページ)を参照してください。
- **8 「機能選択」画面で、[Scan]ボタンを押したときに使用する機能を押します。** 画面には、手順 [4](#page-74-0) で設定した機能ボタンが表示されます。

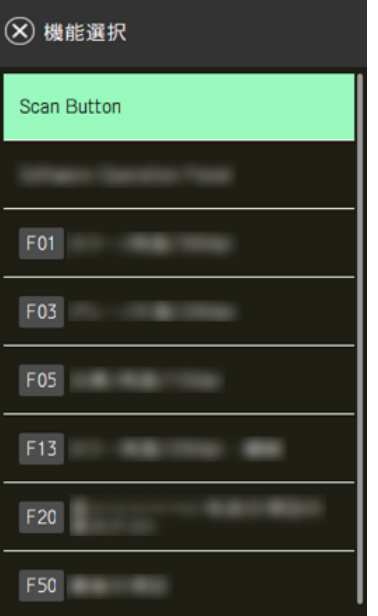

### **重要**

PaperStream ClickScan を使用しないときは、PaperStream ClickScan を常駐させないでください。 PaperStream ClickScan が常駐していると、「機能選択」画面に機能一覧が表示されないことがあり ます。

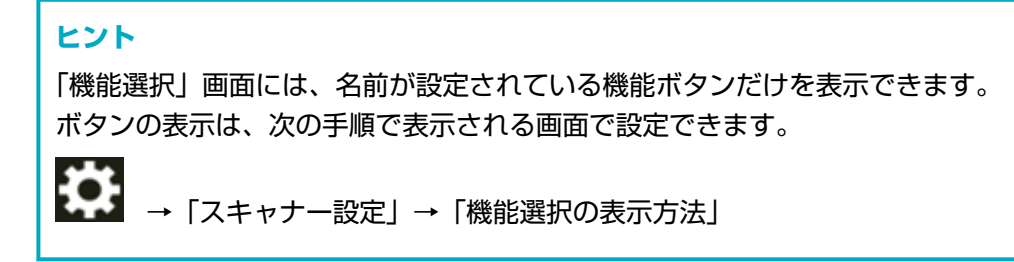

メイン画面に、選択した機能の名前が表示されます。

**9 [Scan]ボタンを押します。**

[4](#page-74-0) で設定した画像読み取り用アプリケーションが起動され、読み取りが開始されます。

### **重要**

読み取り中に、次のような操作をしないでください。 読み取りが中止されます。

- USB ケーブルを抜く
- LAN ケーブルを抜く
- ネットワークを切断する
- コンピューターからログオフする

# <span id="page-78-0"></span>**コンピューターでボタンを設定する(USB 接続の場合)**

コンピューターで、スキャナーの読み取りを開始するボタンを設定します。 ボタンには、ボタンを押したときに起動する画像読み取り用アプリケーションを設定します。 複数のボタンを設定でき、スキャナーでボタンを切り替えて読み取りを開始できます。

### **ヒント**

PaperStream ClickScan が常駐しているかどうかで、スキャナーの[Scan]ボタンを押したときに起動す る画像読み取り用アプリケーションが異なります。

- 常駐している場合 PaperStream ClickScan が起動します。
- 常駐していない場合 PaperStream Capture が起動します。

スキャナーを USB で接続している場合の手順は、次のとおりです。

**1 スキャナーの電源を投入し、スキャナーとコンピューターが USB ケーブルで接続されていることを確 認します。**

スキャナーの電源の投入方法は[、電源の投入](#page-61-0) (62 ページ)を参照してください。

- **2 「コントロール パネル」画面を表示します。**
	- Windows 10/Windows Server 2016/Windows Server 2019/Windows Server 2022 の場合 「スタート」メニュー→「Windows システムツール」→「コントロール パネル」をクリックします。
	- Windows 11 の場合 「スタート」メニュー→「すべてのアプリ」→「Windows ツール」をクリックし、「コントロール パ ネル」をダブルクリックします。
- **3 「デバイスとプリンターの表示」をクリックします。**

「デバイスとプリンター」画面が表示されます。

**4 スキャナーのアイコンを右クリックして表示されるメニューから「スキャン プロパティ」をクリック します。**

スキャナーのプロパティの画面が表示されます。

**5 「イベント」タブをクリックし、設定するボタンを選択します。**

<span id="page-79-0"></span>「イベントを選択してください」の一覧からボタンを選択します。

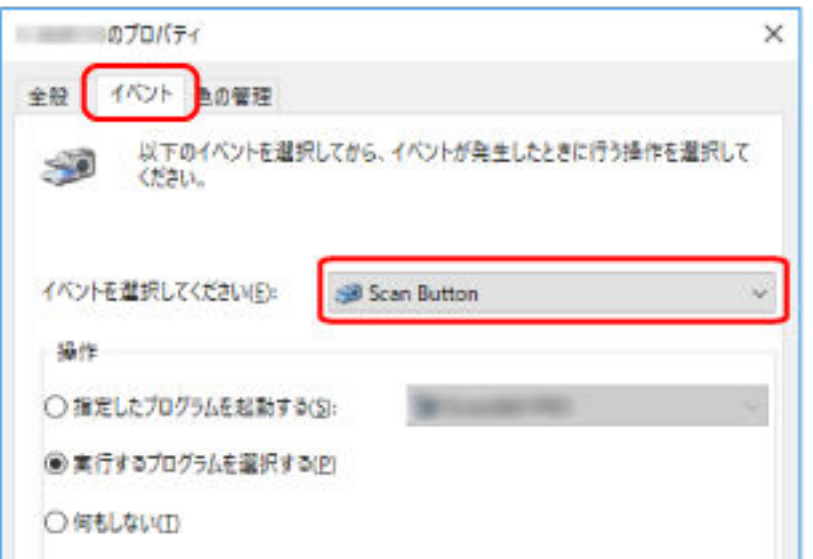

次のボタンが選択できます。

 $\bullet$  [Scan Button] / [Send to 01]  $\sim$  [Send to 50] 読み取りに使用するボタンを選択します。 ボタン一覧に表示されるボタンとタッチパネルの「機能選択」画面に表示されるボタンは、同じ順番 で並んでいます。 タッチパネルの「機能選択」画面に表示されるボタンは、[タッチパネルから画像読み取り用アプリ](#page-74-0) [ケーションを起動して読み取る\(コンピューターに接続して使用する場合\)](#page-74-0) (75 ページ)を参照して ください。

**6 選択したボタンを押したときに起動する、画像読み取り用アプリケーションを選択します。**

「操作」の「指定したプログラムを起動する」をクリックして、プログラム一覧から画像読み取り用ア プリケーションを選択します。

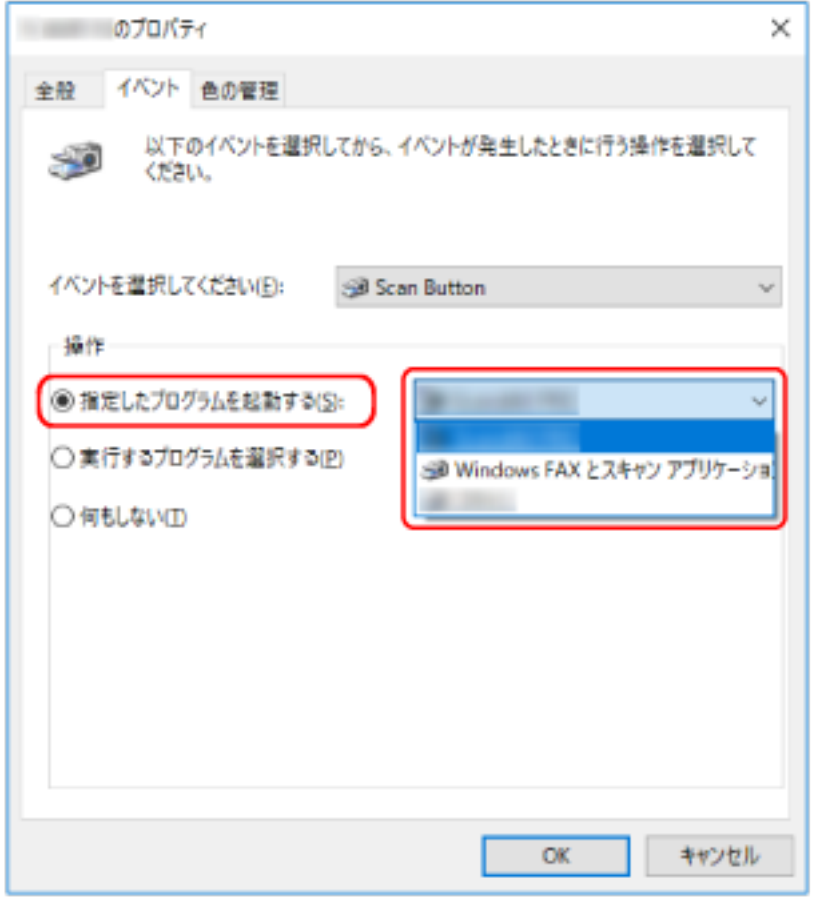

**7 [OK]ボタンをクリックします。**

### **ヒント**

- 複数のボタンを設定する場合は、手順 [5](#page-78-0)~[6](#page-79-0) を繰り返します。
- コンピューターに PaperStream Capture のようなプロファイルが作成できる画像読み取り用アプリ ケーションがインストールされている場合、画像読み取り用アプリケーションの設定で、スキャナーの 機能ボタンにプロファイルを関連付けると、スキャナーのタッチパネルの機能ボタンにプロファイル名 が表示されます。 また、コンピューターの画像読み取り用アプリケーションから読み取りを開始するときに、スキャナー

のタッチパネルの [Scan] ボタンを押して読み取りを開始できる場合があります。

このとき、スキャナーのタッチパネルの機能ボタン(Scan Button)の名前がプロファイル名に変更され ていても、コンピューターの画像読み取り用アプリケーションから読み取りを開始できます。

# **ジョブを実行して読み取る(DirectScan をする場合)**

DirectScan でジョブを実行して、原稿の読み取りを開始する場合の、基本的な読み取り操作の流れを説明し ます。

スキャナーでジョブを実行するには、事前にジョブの設定が必要です。

画像の利用目的に応じて、スキャナーから画像を送信する方法(フォルダーに保存またはメール送信)や原 稿の読み取り設定をジョブとして登録できます。

**1 スキャナーの電源を投入します。**

詳細は[、電源の投入](#page-61-0) (62 ページ)を参照してください。

**2 タッチパネルに次のメイン画面が表示されていることを確認します。**

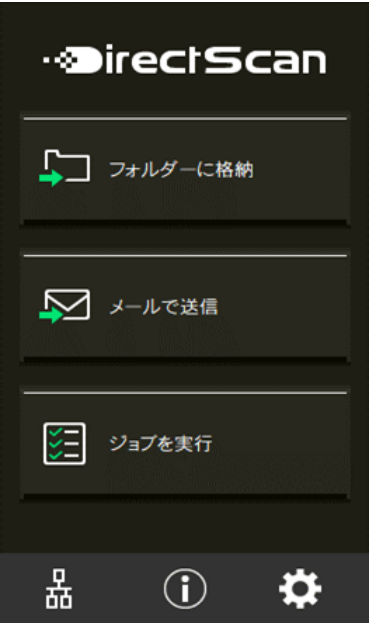

#### **ヒント**

画面が表示されていない場合は[、スキャナーの使用方法を変更する方法](#page-404-0) (405 ページ)を参照して、 メイン画面を変更してください。

**3 ADF 給紙シュート(フィーダー)に原稿をセットします。**

原稿の表面(読み取り面)が下向きになるように、ADF 給紙シュート(フィーダー)に原稿をセット します。

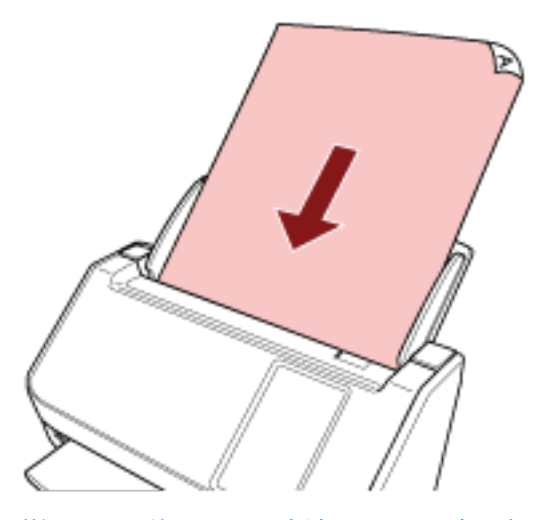

詳細は[、原稿のセット方法](#page-88-0) (89 ページ)を参照してください。

- **4 タッチパネルで、[ジョブを実行]ボタンを押します。**
- **5 「ジョブの選択」画面で、実行するジョブを押します。**

#### **ヒント**

- [ジョブを追加](#page-145-0)、変更、削除する場合は、ジョブを追加/変更/削除する (146 ページ)を参照してくだ さい。
- ジョブが何も設定されていない場合は、ジョブを追加するかどうかの確認画面が表示されます。 [はい]ボタンを押してジョブを追加してください。
- **6 「読み取り可能」画面で、[Scan]ボタンを押します。** 読み取りが開始されます。

### **ヒント**

- 今回だけ一時的に読み取り設定を変更する場合は、 ■■■■ を押して変更します。 読み取り設定の詳細は、[読み取り設定](#page-257-0) (258 ページ)を参照してください。
- 読み取り設定で、「継続読み取りをする」を有効にした場合は、原稿の読み取りが終わると、「読み 取り可能」画面に [Scan] ボタンが表示されます。 継続して原稿を読み取る場合は、ADF 給紙シュート(フィーダー)に原稿をセットしてから[Scan] ボタンを押します。
- **7 読み取りが終了して[読み取り完了]ボタンが表示された場合は、ボタンを押します。**

### **ヒント**

読み取り設定で以下を有効にした場合は、原稿の読み取りが終わると、「読み取り可能」画面に[読 み取り完了]ボタンが表示されます。

● 継続読み取りをする

● サムネールを表示する

**8 送信確認の画面が表示された場合は、送信する内容を確認して、[送信]ボタンを押します。**

#### **ヒント**

読み取り設定で以下を有効にした場合は、送信確認の画面が表示されます。

● 送信確認画面を表示する

ジョブや画像の送信先については[、いろいろな読み取り方\(](#page-131-0)DirectScan) (132 ページ)を参照してください。

# **ジョブを実行して読み取る(PaperStream NX Manager に接続して使用する場 合)**

PaperStream NX Manager で設定されているジョブを実行して、原稿の読み取りを開始する場合の、基本的 な読み取り操作の流れを説明します。

スキャナーでジョブを実行するには、事前に PaperStream NX Manager の環境設定が必要です。 詳細は、PaperStream NX Manager ユーザーズガイドを参照してください。

- **1 スキャナーの電源を投入します。** 詳細は[、電源の投入](#page-61-0) (62 ページ)を参照してください。
- **2 タッチパネルに次のメイン画面が表示されていることを確認します。** 画面は、ユーザー名でログインするときの画面例です。

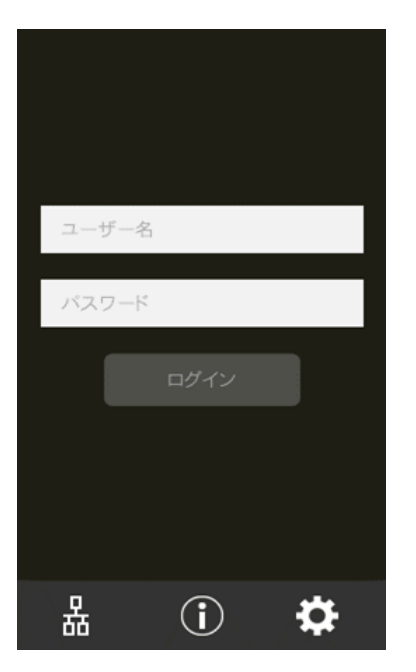

#### **ヒント**

- 画面が表示されていない場合は、[スキャナーの使用方法を変更する方法](#page-404-0) (405 ページ)を参照して、 メイン画面を変更してください。
- スキャナーで認証する場合は、ログイン画面は表示されず、ジョブが一覧で表示された画面が表示 されます。
	- 認証方式の詳細は、PaperStream NX Manager ユーザーズガイドを参照してください。

#### **3 認証情報を入力して[ログイン]ボタンを押します。**

次のどちらかの方法で PaperStream NX Manager へログインできます。

- ユーザー名/パスワードによるログイン ユーザー名でログインします。
- ジョブグループコードよるログイン ジョブグループコードでログインします。

**4 ADF 給紙シュート(フィーダー)に原稿をセットします。** 原稿の表面(読み取り面)が下向きになるように、ADF 給紙シュート(フィーダー)に原稿をセット します。

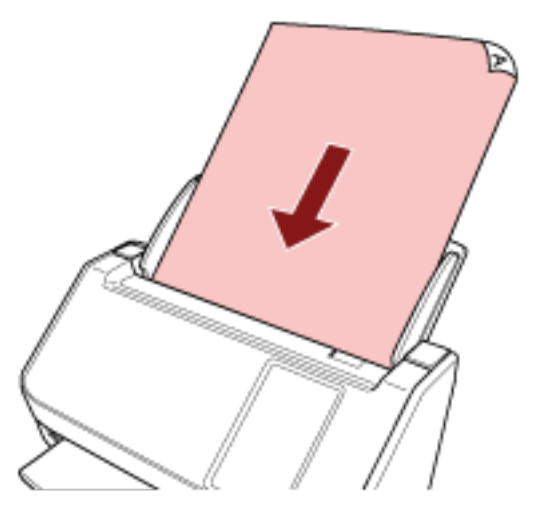

詳細は[、原稿のセット方法](#page-88-0) (89 ページ)を参照してください。

**5 タッチパネルでジョブを選択し、画面の指示に従って読み取りを開始します。**

ジョブおよび画像の送信先については、PaperStream NX Manager ユーザーズガイドを参照してくだ さい。

# <span id="page-86-0"></span>**原稿のセット方法**

ここでは、原稿をスキャナーにセットする方法について説明します。

# **原稿のセット**

書類のような普通紙の原稿をセットする方法について説明します。

# **原稿の準備**

複数枚の原稿をセットするときは、次の準備をします。

#### **ヒント**

スキャナーが正しく動作するために必要な原稿のサイズと原稿の紙質の詳細は、[読み取りできる原稿](#page-91-0) (92 [ページ](#page-91-0))を参照してください。

#### **1 原稿を確認します。**

**a セットする原稿の幅がすべて同じか、異なるかを確認します。** 原稿の幅が同じか異なるかによって、原稿のセット方法が異なります。 原稿の幅が異なる場合は[、混載条件](#page-99-0) (100 ページ)およ[び幅の違う原稿を読み取りたいとき](#page-107-0) (108 [ページ](#page-107-0))を参照してください。

#### **b 原稿の枚数を確認します。**

セットできる原稿枚数は 50 枚までです (厚さ 80g/m<sup>2</sup> (69kg/連) の原稿、原稿の総厚みが 5mm 以下)。 詳細は[、セットできる原稿の枚数](#page-95-0) (96 ページ)を参照してください。

### **2 原稿をさばきます。**

**a 原稿を 5mm 以下の厚みで取り出します。**

**b 両手で原稿の両端を軽くつかみ、2~3 回さばきます。**

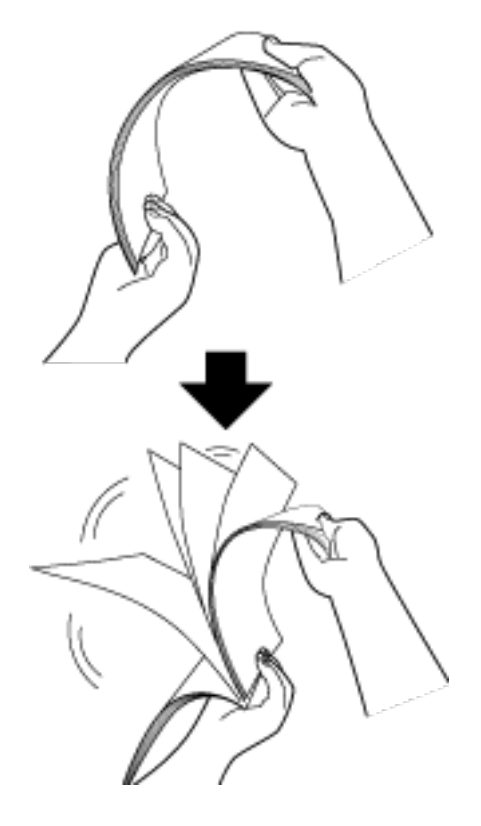

- **c 原稿の向きを 90 度回転し、同じようにさばきます。**
- **d すべての原稿に対して、手順 [a](#page-86-0)~c を行います。**
- **e 原稿の先端をそろえます。**

# <span id="page-88-0"></span>**原稿のセット方法**

- **1 原稿の長さに合わせて、シュートエクステンション 1 やシュートエクステンション 2 を引き上げます。** 詳細は、ADF [給紙シュート\(フィーダー\)の設定](#page-67-0) (68 ページ)を参照してください。
- **2 原稿の長さに合わせて、スタッカーを設定します。** 詳細は[、スタッカーの設定](#page-68-0) (69 ページ)を参照してください。
- **3 ADF 給紙シュート(フィーダー)に原稿をセットします。** 原稿の表面 (読み取り面) が ADF 給紙シュート (フィーダー) 側 (下向き) になるように、原稿をセッ トします。

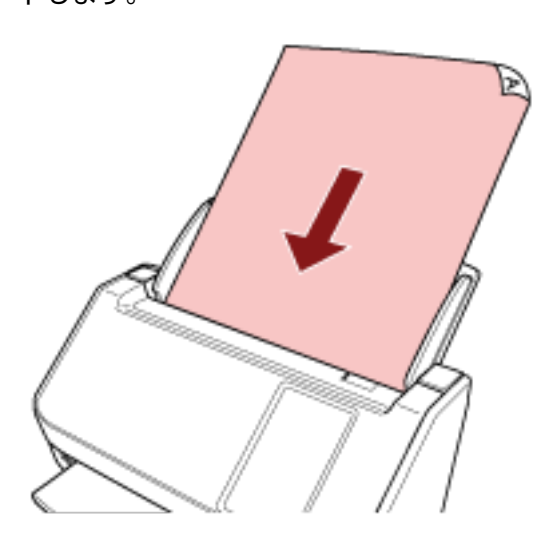

#### **重要**

- クリップ、ステープルは取り除いてください。
- 原稿が搬送されなかったり、原稿が重なって搬送されたりする場合は、原稿の分量を減らしてくだ さい。

#### **4 原稿の幅に合わせて、サイドガイドを移動します。**

サイドガイドを動かして、サイドガイドと原稿の間に隙間ができないようにします。

サイドガイドと原稿の間に隙間があると、原稿が斜めに搬送されることがあります。

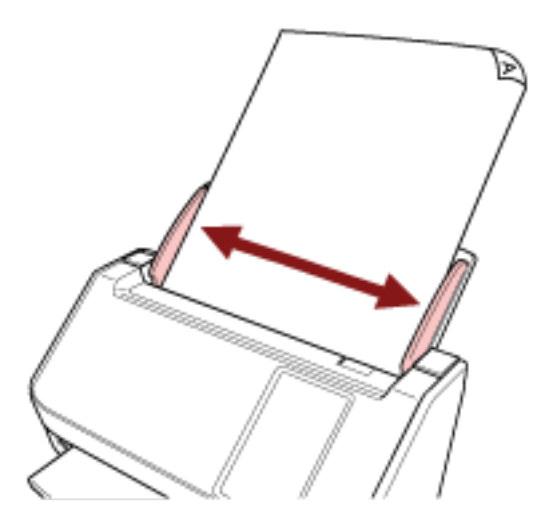

#### **重要**

長尺帳票を読み取る場合は、次の点に注意してください。

● 原稿をセットするとき セットした原稿が ADF 給紙シュート(フィーダー)から落ちないように、手で支えてください。

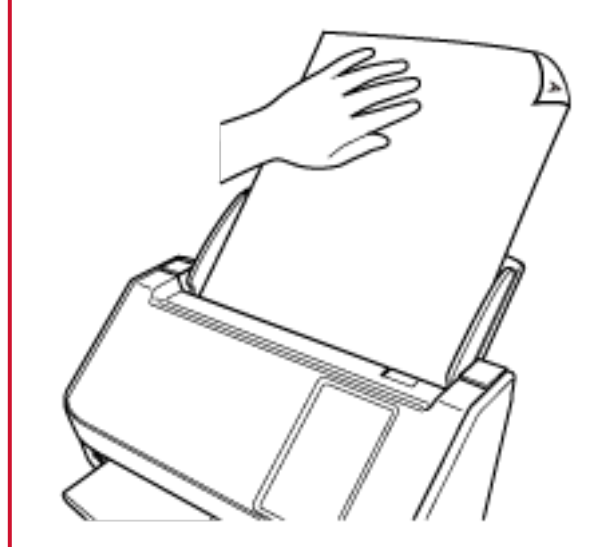

● 原稿が排出されるとき

スタッカー側に十分なスペースを設け、排出した原稿がスタッカーから落ちないように、手で受け取っ てください。

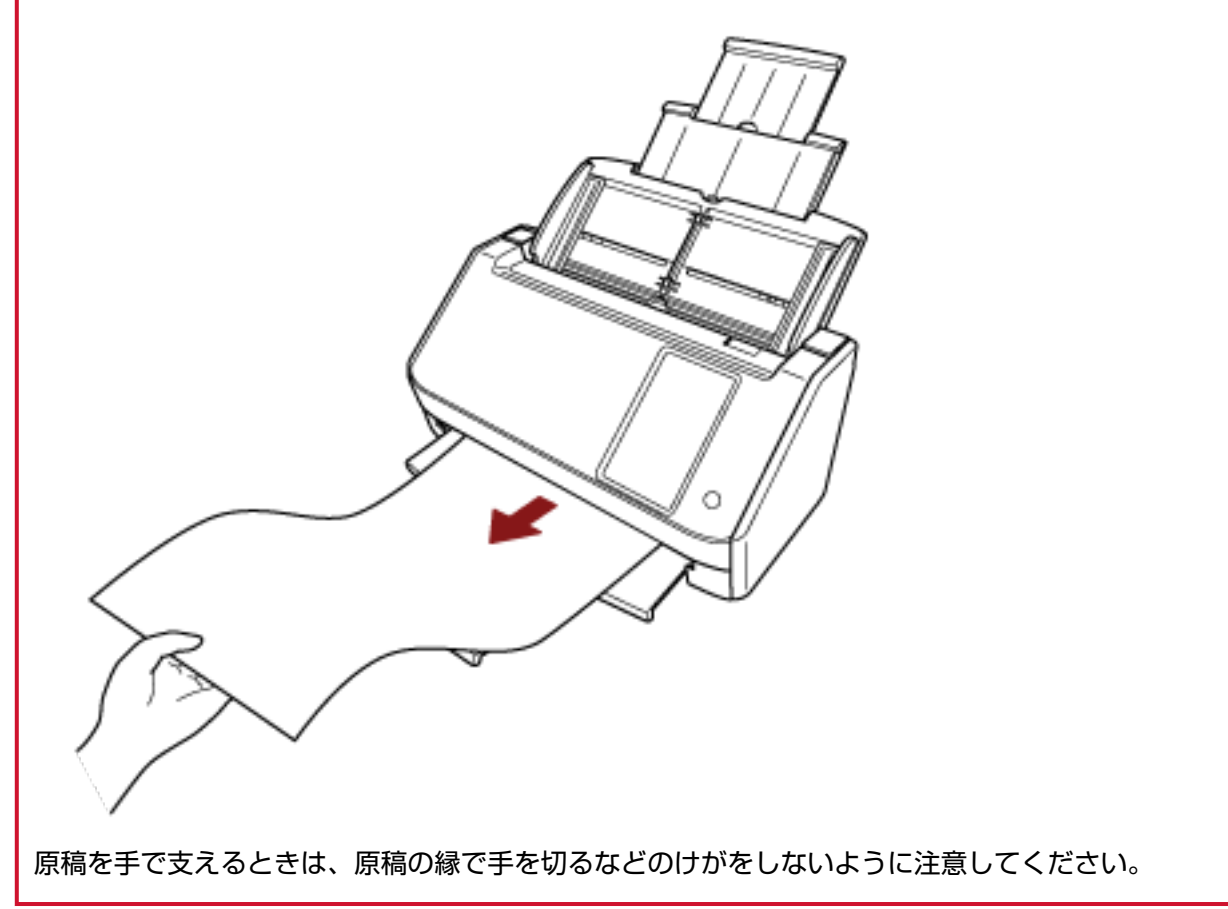

### <span id="page-91-0"></span>**読み取りできる原稿**

### **原稿のサイズ**

読み取りできる原稿のサイズを次に示します。

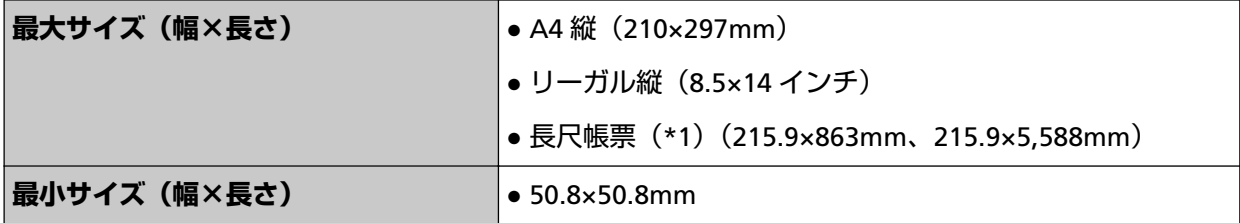

**\*1:**スキャナードライバーや画像読み取り用アプリケーションの読み取り設定によっては、メモリーが 不足して読み取りができない場合があります。 長尺帳票を読み取る場合は、読み取り解像度を 200dpi 以下にすると、最大の長さ 5,588mm(220 インチ)まで読み取りできます。 DirectScan をする場合、長尺帳票は未サポートです。

# **原稿の種類**

原稿の種類は次のとおりです。

- 上質紙
- 中質紙
- PPC 用紙(再生紙)
- プラスチックカード

上記以外の種類の原稿を読み取る場合には、事前に読み取りができるかどうかを同質の原稿で確認して ください。

# **原稿の厚さ**

読み取りできる原稿の厚さは次のとおりです。

- 40~209g/m<sup>2</sup> (34.4~180kg/連)
- A8 サイズは 128~209g/m<sup>2</sup> (110~180kg/連)
- プラスチックカードは 0.76mm 以下 (エンボス付き可 (ISO7810 ID-1 タイプ準拠))

# **うまく読み取れない場合がある原稿**

次の原稿はうまく読み取れない場合があります。

- 厚さが一定していない原稿(封筒、写真を貼り付けた原稿など)
- しわが寄っているまたはカールしている原稿
- 折れたり、裂けたりしている原稿
- トレーシングペーパー
- コート紙
- カーボン紙
- 感光紙
- 端にミシン目のある原稿
- 四角形ではない原稿
- 非常に薄い原稿
- 写真(印画紙)

### **ヒント**

うまく読み取れない場合がある原稿は、A3 キャリアシートを使用することで読み取れます。 また、しわが寄っている、カールしている原稿、折れている原稿は、まっすぐに矯正することでも読 み取れます。

# **読み取れない原稿**

次の原稿は読み取らないでください。

- クリップまたはステープルが付いた原稿
- インクが乾いていない原稿
- 50.8×50.8mm より小さい原稿
- 幅が 216mm (8.5 インチ) より大きい原稿
- 紙/プラスチックカード以外のもの(布、金属箔、OHP フィルムなど)
- 証書や金券など、媒体が傷ついたりよごれたりしてはならない重要書類

#### **重要**

ノーカーボン紙は、ブレーキローラーや原稿を送るローラー類(ピックローラーなど)を損なうよう な化学物質を含んでいるため、スキャナーが故障する可能性があります。

# **事前の注意**

#### ● **読み取る原稿の注意**

読み取る原稿によっては、次のことに注意してください。

- ノーカーボン紙は、ブレーキローラーやピックローラーを損なうような化学物質を含んでいるため、 次のことに注意してください。
	- 清掃

原稿づまりが頻繁に起きるときは、ブレーキローラーとピックローラーを清掃してください。 詳細は[、日常のお手入れ](#page-148-0) (149 ページ)を参照してください。

- 部品の交換

ブレーキローラーとピックローラーの寿命は、上質紙の原稿を読み取る場合に比べて短くなる場合が あります。

- 中質紙の原稿を読み取った場合、ブレーキローラーとピックローラーの寿命は、上質紙の原稿を読み 取る場合に比べて短くなることがあります。
- 原稿に貼り付けられた写真やメモ用紙が、原稿を読み取るときにブレーキローラーやピックローラー に接触すると、ブレーキローラーやピックローラーが傷つく可能性があります。
- 写真などの光沢紙を読み取った場合、原稿の表面が傷つく可能性があります。 原稿を傷つけたくない場合は、オプションの A3 キャリアシートを使用してください。
- 光沢のある原稿を読み取った場合、LED 光源の輝点が見えることがあります。
- 半透明の原稿を読み取るときは、裏写りを防止するためにスキャナードライバーで「明るさ」を明る めに設定してください。
- 鉛筆書きの原稿を読み取るときは、原稿に黒い跡が転写されてよごれる可能性があり、原稿送り不良 の原因となります。 できる限り頻繁に各ローラーを清掃してください。
- 清掃方法については、[日常のお手入れ](#page-148-0) (149 ページ)を参照してください。
- 原稿が搬送されなかったり、原稿が重なって搬送されたり、原稿づまりが頻繁に発生したりする場合 は、[トラブルと対処方法](#page-191-0) (192 ページ)を参照してください。
- すべての原稿は先端が平らでなければなりません。 原稿先端のカールは次の数値を満たしている必要があります。

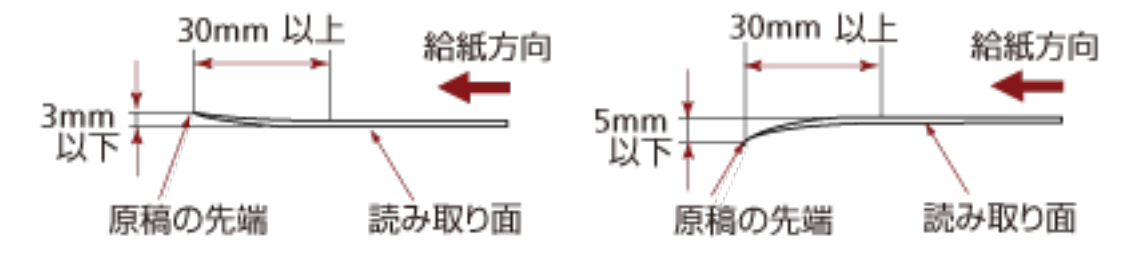

● **プラスチックカードの注意**

プラスチックカードを読み取る場合は、次のことに注意してください。

- 次の仕様のプラスチックカードを使用し、事前に搬送できることを確認してください。
	- タイプ: ISO7810 ID-1 タイプに準拠
- サイズ:85.6×53.98mm
- 厚さ:0.76mm 以下(エンボス付き可)
- 素材:ポリ塩化ビニル (PVC) またはポリ塩化酢酸ビニル (PVCA)
- プラスチックカードは ADF 給紙シュート (フィーダー)に 1枚ずつセットしてください。

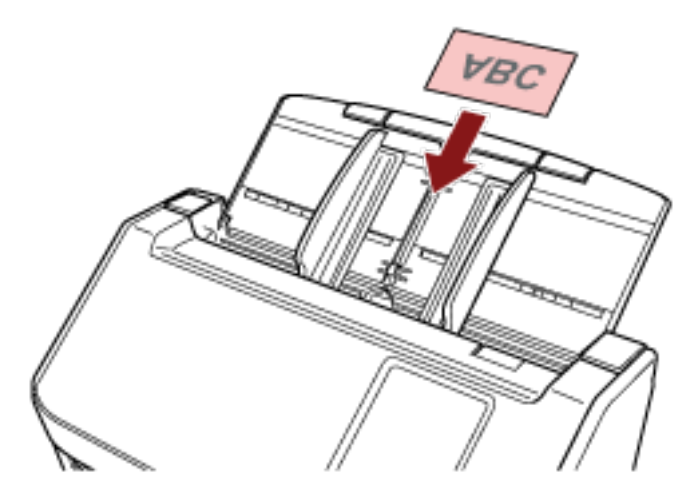

- プラスチックカードの表面が ADF 給紙シュート (フィーダー)側 (下向き) になるようにセットする ことを推奨します。
- エンボスがあるプラスチックカードは、エンボス面を ADF 給紙シュート(フィーダー)側(下向き) にして、横にセットすることを推奨します。
- 硬くて曲がりにくいプラスチックカードは、うまく搬送されない場合があります。
- プラスチックカードの表面が油(手の脂)などでよごれている場合は、よごれをふき取ってから読み 取ってください。
- プラスチックカードのような厚い原稿を読み取ると、常に原稿の重なりが検出されます。 このような場合は、次のどれかの設定で読み取ってください。
	- インテリジェントマルチフィード検出機能を使用する。
	- 超音波センサーで原稿の重なりを検出する設定を無効にする。
	- 手差し・単送モードで読み取る。

# <span id="page-95-0"></span>**セットできる原稿の枚数**

ADF 給紙シュート(フィーダー)にセットできる原稿の枚数は原稿のサイズと厚さで決まります。 次のグラフを参照してください。

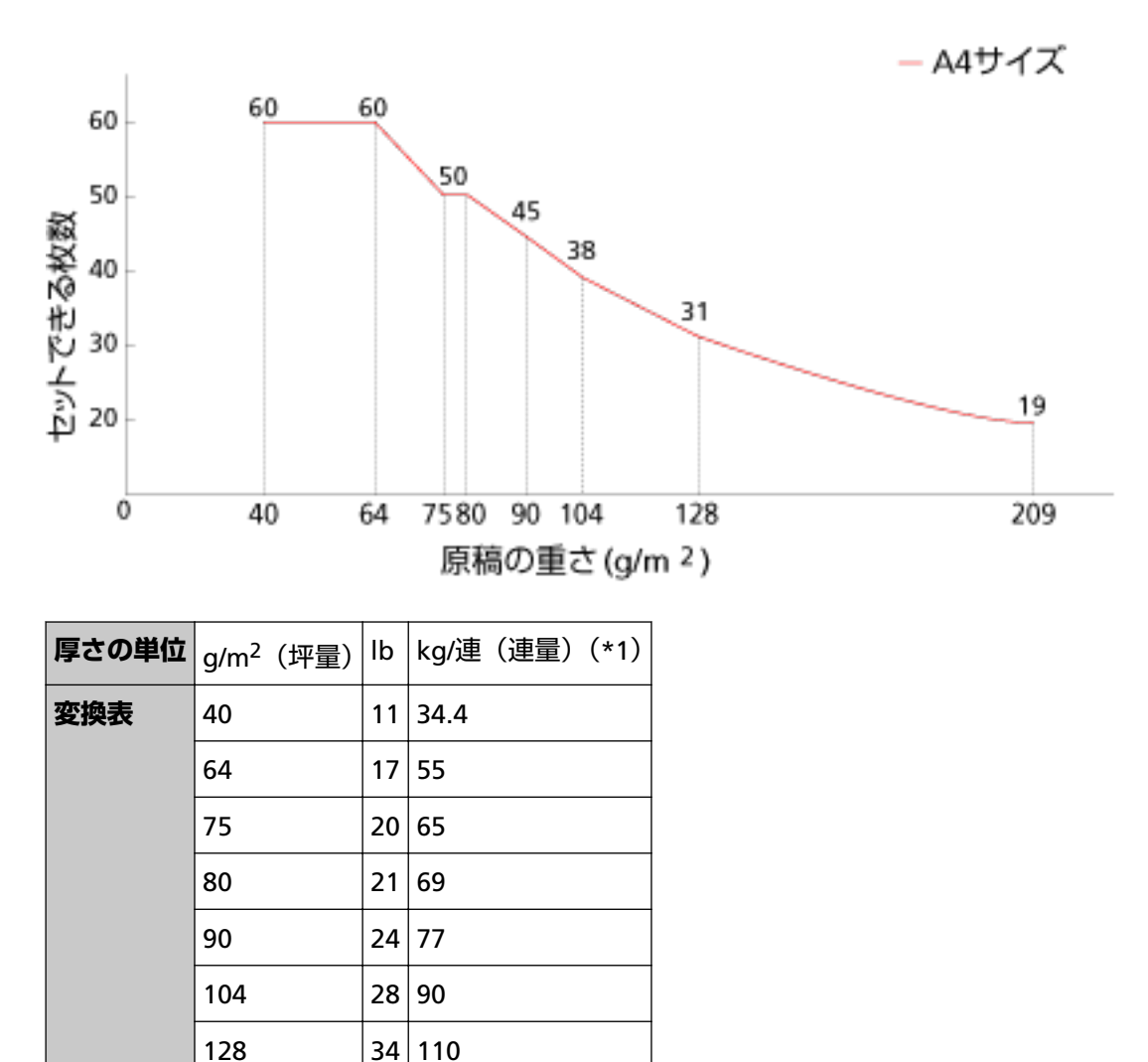

**\*1:**四六判連量

209 56 180

# <span id="page-96-0"></span>**穴を開けてはいけない領域**

図 1 にある薄桃色の領域に穴があると、エラーの原因となる場合があります。 図 1

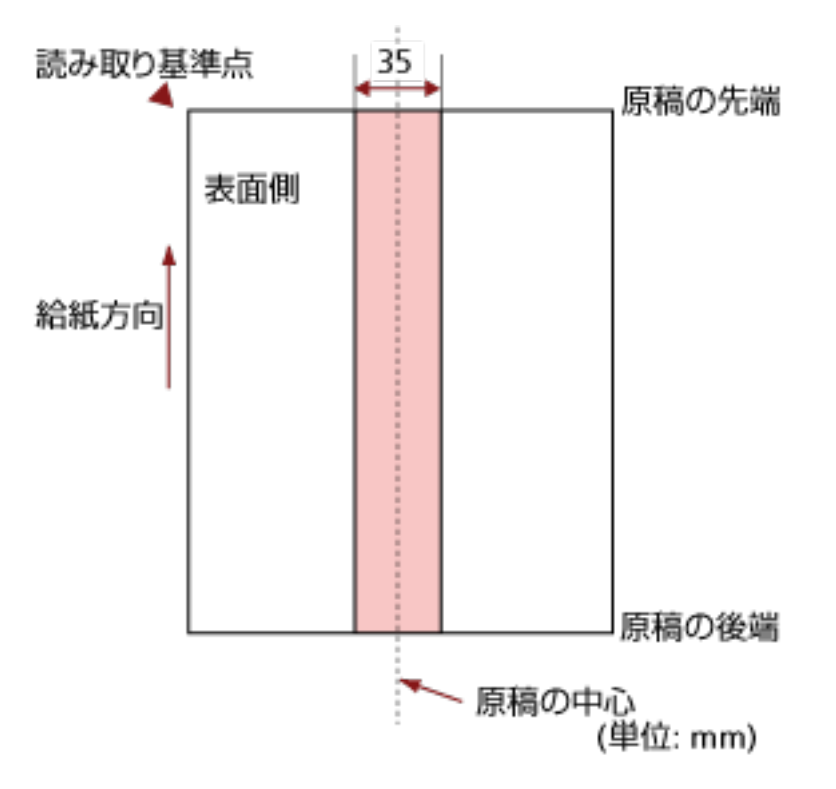

#### **重要**

この条件は、原稿がピックローラーの幅の中央(左右対称)にセットされていることが前提となりま す。

#### **ヒント**

原稿の中央 35mm の領域については、原稿セット位置を左右にずらすことによって回避できます。

# **原稿の重なり(マルチフィード)を正しく検出するための条件**

マルチフィードとは、一度に 2 枚以上の原稿が重なって搬送される現象のことです。 原稿の重なりは、超音波センサーや原稿の長さの違いで検出します。 セットした原稿の重なりを正しく検出するには、次に示す条件が必要です。

#### **超音波センサーで原稿の重なりを検出する場合**

- 原稿の厚さ: 40~209q/m<sup>2</sup> (34.4~180kg/連) (0.05~0.250mm)
- 原稿の中心線をはさむ 35mm の領域に、穴を開けないでください。 [穴を開けてはいけない領域](#page-96-0) (97 ページ)の図 1 を参照してください。
- 原稿の中心線をはさむ 50mm の領域に、のりなどの接着剤でほかの原稿を貼り付けないでくださ い。

図2を参照してください。

### **原稿の長さの違いで原稿の重なりを検出する場合**

- 同じ長さの原稿を ADF 給紙シュート(フィーダー)にセットしてください。
- 原稿の長さのばらつき:1%以下
- 原稿の中心線をはさむ 35mm の領域に、穴を開けないでください。 [穴を開けてはいけない領域](#page-96-0) (97 ページ)の図 1 を参照してください。

#### **超音波センサーと原稿の長さの違いの両方で、原稿の重なりを検出する場合**

- 同じ長さの原稿を ADF 給紙シュート(フィーダー)にセットしてください。
- 原稿の厚さ: 40~209g/m<sup>2</sup> (34.4~180kg/連) (0.05~0.250mm)
- 原稿の長さのばらつき:1%以下
- 原稿の中心線をはさむ 35mm の領域に、穴を開けないでください。 [穴を開けてはいけない領域](#page-96-0) (97 ページ)の図 1 を参照してください。
- 原稿の中心線をはさむ 50mm の領域に、のりなどの接着剤でほかの原稿を貼り付けないでくださ い。

図 2 を参照してください。

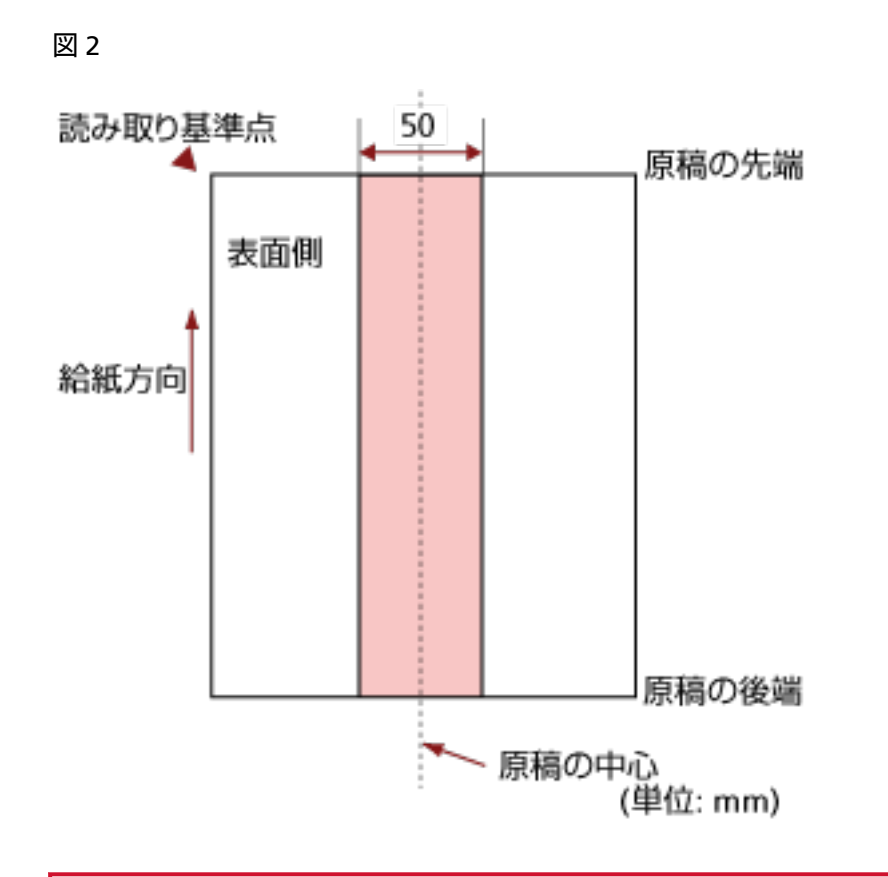

#### **重要**

- この条件は、原稿がピックローラーの幅の中央 (左右対称) にセットされていることが前提です。
- 超音波センサーで原稿の重なりを検出する場合、プラスチックカードのような厚い原稿を読み取る と、常に原稿の重なりが検出されます。 このような場合は、次のどれかの設定で読み取ってください。 - インテリジェントマルチフィード検出機能を使用する。 - 超音波センサーで原稿の重なりを検出する設定を無効にする。 - 手差し・単送モードで読み取る。

### **ヒント**

- 原稿によっては、原稿の重なりの検出精度が低下する場合もあります。 搬送方向で、原稿の先端から約 30mm は、原稿の重なりを検出できません。
- 次のどちらかの方法で、図2 の領域で、原稿の重なりを検出しない範囲を設定できます。
	- タッチパネルの「マルチフィード検出範囲」画面 画面は、次の手順で表示できます。

→「スキャナー設定」→「給紙 / 搬送」→「マルチフィード検出範囲」

**99**

- Software Operation Panel 詳細は、[原稿の重なり\(マルチフィード\)検出に関する設定](#page-329-0) (330 ページ)を参照してください。

# <span id="page-99-0"></span>**混載条件**

厚み/摩擦係数/サイズの異なる原稿を混載して読み取る場合は、次の制限があります。 なお、原稿を混載して読み取る場合は、必ず、事前に搬送性能の確認を行ってください。 読み取り方法については[、幅の違う原稿を読み取りたいとき](#page-107-0) (108 ページ)を参照してください。

#### **原稿の向き**

原稿のスキ目方向(紙の繊維の並んだ方向)を、搬送方向に合わせてください。

#### **原稿の厚さ**

厚さの異なる原稿を混載する場合、使用可能な原稿の厚さは次のとおりです。

40~209g/m2(34.4~180kg/連)

#### **原稿の摩擦係数**

原稿に使う用紙は、同一メーカーの同一銘柄のものを推奨します。 いろいろな用紙メーカー/銘柄が混載されると、摩擦係数の差が大きくなり、搬送性能に影響をおよ ぼす場合があります。 推奨摩擦係数は次のとおりです。 0.35~0.60(紙間摩擦係数参考値)

#### **原稿のセット位置**

すべての原稿が、ピックローラーの幅(約 39mm)にかかるように原稿をセットしてください。 異なるサイズの原稿を組み合わせるときの目安は[、原稿のサイズ](#page-100-0) (101 ページ)[の定型サイズの混載](#page-101-0) [での組み合わせ例](#page-101-0) (102 ページ)を参照してください。

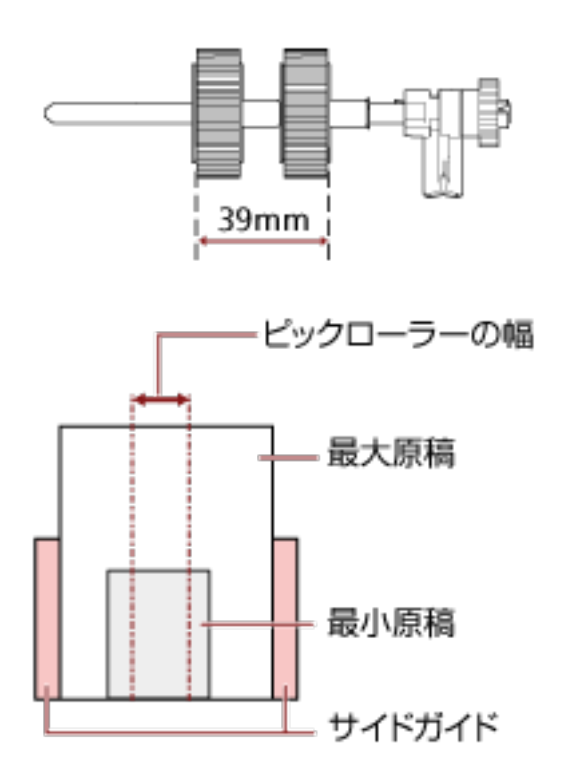

### <span id="page-100-0"></span>**ヒント**

最小原稿が、下図のように、片側に寄せてセットしてもピックローラーの幅にかかるサイズの場 合は、原稿を片側に寄せてセットしてください。原稿が傾いて搬送されにくくなります。

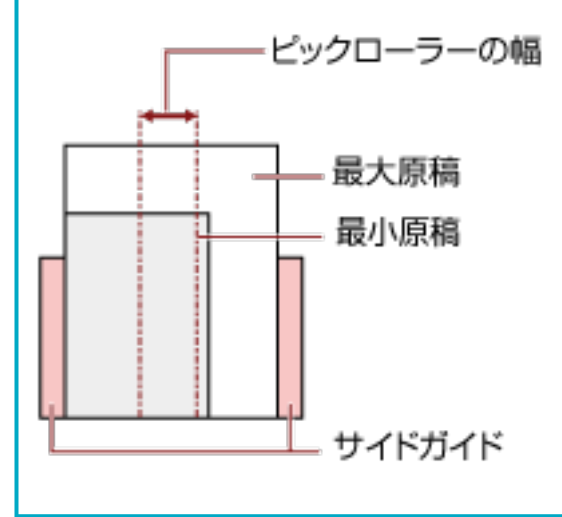

### **原稿のサイズ**

異なるサイズの原稿を混載して読み取る場合、原稿が傾いて搬送されると、画像欠けや原稿づまり などのトラブルが発生することがあります。

原稿が大きく傾いて搬送されたときには、読み取られた画像を確認することを推奨します。

### **重要**

- 異なるサイズの原稿を混載して読み取る場合、すべての原稿に対してサイドガイドが機能しな いため、原稿が傾いて搬送されやすくなります。
- 長さの異なる原稿を混載して読み取るときに、原稿の重なりを検出する場合は、原稿の長さの 違いによる検出方法を設定しないでください。

### <span id="page-101-0"></span>**定型サイズの混載での組み合わせ例**

#### 次の範囲が混載可能な組み合わせの目安です。

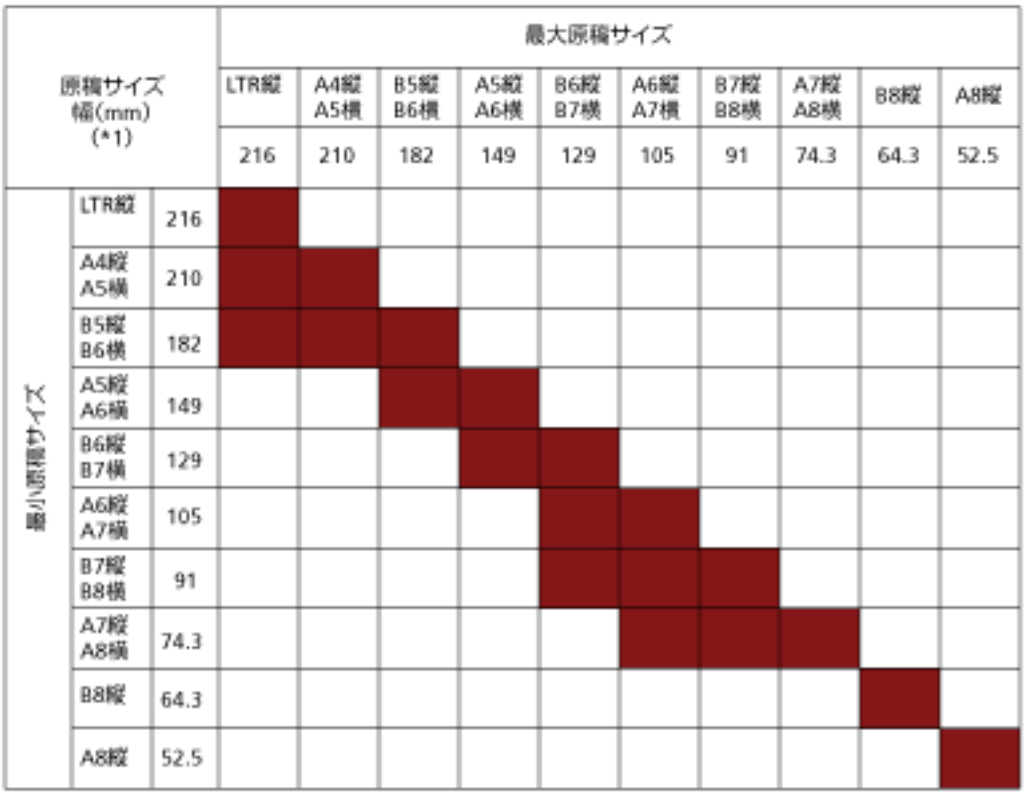

■ 混載可能範囲

**LTR:**レターサイズ

**\*1:** 最大原稿幅と最小原稿幅と原稿のセット位置との関係図を次に示します。

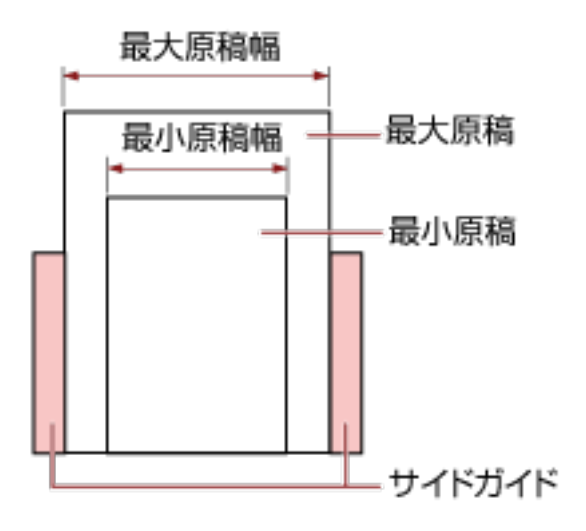

#### **重要**

B8 縦または A8 縦は、ほかのサイズの原稿と組み合わせて混載できません。

### **混載できない原稿**

次の原稿は混載して読み取れません。

- ノーカーボン紙
- ボンド紙
- 端にミシン目のある原稿
- 感熱紙
- 裏カーボン紙
- OHP紙
- トレーシングペーパー

# **自動用紙サイズ検出を行うための条件**

次のような原稿の場合、「自動用紙サイズ検出」ができません。

● 長方形ではない原稿

また、次のような原稿の場合、「自動用紙サイズ検出」ができないことがあります。

- 原稿端が光沢のある白い原稿
- 原稿端が薄暗い(グレー色)の原稿

# **A3 キャリアシートを使用する場合の条件**

#### ● **原稿のサイズ**

読み取りできる原稿のサイズを次に示します。

- A3 キャリアシートサイズ (216×297mm)
- A3 $(297×420mm)(*1)$
- A4(210×297mm)
- A5 $(148 \times 210$ mm)
- A6 $(105 \times 148$ mm)
- $\bullet$  B4 (257×364mm) (\*1)
- $\bullet$  B5 (182×257mm)
- B6(128×182mm)
- はがき (100×148mm) (\*2)
- 名刺(91×55mm、55×91mm)(\*2)
- ビジネスカード (51×89mm) (\*3)
- レター (8.5×11 インチ、216×279.4mm)
- ダブルレター (11×17 インチ、279.4×431.8mm) (\*1)
- 写真 E 版 (83×117mm、117×83mm) (\*2)
- 写真 L 版 (89×127mm、127×89mm) (\*2)
- 写真 LL 版 (127×178mm、178×127mm) (\*2)
- カスタムサイズ
	- 幅

```
25.4~216mm(1~8.5 インチ)
```
- 長さ 25.4~297mm(1~11.69 インチ)
- **\*1:**原稿の幅が 216mm(8.5 インチ)を超える場合は、2 つ折りにして読み取ります。
- **\*2:**スキャナードライバーが、PaperStream IP (TWAIN)/PaperStream IP (TWAIN x64)の場合に読み取 りができます。
- **\*3:**スキャナードライバーが、PaperStream IP (ISIS) fi-8000 Series の場合に読み取りができます。

#### ● **原稿の紙質**

#### **原稿の種類**

原稿の種類は次のとおりです。

- 一般的なオフィス用紙
- A4 サイズより大きい原稿
- 傷つけたくない写真などの原稿
- 紙づまりの可能性がある切り抜きなどの原稿

#### **原稿の厚さ**

使用可能な原稿の厚さは次のとおりです。

- 209g/m<sup>2</sup> まで (180kg/連まで)
- 2 つ折りにして読み取る場合の使用可能な原稿の厚さは次のとおりです。
- 105g/m<sup>2</sup> まで (90kg/連まで)

#### **事前の注意**

次のことに注意してください。

- A3 キャリアシートを使用するとき
	- A3 キャリアシートは、同時に最大 3 枚までセットできます。
	- A3 キャリアシートで「見開き」読み取りをするときに、高解像度で読み取ると、使用する画像 読み取り用アプリケーションによっては、メモリーが不足して読み取りができない場合がありま す。

このような場合は解像度を低くして読み取ってください。

- A3 キャリアシートの先端に印刷された白黒のパターン部分に、文字を書いたり、色を塗ったり、 よごしたり、切り取ったりしないでください。 A3 キャリアシートが正しく認識できなくなります。
- A3 キャリアシートの上下を逆向きにして、スキャナーにセットしないでください。 原稿づまりが発生して、A3 キャリアシートおよび A3 キャリアシート内の原稿が破損するおそ れがあります。
- A3 キャリアシートを繰り返し使用しているうちに、A3 キャリアシートの表面や内部によごれや ほこりが付着する場合があります。 そのまま使い続けると、画像に影響が出たり、読み取り不良の原因となったりする場合があるの で、定期的に清掃してください。 詳細は、A3 [キャリアシートの清掃](#page-162-0) (163 ページ)を参照してください。 清掃しても改善されない場合は、A3 キャリアシートを交換してください。
- A3 キャリアシートを折り曲げたり、無理に引っ張ったりしないでください。
- 破損した A3 キャリアシートは使用しないでください。 スキャナーが破損または故障する可能性があります。
- A3 キャリアシートの端を、指で勢いよくこすらないでください。 指を切るおそれがあります。
- 原稿づまりが頻繁に発生するときは、PPC 用紙(再生紙)を 50 枚ほど連続給紙したあとに、A3 キャリアシートの読み取りを行ってください。 PPC 用紙(再生紙)は、印刷された用紙でも白紙でもかまいません。
- A3 キャリアシートに小型原稿(写真·はがきなど)を複数枚並べて読み取ると、原稿づまりが 発生する可能性があります。 A3 キャリアシートには、1 枚ずつ原稿をセットして読み取ることを推奨します。
- A3 キャリアシートに冊子(パスポートなど)をセットして読み取らないでください。 原稿づまりが発生する可能性があります。
- A3 キャリアシートを保管するとき
	- 原稿を、A3 キャリアシートに入れたまま長期間放置しないでください。 印刷が A3 キャリアシートに転写する場合があります。
	- A3 キャリアシートを、直射日光の当たる場所や暖房機の近くなど、高温になる場所に長時間放 置しないでください。 また、高温環境下で A3 キャリアシートを使用しないでください。 A3 キャリアシートが変形するおそれがあります。
	- A3 キャリアシートは、変形を避けるため、できるだけ水平な場所で、重量のかからない状態で 保管してください。

# <span id="page-107-0"></span>**いろいろな読み取り方**

ここでは、コンピューターに接続して使用する場合を例にして、スキャナーの動作や読み取り条件を設定し て、いろいろな原稿を読み取る方法について説明します。

ここに記載のない原稿の読み取り方については、スキャナードライバーのヘルプや画像読み取り用アプリ ケーションのマニュアル/ヘルプを参照してください。

# **幅の違う原稿を読み取りたいとき**

### **重要**

幅の違う原稿を一度にまとめて読み取ると、原稿幅の小さな原稿が傾いて搬送されるまたは搬送されない ことがあります。

うまく読み取れない場合は、同じ幅の原稿ごとに分けて、別々に読み取ってください。

### **ヒント**

原稿を混載して読み取る場合の原稿の条件は、[混載条件](#page-99-0) (100 ページ)を参照してください。

**1 原稿の先端をそろえます。**

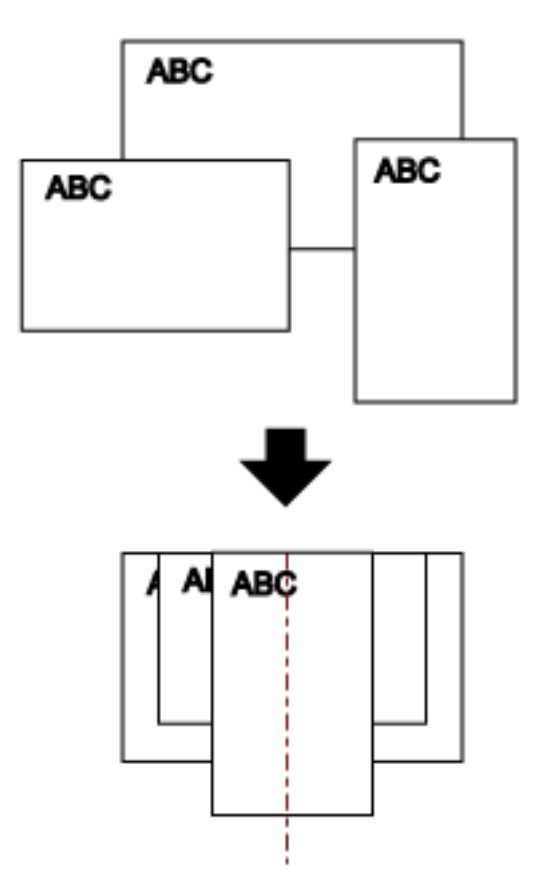

**2 最も長い原稿に合わせて、シュートエクステンション 1 やシュートエクステンション 2 を引き上げま す。**
詳細は、ADF [給紙シュート\(フィーダー\)の設定](#page-67-0) (68 ページ)を参照してください。

- **3 最も長い原稿に合わせて、スタッカーを設定します。** 詳細は[、スタッカーの設定](#page-68-0) (69 ページ)を参照してください。
- **4 ADF 給紙シュート(フィーダー)の中央に原稿をセットし、最も幅の広い原稿の両側がサイドガイド に接するようにサイドガイドを移動します。**

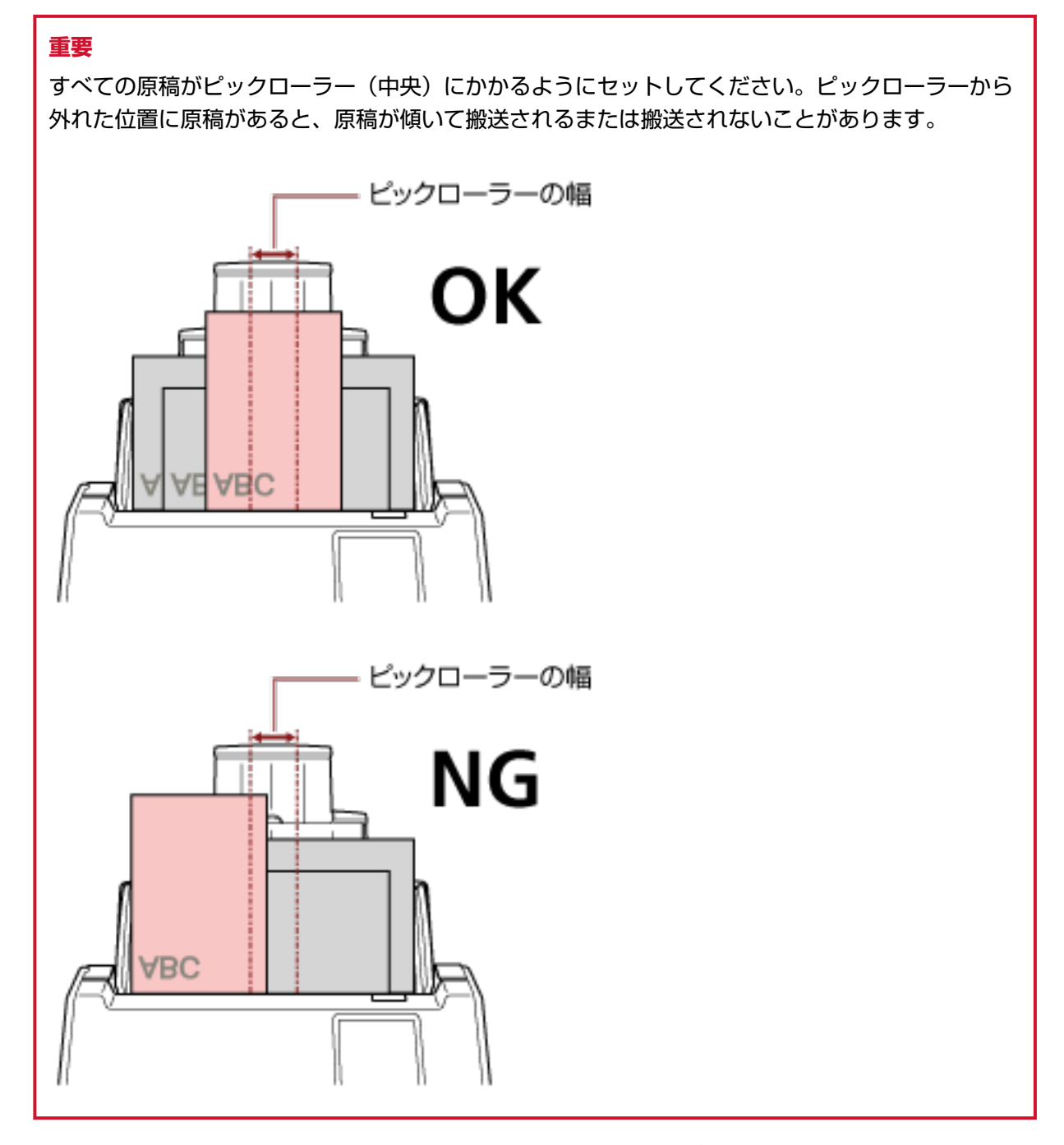

- **5 スキャナードライバーで、用紙サイズを自動的に検出する読み取り条件を設定します。** 詳細は、スキャナードライバーのヘルプを参照してください。
- **6 画像読み取り用アプリケーションから原稿の読み取りを開始します。**

詳細は、画像読み取り用アプリケーションのマニュアル/ヘルプを参照してください。

# **2 つ折りの原稿を読み取りたいとき**

搬送モードボタンを押して、手差し・単送モードに切り替えると、2 つに折り曲げた原稿(A3 サイズ、ダブ ルレターサイズの2つ折りまで)をそのまま読み取れます。

# **重要** ● 原稿の厚みによって原稿の折り曲げ部分がふくらんでいると、原稿が斜めに搬送されることがあります。 ● 手差し・単送モードの場合は、次のどちらかで原稿の重なりを検出する設定にしていても、原稿の重な りを検出しません。 - タッチパネルの「マルチフィード検出」画面 画面は、次の手順で表示できます。 łÖ. →「スキャナー設定」→「給紙 / 搬送」→「マルチフィード検出」 - Software Operation Panel

詳細は、[原稿の重なりを検出する方法の設定\(マルチフィード\)](#page-329-0) (330 ページ)を参照してください。

**1 読み取り面が外側にくるように、原稿を中央から 2 つに折り曲げます。** 原稿の折り曲げ部分がふくらまない程度まで、しっかりと折り曲げてください。 折り曲げ部分がふくらんだまま読み取ると、傾いて搬送され、画像の傾きの原因となります。

**例** 

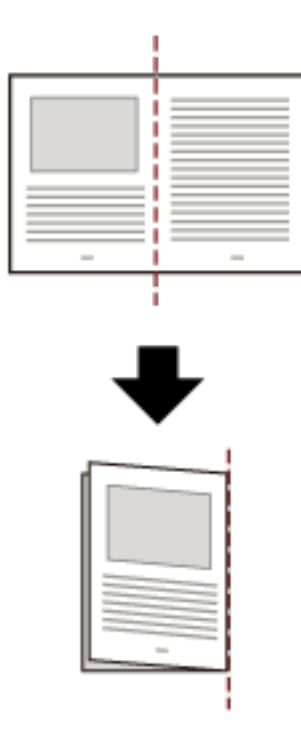

**2 2 つ折りの原稿を ADF 給紙シュート(フィーダー)にセットします。**

詳細は[、原稿のセット方法](#page-88-0) (89 ページ)を参照してください。

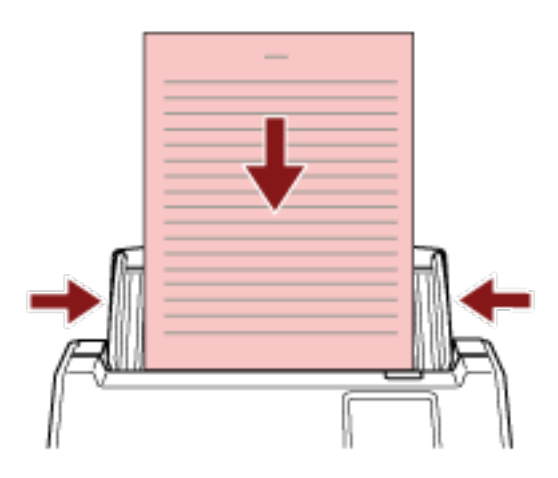

**3 タッチパネルの搬送モードボタンを押して、ボタンの表示を「手差し - 単送」に切り替えます。** ボタンを押すたびに、ボタンの表示が切り替わります。

#### **重要**

手差し・単送モードに切り替えると、読み取り速度が遅くなります。

#### **ヒント**

手差し・単送モードへの切り替えは、スキャナードライバーでも設定できます。この場合、スキャ ナードライバーの設定が優先されます。 詳細は、スキャナードライバーのヘルプを参照してください。

#### **4 画像読み取り用アプリケーションから原稿の読み取りを開始します。**

詳細は、画像読み取り用アプリケーションのマニュアル/ヘルプを参照してください。

## **重要**

手差し・単送モードは、2 つ折りの原稿や封筒のような複数枚の紙が重なっている原稿を読み取るた めの機能です。

そのため、原稿の重なりを検出する設定をしていても、原稿の重なりを検出しません。

### **ヒント**

● 手差し・単送モードに切り替えると、読み取りを開始したあとや、原稿が排出されたあと、タイム アウト時間が経過するまで、ADF 給紙シュート(フィーダー)に原稿がセットされるのを待ちま す。

タイムアウト時間を待たずに読み取りを完了する場合は、[一時停止]ボタンを押します。 タイムアウト時間が経過するまで、原稿がセットされなければ、読み取りを終了します。 タイムアウト時間は、次のようにして設定できます。

- タッチパネルの「手差し」画面 「タイムアウト時間 (秒)」で設定します。設定した時間内で原稿がセットされるのを待ちます。

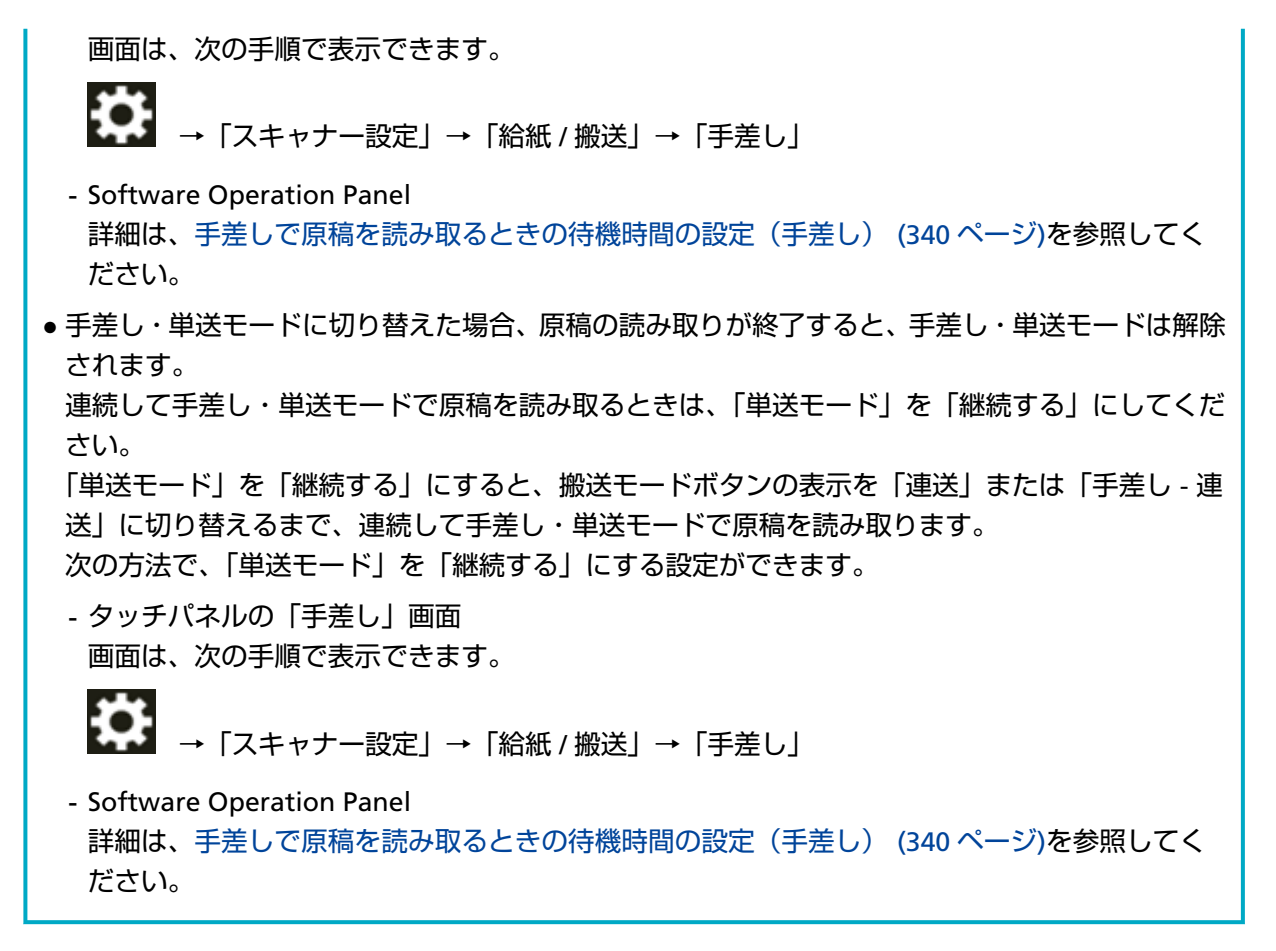

# **5 読み取りを終了します。**

原稿が排出されたあと、タイムアウト時間が経過するまで、原稿がセットされなければ、読み取りを 終了します。

すぐに読み取りを終了する場合は、タッチパネルの「一時停止]ボタンを押します。

# **封筒や複数枚つづりの複写紙などの原稿を読み取りたいとき**

搬送モードボタンを押して、手差し・単送モードに切り替えると、封筒や複数枚つづりの複写紙などの原稿 を読み取れます。

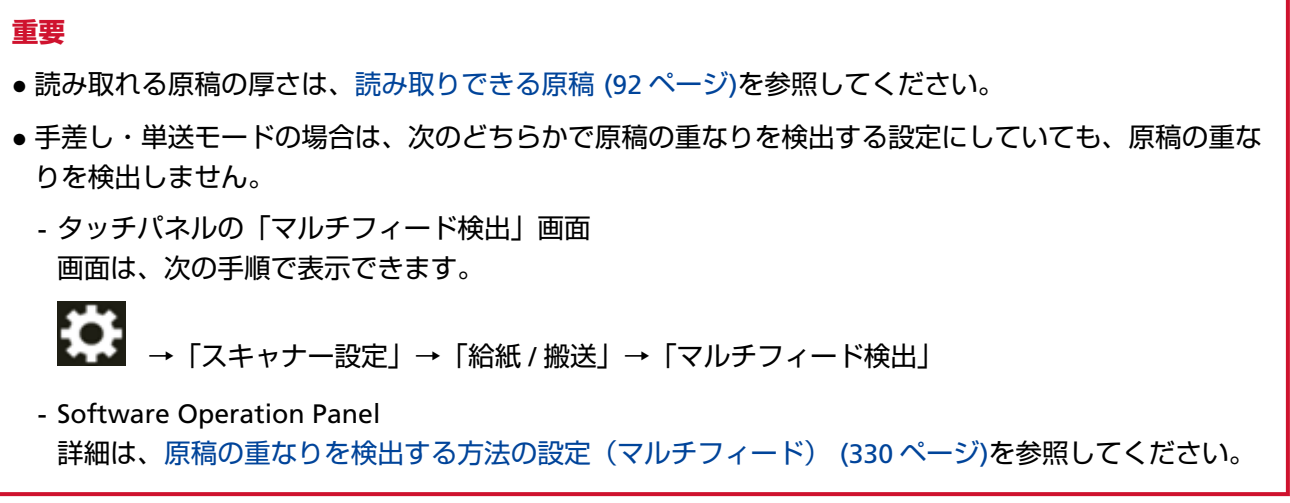

**1 ADF 給紙シュート(フィーダー)に原稿をセットします。** 複数枚つづりの複写紙の場合は、つづられている側を下にしてセットしてください。 詳細は[、原稿のセット方法](#page-88-0) (89 ページ)を参照してください。

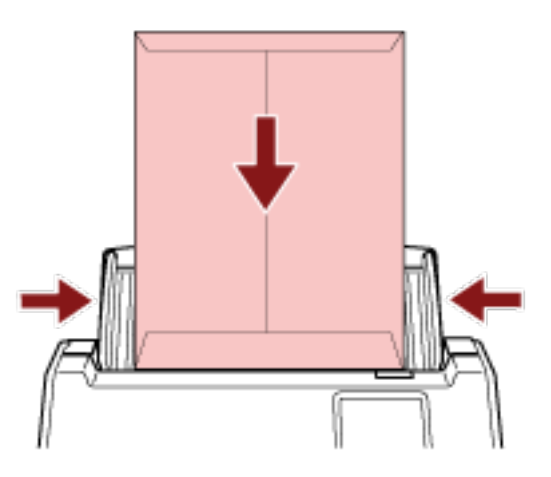

**2 タッチパネルの搬送モードボタンを押して、ボタンの表示を「手差し - 単送」に切り替えます。** ボタンを押すたびに、ボタンの表示が切り替わります。

### **重要**

手差し・単送モードに切り替えると、読み取り速度が遅くなります。

# **ヒント**

手差し・単送モードへの切り替えは、スキャナードライバーでも設定できます。この場合、スキャ ナードライバーの設定が優先されます。

詳細は、スキャナードライバーのヘルプを参照してください。

**3 画像読み取り用アプリケーションから原稿の読み取りを開始します。**

詳細は、画像読み取り用アプリケーションのマニュアル/ヘルプを参照してください。

# **重要**

手差し・単送モードは、2 つ折りの原稿や封筒のような複数枚の紙が重なっている原稿を読み取るた めの機能です。

そのため、原稿の重なりを検出する設定をしていても、原稿の重なりを検出しません。

# **ヒント**

- 手差し・単送モードに切り替えると、読み取りを開始したあとや、原稿が排出されたあと、タイム アウト時間が経過するまで、ADF 給紙シュート(フィーダー)に原稿がセットされるのを待ちま す。 タイムアウト時間を待たずに読み取りを完了する場合は、[一時停止]ボタンを押します。 タイムアウト時間が経過するまで、原稿がセットされなければ、読み取りを終了します。 タイムアウト時間は、次のようにして設定できます。
	- タッチパネルの「手差し」画面 「タイムアウト時間 (秒)」で設定します。設定した時間内で原稿がセットされるのを待ちます。 画面は、次の手順で表示できます。

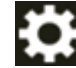

→「スキャナー設定」→「給紙 / 搬送」→「手差し」

- Software Operation Panel 詳細は[、手差しで原稿を読み取るときの待機時間の設定\(手差し\)](#page-339-0) (340 ページ)を参照してく ださい。
- 手差し・単送モードに切り替えた場合、原稿の読み取りが終了すると、手差し・単送モードは解除 されます。

連続して手差し・単送モードで原稿を読み取るときは、「単送モード」を「継続する」にしてくだ さい。

「単送モード」を「継続する」にすると、搬送モードボタンの表示を「連送」または「手差し - 連 送」に切り替えるまで、連続して手差し・単送モードで原稿を読み取ります。 次の方法で、「単送モード」を「継続する」にする設定ができます。

- タッチパネルの「手差し」画面 画面は、次の手順で表示できます。

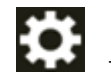

→「スキャナー設定」→「給紙 / 搬送」→「手差し」

- Software Operation Panel 詳細は[、手差しで原稿を読み取るときの待機時間の設定\(手差し\)](#page-339-0) (340 ページ)を参照してく ださい。
- **4 読み取りを終了します。**

原稿が排出されたあと、タイムアウト時間が経過するまで、原稿がセットされなければ、読み取りを 終了します。

すぐに読み取りを終了する場合は、タッチパネルの [一時停止] ボタンを押します。

# **A4 サイズより大きい原稿を読み取りたいとき**

オプションの A3 キャリアシートを使用すると、A3 や B4 などの A4 サイズより大きい原稿を読み取れます。 原稿は 2 つ折りにして、A3 キャリアシートにはさみます。

- **1 A3 キャリアシートに原稿をセットします。**
	- **a 読み取り面が外側にくるように、原稿を中央から 2 つに折り曲げます。**

原稿の折り曲げ部分がふくらまない程度まで、しっかりと折り曲げてください。 原稿の厚みによって原稿の折り曲げ部分がふくらんでいると、原稿が斜めに搬送されることが あります。

**例**

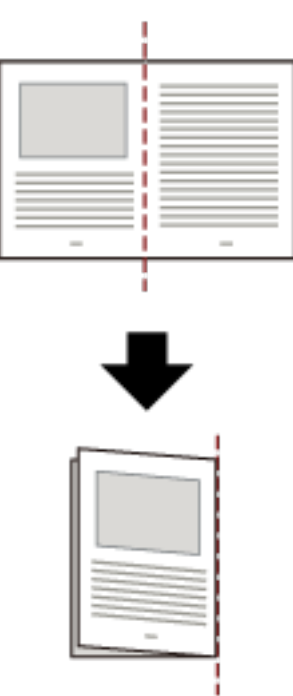

**b A3 キャリアシートの表面を開けて、原稿をはさみます。**

A3 キャリアシートの表面は、白黒のパターンを上にしたときに、右端に縦線のある面です。

原稿の上端と折り目を、A3 キャリアシートの右上部分の上端と右端に、隙間ができないよう にしっかりと合わせます。

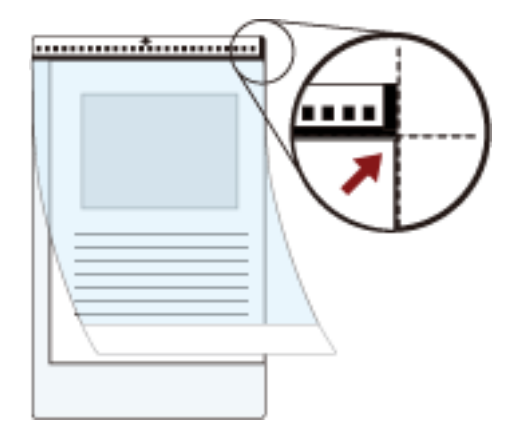

**2 A3 キャリアシートの白黒のパターンが印刷された部分を下にし、原稿の読み取り面が ADF 給紙シュー ト(フィーダー)側(下向き)になるようにして、ADF 給紙シュート(フィーダー)にセットします。** A3 キャリアシートをセットしたら、ずれないように、サイドガイドで固定してください。

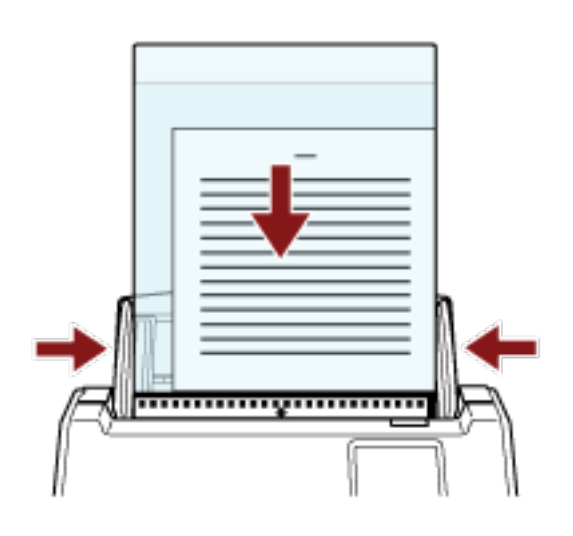

- **3 スキャナードライバーで、A3 キャリアシート用の読み取り条件を設定します。** 詳細は、スキャナードライバーのヘルプを参照してください。
- **4 画像読み取り用アプリケーションから原稿の読み取りを開始します。** 詳細は、画像読み取り用アプリケーションのマニュアル/ヘルプを参照してください。

#### **重要**

● 原稿の印刷されている部分の画像を切り出して、白い画像の中央に貼り付けて出力します。白い画像の サイズは、スキャナードライバーの「用紙サイズ」で指定されているサイズです。

**例**

原稿が A4 サイズ、原稿の印刷されている部分が A5 サイズ、かつスキャナードライバーの「用紙サ イズ」に「A4」が指定されている場合 →A4 サイズの白い画像の中央に A5 サイズの画像が貼り付けられます。

● スキャナードライバーの「用紙サイズ」に「自動」が指定されている場合、「用紙サイズ」で指定可能な 定型サイズの中から最適なサイズが指定されます。ただし、原稿によっては、出力される画像のサイズ が原稿より小さくなったり、切れたりする場合があります。

**例**

A4 サイズの原稿の中央に A5 サイズで印刷されている場合 →A5 サイズで出力されます。

原稿サイズと同じサイズで画像を出力したい場合は、「用紙サイズ」に原稿と同じサイズを指定してくだ さい。

# **写真や切り抜きなどの原稿を保護して読み取りたいとき**

オプションの A3 キャリアシートを使用すると、写真や、資料の切り抜きのような非定型サイズの原稿を傷つ けずに読み取れます。

**1 A3 キャリアシートに原稿をセットします。**

A3 キャリアシートを開けて、原稿を A3 キャリアシートの幅方向に対して中央に置き、原稿の上端を A3 キャリアシートの上端に突き当ててはさんでください。

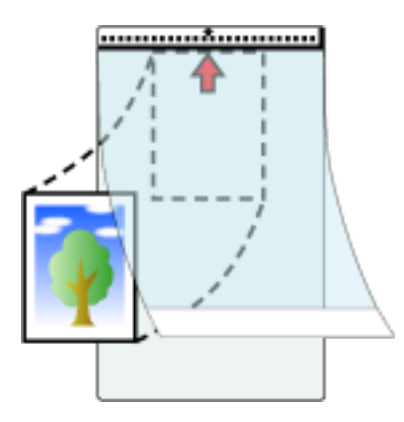

**2 A3 キャリアシートの白黒のパターンが印刷された部分を下にし、原稿の読み取り面が ADF 給紙シュー ト(フィーダー)側(下向き)になるようにして、ADF 給紙シュート(フィーダー)にセットします。** A3 キャリアシートをセットしたら、ずれないように、サイドガイドで固定してください。

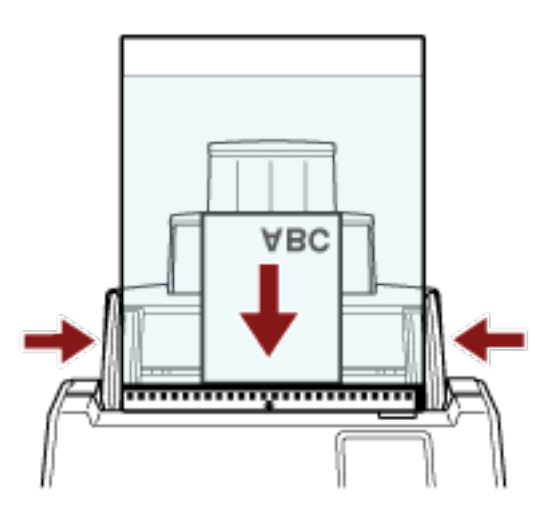

- **3 スキャナードライバーで、A3 キャリアシート用の読み取り条件を設定します。** 詳細は、スキャナードライバーのヘルプを参照してください。
- **4 画像読み取り用アプリケーションから原稿の読み取りを開始します。** 詳細は、画像読み取り用アプリケーションのマニュアル/ヘルプを参照してください。

#### **重要**

● スキャナードライバーの「用紙サイズ」で指定されているサイズの中央に画像が配置されます。

● スキャナードライバーの「用紙サイズ」に「自動」が指定されている場合、「用紙サイズ」で指定可能な 定型サイズの中から最適なサイズが指定されます。ただし、原稿によっては、出力される画像のサイズ が原稿より小さくなったり、切れたりする場合があります。

**例**

A4 サイズの原稿の中央に A5 サイズで印刷されている場合 →A5 サイズで出力されます。

原稿サイズと同じサイズで画像を出力したい場合は、「用紙サイズ」に原稿と同じサイズを指定してくだ さい。

# **ヒント**

次のような現象が発生する場合は、原稿のうしろに白紙をはさんでください。

- スキャナードライバーの「用紙サイズ」に「自動」が指定されている場合、画像が原稿と同じサイズで 出力されない。
- 画像に原稿の端の影が入る。
- 特殊な形に切り抜いた原稿を A3 キャリアシートにはさんだ場合、画像に原稿の形をした黒線が入る。
- 画像に原稿の外側の画像が含まれる。

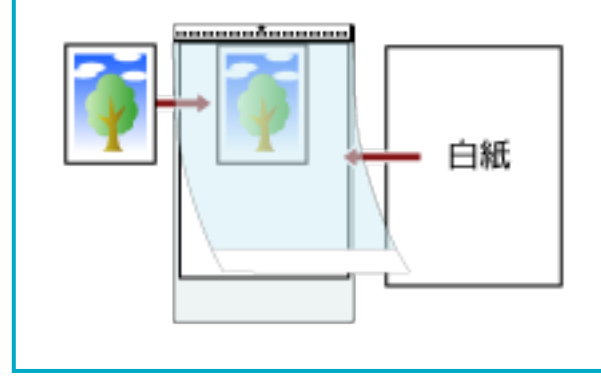

# **長尺帳票を読み取りたいとき**

給紙方向(長さ方向)が 5,588mm (220 インチ)までの原稿を読み取りできます。

読み取り解像度の設定や、画像読み取り用アプリケーションによっては、読み取りできる原稿サイズが異な ります。

詳細は、スキャナードライバーのヘルプや画像読み取り用アプリケーションのマニュアル/ヘルプを参照して ください。

DirectScan をする場合は、長尺帳票の読み取りは未サポートです。

- **1 シュートエクステンション 1 やシュートエクステンション 2 を最大まで引き上げます。** 詳細は、ADF [給紙シュート\(フィーダー\)の設定](#page-67-0) (68 ページ)を参照してください。
- **2 スタッカーを設定します。** 詳細は[、スタッカーの設定](#page-68-0) (69 ページ)を参照してください。
- **3 ADF 給紙シュート(フィーダー)に原稿をセットします。** 詳細は[、原稿のセット方法](#page-88-0) (89 ページ)を参照してください。

### **重要**

長尺帳票は、1 枚ずつ ADF 給紙シュート(フィーダー)にセットしてください。

- **4 スキャナードライバーで、長尺帳票用の読み取り条件を設定します。** 詳細は、スキャナードライバーのヘルプを参照してください。 画像読み取り用アプリケーションによっては、スキャナードライバーの設定画面を表示しない場合も あります。
- **5 画像読み取り用アプリケーションから原稿の読み取りを開始します。** 詳細は、画像読み取り用アプリケーションのマニュアル/ヘルプを参照してください。

#### **重要**

長尺帳票を読み取るときは、原稿が落ちないように、原稿を手で支えてください。 詳細は、[原稿のセット方法](#page-88-0) (89 ページ)を参照してください。

# **手差しで原稿を読み取りたいとき**

手差しとは、ADF 給紙シュート(フィーダー)に手で 1 枚ずつ原稿をセットして読み取る操作です。 読み取りを開始したあとや、原稿が排出されたあと、タイムアウト時間が経過するまで、ADF 給紙シュート (フィーダー)に原稿がセットされるのを待ちます。 タイムアウト時間が経過するまで、原稿がセットされなければ、読み取りを終了します。 この操作で読み取ると、複数枚の原稿を 1 枚ずつ確認しながら読み取りできます。 手差しは、次のような場合に効果があります。

- 原稿の内容を確認しながら読み取る場合
- 原稿をまとめてセットして読み取ると、原稿が重なって搬送されたり、原稿づまりが発生してうまく読み 取れない場合
- ●雑誌や新聞の切り抜きなど、まとめてセットできない原稿を1枚ずつ続けて読み取りたい場合
- ●2 つ折りの原稿、封筒、複数枚つづりの複写紙を、1 枚ずつ読み取る場合

# **重要**

手差し・単送モードの場合は、次のどちらかで原稿の重なりを検出する設定にしていても、原稿の重なり を検出しません。

- タッチパネルの「マルチフィード検出」画面 画面は、次の手順で表示できます。
	- →「スキャナー設定」→「給紙 / 搬送」→「マルチフィード検出」
- Software Operation Panel 詳細は[、原稿の重なりを検出する方法の設定\(マルチフィード\)](#page-329-0) (330 ページ)を参照してください。
	- **1 スキャナーの設定をします。**
		- 複数枚の原稿を、手差しで読み取るとき 次のどちらかの方法で、手差し・連送モードに切り替えて、タイムアウト時間を設定します。
			- タッチパネルの「手差し」画面 「連送モード」を ON にして、「タイムアウト時間 (秒)」を設定します。 画面は、次の手順で表示できます。

-<br>- - - - - 「スキャナー設定」→「給紙 / 搬送」→「手差し」 この場合、タッチパネルの搬送モードボタンには「手差し - 連送」が表示されます。

- Software Operation Panel 詳細は[、手差しで原稿を読み取るときの待機時間の設定\(手差し\)](#page-339-0) (340 ページ)を参照してくださ い。
- 2 つ折りの原稿、封筒、複数枚つづりの複写紙を、手差しで読み取るとき
	- **a** タッチパネルの搬送モードボタンを押して、ボタンの表示を「手差し 単送」に切り替えま す。

ボタンを押すたびに、ボタンの表示が切り替わります。

# **重要**

手差し・単送モードに切り替えると、読み取り速度が遅くなります。

#### **ヒント**

手差し・単送モードへの切り替えは、スキャナードライバーでも設定できます。この場 合、スキャナードライバーの設定が優先されます。 詳細は、スキャナードライバーのヘルプを参照してください。

- **b** 次のどちらかの方法で、タイムアウト時間を設定します。
	- タッチパネルの「手差し」画面 「タイムアウト時間 (秒)」を設定します。 「連送モード」の設定は無視され、「タイムアウト時間 (秒)」の設定だけが有効になります。 画面は、次の手順で表示できます。

$$
\begin{bmatrix} \bullet & \bullet \\ \bullet & \end{bmatrix} \rightarrow \begin{bmatrix} 7 & 7 & \bullet \\ 7 & 7 & \bullet \end{bmatrix} \rightarrow \begin{bmatrix} 2 & \bullet \\ 7 & \bullet \end{bmatrix} \rightarrow \begin{bmatrix} 2 & \bullet \\ 8 & \bullet \end{bmatrix} \rightarrow \begin{bmatrix} 7 & \bullet \\ 8 & \bullet \end{bmatrix} \rightarrow \begin{bmatrix} 7 & \bullet \\ 8 & \bullet \end{b
$$

- Software Operation Panel 詳細は[、手差しで原稿を読み取るときの待機時間の設定\(手差し\)](#page-339-0) (340 ページ)を参照し てください。

# **重要**

読み取れる原稿の厚さは[、読み取りできる原稿](#page-91-0) (92 ページ)を参照してください。 原稿を 2 つ折りにして読み取る場合、原稿の厚みによって原稿の折り曲げ部分がふくらんでいると、 原稿が斜めに搬送されることがあります。

**2 ADF 給紙シュート(フィーダー)に原稿をセットします。**

原稿の表面 (読み取り面) が ADF 給紙シュート (フィーダー) 側 (下向き) になるように、原稿をセッ トします。

複数枚つづりの複写紙の場合は、つづられている側を下にしてセットします。

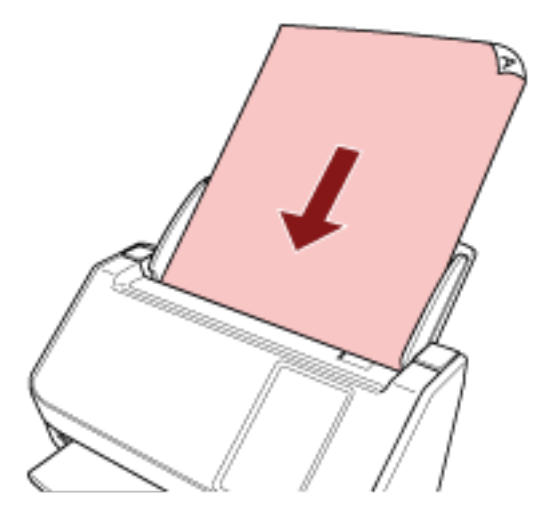

**3 画像読み取り用アプリケーションから原稿の読み取りを開始します。**

詳細は、画像読み取り用アプリケーションのマニュアル/ヘルプを参照してください。

読み取りを開始したあとや、原稿が排出されたあと、タッチパネルまたは Software Operation Panel で指定したタイムアウト時間が経過するまで、ADF のローラーが回転したまま、次の原稿がセットさ れるのを待ちます。

手差し・単送モードの場合は、ADF のローラーは回転しないで、次の原稿がセットされるまで待機し ます。

- **4 ADF 給紙シュート(フィーダー)に次の原稿をセットします。**
- **5 読み取る原稿がなくなるまで、手順 4 を繰り返します。**
- **6 読み取りを終了します。**

原稿が排出されたあと、タイムアウト時間が経過するまで、原稿がセットされなければ、読み取りを 終了します。

すぐに読み取りを終了する場合は、タッチパネルの[一時停止]ボタンを押します。

**ヒント**

● 手差し・単送モードに切り替えた場合、原稿の読み取りが終了すると、手差し・単送モードは解除され ます。

連続して手差し・単送モードで原稿を読み取るときは、「単送モード」を「継続する」にしてください。 「単送モード」を「継続する」にすると、搬送モードボタンの表示を「連送」または「手差し - 連送」に 切り替えるまで、連続して手差し・単送モードで原稿を読み取ります。 次の方法で、「単送モード」を「継続する」にする設定ができます。

- タッチパネルの「手差し」画面 画面は、次の手順で表示できます。

₩ →「スキャナー設定」→「給紙 / 搬送」→「手差し」

- Software Operation Panel 詳細は、[手差しで原稿を読み取るときの待機時間の設定\(手差し\)](#page-339-0) (340 ページ)を参照してください。

● 頻繁に手差しで原稿を読み取ると、消耗品の交換周期が短くなる場合があります。

# **決まったパターンの原稿の重なりを検出したくないとき**

読み取り中に原稿の重なりを検出する設定をしている場合、付箋紙、伝票、写真などの紙片が貼り付け てある原稿を読み取ると、原稿の重なりを検出して、読み取りが中断される場合があります。このよう な原稿の重なりを検出しないために、インテリジェントマルチフィード検出機能があります。 本機能には、原稿の重なりを検出するたびに手動で設定するモードと、原稿に貼り付けてある付箋紙、 伝票、写真などの紙片の重なりパターン(長さや位置)を記憶し、それに基づいて自動で設定するモードが あります。

この設定を行うには、事前に原稿の重なりを検出する設定が必要です。

- スキャナードライバーの「マルチフィード検出」 詳細は、スキャナードライバーのヘルプを参照してください。
- タッチパネルの「マルチフィード検出」 詳細は、[マルチフィード検出](#page-286-0) (287 ページ)を参照してください。
- Software Operation Panel の「マルチフィード」 詳細は、[原稿の重なりを検出する方法の設定\(マルチフィード\)](#page-329-0) (330 ページ)を参照してください。

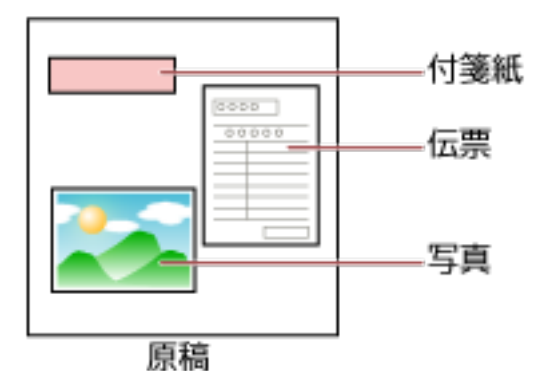

用途に応じて、次の動作モードが用意されています。

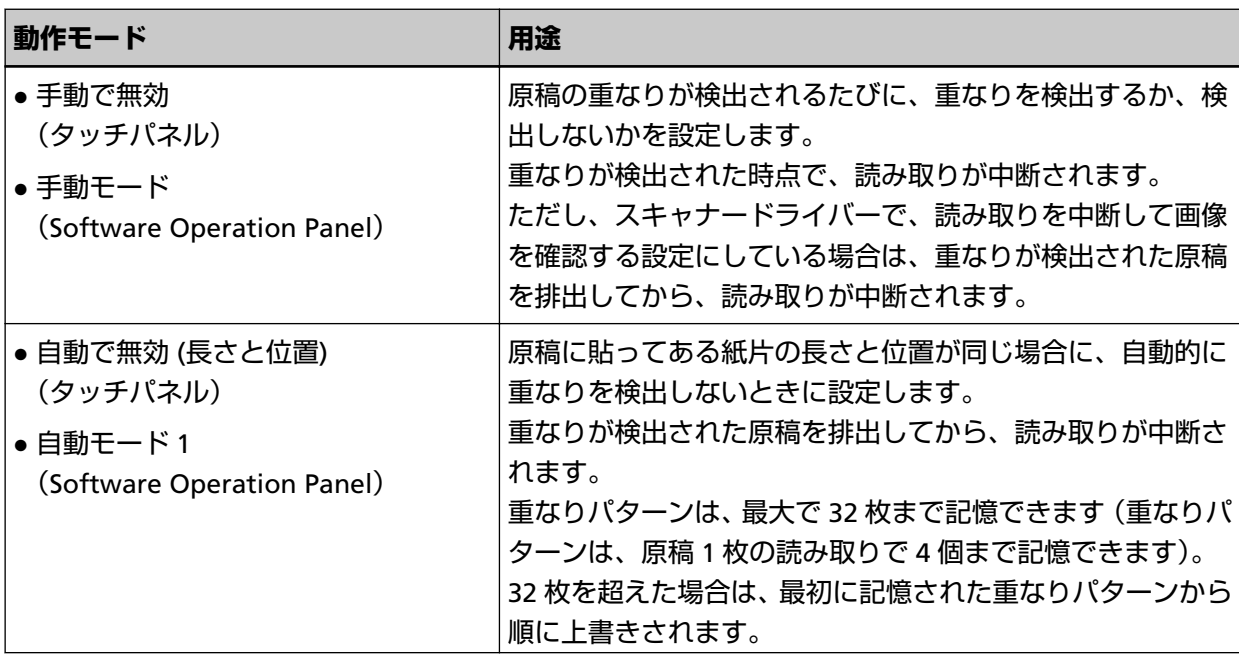

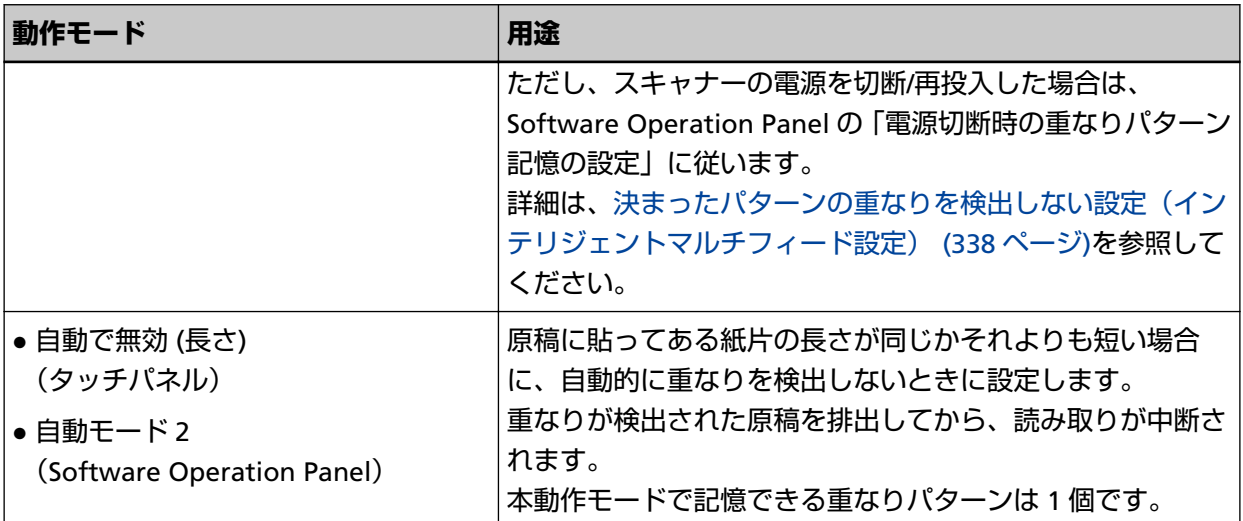

次のどちらかの方法で、動作モードを選択します。

- タッチパネルの「インテリジェントマルチフィード検出」画面 画面は、次の手順で表示できます。
	- →「スキャナー設定」→「給紙 / 搬送」→「インテリジェントマルチフィード検出」
- Software Operation Panel 詳細は、[決まったパターンの重なりを検出しない設定\(インテリジェントマルチフィード設定\)](#page-337-0) (338 [ページ](#page-337-0))を参照してください。

### **ヒント**

- スキャナーの電源を切断または再投入した場合は、「重なりパターンの記憶」の「電源切断時」の設 定に従って、重なりパターンが保持されたり、消去されたりします。 詳細は、タッチパネルの「インテリジェントマルチフィード検出」画面、または Software Operation Panel [の決まったパターンの重なりを検出しない設定\(インテリジェントマルチフィード設定\)](#page-337-0) (338 [ページ](#page-337-0))を参照してください。
- 記憶した重なりパターンは、次のどちらかの方法で、消去できます。 これらの方法で、誤って記憶された重なりパターンを消去できますが、記憶しているパターンすべ てが消去されるため、注意して操作してください。
	- タッチパネルの「インテリジェントマルチフィード検出」画面 画面は、次の手順で表示できます。
	- →「スキャナー設定」→「給紙 / 搬送」→「インテリジェントマルチフィード検出」
	- Software Operation Panel 詳細は、[決まったパターンの重なりを検出しない設定\(インテリジェントマルチフィード設定\)](#page-337-0) (338 [ページ](#page-337-0))を参照してください。
- 動作モードと記憶している重なりパターンの個数は、次の手順で確認できます。

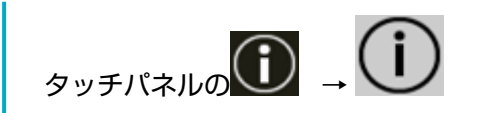

# **操作方法**

**1 「マルチフィード (重なり検出)」(コード「J2:55」)がタッチパネルに表示されたら、ADF を開けて原稿 を取り除きます。**

詳細は、ADF [の開け方](#page-65-0) (66 ページ)を参照してください。

注意

ADF が閉じて、指をはさむおそれがあります。注意してください。

**2 ADF を開けて原稿を取り除いた場合は、ADF を閉じます。**

詳細は、ADF [の閉じ方](#page-66-0) (67 ページ)を参照してください。

$$
\boxed{\boxed{\textbf{A}}\ \textbf{,}\ \textbf{,}\ \textbf
$$

#### **重要**

ADF が完全に閉じていることを確認してください。完全に閉じられていないと、原稿が搬送されな い場合があります。

**3 取り除いた原稿を ADF 給紙シュート(フィーダー)に戻します。**

# **4 タッチパネルに、メッセージが表示されるので応答します。** 動作モードに応じて、次の設定ができます。

- ●「手動で無効」/「手動モード」の場合
	- -「重なりを一時的に検出しない」 次に読み取る原稿で、原稿の重なりを検出するかどうかを選択します。
	- -「重なり検出時の画像を残す」 原稿の重なりが発生したときに画像を保存するかどうかを選択します。 スキャナードライバーで、読み取りを中断して画像を確認する設定にしている場合に表示されま す。
- ●「自動で無効 (長さと位置)」/「自動モード 1」の場合

-「重なりパターンを記憶する」 紙片の重なりパターンを記憶するかどうかを選択します。

# **ヒント**

重なりパターンが記憶されるのは、読み取りを開始するために、[Scan]ボタンを押したときで す。

-「重なり検出時の画像を残す」 原稿の重なりが発生したときに画像を保存するかどうかを選択します。 スキャナードライバーで、読み取りを中断して画像を確認する設定にしている場合に表示されま す。

- ●「自動で無効 (長さ)」/「自動モード 2」の場合
	- -「重なりパターンを記憶する」 紙片の重なりパターンを記憶するかどうかを選択します。
	- -「重なり検出時の画像を残す」 原稿の重なりが発生したときに画像を保存するかどうかを選択します。 スキャナードライバーで、読み取りを中断して画像を確認する設定にしている場合に表示されま す。

上記手順と「インテリジェントマルチフィード検出」画面で設定した動作モードによって、次のように動作 します。

- ●「手動で無効」/「手動モード」の場合 次の原稿は、原稿の重なりを検出しないで読み取り、2 枚目以降はスキャナードライバー、タッチパネルま たは Software Operation Panel の設定で原稿の重なりを検出します。
- ●「自動で無効 (長さと位置)| / 「自動モード 1| の場合 原稿の重なりとして検出された貼り付け紙片の長さと位置を記憶し、読み取りを継続します。それ以降は、 同じ重なりパターンの原稿は、原稿の重なりを検出しません。
- ●「自動で無効 (長さ)| / 「自動モード 2| の場合 原稿の重なりとして検出された貼り付け紙片で最も長いものを記憶し、読み取りを継続します。それ以降 は、同じ重なりパターンか、それよりも短い重なりの原稿は、原稿の重なりを検出しません。

# **原稿の枚数をカウントしたいとき**

原稿の画像は出力せずに枚数だけをカウントできます。 原稿枚数が多いときに、原稿の枚数を把握するときに使用します。

- **1 スキャナーの電源を投入します。** 詳細は[、電源の投入](#page-61-0) (62 ページ)を参照してください。
- **2 タッチパネルの →「原稿枚数カウント」を押します。**

「原稿枚数カウント」画面が表示されます。

- **3 ADF 給紙シュート(フィーダー)に原稿をセットします。** 詳細は[、原稿のセット方法](#page-88-0) (89 ページ)を参照してください。
- **4 タッチパネルの[Scan]ボタンを押します。**

スキャナーにセットした原稿の枚数がカウントされます。 「原稿枚数カウント」画面に原稿枚数が表示されます。

### **重要**

カウント中に原稿が重なって搬送された場合、正しくカウントできないことがあります。

# **いろいろな読み取り方(DirectScan)**

ここでは、DirectScan をするときの、原稿を読み取る方法やジョブの設定方法について説明します。

# **画像をネットワーク上のフォルダーに保存したいとき**

DirectScan の「フォルダーに格納」を実行して、画像をネットワーク上のフォルダーに保存する方法を説明 します。 画像の保存先には、ネットワーク上のフォルダーや FTP サーバーなどを指定できます。

**1 タッチパネルに次のメイン画面が表示されていることを確認します。**

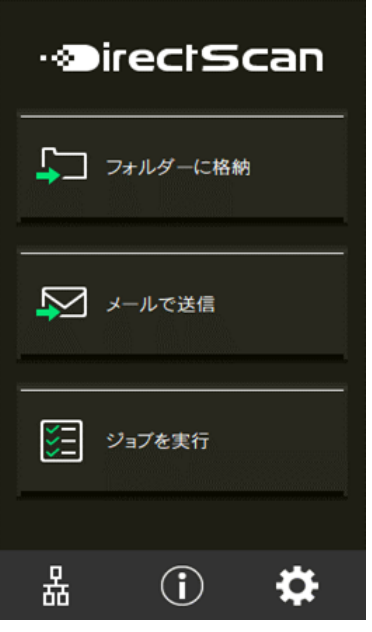

# **ヒント**

画面が表示されていない場合は[、スキャナーの使用方法を変更する方法](#page-404-0) (405 ページ)を参照して、 メイン画面を変更してください。

**2 ADF 給紙シュート(フィーダー)に原稿をセットします。**

原稿の表面(読み取り面)が下向きになるように、ADF 給紙シュート(フィーダー)に原稿をセット します。

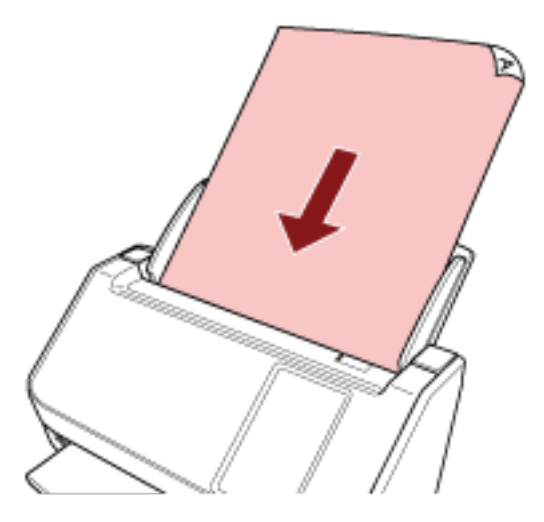

詳細は[、原稿のセット方法](#page-88-0) (89 ページ)を参照してください。

- **3 タッチパネルで、[フォルダーに格納]ボタンを押します。**
- **4 「保存先の選択」画面で保存先を押します。**

#### **ヒント**

- 保存先を追加、変更、削除する場合は、[画像の保存先を追加](#page-137-0)/変更/削除する (138 ページ)を参照し てください。
- 保存先が何も設定されていない場合は、保存先を追加するかどうかの確認画面が表示されます。 [はい]ボタンを押して保存先を追加してください。
- 保存先と通信するときに CA 証明書または暗号鍵を使用する場合は、 fi Series ネットワーク設定で 設定します。 詳細は、ネットワーク設定(fi Series [ネットワーク設定\)](#page-350-0) (351 ページ)を参照してください。
- **5 「読み取り設定」画面で、必要に応じて、読み取り設定を変更して[OK]ボタンを押します。** [詳細設定]ボタンを押すと、詳細な読み取り設定ができます。 読み取り設定の詳細は[、読み取り設定](#page-257-0) (258 ページ)を参照してください。
- **6 「読み取り可能」画面で、[Scan]ボタンを押します。** 読み取りが開始されます。

# **ヒント**

読み取り設定で「継続読み取りをする」を有効にした場合は、原稿の読み取りが終わると、「読み取 り可能」画面に [Scan] ボタンが表示されます。 継続して原稿を読み取る場合は、ADF 給紙シュート(フィーダー)に原稿をセットしてから[Scan] ボタンを押します。

**7 読み取りが終了して[読み取り完了]ボタンが表示された場合は、ボタンを押します。**

# **ヒント**

読み取り設定で以下を有効にした場合は、原稿の読み取りが終わると、「読み取り可能」画面に[読 み取り完了]ボタンが表示されます。

- 継続読み取りをする
- サムネールを表示する
- **8 送信確認の画面が表示された場合は、送信する内容を確認して、[送信]ボタンを押します。**

#### **ヒント**

読み取り設定で以下を有効にした場合は、送信確認の画面が表示されます。

● 送信確認画面を表示する

# **画像をメールで送信したいとき**

DirectScan の「メールで送信」を実行して、画像をメールで送信する方法を説明します。

**重要**

事前に、スキャナー設定の「メール送信」でメール送信するための設定をしておく必要があります。 「メール送信」の詳細は、[スキャナー設定\(タッチパネル\)](#page-266-0) (267 ページ)を参照してください。

**1 タッチパネルに次のメイン画面が表示されていることを確認します。**

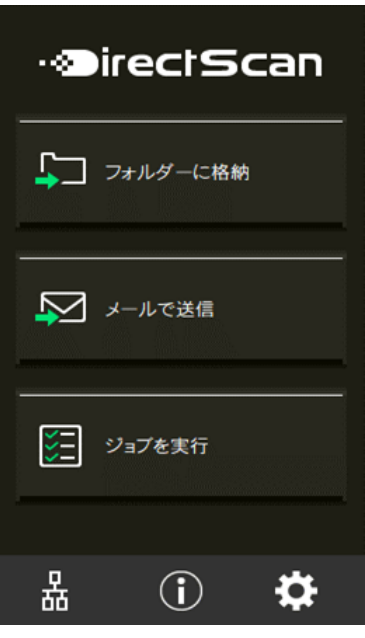

# **ヒント**

画面が表示されていない場合は[、スキャナーの使用方法を変更する方法](#page-404-0) (405 ページ)を参照して、 メイン画面を変更してください。

**2 ADF 給紙シュート(フィーダー)に原稿をセットします。**

原稿の表面(読み取り面)が下向きになるように、ADF 給紙シュート(フィーダー)に原稿をセット します。

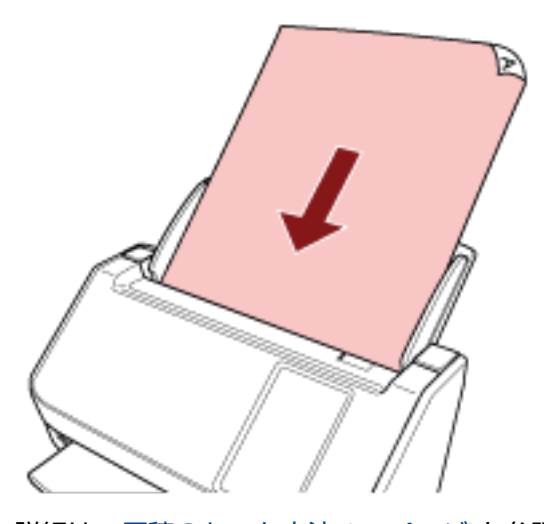

詳細は[、原稿のセット方法](#page-88-0) (89 ページ)を参照してください。

- **3 タッチパネルで、[メールで送信]ボタンを押します。**
- **4 「宛先の選択」画面で宛先を押して、[OK]ボタンを押します。** 宛先は 25 件まで選択できます。

#### **ヒント**

- 宛先を追加、変更、削除する場合は、[画像をメールで送信するときの宛先を追加](#page-141-0)/変更/削除する (142 [ページ](#page-141-0))を参照してください。
- 宛先が何も設定されていない場合は、宛先を追加するかどうかの確認画面が表示されます。[はい] ボタンを押して宛先を追加してください。
- SMTP サーバーと通信するときに CA 証明書を使用する場合は、fi Series ネットワーク設定で設定 します。 詳細は、ネットワーク設定(fi Series [ネットワーク設定\)](#page-350-0) (351 ページ)を参照してください。
- **5 「読み取り設定」画面で、必要に応じて、読み取り設定を変更して[OK]ボタンを押します。** [詳細設定]ボタンを押すと、詳細な読み取り設定ができます。 読み取り設定の詳細は[、読み取り設定](#page-257-0) (258 ページ)を参照してください。
- **6 「読み取り可能」画面で、[Scan]ボタンを押します。** 読み取りが開始されます。

### **ヒント**

読み取り設定で「継続読み取りをする」を有効にした場合は、原稿の読み取りが終わると、「読み取 り可能」画面に [Scan] ボタンが表示されます。 継続して原稿を読み取る場合は、ADF 給紙シュート (フィーダー)に原稿をセットしてから [Scan] ボタンを押します。

**7 読み取りが終了して[読み取り完了]ボタンが表示された場合は、ボタンを押します。**

# **ヒント**

読み取り設定で以下を有効にした場合は、原稿の読み取りが終わると、「読み取り可能」画面に[読 み取り完了]ボタンが表示されます。

● 継続読み取りをする

- サムネールを表示する
- **8 送信確認の画面が表示された場合は、送信する内容を確認して、[送信]ボタンを押します。**

#### **ヒント**

読み取り設定で以下を有効にした場合は、送信確認の画面が表示されます。

● 送信確認画面を表示する

# <span id="page-137-0"></span>**画像の保存先を追加/変更/削除する**

### **重要**

DirectScan 編集パスワードを設定した場合、保存先、メールの宛先、およびジョブを設定するには、 DirectScan 編集パスワードが必要です。 保存先のパスやメールアドレスの漏洩を防止するために、パスワードを設定してください。 パスワードは、定期的に見直してください。 DirectScan 編集パスワードは、次の手順で表示される画面で設定できます。

;o; →「スキャナー設定」→「ネットワーク」→「DirectScan」→「DirectScan 編集パスワード」

# **ヒント**

保存先は、fi Series ネットワーク設定でも設定できます。 詳細は、ネットワーク設定(fi Series [ネットワーク設定\)](#page-350-0) (351 ページ)を参照してください。

# **保存先を追加する**

DirectScan で、画像をネットワーク上のフォルダーに保存するときの保存先を追加します。 保存先は、最大 25 件まで追加できます。

### **1 次のどちらかの方法で、「保存先の選択」画面を表示します。**

- ●「フォルダーに格納」から表示する場合
	- **a** メイン画面で、[フォルダーに格納]ボタンを押します。

●「ジョブを実行」から表示する場合

- **a** メイン画面で、[ジョブを実行]ボタンを押します。
- **b** 「ジョブの選択」画面で、
- c 「ジョブの編集」画面で、<sup>(←)</sup>を押します。
- **d** 「ジョブの追加」画面の「送信種別」で、「フォルダーに格納」を設定します。
- **e** 「ジョブの追加」画面の「送信先」を押します。
- **2 「保存先の選択」画面で、■■■**を押します。
- **3 「保存先の編集」画面で、 を押します。**

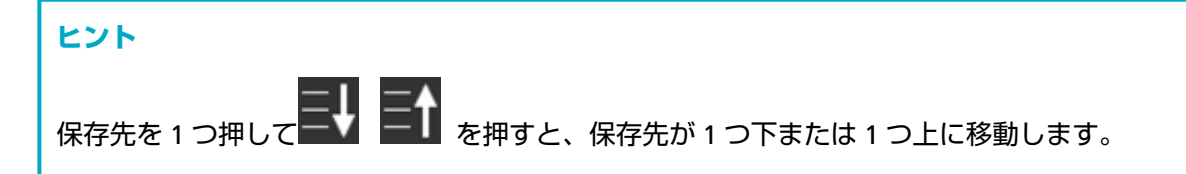

# **4 「保存先の追加」画面で、各項目を設定して[設定]ボタンを押します。**

「保存先の追加」画面の詳細は、保存先の追加 / [保存先の変更](#page-249-0) (250 ページ)を参照してください。 「保存先の編集」画面に、設定した表示名で保存先が追加されます。

# **5 を押します。**

「保存先の選択」画面に保存先が追加されます。

# **保存先を変更する**

DirectScan で、画像をネットワーク上のフォルダーに保存するときの保存先を変更します。

- **1 次のどちらかの方法で、「保存先の選択」画面を表示します。**
	- ●「フォルダーに格納」から表示する場合
		- **a** メイン画面で、[フォルダーに格納]ボタンを押します。
	- ●「ジョブを実行」から表示する場合
		- **a** メイン画面で、[ジョブを実行]ボタンを押します。
		- **b** 「ジョブの選択」画面で、 エンタンケントリング
		- c 「ジョブの編集| 画面で、変更するジョブを押して■■ を押します。
		- **d** 「ジョブの変更」画面の「送信種別」で、「フォルダーに格納」を設定します。
		- **e** 「ジョブの追加」画面の「送信先」を押します。
- **2 「保存先の選択」画面で、 を押します。**
- **3 「保存先の編集」画面で、変更する保存先を押して を押します。**

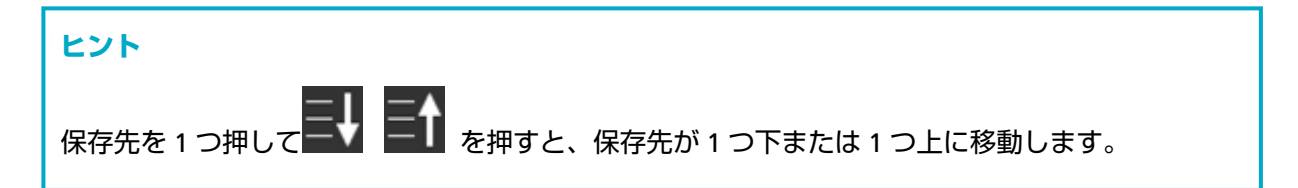

- **4 「保存先の変更」画面で、各項目を変更して[設定]ボタンを押します。** 「保存先の変更」画面の詳細は、保存先の追加 / [保存先の変更](#page-249-0) (250 ページ)を参照してください。 「保存先の編集」画面に、変更した保存先が表示されます。
- **5 を押します。**

「保存先の選択」画面の保存先に変更内容が反映されます。

# **保存先を削除する**

DirectScan で、不要になった画像の保存先を削除します。

#### **重要**

保存先を削除するときに、その保存先が設定されているジョブがある場合は、ジョブを削除してよいかど うかを確認する画面が表示されます。

- **1 メイン画面で、[フォルダーに格納]ボタンを押します。**
- **2 「保存先の選択」画面で、 を押します。**
- **3 「保存先の編集」画面で、削除する保存先を押して を押します。**
	- 削除する保存先は複数選択できます。
	- ●「保存先の編集」画面の詳細は、保存先の追加 / [保存先の変更](#page-249-0) (250 ページ)を参照してください。

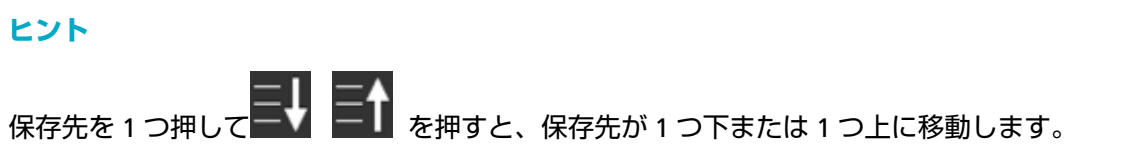

# **4 削除の確認画面で[はい]ボタンを押します。**

「保存先の編集」画面から保存先が削除されます。 保存先がジョブに設定されている場合、ジョブを変更または削除するかの確認画面が表示されます。 画面に従って、操作してください。

# **5 を押します。**

「保存先の選択」画面から保存先が削除されます。

# <span id="page-141-0"></span>**画像をメールで送信するときの宛先を追加/変更/削除する**

### **重要**

DirectScan 編集パスワードを設定した場合、保存先、メールの宛先、およびジョブを設定するには、 DirectScan 編集パスワードが必要です。 保存先のパスやメールアドレスの漏洩を防止するために、パスワードを設定してください。 パスワードは、定期的に見直してください。 DirectScan 編集パスワードは、次の手順で表示される画面で設定できます。 ю

→「スキャナー設定」→「ネットワーク」→「DirectScan」→「DirectScan 編集パスワード」

# **ヒント**

宛先は、fi Series ネットワーク設定でも設定できます。 詳細は、ネットワーク設定(fi Series [ネットワーク設定\)](#page-350-0) (351 ページ)を参照してください。

# **メールの宛先を追加する**

DirectScan で、画像をメールで送信するときの宛先を追加します。 宛先は、最大 25 件まで追加できます。

- **1 次のどちらかの方法で、「宛先の選択」画面を表示します。**
	- ●「メールで送信」から表示する場合
		- **a** メイン画面で、[メールで送信]ボタンを押します。
	- ●「ジョブを実行」から表示する場合
		- **a** メイン画面で、[ジョブを実行]ボタンを押します。
		- **b** 「ジョブの選択」画面で、
		- **c** 「ジョブの編集」画面で、 (十) <sub>を押します。</sub>
		- **d** 「ジョブの追加」画面の「送信種別」で、「メールで送信」を設定します。
		- **e** 「ジョブの追加」画面の「送信先」を押します。
- **2 「宛先の選択」画面で、■■■**を押します。
- **3 「宛先の編集」画面で、 を押します。**

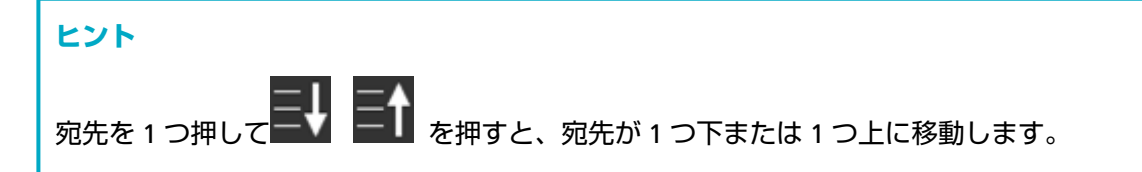

# **4 「宛先の追加」画面で、各項目を設定して[設定]ボタンを押します。**

「宛先の追加」画面の詳細は、宛先の追加 / [宛先の変更](#page-254-0) (255 ページ)を参照してください。

「宛先の編集」画面に、設定した表示名でメールアドレスが追加されます。

# **5 を押します。**

「宛先の選択」画面に宛先が追加されます。

# **メールの宛先を変更する**

DirectScan で、画像をメールで送信するときの宛先を変更します。

- **1 次のどちらかの方法で、「宛先の選択」画面を表示します。**
	- ●「メールで送信」から表示する場合
		- **a** メイン画面で、[メールで送信]ボタンを押します。
	- ●「ジョブを実行」から表示する場合
		- a メイン画面で、[ジョブを実行]ボタンを押します。
		- **b** 「ジョブの選択」画面で、
		- c 「ジョブの編集」画面で、変更するジョブを押して <mark>■■■■</mark> を押します。
		- **d** 「ジョブの変更」画面の「送信種別」で、「メールで送信」を設定します。
		- **e** 「ジョブの追加」画面の「送信先」を押します。
- **2 「宛先の選択」画面で、 を押します。**
- **3 「宛先の編集」画面で、変更する宛先を押して を押します。**

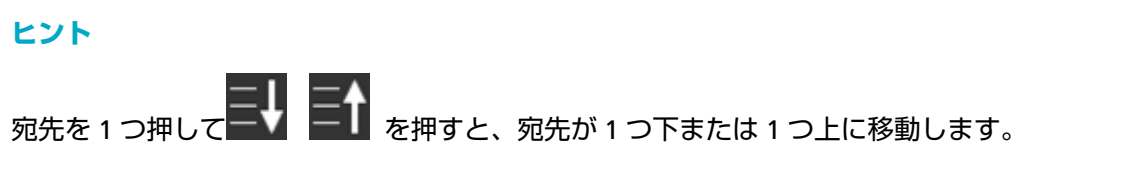

- **4 「宛先の変更」画面で、各項目を変更して[設定]ボタンを押します。** 「宛先の変更」画面の詳細は、宛先の追加 / [宛先の変更](#page-254-0) (255 ページ)を参照してください。 「宛先の編集」画面に、変更した宛先が表示されます。
- **5 を押します。**

「宛先の選択」画面の宛先に変更内容が反映されます。
# **メールの宛先を削除する**

DirectScan で、不要になったメールの宛先を削除します。

#### **重要**

宛先を削除するときに、その宛先が設定されているジョブがある場合は、ジョブを変更または削除してよ いかどうかを確認する画面が表示されます。

- **1 メイン画面で、[メールで送信]ボタンを押します。**
- **2 「宛先の選択」画面で、 を押します。**
- **3 「宛先の編集」画面で、削除する宛先のボタンを押して を押します。**
	- 削除する宛先は複数選択できます。
	- ●「宛先の編集」画面の詳細は、宛先の追加 / [宛先の変更](#page-254-0) (255 ページ)を参照してください。

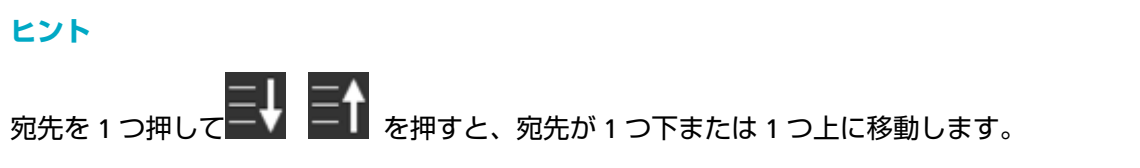

### **4 削除の確認画面で[はい]ボタンを押します。**

「宛先の編集」画面から宛先が削除されます。 宛先がジョブに設定されている場合、ジョブを変更または削除するかの確認画面が表示されます。画 面に従って、操作してください。

# **5 を押します。**

「宛先の選択」画面から宛先が削除されます。

# **ジョブを追加/変更/削除する**

#### **重要**

DirectScan 編集パスワードを設定した場合、保存先、メールの宛先、およびジョブを設定するには、 DirectScan 編集パスワードが必要です。 保存先のパスやメールアドレスの漏洩を防止するために、パスワードを設定してください。 パスワードは、定期的に見直してください。 DirectScan 編集パスワードは、次の手順で表示される画面で設定できます。 ;o;

→「スキャナー設定」→「ネットワーク」→「DirectScan」→「DirectScan 編集パスワード」

#### **ヒント**

ジョブは、fi Series ネットワーク設定でも設定できます。 詳細は、ネットワーク設定(fi Series [ネットワーク設定\)](#page-350-0) (351 ページ)を参照してください。

# **ジョブを追加する**

DirectScan で実行するジョブを登録します。

画像の利用目的に応じて、スキャナーから画像を送信する方法(フォルダーに保存またはメール送信)や原 稿の読み取り設定をジョブとして登録できます。

ジョブは、最大 25 件まで追加できます。

- **1 メイン画面で、[ジョブを実行]ボタンを押します。**
- **2 「ジョブの選択」画面で、 を押します。**
- **3 「ジョブの編集」画面で、 を押します。**

**ヒント** ンョブを 1 つ押して マンディング マキリ マイ マキュブル 1 つ下または 1 つ上に移動します。<br>ジョブを 1 つ押して マイ マイ マイ ライ あ押すと、ジョブが 1 つ下または 1 つ上に移動します。

**4 「ジョブの追加」画面で、各項目を設定して[設定]ボタンを押します。** 「ジョブの追加」画面の詳細は、ジョブの追加 / [ジョブの変更](#page-255-0) (256 ページ)を参照してください。 「ジョブの編集」画面にジョブが追加されます。

**5** 「ジョブの編集」画面で、 ◯を押します。

「ジョブの選択」画面にジョブが追加されます。

# **ジョブを変更する**

DirectScan で実行するジョブの設定内容を変更します。

- **1 メイン画面で、[ジョブを実行]ボタンを押します。**
- **2 「ジョブの選択」画面で、 を押します。**
- **3 「ジョブの編集」画面で、変更するジョブを押して を押します。**

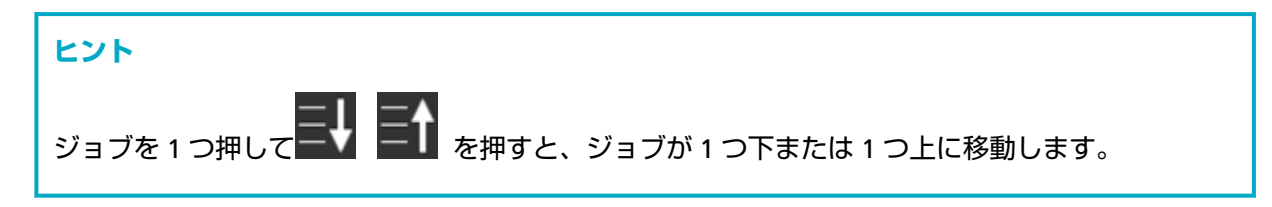

- **4 「ジョブの編集」画面で、各項目を変更して[設定]ボタンを押します。** 「ジョブの編集」画面の詳細は、ジョブの追加 / [ジョブの変更](#page-255-0) (256 ページ)を参照してください。
- **5 「ジョブの編集」画面で、 を押します。**

「ジョブの選択」画面のジョブが更新されます。

# **ジョブを削除する**

DirectScan をするときの、不要になったジョブを削除します。

- **1 メイン画面で、[ジョブを実行]ボタンを押します。**
- **2 「ジョブの選択」画面で、 を押します。**
- **3 「ジョブの編集」画面で、削除するジョブを押して を押します。**
	- 削除するジョブは複数選択できます。
	- ●「ジョブの編集」画面の詳細は、ジョブの追加 / [ジョブの変更](#page-255-0) (256 ページ)を参照してください。

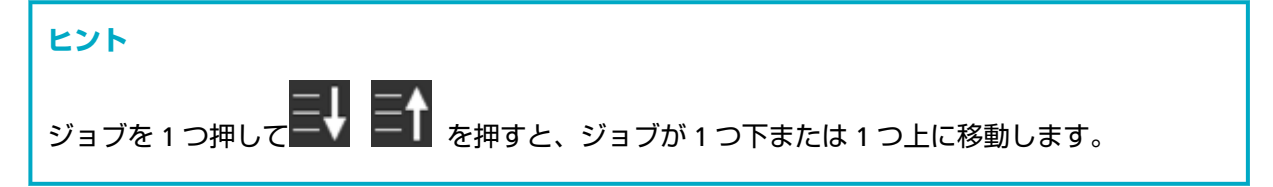

- **4 削除の確認画面で[はい]ボタンを押します。** 「ジョブの編集」画面からジョブが削除されます。
- **5** 「ジョブの編集」画面で、 ◯ を押します。 「ジョブの選択」画面からジョブが削除されます。

# **日常のお手入れ**

ここでは、スキャナーの清掃方法について説明します。

 $\textstyle \bigwedge \overline{\text{H}}$   $\text{H} \equiv \text{H} \cdot \text{H} \cdot \text{H$ から噴射される強い空気によって、紙粉やほこりがスキャナー内部に侵入し、故障 や装置異常の原因となることがあります。 また、静電気によるスパーク(火花)によって引火するおそれがあります。 ● スキャナーを使用しているときは、ADF 内部が高温になります。 ADF 内部を清掃する場合は、電源を切断し、電源ケーブルをコンセントから抜いて 15 分以上待って、温度が下がってから清掃してください。

# **清掃用品**

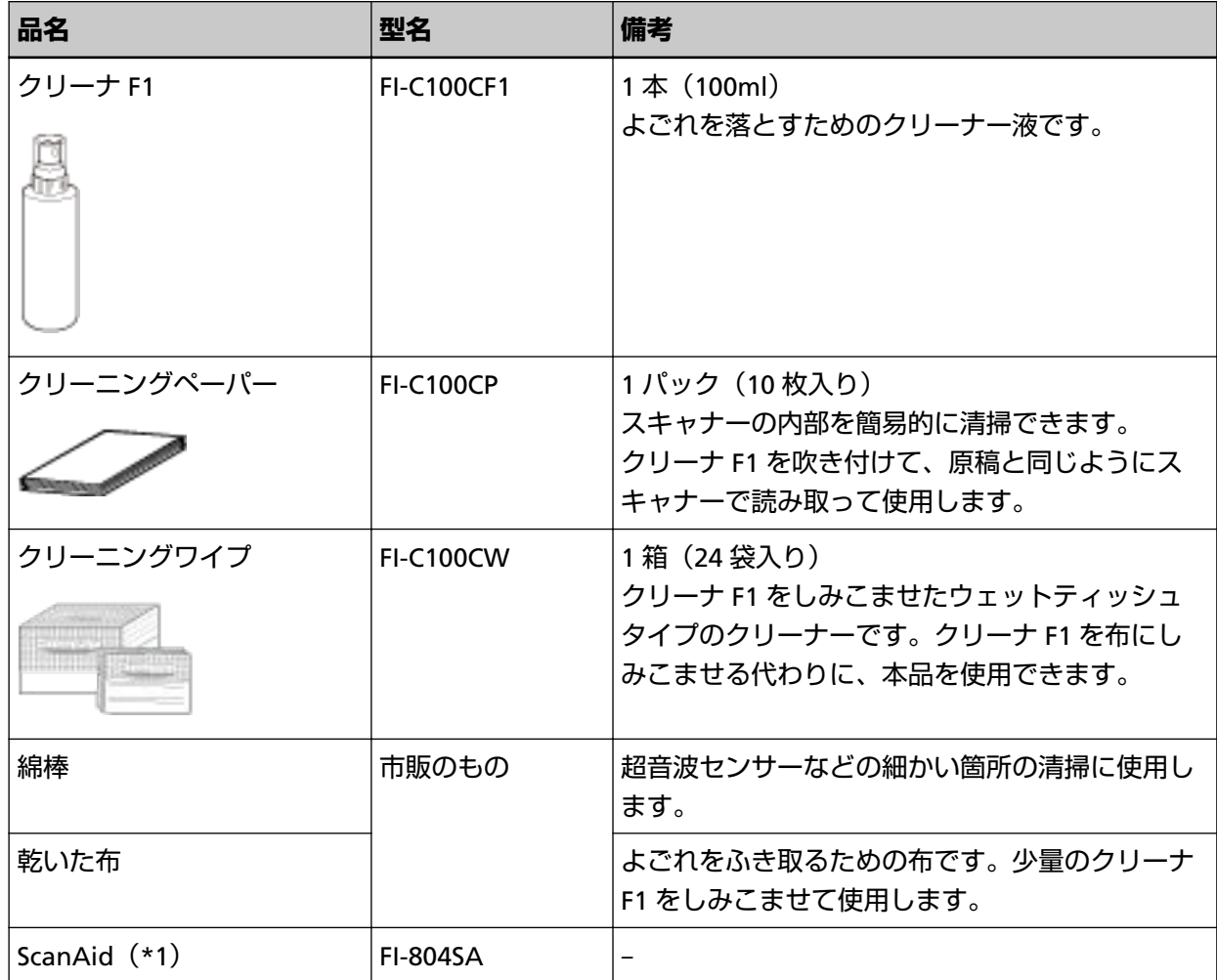

**\*1:**ScanAid の詳細は、[スキャナーのオプション](#page-402-0) (403 ページ)を参照してください。

### **重要**

清掃用品を正しく安全に使用していただくために、清掃用品に記載されている注意事項をよくお読み ください。

清掃用品の詳細は、本製品を購入した販社/販売店または株式会社 PFU PFU [ダイレクト](#page-421-0) (422 ページ)にお 問い合わせください。

## **清掃箇所と清掃頻度**

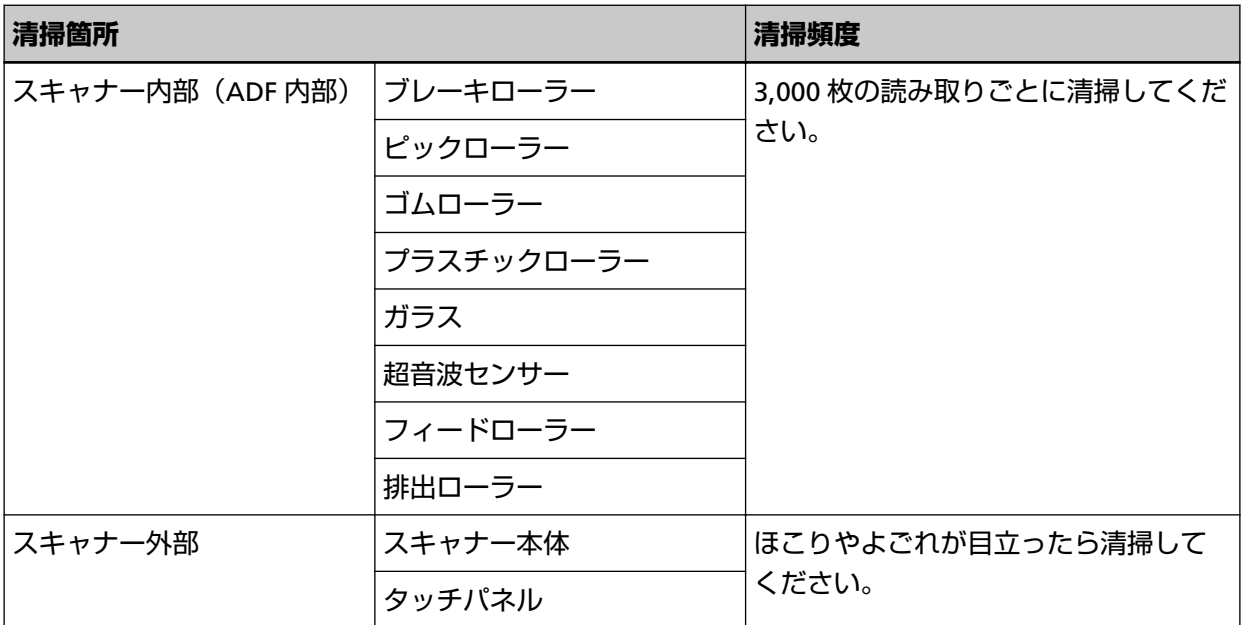

スキャナー内部(ADF 内部)は、読み取り枚数ごとに定期的な清掃が必要です。スキャナーでは、読み 取った原稿の枚数が記録されているので、前回清掃してからの読み取り枚数を確認できます。 次のどちらかの方法で、読み取り枚数を確認できます。

● タッチパネルの場合は、次のとおりです。

- 1 タッチパネルで、 ◆ → 「清掃 / 点検」→「枚数カウンター」の順に押します。
- **2** 「枚数カウンター」画面で、「清掃後」の表示を確認します。
	- カウンターの背景が黄色の場合 そろそろ清掃が必要な時期です。
	- カウンターの背景が赤色の場合 清掃周期がきました。清掃してください。
- Software Operation Panel の場合は[、枚数カウンタの確認](#page-315-0) (316 ページ)を参照してください。

#### **重要**

原稿の状態によっては、清掃周期が短くなる場合があります。また、次のような原稿を読み取る場合 は、頻繁に清掃する必要があります。

- コート紙のように表面が滑らかな原稿
- ほぼ全面に印刷してある原稿
- ノーカーボン紙のように特殊加工してある原稿
- カルシウムを多く含む原稿
- 鉛筆書きの原稿

● トナーが十分定着していない原稿

# **スキャナー外部の清掃**

#### ● **スキャナー本体**

スキャナー本体(ADF 給紙シュート(フィーダー)、スタッカーなど)は、乾いた布や、少量のクリーナ F1 または中性洗剤をしみこませた布やクリーニングワイプで清掃します。

#### **重要**

- シンナーなどの有機溶剤は、決して使用しないでください。変形、変色するおそれがあります。
- 清掃中に、スキャナー内部に水分が入らないように注意してください。
- クリーナ F1 または中性洗剤を大量に使用するとなかなか乾かない場合があります。少量を布にし みこませて使用してください。また、清掃箇所にクリーナー液が残らないようによくふき取ってく ださい。

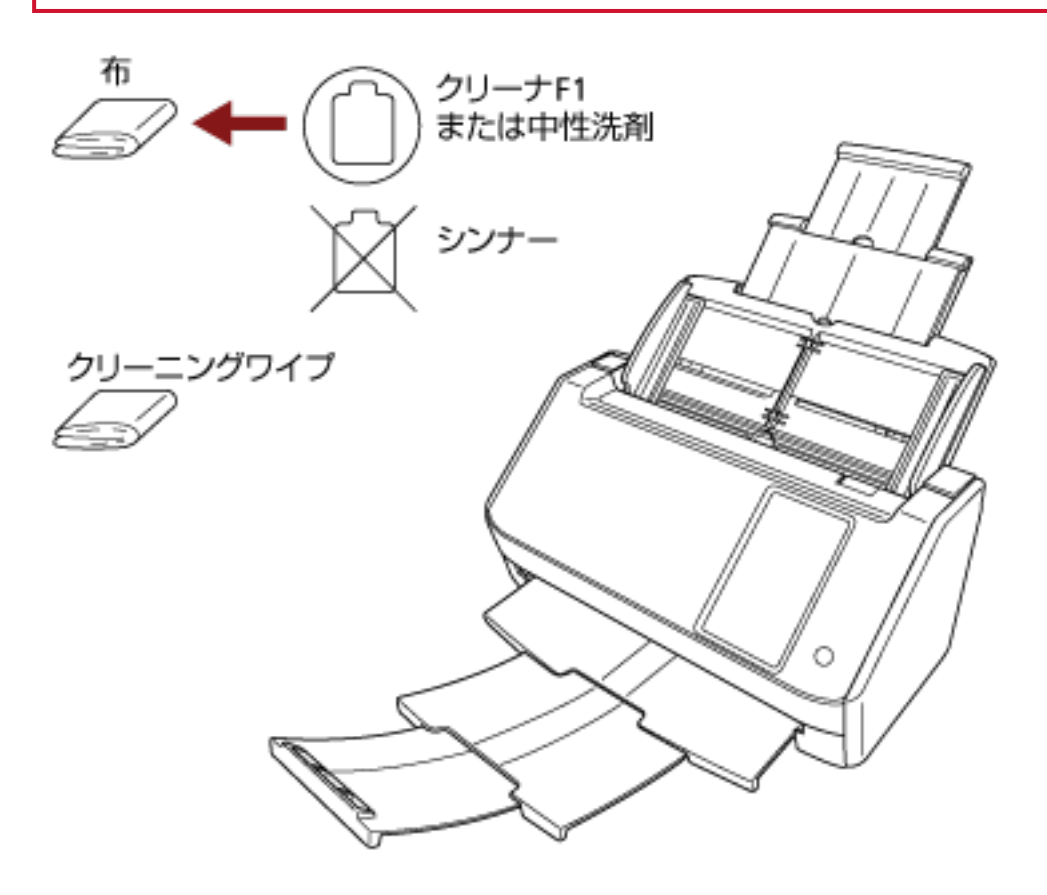

#### ● **タッチパネル**

タッチパネルの表面に、ほこりやよごれがある場合は、乾いた柔らかい布で定期的に軽くふいてくださ い。

タッチパネルは、慎重に取り扱ってください。表面は傷つきやすいので、硬いものでこすったり、たた いたりしないでください。

### **重要**

水分を含んだ布などで、タッチパネルをふかないでください。 タッチパネルとスキャナー本体の境目に、タッチパネル表面に付着したほこりが固まって入り込み、 タッチパネルが誤動作する原因となります。

# **スキャナー内部(ADF 内部)の清掃(クリーニングペーパーによる場合)**

ADF 内部は、クリーナ F1 を吹き付けたクリーニングペーパーで清掃します。

原稿の読み取りを繰り返していると、ADF 内部に、紙粉やほこりがたまり、画像に影響が出たり、読み取り 不良の原因となったりする場合があります。ADF 内部の清掃は、目安として、原稿を 3,000 枚読み取るごと に行ってください。ただし、この目安は、読み取る原稿によって変わります。例えば、トナーが十分定着し ていない原稿の場合、より少ない枚数で清掃が必要となることがあります。

#### **重要**

- ADF 内部を清掃するときは、水や中性洗剤を使用しないでください。
- クリーナ F1 を大量に使用するとなかなか乾かない場合があります。少量をクリーニングペーパーにし みこませて使用してください。
	- **1 スキャナーの電源を投入します。**

詳細は[、電源の投入](#page-61-0) (62 ページ)を参照してください。

**2 タッチパネルで、 →「清掃 / 点検」→「クリーニング」→「クリーニングペーパー」の順に押 します。**

「クリーニングペーパー」画面が表示されます。

#### **重要**

清掃中に、画像読み取り用アプリケーションからの読み取りは開始しないでください。

- **3 クリーナ F1 をクリーニングペーパーに吹き付けます。**
- **4 クリーニングペーパーの長さに合わせて、シュートエクステンション 1 やシュートエクステンション 2 を引き上げます。** 詳細は、ADF [給紙シュート\(フィーダー\)の設定](#page-67-0) (68 ページ)を参照してください。
- **5 クリーニングペーパーの長さに合わせて、スタッカーを設定します。** 詳細は[、スタッカーの設定](#page-68-0) (69 ページ)を参照してください。

**6 ADF 給紙シュート(フィーダー)にクリーニングペーパーをセットします。**

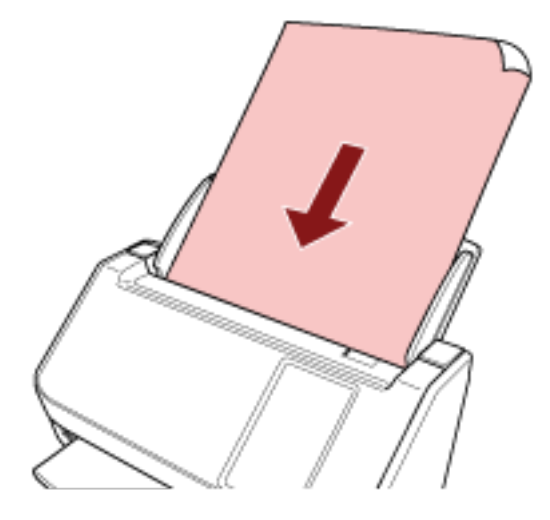

**7 クリーニングペーパーの幅に合わせて、サイドガイドを移動します。** サイドガイドを動かして、サイドガイドとクリーニングペーパーの間に隙間ができないようにします。 サイドガイドとクリーニングペーパーの間に隙間があると、クリーニングペーパーが斜めに搬送され ることがあります。

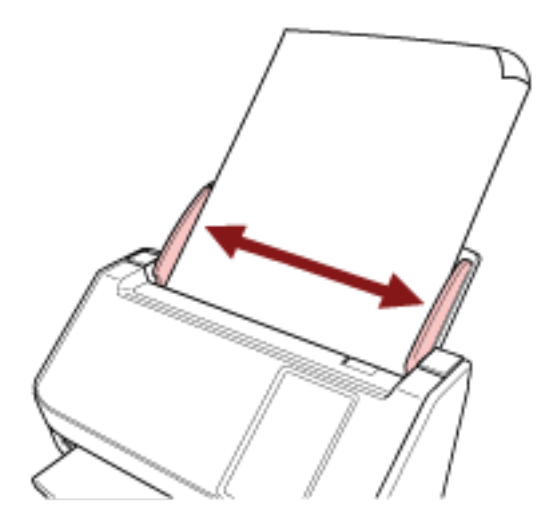

- **8 タッチパネルで、「クリーニングペーパー」画面の[開始]ボタンを押します。** クリーニングペーパーが搬送され、スタッカーに排出されます。
- **9 次のどちらかの方法で、清掃のカウンターをクリアします。**
	- タッチパネルの場合は、次のとおりです。
		- **a** タッチパネルで、 →「清掃 / 点検」→「枚数カウンター」の順に押します。
		- **b** 「枚数カウンター」画面で、「清掃後」の[クリア]ボタンを押します。
	- Software Operation Panel の場合は、[枚数カウンタのクリア](#page-317-0) (318 ページ)を参照してください。

# <span id="page-156-0"></span>**スキャナー内部(ADF 内部)の清掃(布による場合)**

ADF 内部は、少量のクリーナ F1 をしみこませた布やクリーニングワイプで清掃します。 原稿の読み取りを繰り返していると、ADF 内部に、紙粉やほこりがたまり、画像に影響が出たり、読み取り 不良の原因となったりする場合があります。ADF 内部の清掃は、目安として、原稿を 3,000 枚読み取るごと に行ってください。ただし、この目安は、読み取る原稿によって変わります。例えば、トナーが十分定着し ていない原稿の場合、より少ない枚数で清掃が必要となることがあります。

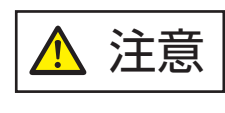

スキャナーを使用しているときは、ADF 内部が高温になります。 ADF 内部を清掃する場合は、電源を切断し、電源ケーブルをコンセントから抜いて 15 分以上待って、温度が下がってから清掃してください。

#### **重要**

● ADF 内部を清掃するときは、水や中性洗剤を使用しないでください。

- クリーナ F1 を大量に使用するとなかなか乾かない場合があります。少量を布にしみこませて使用して ください。また、清掃箇所にクリーナー液が残らないようによくふき取ってください。
	- **1 スキャナーの電源を切断し、電源ケーブルをコンセントから抜いて 15 分以上待ちます。** 詳細は[、電源の切断](#page-62-0) (63 ページ)を参照してください。
- **2 ADF を開けます。**

詳細は、ADF [の開け方](#page-65-0) (66 ページ)を参照してください。

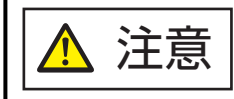

ADF が閉じて、指をはさむおそれがあります。注意してください。

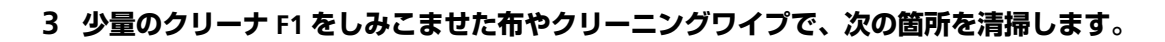

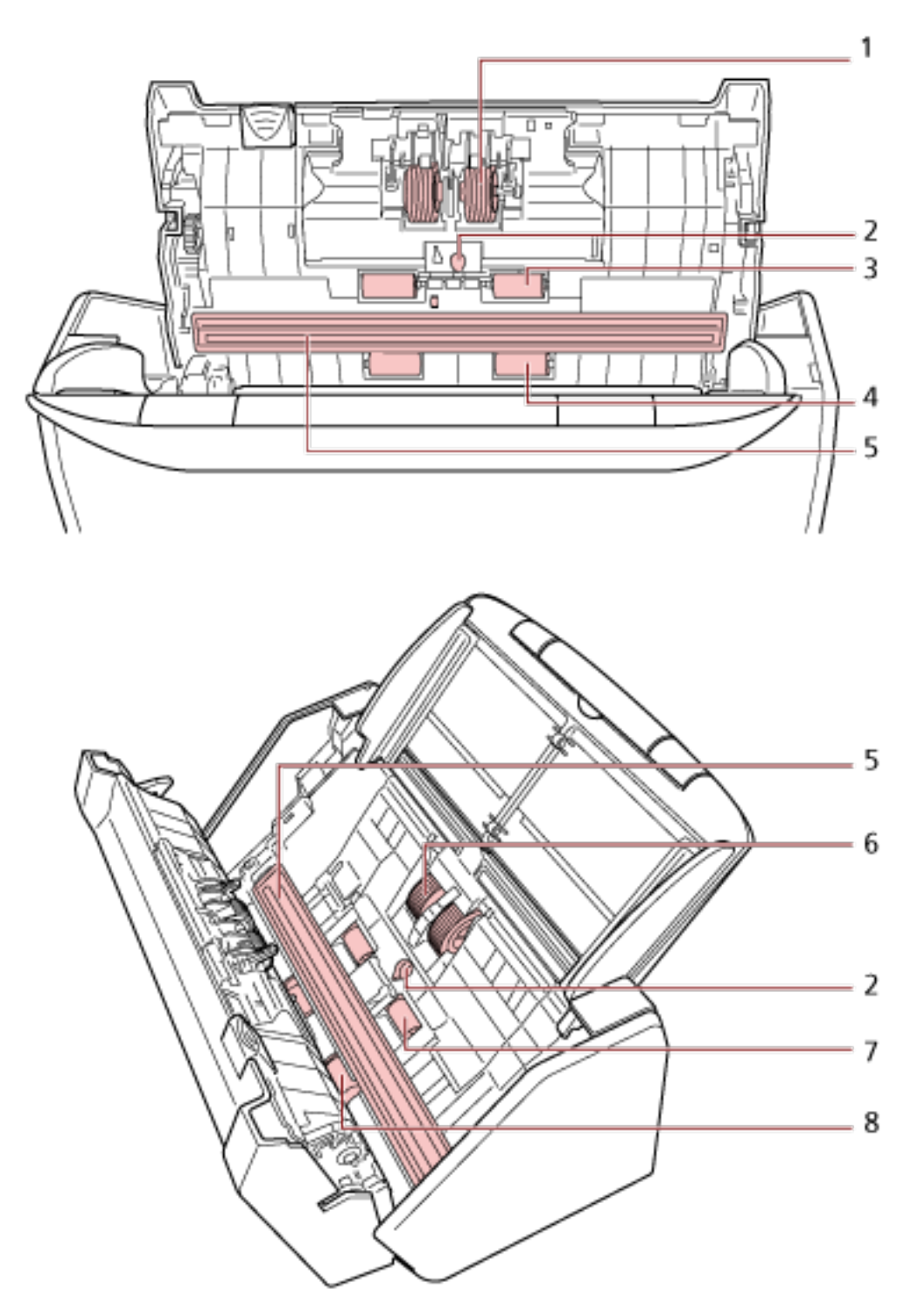

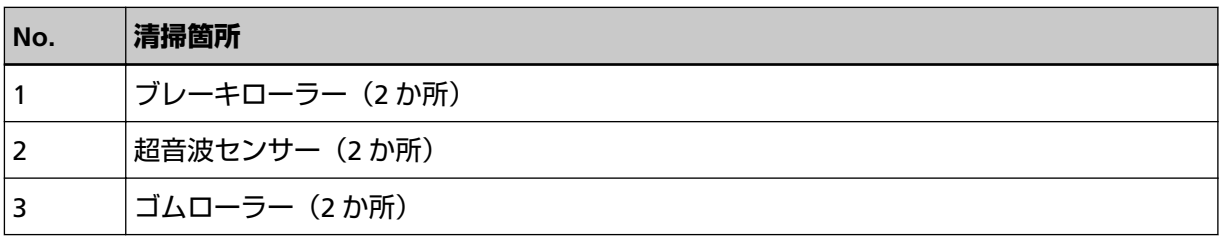

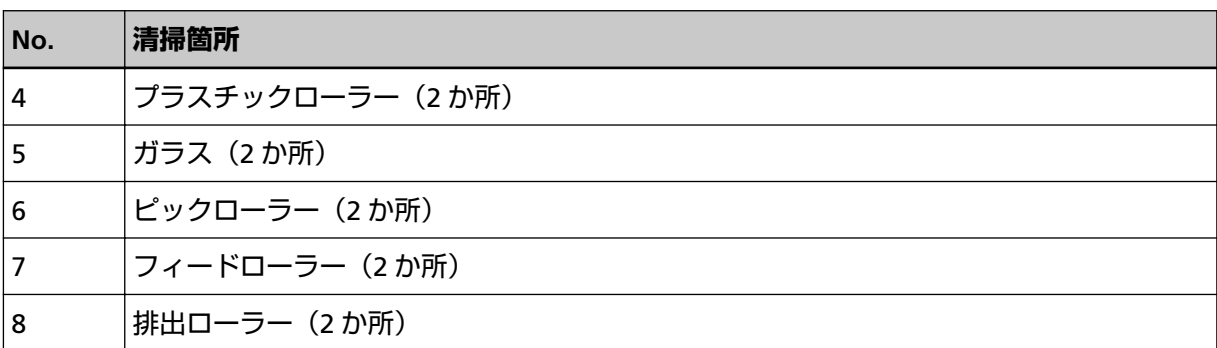

### **1 ブレーキローラー(2 か所)**

ブレーキローラーはスキャナーから取り外して清掃します。

ブレーキローラーの取り外し方法は[、ローラーセット](#page-165-0) S の交換 (166 ページ)を参照してください。 ローラーの表面をいためないように、ローラー表面の溝に沿ってよごれやほこりを軽くふき取り ます。

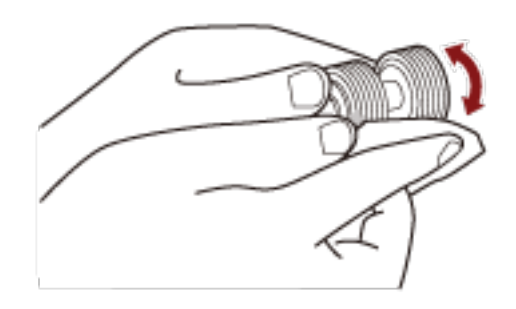

#### **2 超音波センサー(2 か所)**

超音波センサーの表面に付着したよごれやほこりを、軽くふき取ります。

#### **重要**

清掃するときは、布またはクリーニングワイプを原稿検知センサーに引っ掛けて破損しないよ うに注意してください。

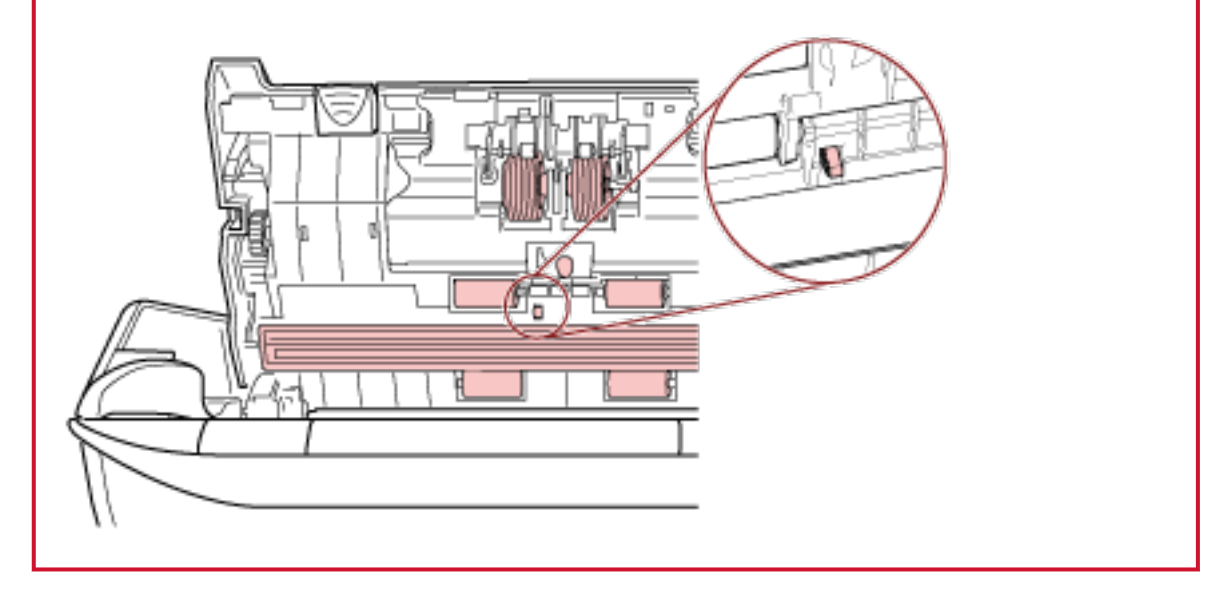

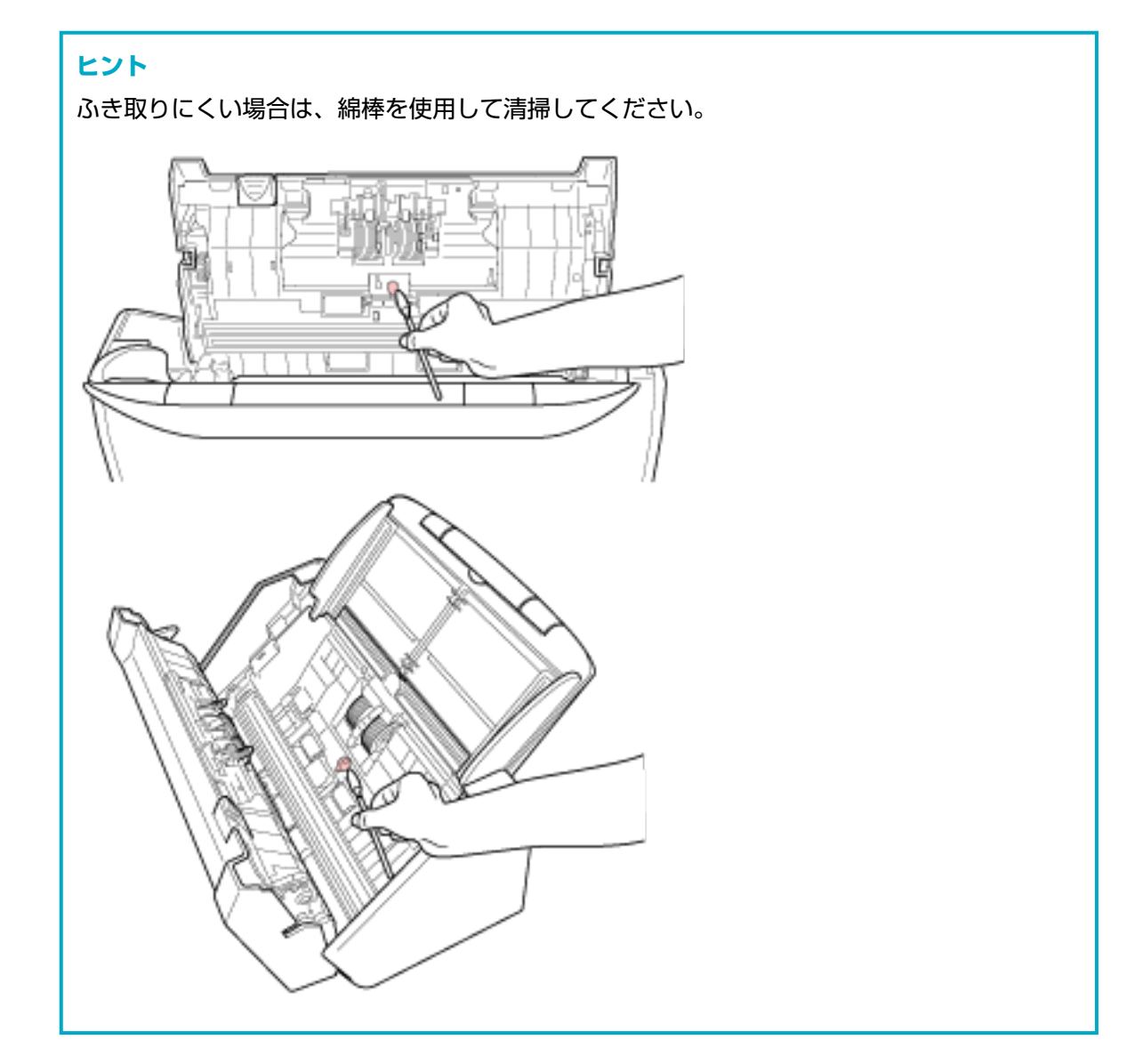

### **3 ゴムローラー(2 か所)**

#### **4 プラスチックローラー(2 か所)**

手で回転させながら、ローラーの表面をいためないように、ローラー表面の溝に沿ってよごれや ほこりを軽くふき取ります。特に黒い異物が付着している場合、搬送性能に影響が出るので、十 分にふき取ってください。

### **5 ガラス(2 か所)**

ガラス面に付着したよごれやほこりを、軽くふき取ります。

#### **重要**

● ガラス面がよごれていると、画像に縦線(縦筋)が出ることがあります。

● タッチパネルの ◯◯ | に「ガラス清掃」のメッセージが通知された場合は、よごれているガ ラス面を確認してから清掃してください。

なお、よごれているガラス面が片方だけの場合、清掃しても「ガラス清掃」のメッセージが通 知されることがあります。その場合は、両方のガラス面を清掃してください。

#### **6 ピックローラー(2 か所)**

手で回転させながら、ローラーの表面をいためないように、ローラー表面の溝に沿ってよごれや ほこりを軽くふき取ります。特に黒い異物が付着している場合、搬送性能に影響が出るので、十 分にふき取ってください。

**7 フィードローラー(2 か所)**

#### **8 排出ローラー(2 か所)**

- フィードローラー/排出ローラーは、電源を投入して回転させながら清掃します。
	- **a** 電源ケーブルをコンセントに接続し、スキャナーの電源を投入します。 詳細は[、電源の投入](#page-61-0) (62 ページ)を参照してください。
	- **b** タッチパネルで、 → 「清掃 / 点検」→「クリーニング」→「クリーニングワイプ」 の順に押します。

「クリーニングワイプ」画面が表示されます。

```
重要
清掃中に、画像読み取り用アプリケーションからの読み取りは開始しないでください。
```

```
c ADF を開けます。
 詳細は、ADF の開け方 (66 ページ)を参照してください。
```
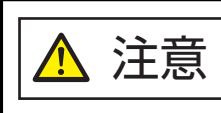

ADF が閉じて、指をはさむおそれがあります。注意してください。

**d** タッチパネルで、「クリーニングワイプ」画面の[開始]ボタンを押します。 フィードローラー/排出ローラーが、同時に一定量回転します。 また、[開始]ボタンを押し続けると、フィードローラー/排出ローラーが、連続して回転 します。

注意

回転中のローラーに直接手が触れないように、注意してください。

**e** 少量のクリーナ F1 をしみこませた布やクリーニングワイプを、回転しているフィード ローラー/排出ローラー表面に押し当てて左右にこすり、ローラー全域のよごれやほこりを ふき取ります。 特に黒い異物が付着している場合、搬送性能に影響が出るので、十分にふき取ってくださ い。

#### **4 ADF を閉じます。**

詳細は、ADF [の閉じ方](#page-66-0) (67 ページ)を参照してください。

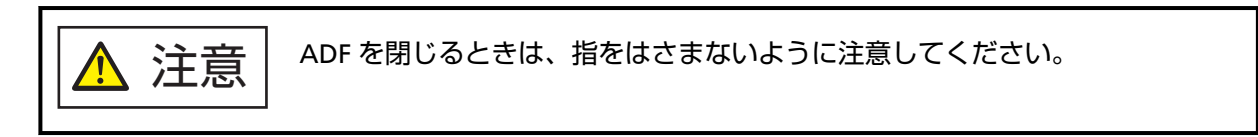

### **重要**

ADF が完全に閉じていることを確認してください。完全に閉じられていないと、原稿が搬送されな い場合があります。

#### **5 次のどちらかの方法で、清掃のカウンターをクリアします。**

- タッチパネルの場合は、次のとおりです。
	- **a** タッチパネルで、 →「清掃 / 点検」→「枚数カウンター」の順に押します。
	- **b** 「枚数カウンター」画面で、「清掃後」の[クリア]ボタンを押します。

● Software Operation Panel の場合は、[枚数カウンタのクリア](#page-317-0) (318ページ)を参照してください。

### **A3 キャリアシートの清掃**

A3 キャリアシートは、乾いた布や、少量のクリーナ F1 または中性洗剤をしみこませた布やクリーニン グワイプで清掃します。

A3 キャリアシートの表面や内部のよごれやほこりを、軽くふき取ります。

A3 キャリアシートを繰り返し使用しているうちに、A3 キャリアシートの表面や内部によごれやほこり が付着する場合があります。

そのまま使い続けると、画像に影響が出たり、読み取り不良の原因となったりする場合があるので、定 期的に清掃してください。

#### **重要**

- A3 キャリアシートに折り目が付かないよう注意してください。
- シンナーなどの有機溶剤は、決して使用しないでください。変形、変色するおそれがあります。
- ●強くこすらないでください。A3 キャリアシートが傷ついたり、変形したりするおそれがあります。
- A3 キャリアシートの内部を、クリーナ F1 または中性洗剤をしみこませた布やクリーニングワイプ で清掃したあとは、十分乾かしてから A3 キャリアシートを閉じてください。
- A3 キャリアシートは、目安として、500 回読み取るごとに交換することを推奨します。 ただし、この目安は、使用する原稿、お客様の使用頻度、および清掃の頻度によって変わります。 A3 キャリアシートの購入については、株式会社 PFU PFU [ダイレクト](#page-421-0) (422 ページ)にお問い合わせ ください。

**消耗品の交換**

ここでは、スキャナーの消耗品の交換について説明します。

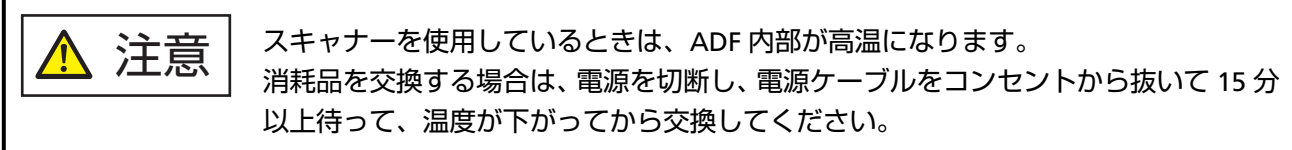

# **消耗品と交換周期**

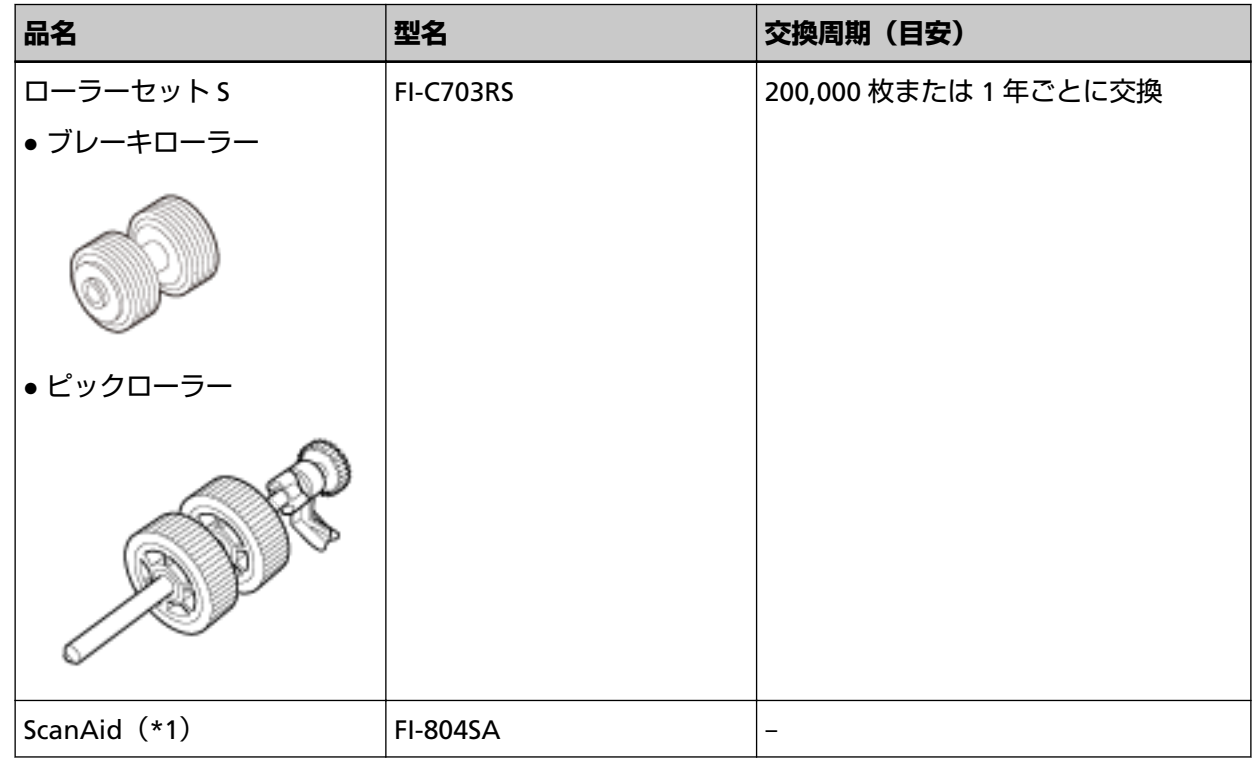

**\*1:**ScanAid の詳細は、[スキャナーのオプション](#page-402-0) (403 ページ)を参照してください。

消耗品は定期的に交換が必要です。寿命前に消耗品を準備することを推奨します。また、スキャナーに は、消耗品(ピックローラー、ブレーキローラー)ごとに、読み取った原稿の枚数が記録されているの で、消耗品の交換時期を確認できます。

次のどちらかの方法で、読み取った原稿の枚数を確認できます。

● タッチパネルの場合は、次のとおりです。

- **1** タッチパネルで、 →「清掃 / 点検」→「枚数カウンター」の順に押します。
- **2** 「枚数カウンター」画面で、「清掃後」の表示を確認します。

- カウンターの背景が黄色の場合

そろそろ消耗品の交換が必要な時期です。

- カウンターの背景が赤色の場合

消耗品の交換周期がきました。交換してください。

● Software Operation Panel の場合は[、枚数カウンタの確認](#page-315-0) (316 ページ)を参照してください。

交換周期は、A4 原稿 80g/m<sup>2</sup> (69kg/連) の上質紙または中質紙を使用した場合の目安であり、使用する 原稿、お客様の使用頻度、および清掃の頻度によって異なります。

### **重要**

当社指定の消耗品以外は使用しないでください。

消耗品の購入については、株式会社 PFU PFU [ダイレクト](#page-421-0) (422 ページ)にお問い合わせください。

# <span id="page-165-0"></span>**ローラーセット S の交換**

ローラーセット S は、ブレーキローラーおよびピックローラーで構成されています。 ローラーセット S を交換する手順を次に示します。

- **1 スキャナーの電源を切断し、電源ケーブルをコンセントから抜いて 15 分以上待ちます。** 詳細は[、電源の切断](#page-62-0) (63 ページ)を参照してください。
- **2 ADF 給紙シュート(フィーダー)の上にある原稿を取り除きます。**
- **3 ADF を開けます。**

詳細は、ADF [の開け方](#page-65-0) (66 ページ)を参照してください。

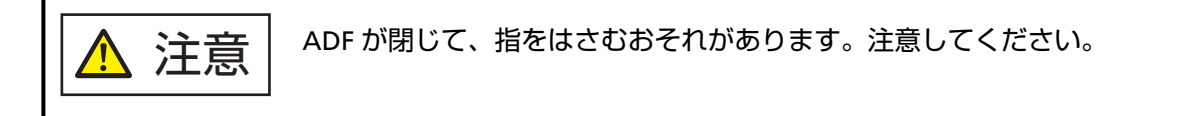

- **4 ブレーキローラーを交換します。**
	- **a ブレーキローラーのカバーを開けます。** ブレーキローラーのカバーの左右側面をつまんで、矢印の方向に開けます。

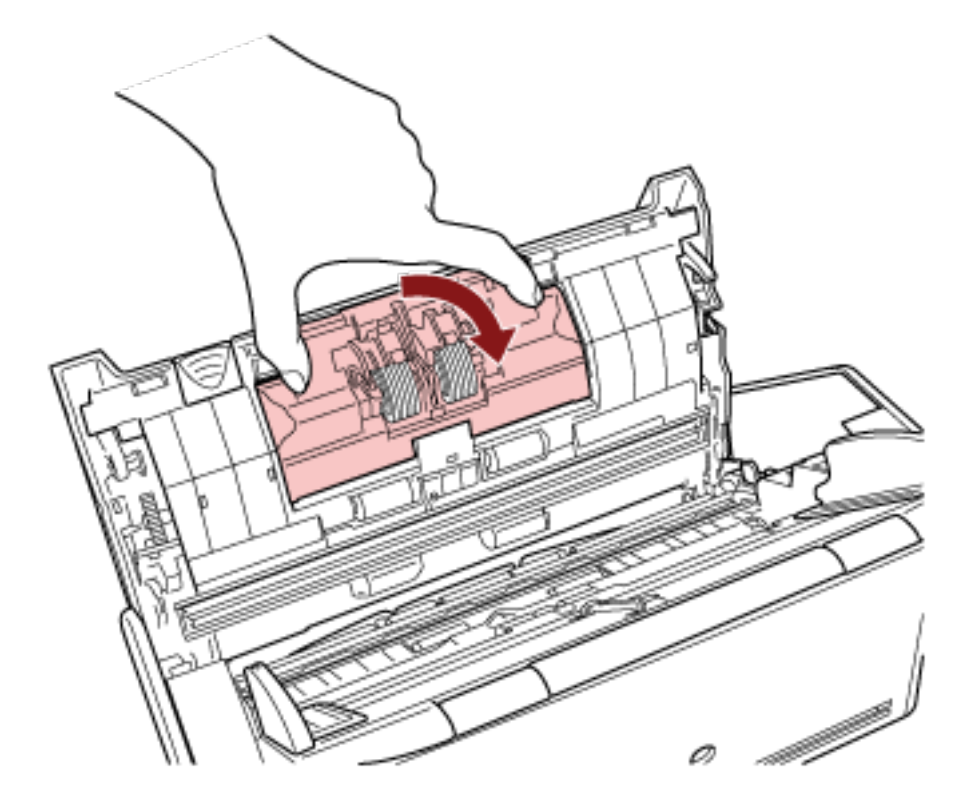

**b ブレーキローラー軸を取り外します。**

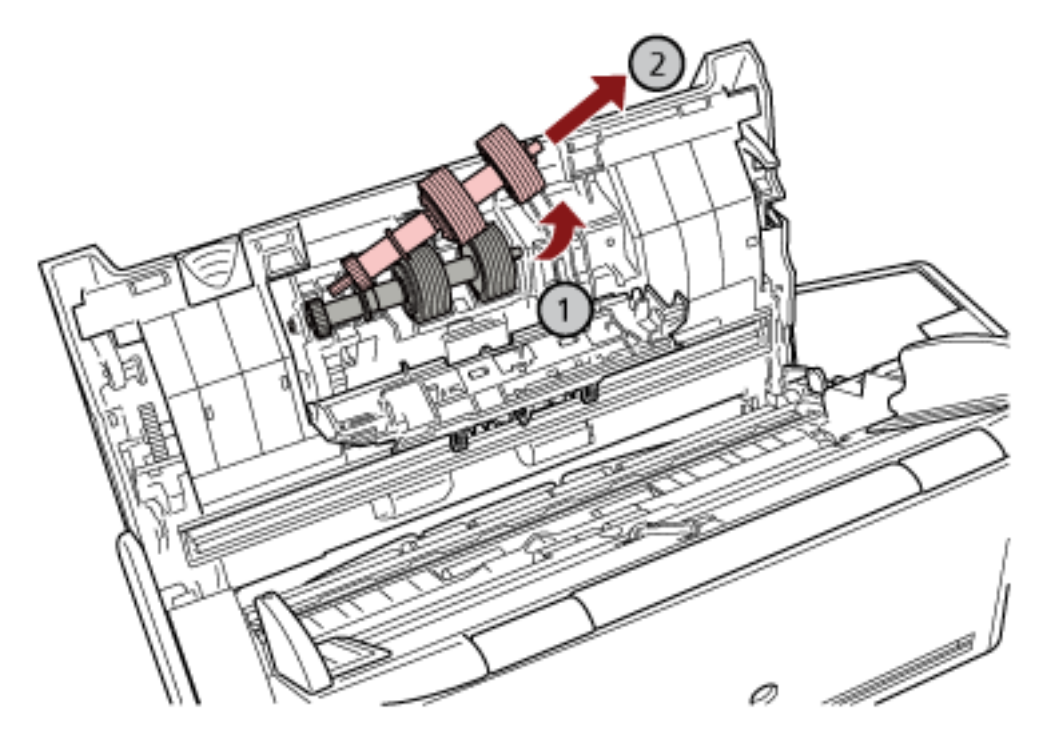

ブレーキローラーを持ち上げて軸の右側を外し、軸の左側を穴から抜き取ります。

**c ブレーキローラーを、ブレーキローラー軸から取り外します。**

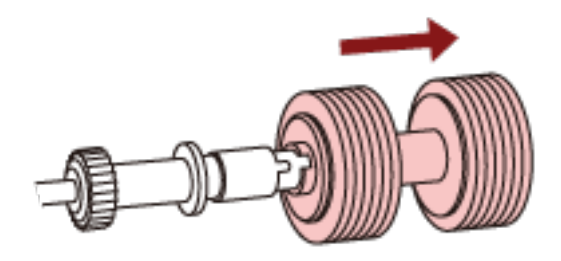

**d 新しいブレーキローラーを、ブレーキローラー軸に取り付けます。** ブレーキローラー軸の突起部分とブレーキローラーの溝を合わせてはめ込みます。

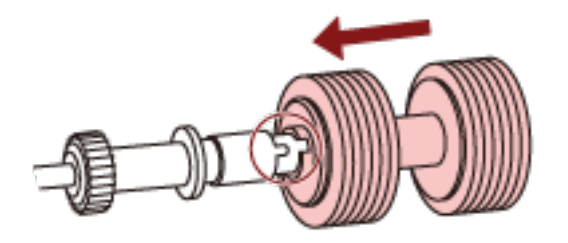

**e ブレーキローラー軸をスキャナーに取り付けます。**

ブレーキローラー軸の先端を、穴の形状に合わせて差し込んでから、軸の右側を取り付けま す。

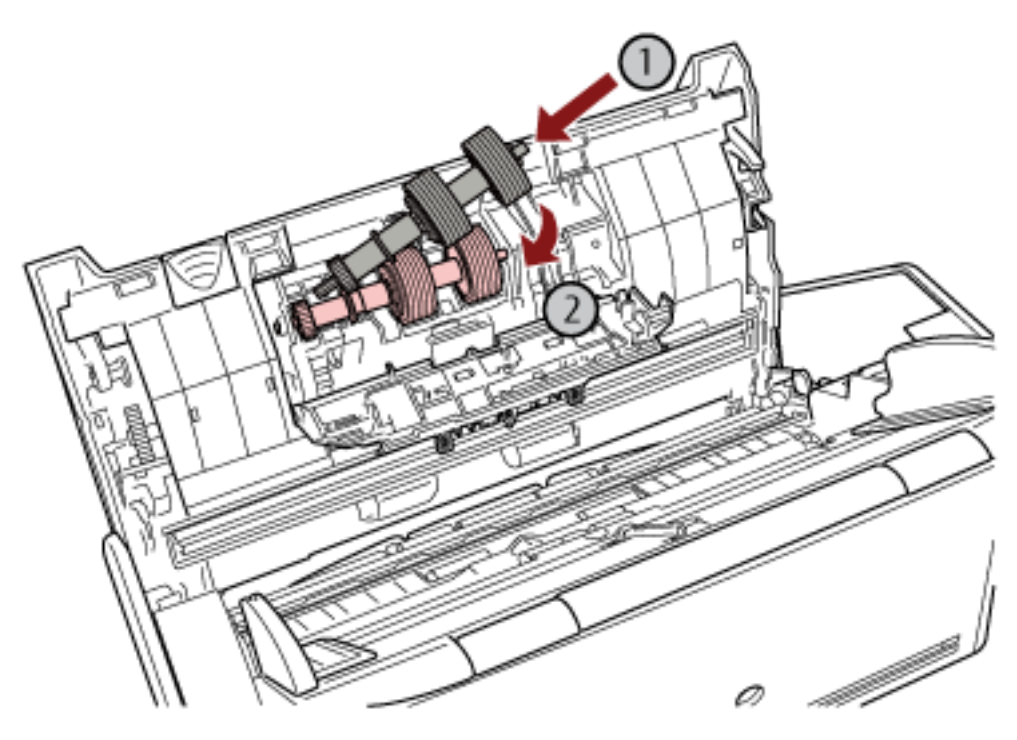

**f ブレーキローラーのカバーを閉じます。**

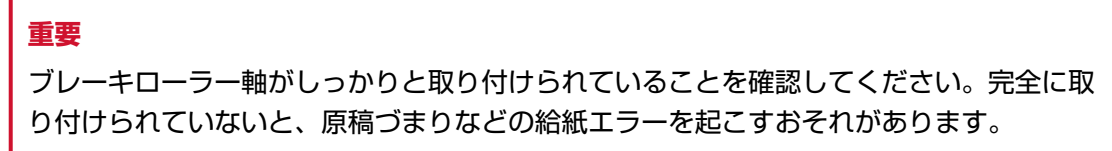

**5 ピックローラーを交換します。**

**a シートガイドを開けます。**

サイドガイドを左右いっぱいに開いてから、くぼみに指を入れて、シートガイドに引っ掛けて 開けます。

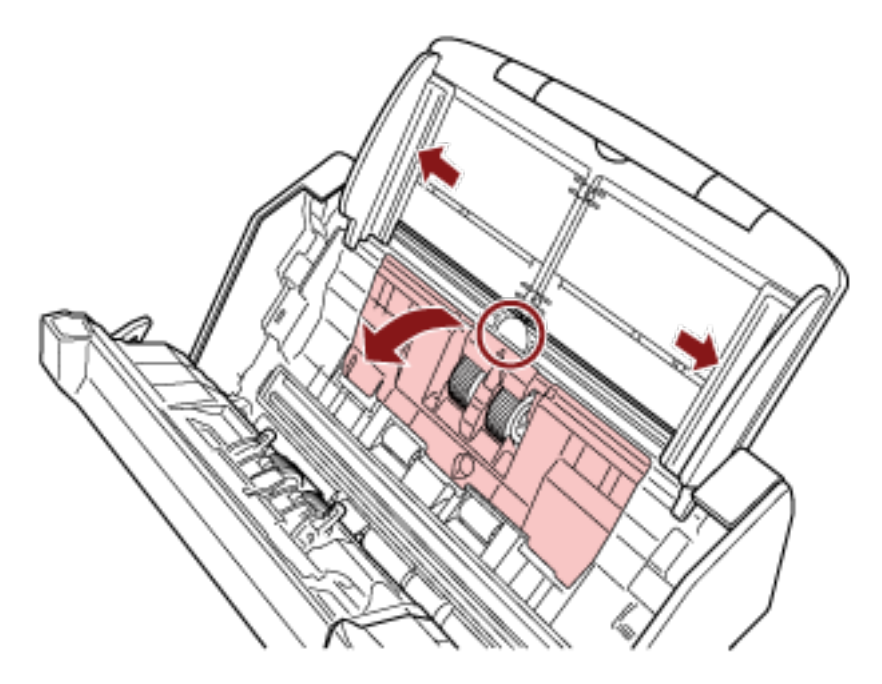

**b ピックローラーのレバーを、矢印の方向に回転させます。**

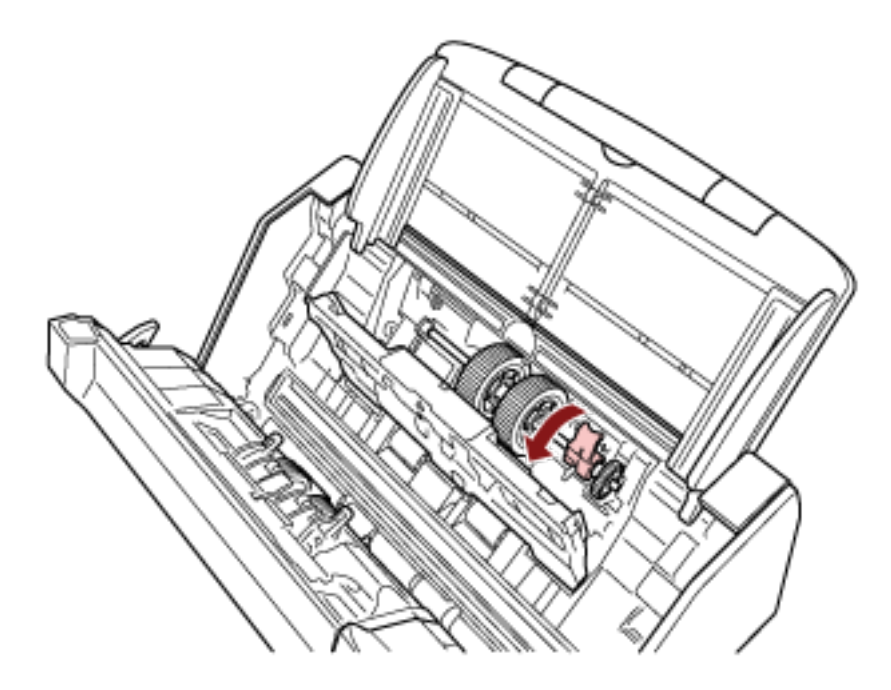

**c ピックローラーを取り外します。**

ピックローラーのレバー側を軽く引き上げ(5mm 程度)、レバー側にずらしてから、上に持ち 上げて取り外します。

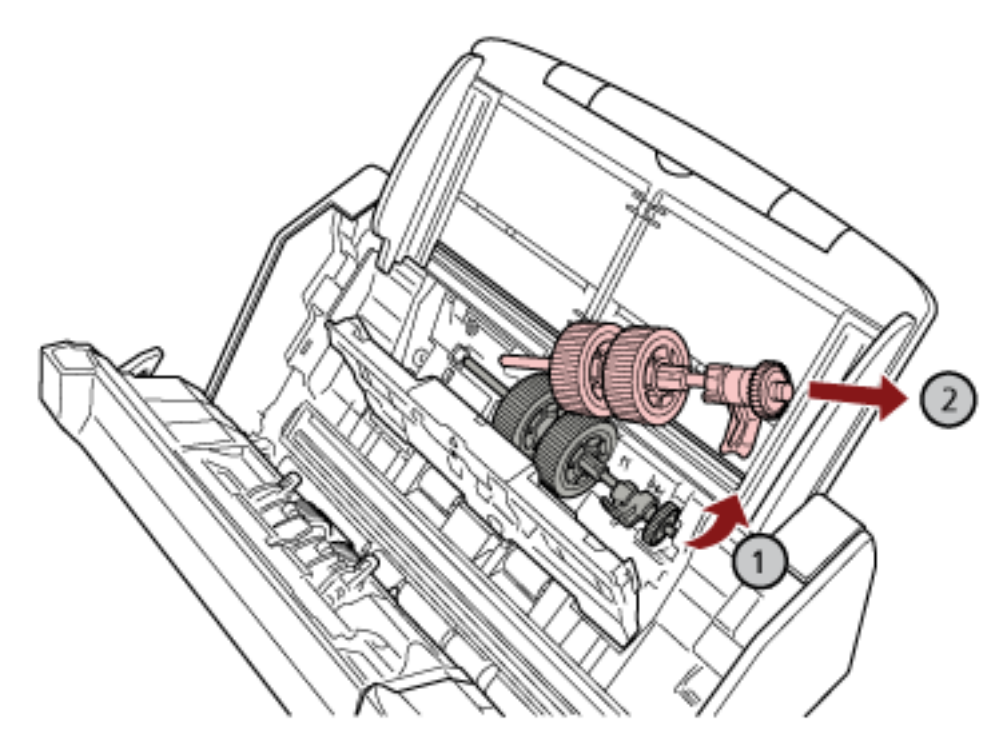

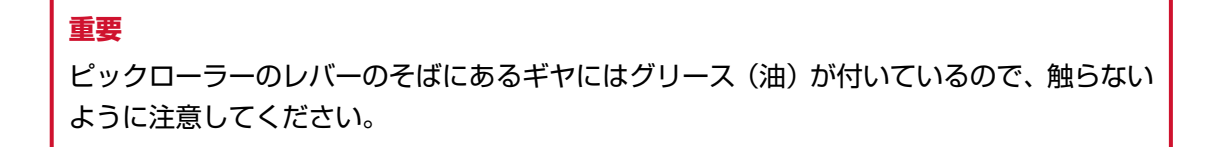

**d 新しいピックローラーをスキャナーに取り付けます。**

左側の穴に斜め上方からピックローラーの軸の先端をはめ、ピックローラーを寝かせながら、 徐々にはめ込みます。

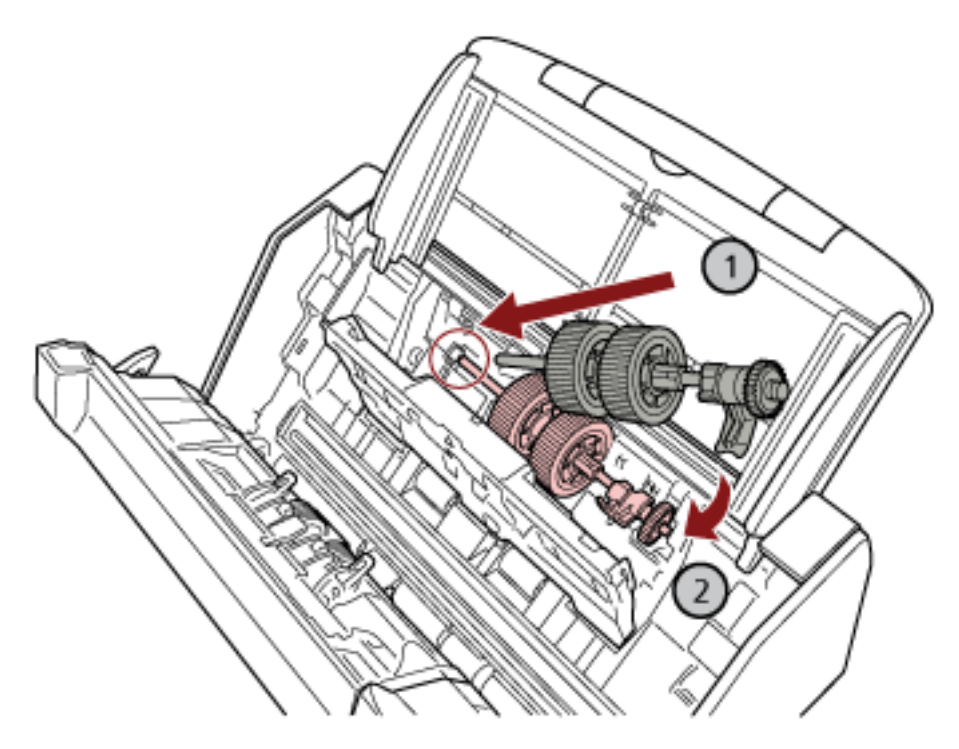

**e ピックローラーのレバーを、矢印の方向に回転させます。**

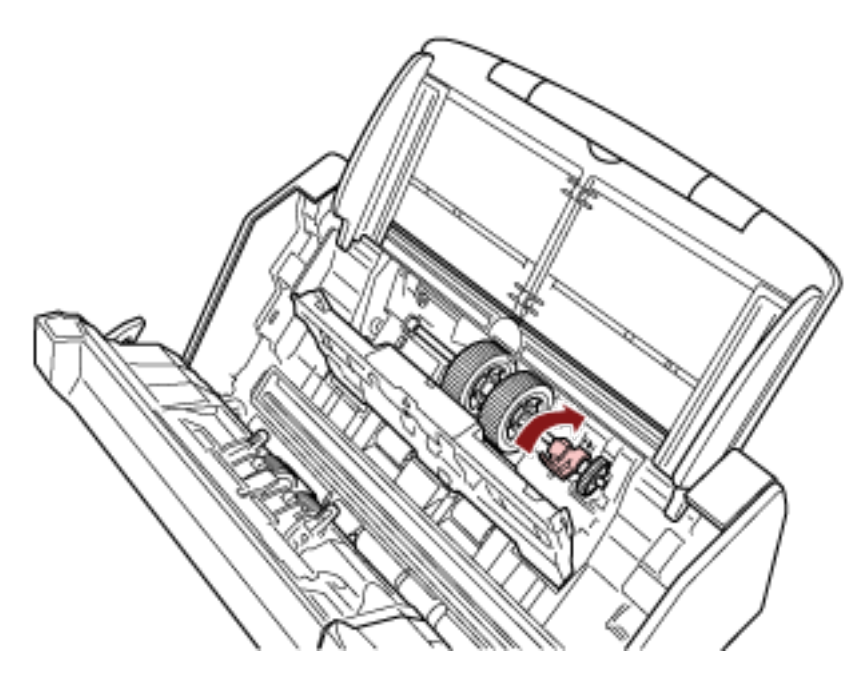

### **重要**

ピックローラーがしっかりと取り付けられていることを確認してください。完全に取り付 けられていないと、原稿づまりなどの給紙エラーを起こすおそれがあります。

**f シートガイドを閉じます。**

シートガイドの両側が確実にロックしているか確認してください。

**6 ADF を閉じます。**

詳細は、ADF [の閉じ方](#page-66-0) (67 ページ)を参照してください。

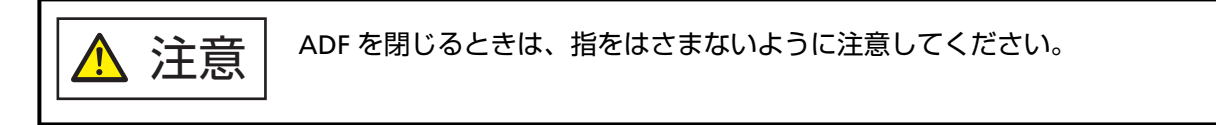

- **7 電源ケーブルをコンセントに接続し、スキャナーの電源を投入します。** 詳細は[、電源の投入](#page-61-0) (62 ページ)を参照してください。
- **8 次のどちらかの方法で、消耗品のカウンターをクリアします。**
	- タッチパネルの場合は、次のとおりです。
		- **a** タッチパネルで、 ●●●●●■→「清掃 / 点検」→「枚数カウンター」の順に押します。
		- **b** 「枚数カウンター」画面で、「ブレーキローラ」または「ピックローラ」の[クリア]ボタン を押します。
	- Software Operation Panel の場合は、[枚数カウンタのクリア](#page-317-0) (318 ページ)を参照してください。

# <span id="page-172-0"></span>**困ったときには**

ここでは、原稿づまりの対処方法、トラブルの対処方法、お問い合わせの前にお調べいただきたい項目、お よび装置ラベルの確認方法について説明します。

#### **重要**

記載されている内容以外のトラブルおよびエラーの詳細は、スキャナードライバーのヘルプを参照してく ださい。

# **原稿づまりが発生したときは**

次の手順に従い ADF 内部に残った原稿を取り除いてください。

<u>个</u> 注意│ •つまった原稿は無理に引き抜かず、ADF を開けてから取り除いてください。 ● つまった原稿を取り除くときは、鋭利な部分に触れないように注意してください。 けがをするおそれがあります。 ● つまった原稿を取り除くときは、ネクタイ、ネックレス、髪などのスキャナー内部 に巻き込まれる可能性のあるものに注意してください。 ● ADF 内部が高温になっている場合があります。やけどに注意してください。

**1 ADF 給紙シュート(フィーダー)の上にある原稿を取り除きます。**

#### **2 ADF を開けます。**

詳細は、ADF [の開け方](#page-65-0) (66 ページ)を参照してください。

注意 ADF が閉じて、指をはさむおそれがあります。注意してください。

**3 つまっている原稿を取り除きます。**

#### **重要**

- ステープルやクリップなどの金属物は原稿づまりの原因となるため、原稿と搬送路をよく調べて必 ず取り除いてください。
- ステープルやクリップなどの金属物が付いた原稿を取り除くときに、ガラスやガイドを傷つけるお それがあるため注意してください。

#### **4 ADF を閉じます。**

詳細は、ADF [の閉じ方](#page-66-0) (67 ページ)を参照してください。

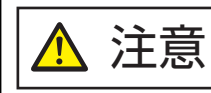

ADF を閉じるときは、指をはさまないように注意してください。

### **重要**

- ADF が完全に閉じていることを確認してください。完全に閉じられていないと、原稿が搬送され ない場合があります。
- 読み取りを終了したりキャンセルしたときに、エラーメッセージが表示されずに原稿が ADF 内部 に残る場合があります。その場合は、上記の手順 [1](#page-172-0)~[4](#page-172-0) に従って取り除いてください。
- 読み取りを継続するときは、再開ページを確認のうえ、原稿を ADF 給紙シュート (フィーダー) に再度セットしてください。

# **エラーについて**

#### ● **エラーの表示**

スキャナーにエラーが発生すると、タッチパネルに「エラー」画面が表示されます。

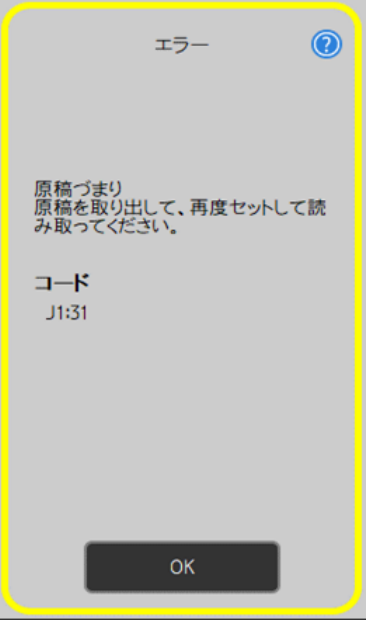

エラーの対処方法を確認してから [OK] ボタンを押して、「エラー」画面を閉じてください。

### **ヒント**

Windows にログオンしたときに、Error Recovery Guide が起動され、タスクバーの通知領域に Error Recovery Guide のアイコンが表示されます。

スキャナーのエラーが発生すると、エラーの名称やコード番号が、Error Recovery Guide の画面に表 示されます。

画面に表示される情報を書きとめて、[詳細]ボタンをクリックし、対処方法を確認してください。

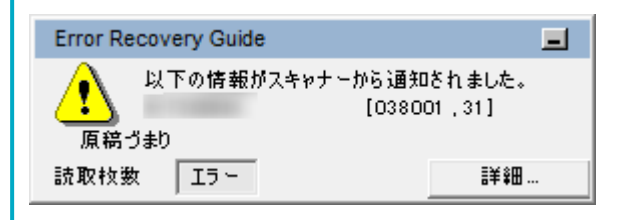

● **エラーコード一覧**

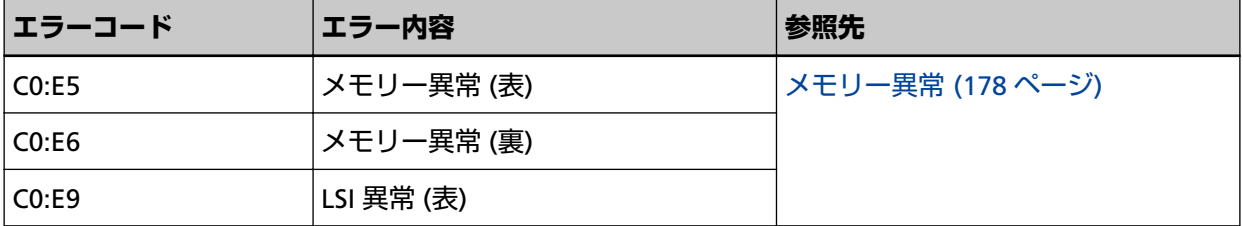

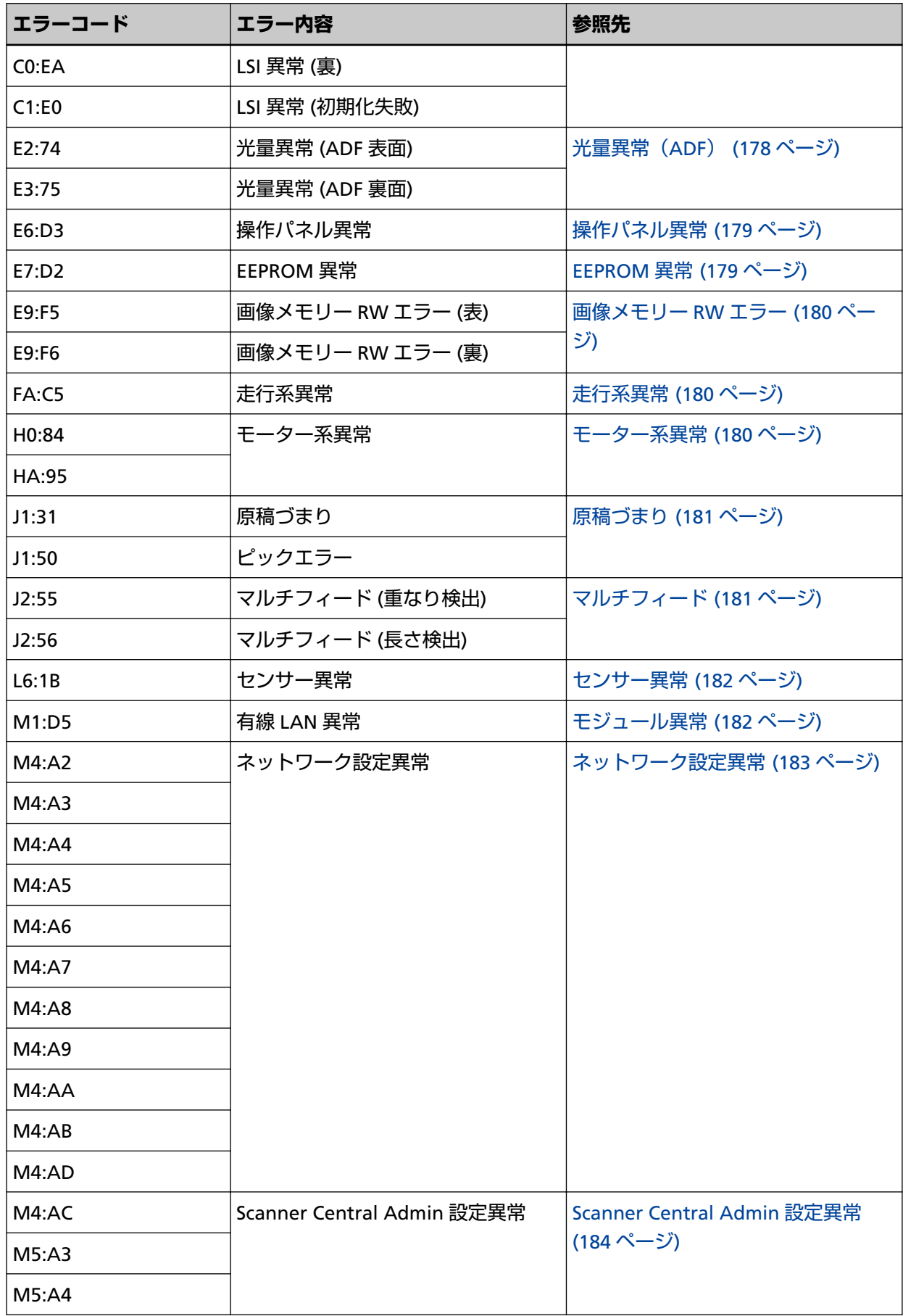

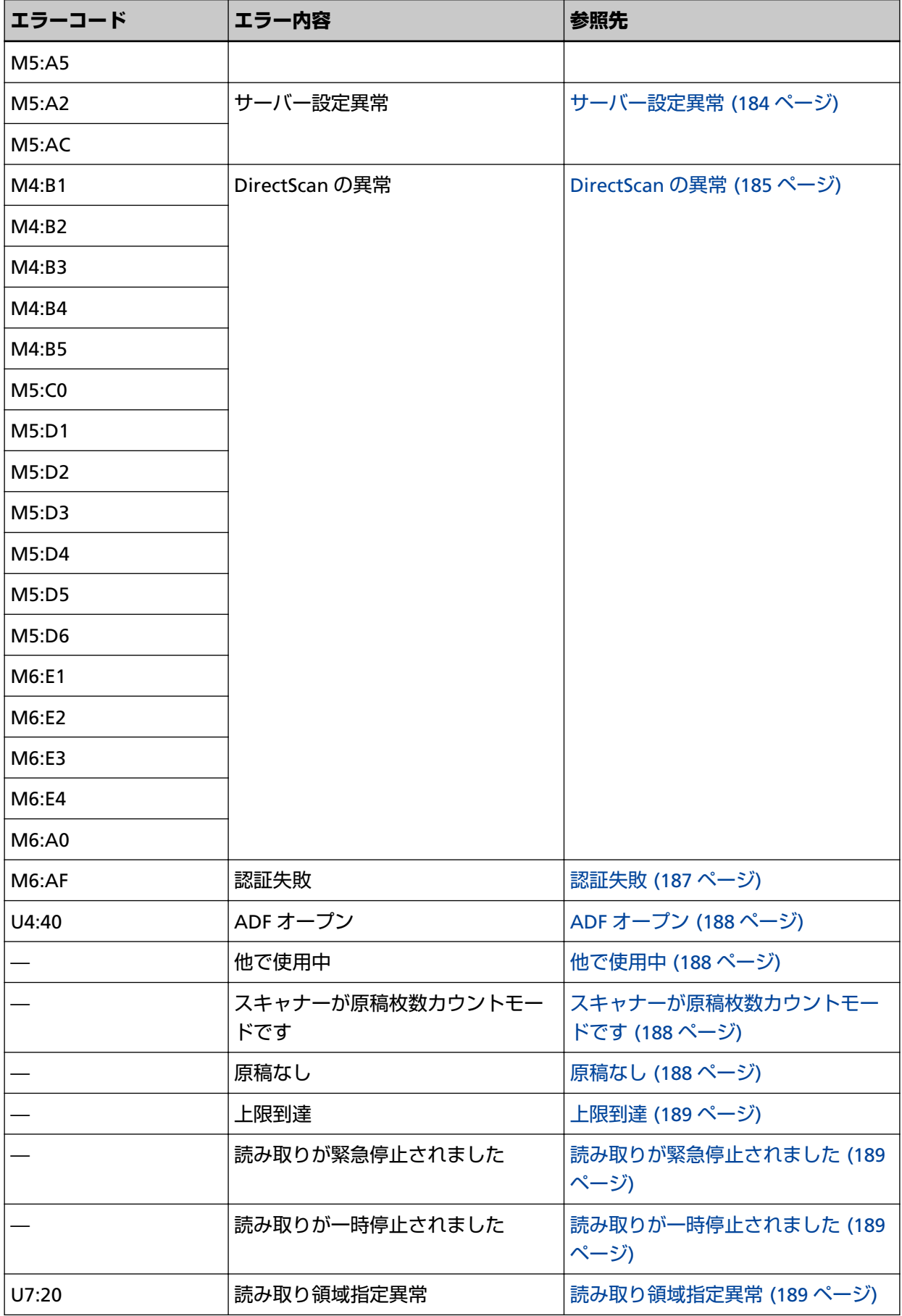

<span id="page-177-0"></span>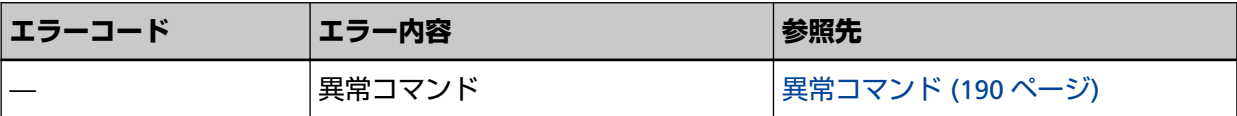

# **メモリー異常**

メモリーに異常が発生すると、タッチパネルの「エラー」画面には、次のエラーコード、エラー内容と 対処が表示されます。

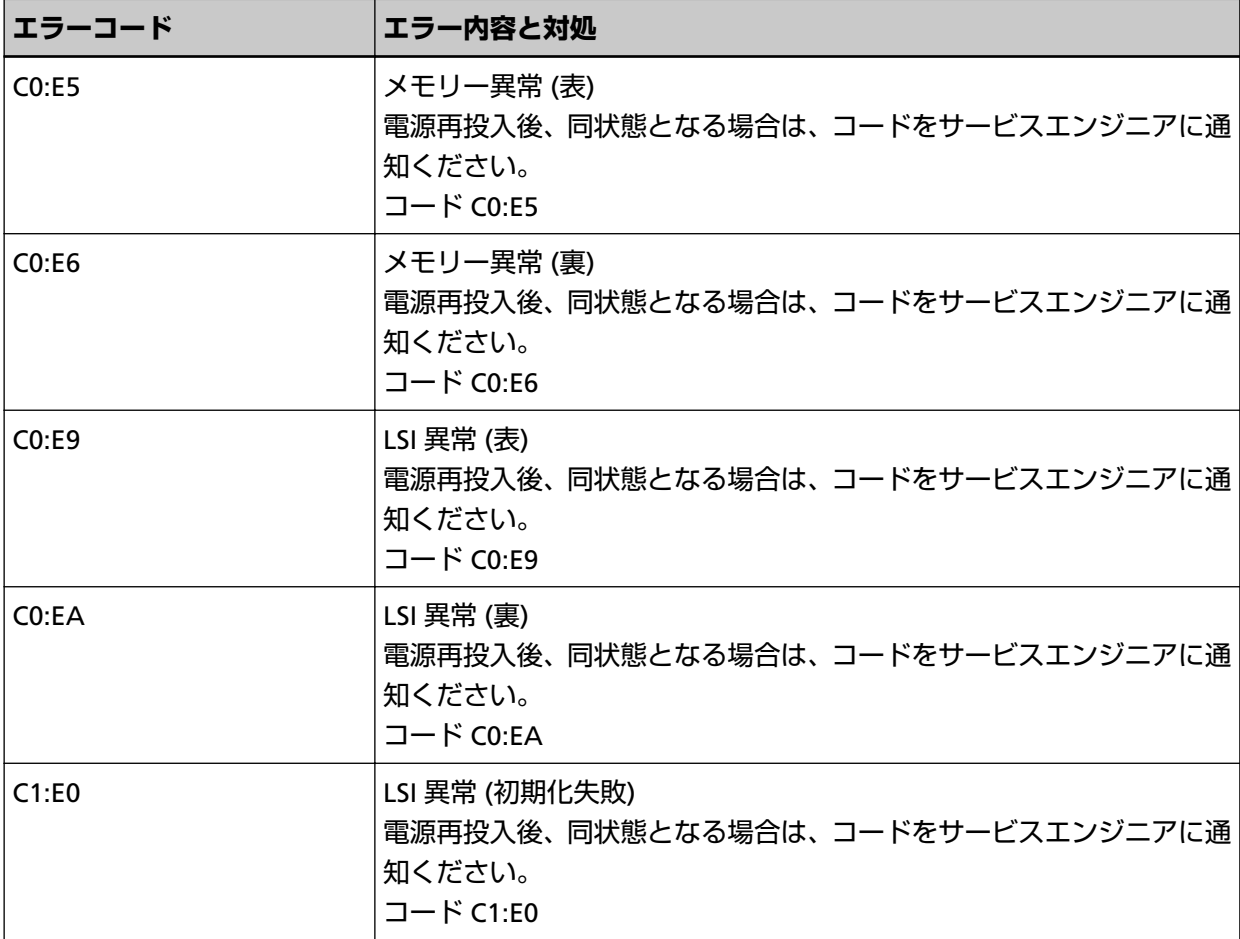

スキャナーの電源を再投入してください。 症状が改善しない場合は、エラーコードを記録のうえ[、お問い合わせの前に](#page-245-0) (246 ページ)の各項目を確 認してから、本製品を購入した販社/販売店または株式会社 PFU [イメージング](#page-420-0) サービス & サポートセン ター (421 [ページ](#page-420-0))に連絡してください。

# **光量異常(ADF)**

ADF で光量異常が発生すると、タッチパネルの「エラー」画面には、次のエラーコード、エラー内容と 対処が表示されます。

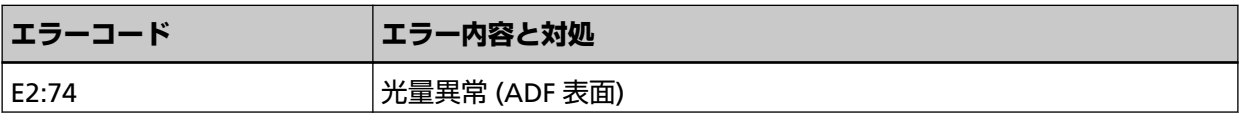

<span id="page-178-0"></span>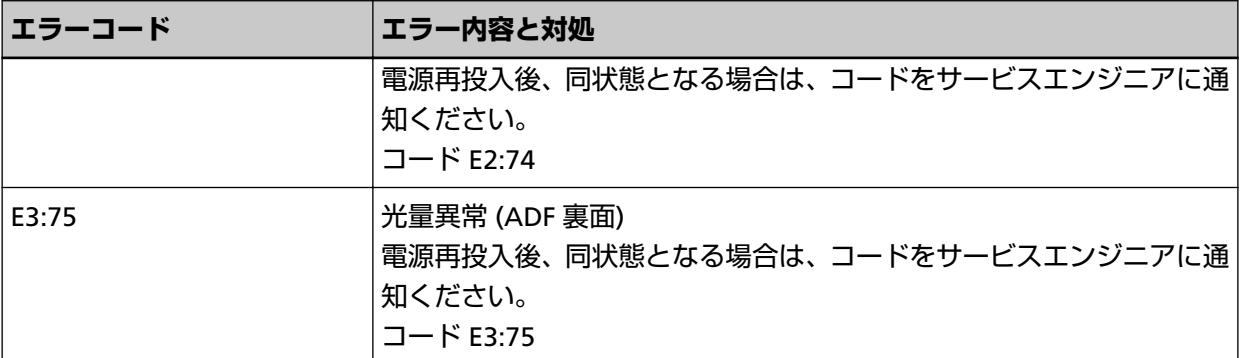

次の対処をしてください。

- スキャナー内部(ADF [内部\)の清掃\(布による場合\)](#page-156-0) (157 ページ)を参照して、ガラスを清掃してく ださい。
- スキャナーの電源を再投入してください。

症状が改善しない場合は、エラーコードを記録のうえ[、お問い合わせの前に](#page-245-0) (246 ページ)の各項目を確 認してから、本製品を購入した販社/販売店または株式会社 PFU [イメージング](#page-420-0) サービス & サポートセン ター (421 [ページ](#page-420-0))に連絡してください。

### **操作パネル異常**

タッチパネルに異常が発生すると、タッチパネルの「エラー」画面には、次のエラーコード、エラー内 容と対処が表示されます。

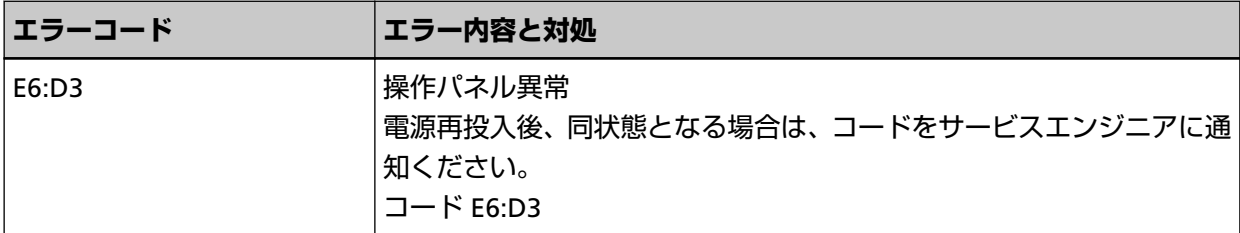

スキャナーの電源を再投入してください。

症状が改善しない場合は、エラーコードを記録のうえ[、お問い合わせの前に](#page-245-0) (246 ページ)の各項目を確 認してから、本製品を購入した販社/販売店または株式会社 PFU [イメージング](#page-420-0) サービス & サポートセン ター (421 [ページ](#page-420-0))に連絡してください。

### **EEPROM 異常**

EEPROM 異常が発生すると、タッチパネルの「エラー」画面には、次のエラーコード、エラー内容と対 処が表示されます。

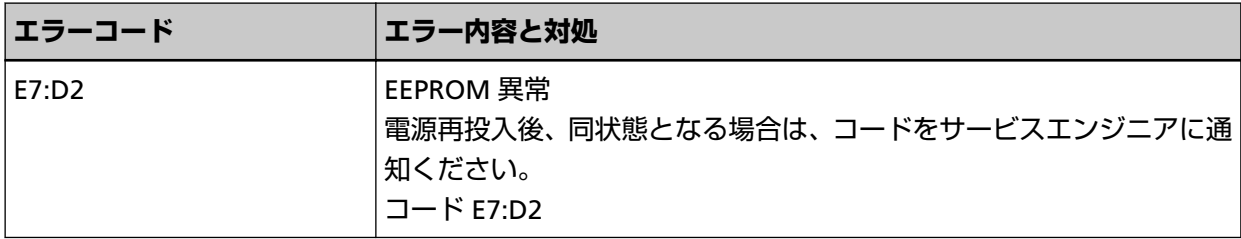

スキャナーの電源を再投入してください。

<span id="page-179-0"></span>症状が改善しない場合は、エラーコードを記録のうえ[、お問い合わせの前に](#page-245-0) (246 ページ)の各項目を確 認してから、本製品を購入した販社/販売店または株式会社 PFU [イメージング](#page-420-0) サービス & サポートセン ター (421 [ページ](#page-420-0))に連絡してください。

### **画像メモリー RW エラー**

画像メモリーからデータを読み出したり、画像メモリーにデータを書き込んだりするときにエラーが発 生すると、タッチパネルの「エラー」画面には、次のエラーコード、エラー内容と対処が表示されます。

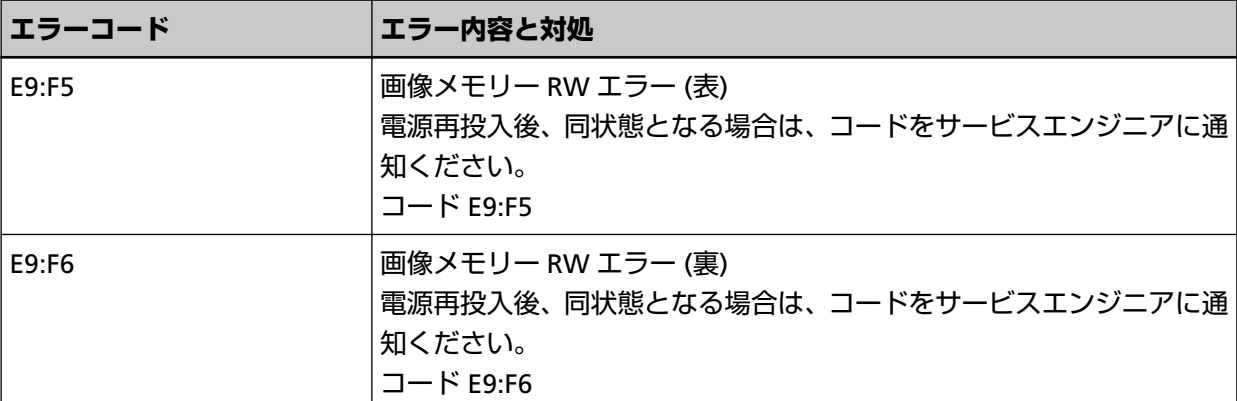

スキャナーの電源を再投入してください。

症状が改善しない場合は、エラーコードを記録のうえ[、お問い合わせの前に](#page-245-0) (246 ページ)の各項目を確 認してから、本製品を購入した販社/販売店または株式会社 PFU [イメージング](#page-420-0) サービス & サポートセン ター (421 [ページ](#page-420-0))に連絡してください。

# **走行系異常**

走行系異常が発生すると、タッチパネルの「エラー」画面には、次のエラーコード、エラー内容と対処 が表示されます。

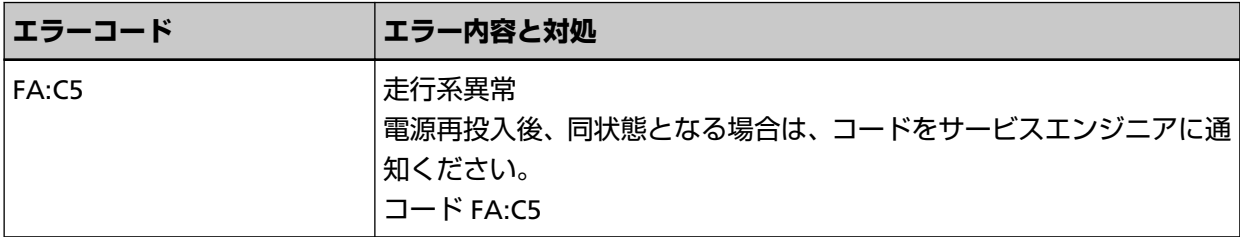

スキャナーの電源を再投入してください。

症状が改善しない場合は、エラーコードを記録のうえ[、お問い合わせの前に](#page-245-0) (246 ページ)の各項目を確 認してから、本製品を購入した販社/販売店または株式会社 PFU [イメージング](#page-420-0) サービス & サポートセン ター (421 [ページ](#page-420-0))に連絡してください。

# **モーター系異常**

モーター回路に異常が発生すると、タッチパネルの「エラー」画面には、次のエラーコード、エラー内 容と対処が表示されます。
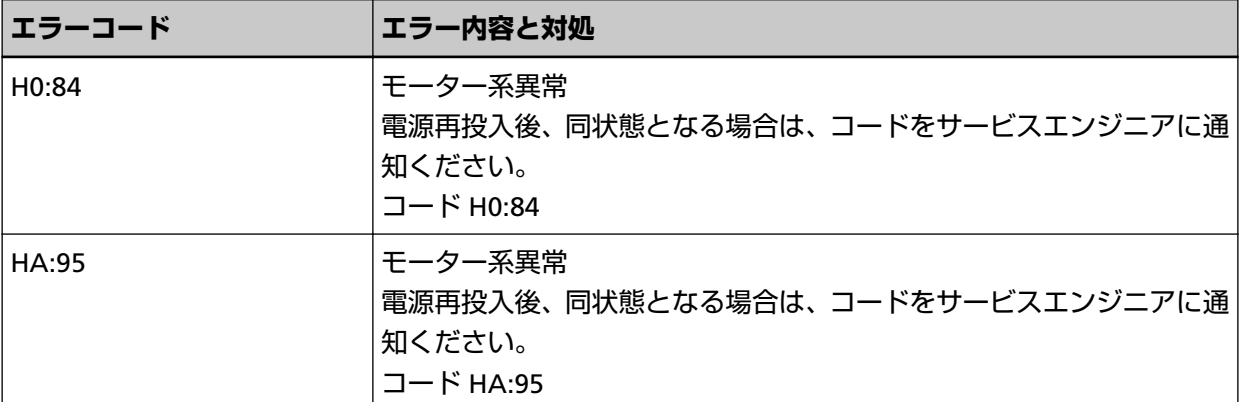

スキャナーの電源を再投入してください。

症状が改善しない場合は、エラーコードを記録のうえ[、お問い合わせの前に](#page-245-0) (246 ページ)の各項目を確 認してから、本製品を購入した販社/販売店または株式会社 PFU [イメージング](#page-420-0) サービス & サポートセン ター (421 [ページ](#page-420-0))に連絡してください。

# **原稿づまり**

原稿づまりが発生すると、タッチパネルの「エラー」画面には、次のエラーコード、エラー内容と対処 が表示されます。

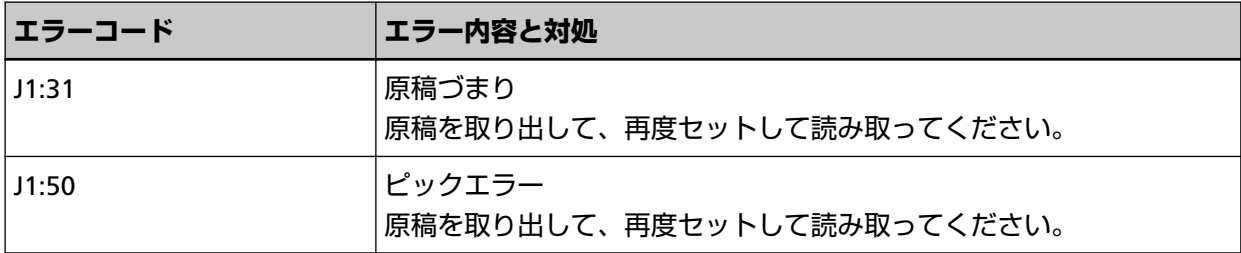

次の対処をしてください。

- スキャナー内部につまった場合[、原稿づまりが発生したときは](#page-172-0) (173 ページ)を参照して原稿を取り除き ます。
- 原稿が読み取りに適しているかを、[読み取りできる原稿](#page-91-0) (92 ページ)を参照して確認してください。
- 原稿づまりが頻繁に発生する場合は、原稿づまり/[ピックミスが頻繁に起こる](#page-235-0) (236 ページ)を参照して 対処してください。

症状が改善しない場合は、エラーコードを記録のうえ[、お問い合わせの前に](#page-245-0) (246 ページ)の各項目を確 認してから、本製品を購入した販社/販売店または株式会社 PFU [イメージング](#page-420-0) サービス & サポートセン ター (421 [ページ](#page-420-0))に連絡してください。

# **マルチフィード**

原稿が重なって搬送されると、タッチパネルの「エラー」画面には、次のエラーコード、エラー内容と 対処が表示されます。

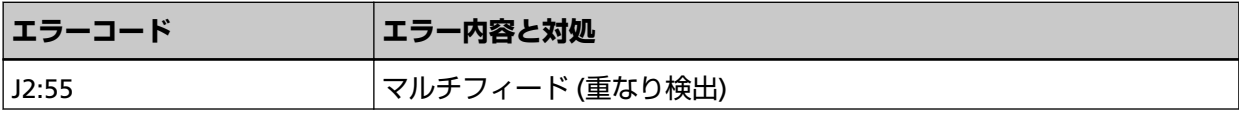

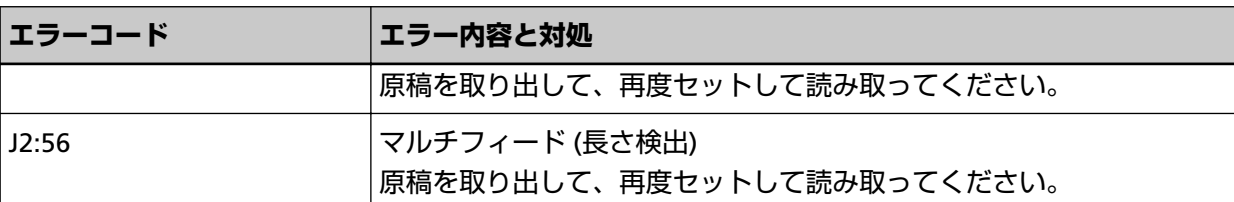

スキャナー内部に原稿が残っている場合は[、原稿づまりが発生したときは](#page-172-0) (173 ページ)を参照して原稿 を取り除きます。

頻繁に原稿が重なって搬送される場合は[、頻繁に原稿が重なって搬送される](#page-230-0) (231 ページ)を参照して対 処してください。

症状が改善しない場合は、エラーコードを記録のうえ[、お問い合わせの前に](#page-245-0) (246 ページ)の各項目を確 認してから、本製品を購入した販社/販売店または株式会社 PFU [イメージング](#page-420-0) サービス & サポートセン ター (421 [ページ](#page-420-0))に連絡してください。

# **センサー異常**

センサーに異常が発生すると、タッチパネルの「エラー」画面には、次のエラーコード、エラー内容と 対処が表示されます。

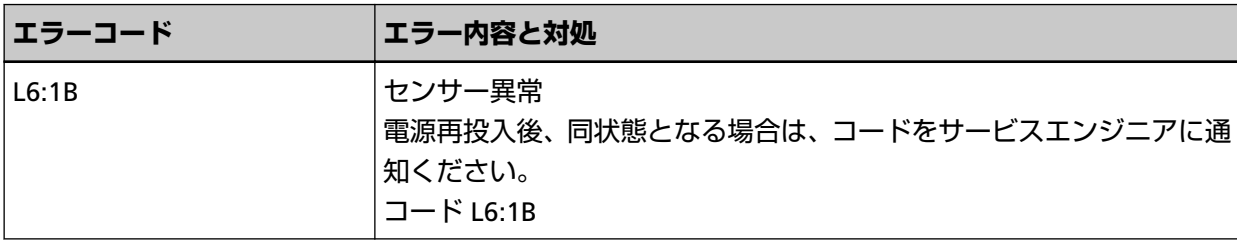

次の対処をしてください。

● スキャナー内部(ADF [内部\)の清掃\(布による場合\)](#page-156-0) (157 ページ)を参照して超音波センサーを清掃 してください。

● スキャナーの電源を再投入してください。

症状が改善しない場合は、エラーコードを記録のうえ[、お問い合わせの前に](#page-245-0) (246 ページ)の各項目を確 認してから、本製品を購入した販社/販売店または株式会社 PFU [イメージング](#page-420-0) サービス & サポートセン ター (421 [ページ](#page-420-0))に連絡してください。

# **モジュール異常**

モジュールに異常が発生すると、タッチパネルの「エラー」画面には、次のエラーコード、エラー内容 と対処が表示されます。

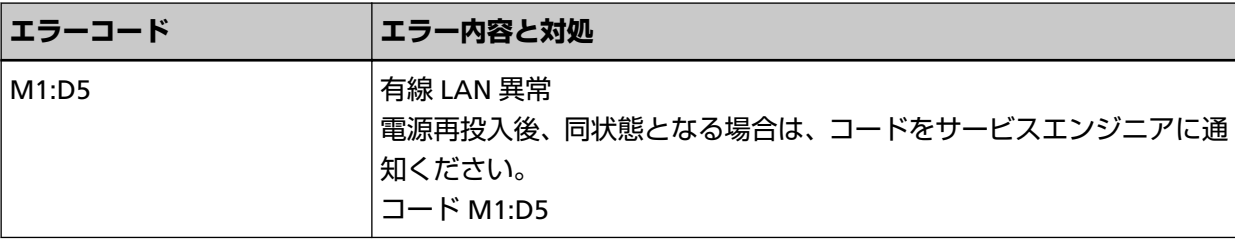

スキャナーの電源を再投入してください。

症状が改善しない場合は、エラーコードを記録のうえ[、お問い合わせの前に](#page-245-0) (246 ページ)の各項目を確 認してから、本製品を購入した販社/販売店または株式会社 PFU [イメージング](#page-420-0) サービス & サポートセン ター (421 [ページ](#page-420-0))に連絡してください。

# **ネットワーク設定異常**

ネットワークの設定に異常が発生すると、タッチパネルの「エラー」画面には、次のエラーコード、エ ラー内容と対処が表示されます。

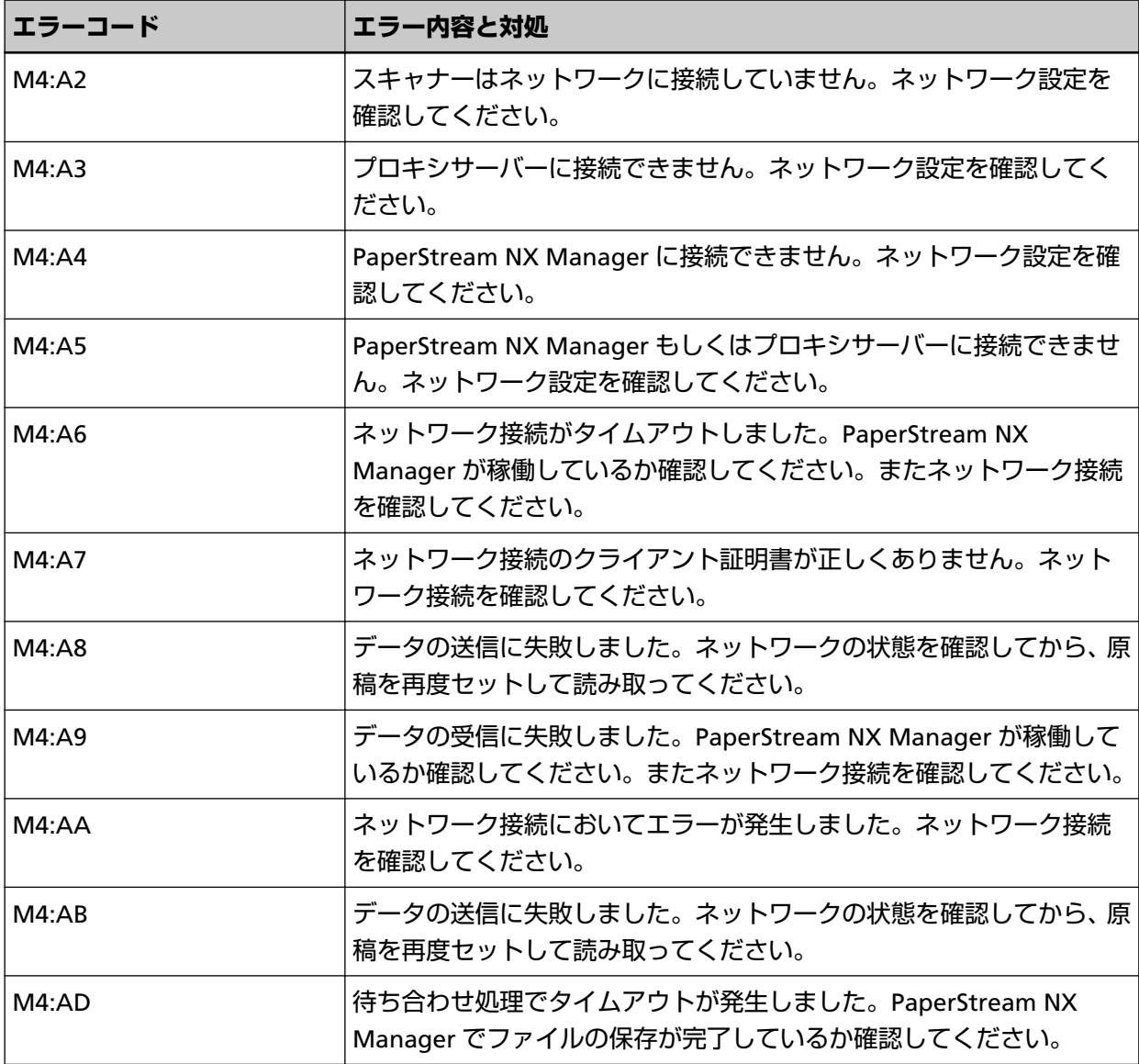

次の対処をしてください。

- ●「エラー」画面に表示されたメッセージを確認して対処してください。
- スキャナーのネットワークの設定を確認する場合は、[設定] ボタンを押してください。

## **ヒント**

fi Series ネットワーク設定でも、スキャナーのネットワークの設定を確認できます。

詳細は、ネットワーク設定(fi Series [ネットワーク設定\)](#page-350-0) (351 ページ)を参照してください。

- ネットワークの接続を確認してください。
- プロキシサーバー側の設定を確認してください。

● PaperStream NX Manager 側の設定を確認してください。

症状が改善しない場合は、エラーコードを記録のうえ[、お問い合わせの前に](#page-245-0) (246 ページ)の各項目を確 認してから、本製品を購入した販社/販売店または株式会社 PFU [イメージング](#page-420-0) サービス & サポートセン ター (421 [ページ](#page-420-0))に連絡してください。

# **Scanner Central Admin 設定異常**

Scanner Central Admin Server または Scanner Central Admin Desktop 側の設定に異常が発生すると、 タッチパネルの「エラー」画面には、次のエラーコード、エラー内容と対処が表示されます。

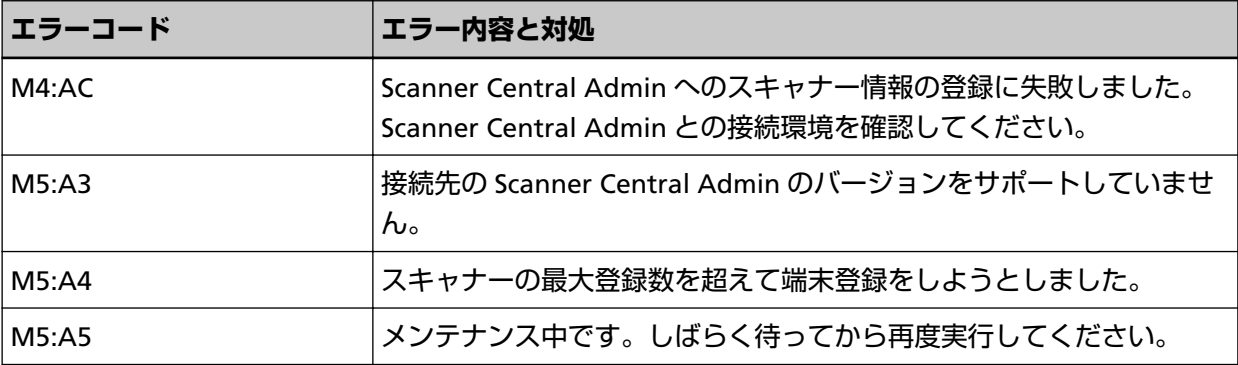

#### **M4:AC、M5:A3、または M5:A4 の場合**

「エラー」画面に表示されたメッセージを確認して、次の設定を見直してください。

● スキャナーの「Scanner Central Admin」の設定

● Scanner Central Admin Server または Scanner Central Admin Desktop 側の設定 スキャナーのネットワークの設定を確認する場合は、[設定]ボタンを押してください。

#### **ヒント**

fi Series ネットワーク設定でも、スキャナーの Scanner Central Admin の設定を確認できます。 詳細は、ネットワーク設定(fi Series [ネットワーク設定\)](#page-350-0) (351 ページ)を参照してください。

症状が改善しない場合は、エラーコードを記録のうえ[、お問い合わせの前に](#page-245-0) (246 ページ)の各項目 を確認してから、本製品を購入した販社/販売店または株式会社 PFU [イメージング](#page-420-0) サービス & サ [ポートセンター](#page-420-0) (421 ページ)に連絡してください。

## **M5:A5 の場合**

しばらく待ってから再度実行してください。

# **サーバー設定異常**

PaperStream NX Manager 側の設定に異常が発生すると、タッチパネルの「エラー」画面には、次のエ ラーコード、エラー内容と対処が表示されます。

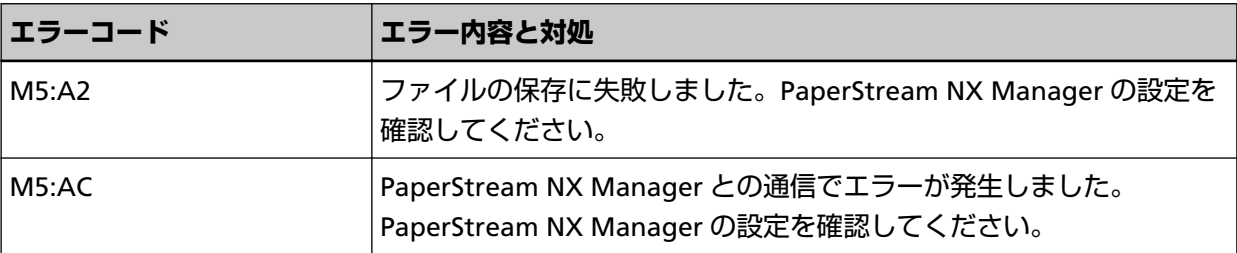

「エラー」画面に表示されたメッセージを確認して、次の設定を見直してください。

● スキャナーの「PaperStream NX Manager」の設定

● PaperStream NX Manager 側の設定

スキャナーのネットワークの設定を確認する場合は、[設定]ボタンを押してください。

# **ヒント**

fi Series ネットワーク設定でも、スキャナーの PaperStream NX Manager の設定を確認できます。 詳細は、ネットワーク設定(fi Series [ネットワーク設定\)](#page-350-0) (351 ページ)を参照してください。

症状が改善しない場合は、エラーコードを記録のうえ[、お問い合わせの前に](#page-245-0) (246 ページ)の各項目を確 認してから、本製品を購入した販社/販売店または株式会社 PFU [イメージング](#page-420-0) サービス & サポートセン ター (421 [ページ](#page-420-0))に連絡してください。

# **DirectScan の異常**

DirectScan の異常が発生すると、タッチパネルの「エラー」画面には、次のエラーコード、エラー内容 と対処が表示されます。

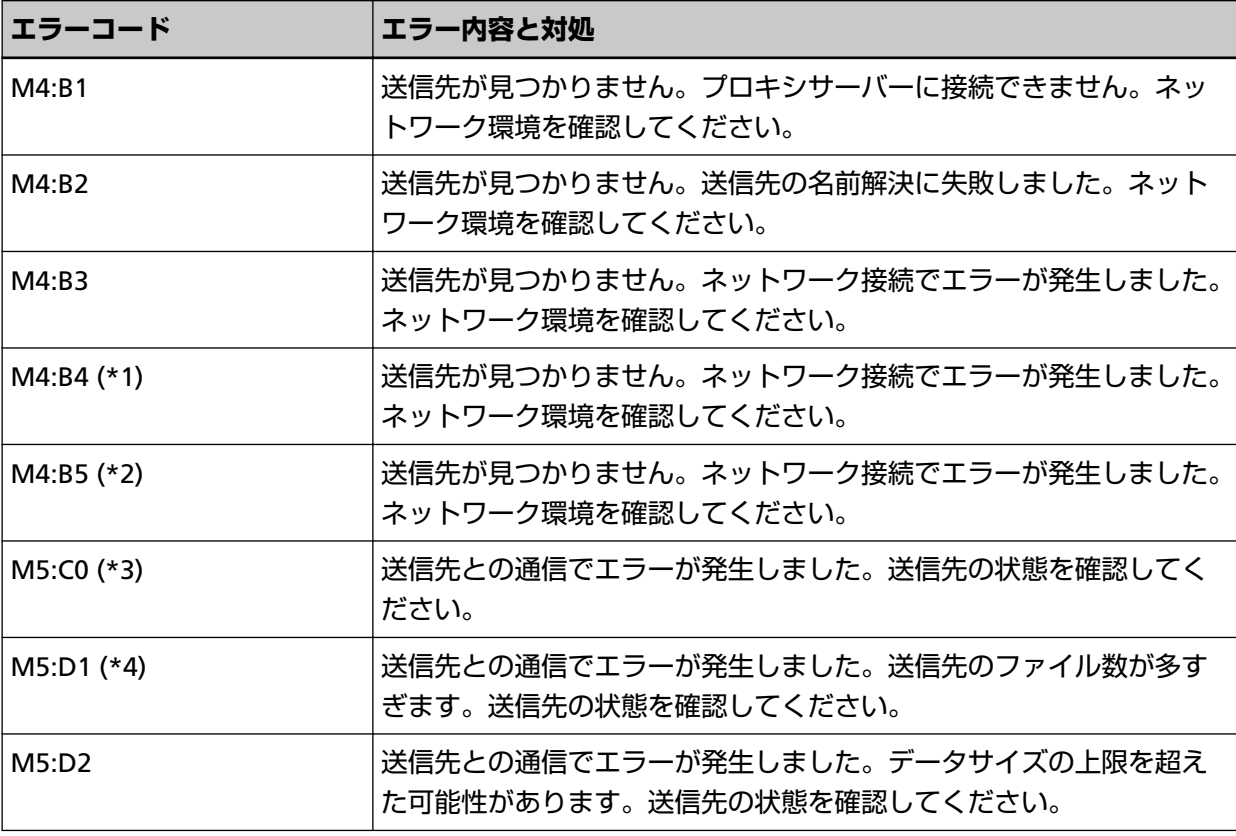

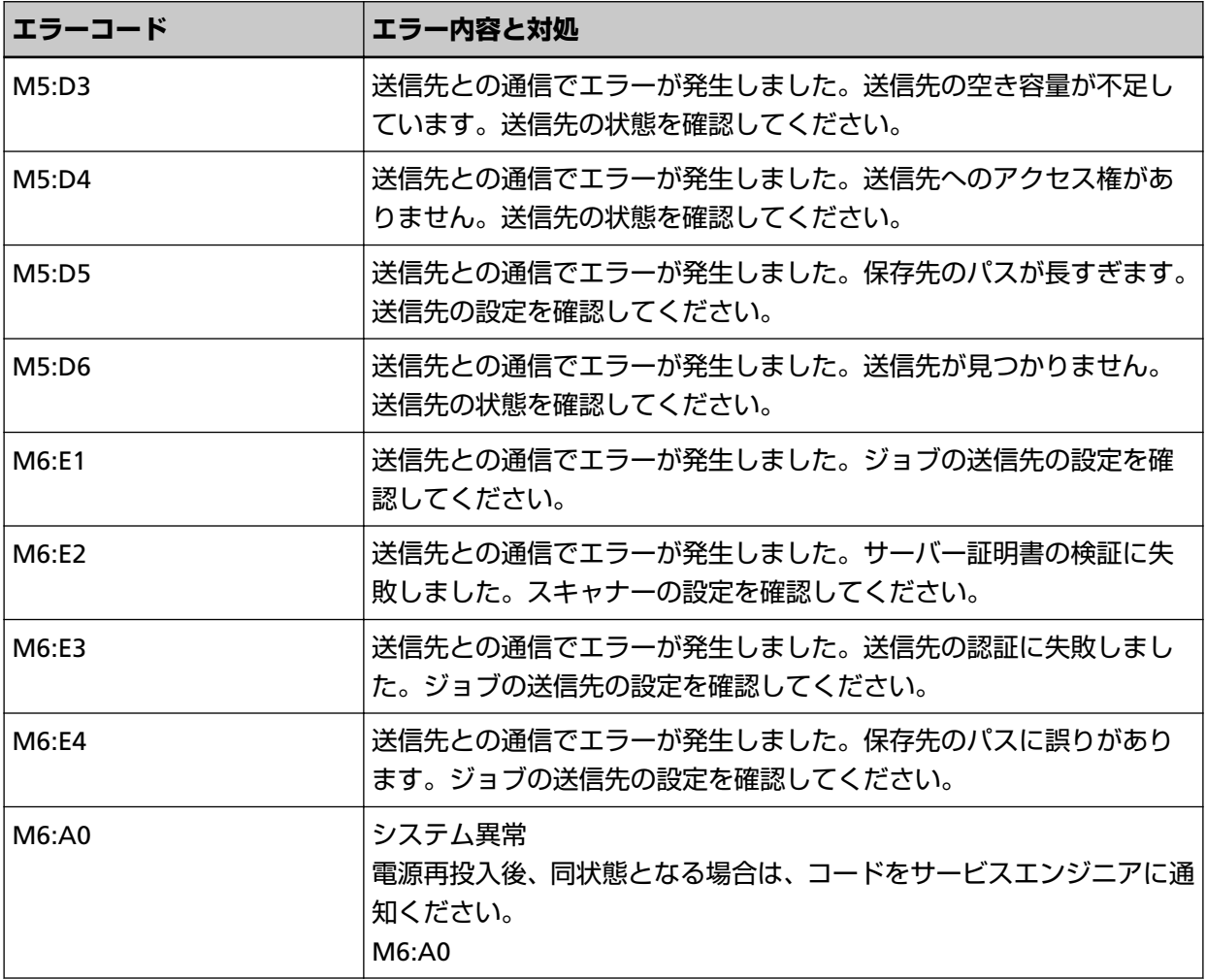

**\*1:**SSL/TLS のエラーです。

**\*2:**SFTP のエラーです。

- **\*3:**次の場合に、このエラーが発生することがあります。
	- 送信先のサーバーが基本的なコマンドに対応していない場合
	- SMTP サーバー側のサイズ上限を超えたサイズの画像を送信しようとした場合(接続する SMTP サーバーによります)
	- 存在しない宛先にメールを送信した場合
	- ユーザーのパスワードの有効期限が切れてる場合
- **\*4:**送信先のフォルダーにファイルが保存されている場合で、そのファイル名の文字数が合計で 2MB を 超えているときに表示されるエラーです。

次の対処をしてください。

- ●「エラー」画面に表示されたメッセージを確認して対処してください。
- スキャナーのネットワークの設定を確認する場合は、[設定] ボタンを押してください。
- DirectScan の送信先やジョブの設定を確認する場合は、次を確認してください。
	- [画像の保存先を追加](#page-137-0)/変更/削除する (138 ページ)

- [画像をメールで送信するときの宛先を追加](#page-141-0)/変更/削除する (142 ページ)

- [ジョブを追加](#page-145-0)/変更/削除する (146 ページ)
- DirectScan の送信先の状態を確認してください。
- 読み取り中(ファイルの転送途中)にエラーが発生した場合は、保存先にファイルが未完成の状態で 取り残される可能性があります。この場合は、転送中だったファイル名がエラー画面に表示されるた め、確認して対処してください。
- M4:B2 の場合 DNS サーバーの設定を確認してください。 詳細は、[読み取りが開始されない\(](#page-218-0)DirectScan) (219 ページ)を参照してください。
- M5:D4 の場合
	- 存在しない保存先を「保存先パス」に指定した場合に発生することがあります。
	- ほかのスキャナーから、同じ名前のファイルを同時に保存先に保存しようとしました。しばらく時間 をおいてから、再度、読み取ってください。
- スキャナーの電源を再投入してください。

#### **ヒント**

fi Series ネットワーク設定でも、スキャナーのネットワークおよび DirectScan の設定を確認できま す。

詳細は、ネットワーク設定(fi Series [ネットワーク設定\)](#page-350-0) (351 ページ)を参照してください。

症状が改善しない場合は、エラーコードを記録のうえ[、お問い合わせの前に](#page-245-0) (246 ページ)の各項目を確 認してから、本製品を購入した販社/販売店または株式会社 PFU [イメージング](#page-420-0) サービス & サポートセン ター (421 [ページ](#page-420-0))に連絡してください。

# **認証失敗**

PaperStream NX Manager の認証に失敗すると、タッチパネルの「エラー」画面には、次のエラーコー ド、エラー内容と対処が表示されます。

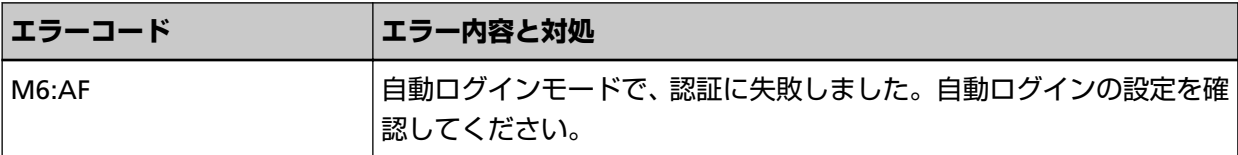

「エラー」画面に表示されたメッセージを確認して、次の設定を見直してください。

● スキャナーの「自動ログイン」の設定

● PaperStream NX Manager 側の認証設定

スキャナーのネットワークの設定を確認する場合は、[設定]ボタンを押してください。

症状が改善しない場合は、エラーコードを記録のうえ[、お問い合わせの前に](#page-245-0) (246 ページ)の各項目を確 認してから、本製品を購入した販社/販売店または株式会社 PFU [イメージング](#page-420-0) サービス & サポートセン ター (421 [ページ](#page-420-0))に連絡してください。

# **ADF オープン**

読み取り中に ADF を開けて、読み取りを中止したあとに ADF を閉じると、タッチパネルの「エラー」 画面には、次のエラーコード、エラー内容と対処が表示されます。

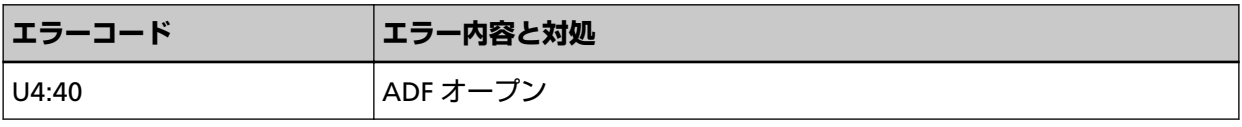

### **ヒント**

ADF を開けた場合は、「エラー」画面にコードは表示されません。 また、ADF が開いている間は、タッチパネルの操作はできません。

原稿を取り除いて、ADF を閉じてください。

ADF が確実に閉じていることを確認してください。

ADF を確実に閉じてから、エラーコードのない「ADF オープン」が表示されないことを確認してくださ い。

ADF の開閉については、ADF [の開閉](#page-65-0) (66 ページ)を参照してください。

# **他で使用中**

スキャナーがすでに使用されています。

- スキャナーがほかのアプリケーションで使用されていないかを確認してください。
- スキャナーの接続方法が正しいかを確認してください。
- スキャナーのタッチパネルを操作していないかを確認してください。
- スキャナーがコンピューターの常駐アプリケーションで使用されていないかを確認してください。 例えば、次のアプリケーションがスキャナーを占有している場合があります。
	- PaperStream Capture
	- PaperStream ClickScan
	- Button Event Manager (「ボタンを監視する」が有効になっている)

# **スキャナーが原稿枚数カウントモードです**

スキャナーが原稿枚数カウントモードになっているため、読み取りが開始できません。 スキャナーのタッチパネルの「原稿枚数カウント」画面を閉じて、原稿枚数カウントモードを終了して ください。

# **原稿なし**

原稿がセットされていません。 ADF 給紙シュート(フィーダー)に原稿をセットしてください。

# **上限到達**

画像のページ数またはデータサイズが上限に到達しました。 データサイズが上限に到達するまでに出力された画像は、送信および保存できます。

# **読み取りが緊急停止されました**

読み取りが緊急停止されました。

読み取り中にスキャナーのタッチパネルの[中止]ボタンを押すと、原稿の搬送が停止し、読み取りが 中止されます。

スキャナー内部に原稿が残っている場合は[、原稿づまりが発生したときは](#page-172-0) (173 ページ)を参照して原稿 を取り除いてください。

# **読み取りが一時停止されました**

読み取りが一時停止されました。

読み取り中にスキャナーのタッチパネルの[一時停止]ボタンを押すと、読み取りが一時停止されます。 読み取りを再開するには、タッチパネルの[Scan]ボタンを押してください。

読み取りを中止するには、タッチパネルの 8 を押してください。

# **読み取り領域指定異常**

ADF で読み取りを開始したときに、指定された領域を読み取る前に、原稿の後端が検出されると原稿づ まりが発生すると、タッチパネルの「エラー」画面には、次のエラーコード、エラー内容と対処が表示 されます。

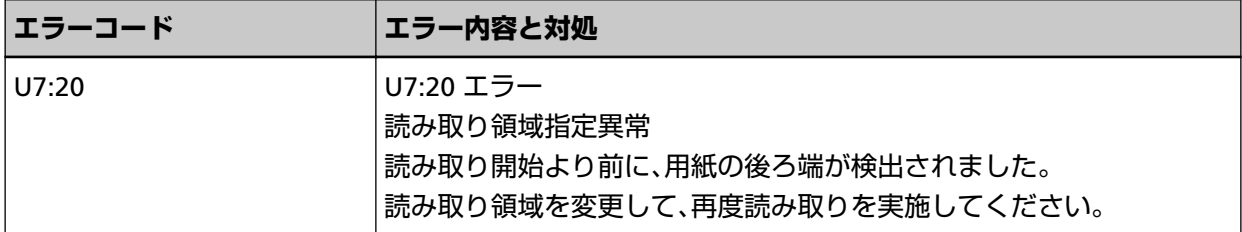

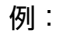

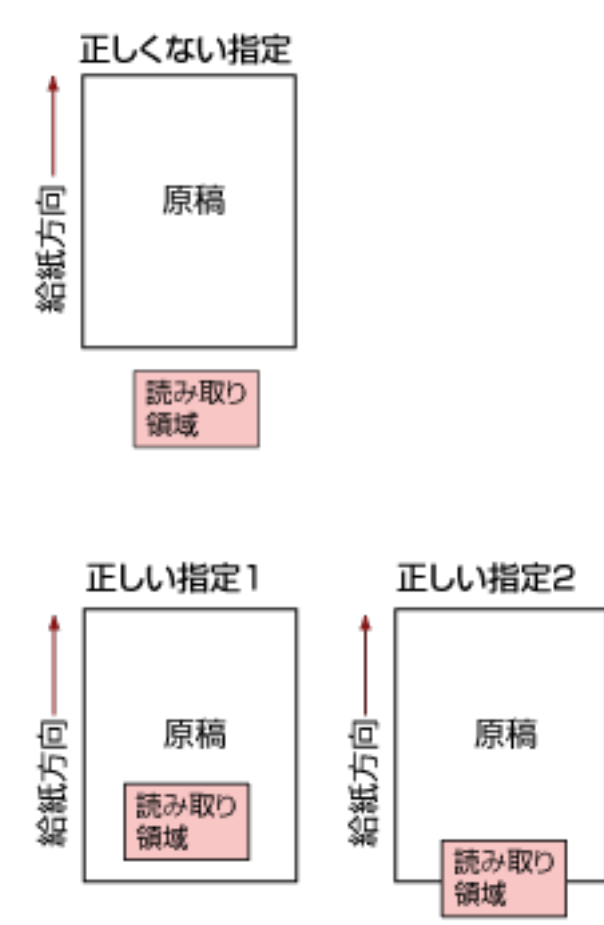

読み取った原稿が指定された用紙サイズよりも短かったため、読み取り領域が原稿の外部になってし まった可能性があります。

この場合、次のどちらかの対処をして、再度読み取りを開始してください。

- 指定した用紙サイズの原稿を ADF 給紙シュート (フィーダー)にセットする。
- 読み取り領域が原稿の範囲内になるように、読み取り条件を設定し直す。

#### **重要**

読み取り領域の指定方法は、スキャナードライバーや画像読み取り用アプリケーションによって異な ります。詳細は、スキャナードライバーのヘルプや画像読み取り用アプリケーションのマニュアル/ヘ ルプを参照してください。

# **異常コマンド**

コマンドが正常に終了できませんでした。 USB ケーブルの接続に問題がある可能性があります。

- USB ケーブルの接続を確認してください。
- スキャナーの電源を再投入してください。

症状が改善しない場合は、エラーコードを記録のうえ[、お問い合わせの前に](#page-245-0) (246 ページ)の各項目を確 認してから、本製品を購入した販社/販売店または株式会社 PFU [イメージング](#page-420-0) サービス & サポートセン ター (421 [ページ](#page-420-0))に連絡してください。

# **トラブルと対処方法**

スキャナーの使用中に発生するトラブル事例とその対処方法について説明します。 修理を依頼される前に、トラブル事例とその対処方法を確認し対処をしてください。 症状が改善しない場合は[、お問い合わせの前に](#page-245-0) (246 ページ)の各項目を確認して、本製品を購入した販社/販 売店または株式会社 PFU イメージング サービス & [サポートセンター](#page-420-0) (421 ページ)に連絡してください。 発生するトラブル事例を次に示します。

## ● **スキャナーの電源**

- [電源が投入されない](#page-193-0) (194 ページ)
- [タッチパネルの表示が消える](#page-194-0) (195 ページ)

### ● **タッチパネル**

- [タッチパネルが反応しない](#page-195-0) (196 ページ)
- [タッチパネルの動作がおかしい](#page-196-0)/位置がずれる (197 ページ)
- [タッチパネルの表示が乱れる](#page-197-0) (198 ページ)

## ● **スキャナーの接続**

#### **有線 LAN**

- [スキャナーとコンピューターを有線](#page-198-0) LAN で接続できない (199 ページ)
- [タッチパネルで設定画面を開こうとするとメッセージが表示される](#page-203-0) (204 ページ)

#### **USB**

● [スキャナーとコンピューターを](#page-204-0) USB で接続できない (205 ページ)

## **サーバー/ネットワーク上のフォルダー**

- スキャナーから、IP [アドレスで指定したサーバーに接続できない](#page-205-0) (206 ページ)
- [スキャナーから、ホスト名で指定したサーバーに接続できない](#page-208-0) (209 ページ)
- [プロキシサーバーに接続できない](#page-212-0) (213 ページ)
- NTP サーバーに接続できない (DirectScan) (216 ページ)
- [読み取りが開始されない\(](#page-218-0)DirectScan) (219 ページ)

#### ● **読み取り操作**

- [読み取りが開始されない](#page-222-0) (223 ページ)
- [原稿の読み取りに時間がかかる](#page-224-0) (225 ページ)
- [読み取り中に、タッチパネルに「](#page-229-0)U4:40」のコードまたは「ADF オープン」が表示される (230 ペー [ジ](#page-229-0))
- ●[頻繁に原稿が重なって搬送される](#page-230-0) (231 ページ)
- 原稿が ADF [に送り込まれない状態が頻繁に起こる](#page-233-0) (234 ページ)
- 原稿づまり/[ピックミスが頻繁に起こる](#page-235-0) (236 ページ)
- **読み取り結果**
	- [絵や写真を読み取った画像が粗くなる](#page-225-0)/画像にノイズが発生する (226 ページ)
	- [文字や線の読み取り結果が良くない](#page-226-0) (227 ページ)
	- [画像がゆがむまたは鮮明ではない](#page-227-0) (228 ページ)
	- 画像に縦線 (縦筋) が出る (229 ページ)
	- [画像が間延びする](#page-237-0) (238 ページ)
	- [画像の先端または後端に影がある](#page-239-0) (240 ページ)
	- [原稿に黒い跡が残る](#page-240-0) (241 ページ)
- **A3 キャリアシート**
	- A3 [キャリアシートがうまく送られない](#page-241-0)/つまる (242 ページ)
	- A3 [キャリアシートで読み取ると画像が欠ける](#page-243-0) (244 ページ)
- **パスワード**
	- [管理者パスワードを忘れた](#page-244-0) (245 ページ)
	- [工場出荷設定の管理者パスワードを入力するとエラーになる](#page-244-0) (245 ページ)

# <span id="page-193-0"></span>**電源が投入されない**

# **ここをお調べください**

● 電源ケーブルが正しく接続されていますか? (194ページ)

● スキャナーの [Power] ボタンを押しましたか? (194ページ)

症状が改善しない場合は[、お問い合わせの前に](#page-245-0) (246 ページ)の各項目を確認して、本製品を購入し た販社/販売店または株式会社 PFU イメージング サービス & [サポートセンター](#page-420-0) (421 ページ)に連 絡してください。

## **● 電源ケーブルが正しく接続されていますか?**

## **対処方法**

電源ケーブルを正しく接続してください。 詳細は[、スキャナーのセットアップ](#page-40-0) (41 ページ)を参照してください。

● **スキャナーの[Power]ボタンを押しましたか?**

### **対処方法**

スキャナーの [Power] ボタンを押してください。 詳細は[、電源の投入](#page-61-0) (62 ページ)を参照してください。

# <span id="page-194-0"></span>**タッチパネルの表示が消える**

### **ここをお調べください**

● スキャナーの電源を投入したまま、何も操作しないで長時間経過していますか? (195 ページ) 症状が改善しない場合は[、お問い合わせの前に](#page-245-0) (246 ページ)の各項目を確認して、本製品を購入し た販社/販売店または株式会社 PFU イメージング サービス & [サポートセンター](#page-420-0) (421 ページ)に連 絡してください。

**● スキャナーの電源を投入したまま、何も操作しないで長時間経過していますか?** 

#### **対処方法**

省電力または自動的にスキャナーの電源が切断された状態になっています。

- 省電力状態になっている場合 タッチパネルの表示が消えます。 次のどれかを行って、省電力状態から復帰してください。
	- ADF 給紙シュート(フィーダー)に原稿をセットする。
	- タッチパネルのボタンを押す。

- スキャナーを使用できる画像読み取り用アプリケーションから読み取る。 詳細は、[省電力モードへの移行と復帰](#page-63-0) (64 ページ)を参照してください。

● 自動的にスキャナーの電源が切断された状態になっている場合 タッチパネルの表示が消えています。 スキャナーの電源を投入してください。 詳細は、[電源の投入](#page-61-0) (62 ページ)を参照してください。

# <span id="page-195-0"></span>**タッチパネルが反応しない**

# **ここをお調べください**

● スキャナーの電源を入れ直しましたか? (196ページ) 症状が改善しない場合は[、お問い合わせの前に](#page-245-0) (246 ページ)の各項目を確認して、本製品を購入し た販社/販売店または株式会社 PFU イメージング サービス & [サポートセンター](#page-420-0) (421 ページ)に連 絡してください。

# **● スキャナーの電源を入れ直しましたか?**

# **対処方法**

スキャナーの電源を一度切断してから、再度電源を投入してください。 電源を切断してから、再度電源を投入するまでは、5 秒以上空けてください。 詳細は[、電源の投入](#page-61-0) (62 ページ)を参照してください。

# <span id="page-196-0"></span>**タッチパネルの動作がおかしい/位置がずれる**

# **ここをお調べください**

● スキャナーの電源を入れ直しましたか? (197ページ) 症状が改善しない場合は[、お問い合わせの前に](#page-245-0) (246 ページ)の各項目を確認して、本製品を購入し た販社/販売店または株式会社 PFU イメージング サービス & [サポートセンター](#page-420-0) (421 ページ)に連 絡してください。

# **● スキャナーの電源を入れ直しましたか?**

# **対処方法**

スキャナーの電源を一度切断してから、再度電源を投入してください。 電源を切断してから、再度電源を投入するまでは、5 秒以上空けてください。 詳細は[、電源の投入](#page-61-0) (62 ページ)を参照してください。

# <span id="page-197-0"></span>**タッチパネルの表示が乱れる**

# **ここをお調べください**

● スキャナーの電源を入れ直しましたか? (198ページ) 症状が改善しない場合は[、お問い合わせの前に](#page-245-0) (246 ページ)の各項目を確認して、本製品を購入し た販社/販売店または株式会社 PFU イメージング サービス & [サポートセンター](#page-420-0) (421 ページ)に連 絡してください。

# **● スキャナーの電源を入れ直しましたか?**

# **対処方法**

スキャナーの電源を一度切断してから、再度電源を投入してください。 電源を切断してから、再度電源を投入するまでは、5 秒以上空けてください。 詳細は[、電源の投入](#page-61-0) (62 ページ)を参照してください。

# <span id="page-198-0"></span>**スキャナーとコンピューターを有線 LAN で接続できない**

#### **ここをお調べください**

- スキャナーとネットワーク機器(スイッチ、ハブ、ルーターなど)が LAN ケーブルで接続されて いますか? (199 ページ)
- ネットワーク機器(スイッチ、ハブ、ルーターなど)の雷源が入っていますか? (200 ページ)
- [ネットワーク機器のファームウェアバージョンが最新になっていますか?](#page-199-0) (200 ページ)
- [コンピューターをネットワーク機器\(スイッチ、ハブ、ルーターなど\)に接続しましたか?](#page-199-0) (200 [ページ](#page-199-0))
- [ネットワーク機器\(スイッチ、ハブ、ルーターなど\)で通信条件に関する設定を行っていません](#page-199-0) か? (200 [ページ](#page-199-0))
- [ネットワークにセキュリティの制限はありませんか?](#page-199-0) (200 ページ)
- ●[ネットワークの状態は安定していますか?](#page-199-0) (200ページ)
- [コンピューターにセキュリティの制限が設定されていませんか?](#page-200-0) (201 ページ)
- コンピューターを有線 LAN [に接続していますか?](#page-200-0) (201 ページ)
- [スキャナーがほかのコンピューターから接続されていませんか?](#page-200-0) (201ページ)
- スキャナーの IP [アドレスは正しいですか?](#page-200-0) (201 ページ)
- スキャナーの IP [アドレスが、ほかの通信機器で使用されていませんか?](#page-201-0) (202 ページ)
- DNS [サーバーの情報が正しく設定されていますか?](#page-201-0) (202 ページ)
- DNS [サーバーが正常に動作していますか?](#page-202-0) (203 ページ)
- スキャナー選択ツールで、スキャナーをスキャナー名 (ホスト名) で検索して選択していますか? (203 [ページ](#page-202-0))

症状が改善しない場合は[、お問い合わせの前に](#page-245-0) (246 ページ)の各項目を確認して、本製品を購入し た販社/販売店または株式会社 PFU イメージング サービス & [サポートセンター](#page-420-0) (421 ページ)に連 絡してください。

● スキャナーとネットワーク機器(スイッチ、ハブ、ルーターなど)が LAN ケーブルで接続されています **か?**

#### **対処方法**

スキャナーとネットワーク機器(スイッチ、ハブ、ルーターなど)は LAN ケーブルで接続してくだ さい。また、LAN ケーブルを正しく接続してください。 LAN ケーブルが正しく接続されている場合は、次の対処をしてください。

- LAN ケーブルを交換する。
- ●ネットワーク機器に接続している LAN ケーブルの接続先ポートを変更する。
- ネットワーク機器の速度と伝送方法を「自動」に変更する。 ネットワーク機器の設定で「手動」しか設定できない場合は、伝送方法を「半二重」にする。

<span id="page-199-0"></span>● **ネットワーク機器(スイッチ、ハブ、ルーターなど)の電源が入っていますか?**

#### **対処方法**

ネットワーク機器(スイッチ、ハブ、ルーターなど)の電源を入れてください。 また、ネットワーク機器に異常や故障が発生していないかを確認してください。 ネットワーク機器の異常については、使用しているネットワーク機器のマニュアルを参照してくだ さい。

● **ネットワーク機器のファームウェアバージョンが最新になっていますか?**

#### **対処方法**

ネットワーク機器のファームウェアバージョンが古い場合、予期しない動作をする場合があります。 ネットワーク管理者に確認のうえ、最新バージョンへアップデートすることを検討してください。 ネットワーク機器のファームウェアのアップデートについては、使用しているネットワーク機器の マニュアルを参照してください。

#### ● **コンピューターをネットワーク機器(スイッチ、ハブ、ルーターなど)に接続しましたか?**

#### **対処方法**

コンピューターをネットワーク機器(スイッチ、ハブ、ルーターなど)に接続してください。 詳細は、使用しているコンピューターのマニュアルを参照してください。

#### ● **ネットワーク機器(スイッチ、ハブ、ルーターなど)で通信条件に関する設定を行っていませんか?**

#### **対処方法**

ネットワーク機器(スイッチ、ハブ、ルーターなど)で次の設定をしている場合、設定に応じて対 処してください。

- プロトコルフィルター機能を設定している。 通信で使用するプロトコルを許可してください。
- MAC アドレスフィルタリングを設定している。 スキャナーの MAC アドレスをネットワーク機器(スイッチ、ハブ、ルーターなど)に設定してく ださい。 ネットワーク機器の設定方法については、使用しているネットワーク機器のマニュアルを参照して ください。

#### ● **ネットワークにセキュリティの制限はありませんか?**

#### **対処方法**

ネットワークにユーザーのアクセス制限が設定されている場合があります。 詳細は、ネットワーク管理者にお問い合わせください。

● **ネットワークの状態は安定していますか?**

#### **対処方法**

ネットワークが安定してから接続してください。

<span id="page-200-0"></span>ネットワークが不安定になる原因には、次のような事象が考えられます。

- ネットワークモニタープログラムが動作している。
- ファイル転送が行われている。

ネットワークが不安定な場合は、ほかの通信への影響がないことを確認してから、ネットワーク機 器を再起動してください。ネットワーク機器の動作が不安定になっている場合があります。

#### **コンピューターにセキュリティの制限が設定されていませんか?**

#### **対処方法**

Windows またはセキュリティソフトのファイアウォールの設定で、次のソフトウェアが使用する ポート番号の通信のブロックを解除してください。

- スキャナー選択ツール for fi Series ポート番号: 52217
- Button Event Manager for fi Series

ポート番号: 53218

解除方法は、使用しているコンピューターまたはセキュリティソフトのマニュアルまたはヘルプを 参照してください。

● **コンピューターを有線 LAN に接続していますか?**

# **対処方法**

次の手順で、コンピューターの接続状態を確認してください。

- **1** タッチパネルで、 ◆ ◆ → 「スキャナー設定」→「ネットワーク」→「接続確認 (Ping)」の 順に押します。
- **2** 「接続確認 (Ping)」画面で、コンピューターのホスト名または IP アドレスを入力し、[実行] ボタンを押します。 結果が表示されます。 [スキャナーのネットワーク接続を確認する方法](#page-405-0) (406 ページ)の接続確認結果を参照して対 処してください。

# **● スキャナーがほかのコンピューターから接続されていませんか?**

#### **対処方法**

スキャナーが一度に接続できるコンピューターは 1 台です。ほかのコンピューターからの接続が切 断されるのを待ってから、再度接続してください。

# ● **スキャナーの IP アドレスは正しいですか?**

### **対処方法**

次の手順で、スキャナーの IP アドレスを確認してください。

- <span id="page-201-0"></span>1 タッチパネルで、 → 「スキャナー設定」→「ネットワーク」→「有線 LAN」→「IP アドレス (IPv4)」または「IP アドレス (IPv6)」の順に押します。
- **2** 「IP アドレス (IPv4)」画面または「IP アドレス (IPv6)」画面で、設定項目を確認します。 IP アドレスを手動で設定している場合は、正しい IP アドレスを設定してください。 IP アドレスを自動で取得している場合は、DHCP サーバーが正常に動作しているかを確認し てください。 DHCP サーバーが正常に動作していても、DHCP サーバー側の設定によって正しく IP アドレ スが割り当てられていないことがあります。DHCP サーバーの運用状態と DHCP サーバー 側の設定内容を確認してください。

## **ヒント**

fi Series ネットワーク設定でも、スキャナーの IP アドレスを確認できます。 詳細は、ネットワーク設定(fi Series [ネットワーク設定\)](#page-350-0) (351 ページ)を参照してください。

● **スキャナーの IP アドレスが、ほかの通信機器で使用されていませんか?**

#### **対処方法**

同じネットワーク内に、IP アドレスが重複している通信機器が存在すると、正しく通信できません。 IP アドレスが重複しないように対処してください。

#### **ヒント**

IP アドレスが競合している場合は、タッチパネルにメッセージが通知されます。

● **DNS サーバーの情報が正しく設定されていますか?**

#### **対処方法**

次の手順で、スキャナーの DNS サーバーの設定を確認してください。

- 1 タッチパネルで、 ◆ → 「スキャナー設定」→「ネットワーク」→ 「有線 LAN」→ 「DNS サーバー」の順に押します。
- **2** 「DNS サーバー」画面で、設定項目を確認します。
	- プライマリー DNS およびセカンダリー DNS の設定が正しいか

## **ヒント**

fi Series ネットワーク設定でも、DNS サーバーの設定を確認できます。 詳細は、ネットワーク設定(fi Series [ネットワーク設定\)](#page-350-0) (351 ページ)を参照してください。 <span id="page-202-0"></span>● **DNS サーバーが正常に動作していますか?**

#### **対処方法**

次の手順で、DNS サーバーが正常に動作しているかを確認してください。

- **1** タッチパネルで、 ◆ ◆ → 「スキャナー設定」→「ネットワーク」→「接続確認 (Ping)」の 順に押します。
- **2** 「接続確認 (Ping)」画面で、DNS サーバーの IP アドレスを入力し、[実行]ボタンを押しま す。

結果が表示されます。

[スキャナーのネットワーク接続を確認する方法](#page-405-0) (406 ページ)の接続確認結果を参照して対 処してください。

動作していない場合は、DNS サーバーの管理者に連絡してください。

## **ヒント**

fi Series ネットワーク設定でも、DNS サーバーの IP アドレスを確認できます。 詳細は、ネットワーク設定(fi Series [ネットワーク設定\)](#page-350-0) (351 ページ)を参照してください。

● **スキャナー選択ツールで、スキャナーをスキャナー名(ホスト名)で検索して選択していますか?**

# **対処方法**

次の手順で、スキャナーがネットワークに接続されていることと、スキャナー選択ツールの画面に 表示されている IP アドレスが正しいことを確認してください。

- **1** スキャナー選択ツールを実行したコンピューターで、コマンド プロンプトを起動します。 例えば Windows 10 の場合、「スタート」メニュー→「Windows システムツール」→「コ マンド プロンプト」で起動できます。
- **2** 次のコマンドを実行します。

ping スキャナー名

- **3** 次のどちらかの場合は、スキャナーの電源を切断してから、再度電源を投入してください。
	- 応答がない。
	- 応答した IP アドレスが、スキャナー選択ツールの画面に表示されている IP アドレスと異 なる。

# <span id="page-203-0"></span>**タッチパネルで設定画面を開こうとするとメッセージが表示される**

### **ここをお調べください**

- ●「スキャナーが他のアプリケーション(常駐含む)に使用されています。使用を中止して設定画面を 開きますか?」というメッセージが表示されましたか? (204 ページ) 症状が改善しない場合は[、お問い合わせの前に](#page-245-0) (246 ページ)の各項目を確認して、本製品を購入し た販社/販売店または株式会社 PFU イメージング サービス & [サポートセンター](#page-420-0) (421 ページ)に連 絡してください。
- **「スキャナーが他のアプリケーション(常駐含む)に使用されています。使用を中止して設定画面を開きま すか?」というメッセージが表示されましたか?**

#### **対処方法**

次の手順で対処してください。

- 1 メッセージの「はい]ボタンを押します。 設定画面が表示されます。
- **2** 設定画面でスキャナーの設定をして、画面を閉じます。
- **3** スキャナーを使用していたアプリケーションやタッチパネルから、読み取りなどの操作をし ます。

# <span id="page-204-0"></span>**スキャナーとコンピューターを USB で接続できない**

#### **ここをお調べください**

- USB ケーブルは正しく接続されていますか? (205 ページ)
- USB ケーブルのコネクターが壊れていますか? (205 ページ)
- スキャナーの USB の設定に「自動」を設定していますか? (205 ページ)

症状が改善しない場合は[、お問い合わせの前に](#page-245-0) (246 ページ)の各項目を確認して、本製品を購入し た販社/販売店または株式会社 PFU イメージング サービス & [サポートセンター](#page-420-0) (421 ページ)に連 絡してください。

● **USB ケーブルは正しく接続されていますか?**

#### **対処方法**

添付の USB ケーブルを使用してください。 スキャナーとコンピューターが USB ケーブルで接続されていることを確認してください。 詳細は[、スキャナーのセットアップ](#page-40-0) (41 ページ)を参照してください。

● **USB ケーブルのコネクターが壊れていますか?**

#### **対処方法**

新しい USB ケーブルを使用して、正しく接続してください。

● **スキャナーの USB の設定に「自動」を設定していますか?**

#### **対処方法**

スキャナーの USB の設定に「自動」を設定している場合、一部のコンピューターでスキャナーが接 続できないことがあります。 スキャナーの USB の設定を「USB2.0」に変更してください。

● タッチパネルの「USB」画面 画面は、次の手順で表示できます。

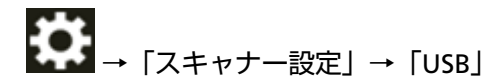

● Software Operation Panel 詳細は、USB 動作の設定 (USB) (344 ページ)を参照してください。

# <span id="page-205-0"></span>**スキャナーから、IP アドレスで指定したサーバーに接続できない**

#### **ここをお調べください**

- サーバーの IP アドレスは正しいですか? (206ページ)
- スキャナーとサーバーがネットワークに接続されていますか? (206 ページ)
- スキャナーの IP アドレスは正しいですか? (206 ページ)
- スキャナーの IP [アドレスが、ほかの通信機器で使用されていませんか?](#page-206-0) (207 ページ)
- 過去に、スキャナーと同じ IP [アドレスの通信機器を接続していましたか?](#page-206-0) (207 ページ)
- [スキャナーとサーバーの間にファイアウォール装置が設置されていませんか?](#page-206-0) (207 ページ)
- [スキャナーで設定するサーバーに関する設定内容は正しいですか?](#page-206-0) (207 ページ)
- [サーバー側の設定は正しいですか?](#page-207-0) (208ページ)

● [スキャナーとサーバーで「通信の暗号化」の設定が同じですか?](#page-207-0) (208 ページ) 症状が改善しない場合は[、お問い合わせの前に](#page-245-0) (246 ページ)の各項目を確認して、本製品を購入し た販社/販売店または株式会社 PFU イメージング サービス & [サポートセンター](#page-420-0) (421 ページ)に連 絡してください。

● **サーバーの IP アドレスは正しいですか?**

#### **対処方法**

次の手順で、サーバーの IP アドレスが正しいか確認してください。

- **1** タッチパネルで、 →「スキャナー情報」→「ネットワーク」の順に押します。
- **2** 「ネットワーク」画面で、接続先のサーバーの IP アドレスを確認します。

#### **ヒント**

fi Series ネットワーク設定でも、サーバーの IP アドレスを確認できます。 詳細は、ネットワーク設定(fi Series [ネットワーク設定\)](#page-350-0) (351 ページ)を参照してください。

#### **● スキャナーとサーバーがネットワークに接続されていますか?**

#### **対処方法**

[スキャナーとコンピューターを有線](#page-198-0) LAN で接続できない (199 ページ)を参照して対処してくださ い。

● **スキャナーの IP アドレスは正しいですか?**

## **対処方法**

次の手順で、スキャナーの IP アドレスを確認してください。

- <span id="page-206-0"></span>1 タッチパネルで、 → 「スキャナー設定」→「ネットワーク」→「有線 LAN」→「IP アドレス (IPv4)」または「IP アドレス (IPv6)」の順に押します。
- **2** 「IP アドレス (IPv4)」画面または「IP アドレス (IPv6)」画面で、設定項目を確認します。 IP アドレスを手動で設定している場合は、正しい IP アドレスを設定してください。 IP アドレスを自動で取得している場合は、DHCP サーバーが正常に動作しているかを確認し てください。 DHCP サーバーが正常に動作していても、DHCP サーバー側の設定によって正しく IP アドレ スが割り当てられていないことがあります。DHCP サーバーの運用状態と DHCP サーバー 側の設定内容を確認してください。

## **ヒント**

fi Series ネットワーク設定でも、スキャナーの IP アドレスを確認できます。 詳細は、ネットワーク設定(fi Series [ネットワーク設定\)](#page-350-0) (351 ページ)を参照してください。

● **スキャナーの IP アドレスが、ほかの通信機器で使用されていませんか?**

#### **対処方法**

同じネットワーク内に、IP アドレスが重複している通信機器が存在すると、正しく通信できません。 IP アドレスが重複しないように対処してください。

#### **ヒント**

IP アドレスが競合している場合は、タッチパネルにメッセージが通知されます。

● **過去に、スキャナーと同じ IP アドレスの通信機器を接続していましたか?**

#### **対処方法**

過去にスキャナーと同じ IP アドレスを持つホストまたは通信機器と通信した直後に、サーバーの電 源を切断しないままスキャナーへ接続し、環境設定を変更した場合は正しく通信できません。サー バーを再起動してください。

● **スキャナーとサーバーの間にファイアウォール装置が設置されていませんか?**

#### **対処方法**

ファイアウォール装置でスキャナーからのアクセスが禁止されていないかを確認してください。

● **スキャナーで設定するサーバーに関する設定内容は正しいですか?**

#### **対処方法**

次の手順で、サーバーの設定項目を確認してください。

- <span id="page-207-0"></span>**1** タッチパネルで、 →「スキャナー設定」→「ネットワーク」→「サーバー」の順に押 します。
- **2** 接続するサーバーを押して、設定項目を確認します。
	- **●「有効にする」が ON になっているか。**
	- 「ホスト名 / IP アドレス I、 「ポート番号 | が正しいか。
	- プロキシサーバーの「認証」の情報は正しいか。

## **ヒント**

fi Series ネットワーク設定でも、サーバーの設定項目を確認できます。 詳細は、ネットワーク設定(fi Series [ネットワーク設定\)](#page-350-0) (351 ページ)を参照してください。

**● サーバー側の設定は正しいですか?** 

## **対処方法**

使用しているサーバーのマニュアルを参照して、設定内容を確認してください。

# ● **スキャナーとサーバーで「通信の暗号化」の設定が同じですか?**

## **対処方法**

次の手順で、スキャナーの「通信の暗号化」の設定が、PaperStream NX Manager、Scanner Central Admin Server、および Scanner Central Admin Desktop の設定と同じかを確認してください。

**1** タッチパネルで、 →「スキャナー情報」→「ネットワーク」の順に押します。

**2** 「ネットワーク」画面で、「通信の暗号化」を確認します。

#### **ヒント**

fi Series ネットワーク設定でも、通信の暗号化の設定を確認できます。 詳細は、ネットワーク設定(fi Series [ネットワーク設定\)](#page-350-0) (351 ページ)を参照してください。

# <span id="page-208-0"></span>**スキャナーから、ホスト名で指定したサーバーに接続できない**

#### **ここをお調べください**

- サーバーのホスト名は正しいですか? (209 ページ)
- DNS サーバーの情報が正しく設定されていますか? (209 ページ)
- DNS [サーバーが正常に動作していますか?](#page-209-0) (210 ページ)
- [スキャナーとサーバーがネットワークに接続されていますか?](#page-209-0) (210 ページ)
- スキャナーの IP [アドレスは正しいですか?](#page-209-0) (210 ページ)
- スキャナーの IP [アドレスが、ほかの通信機器で使用されていませんか?](#page-210-0) (211 ページ)
- 過去に、スキャナーと同じ IP [アドレスの通信機器を接続していましたか?](#page-210-0) (211 ページ)
- [スキャナーとサーバーの間にファイアウォール装置が設置されていませんか?](#page-210-0) (211 ページ)
- [スキャナーで設定するサーバーに関する設定内容は正しいですか?](#page-210-0) (211 ページ)
- [サーバー側の設定は正しいですか?](#page-211-0) (212 ページ)

● [スキャナーとサーバーで「通信の暗号化」の設定が同じですか?](#page-211-0) (212 ページ) 症状が改善しない場合は[、お問い合わせの前に](#page-245-0) (246 ページ)の各項目を確認して、本製品を購入し た販社/販売店または株式会社 PFU イメージング サービス & [サポートセンター](#page-420-0) (421 ページ)に連 絡してください。

**● サーバーのホスト名は正しいですか?** 

## **対処方法**

次の手順で、サーバーのホスト名が正しいか確認してください。

- **1** タッチパネルで、 →「スキャナー情報」→「ネットワーク」の順に押します。
- **2** 「ネットワーク」画面で、接続先のサーバーのホスト名を確認します。

**ヒント**

fi Series ネットワーク設定でも、サーバーのホスト名を確認できます。 詳細は、ネットワーク設定(fi Series [ネットワーク設定\)](#page-350-0) (351 ページ)を参照してください。

#### ● **DNS サーバーの情報が正しく設定されていますか?**

#### **対処方法**

次の手順で、スキャナーの DNS サーバーの設定を確認してください。

- 1 タッチパネルで、 → 「スキャナー設定」→「ネットワーク」→「有線 LAN」→「DNS サーバー」の順に押します。
- **2** 「DNS サーバー」画面で、設定項目を確認します。

● プライマリー DNS およびセカンダリー DNS の設定が正しいか

## <span id="page-209-0"></span>**ヒント**

fi Series ネットワーク設定でも、スキャナーの DNS サーバーの設定を確認できます。 詳細は、ネットワーク設定(fi Series [ネットワーク設定\)](#page-350-0) (351 ページ)を参照してください。

#### ● **DNS サーバーが正常に動作していますか?**

# **対処方法**

次の手順で、DNS サーバーが正常に動作しているかを確認してください。

- **1** タッチパネルで、 ◆ ◆ → 「スキャナー設定」→「ネットワーク」→「接続確認 (Ping)」の 順に押します。
- **2** 「接続確認 (Ping)」画面で、DNS サーバーの IP アドレスを入力し、[実行]ボタンを押しま す。 結果が表示されます。 [スキャナーのネットワーク接続を確認する方法](#page-405-0) (406 ページ)の接続確認結果を参照して対 処してください。 動作していない場合は、DNS サーバーの管理者に連絡してください。

# **ヒント**

fi Series ネットワーク設定でも、DNS サーバーの IP アドレスを確認できます。 詳細は、ネットワーク設定(fi Series [ネットワーク設定\)](#page-350-0) (351 ページ)を参照してください。

● **スキャナーとサーバーがネットワークに接続されていますか?**

#### **対処方法**

[スキャナーとコンピューターを有線](#page-198-0) LAN で接続できない (199 ページ)を参照して対処してくださ い。

● **スキャナーの IP アドレスは正しいですか?**

# **対処方法**

次の手順で、スキャナーの IP アドレスを確認してください。

- 1 タッチパネルで、 → 「スキャナー設定」→「ネットワーク」→「有線 LAN」→「IP アドレス (IPv4)」または「IP アドレス (IPv6)」の順に押します。
- **2** 「IP アドレス (IPv4)」画面または「IP アドレス (IPv6)」画面で、設定項目を確認します。 IP アドレスを手動で設定している場合は、正しい IP アドレスを設定してください。 IP アドレスを自動で取得している場合は、DHCP サーバーが正常に動作しているかを確認し てください。

<span id="page-210-0"></span>DHCP サーバーが正常に動作していても、DHCP サーバー側の設定によって正しく IP アドレ スが割り当てられていないことがあります。DHCP サーバーの運用状態と DHCP サーバー 側の設定内容を確認してください。

# **ヒント**

fi Series ネットワーク設定でも、スキャナーの IP アドレスを確認できます。 詳細は、ネットワーク設定(fi Series [ネットワーク設定\)](#page-350-0) (351 ページ)を参照してください。

● **スキャナーの IP アドレスが、ほかの通信機器で使用されていませんか?**

#### **対処方法**

同じネットワーク内に、IP アドレスが重複している通信機器が存在すると、正しく通信できません。 IP アドレスが重複しないように対処してください。

**ヒント**

IP アドレスが競合している場合は、タッチパネルにメッセージが通知されます。

#### ● **過去に、スキャナーと同じ IP アドレスの通信機器を接続していましたか?**

# **対処方法**

過去にスキャナーと同じ IP アドレスを持つホストまたは通信機器と通信した直後に、サーバーの電 源を切断しないままスキャナーへ接続し、環境設定を変更した場合は正しく通信できません。サー バーを再起動してください。

**● スキャナーとサーバーの間にファイアウォール装置が設置されていませんか?** 

#### **対処方法**

ファイアウォール装置でスキャナーからのアクセスが禁止されていないかを確認してください。

● **スキャナーで設定するサーバーに関する設定内容は正しいですか?**

#### **対処方法**

次の手順で、サーバーの設定項目を確認してください。

- **1** タッチパネルで、 ●●■ → 「スキャナー設定」→「ネットワーク」→「サーバー」の順に押 します。
- **2** 接続するサーバーを押して、設定項目を確認します。
	- **●「有効にする」が ON になっているか。**
	- 「ホスト名 / IP アドレス I、 「ポート番号 | が正しいか。
	- プロキシサーバーの「認証」の情報は正しいか。

```
ヒント
```
fi Series ネットワーク設定でも、サーバーの設定項目を確認できます。 詳細は、ネットワーク設定(fi Series [ネットワーク設定\)](#page-350-0) (351 ページ)を参照してください。

**● サーバー側の設定は正しいですか?** 

#### **対処方法**

使用しているサーバーのマニュアルを参照して、設定内容を確認してください。

**● スキャナーとサーバーで「通信の暗号化」の設定が同じですか?** 

# **対処方法**

次の手順で、スキャナーの「通信の暗号化」の設定が、PaperStream NX Manager、Scanner Central Admin Server、および Scanner Central Admin Desktop の設定と同じかを確認してください。

- **1** タッチパネルで、 →「スキャナー情報」→「ネットワーク」の順に押します。
- **2** 「ネットワーク」画面で、「通信の暗号化」を確認します。

# **ヒント**

fi Series ネットワーク設定でも、通信の暗号化の設定を確認できます。 詳細は、ネットワーク設定(fi Series [ネットワーク設定\)](#page-350-0) (351 ページ)を参照してください。 <span id="page-212-0"></span>**プロキシサーバーに接続できない**

#### **ここをお調べください**

- サーバーの IP [アドレスは正しいですか?](#page-205-0) (206ページ)
- [スキャナーとサーバーがネットワークに接続されていますか?](#page-205-0) (206 ページ)
- スキャナーの IP [アドレスは正しいですか?](#page-205-0) (206 ページ)
- スキャナーの IP [アドレスが、ほかの通信機器で使用されていませんか?](#page-206-0) (207 ページ)
- 過去に、スキャナーと同じ IP [アドレスの通信機器を接続していましたか?](#page-206-0) (207 ページ)
- [スキャナーとサーバーの間にファイアウォール装置が設置されていませんか?](#page-206-0) (207 ページ)
- [スキャナーで設定するサーバーに関する設定内容は正しいですか?](#page-206-0) (207 ページ)
- [サーバー側の設定は正しいですか?](#page-207-0) (208ページ)

● [スキャナーとサーバーで「通信の暗号化」の設定が同じですか?](#page-207-0) (208 ページ) 症状が改善しない場合は[、お問い合わせの前に](#page-245-0) (246 ページ)の各項目を確認して、本製品を購入し た販社/販売店または株式会社 PFU イメージング サービス & [サポートセンター](#page-420-0) (421 ページ)に連 絡してください。

● **サーバーの IP アドレスは正しいですか?**

#### **対処方法**

次の手順で、サーバーの IP アドレスが正しいか確認してください。

- **1** タッチパネルで、 →「スキャナー情報」→「ネットワーク」の順に押します。
- **2** 「ネットワーク」画面で、接続先のサーバーの IP アドレスを確認します。

#### **ヒント**

fi Series ネットワーク設定でも、サーバーの IP アドレスを確認できます。 詳細は、ネットワーク設定(fi Series [ネットワーク設定\)](#page-350-0) (351 ページ)を参照してください。

#### **● スキャナーとサーバーがネットワークに接続されていますか?**

#### **対処方法**

[スキャナーとコンピューターを有線](#page-198-0) LAN で接続できない (199 ページ)を参照して対処してくださ い。

● **スキャナーの IP アドレスは正しいですか?**

## **対処方法**

次の手順で、スキャナーの IP アドレスを確認してください。

- 1 タッチパネルで、 → 「スキャナー設定」→「ネットワーク」→「有線 LAN」→「IP アドレス (IPv4)」または「IP アドレス (IPv6)」の順に押します。
- **2** 「IP アドレス (IPv4)」画面または「IP アドレス (IPv6)」画面で、設定項目を確認します。 IP アドレスを手動で設定している場合は、正しい IP アドレスを設定してください。 IP アドレスを自動で取得している場合は、DHCP サーバーが正常に動作しているかを確認し てください。 DHCP サーバーが正常に動作していても、DHCP サーバー側の設定によって正しく IP アドレ スが割り当てられていないことがあります。DHCP サーバーの運用状態と DHCP サーバー 側の設定内容を確認してください。

## **ヒント**

fi Series ネットワーク設定でも、スキャナーの IP アドレスを確認できます。 詳細は、ネットワーク設定(fi Series [ネットワーク設定\)](#page-350-0) (351 ページ)を参照してください。

● **スキャナーの IP アドレスが、ほかの通信機器で使用されていませんか?**

#### **対処方法**

同じネットワーク内に、IP アドレスが重複している通信機器が存在すると、正しく通信できません。 IP アドレスが重複しないように対処してください。

#### **ヒント**

IP アドレスが競合している場合は、タッチパネルにメッセージが通知されます。

● **過去に、スキャナーと同じ IP アドレスの通信機器を接続していましたか?**

#### **対処方法**

過去にスキャナーと同じ IP アドレスを持つホストまたは通信機器と通信した直後に、サーバーの電 源を切断しないままスキャナーへ接続し、環境設定を変更した場合は正しく通信できません。サー バーを再起動してください。

## **● スキャナーとサーバーの間にファイアウォール装置が設置されていませんか?**

#### **対処方法**

ファイアウォール装置でスキャナーからのアクセスが禁止されていないかを確認してください。

● **スキャナーで設定するサーバーに関する設定内容は正しいですか?**

#### **対処方法**

次の手順で、サーバーの設定項目を確認してください。

- **1** タッチパネルで、 →「スキャナー設定」→「ネットワーク」→「サーバー」の順に押 します。
- **2** 接続するサーバーを押して、設定項目を確認します。
	- **●「有効にする」が ON になっているか。**
	- 「ホスト名 / IP アドレス I、 「ポート番号 | が正しいか。
	- プロキシサーバーの「認証」の情報は正しいか。

## **ヒント**

fi Series ネットワーク設定でも、サーバーの設定項目を確認できます。 詳細は、ネットワーク設定(fi Series [ネットワーク設定\)](#page-350-0) (351 ページ)を参照してください。

**● サーバー側の設定は正しいですか?** 

#### **対処方法**

使用しているサーバーのマニュアルを参照して、設定内容を確認してください。

## ● **スキャナーとサーバーで「通信の暗号化」の設定が同じですか?**

## **対処方法**

次の手順で、スキャナーの「通信の暗号化」の設定が、PaperStream NX Manager、Scanner Central Admin Server、および Scanner Central Admin Desktop の設定と同じかを確認してください。

**1** タッチパネルで、 →「スキャナー情報」→「ネットワーク」の順に押します。

**2** 「ネットワーク」画面で、「通信の暗号化」を確認します。

#### **ヒント**

fi Series ネットワーク設定でも、通信の暗号化の設定を確認できます。 詳細は、ネットワーク設定(fi Series [ネットワーク設定\)](#page-350-0) (351 ページ)を参照してください。

# <span id="page-215-0"></span>**NTP サーバーに接続できない(DirectScan)**

#### **ここをお調べください**

- NTP サーバーへの接続がタイムアウトになっていますか? (216 ページ)
- スキャナーの IP アドレスは正しいですか? (216 ページ)
- スキャナーの IP [アドレスが、ほかの通信機器で使用されていませんか?](#page-216-0) (217 ページ)
- スキャナーと NTP [サーバーは通信可能な状態ですか?](#page-216-0) (217 ページ)
- NTP [サーバーは正しく動作していますか?](#page-216-0) (217 ページ)
- [スキャナーとサーバーの間にファイアウォール装置が設置されていませんか?](#page-217-0) (218 ページ)

● [スキャナーの電源を入れ直しましたか?](#page-217-0) (218 ページ) 症状が改善しない場合は[、お問い合わせの前に](#page-245-0) (246 ページ)の各項目を確認して、本製品を購入し た販社/販売店または株式会社 PFU イメージング サービス & [サポートセンター](#page-420-0) (421 ページ)に連 絡してください。

● **NTP サーバーへの接続がタイムアウトになっていますか?**

# **対処方法**

NTP サーバーへの接続は、アクセスが集中してタイムアウトになる場合があります。 少し時間をおいて、次の手順で、再度 NTP サーバーに接続してください。

- **1** タッチパネルで、 ◆ ◆ 「スキャナー設定」→「ネットワーク」→「DirectScan」→「NTP サーバー」の順に押します。
- **2** [今すぐ同期]ボタンを押します。

## **ヒント**

fi Series ネットワーク設定でも、スキャナーの IP アドレスを確認できます。 詳細は、ネットワーク設定(fi Series [ネットワーク設定\)](#page-350-0) (351 ページ)を参照してください。

#### ● **スキャナーの IP アドレスは正しいですか?**

### **対処方法**

次の手順で、スキャナーの IP アドレスを確認してください。

- **1** タッチパネルで、 →「スキャナー設定」→「ネットワーク」→「有線 LAN」→「IP アドレス (IPv4)」または「IP アドレス (IPv6)」の順に押します。
- **2** 「IP アドレス (IPv4)」画面または「IP アドレス (IPv6)」画面で、設定項目を確認します。 IP アドレスを手動で設定している場合は、正しい IP アドレスを設定してください。 IP アドレスを自動で取得している場合は、DHCP サーバーが正常に動作しているかを確認し てください。
DHCP サーバーが正常に動作していても、DHCP サーバー側の設定によって正しく IP アドレ スが割り当てられていないことがあります。DHCP サーバーの運用状態と DHCP サーバー 側の設定内容を確認してください。

#### **ヒント**

fi Series ネットワーク設定でも、スキャナーの IP アドレスを確認できます。 詳細は、ネットワーク設定(fi Series [ネットワーク設定\)](#page-350-0) (351 ページ)を参照してください。

● **スキャナーの IP アドレスが、ほかの通信機器で使用されていませんか?**

#### **対処方法**

同じネットワーク内に、IP アドレスが重複している通信機器が存在すると、正しく通信できません。 IP アドレスが重複しないように対処してください。

#### **ヒント**

IP アドレスが競合している場合は、タッチパネルにメッセージが通知されます。

#### ● **スキャナーと NTP サーバーは通信可能な状態ですか?**

#### **対処方法**

スキャナーと同一サブネットワーク内に存在するコンピューターでコマンドプロンプトを起動し、 tracert コマンドで NTP サーバーの IP アドレスを指定して通信状態を確認してください。 通信ができていない場合、以下を確認してください。

- ●ネットワーク機器(スイッチ、ハブ、ルーターなど)で、ケーブルが問題なく接続されているこ とを確認ください。
- ネットワーク機器(スイッチ、ハブ、ルーターなど)で、MAC アドレスフィルタリングを設定し ている場合は、スキャナーの MAC アドレスを許可するよう設定してください。 スキャナーの MAC アドレスは、次の手順で確認できます。
- →「スキャナー情報」→「ネットワーク」の「MAC アドレス」
- ネットワーク機器(スイッチ、ハブ、ルーターなど)で、プロトコルフィルター機能を設定して いる場合は、通信で使用する UDP プロトコルを許可してください。
- ネットワーク機器(スイッチ、ハブ、ルーターなど)で、接続機器間の通信を禁止している場合 (例:ネットワーク分離機能)は、許可するようにしてください。 ネットワーク機器の設定方法については、使用しているネットワーク機器のマニュアルを参照して ください。
- **NTP サーバーは正しく動作していますか?**

#### **対処方法**

NTP サーバーからのレスポンスがない場合があります。

NTP サーバーを手動で指定している場合、指定した NTP サーバーが正常に動作しているか確認して ください。

**● スキャナーとサーバーの間にファイアウォール装置が設置されていませんか?** 

#### **対処方法**

ファイアウォール装置でスキャナーからのアクセスが禁止されていないかを確認してください。

**● スキャナーの電源を入れ直しましたか?** 

#### **対処方法**

スキャナーの電源を一度切断してから、再度電源を投入してください。 電源を切断してから、再度電源を投入するまでは、5 秒以上空けてください。 詳細は[、電源の投入](#page-61-0) (62 ページ)を参照してください。

## **読み取りが開始されない(DirectScan)**

#### **ここをお調べください**

- DNS サーバーの情報が正しく設定されていますか? (219 ページ)
- DNS サーバーが正常に動作していますか? (219 ページ)
- [スキャナーと画像の送信先がネットワークに接続されていますか?](#page-219-0) (220 ページ)
- スキャナーの IP [アドレスは正しいですか?](#page-219-0) (220 ページ)
- スキャナーの IP [アドレスが、ほかの通信機器で使用されていませんか?](#page-219-0) (220 ページ)
- 過去に、スキャナーと同じ IP [アドレスの通信機器を接続していましたか?](#page-220-0) (221 ページ)
- [スキャナーとサーバーの間にファイアウォール装置が設置されていませんか?](#page-220-0) (221 ページ)
- [スキャナーで設定するプロキシサーバーの設定内容は正しいですか?](#page-220-0) (221 ページ)
- スキャナーで設定する SMTP [サーバーの設定内容は正しいですか?](#page-220-0) (221 ページ)

● DirectScan [の送信先の設定内容は正しいですか?](#page-221-0) (222 ページ) 症状が改善しない場合は[、お問い合わせの前に](#page-245-0) (246 ページ)の各項目を確認して、本製品を購入し た販社/販売店または株式会社 PFU イメージング サービス & [サポートセンター](#page-420-0) (421 ページ)に連 絡してください。

● **DNS サーバーの情報が正しく設定されていますか?**

#### **対処方法**

次の手順で、スキャナーの DNS サーバーの設定を確認してください。

- **1** タッチパネルで、 →「スキャナー設定」→「ネットワーク」→「有線 LAN」→「DNS サーバー」の順に押します。
- **2** 「DNS サーバー」画面で、設定項目を確認します。
	- プライマリー DNS およびセカンダリー DNS の設定が正しいか

#### **ヒント**

fi Series ネットワーク設定でも、スキャナーの DNS サーバーの設定を確認できます。 詳細は、ネットワーク設定(fi Series [ネットワーク設定\)](#page-350-0) (351 ページ)を参照してください。

● **DNS サーバーが正常に動作していますか?**

#### **対処方法**

次の手順で、DNS サーバーが正常に動作しているかを確認してください。

**1** タッチパネルで、 ◆ ◆ → 「スキャナー設定」→「ネットワーク」→「接続確認 (Ping)」の 順に押します。

<span id="page-219-0"></span>2 「接続確認 (Ping)」画面で、DNS サーバーの IP アドレスを入力し、[実行]ボタンを押しま す。 結果が表示されます。 [スキャナーのネットワーク接続を確認する方法](#page-405-0) (406 ページ)の接続確認結果を参照して対 処してください。 動作していない場合は、DNS サーバーの管理者に連絡してください。

#### **ヒント**

fi Series ネットワーク設定でも、DNS サーバーの IP アドレスを確認できます。 詳細は、ネットワーク設定(fi Series [ネットワーク設定\)](#page-350-0) (351 ページ)を参照してください。

**● スキャナーと画像の送信先がネットワークに接続されていますか?** 

#### **対処方法**

[スキャナーとコンピューターを有線](#page-198-0) LAN で接続できない (199 ページ)を参照して対処してくださ い。

● **スキャナーの IP アドレスは正しいですか?**

#### **対処方法**

次の手順で、スキャナーの IP アドレスを確認してください。

- **1** タッチパネルで、 →「スキャナー設定」→「ネットワーク」→「有線 LAN」→「IP アドレス (IPv4)」または「IP アドレス (IPv6)」の順に押します。
- **2** 「IP アドレス (IPv4)」画面または「IP アドレス (IPv6)」画面で、設定項目を確認します。 IP アドレスを手動で設定している場合は、正しい IP アドレスを設定してください。 IP アドレスを自動で取得している場合は、DHCP サーバーが正常に動作しているかを確認し てください。 DHCP サーバーが正常に動作していても、DHCP サーバー側の設定によって正しく IP アドレ スが割り当てられていないことがあります。DHCP サーバーの運用状態と DHCP サーバー 側の設定内容を確認してください。

#### **ヒント**

fi Series ネットワーク設定でも、スキャナーの IP アドレスを確認できます。 詳細は、ネットワーク設定(fi Series [ネットワーク設定\)](#page-350-0) (351 ページ)を参照してください。

● **スキャナーの IP アドレスが、ほかの通信機器で使用されていませんか?**

#### **対処方法**

同じネットワーク内に、IP アドレスが重複している通信機器が存在すると、正しく通信できません。 IP アドレスが重複しないように対処してください。

#### <span id="page-220-0"></span>**ヒント**

IP アドレスが競合している場合は、タッチパネルにメッセージが通知されます。

● **過去に、スキャナーと同じ IP アドレスの通信機器を接続していましたか?**

#### **対処方法**

過去にスキャナーと同じ IP アドレスを持つホストまたは通信機器と通信した直後に、サーバーの電 源を切断しないままスキャナーへ接続し、環境設定を変更した場合は正しく通信できません。サー バーを再起動してください。

● **スキャナーとサーバーの間にファイアウォール装置が設置されていませんか?**

#### **対処方法**

ファイアウォール装置でスキャナーからのアクセスが禁止されていないかを確認してください。

● **スキャナーで設定するプロキシサーバーの設定内容は正しいですか?**

#### **対処方法**

次の手順で、サーバーの設定項目を確認してください。

- **1** タッチパネルで、 →「スキャナー設定」→「ネットワーク」→「サーバー」→「プロ キシサーバー」の順に押します。
- **2** 設定項目を確認します。
	- ●「有効にする」の ON/OFF の設定が正しいか。
	- ON の場合は、次の設定が正しいか。
		- -「ホスト名 / IP アドレス」、「ポート番号」が正しいか。
		- プロキシサーバーの「認証」の情報は正しいか。

#### **ヒント**

fi Series ネットワーク設定でも、サーバーの設定項目を確認できます。 詳細は、ネットワーク設定(fi Series [ネットワーク設定\)](#page-350-0) (351 ページ)を参照してください。

● **スキャナーで設定する SMTP サーバーの設定内容は正しいですか?**

#### **対処方法**

次の手順で、サーバーの設定項目を確認してください。

- 1 タッチパネルで、 <u>【●■</u>→「スキャナー設定」→「ネットワーク」→「DirectScan」→「メー ル送信」の順に押します。
- **2** 設定項目を確認します。
- <span id="page-221-0"></span>● SMTP サーバーの情報が正しいか。
- ポート番号が正しいか。
- 暗号化方式(「なし」または「TLS」)の設定が正しいか。 「TLS」の場合は、次の設定が正しいか。
	- -「サーバー証明書の検証を行う」の設定が正しいか。ON の場合、正しい証明書が登録さ れているか。
	- ユーザー名およびパスワードは正しいか。

#### **ヒント**

fi Series ネットワーク設定でも、SMTP サーバーの設定項目を確認できます。 詳細は、ネットワーク設定(fi Series [ネットワーク設定\)](#page-350-0) (351 ページ)を参照してください。

#### ● **DirectScan の送信先の設定内容は正しいですか?**

#### **対処方法**

- スキャナー側のジョブの送信先の設定が正しいかを確認してください。
- 次の送信先の設定が、送信先側とスキャナー側で同じかどうかを確認してください。
	- 送信先の種別
	- 保存先パス/メールアドレス
	- ユーザー名/パスワード
	- 接続モード[アクティブモード/パッシブモード] (FTP サーバー/FTPS サーバーの場合) また、次の送信先の環境を確認してください。
	- 送信先のファイル数が超過していないか、容量が不足していないか、データサイズ制限を超えて いないか
	- 送信先が存在するか
	- アクセス権があるか
	- 暗号鍵が正しいか
	- CA 証明書が正しいか
	- 送信先のセキュリティ通信に問題がないか
	- SSL/TLS のバージョン (fi-8040 は TLS1.3 までをサポート。ただし SSL は未サポート)
	- SFTP のバージョン(fi-8040 は SFTP バージョン 5 をサポート)

#### **ヒント**

fi Series ネットワーク設定でも、ジョブの設定を確認できます。 詳細は、ネットワーク設定(fi Series [ネットワーク設定\)](#page-350-0) (351 ページ)を参照してください。

## **読み取りが開始されない**

#### **ここをお調べください**

- スキャナーの読み取りを開始するタッチパネルのボタンを設定しましたか? (223 ページ)
- ADF 給紙シュート(フィーダー)に原稿が正しくセットされていますか? (223 ページ)
- ADF は完全に閉じていますか? (223 ページ)
- スキャナーとコンピューターは正常に接続されていますか? (223 ページ)

● コンピューターで WinHTTP プロキシが設定されていますか? (223 ページ) 症状が改善しない場合は[、お問い合わせの前に](#page-245-0) (246 ページ)の各項目を確認して、本製品を購入し た販社/販売店または株式会社 PFU イメージング サービス & [サポートセンター](#page-420-0) (421 ページ)に連 絡してください。

● **スキャナーの読み取りを開始するタッチパネルのボタンを設定しましたか?**

#### **対処方法**

スキャナーの読み取りを開始するタッチパネルのボタンを設定してください。 詳細は[、タッチパネルから画像読み取り用アプリケーションを起動して読み取る\(コンピューター](#page-74-0) [に接続して使用する場合\)](#page-74-0) (75 ページ)を参照してください。

● **ADF 給紙シュート(フィーダー)に原稿が正しくセットされていますか?**

#### **対処方法**

原稿を ADF 給紙シュート (フィーダー) にセットし直してください。

#### ● ADF は完全に閉じていますか?

#### **対処方法**

ADF をしっかり閉じてください。 ADF に原稿がはさまっている場合は、原稿を取り除き、ADF を閉じてください。

#### ● **スキャナーとコンピューターは正常に接続されていますか?**

#### **対処方法**

● 有線 LAN の場合

スキャナーとコンピューターを有線 LAN で接続してください。有線 LAN で接続できない場合は、 [スキャナーとコンピューターを有線](#page-198-0) LAN で接続できない (199 ページ)を参照してください。

● USB の場合

USB ケーブルを正しく接続してください。詳細は[、スキャナーとコンピューターを](#page-45-0) USB ケーブル [で接続して使用する](#page-45-0) (46 ページ)を参照してください。

#### ● **コンピューターで WinHTTP プロキシが設定されていますか?**

スキャナーとコンピューターを有線 LAN で接続している場合、スキャナー選択ツールでスキャナーを選 択していても、読み取りが開始できないことがあります。

#### **対処方法**

コンピューターからスキャナーにアクセスできるようにします。 次の手順で WinHTTP プロキシの設定を変更してください。

- **1** コンピューターのコマンドプロンプトを管理者として起動します。
- **2** 以下のコマンドを実行し、プロキシサーバー名と使用ポート番号を確認します。 netsh winhttp show proxy

#### **ヒント**

プロキシサーバー名と使用ポート番号は、次のように表示されます。 "プロキシサーバー名:ポート番号"

- **3** 次のどれかのコマンドを実行します。
	- プロキシサーバーが設定されている場合 プロキシサーバーを経由しないように設定します。

netsh winhttp set proxy proxy-server="XXXXXX:YYYY" bypass-list=ZZZ.ZZZ.ZZZ.ZZZ

XXXXXX:プロキシサーバー名 YYYY:使用ポート番号 ZZZ.ZZZ.ZZZ.ZZZ:スキャナーの IP アドレス(\*1)(\*2)

● プロキシサーバーが設定されていない場合 設定をリセットすると、コンピューターからスキャナーにアクセスできるようになる場合 があります。

netsh winhttp reset proxy

- **\*1:**スキャナーの IP アドレスは、スキャナーのタッチパネルで確認できます。
- **\*2:**ここでは、例として IPv4 アドレスの形式を記載しています。 IPv6 アドレスの場合は、以下の形式となります。 ZZZZ:ZZZZ:ZZZZ:ZZZZ:ZZZZ:ZZZZ:ZZZZ:ZZZZ

## **原稿の読み取りに時間がかかる**

#### **ここをお調べください**

- USB 接続の場合、USB ケーブルをコンピューターの USB1.1 の USB ポートに接続していません か? (225 ページ)
- コンピューター起動直後やログオン直後などの、コンピューターが安定していない状態のときに 読み取りを開始していませんか? (225 ページ)
- 各ローラーはきれいですか? (225 ページ)
- コンピューターは、測定環境の条件を満たしていますか? (225 ページ)

症状が改善しない場合は[、お問い合わせの前に](#page-245-0) (246 ページ)の各項目を確認して、本製品を購入し た販社/販売店または株式会社 PFU イメージング サービス & [サポートセンター](#page-420-0) (421 ページ)に連 絡してください。

● **USB 接続の場合、USB ケーブルをコンピューターの USB1.1 の USB ポートに接続していませんか?**

#### **対処方法**

USB 接続の場合、USB ケーブルを USB3.2 Gen1(USB3.0)/ USB2.0 の USB ポートに接続してくだ さい。

● **コンピューター起動直後やログオン直後などの、コンピューターが安定していない状態のときに読み取り を開始していませんか?**

#### **対処方法**

コンピューターの起動直後やログオン直後は、しばらく待ってから原稿の読み取りを開始してくだ さい。

**● 各ローラーはきれいですか?** 

#### **対処方法**

各ローラーを清掃してください。 詳細は[、日常のお手入れ](#page-148-0) (149 ページ)を参照してください。

● **コンピューターは、測定環境の条件を満たしていますか?**

#### **対処方法**

[スキャナー基本仕様](#page-398-0) (399 ページ)に記載している測定環境の CPU やメモリー容量の条件を満たし ていない場合は、条件を満たしているコンピューターでのご利用をお試しください。

## **絵や写真を読み取った画像が粗くなる/画像にノイズが発生する**

**ここをお調べください**

- スキャナードライバーで、二値白黒を設定して読み取っていますか? (226 ページ)
- スキャナードライバーで、読み取り解像度を低く設定して読み取っていますか? (226 ページ)
- ADF 内部のガラスまたは各ローラーはきれいですか? (226 ページ)

また、スキャナードライバーのヘルプの「画像の出力」を参照して対処してください。 症状が改善しない場合は[、お問い合わせの前に](#page-245-0) (246 ページ)の各項目を確認して、本製品を購入し た販社/販売店または株式会社 PFU イメージング サービス & [サポートセンター](#page-420-0) (421 ページ)に連 絡してください。

● **スキャナードライバーで、二値白黒を設定して読み取っていますか?**

**対処方法**

スキャナードライバーで、二値化(白黒化)しない設定にして読み取ってください。 絵や写真を二値白黒で読み取ると、画像がオリジナルと著しく異なることがあります。

● **スキャナードライバーで、読み取り解像度を低く設定して読み取っていますか?**

#### **対処方法**

網点印刷された原稿を読み取った場合、画像に周期的なノイズ(モアレ)が発生することがありま す。

スキャナードライバーで、読み取り解像度の設定を高くしてください。

#### ● **ADF 内部のガラスまたは各ローラーはきれいですか?**

#### **対処方法**

よごれている箇所を清掃してください。 詳細は[、日常のお手入れ](#page-148-0) (149 ページ)を参照してください。

## **文字や線の読み取り結果が良くない**

#### **ここをお調べください**

- ADF 内部のガラスまたは各ローラーはきれいですか? (227 ページ)
- 解像度は適切ですか? (227 ページ)
- スキャナードライバーで、グレースケール、カラーを設定して読み取っていますか? (227 ペー ジ)
- 原稿に異物(紙粉やほこり)が付着していますか? (227 ページ)

また、スキャナードライバーのヘルプの「画像の出力」を参照して対処してください。 症状が改善しない場合は[、お問い合わせの前に](#page-245-0) (246 ページ)の各項目を確認して、本製品を購入し た販社/販売店または株式会社 PFU イメージング サービス & [サポートセンター](#page-420-0) (421 ページ)に連 絡してください。

#### ● **ADF 内部のガラスまたは各ローラーはきれいですか?**

#### **対処方法**

よごれている箇所を清掃してください。 詳細は[、日常のお手入れ](#page-148-0) (149 ページ)を参照してください。

#### ● **解像度は適切ですか?**

#### **対処方法**

スキャナードライバーで、読み取り解像度の設定を高くしてください。

#### ● **スキャナードライバーで、グレースケール、カラーを設定して読み取っていますか?**

#### **対処方法**

スキャナードライバーで、二値白黒を設定して読み取ってください。 グレースケールまたはカラーで読み取ると、文字や線画の読み取り結果が鮮明ではないことがあり ます。

#### **● 原稿に異物(紙粉やほこり)が付着していますか?**

#### **対処方法**

原稿に付着している異物を取り除いてください。 原稿に異物が付着していると、ADF 内部のガラスに異物が付着して、よごれの原因となる場合があ ります。

## **画像がゆがむまたは鮮明ではない**

#### **ここをお調べください**

- ADF 内部のガラスまたは各ローラーはきれいですか? (228 ページ)
- ADF で読み取り中に、ADF の上部を押さえつけていますか?または上に重いものを置いています か? (228 ページ)
- 不安定な場所、振動がある場所で読み取っていますか? (228 ページ)
- スキャナーは水平で平らな面に置かれていますか?またはスキャナーのゴム足は付いています か? (228 ページ)

● 原稿にしわ/カールはありますか? (228 ページ) 症状が改善しない場合は[、お問い合わせの前に](#page-245-0) (246 ページ)の各項目を確認して、本製品を購入し た販社/販売店または株式会社 PFU イメージング サービス & [サポートセンター](#page-420-0) (421 ページ)に連 絡してください。

#### ● **ADF 内部のガラスまたは各ローラーはきれいですか?**

#### **対処方法**

よごれている箇所を清掃してください。 詳細は[、日常のお手入れ](#page-148-0) (149 ページ)を参照してください。

● **ADF で読み取り中に、ADF の上部を押さえつけていますか?または上に重いものを置いていますか?**

#### **対処方法**

ADF の上部を押さえつけたり、上に重いものを置いたりしないでください。

● **不安定な場所、振動がある場所で読み取っていますか?**

#### **対処方法**

安定した場所、振動がない場所で読み取ってください。

● **スキャナーは水平で平らな面に置かれていますか?またはスキャナーのゴム足は付いていますか?**

#### **対処方法**

スキャナーを水平で平らな面に置いてください。 または、ゴム足を取り付けてください。

● **原稿にしわ/カールはありますか?**

#### **対処方法**

原稿のしわ/カールをのばしてください。

## **画像に縦線(縦筋)が出る**

#### **ここをお調べください**

- ADF 内部のガラスまたは各ローラーはきれいですか? (229 ページ)
- 解像度を低く設定すると、縦線は消えますか? (229 ページ)
- 原稿に異物(紙粉やほこり)が付着していますか? (229 ページ)

● スキャナードライバーで、「縦筋軽減」を有効にして読み取っていますか? (229 ページ) 症状が改善しない場合は[、お問い合わせの前に](#page-245-0) (246 ページ)の各項目を確認して、本製品を購入し た販社/販売店または株式会社 PFU イメージング サービス & [サポートセンター](#page-420-0) (421 ページ)に連 絡してください。

● **ADF 内部のガラスまたは各ローラーはきれいですか?**

#### **対処方法**

よごれている箇所を清掃してください。 詳細は[、日常のお手入れ](#page-148-0) (149 ページ)を参照してください。

#### ● **解像度を低く設定すると、縦線は消えますか?**

#### **対処方法**

解像度を低く設定して、原稿を読み取ってください。

#### **● 原稿に異物(紙粉やほこり)が付着していますか?**

#### **対処方法**

原稿に付着している異物を取り除いてください。 原稿に異物が付着していると、ADF 内部のガラスに異物が付着して、よごれの原因となる場合があ ります。

**● スキャナードライバーで、「縦筋軽減」を有効にして読み取っていますか?** 

#### **対処方法**

スキャナードライバーで、「縦筋軽減」を有効にして読み取ってください。

## **読み取り中に、タッチパネルに「U4:40」のコードまたは「ADF オープン」が 表示される**

#### **ここをお調べください**

● ADF はしっかりと閉じられていますか? (230 ページ) 症状が改善しない場合は[、お問い合わせの前に](#page-245-0) (246 ページ)の各項目を確認して、本製品を購入し た販社/販売店または株式会社 PFU イメージング サービス & [サポートセンター](#page-420-0) (421 ページ)に連 絡してください。

#### ● ADF はしっかりと閉じられていますか?

#### **対処方法**

ADF をしっかりと閉じてください。 詳細は、ADF [の閉じ方](#page-66-0) (67 ページ)を参照してください。

## **頻繁に原稿が重なって搬送される**

#### **ここをお調べください**

- 原稿の状態は条件を満たしていますか? (231 ページ)
- A3 キャリアシートを使用していますか? (231 ページ)
- 原稿の重なりを検出する設定が有効になっているとき、原稿の重なりを正しく検出するための条 件を満たしていますか? (231 ページ)
- [プラスチックカードのような厚い原稿を読み取りましたか?](#page-231-0) (232 ページ)
- [原稿をセットする前に、原稿をさばきましたか?](#page-231-0) (232 ページ)
- [原稿は、コピー機またはレーザープリンターで印刷したばかりですか?](#page-231-0) (232 ページ)
- [原稿の束の高さは](#page-231-0) 5mm 未満ですか? (232 ページ)
- ローラーセット S [は正しく取り付けられていますか?](#page-231-0) (232 ページ)
- ローラーセット S [はきれいですか?](#page-231-0) (232 ページ)
- ローラーセット S [が擦り減っていますか?](#page-231-0) (232 ページ)

● 標高 2,000m [以上の高地でスキャナーを使用していますか?](#page-232-0) (233 ページ) 症状が改善しない場合は[、お問い合わせの前に](#page-245-0) (246 ページ)の各項目を確認して、本製品を購入し た販社/販売店または株式会社 PFU イメージング サービス & [サポートセンター](#page-420-0) (421 ページ)に連 絡してください。

● **原稿の状態は条件を満たしていますか?**

#### **対処方法**

条件を満たしている原稿を使用してください。 詳細は[、読み取りできる原稿](#page-91-0) (92 ページ)を参照してください。

● **A3 キャリアシートを使用していますか?**

#### **対処方法**

スキャナードライバーで、A3 キャリアシート用の読み取り設定にしてください。 詳細は、次を参照してください。

- A4 [サイズより大きい原稿を読み取りたいとき](#page-116-0) (117 ページ)
- [写真や切り抜きなどの原稿を保護して読み取りたいとき](#page-119-0) (120 ページ)
- **原稿の重なりを検出する設定が有効になっているとき、原稿の重なりを正しく検出するための条件を満た していますか?**

#### **対処方法**

原稿によっては、原稿の重なりが誤って検出される場合があります。 詳細は[、原稿の重なり\(マルチフィード\)を正しく検出するための条件](#page-97-0) (98 ページ)を参照してくだ さい。

必要に応じて原稿の重なりを検出する範囲を指定してください。

<span id="page-231-0"></span>詳細は[、原稿の重なりを検出する範囲の設定\(マルチフィード原稿チェック領域指定\)](#page-331-0) (332 ペー [ジ](#page-331-0))を参照してください。

● **プラスチックカードのような厚い原稿を読み取りましたか?**

#### **対処方法**

次のどれかの設定で読み取ってください。

- インテリジェントマルチフィード検出機能を使用する。
- 超音波センサーで原稿の重なりを検出する設定を無効にする。
- 手差し・単送モードで読み取る。
- **原稿をセットする前に、原稿をさばきましたか?**

#### **対処方法**

原稿をセットする前に、原稿をさばいてください。 詳細は[、原稿の準備](#page-86-0) (87 ページ)を参照してください。

#### ● **原稿は、コピー機またはレーザープリンターで印刷したばかりですか?**

#### **対処方法**

3、4 回さばいて、原稿にたまっている静電気の電荷を取り除いてください。 詳細は[、原稿の準備](#page-86-0) (87 ページ)を参照してください。

● **原稿の束の高さは 5mm 未満ですか?**

#### **対処方法**

原稿は 5mm の高さまでセットできます。原稿の束の高さが 5mm 未満になるように、原稿の分量を 減らしてください。

#### ● **ローラーセット S は正しく取り付けられていますか?**

#### **対処方法**

ローラーセット S を正しく取り付けてください。 詳細は[、ローラーセット](#page-165-0) S の交換 (166 ページ)を参照してください。

#### ● **ローラーセット S はきれいですか?**

#### **対処方法**

ローラーセット S を清掃してください。 詳細は[、日常のお手入れ](#page-148-0) (149 ページ)を参照してください。

#### ● **ローラーセット S が擦り減っていますか?**

#### **対処方法**

次のどちらかの方法で、消耗品のカウンターを確認してください。

● タッチパネルの「枚数カウンター| 画面

<span id="page-232-0"></span>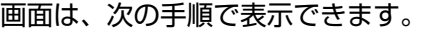

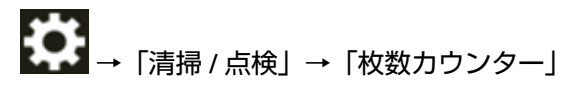

● Software Operation Panel 詳細は、[枚数カウンタのクリア](#page-317-0) (318 ページ)を参照してください。 必要に応じてローラーセット S を交換してください。 詳細は[、ローラーセット](#page-165-0) S の交換 (166 ページ)を参照してください。

● **標高 2,000m 以上の高地でスキャナーを使用していますか?**

#### **対処方法**

標高 2,000m 以上の高地でスキャナーを使用しているときは、次のどちらかの方法で、「高地モー ド」を有効にしてください。

- タッチパネルの「高地モード」画面 「有効にする」を ON にします。 画面は、次の手順で表示できます。
- →「スキャナー設定」→「給紙 / 搬送」→「高地モード」
- Software Operation Panel 詳細は、[高地で読み取る機能の設定\(高地モード\)](#page-328-0) (329 ページ)を参照してください。

#### **ヒント**

標高 2,000m 未満の平地で、「高地モード」を有効に設定してスキャナーを使用すると、原稿の重 なりが検出されないことがあります。

標高 2,000m 未満の平地でスキャナーを使用するときは、「高地モード」を無効にしてください。

## **原稿が ADF に送り込まれない状態が頻繁に起こる**

#### **ここをお調べください**

- 原稿の状態は条件を満たしていますか? (234 ページ)
- 原稿をセットする前に、原稿をさばきましたか? (234 ページ)
- ローラーセット S は正しく取り付けられていますか? (234 ページ)
- ローラーセット S はきれいですか? (234 ページ)
- ローラーセット S が擦り減っていますか? (234 ページ)

● [プラスチックカードのような厚い原稿を読み取りましたか?](#page-234-0) (235 ページ) 症状が改善しない場合は[、お問い合わせの前に](#page-245-0) (246 ページ)の各項目を確認して、本製品を購入し た販社/販売店または株式会社 PFU イメージング サービス & [サポートセンター](#page-420-0) (421 ページ)に連 絡してください。

#### ● **原稿の状態は条件を満たしていますか?**

#### **対処方法**

条件を満たしている原稿を使用してください。 詳細は[、読み取りできる原稿](#page-91-0) (92 ページ)を参照してください。

#### ● **原稿をセットする前に、原稿をさばきましたか?**

#### **対処方法**

原稿をセットする前に、原稿をさばいてください。 詳細は[、原稿の準備](#page-86-0) (87 ページ)を参照してください。

#### **● ローラーセット S は正しく取り付けられていますか?**

#### **対処方法**

ローラーセット S を正しく取り付けてください。 詳細は[、ローラーセット](#page-165-0) S の交換 (166 ページ)を参照してください。

#### ● **ローラーセット S はきれいですか?**

#### **対処方法**

ローラーセット S を清掃してください。 詳細は[、日常のお手入れ](#page-148-0) (149 ページ)を参照してください。

● **ローラーセット S が擦り減っていますか?**

#### **対処方法**

次のどちらかの方法で、消耗品のカウンターを確認してください。

● タッチパネルの「枚数カウンター」画面 画面は、次の手順で表示できます。

<span id="page-234-0"></span>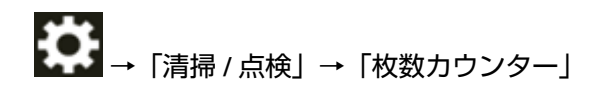

● Software Operation Panel 詳細は、[枚数カウンタのクリア](#page-317-0) (318 ページ)を参照してください。 必要に応じてローラーセット S を交換してください。 詳細は[、ローラーセット](#page-165-0) S の交換 (166 ページ)を参照してください。

#### **● プラスチックカードのような厚い原稿を読み取りましたか?**

#### **対処方法**

手差し・単送モードで原稿を読み取ってください。 詳細は[、手差しで原稿を読み取りたいとき](#page-122-0) (123 ページ)を参照してください。

## **原稿づまり/ピックミスが頻繁に起こる**

#### **ここをお調べください**

- 原稿の状態は条件を満たしていますか? (236 ページ)
- ADF 内部に異物が入り込んでいますか? (236 ページ)
- ADF 内部に原稿が残っていますか? (236 ページ)
- ローラーセット S は正しく取り付けられていますか? (236 ページ)
- ローラーセット S はきれいですか? (236 ページ)

● ローラーセット S [が擦り減っていますか?](#page-236-0) (237 ページ) 症状が改善しない場合は[、お問い合わせの前に](#page-245-0) (246 ページ)の各項目を確認して、本製品を購入し た販社/販売店または株式会社 PFU イメージング サービス & [サポートセンター](#page-420-0) (421 ページ)に連 絡してください。

#### ● **原稿の状態は条件を満たしていますか?**

#### **対処方法**

条件を満たしている原稿を使用してください。 詳細は[、読み取りできる原稿](#page-91-0) (92 ページ)を参照してください。

#### ● **ADF 内部に異物が入り込んでいますか?**

#### **対処方法**

ADF を清掃してください。 または、ADF から異物を取り除いてください。 詳細は[、日常のお手入れ](#page-148-0) (149 ページ)を参照してください。

● **ADF 内部に原稿が残っていますか?**

#### **対処方法**

ADF から原稿を取り除いてください。 詳細は[、原稿づまりが発生したときは](#page-172-0) (173 ページ)を参照してください。

#### **● ローラーセット S は正しく取り付けられていますか?**

#### **対処方法**

ローラーヤット s を正しく取り付けてください。 詳細は[、ローラーセット](#page-165-0) S の交換 (166 ページ)を参照してください。

#### ● ローラーセット S はきれいですか?

#### **対処方法**

ローラーセット S を清掃してください。 詳細は[、日常のお手入れ](#page-148-0) (149 ページ)を参照してください。 <span id="page-236-0"></span>**● ローラーセット5が擦り減っていますか?** 

#### **対処方法**

次のどちらかの方法で、消耗品のカウンターを確認してください。

● タッチパネルの「枚数カウンター」画面 画面は、次の手順で表示できます。

$$
\begin{bmatrix} \bullet \\ \bullet \\ \bullet \end{bmatrix} \rightarrow [\bullet \text{Hom}(\mathbb{R}^d)^{\perp}] \rightarrow [\bullet \text{Hom}(\mathbb{R}^d)^{\perp}]
$$

● Software Operation Panel 詳細は、[枚数カウンタのクリア](#page-317-0) (318 ページ)を参照してください。 必要に応じてローラーセット S を交換してください。 詳細は[、ローラーセット](#page-165-0) S の交換 (166 ページ)を参照してください。

## **画像が間延びする**

#### **ここをお調べください**

- 各ローラーはきれいですか? (238 ページ)
- 原稿の状態は条件を満たしていますか? (238 ページ)
- ローラーセット S が擦り減っていますか? (238 ページ)

● 読み取り倍率を調整しましたか? (238 ページ) 症状が改善しない場合は[、お問い合わせの前に](#page-245-0) (246 ページ)の各項目を確認して、本製品を購入し た販社/販売店または株式会社 PFU イメージング サービス & [サポートセンター](#page-420-0) (421 ページ)に連 絡してください。

**● 各ローラーはきれいですか?** 

#### **対処方法**

各ローラーを清掃してください。 詳細は[、日常のお手入れ](#page-148-0) (149 ページ)を参照してください。

#### ● **原稿の状態は条件を満たしていますか?**

#### **対処方法**

条件を満たしている原稿を使用してください。 詳細は[、読み取りできる原稿](#page-91-0) (92 ページ)を参照してください。

● **ローラーセット S が擦り減っていますか?**

#### **対処方法**

次のどちらかの方法で、消耗品のカウンターを確認してください。

● タッチパネルの「枚数カウンター」画面 画面は、次の手順で表示できます。

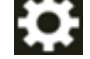

→「清掃 / 点検」→「枚数カウンター」

- Software Operation Panel 詳細は、[枚数カウンタのクリア](#page-317-0) (318 ページ)を参照してください。 必要に応じてローラーセット S を交換してください。 詳細は[、ローラーセット](#page-165-0) S の交換 (166 ページ)を参照してください。
- **読み取り倍率を調整しましたか?**

#### **対処方法**

次のどちらかの方法で、搬送方向の読み取り倍率を調整してください。

● タッチパネルの「倍率調整」画面 画面は、次の手順で表示できます。

# - ◆ ◆<br>- ◆ → 「スキャナー設定」→「画像」→「倍率調整」

● Software Operation Panel 詳細は、[読み取り開始位置の調整\(オフセット設定](#page-321-0)/倍率調整) (322 ページ)を参照してくださ い。

## **画像の先端または後端に影がある**

#### **ここをお調べください**

●オフセット (原稿の読み取り開始位置) を調整しましたか? (240 ページ)

● 縁消し機能を使用して原稿端にできる影を塗りつぶしていますか? (240 ページ) 症状が改善しない場合は[、お問い合わせの前に](#page-245-0) (246 ページ)の各項目を確認して、本製品を購入し た販社/販売店または株式会社 PFU イメージング サービス & [サポートセンター](#page-420-0) (421 ページ)に連 絡してください。

● **オフセット(原稿の読み取り開始位置)を調整しましたか?**

#### **対処方法**

次のどちらかの方法で、副走査方向のオフセットを調整してください。

- タッチパネルの「オフセット」画面 「ADF 表面副走査」および「ADF 裏面副走査」のオフセットを調整します。 画面は、次の手順で表示できます。
	- Ю →「スキャナー設定」→「画像」→「オフセット」
- Software Operation Panel 詳細は、[読み取り開始位置の調整\(オフセット設定](#page-321-0)/倍率調整) (322 ページ)を参照してくださ い。
- **縁消し機能を使用して原稿端にできる影を塗りつぶしていますか?**

#### **対処方法**

次のどれかの方法で、原稿端にできる影を塗りつぶしてください。

- タッチパネルの「縁消し範囲」画面 画面は、次の手順で表示できます。
	- →「スキャナー設定」→「画像」→「縁消し範囲」
- Software Operation Panel 詳細は、[画像の端にできる影やスジの消去\(縁消し\(](#page-323-0)ADF)) (324 ページ)を参照してください。
- スキャナードライバー 詳細は、スキャナードライバーのヘルプを参照してください。

## **原稿に黒い跡が残る**

#### **ここをお調べください**

● 鉛筆書きの原稿またはカーボン紙を読み取っていますか? (241 ページ)

● ADF 内部のガラスまたは各ローラーはきれいですか? (241 ページ)

症状が改善しない場合は[、お問い合わせの前に](#page-245-0) (246 ページ)の各項目を確認して、本製品を購入し た販社/販売店または株式会社 PFU イメージング サービス & [サポートセンター](#page-420-0) (421 ページ)に連 絡してください。

● **鉛筆書きの原稿またはカーボン紙を読み取っていますか?**

#### **対処方法**

鉛筆書きの原稿を読み取るときは、原稿に黒い跡が転写される可能性があるため、こまめに各ロー ラーを清掃してください。 詳細は[、日常のお手入れ](#page-148-0) (149 ページ)を参照してください。

#### ● **ADF 内部のガラスまたは各ローラーはきれいですか?**

#### **対処方法**

よごれている箇所を清掃してください。 詳細は[、日常のお手入れ](#page-148-0) (149 ページ)を参照してください。

## **A3 キャリアシートがうまく送られない/つまる**

#### **ここをお調べください**

- A3 キャリアシートだけを連続して読み取りましたか? (242 ページ)
- A3 キャリアシートはきれいですか? (242 ページ)
- ADF 給紙シュート (フィーダー)に A3 キャリアシートをセットしてから、読み取りを開始しまし たか? (242 ページ)
- ADF [内部のガラスまたは各ローラーはきれいですか?](#page-242-0) (243 ページ)
- ローラーセット S [が擦り減っていますか?](#page-242-0) (243 ページ)
- ADF [内部に異物が入り込んでいますか?](#page-242-0) (243 ページ)

● 厚みのある原稿を A3 [キャリアシートにはさんでいますか?](#page-242-0) (243 ページ) 症状が改善しない場合は[、お問い合わせの前に](#page-245-0) (246 ページ)の各項目を確認して、本製品を購入し た販社/販売店または株式会社 PFU イメージング サービス & [サポートセンター](#page-420-0) (421 ページ)に連 絡してください。

#### ● **A3 キャリアシートだけを連続して読み取りましたか?**

#### **対処方法**

PPC 用紙 (再生紙) を 50 枚ほど連続給紙したあとに、A3 キャリアシートを読み取ってください。 PPC 用紙(再生紙)は、印刷された用紙でも白紙でもかまいません。

● **A3 キャリアシートはきれいですか?**

#### **対処方法**

次のどちらかを行って、対処してください。

- A3 キャリアシートを清掃してください。 詳細は、A3 [キャリアシートの清掃](#page-162-0) (163 ページ)を参照してください。
- 新しい A3 キャリアシートに交換してください。 A3 キャリアシートの購入については、株式会社 PFU PFU [ダイレクト](#page-421-0) (422 ページ)にお問い合わ せください。
- **ADF 給紙シュート(フィーダー)に A3 キャリアシートをセットしてから、読み取りを開始しましたか?**

#### **対処方法**

ADF 給紙シュート(フィーダー)に A3 キャリアシートをセットしてから、読み取りを開始してく ださい。

詳細は、次を参照してください。

- A4 [サイズより大きい原稿を読み取りたいとき](#page-116-0) (117 ページ)
- [写真や切り抜きなどの原稿を保護して読み取りたいとき](#page-119-0) (120 ページ)

<span id="page-242-0"></span>● **ADF 内部のガラスまたは各ローラーはきれいですか?**

#### **対処方法**

よごれている箇所を清掃してください。 詳細は[、日常のお手入れ](#page-148-0) (149 ページ)を参照してください。

● **ローラーセット S が擦り減っていますか?**

#### **対処方法**

次のどちらかの方法で、消耗品のカウンターを確認してください。

● タッチパネルの「枚数カウンター| 画面 画面は、次の手順で表示できます。

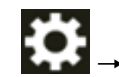

●●「清掃 / 点検」→「枚数カウンター」

- Software Operation Panel 詳細は、[枚数カウンタのクリア](#page-317-0) (318 ページ)を参照してください。 必要に応じてローラーセット S を交換してください。 詳細は[、ローラーセット](#page-165-0) S の交換 (166 ページ)を参照してください。
- **ADF 内部に異物が入り込んでいますか?**

#### **対処方法**

ADF を清掃してください。 または、ADF から異物を取り除いてください。 詳細は[、日常のお手入れ](#page-148-0) (149 ページ)を参照してください。

● **厚みのある原稿を A3 キャリアシートにはさんでいますか?**

#### **対処方法**

厚みのある原稿を A3 キャリアシートにはさんで読み取れません。 条件を満たしている原稿を使用してください。 詳細は、A3 [キャリアシートを使用する場合の条件](#page-104-0) (105 ページ)を参照してください。

## **A3 キャリアシートで読み取ると画像が欠ける**

#### **ここをお調べください**

- A3 キャリアシートに小型原稿 (写真・はがきなど) を複数枚並べて読み取りましたか? (244 ペー ジ)
- 原稿の折り目が A3 キャリアシートからはみ出ていますか? (244 ページ)

症状が改善しない場合は[、お問い合わせの前に](#page-245-0) (246 ページ)の各項目を確認して、本製品を購入し た販社/販売店または株式会社 PFU イメージング サービス & [サポートセンター](#page-420-0) (421 ページ)に連 絡してください。

● **A3 キャリアシートに小型原稿(写真・はがきなど)を複数枚並べて読み取りましたか?**

#### **対処方法**

A3 キャリアシートに小型原稿(写真·はがきなど)を1枚ずつはさんで読み取ってください。

#### ● **原稿の折り目が A3 キャリアシートからはみ出ていますか?**

#### **対処方法**

2 つ折りにした原稿の折り曲げ部分が A3 キャリアシートからはみ出ていると、原稿の折り曲げ部分 の検出誤差により、画像が欠ける場合があります。 A3 キャリアシートに原稿をはさむときは、原稿の折り曲げ部分を A3 キャリアシートの端から 1mm ほど内側にずらしてはさんでください。

## **管理者パスワードを忘れた**

#### **対処方法**

工場出荷設定の管理者パスワードについては[、管理者パスワード](#page-298-0) (299 ページ)を参照してください。 変更したパスワードを忘れた場合は[、お問い合わせの前に](#page-245-0) (246 ページ)の各項目を確認して、本製 品を購入した販社/販売店または株式会社 PFU イメージング サービス & [サポートセンター](#page-420-0) (421 [ページ](#page-420-0))に連絡してください。

## **工場出荷設定の管理者パスワードを入力するとエラーになる**

#### **ここをお調べください**

● 入力した工場出荷設定のパスワードは正しいですか? (245 ページ) 症状が改善しない場合は[、お問い合わせの前に](#page-245-0) (246 ページ)の各項目を確認して、本製品を購入し た販社/販売店または株式会社 PFU イメージング サービス & [サポートセンター](#page-420-0) (421 ページ)に連 絡してください。

#### ● **入力した工場出荷設定のパスワードは正しいですか?**

#### **対処方法**

工場出荷設定の管理者パスワードは、ラベルの有無で確認できます。 ラベルの詳細は[、装置ラベルの確認](#page-247-0) (248 ページ)を参照してください。

## <span id="page-245-0"></span>**お問い合わせの前に**

当社のサービスセンター (株式会社 PFU イメージング サービス & [サポートセンター](#page-420-0) (421 ページ)) に 連絡する前に、行うことや確認する項目について説明します。

## **お問い合わせの前に行うこと**

スキャナーの使用中になんらかのエラーやトラブルが発生したときは、お問い合わせの前に、次の対処 をしてください。

- 電源不足がないか確認してください。延長ケーブルは使用しないでください。
- 添付の AC ケーブルおよび AC アダプターを使用してください。
- [日常のお手入れ](#page-148-0) (149 ページ)を参照して、スキャナー内部を清掃してください。

● スキャナーの電源を再投入してください。 症状が改善しない場合は、お問い合わせの前に確認すること (246 ページ)の各項目を確認して、本製品 を購入した販社/販売店または株式会社 PFU イメージング サービス & [サポートセンター](#page-420-0) (421 ページ) に連絡してください。

## **お問い合わせの前に確認すること**

#### ● **概要**

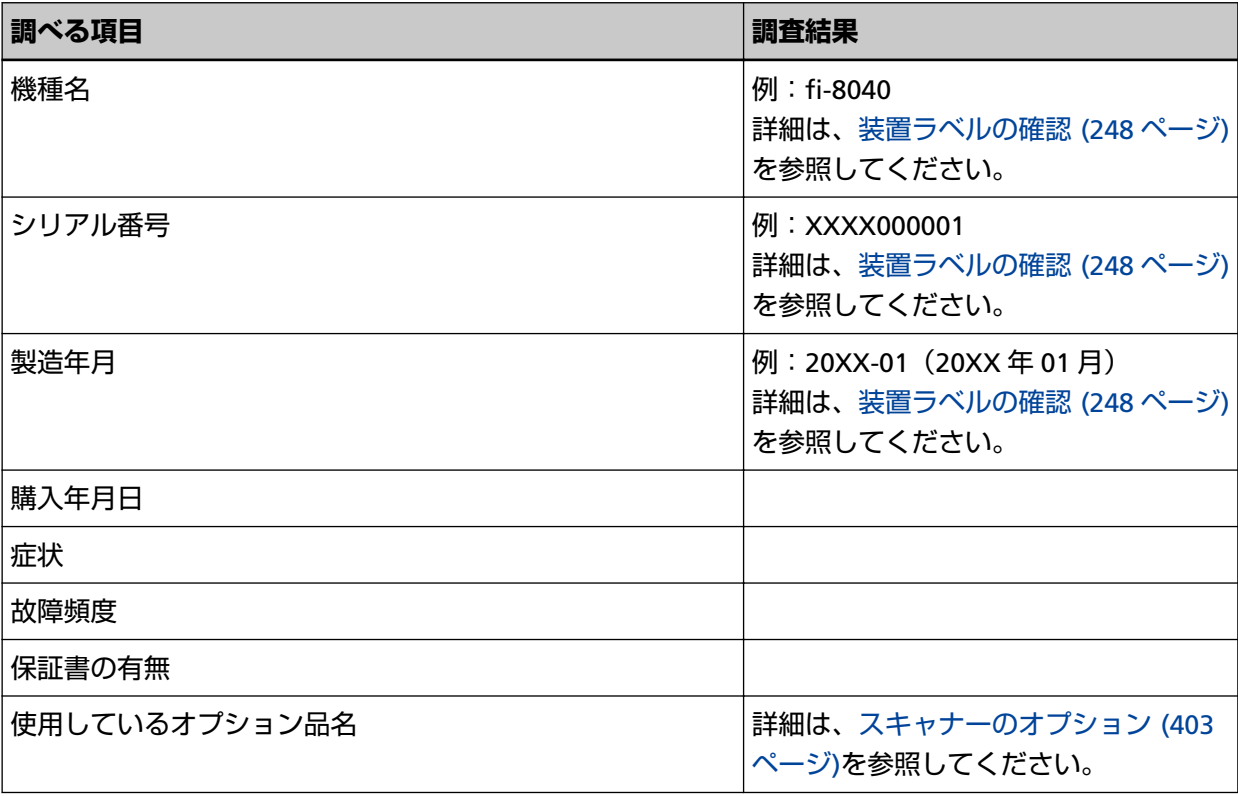

## ● **エラーの状況**

## **コンピューター接続時の問題**

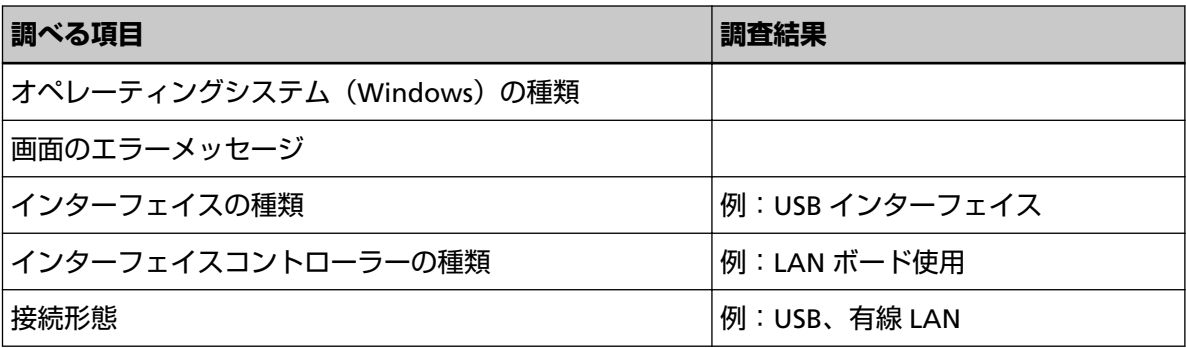

#### **搬送系の問題**

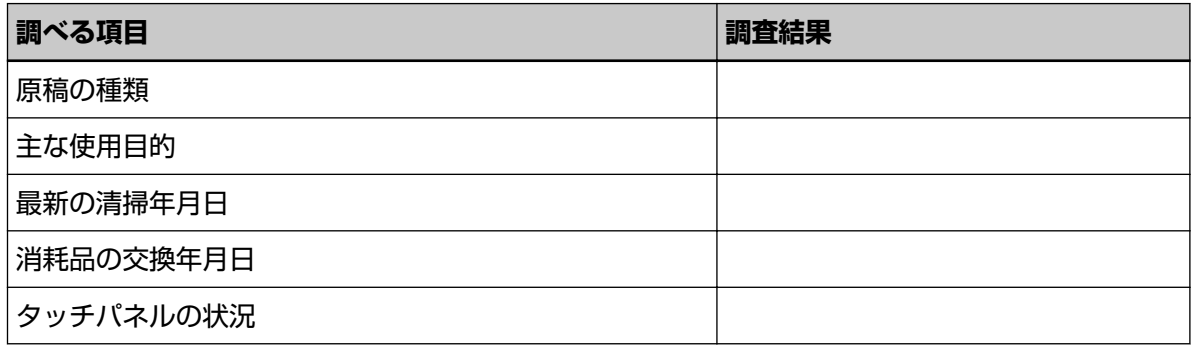

#### **画像系の問題**

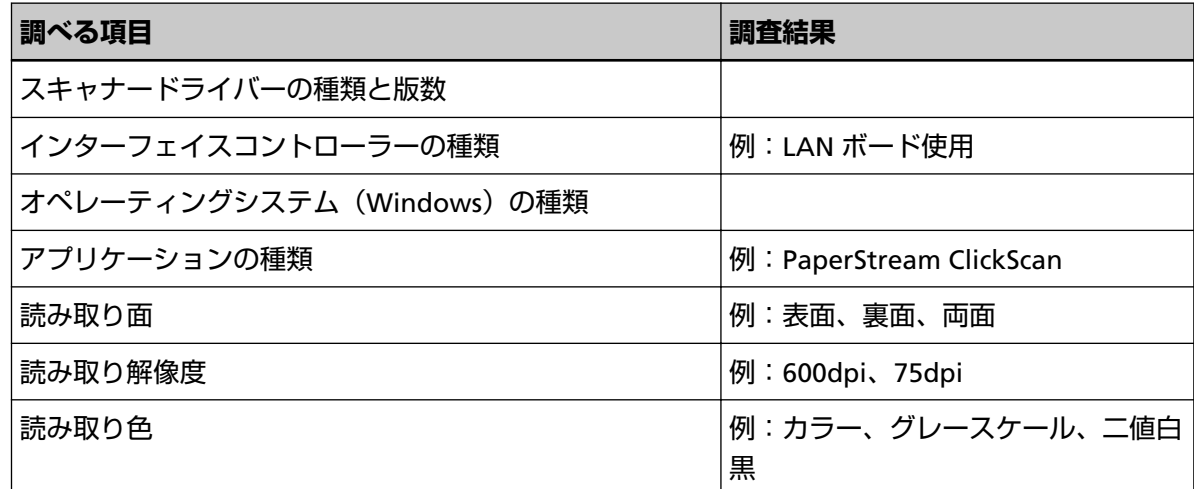

## **そのほか**

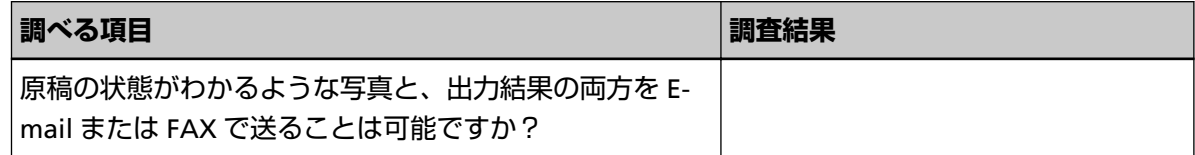

## <span id="page-247-0"></span>**装置ラベルの確認**

ラベルの確認方法について説明します。

ラベルは、スキャナーの底面に貼付されています。

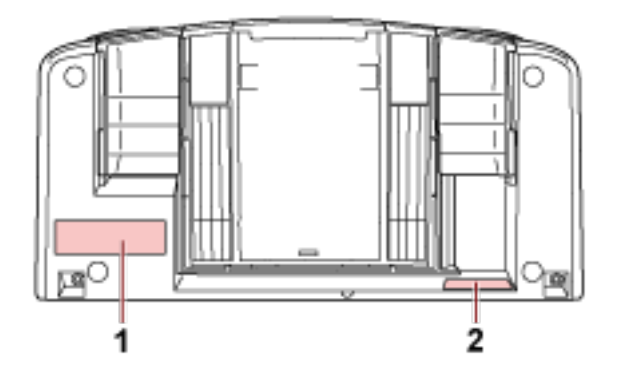

#### **1 のラベル 例**

スキャナーの情報を示しています。

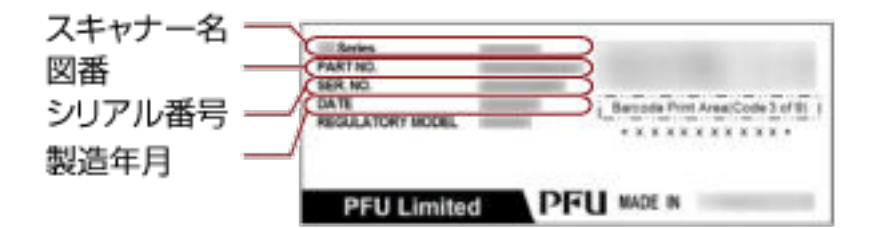

#### **2 のラベル 例**

工場出荷設定の管理者パスワードを示しています。xxxxxxx 部分 (8 桁の数字) がパスワードです。

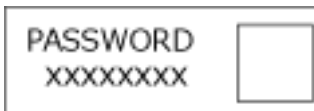

ラベルがない場合、工場出荷設定の管理者パスワードは「password」です。

## **DirectScan 設定(送信先/ジョブ/読み取り設 定)(タッチパネル)**

ここでは、タッチパネルを使った DirectScan の送信先(保存先/メールの宛先)、ジョブ、読み取り設定の設 定方法について説明します。

スキャナーの使用方法が「スキャナー単体で使用する (DirectScan)」の場合に設定できます。

## **ヒント**

DirectScan の設定は、fi Series ネットワーク設定(ブラウザー)でも設定できます。 次の設定はタッチパネルで設定できません。fi Series ネットワーク設定(ブラウザー)で設定してくださ い。

- CA 証明書 SMTP サーバー、FTPS サーバーに接続するときに使用します。
- 暗号鍵 SFTP サーバーに接続するときに使用します。

詳細は、ネットワーク設定(fi Series [ネットワーク設定\)](#page-350-0) (351 ページ)を参照してください。

## **設定項目**

DirectScan の送信先(保存先/メールの宛先)、ジョブ、読み取り設定は、DirectScan をするときのメイン画 面の「フォルダーに格納」/「メール送信」/「ジョブを実行」から設定できます。 ここでは、設定できる項目を一覧で示します。

#### **重要**

DirectScan 編集パスワードを設定した場合、保存先、メールの宛先、およびジョブを設定するには、 DirectScan 編集パスワードが必要です。

保存先のパスやメールアドレスの漏洩を防止するために、パスワードを設定してください。

パスワードは、定期的に見直してください。

DirectScan 編集パスワードは、次の手順で表示される画面で設定できます。

łQ. →「スキャナー設定」→「ネットワーク」→「DirectScan」→「DirectScan 編集パスワード」

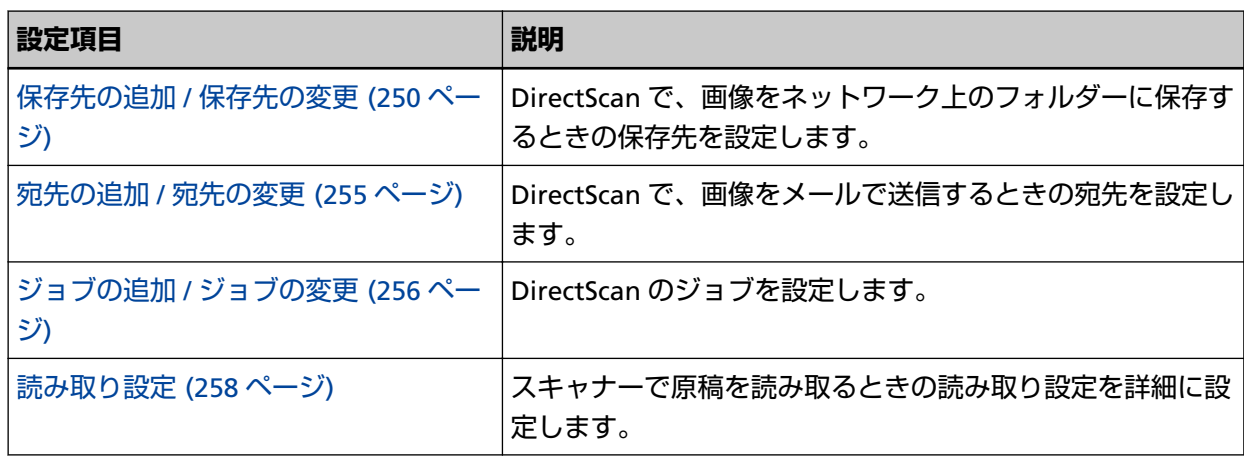

### <span id="page-249-0"></span>**保存先の追加 / 保存先の変更**

DirectScan で、画像をネットワーク上のフォルダーに保存するときの保存先を設定します。 保存先は、最大 25 件まで追加できます。

#### **表示名**

保存先の名前を設定します。 表示名を 48 文字以内で入力します。 すでに登録されている表示名と同じ名前は、設定できません。 先頭と末尾のスペースは削除されます。

#### **送信先種別**

保存先の種別を設定します。

- ネットワークディレクトリー 工場出荷設定です。 「ネットワークディレクトリー」を設定した場合は、次の項目も設定します。
	- ホスト名 / IP アドレス ホスト名、FQDN、または IP アドレスで設定できます。 先頭と末尾のスペースは削除されます。 先頭にパスの区切り文字が入力された場合は削除されます。

#### **重要**

- IPv6 アドレスはサポートしていません。
- SMB の対応バージョンは、SMB 2.0~SMB 3.0.2 です。
- ●共有設定におけるデータアクセスの暗号化したサーバー、および DFS を利用したフォルダーへ の保存は未対応です。

#### **ヒント**

ホスト名を入力する場合は、DNS サーバーが設定されている必要があります。

- 保存先パス

先頭と末尾のスペース、および先頭の「/」は削除されます。

「半」は「/」に変換されます。先頭が「半」の場合は「/」に変換されたあと、先頭の「/」が削除され ます。

- ユーザー名

保存先に接続するときのユーザー名を設定します。

「ユーザー名@ドメイン」、「ドメイン
半ユーザー名」の形式でも設定できます。

認証するユーザー名として Active Directory のドメインユーザーを使用する場合は、ユーザー名だ け、またはユーザー名に含めるドメイン名として Active Directory のドメイン名を指定してくださ い。また、ローカルユーザーでの認証を行う場合は、ユーザー名に含めるドメイン名としてデバイス 名を指定してください。

先頭と末尾のスペースは削除されます。

- パスワード

● 有効にする 工場出荷設定は ON です。 「有効にする」を ON にした場合、保存先に接続するときのユーザー名に対するパスワードを入力 します。 先頭と末尾のスペースは削除されません。

● FTP

「FTP」を設定した場合は、次の項目も設定します。

- ホスト名 / IP アドレス ホスト名、FQDN、または IP アドレスで設定できます。 先頭と末尾のスペースは削除されます。

#### **重要**

IPv6 アドレスはサポートしていません。

#### **ヒント**

ホスト名を入力する場合は、DNS サーバーが設定されている必要があります。

- ポート番号 工場出荷設定は「21」です。
- 接続モード FTP サーバーと接続するときの接続モードを設定します。
	- アクティブモード
	- パッシブモード 工場出荷設定です。
- 保存先パス

先頭と末尾のスペース、および先頭の「/」は削除されます。

「半」は「/」に変換されます。先頭が「半」の場合は「/」に変換されたあと、先頭の「/」が削除され ます。

- ユーザー名

保存先に接続するときのユーザー名を設定します。

「ユーザー名@ドメイン」、「ドメイン
ギューザー名」の形式でも設定できます。

先頭と末尾のスペースは削除されます。

- パスワード
	- 有効にする 工場出荷設定は ON です。 「有効にする」を ON にした場合、保存先に接続するときのユーザー名に対するパスワードを入力 します。 先頭と末尾のスペースは削除されません。

#### ● FTPS

「FTPS」を設定した場合は、次の項目も設定します。

- ホスト名 / IP アドレス ホスト名、FQDN、または IP アドレスで設定できます。 先頭と末尾のスペースは削除されます。

#### **重要**

IPv6 アドレスはサポートしていません。

#### **ヒント**

ホスト名を入力する場合は、DNS サーバーが設定されている必要があります。

#### - 暗号化方式

FTPS サーバーと接続するときの通信データの暗号化方式を設定します。

- 明示的な暗号化(Explicit モード) 工場出荷設定です。
- 暗黙的な暗号化 (Implicit モード)

- サーバー証明書の検証を行う スキャナーに登録した CA 証明書を使用して、サーバー証明書の検証を実施するかどうかを設定しま す。

工場出荷設定は OFF です。

#### **ヒント**

CA 証明書を使用する場合は、fi Series ネットワーク設定から登録できます。 詳細は、ネットワーク設定(fi Series [ネットワーク設定\)](#page-350-0) (351 ページ)を参照してください。

- ポート番号

「暗号化方式」によって、次のように初期値が異なります。

- ●「暗号化方式」が「明示的な暗号化 (Explicit モード)」の場合は、「21」です。
- ●「暗号化方式」が「暗黙的な暗号化(Implicit モード)」の場合は、「990」です。 工場出荷設定は「21」です。
- 保存先パス

先頭と末尾のスペース、および先頭の「/」は削除されます。

「半」は「/」に変換されます。先頭が「半」の場合は「/」に変換されたあと、先頭の「/」が削除され ます。

- ユーザー名

保存先に接続するときのユーザー名を設定します。

「ユーザー名@ドメイン」、「ドメイン#ユーザー名」の形式でも設定できます。

先頭と末尾のスペースは削除されます。

- パスワード
#### ● 有効にする

工場出荷設定は ON です。

「有効にする」を ON にした場合、保存先に接続するときのユーザー名に対するパスワードを入力 します。

先頭と末尾のスペースは削除されません。

#### **ヒント**

FTPS サーバーと接続するときの接続モードは「パッシブモード」固定です。

### ● SFTP

「SFTP」を設定した場合は、次の項目も設定します。

- ホスト名 / IP アドレス ホスト名、FQDN、または IP アドレスで設定できます。 先頭と末尾のスペースは削除されます。

### **重要**

IPv6 アドレスはサポートしていません。

### **ヒント**

ホスト名を入力する場合は、DNS サーバーが設定されている必要があります。

- ポート番号

工場出荷設定は「22」です。

- 保存先パス

先頭と末尾のスペース、および先頭の「/」は削除されます。

「\」は「/」に変換されます。先頭が「\」の場合は「/」に変換されたあと、先頭の「/」が削除され ます。

- 認証方式

認証方式を設定します。 「公開鍵アルゴリズム」が「無効」の場合は、「パスワード認証」です。 「公開鍵アルゴリズム」が「無効」以外の場合は、次から選択します。

- パスワード認証 工場出荷設定です。
- 公開鍵認証

「公開鍵アルゴリズム」に、暗号鍵を生成するときの公開鍵アルゴリズムが表示されます。 スキャナーで暗号鍵が生成済みのときに設定できます。

### **ヒント**

暗号鍵を使用する場合は、fi Series ネットワーク設定から登録できます。 詳細は、ネットワーク設定(fi Series [ネットワーク設定\)](#page-350-0) (351 ページ)を参照してください。

### - ユーザー名

保存先に接続するときのユーザー名を設定します。 「ユーザー名@ドメイン」、「ドメイン¥ユーザー名」の形式でも設定できます。 先頭と末尾のスペースは削除されます。

- パスワード

「認証方式」が「パスワード認証」の場合に設定できます。

● 有効にする

工場出荷設定は ON です。

「有効にする」を ON にした場合、保存先に接続するときのユーザー名に対するパスワードを入力 します。

先頭と末尾のスペースは削除されません。

# <span id="page-254-0"></span>**宛先の追加 / 宛先の変更**

DirectScan で、画像をメールで送信するときの宛先を設定します。 宛先は、最大 25 件まで追加できます。

#### **表示名**

宛先の名前を設定します。 表示名を 48 文字以内で入力します。 すでに登録されている表示名と同じ名前は、設定できません。 先頭と末尾のスペースは削除されます。

### **メールアドレス**

送信先のメールアドレスを設定します。 メールアドレスを正しく設定してください。 先頭と末尾のスペースは削除されます。

# **ジョブの追加 / ジョブの変更**

DirectScan のジョブを設定します。 ジョブは、最大 25 件まで追加できます。

- 表示名 (256 ページ)
- 色 (256 ページ)
- 送信種別 (256 ページ)
- [読み取り設定](#page-256-0) (257 ページ)

#### **表示名**

ジョブの名前を設定します。 表示名を 48 文字以内で入力します。 すでに登録されている表示名と同じ名前は、設定できません。 先頭と末尾のスペースは削除されます。

#### **色**

タッチパネルに表示するジョブのボタンの色を設定します。

#### **送信種別**

画像をネットワーク上のフォルダーに保存するか、またはメール送信するかを設定します。

- フォルダーに格納
- メールで送信

#### **送信先**

画像の保存先またはメールの宛先を設定します。

●「送信種別」が「フォルダーに格納」の場合は、「保存先の選択」画面が表示されます。画像の保 存先を選択します。

保存先を追加または変更する場合は、「保存先の選択」画面の クレ を押して、「保存先の編集」画 面で設定します。

詳細は、保存先の追加 / [保存先の変更](#page-249-0) (250 ページ)を参照してください。

●「送信種別」が「メールで送信」の場合は、「宛先の選択」画面が表示されます。メールの宛先を 選択します。

**宛先を追加または変更する場合は、「宛先の選択」画面の■■■ を押して、「宛先の編集」画面で設** 定します。

詳細は、宛先の追加 / [宛先の変更](#page-254-0) (255 ページ)を参照してください。

「送信種別」で「メールで送信」を設定した場合は、次の項目も設定します。

● メール件名 送信するメールの件名を 48 文字以内で入力します。 先頭と末尾のスペースは削除されます。

### <span id="page-256-0"></span>**ヒント**

未入力の場合は、「メール送信」画面で設定した「メール件名」でメールが送信されます。

● メール本文 送信するメールの本文を 80 文字以内で入力します。 先頭と末尾のスペースは削除されます。

### **ヒント**

未入力の場合は、「メール送信」画面で設定した「メール本文」でメールが送信されます。

### **読み取り設定**

スキャナーで原稿を読み取るときの読み取り設定を設定します。 読み取り設定の詳細は[、読み取り設定](#page-257-0) (258 ページ)を参照してください。

### <span id="page-257-0"></span>**読み取り設定**

DirectScan をするときに、スキャナーで原稿を読み取るときの読み取り設定を設定します。

#### **ヒント**

読み取りできる枚数は、原稿の搬送が終了したあとに、サムネールを表示するかどうかで次のように異な ります。

- サムネールを表示する場合 両面読み取りのときは 60 枚、片面読み取りのときは 120 枚
- サムネールを表示しない場合 両面読み取りのときは 500 枚、片面読み取りのときは 1000 枚
- 画像タイプ (258 ページ)
- 給紙 (258 ページ)
- 解像度 [\(dpi\) \(259](#page-258-0) ページ)
- [サムネールを表示する](#page-258-0) (259 ページ)
- [送信確認画面を表示する](#page-258-0) (259 ページ)
- [詳細設定](#page-258-0) (259 ページ)

#### **画像タイプ**

画像のタイプを設定します。

- 二値白黒 工場出荷設定です。
- グレースケール
- カラー
- カラー/グレースケール自動判別

#### **ヒント**

「画像タイプ」が「二値白黒」の場合、「ファイル形式」に「JPEG」を指定することはできません。

### **給紙**

原稿の読み取り面を設定します。

- 表面
- 裏面
- 両面

工場出荷設定は、装置ラベルに記載されている「PART NO.」によって次のように異なります。

● PA03836-B001 / PA03836-B003 / PA03836-B023 の場合 表面

<span id="page-258-0"></span>● PA03836-B005 / PA03836-B015 の場合 両面

装置ラベルについては[、装置ラベルの確認](#page-247-0) (248 ページ)を参照してください。

### **解像度 (dpi)**

画像の解像度を指定します。

- 150
- 200
- 240
- 300

工場出荷設定です。

### **サムネールを表示する**

原稿の読み取りが完了したあとに、タッチパネルにサムネールを表示して画像を確認するかどうかを設 定します。

工場出荷設定は ON です。

ON にした場合は、一度に読み取りできる枚数は、両面読み取りのときは 60 枚、片面読み取りのときは 120 枚です。

#### **ヒント**

サムネールの画像は、実際にフォルダーに保存またはメールで送信される画像よりも低い画質で表示 されます。 サムネールは、読み取った原稿の画像がすべて出力されているかどうかを確認するために使用してく ださい。

# **送信確認画面を表示する**

原稿の読み取りが完了して、画像をネットワーク上のフォルダーに保存またはメールで送信する前に、 確認画面を表示するかどうかを設定します。 工場出荷設定は ON です。

#### **詳細設定**

スキャナーで原稿を読み取るときの読み取り設定を詳細に設定します。 「詳細設定」をクリックすると、次の項目を設定できます。

- 基本 (260 [ページ](#page-259-0))
- 画像 (260 [ページ](#page-259-0))
- [ページ](#page-260-0) (261 ページ)
- [用紙搬送](#page-261-0) (262 ページ)
- [バッチ](#page-262-0) (263 ページ)
- 出力 (265 [ページ](#page-264-0))
- [ファイル名](#page-264-0) (265 ページ)

### <span id="page-259-0"></span>**基本**

**用紙サイズ**

読み取る原稿の用紙サイズを設定します。

● 自動

工場出荷設定です。

- レター
- リーガル
- エグゼクティブ
- $\bullet$  A4
- $\bullet$  A5
- A5 横
- $\bullet$  A6
- A6 横
- B5 (ISO)
- B5 (JIS)
- B6 (ISO)
- B6 (JIS)
- B6 横 (ISO)
- B6 横 (JIS)
- 名刺(55×91mm)

### **ヒント**

長尺帳票は未サポートです。

#### **画像**

### **ドロップアウトカラー**

赤・緑・青(光の三原色)のどれかの色を取り除いて原稿を読み取る設定をします。 例えば、黒い文字と緑色の枠がある原稿の場合、ドロップアウトカラーを緑に設定すると、原 稿の黒い文字部分だけを読み取ります。 どの色も取り除かずに原稿を読み取る場合は、「なし」を設定します。 「画像タイプ」が「二値白黒」、「グレースケール」、「カラー/グレースケール自動判別」の場合 に、「画像」の項目が表示され、設定できます。

- 赤
- 緑

工場出荷設定です。

● 青

#### <span id="page-260-0"></span>● なし

#### **重要**

対象となる部分の色が薄い場合は有効に機能しますが、指定した部分が濃い色の場合は、取 り除けないことがあります。

### **ヒント**

「画像タイプ」が「カラー/グレースケール自動判別」の場合に、カラーと判別されたときは 無効になります。

**ページ**

### **回転**

画像の向きを補正します。 画像の回転方向を設定します。

● 0 度

工場出荷設定です。

- 90 度(時計回り)
- 90 度(反時計回り)
- 180 度

#### **ブランクページを削除する**

白紙ページを検出して、削除するかどうかを設定します。 白紙ページを検出して削除する場合は ON にします。 次の検出範囲内に文字や絵がない場合に、白紙ページとして検出されます。

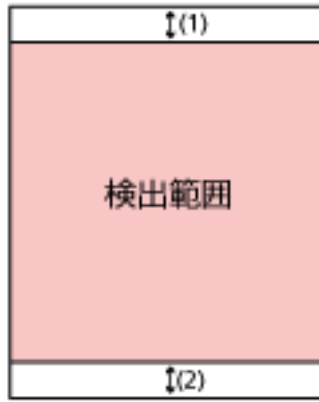

原稿の長さが 158mm 以上のとき、次の範囲は検出対象外です。

- (1):上端=16mm
- (2):下端=16mm
- 原稿の長さが 158mm 未満のとき、次の範囲は検出対象外です。
- (1):上端=4mm
- (2):下端=4mm

<span id="page-261-0"></span>次の原稿は、白紙ページとして検出されません。

- 地色が白以外の原稿
- 折り目のある原稿
- パンチ穴のある原稿
- 傾いてセットされた原稿
- タブインデックスが付いている原稿(「用紙サイズ」が「自動」の場合)

工場出荷設定は、装置ラベルに記載されている「PART NO.」によって次のように異なります。

- PA03836-B001 / PA03836-B003 / PA03836-B023 の場合 OFF
- PA03836-B005 / PA03836-B015 の場合 ON

装置ラベルについては[、装置ラベルの確認](#page-247-0) (248 ページ)を参照してください。

### **用紙搬送**

#### **手差し・単送モード**

手差し・単送モードを有効にするかどうかを設定します。 まとめてヤットできない原稿(雑誌や新聞の切り抜きなど)や、複数枚の紙が重なった原稿(2) つ折りの原稿、封筒、複数枚つづりの複写紙など)を 1 枚ずつセットして読み取るときに、ON にします。 工場出荷設定は OFF です。

#### **重要**

読み取り設定ボタンで「手差し・単送モード」を一時的に変更できません。 搬送モードを一時的に変更する場合は、タッチパネルの搬送モードボタンを押して切り替え てください。 読み取り設定ボタンおよび搬送モードボタンについては[、タッチパネル](#page-32-0) (33 ページ)を参照し てください。

#### **マルチフィードを検出する**

原稿の重なりを検出するかどうかを設定します。

一度に 2 枚以上の原稿が重なって搬送されたことを検出するときに、ON にします。

「マルチフィードを検出する」を ON にした場合は、原稿の重なりが検出されると、原稿の搬送 が停止し、タッチパネルに確認メッセージが表示されます。

工場出荷設定は OFF です。

「マルチフィードを検出する」を ON にした場合は、次の項目も設定します。

● マルチフィード検出条件 原稿の重なりを検出する方法を設定します。

- 重なり

スキャナーの超音波センサーを使って搬送される原稿を監視し、超音波の変化によって原稿 の重なりを検出します。

工場出荷設定です。

#### <span id="page-262-0"></span>- 長さ

搬送される原稿の長さを監視し、長さの変化によって原稿の重なりを検出します。

#### **重要**

長さの異なる原稿を混載して読み取らないでください。原稿の重なりが誤検出されま す。

なお、原稿の長さの差が 10mm 以下の場合は、原稿の重なりを検出しません。

- 長さの異なる原稿を読み取る場合は、「重なり」を選択してください。
- 同じサイズの原稿をまとめて読み取るときに、原稿の上に付箋紙、伝票、写真などの紙 片が貼り付けてある場合は、「重なり」を選択すると、紙片が貼ってある部分を重なり と検出することがあります。このような場合は、「長さ」を選択すると原稿の重なりを 検出しません。

- 重なりと長さ

「重なり」と「長さ」によって、原稿の重なりを検出します。

#### **バッチ**

#### **継続読み取りをする**

スキャナーにセットした原稿がすべて読み取られたあとに、原稿を追加して読み取りを継続す るかどうかを設定します。 原稿を継続して読み取るときに、ON にします。 工場出荷設定は OFF です。

#### **バーコードを検出する**

原稿にあるバーコードの値をインデックスファイルに出力するかどうかを設定します。 「バーコードを検出する」を ON にすると、インデックスファイルも作成されます。 工場出荷設定は OFF です。 検出できるバーコードの詳細は[、バーコードの仕様](#page-414-0) (415 ページ)を参照してください。 インデックスファイルの詳細は[、インデックスファイルの仕様](#page-418-0) (419 ページ)を参照してくださ い。

#### **重要**

「送信種別」が「メールで送信」の場合、「バーコードを検出する」は設定できません。

「バーコードを検出する」を ON にした場合は、次の項目も設定します。

● バーコード検出範囲

バーコードの検出範囲を設定します。

「回転」で画像の回転方向を設定した場合は、回転する前の画像に対する検出範囲となりま す。

設定した検出範囲内に、バーコード全体が収まっている場合にバーコードを検出します。

- 全面

原稿の全範囲からバーコードを検出します。

- 上部

原稿を 3 分割したときの上部の範囲からバーコードを検出します。 上部と中部の分割線から下に 1 インチの範囲まで、上部の検出範囲となります。 工場出荷設定です。

- 中部

原稿を 3 分割したときの中部の範囲からバーコードを検出します。 中部と下部の分割線から下に 1 インチの範囲まで、中部の検出範囲となります。

- 下部

原稿を 3 分割したときの下部の範囲からバーコードを検出します。

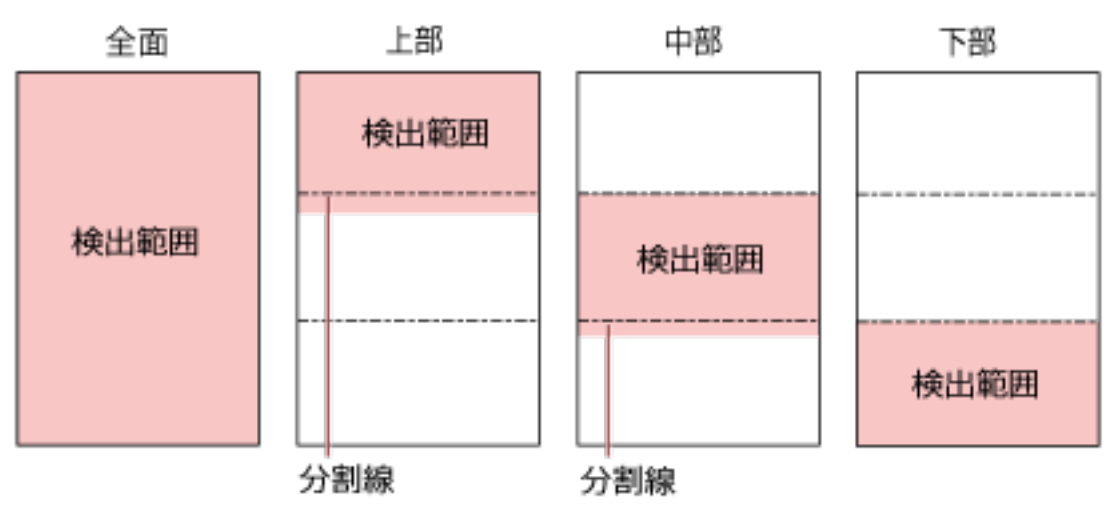

### **ヒント**

原稿を 3 分割したときの分割線にバーコードがかかっている場合は、「全面」を設定してく ださい。

● バーコード検出面

「給紙」が「両面」の場合に設定できます。

バーコードの検出対象とする原稿の面を設定します。

- 表面
- 裏面
- 両面

工場出荷設定は、装置ラベルに記載されている「PART NO.」によって次のように異なりま す。

- PA03836-B001 / PA03836-B003 / PA03836-B023 の場合 表面
- PA03836-B005 / PA03836-B015 の場合 両面
- バーコード検出対象

バーコードの検出対象とする原稿を設定します。

- 全用紙
- 先頭 1 枚のみ

工場出荷設定です。

<span id="page-264-0"></span>● ページごとのバーコード最大数 1 ページ分の画像から検出するバーコードの最大数を、1~20 の範囲で設定します。 大きくすると、読み取り速度が遅くなります。 工場出荷設定は「1」です。

### **出力**

### **ファイル形式**

画像のファイル形式を設定します。

- JPEG
- PDF 工場出荷設定です。
- SinglePage PDF

### **重要**

「画像タイプ」が「二値白黒」の場合は、「JPEG」を設定できません。

### **ヒント**

「画像タイプ」が「二値白黒」の場合に、「ファイル形式」を「PDF」または「SinglePage PDF」から、「JPEG」に変更すると、「画像タイプ」を「グレースケール」に変更するかどう かの確認メッセージが表示されます。

「JPEG」を設定した場合は、次の項目も設定します。

● JPEG 圧縮

JPEG 画像のデータサイズを調整します。

- 大

「中」よりもファイルサイズは小さくなりますが、画質は低くなります。

- 中

工場出荷設定です。

- 小

「中」よりも画質は高くなりますが、ファイルサイズは大きくなります。 また、読み取り速度が遅くなる場合があります。

### **ファイル名**

画像のファイル名の形式を設定します。

#### **先頭に{シリアル番号}を追加する**

ファイル名の先頭に次の文字列を付加します。 "fi-"+スキャナーのシリアル番号

### **ヒント**

- 画像をメールで送信する場合に、設定できます。 画像をフォルダーに保存する場合は、保存先でのファイル名を一意にするために、必ず 「"fi-"+スキャナーのシリアル番号」が付加されます。
- スキャナーのシリアル番号は装置ラベルで確認できます。 装置ラベルについては[、装置ラベルの確認](#page-247-0) (248 ページ)を参照してください。

「名前規則」で{プレフィックス}および{カウンター}を含む形式を設定した場合は、次の項目も設定 します。

- プレフィックス ファイル名に付加する文字列を 40 文字以内で入力します。 先頭と末尾のスペースは削除されます。 工場出荷設定は「untitled」です。
- カウンター (桁) ファイル名にカウンターを付加するときに、カウンターの桁数を 0~6 の範囲で設定します。 「0」を指定した場合は、「"\_" + {カウンター}」はファイル名に付加されません。 工場出荷設定は「3」です。

### **重要**

複数のスキャナーで DirectScan をする場合は、スキャナーごとに異なるファイル名になるように してください。

# **スキャナー設定(タッチパネル)**

ここでは、タッチパネルを使ったスキャナーの設定方法について説明します。

### **ヒント**

一部の設定項目は、Software Operation Panel または fi Series ネットワーク設定でも設定できます。 詳細は、次を参照してください。

- スキャナー設定 ([Software Operation Panel](#page-300-0)) (301 ページ) スキャナーとコンピューターを有線 LAN または USB ケーブルで接続している場合に、コンピューターで 設定できます。
- ネットワーク設定 (fi Series [ネットワーク設定\)](#page-350-0) (351 ページ) スキャナーとコンピューターを有線 LAN で接続している場合に、コンピューターで設定できます。

# **設定項目**

スキャナーの設定は、タッチパネル下部の **まず 2** ます。

ここでは、設定できる項目を一覧で示します。

### **重要**

「スキャナー設定」画面を表示するには、管理者パスワードが必要です。 工場出荷設定の管理者パスワードは、ラベルの有無で確認できます。 ラベルの詳細は、[装置ラベルの確認](#page-247-0) (248 ページ)を参照してください。 管理者以外による設定の変更を防止するために、管理者パスワードを変更してください。 また、管理者パスワードは、定期的に見直してください。 管理者パスワードは、次の手順で表示される画面で設定できます。

₩ →「スキャナー設定」→「管理者パスワード」

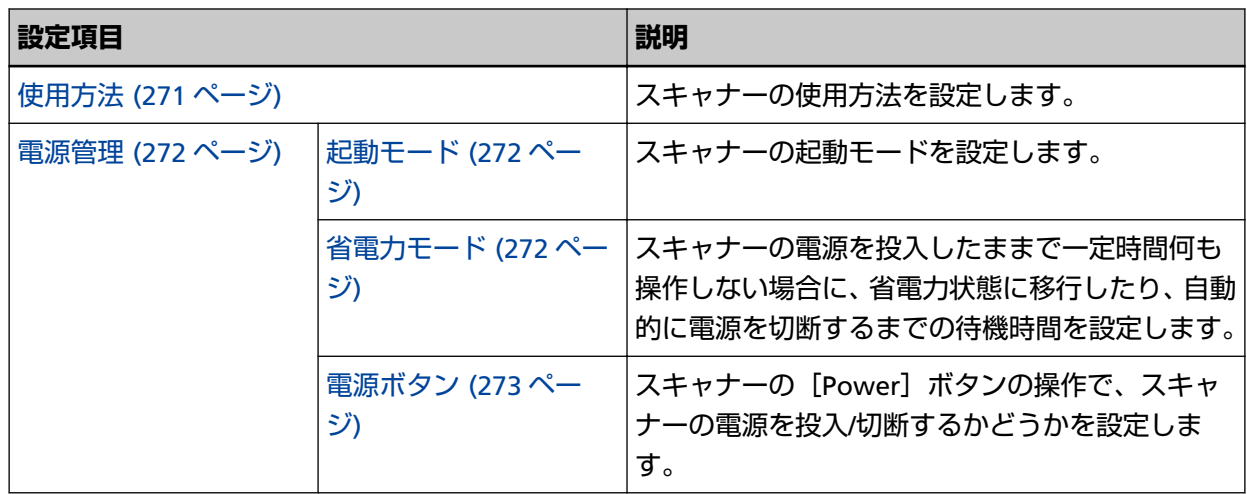

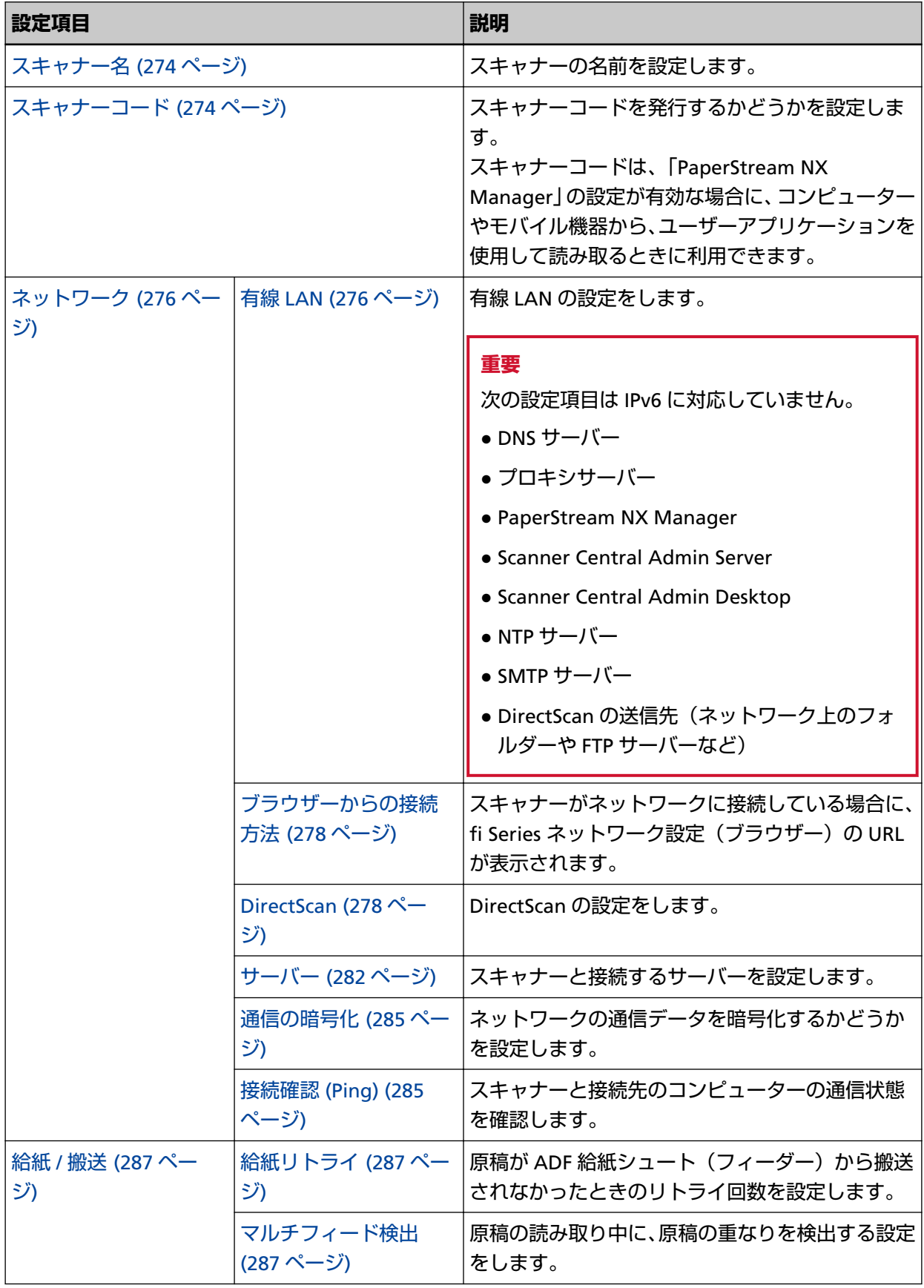

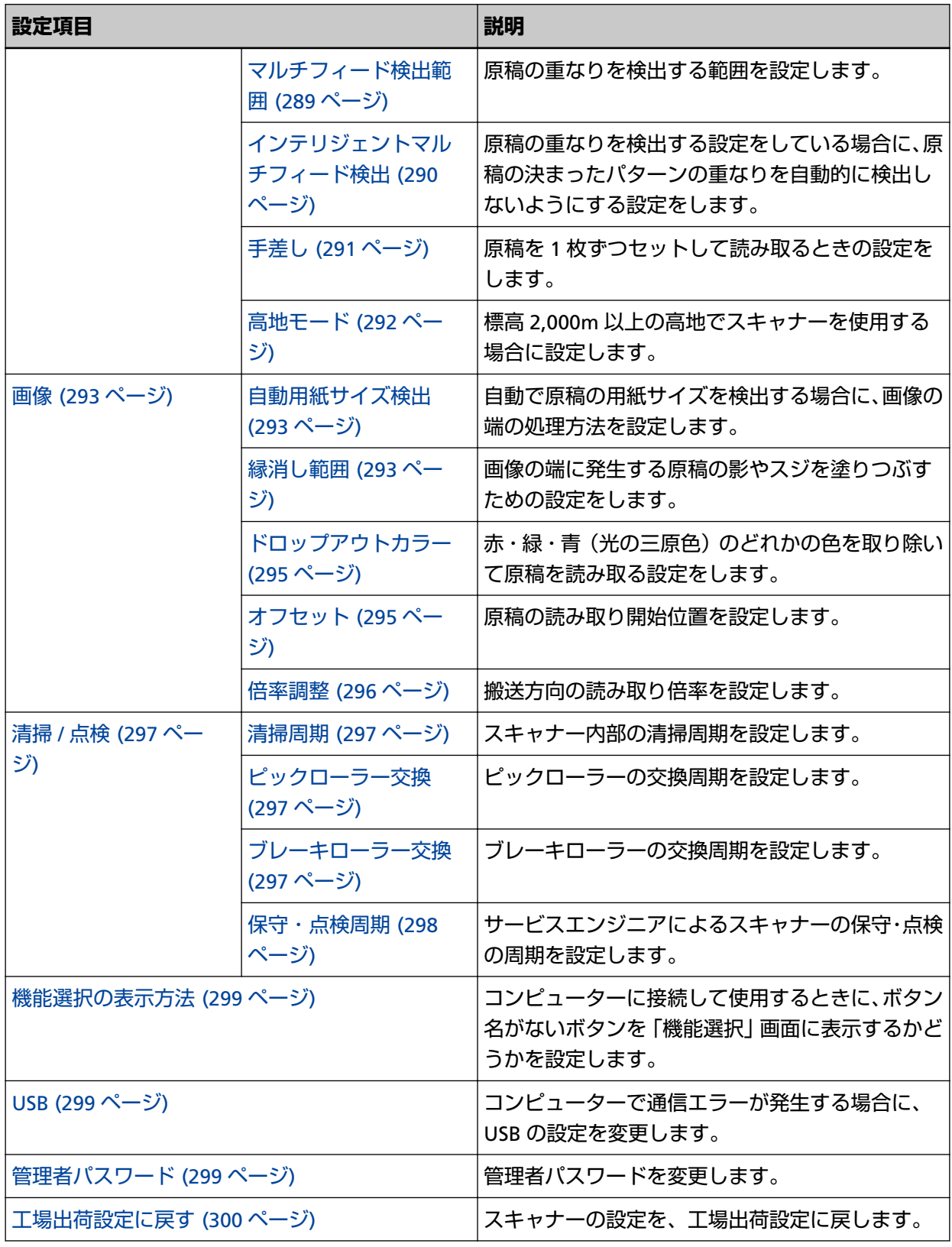

# **重要**

タッチパネルでは、スキャナーの設定を退避して復元することはできません。 退避と復元については、次を参照してください。

- Software Operation Panel の場合 [装置設定](#page-313-0) 2 (314 ページ)のヒント
- fi Series ネットワーク設定の場合 [スキャナー設定情報の移出](#page-395-0) (396 ページ)[、スキャナー設定情報の移入](#page-396-0) (397 ページ)

# <span id="page-270-0"></span>**使用方法**

スキャナーの使用方法を設定します。

スキャナーの使用方法の詳細は[、スキャナーの使用方法](#page-24-0) (25 ページ)を参照してください。

### **コンピューターに接続して使用する**

スキャナーとコンピューターを USB ケーブルまたは有線 LAN で接続して使用します。

### **スキャナー単体で使用する(DirectScan)**

スキャナーを有線 LAN でネットワークに接続して、原稿の読み取りから画像の保存やメール送信ま でを行います。

「スキャナー単体で使用する(DirectScan)」を設定した場合は、次の項目も設定します。

### **ジョブ一覧を初期表示する**

DirectScan をするときの初期画面(メイン画面)を、ジョブが一覧で表示された画面にするか どうかを設定します。

工場出荷設定は「ジョブ一覧を初期表示する」が OFF です。

### **[次へ] ボタン**

「NTP サーバー」画面で、現在の時刻を取得する NTP サーバーを設定します。 「NTP サーバー」画面の詳細は、[ネットワーク](#page-275-0) (276 ページ)を参照してください。

### **PaperStream NX Manager に接続して使用する**

スキャナーを PaperStream NX Manager がインストールされたサーバーと有線 LAN で接続して使 用します。

「PaperStream NX Manager に接続して使用する」を設定した場合は、次の項目も設定します。

### **[次へ]ボタン**

「PaperStream NX Manager」画面で PaperStream NX Manager を設定します。 「PaperStream NX Manager」画面の詳細は[、ネットワーク](#page-275-0) (276 ページ)を参照してください。

### <span id="page-271-0"></span>**電源管理**

- 起動モード (272 ページ)
- 省電力モード (272 ページ)
- [電源ボタン](#page-272-0) (273 ページ)

#### **起動モード**

スキャナーの起動モードを設定します。

● クイック

[Power]ボタンを 2 秒以上押すと、省電力状態に移行します。 省電力状態から復帰したら、すぐに読み取りを開始できます。

● ノーマル

[Power]ボタンを 2 秒以上押すと、電源を切断します。 工場出荷設定です。

#### **重要**

「クイック」を設定すると、「省電力モード」の「自動電源切断 (時間)」の設定に関係なく、スキャ ナーの電源は切断されません。また、「電源ボタン」の設定に関係なく、スキャナーの[Power] ボタンを 2 秒以上押すと、省電力状態に移行します。

### **省電力モード**

スキャナーの電源を投入したままで一定時間何も操作しない場合に、省電力状態に移行したり、自 動的に電源を切断するまでの待機時間を設定します。

#### **省電力 (分)**

省電力状態に移行するまでの待機時間を設定します。 工場出荷設定は「15」です。

#### **自動電源切断 (時間)**

自動でスキャナーの電源を切断するまでの待機時間を設定します。

- 無効
- 1
- $\bullet$  2
- $\bullet$  4

工場出荷設定です。

● 8

### **重要**

●「起動モード」を「クイック」に設定している場合は無効になります。

<span id="page-272-0"></span>●「電源ボタン」を「電源ボタン無効」に設定している場合は無効になります。

#### **[デフォルト]ボタン**

省電力モードの設定を、工場出荷設定に戻します。

#### **電源ボタン**

スキャナーの[Power]ボタンの操作で、スキャナーの電源を投入/切断するかどうかを設定します。

- 電源ボタン有効 スキャナーの [Power] ボタンでスキャナーの電源を投入/切断します。 工場出荷設定です。
- 電源ボタン無効 コンピューターの電源に合わせて、スキャナーなどの周辺機の電源を管理する AC ケーブルタップ を使用する場合に選択します。 スキャナーの [Power] ボタンでスキャナーの電源を投入/切断しません。

**USB 連動**

「有線 LAN の有効化」の「有効にする」が OFF の場合で、「電源ボタン有効」が選択されている ときに有効になります。

「USB 連動」を ON にすると、スキャナーの[Power]ボタンのほかに、次の操作と連動して、 スキャナーの電源を投入または切断できます。

- コンピューターの電源を投入または切断する
- USB ケーブルを抜き差しする

**重要**

- 次の場合は、「USB 連動」は「電源ボタン有効」として動作します。
	- -「有線 LAN の有効化」の「有効にする」が ON の場合
	- スキャナーとコンピューターを USB ケーブルで接続していない場合
- コンピューターや USB ハブの種類によって、コンピューターの電源を切断しても USB バスに電 源を供給し続けるものがあります。 そのような環境では、「USB 連動」が正しく機能しない場合があります。

# <span id="page-273-0"></span>**スキャナー名**

### **スキャナー名**

スキャナーの名前を設定します。 スキャナー名を 64 文字以内で入力します。 スキャナー名に使用できる文字は、次のとおりです。

- 半角英数字
- 半角スペース 先頭と末尾のスペースは削除されます。
- 半角記号

-\_

工場出荷設定は「"fi-8040-"+スキャナーのシリアル番号」です。

### **ヒント**

● スキャナーのシリアル番号は装置ラベルで確認できます。 装置ラベルについては[、装置ラベルの確認](#page-247-0) (248 ページ)を参照してください。

●「ダイナミック DNS」を有効にする場合は、スキャナー名を 63 文字以内で入力します。 ダイナミック DNS の詳細は、[ネットワーク](#page-275-0) (276 ページ)を参照してください。 また、スキャナー名を DNS サーバーに登録するときに、次の半角文字は「-」に変換されるため、使 用しないことを推奨します。

- アンダースコア(\_)
- スペース

● スキャナー名は、次の手順で表示される画面で確認できます。

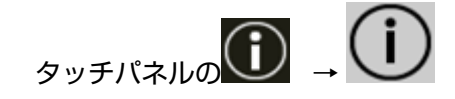

# **スキャナーコード**

スキャナーの使用方法が「PaperStream NX Manager に接続して使用する」の場合に設定できます。

### **スキャナーコード**

スキャナーコードを発行するかどうかを設定します。 スキャナーコードは、「PaperStream NX Manager」の設定が有効な場合に、コンピューターやモバ イル機器から、ユーザーアプリケーションを使用して読み取るときに利用できます。

#### **有効にする**

工場出荷設定は OFF です。 「有効にする」を ON にした場合は、「コード」を必ず入力します。

# **コード**

スキャナーコードを 64 文字以内で入力します。 スキャナーのタッチパネルで入力できる文字を使用できます。 先頭と末尾のスペースは削除されます。

# <span id="page-275-0"></span>**ネットワーク**

- 有線 LAN (276 ページ)
- [ブラウザーからの接続方法](#page-277-0) (278 ページ)
- [DirectScan \(278](#page-277-0) ページ)
- [サーバー](#page-281-0) (282 ページ)
- [通信の暗号化](#page-284-0) (285 ページ)
- 接続確認 [\(Ping\) \(285](#page-284-0) ページ)

### **有線 LAN**

有線 LAN の設定をします。

### **有線 LAN の有効化**

### **有効にする**

スキャナーを有線 LAN に接続して使用するかどうかを設定します。 工場出荷設定は ON です。 「有効にする」を OFF にすると、スキャナーを有線 LAN に接続してもネットワークに接続 できません。 次に示す理由から USB 接続だけでスキャナーを使用する場合に、OFF にします。

- 消費電力を抑えたい
- セキュリティを強化したい
- ●「USB 連動」で運用したい 詳細は、[電源管理](#page-271-0) (272 ページ)を参照してください。 設定を変更するとスキャナーが再起動します。

### **IP アドレス (IPv4)**

### **IP アドレスの取得**

スキャナーの IPv4 アドレスを設定します。

- 自動で取得 (DHCP) 工場出荷設定です。
- 手動で設定

「手動で設定」を選択した場合は、次の項目も設定します。

- IP アドレス
- サブネットマスク
- デフォルトゲートウェイ

### **ヒント**

IP アドレスは、次の手順で表示される画面で確認できます。

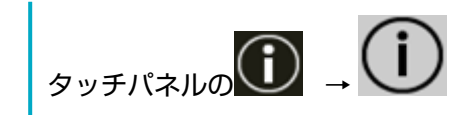

#### **IP アドレス (IPv6)**

### **IP アドレスの取得**

スキャナーの IPv6 アドレスを設定します。 スキャナーの使用方法が「コンピューターに接続して使用する」の場合に設定できます。

- 自動で取得 (DHCP) 工場出荷設定です。
- 手動で設定 「手動で設定」を選択した場合は、次の項目も設定します。
	- RA パケットを受信する 自動生成された IPv6 アドレスを有効にしたい場合は、「RA パケットを受信する」を ON にします。 自動生成された IPv6 アドレスは、スキャナー情報の画面で確認できます。 工場出荷設定は ON です。
	- IP アドレス
	- サブネットプレフィックス長
	- デフォルトゲートウェイ
- 無効

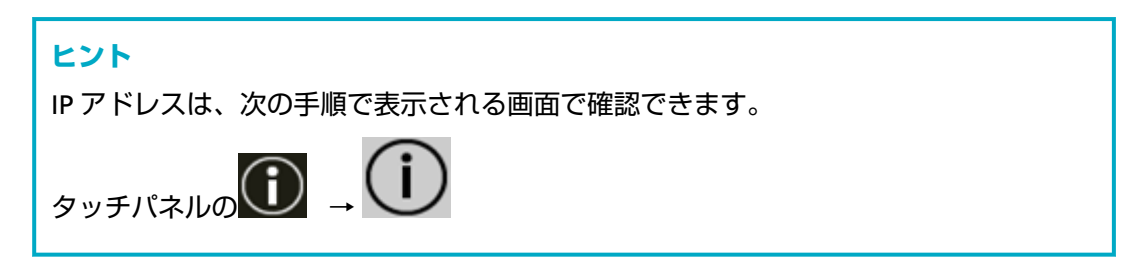

#### **DNS サーバー**

### **手動で設定**

DNS サーバーを設定します。 工場出荷設定は OFF です。 「手動で設定」を ON にした場合は、次の項目も設定します。

- $\bullet$  プライマリー DNS
- セカンダリー DNS

### **ダイナミック DNS**

### **有効にする**

スキャナーの IP アドレスを自動で取得する場合に設定します。

<span id="page-277-0"></span>スキャナー選択ツールで、スキャナー名(ホスト名)を指定して、スキャナーを検索する ときに有効にします。

工場出荷設定は OFF です。

「有効にする」を ON にすると、ネットワークに接続したときに、DNS サーバーにスキャ ナー名(ホスト名)と IP アドレスを自動で登録します。

DNS サーバーに登録するスキャナー名(ホスト名)は、「スキャナー設定」の「スキャナー 名」で設定できます。詳細[はスキャナー名](#page-273-0) (274 ページ)を参照してください。

#### **ヒント**

- DNS サーバーが設定されている必要があります。
- ●「スキャナー名」に半角空白や" "が含まれている場合は、該当文字を"-"に変換して、 DNS サーバーに登録します。

DHCP サーバーから割り当てられる IP アドレスが変更されても、DNS サーバーに登録した スキャナー名(ホスト名)でスキャナーを検索できます。

スキャナーの検索については、Network Setup Tool for fi Series のヘルプを参照してくだ さい。

スキャナー選択ツールの起動方法は[、スキャナー選択ツールを起動する方法](#page-406-0) (407 ページ) を参照してください。

#### **重要**

IPv6 アドレスはサポートしていません。

#### **ブラウザーからの接続方法**

スキャナーがネットワークに接続している場合に、fi Series ネットワーク設定 (ブラウザー)の URL が表示されます。

複数の URL が表示された場合は、どの URL で接続できるかを順に確認してください。

#### **DirectScan**

スキャナーの使用方法が「スキャナー単体で使用する (DirectScan)」の場合に設定できます。 DirectScan の次の設定をします。

- NTP [サーバー](#page-278-0) (279 ページ)
- [メール送信](#page-279-0) (280 ページ)
- DirectScan [編集パスワード](#page-280-0) (281ページ)
- [DirectScan](#page-281-0) の初期化 (282 ページ)

#### **ヒント**

タッチパネルで次の設定はできません。fi Series ネットワーク設定(ブラウザー)で設定します。

- CA 証明書 SMTP サーバー、FTPS サーバーに接続するときに使用します。
- 暗号鍵

```
SFTP サーバーに接続するときに使用します。
詳細は、ネットワーク設定(fi Series ネットワーク設定) (351 ページ)を参照してください。
```
#### **NTP サーバー**

DirectScan で、現在の時刻を取得する NTP サーバーを設定します。

#### **重要**

DirectScan をするには、NTP サーバーとスキャナーの時刻を同期しておく必要があります。 なお、時刻を同期するときに認証が必要な NTP サーバーには接続できません。

#### **取得方法**

NTP サーバーの IP アドレスの取得方法を設定します。

● 自動で取得 (DHCP / デフォルトゲートウェイ) 工場出荷設定です。

### **ヒント**

次のどちらかである必要があります。

- DHCP サーバーから取得する情報に、NTP サーバーの情報が含まれている
- デフォルトゲートウェイ上で、NTP サーバーが有効になっている
- 公開サーバーから取得 「pool.ntp.org」の NTP サーバーに接続します。
- 手動で設定 「手動で設定」を選択した場合は、次の項目も設定します。
	- プライマリー
	- セカンダリー

### **タイムゾーン**

スキャナーを使用する地域のタイムゾーンを設定します。 協定世界時(UTC)からの時差を設定します。 [+] ボタン、[-] ボタンを押すと、0.25 時間 (15分) ずつ増減します。 工場出荷設定は「0.00」です。 サマータイムを設定する場合は、サマータイムを設定しないときの時刻に、サマータイム の時間を加算して設定し直してください。

### **[今すぐ同期]ボタン**

NTP サーバーとの時刻同期を行います。 [今すぐ同期]ボタンを押すと、時刻同期に成功した場合は、現在時刻が正しいかの確認画 面が表示されます。

● 時刻が正しい場合は、[はい]ボタンを押します。

● 時刻が異なる場合は、「いいえ】ボタンを押して、「現在日時の入力」画面で現在の年月 日と時刻を設定します。

#### <span id="page-279-0"></span>**メール送信**

DirectScan で、メールを送信するための設定およびメールの初期値の設定をします。

#### **有効にする**

メールを送信する場合に設定します。 工場出荷設定は OFF です。 「有効にする」を ON にした場合は、次の項目も設定します。

#### **SMTP サーバー**

メールを送受信するサーバーを設定します。 ホスト名、FQDN、または IP アドレスで設定できます。 先頭と末尾のスペースは削除されます。

### **重要**

IPv6 アドレスはサポートしていません。

### **ヒント**

ホスト名を入力する場合は、DNS サーバーが設定されている必要があります。

#### **暗号化方式**

メールを送信するときの通信を暗号化するかどうかを設定します。

● なし

工場出荷設定です。

● TLS

「暗号化方式」を「TLS」にした場合は、次の項目も設定します。

● サーバー証明書の検証を行う スキャナーに登録した CA 証明書を使用して、サーバー証明書の検証を実施するかど うかを設定します。 工場出荷設定は OFF です。

```
ヒント
```
CA 証明書を使用する場合は、fi Series ネットワーク設定から登録できます。 詳細は、ネットワーク設定(fi Series [ネットワーク設定\)](#page-350-0) (351 ページ)を参照し てください。

### **ポート番号**

「暗号化方式」によって、次のように初期値が異なります。

●「暗号化方式」が「なし」の場合は「25」です。

<span id="page-280-0"></span>● 「暗号化方式」が「TLS」の場合は「465」です。 工場出荷設定は「25」です。

### **ユーザー名**

SMTP サーバーに接続するときに、ユーザー名とパスワードを使用して認証する場合 は、認証用のユーザー名を設定します。 先頭と末尾のスペースは削除されます。

### **パスワード**

SMTP サーバーに接続するときに、ユーザー名とパスワードを使用して認証する場合 は、認証用のパスワードを設定します。 先頭と末尾のスペースは削除されません。

#### **メール差出人**

送信するメールの差出人のメールアドレスを設定します。 先頭と末尾のスペースは削除されます。

#### **メール件名**

送信するメールの件名を 48 文字以内で入力します。 先頭と末尾のスペースは削除されます。

#### **メール本文**

送信するメールの本文を 80 文字以内で入力します。 先頭と末尾のスペースは削除されます。

### **メールサイズ上限(MB)**

送信するメールのメールサイズの上限を 1~20 の範囲で設定します。 工場出荷設定は「5」です。 読み取り中に画像のサイズが、ここで設定した上限値に達した場合、読み取りを停止 してエラーメッセージを表示します。この場合、メールで送信できるのは、実際に搬 送された原稿の枚数よりも少ないページ数の画像となります。

#### **ヒント**

読み取り中に生成される画像のサイズ×1.5 の値が、この項目で設定した値に達する と、メールサイズが上限値に達したと判断されます。

### **DirectScan 編集パスワード**

#### **有効にする**

DirectScan の画像の保存先、メールの宛先、およびジョブを、追加または変更するときの パスワードを設定します。 保存先のパスやメールアドレスの漏洩を防止するために、パスワードを設定してください。 パスワードは、定期的に見直してください。 工場出荷設定は OFF です。

<span id="page-281-0"></span>「有効にする」を ON にした場合は、次の項目も設定します。

● パスワード パスワードを 32 文字以内で入力します。 スキャナーのタッチパネルで入力できる文字を使用できます。 先頭と末尾のスペースは削除されません。

#### **DirectScan の初期化**

DirectScan の設定を初期化して、工場出荷設定に戻します。

### **[実行]ボタン**

DirectScan の次の設定内容を、工場出荷設定に戻します。

- 画像の保存先
- メールの宛先
- ジョブ
- NTP サーバー
- メール送信
- DirectScan 編集パスワード 次の設定内容は初期化されません。
- CA 証明書
- 暗号鍵

#### **サーバー**

スキャナーと接続するサーバーを設定します。

**プロキシサーバー**

プロキシサーバーを経由するときに設定します。

### **ヒント**

次の場合に設定できます。

- Scanner Central Admin Server と直接接続する場合
- DirectScan で FTP サーバー、FTPS サーバー、または SFTP サーバーに接続する場合
- PaperStream NX Manager と接続する場合

#### **有効にする**

プロキシサーバーを経由するときに設定します。 工場出荷設定は OFF です。 「有効にする」を ON にした場合は、次の項目も設定します。 ● ホスト名 / IP アドレス ホスト名、FQDN、または IP アドレスで設定できます。

先頭と末尾のスペースは削除されます。

```
重要
```
IPv6 アドレスはサポートしていません。

**ヒント**

ホスト名を入力する場合は、DNS サーバーが設定されている必要があります。

● ポート番号 工場出荷設定は「8080」です。

#### **認証**

プロキシサーバーに認証が必要かどうかを設定します。 工場出荷設定は OFF です。 「認証」を ON にした場合は、次の項目も設定します。

- ユーザー名 プロキシサーバーに接続するときのユーザー名を入力します。 先頭と末尾のスペースは削除されます。
- パスワード プロキシサーバーに接続するときのユーザー名に対するパスワードを入力します。 先頭と末尾のスペースは削除されません。

#### **PaperStream NX Manager**

スキャナーの使用方法が「PaperStream NX Manager に接続して使用する」の場合に設定でき ます。

### **PaperStream NX Manager**

スキャナーと接続する PaperStream NX Manager を設定します。

**ホスト名 / IP アドレス**

ホスト名、FQDN、または IP アドレスで設定できます。 先頭と末尾のスペースは削除されます。

#### **重要**

IPv6 アドレスはサポートしていません。

### **ヒント**

ホスト名を入力する場合は、DNS サーバーが設定されている必要があります。

### **ポート番号**

工場出荷設定は「20447」です。

### **[接続確認]ボタン**

PaperStream NX Manager に接続できるかどうかを確認できます。

### **自動ログイン / ログアウト**

PaperStream NX Manager の自動ログイン方法と自動ログアウト時間のどちらかを設定 します。

### **自動ログアウト時間 (分)**

PaperStream NX Manager にログインしている場合で、スキャナーを一定時間何も操 作しないときに、自動的にログアウトする時間(分)を設定します。

● 無効

工場出荷設定です。

- 1
- $2$
- 3

#### **自動ログイン**

PaperStream NX Manager の自動ログイン方法を設定します。

- 無効 工場出荷設定です。
- ユーザー名 / パスワード
- ジョブグループコード

詳細は、PaperStream NX Manager ユーザーズガイドを参照してください。

### **アプリケーション(インターネット)**

PaperStream NX Manager がインターネットに構築されている場合に、コンピューターや モバイル機器から、ユーザーアプリケーションを使用して読み取るときに設定します。

### **有効にする**

工場出荷設定は OFF です。

#### **Scanner Central Admin**

Scanner Central Admin Server または Scanner Central Admin Desktop でスキャナーを管理 するときに設定します。

### **サーバー種別**

### **使用しない**

Scanner Central Admin Server および Scanner Central Admin Desktop でスキャ ナーを管理しません。 工場出荷設定です。

#### <span id="page-284-0"></span>**Scanner Central Admin Desktop**

Scanner Central Admin Desktop でスキャナーを管理します。

#### **Scanner Central Admin Server**

Scanner Central Admin Server でスキャナーを管理します。

「Scanner Central Admin Desktop」または「Scanner Central Admin Server」を設定した場合 は、次の項目も設定します。

● ホスト名 / IP アドレス

ホスト名、FQDN、または IP アドレスで設定できます。 先頭と末尾のスペースは削除されます。

### **重要**

IPv6 アドレスはサポートしていません。

### **ヒント**

ホスト名を入力する場合は、DNS サーバーが設定されている必要があります。

● ポート番号

工場出荷設定は「20444」です。

#### **[接続確認]ボタン**

Scanner Central Admin Server または Scanner Central Admin Desktop に接続できるかどう かを確認できます。

### **通信の暗号化**

ネットワークの通信データを暗号化するかどうかを設定します。

#### **ヒント**

PaperStream NX Manager、Scanner Central Admin Server、および Scanner Central Admin Desktop の設定と同じ設定にする必要があります。

詳細は、PaperStream NX Manager ユーザーズガイド、Scanner Central Admin ユーザーズガイ ド、および Scanner Central Admin Desktop のヘルプを参照してください。

- 非暗号化 (HTTP) 読み取り速度を優先した転送方法です。 工場出荷設定です。
- 暗号化 (HTTPS) セキュリティを優先した転送方法です。読み取り速度は遅くなります。

### **接続確認 (Ping)**

スキャナーと接続先のコンピューターの通信状態を確認します。

### **ホスト名 / IP アドレス**

ホスト名、FQDN、または IP アドレスで設定できます。 先頭と末尾のスペースは削除されます。

### **ヒント**

ホスト名を入力する場合は、DNS サーバーが設定されている必要があります。

### **[実行]ボタン**

Ping を実行します。

実行結果の詳細は[、スキャナーのネットワーク接続を確認する方法](#page-405-0) (406 ページ)を参照してく ださい。

## <span id="page-286-0"></span>**給紙 / 搬送**

- 給紙リトライ (287 ページ)
- マルチフィード検出 (287 ページ)
- [マルチフィード検出範囲](#page-288-0) (289 ページ)
- [インテリジェントマルチフィード検出](#page-289-0) (290 ページ)
- [手差し](#page-290-0) (291 ページ)
- [高地モード](#page-291-0) (292 ページ)

### **給紙リトライ**

原稿が ADF 給紙シュート(フィーダー)から搬送されなかったときのリトライ回数を設定します。

#### **給紙リトライ回数**

工場出荷設定は「4」です。

### **マルチフィード検出**

マルチフィードとは、一度に 2 枚以上の原稿が重なって搬送される現象のことです。 原稿の読み取り中に、原稿の重なりを検出する設定をします。 原稿の重なりは、超音波センサーや原稿の長さの違いで検出します。 原稿の重なりを検出すると、エラーメッセージを表示して、読み取りを中断します。ただし、搬送 方向で、原稿の先端から約 30mm の範囲に原稿が重なっていても、重なりは検出されません。

#### **重要**

スキャナーの搬送モードが「手差し - 単送」の場合は、原稿の重なりを検出しません。 手差し・単送モードは、2 つ折りの原稿や封筒のような複数枚の紙が重なっている原稿を読み取 るための機能です。このため、原稿の重なりを検出する設定にしても、原稿の重なりは検出され ません。

#### **検出方法**

原稿の重なりを検出する方法を設定します。

- 検出しない 原稿の重なりを検出しません。 工場出荷設定です。
- 重なりを検出 (超音波) 超音波センサーで原稿の重なりを検出します。 この設定をした場合、さらに次の 2 つの検出オプションを設定できます。
	- 搬送方向で、重なりを検出する範囲を、原稿の先端からの長さで設定できます。 「マルチフィード検出範囲」で設定します。
	- 原稿に紙片が貼られている場合、紙片の長さや位置を記憶して、重なりを検出しないように 設定できます。

[決まったパターンの原稿の重なりを検出したくないとき](#page-125-0) (126 ページ)を参照して、指定しま す。

● 長さの違いを検出 原稿の長さの違いで原稿の重なりを検出します。 同じ長さの原稿を読み取る場合に設定してください。

### **重要**

長さの異なる原稿を混載して読み取る場合は、原稿の重なりを正しく検出できません。

● 重なりと長さの違いを検出

「重なりを検出 (超音波)」と「長さの違いを検出」によって、原稿の重なりを検出します。 この設定をした場合、さらに次の 2 つの検出オプションを設定できます。

- 搬送方向で、重なりを検出する範囲を、原稿の先端からの長さで設定できます。 「マルチフィード検出範囲」で設定します。
- 原稿に紙片が貼られている場合、紙片の長さや位置を記憶して、重なりを検出しないように 設定できます。

[決まったパターンの原稿の重なりを検出したくないとき](#page-125-0) (126 ページ)を参照して、指定しま す。

### **重要**

長さの異なる原稿を混載して読み取る場合は、原稿の重なりを正しく検出できません。

### **しきい値 (長さの違い)**

「検出方法」に「長さの違いを検出」または「重なりと長さの違いを検出」を設定した場合に設 定します。

重なりと判断する原稿の長さの差を設定します。 原稿の長さの差が設定した長さよりも長い場合に、原稿の重なりを検出します。 選択された長さ以下は、誤差とみなされて、原稿の重なりを検出しません。

- 10 mm 以下は検出しない 工場出荷設定です。
- 15 mm 以下は検出しない
- 20 mm 以下は検出しない

#### **重要**

- 長さの異なる原稿を読み取る場合は、「重なりを検出 (超音波)」を選択してください。
- 原稿の上に付箋紙、伝票、写真などの紙片が貼り付けてある場合は、「重なりを検出 (超音波)」 を選択すると、紙片が貼ってある部分を重なりと検出する場合があります。このような場合は、 「長さの違いを検出」を選択してください。 または、重なりを検出する範囲に紙片の貼り付け部分以外を設定すれば、重なりを検出しませ  $h_{10}$
# <span id="page-288-0"></span>**ヒント**

- スキャナードライバーでも設定できます。 この場合、スキャナードライバーの設定が優先されます。
- スキャナードライバーで、A3 キャリアシートの設定を有効にしている場合、タッチパネルにエ ラーメッセージは表示されません。スキャナードライバーからエラーが通知されます。

#### **マルチフィード検出範囲**

原稿の重なりを検出する範囲を設定します。

「マルチフィード検出」に「重なりを検出 (超音波)」または「重なりと長さの違いを検出」を設定し た場合に設定します。

#### **有効にする**

原稿の重なりを検出する範囲を指定するかどうかを設定します。 工場出荷設定は OFF です。

#### **検出範囲の指定方法**

原稿の重なりを検出する範囲の指定方法として、無効領域を指定するか、有効領域を指定する かを設定します。

- 無効領域を指定 工場出荷設定です。
- 有効領域を指定

#### **開始位置(mm)**

搬送方向に、検出範囲の開始位置を、原稿の先端からの長さで指定します。 設定可能範囲:0~510mm の範囲で 2mm 刻み、開始位置 ≦ 終了位置 工場出荷設定は「0」です。

#### **終了位置(mm)**

搬送方向に、検出範囲の終了位置を、原稿の先端からの長さで指定します。 設定可能範囲:0~510mm の範囲で 2mm 刻み、開始位置 ≦ 終了位置 工場出荷設定は「0」です。

### **ヒント**

- 開始位置=終了位置の場合は「マルチフィード検出範囲」の「有効にする」は OFF が設定され たものとして動作します。
- 原稿の全範囲で重なりの検出を無効にしたい場合は、「検出範囲の指定方法」で「無効領域を指 定」を選択し、開始位置=0、終了位置 ≧ 原稿の長さを設定してください。
- ●開始位置を原稿の長さを超えた位置に設定すると、「検出範囲の指定方法」が「無効領域を指 定」の場合は全範囲で重なりを検出し、「検出範囲の指定方法」が「有効領域を指定」の場合は 全範囲で重なりの検出を無効にします。
- 原稿の重なりを検出するには、範囲の長さが 5mm 以上必要です。 範囲を指定する場合は、終了位置 – 開始位置 ≧ 6mm になるように指定してください。

● 原稿の重なりを検出する範囲の設定例は[、原稿の重なりを検出する範囲の設定例](#page-334-0) (335 ページ) を参照してください。

#### **インテリジェントマルチフィード検出**

原稿の重なりを検出する設定をしている場合に、原稿の決まったパターンの重なりを自動的に検出 しないようにする設定をします。

この設定を行うには、事前に、スキャナードライバーおよびタッチパネルの[「マルチフィード検出](#page-288-0) 範囲 (289 [ページ](#page-288-0))」で、「重なりを検出 (超音波)」または「長さの違いを検出」を設定しておく必要 があります。

タッチパネルでの設定の詳細は[、決まったパターンの原稿の重なりを検出したくないとき](#page-125-0) (126 ペー [ジ](#page-125-0))を参照してください。

#### **動作モード**

動作モードを設定します。

#### **手動で無効**

重なりが検出された原稿を再度読み取るときだけ、重なりを検出するか、検出しないかを 指定できます。

原稿に貼ってある紙片の位置や大きさは記憶しません。

重なりが検出された時点で、読み取りが中断されます。

ただし、スキャナードライバーで、読み取りを中断して画像を確認する設定にしている場 合は、重なりが検出された原稿を後端まで読み取ってから、読み取りが中断されます。 工場出荷設定です。

#### **自動で無効 (長さと位置)**

重なりが検出された原稿に貼ってある紙片の長さと位置を、重なりパターンとして記憶す るか、記憶しないかを指定できます。

重なりパターンを記憶した場合、次の読み取りから、同じ重なりパターンの原稿は、重な りを検出しません。

重なりが検出された原稿を後端まで読み取ってから、読み取りが中断されます。

重なりパターンは、最大で 32 枚まで記憶できます(重なりパターンは、原稿 1 枚の読み取 りで 4 個まで記憶できます)。

32 枚を超えた場合は、最初に記憶された重なりパターンから順に上書きされます。

ただし、スキャナーの電源を切断/再投入した場合は、「重なりパターンの記憶」の「電源切 断時」に従います。

#### **自動で無効 (長さ)**

重なりが検出された原稿に貼ってある紙片で最も長いものを、重なりパターンとして記憶 するか、記憶しないかを指定できます。

重なりパターンを記憶した場合、次の読み取りから、同じ長さかそれよりも短い紙片が貼っ てある原稿は、重なりを検出しません。

重なりが検出された原稿を後端まで読み取ってから、読み取りが中断されます。 本動作モードで記憶できる重なりパターンは 1 個です。

#### **重なりパターンの記憶**

#### **画像確認時**

「自動で無効 (長さと位置)」または「自動で無効 (長さ)」の場合、重なりが検出されたとき に、重なりパターンを記憶するかどうかをタッチパネルで手動で切り替えられます。 このときのデフォルトをここで設定します。

工場出荷設定は OFF です。

重なりパターンは、次の読み取りでスキャナーの[Scan]ボタンを押したときに記憶され ます。

重なりパターンの記憶機能については[、決まったパターンの原稿の重なりを検出したくな](#page-125-0) [いとき](#page-125-0) (126 ページ)を参照してください。

#### **電源切断時**

電源を切断するときに、重なりパターンを記憶するかどうかを設定します。 ON にすると、「自動で無効 (長さと位置)」の最新の重なりパターン 8 個と、「自動で無効 (長さ)」の重なりパターン 1 個を、次に電源を投入したときに使用できます。 工場出荷設定は OFF です。

#### **重なりパターン**

**[クリア]ボタン**

スキャナーに記憶させた重なりパターンをクリアする場合に押します。 記憶されている重なりパターンをすべて消去します。 誤って記憶された重なりパターンを消去できますが、記憶している重なりパターンすべて が消去されるため、注意して操作してください。

#### **ヒント**

スキャナードライバーで、A3 キャリアシートの設定を有効にしている場合、「インテリジェント マルチフィード検出」は無効になります。

#### **手差し**

原稿を 1 枚ずつセットして読み取るときの設定をします。

手で 1 枚ずつ原稿をセットして読み取る場合(手差し)に、最後に原稿をセットしてから次に原稿 をセットするまでの時間を設定しておくと、設定した時間内であれば原稿をセットする間隔が空い ても、連続して読み取りができます。 設定した時間を超えると、自動的に読み取りが終了します。

#### **連送モード**

手差し・連送モードを有効にするかどうかを設定します。 複数枚の原稿を、手差しで連続して読み取るときに、「連送モード」を ON にします。 工場出荷設定は OFF です。 手差し・単送モードの場合、「連送モード」の設定は無視されます。

#### **単送モード**

手差し・単送モードで、原稿を 1 枚ずつセットして、連続して原稿を読み取るときの設定をし ます。

#### **継続しない**

原稿の読み取りが終了すると、手差し・単送モードを解除します。 工場出荷設定です。

#### **継続する**

タッチパネルで[手差し - 単送]ボタンを押すまで、手差し・単送モードを解除しません。

### **タイムアウト時間 (秒)**

ADF 給紙シュート(フィーダー)に原稿がセットされていないと判断するまでの時間(最後に 原稿を読み取ってから、次の原稿の有無を検出するまでの時間)を設定します。 工場出荷設定は「10」です。

# **ヒント**

- 「連送モード」の設定が ON になっていると、ADF 給紙シュート(フィーダー)に原稿がない状 態で読み取りを開始しても、タイムアウト時間に設定した時間内で原稿がセットされるのを待 ちます。
- 手差し・単送モードのときは、「連送モード」の設定に関係なく、タイムアウト時間に設定した 時間内で原稿がセットされるのを待ちます。

#### **高地モード**

標高 2,000m 以上の高地でスキャナーを使用する場合に設定します。 高地では気圧が低いため、超音波センサーによる原稿の重なりを検出する精度が低下する場合があ ります。

#### **有効にする**

「有効にする」を ON にすると、原稿の重なりを検出する精度が向上します。 工場出荷設定は OFF です。

# **画像**

- 自動用紙サイズ検出 (293 ページ)
- 縁消し範囲 (293 ページ)
- [ドロップアウトカラー](#page-294-0) (295 ページ)
- [オフセット](#page-294-0) (295 ページ)
- [倍率調整](#page-295-0) (296 ページ)

#### **自動用紙サイズ検出**

自動で原稿の用紙サイズを検出する場合に、画像の端の処理方法を設定します。 用紙サイズを検出するときに、定型サイズに対して端数が発生する場合があります。 この端数の処理に応じて、出力する画像のサイズが変わります。

● 最適化

情報の欠落を防げます。 ただし、画像の端に影が入ることがあります。 工場出荷設定です。

● 切り捨て

定型の用紙サイズになります。

ただし、用紙の端ぎりぎりに文字などの情報が書かれているような原稿を読み取ると、情報が欠 落した画像が出力されることがあります。

#### **重要**

自動用紙サイズ検出の設定方法については、スキャナードライバーのヘルプを参照してください。

### **ヒント**

二値白黒で読み取るときだけ有効です。

#### **縁消し範囲**

画像の端に発生する原稿の影やスジを塗りつぶすための設定をします。

読み取る原稿の状態によっては、画像の端に原稿の影が入って、黒いスジが発生する場合がありま す。

このような場合に、原稿の端を塗りつぶして、黒いスジを消去します。

設定した範囲を、白色で塗りつぶします。

スキャナードライバーで、クロッピングをしない設定、または原稿の後端を検出した時点で読み取 りを終了する設定にしている場合に、縁消し処理が行われます。

#### **上端(mm)**

上端を塗りつぶす幅を設定します。工場出荷設定は「0」です。

#### **下端(mm)**

下端を塗りつぶす幅を設定します。工場出荷設定は「0」です。

# **右端(mm)**

右端を塗りつぶす幅を設定します。工場出荷設定は「0」です。

#### **左端(mm)**

左端を塗りつぶす幅を設定します。工場出荷設定は「0」です。

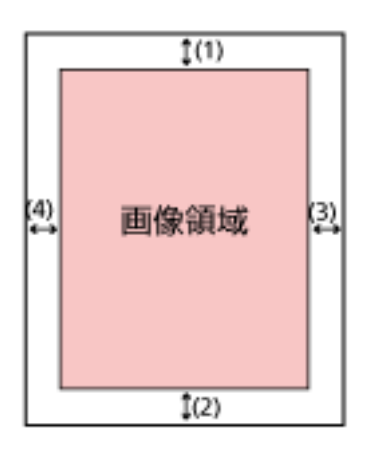

 $(1):$   $\pm$ 端=0 $\sim$ 15mm (2):下端=-7~7mm (3):右端=0~15mm (4):左端=0~15mm (1mm 刻み)

### **重要**

用紙の端に文字が書かれた原稿は、縁消し領域を広く取ると、端の文字が消えてしまうことがあ るので注意してください。

### **ヒント**

- 背景色は、スキャナードライバーで白色または黒色に変更できます。 詳細は、スキャナードライバーのヘルプを参照してください。
- 下端の設定に応じて、縁消し機能は次のように動作します。
	- $-1 \sim 7$ mm 画像の下端から内側に向かって、指定した範囲を背景色で塗りつぶします。
	- $-1$  ~ -7mm

画像の下端から外側に向かって、指定した範囲を背景色で塗りつぶさずに出力します(スキャ ナードライバーで「後端検出」を指定しているときは、指定した範囲分多く画像を出力しま す)。

● スキャナードライバーでも設定できます。

この場合、スキャナーで縁消しされた画像に対して、スキャナードライバーの縁消し処理が行 われます。

#### <span id="page-294-0"></span>**ドロップアウトカラー**

赤・緑・青(光の三原色)のどれかの色を取り除いて原稿を読み取る設定をします。 例えば、黒い文字と緑色の枠がある原稿の場合、ドロップアウトカラーを緑に設定すると、原稿の 黒い文字部分だけを読み取ります。

どの色も取り除かずに原稿を読み取る場合は、「なし」を設定します。

- 赤
- 緑

工場出荷設定です。

- 青
- なし

# **重要**

- 指定した部分が濃い色の場合は、取り除けないことがあります。
- 赤、緑、青以外の任意の色は指定できません。 任意の色をドロップアウトカラーに指定したい場合は、スキャナードライバーで設定してくだ さい。 詳細は、スキャナードライバーのヘルプを参照してください。

#### **ヒント**

- 二値白黒またはグレースケールで読み取るときだけ有効です。
- スキャナードライバーでも設定できます。 この場合、スキャナードライバーの設定が優先されます。

#### **オフセット**

原稿の読み取り開始位置を設定します。 -2~+2mm の範囲で 0.5mm 刻みの指定ができます。 工場出荷設定は「0」です。

### **ADF 表面主走査(mm)**

ADF 表面の主走査(幅)方向の位置を設定します。

#### **ADF 表面副走査(mm)**

ADF 表面の副走査(長さ)方向の上端の位置を設定します。

#### **ADF 表面後端(mm)**

ADF 表面の副走査(長さ)方向の下端の位置を設定します。

### **ADF 裏面主走査(mm)**

ADF 裏面の主走査(幅)方向の位置を設定します。

#### <span id="page-295-0"></span>**ADF 裏面副走査(mm)**

ADF 裏面の副走査(長さ)方向の上端の位置を設定します。

### **ADF 裏面後端(mm)**

ADF 裏面の副走査(長さ)方向の下端の位置を設定します。

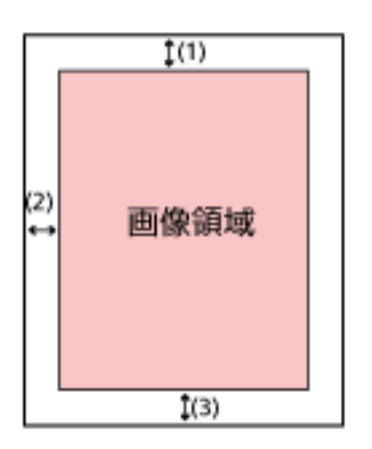

(1):ADF 表面主走査/ADF 裏面主走査=-2~2mm (2):ADF 表面副走査/ADF 裏面副走査=-2~2mm (3):ADF 表面後端/ADF 裏面後端=-2~2mm (0.5mm 刻み)

# **重要**

工場出荷のときに調整されているので、通常は設定する必要はありません。

### **倍率調整**

### **倍率 (%)**

搬送方向の読み取り倍率を設定します。 -3.1~+3.1%の範囲で 0.1%刻みの指定ができます。 工場出荷設定は「0.0」です。

# **重要**

工場出荷のときに調整されているので、通常は設定する必要はありません。

# **清掃 / 点検**

- 清掃周期 (297 ページ)
- ピックローラー交換 (297 ページ)
- ブレーキローラー交換 (297 ページ)
- [保守・点検周期](#page-297-0) (298 ページ)

#### **清掃周期**

スキャナー内部の清掃周期を設定します。

清掃後の読み取り枚数が、ここで設定する値の 95%以上になった場合に「枚数カウンター」画面の 「清掃後」のカウンターの背景色が黄色、100%以上になった場合に赤色に変わります。

### **周期(x 1000 枚)**

清掃周期を 1000 枚単位で設定します。 工場出荷設定は「3」です。

#### **清掃時期を通知する**

清掃指示メッセージを表示するかどうかを設定します。

清掃時期を通知するを ON に設定すると、タッチパネルの に清掃時期が通知されます。 工場出荷設定は OFF です。

# **ピックローラー交換**

ピックローラーの交換周期を設定します。

ピックローラー交換後の読み取り枚数が、ここで設定する値の 95%以上になった場合に「枚数カウ ンター」画面の「ピックローラー交換後」のカウンターの背景色が黄色、100%以上になった場合に 赤色に変わります。

また、タッチパネルの (I) にピックローラーを交換する時期が通知されます。

#### **周期(x 10000 枚)**

ピックローラーの交換周期を 10000 枚単位で設定します。 工場出荷設定は「20」です。

# **ブレーキローラー交換**

ブレーキローラーの交換周期を設定します。

ブレーキローラー交換後の読み取り枚数が、ここで設定する値の 95%以上になった場合に「枚数カ ウンター」画面の「ブレーキローラー交換後」のカウンターの背景色が黄色、100%以上になった場 合に赤色に変わります。

また、タッチパネルの (1) にブレーキローラーを交換する時期が通知されます。

<span id="page-297-0"></span>**周期(x 10000 枚)**

ブレーキローラーの交換周期を 10000 枚単位で設定します。 工場出荷設定は「20」です。

### **保守・点検周期**

サービスエンジニアによるスキャナーの保守・点検の周期を設定します。

保守・点検を実施した日から、周期に設定した期間が経過したときに、 タッチパネルの Q C に 「保 守・点検」のメッセージを通知できます。

サービスエンジニアによるスキャナーの定期保守・点検方法は、サービスエンジニアまたは当社の サービスセンター(株式会社 PFU イメージング サービス & [サポートセンター](#page-420-0) (421 ページ) )にお 問い合わせください。

### **有効にする**

保守・点検の時期が近づいたときに、保守・点検の時期を通知するかどうかを設定します。 工場出荷設定は OFF です。

### **周期(ヶ月)**

保守・点検の時期を通知する周期を設定します。 工場出荷設定は「12」です。

# **機能選択の表示方法**

#### **絞り込みをする**

スキャナーの使用方法が「コンピューターに接続して使用する」の場合に設定できます。 タッチパネルから画像読み取り用アプリケーションを起動して読み取るときに、メイン画面の機能 ボタンを押して表示される「機能選択」画面に、名前が設定されている機能だけを表示するかどう かを設定します。 タッチパネルから画像読み取り用アプリケーションを起動して読み取る方法は[、タッチパネルから](#page-74-0) [画像読み取り用アプリケーションを起動して読み取る\(コンピューターに接続して使用する場合\)](#page-74-0) (75 [ページ](#page-74-0))を参照してください。 機能ボタンの詳細は[、タッチパネル](#page-32-0) (33 ページ)を参照してください。 工場出荷設定は ON です。

「絞り込みをする」を OFF にすると、名前が設定されていないボタンも画面に表示します。

# **USB**

**USB**

コンピューターで通信エラーが発生する場合に、USB の設定を変更します。 設定を変更するとスキャナーが再起動します。

● 自動

接続環境に従って動作します。工場出荷設定です。

● USB 2.0 USB 2.0 で動作します。

# **管理者パスワード**

## **管理者パスワード**

管理者パスワードを変更します。 工場出荷設定の管理者パスワードは、ラベルの有無で確認できます。 ラベルの詳細は[、装置ラベルの確認](#page-247-0) (248 ページ)を参照してください。 管理者以外による設定の変更を防止するために、管理者パスワードを変更してください。 管理者パスワードの設定をなしにするかどうかは、運用に合わせて設定してください。 管理者パスワードは、定期的に見直してください。

#### **有効にする**

工場出荷設定は ON です。

### **新しいパスワード**

パスワードを変更する場合に、新しいパスワードを 16 文字以内で入力します。 スキャナーのタッチパネルで入力できる文字を使用できます。 先頭と末尾のスペースは削除されません。

### **確認パスワード**

パスワードを変更する場合に、「新しいパスワード」に入力したパスワードを、確認のため再度 入力します。

# **工場出荷設定に戻す**

# **工場出荷設定に戻す**

スキャナーの設定を、工場出荷設定に戻します。

### **[開始]ボタン**

工場出荷設定に戻します。 スキャナーが再起動し、「セットアップ」画面が表示されます。

# <span id="page-300-0"></span>**スキャナー設定(Software Operation Panel)**

ここでは、Software Operation Panel を使ったスキャナーの設定方法について説明します。 Software Operation Panel は、コンピューターに接続して使用する場合に利用できます。

### **ヒント**

スキャナーの設定は、タッチパネルからでも設定できます。詳細は、[スキャナー設定\(タッチパネル\)](#page-266-0) (267 [ページ](#page-266-0))を参照してください。

Software Operation Panel を利用すると、スキャナーの動作や消耗品の管理などの設定ができます。

# **Software Operation Panel の起動**

Software Operation Panel は、次の手順で起動します。

# **重要**

- 次の場合に、Software Operation Panel を起動しないでください。
	- 読み取り中
	- タッチパネルで設定中
- スキャナードライバーの画面を表示しているときに、Software Operation Panel の設定を変更した場 合、変更した設定がすぐに反映されない場合があります。その場合は、スキャナードライバーの画面を 開き直してください。

# **ヒント**

スキャナーを有線 LAN で接続していて、スキャナー選択ツールで選択されている場合、コンピューターか ら Software Operation Panel を起動できます。

- **1 スキャナーのセットアップが完了していることを確認し、スキャナーの電源を投入します。** スキャナーのセットアップ方法については[、スキャナーのセットアップ](#page-40-0) (41 ページ)を参照してくださ い。 スキャナーの電源の投入方法については[、電源の投入](#page-61-0) (62 ページ)を参照してください。
- **2 「Software Operation Panel」画面を表示します。**
	- Windows 10/Windows Server 2016/Windows Server 2019/Windows Server 2022 の場合 「スタート」メニュー→「fi Series」→「Software Operation Panel」をクリックします。
	- Windows 11 の場合

「スタート」メニュー→「すべてのアプリ」→「fi Series」→「Software Operation Panel」をクリッ クします。

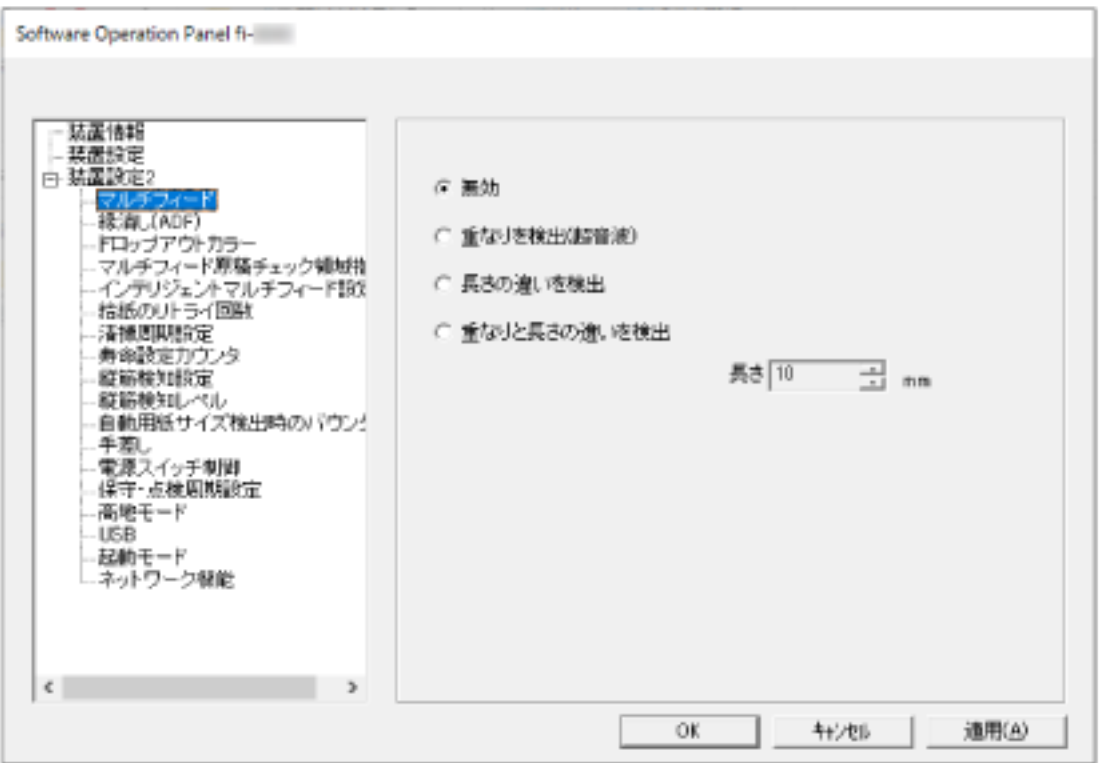

タスクバーの通知領域にある をクリックして表示されるメニューに、Software Operation Panel のアイコンが表示されます。

通知領域に Software Operation Panel のアイコンを常に表示させるには、アイコンを通知領域にド ラッグ&ドロップしてください。

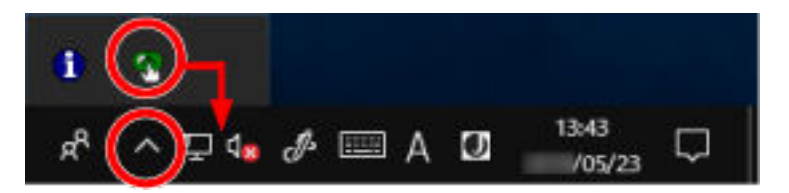

### **重要**

- スキャナーを有線 LAN で接続しているときに、スキャナー選択ツールでスキャナーを選択してい ない場合は、メッセージ画面が表示されます。
	- メッセージ画面の指示に従って対処してください。
- 装置選択画面が表示された場合は、Software Operation Panel を起動したい装置を選択してくだ さい。

# **Software Operation Panel の閲覧モード設定**

Software Operation Panel にパスワードを設定すると、スキャナーの設定内容を閲覧だけできる「閲覧 モード」として起動できます。

パスワードを設定していない状態では、スキャナーの設定が可能なモードとして起動します。

パスワードを設定して操作を制限すると、不用意な設定変更を防止できます。

# **「閲覧モード」の設定**

Software Operation Panel を「閲覧モード」に設定します。

- **1 パスワードを設定します。** 詳細は[、パスワードの設定](#page-307-0) (308 ページ)を参照してください。
- **2 タスクバーの通知領域にある Software Operation Panel のアイコンを右クリックして表示されるメ ニューから「閲覧モード」をクリックします。**

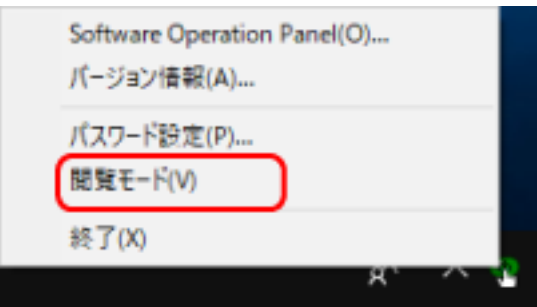

Software Operation Panel が「閲覧モード」で起動されます。

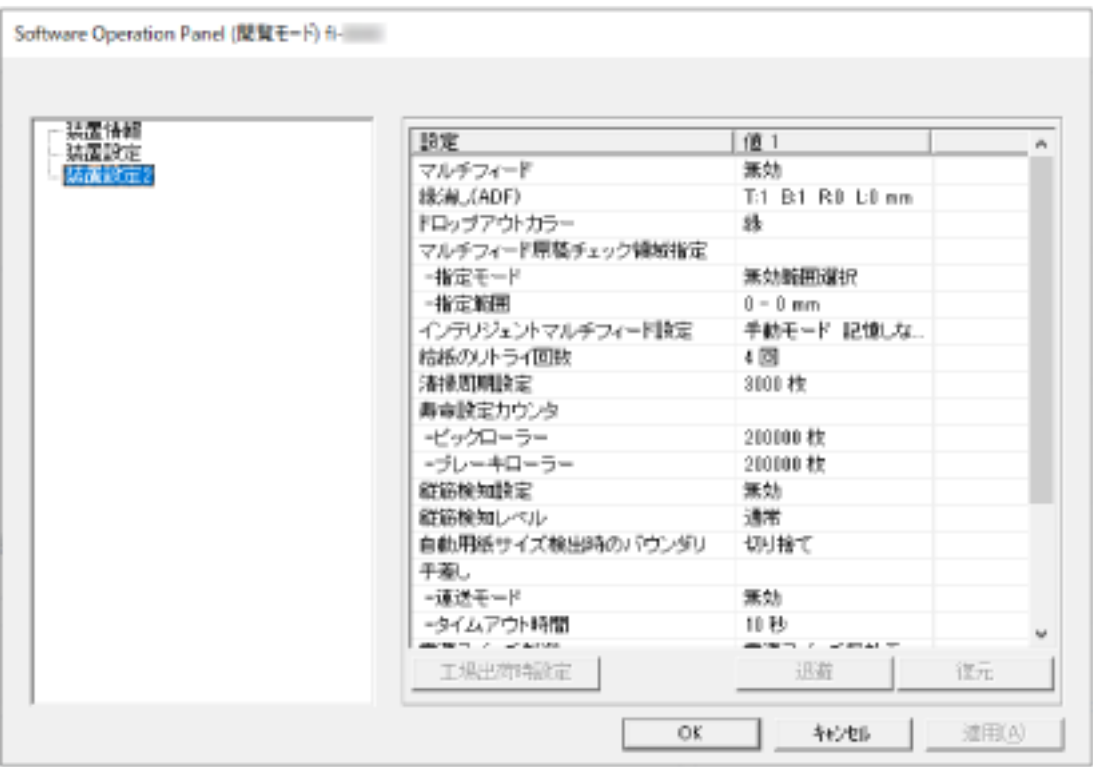

# **ヒント**

Software Operation Panel を「閲覧モード」に設定した場合は、通知領域の Software Operation Panel のアイコンを右クリックして表示されるメニューの「閲覧モード」の横にチェックマークが表示されます。

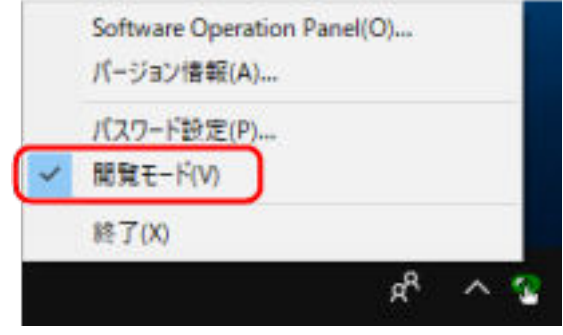

# **「閲覧モード」の設定解除**

Software Operation Panel の「閲覧モード」の設定を解除します。

**1 タスクバーの通知領域にある Software Operation Panel のアイコンを右クリックして表示されるメ ニューから「閲覧モード」をクリックします。**

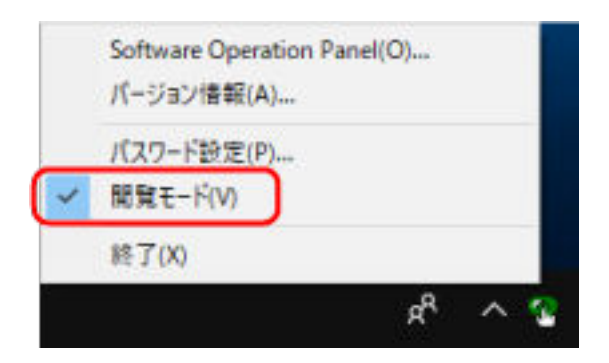

「パスワード設定」画面が表示されます。

**2 設定しているパスワードを入力し、[OK]ボタンをクリックします。**

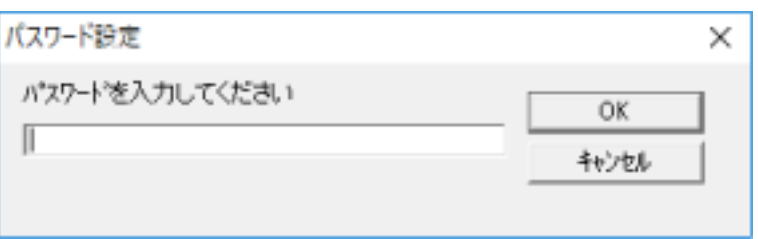

Software Operation Panel fi-装置情報 装置設定 □ 装置設定2 6 無効 接向 (ADP) ○ 重なりを検出(結音法) FDップアウトカラー ・<br>-マルチフィード原稿チェック雑域指<br>-インテリジェントマルチフィード設<br>- 拮抵のリトライ回数 ○ 長さの違いを検出 ○ 重なりと具さの違いを検出 清掃周期脫定 寿命設定力ウンタ 통추 <sup>10</sup> 글 mm 縦筋検知指定 -縦筋検知レベル<br>- 縦筋検知レベル<br>- 自動用紙サイズ検出時のパウン! 手惹し - 電源スイッチ制御<br>- 保守-点棟周期設定 高地モード -LISB -起動モード<br>-ネットワーク保能  $\leftarrow$  $\rightarrow$ 0K キャンセル 道用(A)

「閲覧モード」の設定が解除され、Software Operation Panel がスキャナー設定可能なモードで起動さ れます。

# **ヒント**

Software Operation Panel の「閲覧モード」の設定を解除した場合は、通知領域の Software Operation Panel のアイコンを右クリックして表示されるメニューの「閲覧モード」の横のチェックマークが非表示 となります。

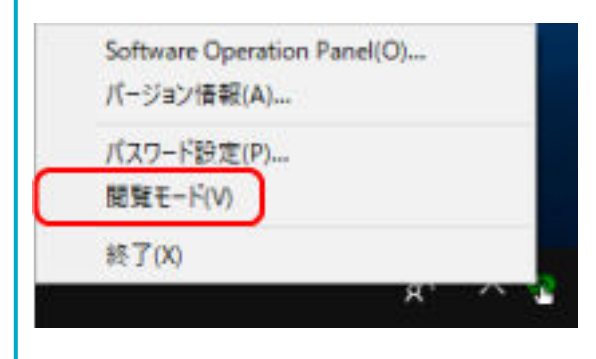

# <span id="page-307-0"></span>**パスワードの設定**

Software Operation Panel にパスワードを設定します。

**1 タスクバーの通知領域にある Software Operation Panel のアイコンを右クリックして表示されるメ ニューから「パスワード設定」をクリックします。**

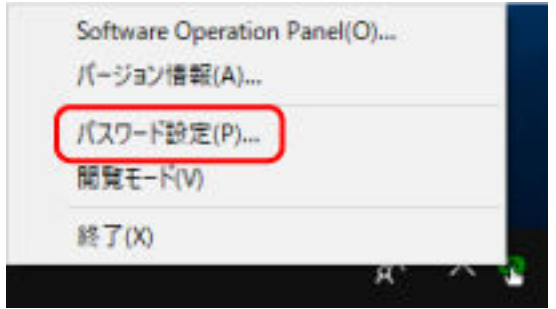

「パスワード設定」画面が表示されます。

**2 設定するパスワードと確認用パスワードを入力し、[OK]ボタンをクリックします。**

パスワードとして設定できる最大文字数は 32 文字までです。

入力可能文字は、半角英数字(a~z、A~Z、0~9)です。

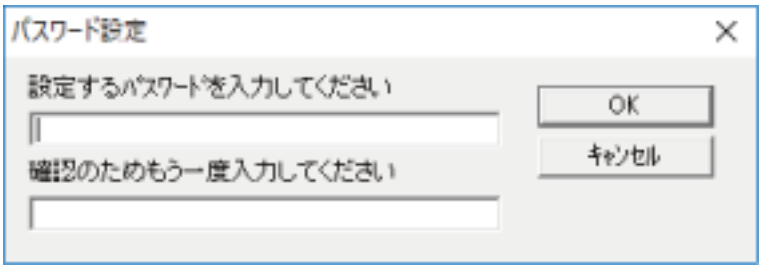

メッセージ画面が表示されます。

**3 [OK]ボタンをクリックします。**

パスワードが設定されます。

# **パスワードの変更**

パスワードを変更します。

**1 タスクバーの通知領域にある Software Operation Panel のアイコンを右クリックして表示されるメ ニューから「パスワード設定」をクリックします。**

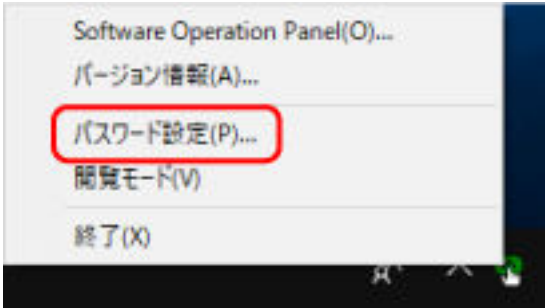

「パスワード設定」画面が表示されます。

**2 設定しているパスワードを入力し、[OK]ボタンをクリックします。**

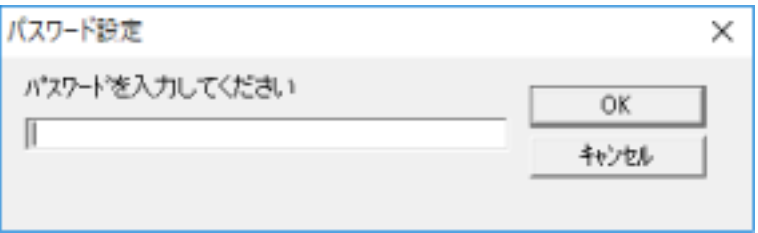

「パスワード設定」画面が表示されます。

**3 設定するパスワードと確認用パスワードに、変更後のパスワードを入力し、[OK]ボタンをクリックし ます。**

パスワードとして設定できる最大文字数は 32 文字までです。 入力可能文字は、半角英数字(a~z、A~Z、0~9)です。

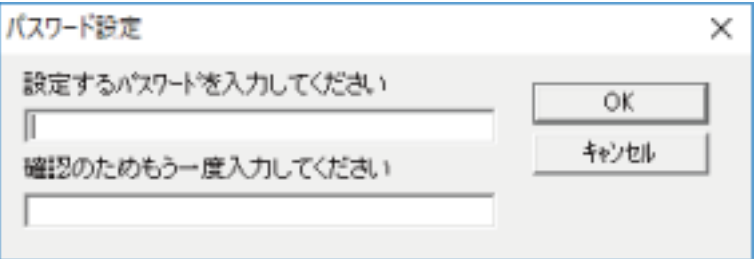

メッセージ画面が表示されます。

**4 [OK]ボタンをクリックします。**

パスワードが変更されます。

# **パスワードの設定解除**

パスワードの設定を解除します。

**1 タスクバーの通知領域にある Software Operation Panel のアイコンを右クリックして表示されるメ ニューから「パスワード設定」をクリックします。**

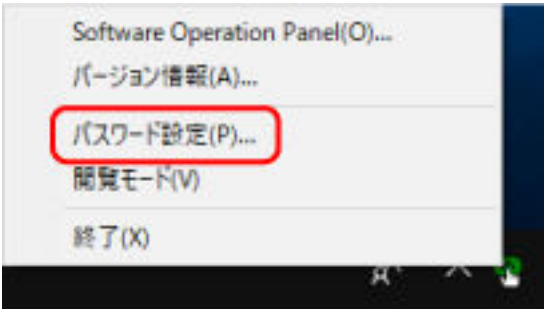

「パスワード設定」画面が表示されます。

**2 設定しているパスワードを入力し、[OK]ボタンをクリックします。**

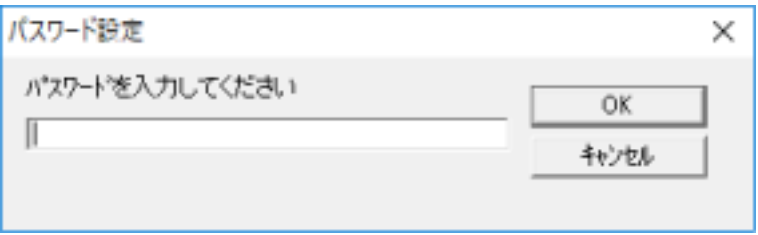

「パスワード設定」画面が表示されます。

**3 設定するパスワードと確認用パスワードを空欄にし、[OK]ボタンをクリックします。**

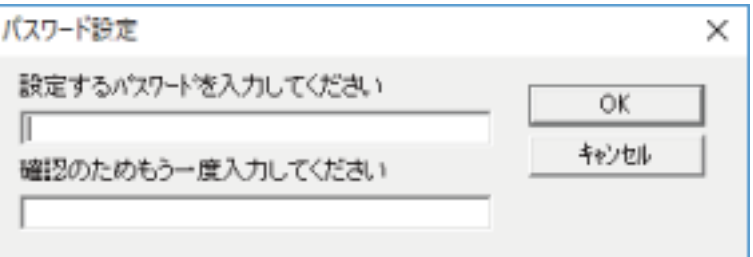

メッセージ画面が表示されます。

**4 [OK]ボタンをクリックします。**

パスワードの設定が解除されます。

# **パスワードを紛失したときの対応**

パスワードを紛失した場合は、パスワードを再設定します。

**1 タスクバーの通知領域にある Software Operation Panel のアイコンを右クリックして表示されるメ ニューから「パスワード設定」をクリックします。**

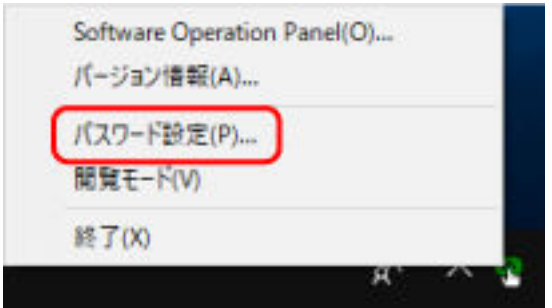

「パスワード設定」画面が表示されます。

**2 工場出荷設定のパスワード「fi-scanner」を入力し、[OK]ボタンをクリックします。**

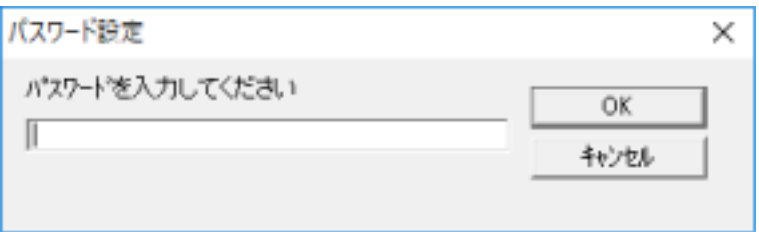

「パスワード設定」画面が表示されます。

**3 設定するパスワードと確認用パスワードを入力し、[OK]ボタンをクリックします。** パスワードとして設定できる最大文字数は 32 文字までです。

入力可能文字は、半角英数字(a~z、A~Z、0~9)です。

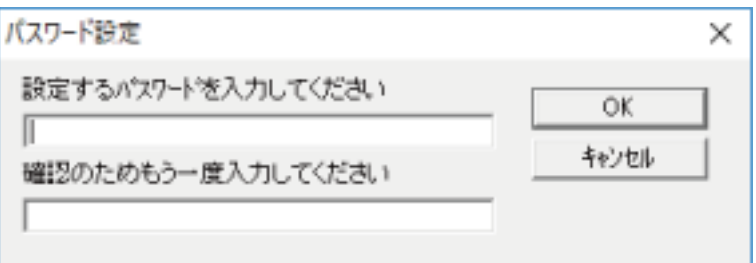

メッセージ画面が表示されます。

**4 [OK]ボタンをクリックします。**

パスワードが再設定されます。

# **設定項目**

Software Operation Panel では、コンピューターに接続されているスキャナーに対して原稿を読み取る ときの動作や消耗品の管理などの設定ができます。 設定は、次のリストで行います。

- ●「装置設定」 読み取り枚数や消耗品の管理の設定ができます。また、スキャナーの電源管理、原稿の読み取り開始 位置の設定もできます。
- ●「装置設定 2」 原稿を読み取るときの動作に関する設定ができます。

# **装置設定**

- **1 Software Operation Panel を起動します。** 詳細は、[Software Operation Panel](#page-300-0) の起動 (301 ページ)を参照してください。
- **2 画面のリストから「装置設定」をクリックして、[オフセット]ボタンをクリックします。**

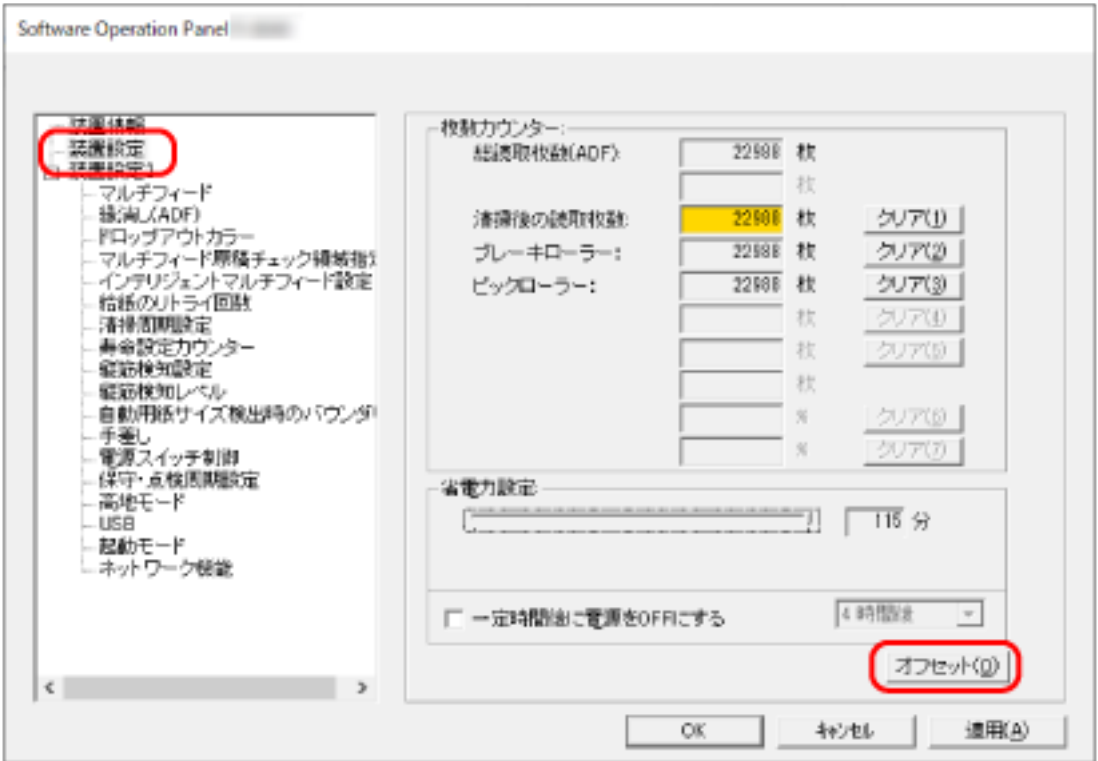

「オフセット」画面が表示されます。

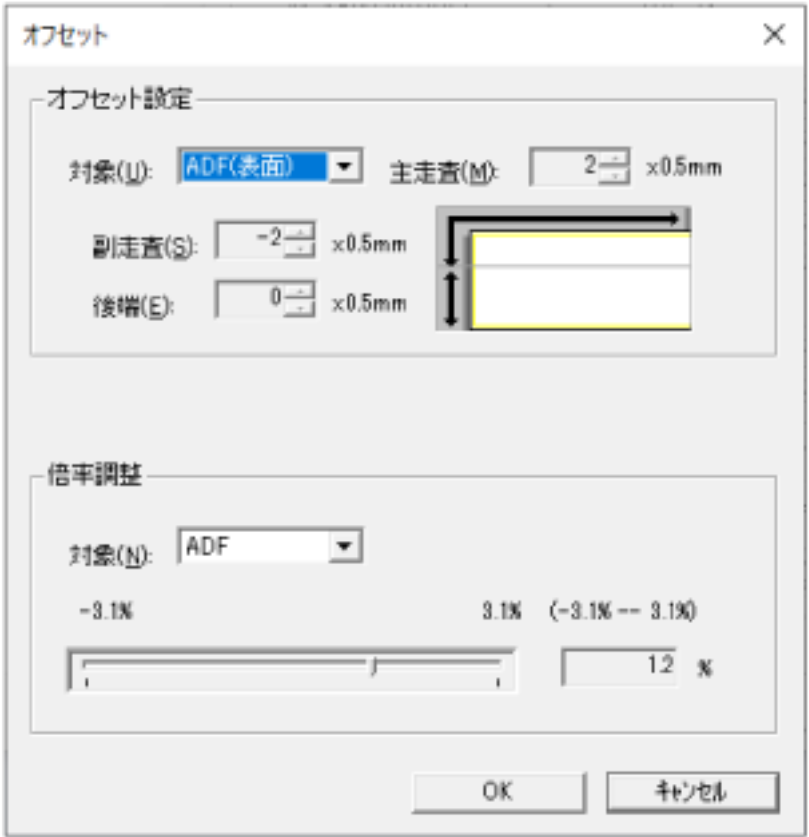

これらの画面で設定できる項目を次に示します。

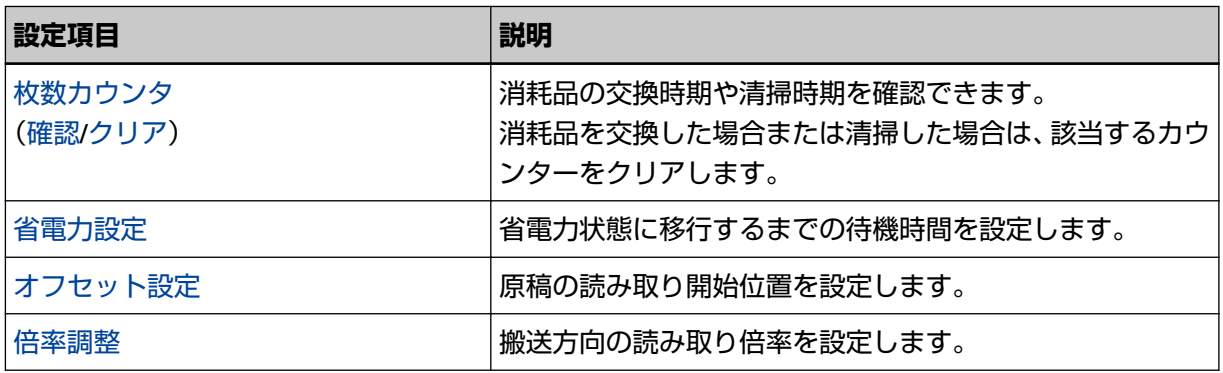

# **装置設定 2**

- **1 Software Operation Panel を起動します。** 詳細は、[Software Operation Panel](#page-300-0) の起動 (301 ページ)を参照してください。
- **2 画面のリストから「装置設定 2」をクリックします。**

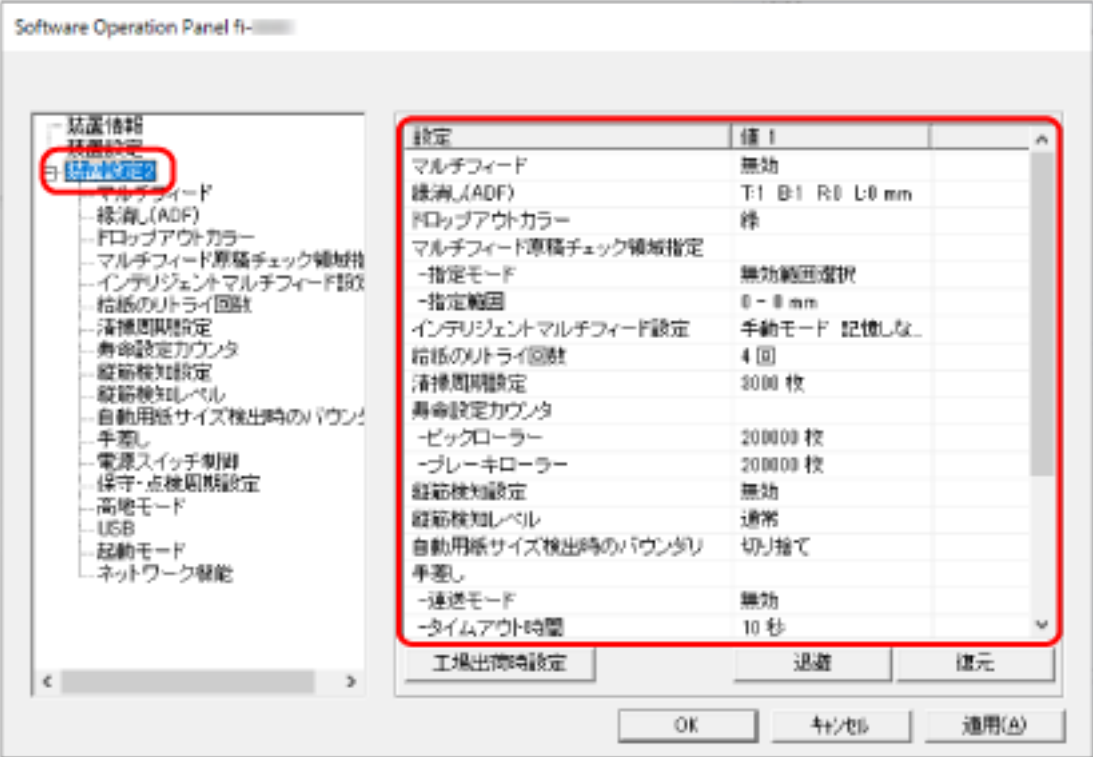

「装置設定 2」で現在設定されている内容が画面に一覧表示されます。

# **ヒント**

- Software Operation Panel の設定内容を工場出荷の設定に戻せます。 工場出荷の設定に戻すには、[工場出荷時設定]ボタンをクリックしてください。メッセージ画面 が表示されるので、「OKI ボタンをクリックしてください。 変更した設定内容がクリアされるので、注意してください。
- Software Operation Panel の設定内容をバックアップとして、退避できます。 退避するには、[退避]ボタンをクリックして表示される画面で、ファイル名を指定し、[保存]ボ タンをクリックしてファイルに退避してください。
- Software Operation Panel の設定内容を退避したファイルを使用して、同種のスキャナーに同じ 設定内容を復元できます。 復元するには、[復元]ボタンをクリックして表示される画面で、退避したファイルを指定し、[開 く]ボタンをクリックして復元してください。メッセージ画面が表示されるので、[OK]ボタンを クリックしてください。 なお、異なるスキャナーには復元できません。

「装置設定 2」で設定できる項目を次に示します。

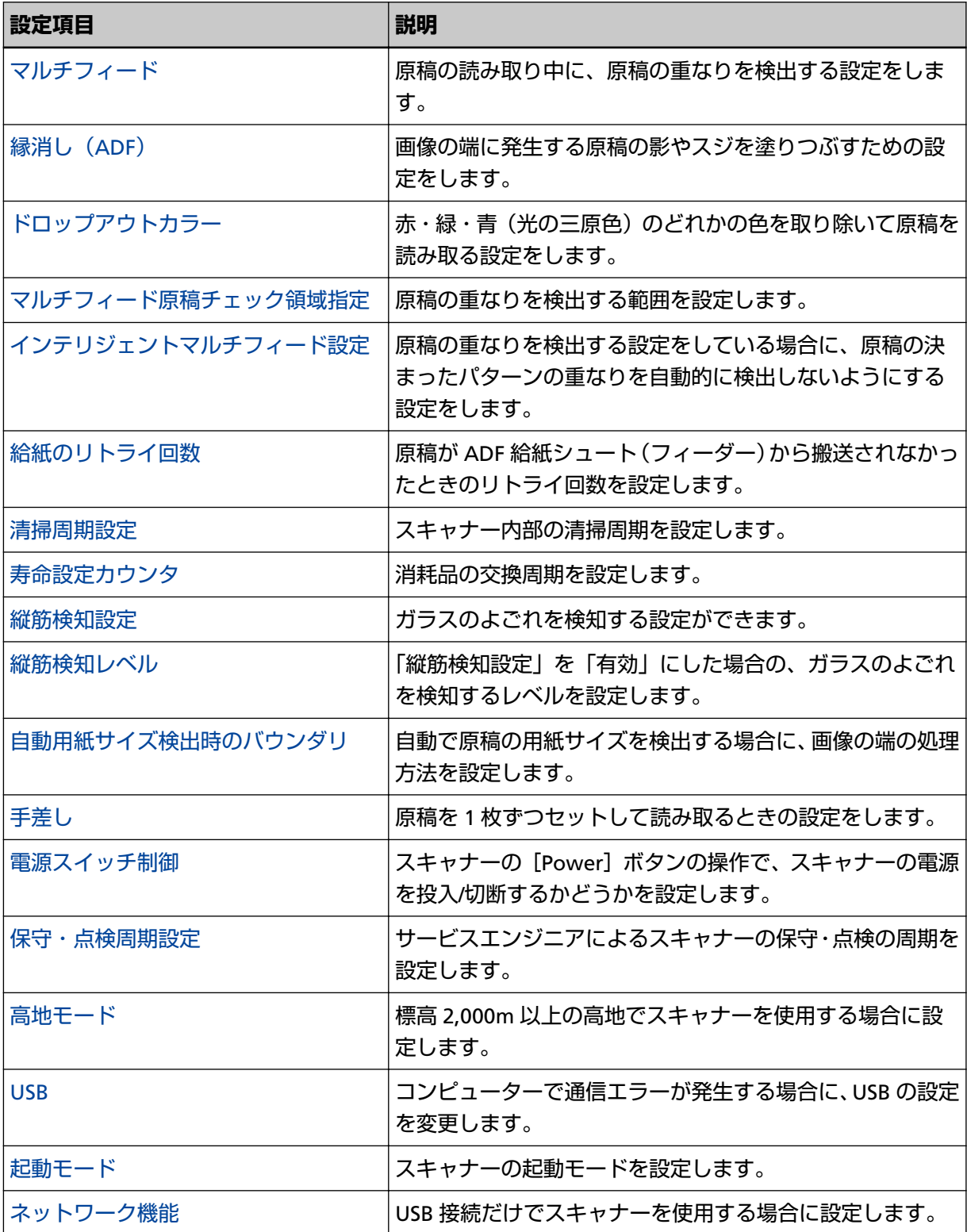

# <span id="page-315-0"></span>**枚数カウンタに関する設定**

# **枚数カウンタの確認**

消耗品の交換時期や清掃時期を確認できます。 消耗品の交換時期、清掃が必要な時期が近づくと、カウンターの背景色が変わります。 各カウンターの背景色が変わるタイミングを次に示します。

● ブレーキローラー/ピックローラーのカウンター

消耗品交換後の読み取り枚数が、Software Operation Panel [の消耗品の交換周期の設定\(寿命設定カウン](#page-320-0) タ) (321 [ページ](#page-320-0))で設定した値の 95%以上になった場合にカウンターの背景色が薄い黄色、100%以上に なった場合に黄色に変わります。

● 清掃のカウンター

清掃後の読み取り枚数が、Software Operation Panel [のスキャナーの清掃周期の設定\(清掃周期設定\)](#page-319-0) (320 [ページ](#page-319-0))で設定した値以上になった場合にカウンターの背景色が黄色に変わります。

- **1 Software Operation Panel を起動します。** 詳細は、[Software Operation Panel](#page-300-0) の起動 (301 ページ)を参照してください。
- **2 画面のリストから「装置設定」をクリックします。**
- **3 枚数カウンタを確認します。**

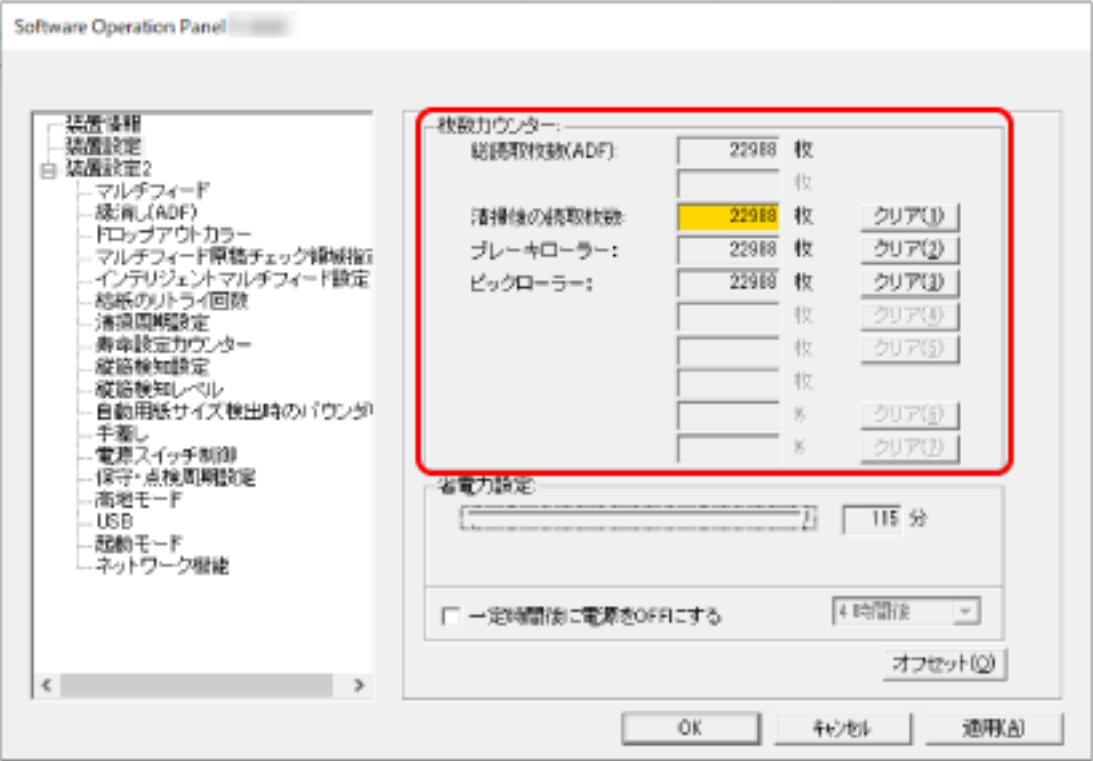

### **総読取枚数(ADF)**

ADF でこれまでに読み取った原稿の枚数 (1 枚単位で表示)

#### **清掃後の読取枚数**

清掃してからこれまでに読み取った原稿の枚数(1 枚単位で表示)

### **ブレーキローラ**

ブレーキローラーを交換してから読み取った原稿の概算枚数(500 枚単位で表示)

### **ピックローラ**

ピックローラーを交換してから読み取った原稿の概算枚数(500 枚単位で表示)

各枚数カウンタの工場出荷設定は「0」です。

#### **重要**

電源ケーブルを抜いて電源を切断した場合や電源スイッチ無効モードを設定している場合には、「総 読取枚数」のカウンターが反映されないことがあります。

電源スイッチ無効モードの設定については、電源投入/[切断方法の設定\(電源スイッチ制御\)](#page-345-0) (346 [ページ](#page-345-0))を参照してください。

# <span id="page-317-0"></span>**枚数カウンタのクリア**

消耗品を交換した場合または清掃した場合は、該当するカウンターをクリアします。

- **1 Software Operation Panel を起動します。** 詳細は、[Software Operation Panel](#page-300-0) の起動 (301 ページ)を参照してください。
- **2 画面のリストから「装置設定」をクリックして、清掃した場合は「清掃後の読取枚数」の[クリア] ボタン、消耗品を交換した場合は交換した消耗品の[クリア]ボタンをクリックします。**

カウンター値が 0 になります。

- **3 [OK]ボタンをクリックします。** メッセージ画面が表示されます。
- **4 [OK]ボタンをクリックします。** 設定が保存されます。

# <span id="page-318-0"></span>**消耗品交換/清掃指示メッセージ**

スキャナーを使用していると、次のようなメッセージがコンピューターに表示されることがあります。

このメッセージが表示されているとき、タッチパネルの <>>>
このメッセージが表示されているとき、タッチパネルの <>>
こも交換または清掃に関するメッセージ が通知されます。

**例:消耗品交換メッセージ**

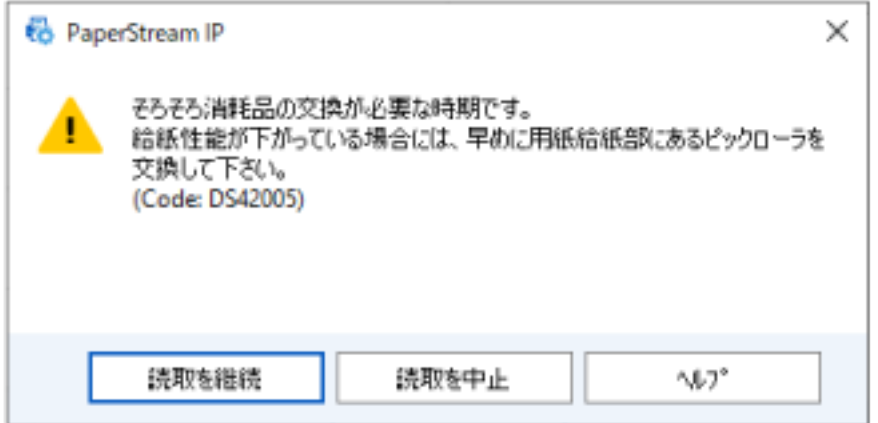

**例:清掃指示メッセージ**

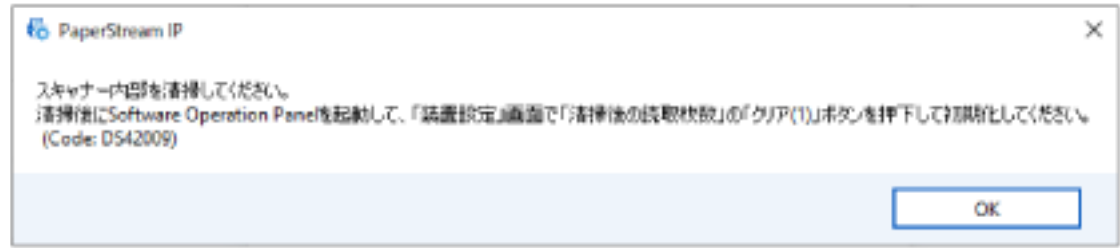

表示されるメッセージに従って、次の対処をしてください。

- 消耗品交換メッセージが表示された場合 表示内容を確認し消耗品を交換してください。 [読取を継続]ボタンをクリックすると、消耗品交換メッセージが消えて、読み取りが続けられます。 できるだけ早くメッセージに表示された消耗品を交換してください。 読み取りを中止して消耗品を交換する場合は、[読取を中止]ボタンをクリックします。 消耗品の交換方法は、[ローラーセット](#page-165-0) S の交換 (166 ページ)を参照してください。
- 清掃指示メッセージが表示された場合 表示内容を確認し清掃してください。 清掃方法は、[日常のお手入れ](#page-148-0) (149 ページ)を参照してください。

# <span id="page-319-0"></span>**スキャナーの清掃周期の設定(清掃周期設定)**

スキャナー内部の清掃周期を設定します。

清掃後の読み取り枚数が、ここで設定する枚数以上になった場合に「装置設定」の「清掃後の読取枚数」の カウンターの背景色が黄色に変わります。

また、消耗品交換/[清掃指示メッセージ](#page-318-0) (319 ページ)の清掃指示メッセージを表示するようにできます。

- **1 Software Operation Panel を起動します。** 詳細は、[Software Operation Panel](#page-300-0) の起動 (301 ページ)を参照してください。
- **2 画面のリストから「装置設定 2」→「清掃周期設定」をクリックします。**
- **3 清掃周期のカウント値を設定します。** 1,000 枚から 255,000 枚まで、1,000 枚単位で設定できます。 工場出荷設定は「3」です。

# **4 清掃指示メッセージを表示するかどうかを設定します。**

工場出荷設定は「清掃指示メッセージを表示する」チェックボックスのチェックが外れています。

# <span id="page-320-0"></span>**消耗品の交換周期の設定(寿命設定カウンタ)**

消耗品の交換周期を設定します。

消耗品交換後の読み取り枚数が、ここで設定する値の 95%以上になった場合に「装置設定」の「ブレーキ ローラ」または「ピックローラ」のカウンターの背景色が薄い黄色、100%以上になった場合に黄色に変わり ます。

- また、消耗品交換/[清掃指示メッセージ](#page-318-0) (319 ページ)の消耗品交換メッセージを表示するようにできます。
	- **1 Software Operation Panel を起動します。** 詳細は、[Software Operation Panel](#page-300-0) の起動 (301 ページ)を参照してください。
	- **2 画面のリストから「装置設定 2」→「寿命設定カウンタ」をクリックします。**
	- **3 各消耗品(ブレーキローラーおよびピックローラー)の寿命設定カウント値を設定します。** 10,000 枚から 2,550,000 枚まで、10,000 枚単位で設定できます。 工場出荷設定は「20」です。

# <span id="page-321-0"></span>**読み取りに関する設定**

# **読み取り開始位置の調整(オフセット設定/倍率調整)**

読み取った原稿に対して、画像の出力位置がずれたり、画像が縦方向につぶれたり間延びしたりして見える 場合は、オフセット調整および副走査方向の倍率調整を行います。

### **重要**

工場出荷のときに調整されているので、通常は設定する必要はありません。

- **1 Software Operation Panel を起動します。** 詳細は、[Software Operation Panel](#page-300-0) の起動 (301 ページ)を参照してください。
- **2 画面のリストから「装置設定」をクリックし、[オフセット]ボタンをクリックします。**
- **3 必要に応じてオフセット/副走査方向の倍率調整を行います。**

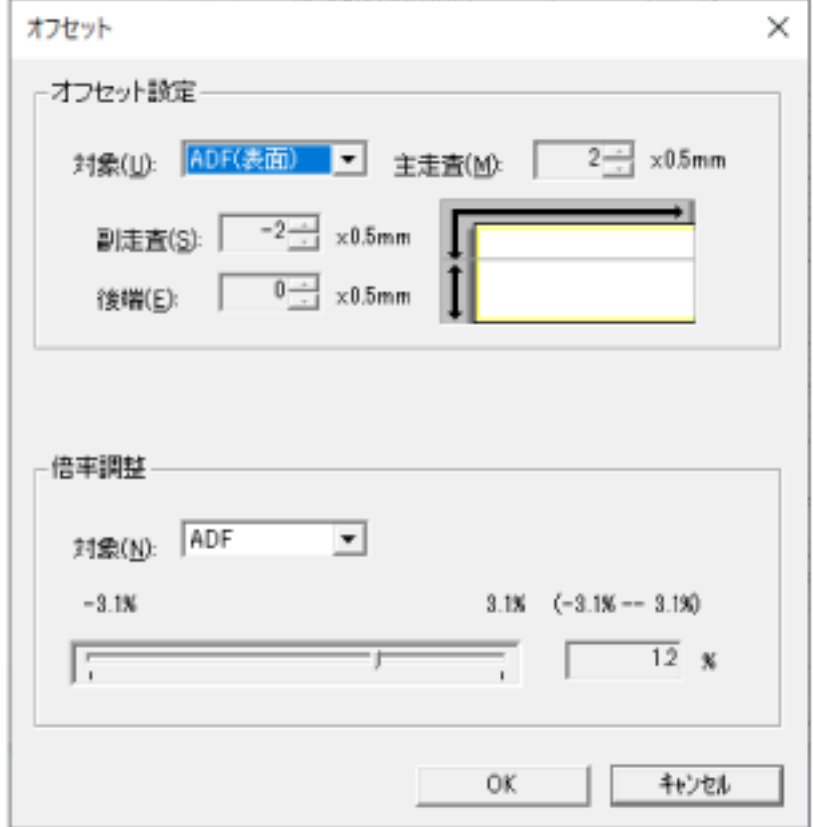

#### **オフセット設定**

**対象**

オフセット調整を行う対象を、「ADF(表面)」、「ADF(裏面)」から選択します。

### **主走査**

主走査(幅)方向のオフセットを指定します。 -2~+2mm の範囲で 0.5mm 刻みの指定ができます。 工場出荷設定は「0」です。

### **副走査**

副走査(長さ)方向の上端のオフセットを指定します。 -2~+2mm の範囲で 0.5mm 刻みの指定ができます。 工場出荷設定は「0」です。

## **後端**

副走査(長さ)方向の下端のオフセットを調整します。-2~+2mm の範囲で 0.5mm 刻みの調 整ができます。

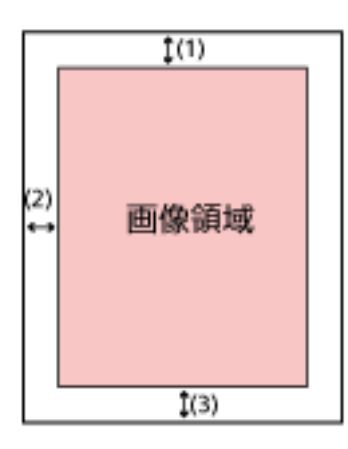

- (1):主走査=-2~2mm
- (2):副走査=-2~2mm
- (3):後端=-2~2mm
- (0.5mm 刻み)

#### **倍率調整**

#### **対象**

倍率調整を行う対象は「ADF」固定です。

#### **倍率調整**

副走査(長さ)方向の倍率を指定します。 -3.1~+3.1%の範囲で 0.1%刻みの指定ができます。 工場出荷設定は「0.0」です。

# <span id="page-323-0"></span>**画像の端にできる影やスジの消去(縁消し(ADF))**

画像の端に発生する原稿の影やスジを塗りつぶすための設定をします。 読み取る原稿の状態によっては、画像の端に原稿の影が入って、黒いスジが発生する場合があります。 このような場合に、原稿の端を塗りつぶして、黒いスジを消去します。

スキャナードライバーで、クロッピングをしない設定、または原稿の後端を検出した時点で読み取りを終了 する設定にしている場合に、縁消し処理が行われます。

- **1 Software Operation Panel を起動します。** 詳細は、[Software Operation Panel](#page-300-0) の起動 (301 ページ)を参照してください。
- **2 画面のリストから「装置設定 2」→「縁消し(ADF)」をクリックします。**
- **3 上端/下端/右端/左端の塗りつぶす幅を設定します。**

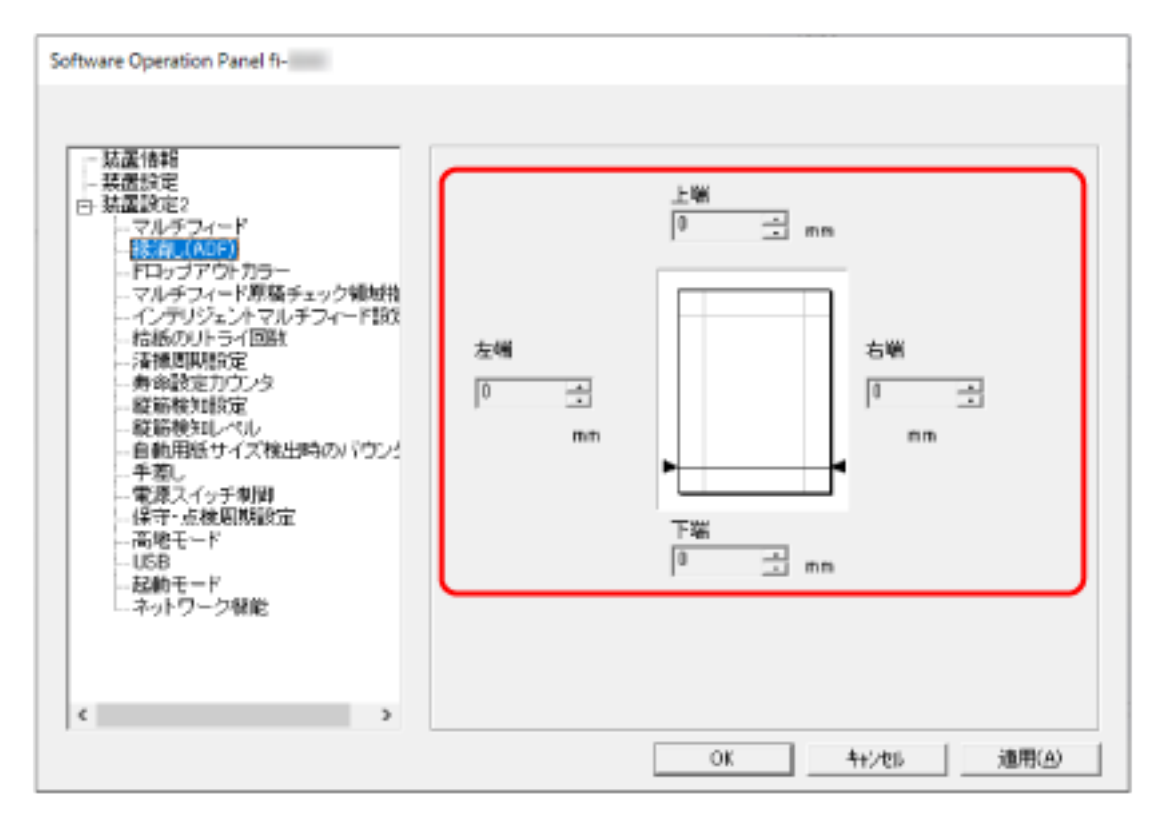

工場出荷設定は「0」です。
設定した範囲を、白色で塗りつぶします。

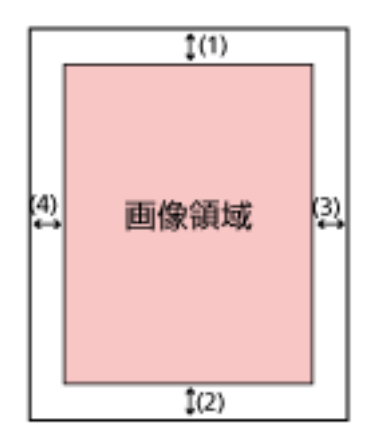

- (1):上端=0~15mm
- (2):下端=-7~7mm
- (3):右端=0~15mm
- (4):左端=0~15mm

(1mm 刻み)

### **重要**

用紙の端に文字が書かれた原稿は、縁消し領域を広く取ると、端の文字が消えてしまうことがある ので注意してください。

### **ヒント**

- 背景色は、スキャナードライバーで白色または黒色に変更できます。 詳細は、スキャナードライバーのヘルプを参照してください。
- ●「縁消し(ADF)」の下端の設定に応じて、縁消し機能は次のように動作します。
- $-1 \sim 7$ mm 画像の下端から内側に向かって、指定した範囲を背景色で塗りつぶします。
- $-1 \sim -7$ mm 画像の下端から外側に向かって、指定した範囲を背景色で塗りつぶさずに出力します(スキャ ナードライバーで「後端検出」を指定しているときは、指定した範囲分多く画像を出力します)。
- スキャナードライバーでも設定できます。

この場合、スキャナーで縁消しされた画像に対して、スキャナードライバーの縁消し処理が行われ ます。

# **指定した色を除いた読み取りの設定(ドロップアウトカラー)**

赤・緑・青(光の三原色)のどれかの色を取り除いて原稿を読み取る設定をします。

例えば、黒い文字と緑色の枠がある原稿の場合、ドロップアウトカラーを緑に設定すると、原稿の黒い文字 部分だけを読み取ります。

どの色も取り除かずに原稿を読み取る場合は、「なし」を設定します。

- **1 Software Operation Panel を起動します。** 詳細は、[Software Operation Panel](#page-300-0) の起動 (301 ページ)を参照してください。
- **2 画面のリストから「装置設定 2」→「ドロップアウトカラー」をクリックします。**

### **3 取り除きたい色を選択します。**

#### **赤、緑、青**

選択した色を取り除きます。 工場出荷設定は「緑」です。

#### **なし**

どの色も取り除きません。

### **重要**

- 指定した部分が濃い色の場合は、取り除けないことがあります。
- 赤、緑、青以外の任意の色は指定できません。 任意の色をドロップアウトカラーに指定したい場合は、スキャナードライバーで設定してくださ い。 詳細は、スキャナードライバーのヘルプを参照してください。

### **ヒント**

- 二値白黒またはグレースケールで読み取るときだけ有効です。
- スキャナードライバーでも設定できます。 この場合、スキャナードライバーの設定が優先されます。

# **給紙のリトライ回数の設定(給紙のリトライ回数)**

原稿が ADF 給紙シュート (フィーダー) から搬送されなかったときのリトライ回数を設定します。

- **1 Software Operation Panel を起動します。** 詳細は、[Software Operation Panel](#page-300-0) の起動 (301 ページ)を参照してください。
- **2 画面のリストから「装置設定 2」→「給紙のリトライ回数」をクリックします。**
- **3 給紙のリトライ回数を選択します。** 1~12 回の範囲で選択できます。 工場出荷設定は「4 回」です。

**ヒント**

本設定はタッチパネルでも設定できます。

# **画像の端数の設定(自動用紙サイズ検出時のバウンダリ)**

自動で原稿の用紙サイズを検出する場合に、画像の端の処理方法を設定します。 用紙サイズを検出するときに、定型サイズに対して端数が発生する場合があります。 この端数の処理に応じて、出力する画像のサイズが変わります。

- **1 Software Operation Panel を起動します。** 詳細は、[Software Operation Panel](#page-300-0) の起動 (301 ページ)を参照してください。
- **2 画面のリストから「装置設定 2」→「自動用紙サイズ検出時のバウンダリ」をクリックします。**
- **3 端数が発生した場合の処理を選択します。** 情報の欠落を防ぎたい場合は「最適化」を選択します。 工場出荷設定は「最適化」です。

### **重要**

- ●「最適化」を選択した場合、情報の欠落を防げますが、画像の端に影が入ることがあります。
- ●「切り捨て」を選択した場合、用紙の端ぎりぎりに文字などの情報が書かれているような原稿を読 み取ると、情報が欠落した画像が出力されることがあります。
- 自動用紙サイズ検出の設定方法については、スキャナードライバーのヘルプを参照してください。

### **ヒント**

二値白黒で読み取るときだけ有効です。

# **高地で読み取る機能の設定(高地モード)**

標高 2,000m 以上の高地でスキャナーを使用する場合に設定します。 高地では気圧が低いため、超音波センサーによる原稿の重なりを検出する精度が低下する場合があります。 高地モードを「有効」に設定すると、原稿の重なりを検出する精度が向上します。

- **1 Software Operation Panel を起動します。** 詳細は、[Software Operation Panel](#page-300-0) の起動 (301 ページ)を参照してください。
- **2 画面のリストから「装置設定 2」→「高地モード」をクリックします。**
- **3 スキャナーを高地で使用する場合は、「有効」を選択します。** 工場出荷設定は「無効」です。

# <span id="page-329-0"></span>**原稿の重なり(マルチフィード)検出に関する設定**

## **原稿の重なりを検出する方法の設定(マルチフィード)**

マルチフィードとは、一度に 2 枚以上の原稿が重なって搬送される現象のことです。 原稿の読み取り中に、原稿の重なりを検出する設定をします。 原稿の重なりは、超音波センサーや原稿の長さの違いで検出します。 原稿の重なりを検出すると、エラーメッセージを表示して、読み取りを中断します。ただし、搬送方向で、 原稿の先端から約 30mm の範囲に原稿が重なっていても、重なりは検出されません。

### **重要**

スキャナーの搬送モードが「手差し - 単送」の場合は、原稿の重なりを検出しません。 手差し・単送モードは、2 つ折りの原稿や封筒のような複数枚の紙が重なっている原稿を読み取るための 機能です。このため、原稿の重なりを検出する設定にしても、原稿の重なりは検出されません。

- **1 Software Operation Panel を起動します。** 詳細は、[Software Operation Panel](#page-300-0) の起動 (301 ページ)を参照してください。
- **2 画面のリストから「装置設定 2」→「マルチフィード」をクリックします。**
- **3 検出方法を選択します。**

#### **無効**

原稿の重なりを検出しません。 工場出荷設定です。

#### **重なりを検出(超音波)**

超音波センサーで原稿の重なりを検出します。 この設定をした場合、さらに次の 2 つの検出オプションを指定できます。

- 搬送方向で、重なりを検出する範囲を、原稿の先端からの長さで設定できます。 [原稿の重なりを検出する範囲の設定\(マルチフィード原稿チェック領域指定\)](#page-331-0) (332 ページ)を 参照して、指定します。
- 原稿に紙片が貼られている場合、紙片の長さや位置を記憶して、重なりを検出しないように設定 できます。 [決まったパターンの原稿の重なりを検出したくないとき](#page-125-0) (126 ページ)を参照して、指定します。

#### **長さの違いを検出**

原稿の長さの違いで原稿の重なりを検出します。 同じ長さの原稿を読み取る場合に設定してください。

### **重要**

長さの異なる原稿を混載して読み取る場合は、原稿の重なりを正しく検出できません。

#### **重なりと長さの違いを検出**

「重なりを検出(超音波)」と「長さの違いを検出」によって、原稿の重なりを検出します。 この設定をした場合、さらに次の 2 つの検出オプションを指定できます。

- 搬送方向で、重なりを検出する範囲を、原稿の先端からの長さで設定できます。 [原稿の重なりを検出する範囲の設定\(マルチフィード原稿チェック領域指定\)](#page-331-0) (332 ページ)を 参照して、指定します。
- 原稿に紙片が貼られている場合、紙片の長さや位置を記憶して、重なりを検出しないように設定 できます。

[決まったパターンの原稿の重なりを検出したくないとき](#page-125-0) (126 ページ)を参照して、指定します。

#### **重要**

長さの異なる原稿を混載して読み取る場合は、原稿の重なりを正しく検出できません。

### **長さ**

「長さの違いを検出」または「重なりと長さの違いを検出」を設定した場合に設定します。 重なりと判断する原稿の長さの差を設定します。 原稿の長さの差が設定した長さよりも長い場合に、長さの違いによる重なりを検出します。 選択された長さ以下は、誤差とみなされて、原稿の重なりを検出しません。 10/15/20mm から選択します。工場出荷設定は「10」です。

### **重要**

- 長さの異なる原稿を読み取る場合は、「重なりを検出(超音波)」を選択してください。
- 原稿の上に付箋紙、伝票、写真などの紙片が貼り付けてある場合は、「重なりを検出(超音波)」を 選択すると、紙片が貼ってある部分を重なりと検出する場合があります。このような場合は、「長 さの違いを検出」を選択してください。 または、重なりを検出する範囲に紙片の貼り付け部分以外を設定すれば、重なりを検出しません。

### **ヒント**

- スキャナードライバーでも設定できます。
- この場合、スキャナードライバーの設定が優先されます。
- スキャナードライバーで、A3 キャリアシートの設定を有効にしている場合、タッチパネルにエ ラーメッセージは表示されません。スキャナードライバーからエラーが通知されます。

# <span id="page-331-0"></span>**原稿の重なりを検出する範囲の設定(マルチフィード原稿チェック領域指定)**

原稿の重なりを検出する範囲を設定します。

「マルチフィード」に「重なりを検出 (超音波)」または「重なりと長さの違いを検出」を設定した場合に設定 します。

- **1 Software Operation Panel を起動します。** 詳細は、[Software Operation Panel](#page-300-0) の起動 (301 ページ)を参照してください。
- **2 画面のリストから「装置設定 2」→「マルチフィード原稿チェック領域指定」をクリックします。**

### **3 検出範囲を設定します。**

「選択範囲」チェックボックスにチェックを付けます。

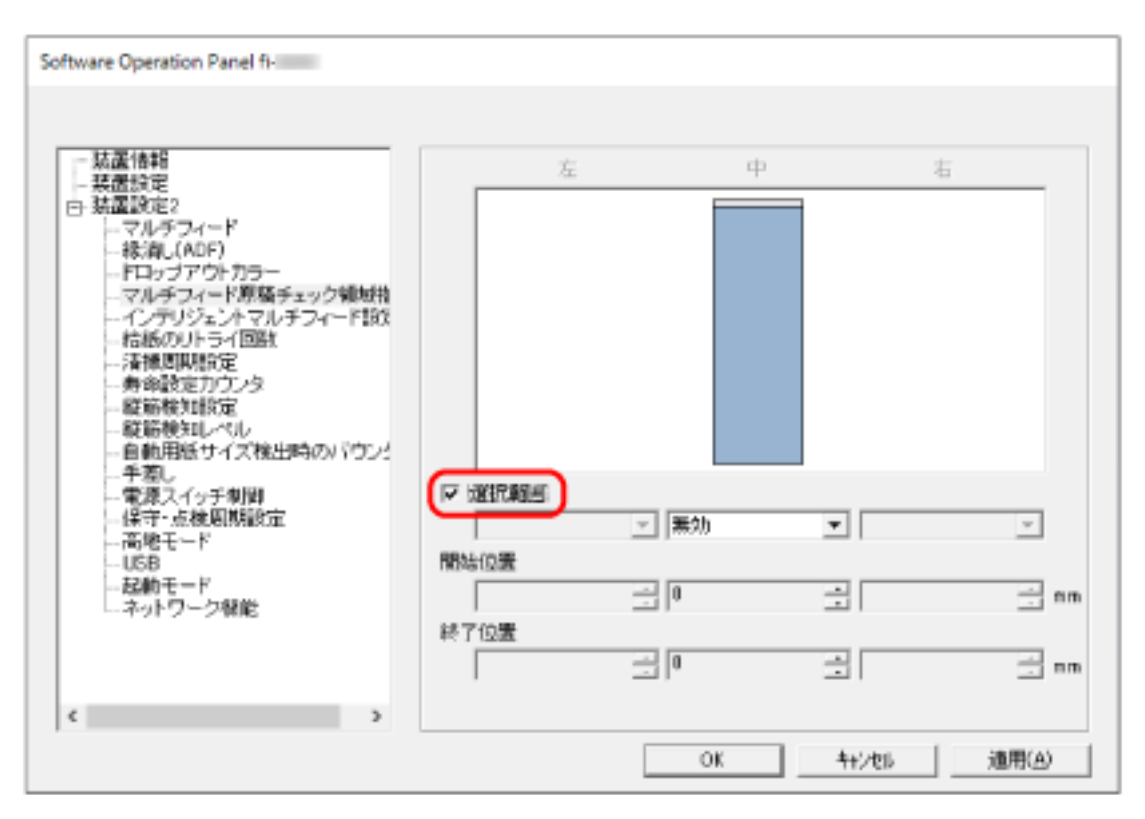

### **「選択範囲」チェックボックス**

次の図にある薄桃色の検出範囲を指定する場合にチェックを付けます。

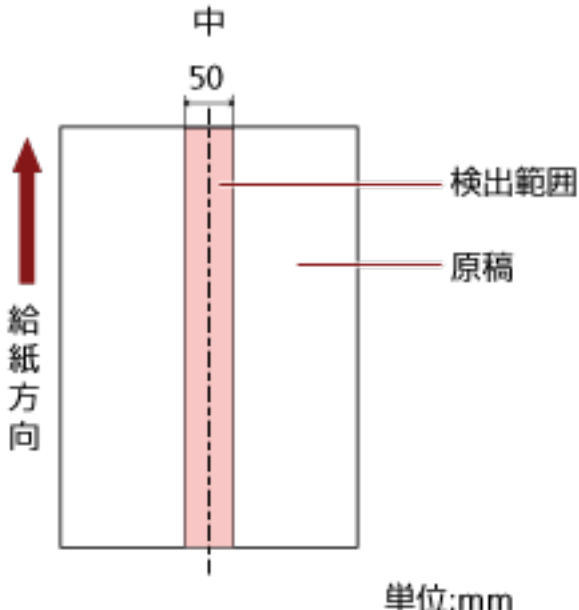

工場出荷設定はチェックが外れています。

チェックが外れていると、開始位置=0 終了位置=0 となり、全範囲について原稿の重なりを検出し ます。

この条件は、原稿がピックローラーの幅の中央(左右対称)にセットされていることが前提とな ります。

搬送方向で、原稿の先端から約 30mm の範囲に原稿が重なっていても、重なりは検出されません。

### **無効(中)**

「選択範囲」チェックボックスにチェックを付けた場合に選択できます。 指定した範囲の重なりを検出しません。 工場出荷設定です。

### **有効(中)**

「選択範囲」チェックボックスにチェックを付けた場合に選択できます。 指定した範囲の重なりを検出します。

#### **開始位置(中)**

搬送方向に、検出範囲の開始位置を、原稿の先端からの長さで指定します。 設定可能範囲:0~510mm の範囲で 2mm 刻み、開始位置 ≦ 終了位置 工場出荷設定は「0」です。

### **終了位置(中)**

搬送方向に、検出範囲の終了位置を、原稿の先端からの長さで指定します。 設定可能範囲:0~510mm の範囲で 2mm 刻み、開始位置 ≦ 終了位置 工場出荷設定は「0」です。

### **ヒント**

- 開始位置=終了位置の場合は「選択範囲」チェックボックスのチェックが外されたものとして動作 します。
- 原稿の全範囲で重なりの検出を無効にしたい場合は、「選択範囲」で「無効」を選択し、開始位置 =0、終了位置 ≧ 原稿の長さを設定してください。
- 開始位置を原稿の長さを超えた位置に設定すると、「選択範囲」が「無効」の場合は全範囲で重な りを検出し、「選択範囲」が「有効」の場合は全範囲で重なりの検出を無効にします。
- 原稿の重なりを検出するには、範囲の長さが 5mm 以上必要です。 範囲を指定する場合は、終了位置 – 開始位置 ≧ 6mm になるように指定してください。
- 次の方法でも開始位置、終了位置を設定できます。
	- 検出範囲を示す画面上で、マウスをドラッグして方形領域を作成する。
	- 検出範囲を示す画面上で、開始位置/終了位置を示すハンドルをマウスでドラッグする。
- 原稿の重なりを検出する範囲の設定例は、[原稿の重なりを検出する範囲の設定例](#page-334-0) (335 ページ)を 参照してください。

### <span id="page-334-0"></span>■ **原稿の重なりを検出する範囲の設定例**

### **設定例 1**

次の場合の設定例について説明します。 検出範囲:有効領域を指定、開始位置:50mm、終了位置:200mm

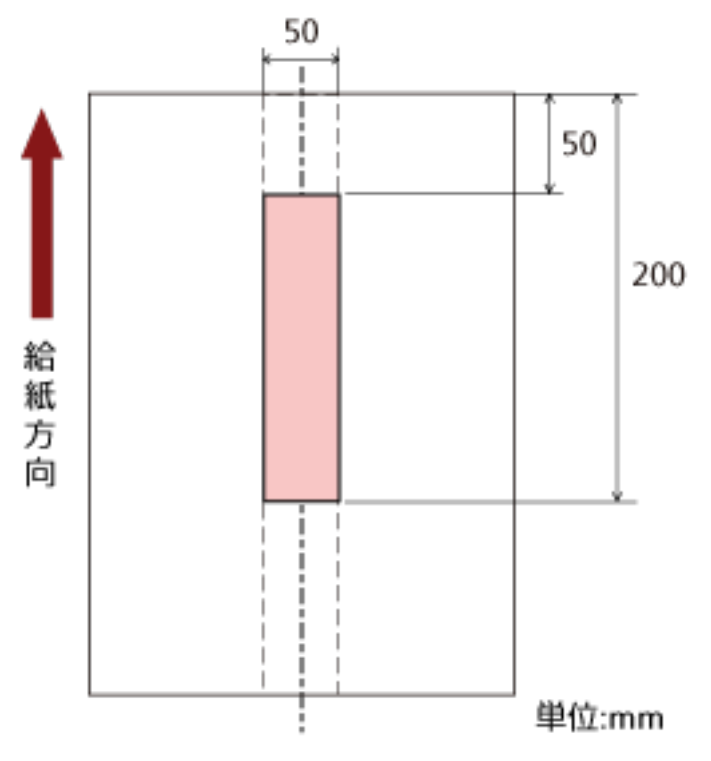

薄桃色の範囲内だけ原稿の重なりを検出します。

### **設定例 2**

次の場合の設定例について説明します。

```
50
                  ī
給紙方向
                                    300
                              単位:mm
```
薄桃色の範囲内だけ原稿の重なりを検出します。

### **設定例 3(悪い例)**

次の場合の設定例について説明します。 検出範囲:有効領域を指定、開始位置:100mm、終了位置:102mm

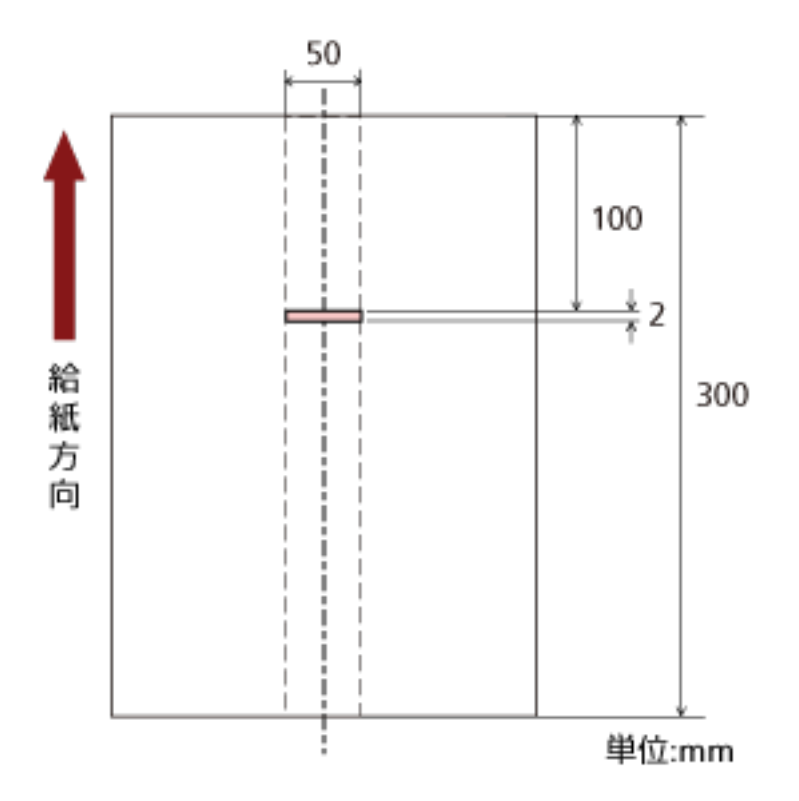

検出範囲(長さ)が 5mm に満たないため、原稿の重なりを正しく検出できません。

# **決まったパターンの重なりを検出しない設定(インテリジェントマルチフィー ド設定)**

原稿の重なりを検出する設定をしている場合に、原稿の決まったパターンの重なりを自動的に検出しないよ うにする設定をします。

この設定を行うには、事前に、スキャナードライバーおよび Software Operation Panel の [原稿の重なりを](#page-329-0) [検出する方法の設定\(マルチフィード\)](#page-329-0) (330 ページ)で、「重なりを検出(超音波)」または「重なりと長さの 違いを検出」を設定しておく必要があります。

- **1 Software Operation Panel を起動します。** 詳細は、[Software Operation Panel](#page-300-0) の起動 (301 ページ)を参照してください。
- **2 画面のリストから「装置設定 2」→「インテリジェントマルチフィード設定」をクリックします。**

### **3 動作モードを選択します。**

#### **手動モード**

重なりが検出された原稿を再度読み取るときだけ、重なりを検出するか、検出しないかを指定で きます。

原稿に貼ってある紙片の位置や大きさは記憶しません。

重なりが検出された時点で、読み取りが中断されます。

ただし、スキャナードライバーで、読み取りを中断して画像を確認する設定にしている場合は、 重なりが検出された原稿を後端まで読み取ってから、読み取りが中断されます。

### **自動モード 1**

重なりが検出された原稿に貼ってある紙片の長さと位置を、重なりパターンとして記憶するか、 記憶しないかを指定できます。

重なりパターンを記憶した場合、次の読み取りから、同じ重なりパターンの原稿は、重なりを検 出しません。

重なりが検出された原稿を後端まで読み取ってから、読み取りが中断されます。

重なりパターンは、最大で 32 枚まで記憶できます(重なりパターンは、原稿 1 枚の読み取りで 4 個まで記憶できます)。

32 枚を超えた場合は、最初に記憶された重なりパターンから順に上書きされます。

ただし、スキャナーの電源を切断/再投入した場合は、Software Operation Panel の「電源切断時 の重なりパターン記憶の設定」に従います。

#### **自動モード 2**

重なりが検出された原稿に貼ってある最も長い紙片を、重なりパターンとして記憶するか、記憶 しないかを指定できます。

重なりパターンを記憶した場合、次の読み取りから、同じ長さかそれよりも短い紙片が貼ってあ る原稿は、重なりを検出しません。

重なりが検出された原稿を後端まで読み取ってから、読み取りが中断されます。

本動作モードで記憶できる重なりパターンは 1 個です。

### **「重なりパターンのクリア」チェックボックス**

自動モードで記憶した重なりパターンをクリアする場合にチェックを付けます。

チェックを付けると、自動モードで記憶した重なりパターンをクリアできます。 誤って記憶された重なりパターンを消去できますが、記憶している重なりパターンすべてが消去 されるため、注意して操作してください。 工場出荷設定はチェックが外れています。

### **「重なりパターンを自動で記憶する」チェックボックス**

自動モード 1 または自動モード 2 の場合、重なりが検出されたときに、重なりパターンを記憶す るかどうかをタッチパネルで手動で切り替えられます。 このときのデフォルトをここで設定します。 工場出荷設定はチェックが外れています。 重なりパターンは、次の読み取りでスキャナーの[Scan]ボタンを押したときに記憶されます。 重なりパターンの記憶機能については[、決まったパターンの原稿の重なりを検出したくないとき](#page-125-0) (126 [ページ](#page-125-0))を参照してください。

### **電源切断時の重なりパターン記憶の設定**

電源を切断するときに、重なりパターンを記憶するか、記憶しないかを指定できます。 「記憶する」を指定すると、自動モード 1 の最新の重なりパターン 8 個、および自動モード 2 の重 なりパターン 1 個を、次に電源を投入したときに使用できます。 工場出荷設定は「記憶しない」です。

### **ヒント**

- スキャナードライバーで、A3 キャリアシートの設定を有効にしている場合、「インテリジェント マルチフィード設定」は無効になります。
- 本設定はタッチパネルでも設定できます。
- 重なりパターンのクリアは、タッチパネルの「インテリジェントマルチフィード検出」画面で「重 なりパターン」の[クリア]ボタンを押すことでもできます。 画面は、次の手順で表示できます。

Đ. →「スキャナー設定」→「給紙 / 搬送」→「インテリジェントマルチフィード検出」

### **待機時間に関する設定**

### **手差しで原稿を読み取るときの待機時間の設定(手差し)**

原稿を 1 枚ずつセットして読み取るときの設定をします。

手で 1 枚ずつ原稿をセットして読み取る場合 (手差し)に、最後に原稿をセットしてから次に原稿をセット するまでの時間を設定しておくと、設定した時間内であれば原稿をセットする間隔が空いても、連続して読 み取りができます。

設定した時間を超えると、自動的に読み取りが終了します。

- **1 Software Operation Panel を起動します。** 詳細は、[Software Operation Panel](#page-300-0) の起動 (301 ページ)を参照してください。
- **2 画面のリストから「装置設定 2」→「手差し」をクリックします。**
- **3 「タイムアウト時間」を設定します。**

「タイムアウト時間」は、ADF 給紙シュート(フィーダー)に原稿がセットされていないと判断するま での時間(最後に原稿を読み取ってから、次の原稿の有無を検出するまでの時間)です。 工場出荷設定は「10 秒」です。

**4 必要に応じて、次の項目を設定します。**

#### **連送モード**

手差し・連送モードで、複数枚の原稿をセットして、連続して読み取るときに、有効にします。 工場出荷設定は「無効」です。

#### **単送モード**

手差し・単送モードで、原稿を 1 枚ずつセットして、連続して原稿を読み取るかどうかを選択し ます。

#### **継続しない**

原稿の読み取りが終了すると、手差し・単送モードを解除します。

#### **継続する**

タッチパネルで[手差し - 単送]ボタンを押すまで、手差し・単送モードを解除しません。 工場出荷設定です。

### **ヒント**

● 手差し・連送モードまたは手差し・単送モードに切り替えると、読み取りを開始したあとや、原稿が排 出されたあと、タイムアウト時間が経過するまで、ADF 給紙シュート(フィーダー)に原稿がセットさ れるのを待ちます。

タイムアウト時間が経過するまで、原稿がセットされなければ、読み取りを終了します。 すぐに読み取りを終了する場合は、スキャナーの [手差し - 単送] ボタンを押します。

● 手差し・単送モードへの切り替えは、スキャナードライバーでも設定できます。 詳細は、スキャナードライバーのヘルプを参照してください。

● 本設定はタッチパネルでも設定できます。

# **省電力モードの待機時間の設定(省電力設定)**

省電力状態に移行するまでの待機時間を設定します。

- **1 Software Operation Panel を起動します。** 詳細は、[Software Operation Panel](#page-300-0) の起動 (301 ページ)を参照してください。
- **2 画面のリストから「装置設定」をクリックします。**
- **3 省電力モードの待機時間を設定します。**

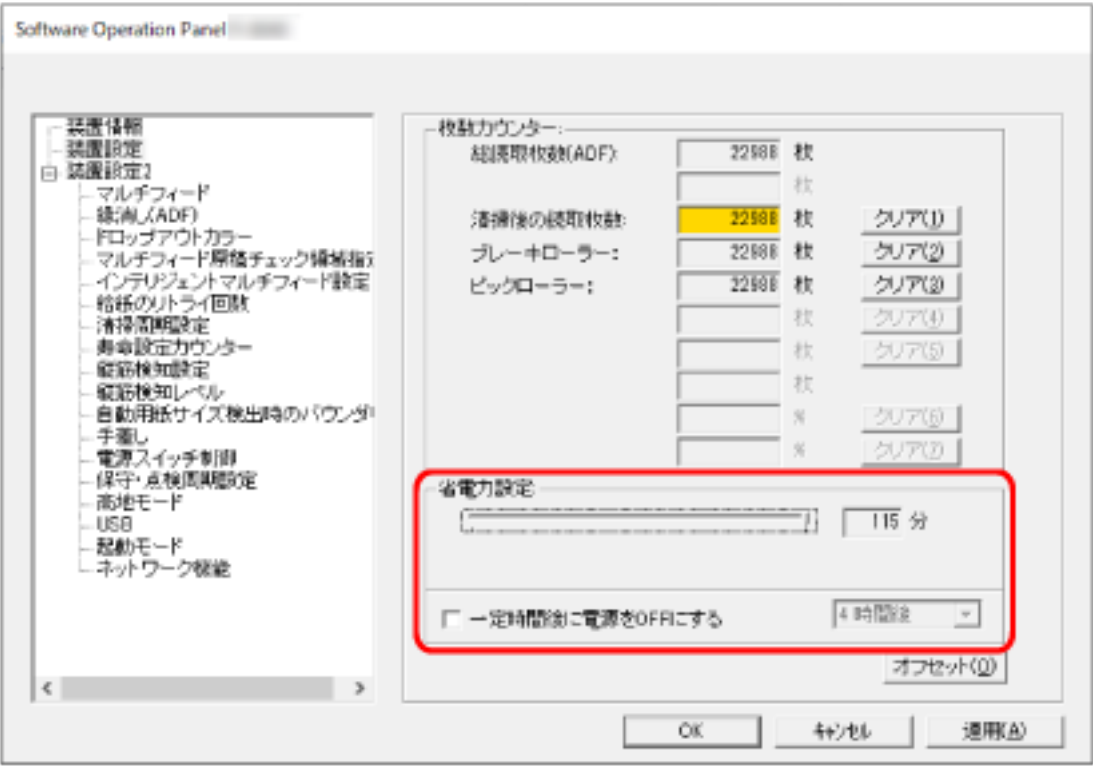

### **省電力設定**

省電力状態に移行するまでの時間を、スライダーを使って、5~115 分の範囲で設定(5 分刻みで 設定)します。

工場出荷設定は「15」分です。

### **「一定時間後に電源を OFF にする」チェックボックス**

自動でスキャナーの電源を切断する場合にチェックを付けます。 チェックを付けると、スキャナーの電源を投入したままで一定時間何も操作しなかったときに、 自動でスキャナーの電源が切断されます。 工場出荷設定はチェックボックスにチェックが付いています。 自動でスキャナーの電源が切断されるまでの時間は、1 時間後/2 時間後/4 時間後/8 時間後から選 択できます。 工場出荷設定は「4 時間後」です。

### **ヒント**

- Software Operation Panel で次の設定をしている場合は、自動でスキャナーの電源が切断される までの時間が経過しても、スキャナーの電源は切断されません。
	- -「装置設定 2」の「電源スイッチ制御」を「電源スイッチ無効モード」に設定している場合
	- スキャナーの起動モードを「クイック」にしている場合 詳細は[、スキャナーの起動モードの設定\(起動モード\)](#page-346-0) (347 ページ)を参照してください。
- 本設定はタッチパネルでも設定できます。

# **スキャナーとコンピューターの接続に関する設定**

# **USB 動作の設定(USB)**

コンピューターで通信エラーが発生する場合に、USB の設定を変更します。 設定を変更するとスキャナーが再起動します。

- **1 Software Operation Panel を起動します。** 詳細は、[Software Operation Panel](#page-300-0) の起動 (301 ページ)を参照してください。
- **2 画面左のリストから「装置設定 2」→「USB」をクリックします。**
- **3 USB の動作を設定します。**
	- **自動**

接続環境に従って動作します。工場出荷設定です。

**USB 2.0**

USB 2.0 で動作します。

# **USB 接続だけでスキャナーを使用する機能の設定(ネットワーク機能)**

USB 接続だけでスキャナーを使用する場合に設定します。

次に示す理由から USB 接続だけでスキャナーを使用する場合に、有線 LAN 接続を無効にする設定をします。

- 消費電力を抑えたい
- セキュリティを強化したい
- ●「USB-電源連動モード」で運用したい 詳細は、電源投入/[切断方法の設定\(電源スイッチ制御\)](#page-345-0) (346 ページ)を参照してください。 設定を変更するとスキャナーが再起動します。
	- **1 Software Operation Panel を起動します。** [Software Operation Panel](#page-300-0) の起動 (301 ページ)を参照してください。
	- **2 画面左のリストから「装置設定 2」→「ネットワーク機能」をクリックします。**
	- **3 USB 接続だけでスキャナーを使用する場合は、「無効」を選択します。** 工場出荷設定は「有効」です。

### **ヒント**

- ネットワーク機能を「有効」にすると、USB 接続および有線 LAN 接続の両方でスキャナーを使用 できます。
- ネットワーク機能は、スキャナーを USB ケーブルで接続している場合に表示されます。

# <span id="page-345-0"></span>**電源投入/切断およびスキャナーの消費電力に関する設定**

### **電源投入/切断方法の設定(電源スイッチ制御)**

スキャナーの[Power]ボタンの操作で、スキャナーの電源を投入/切断するかどうかを設定します。

- **1 Software Operation Panel を起動します。** 詳細は、[Software Operation Panel](#page-300-0) の起動 (301 ページ)を参照してください。
- **2 画面のリストから「装置設定 2」→「電源スイッチ制御」をクリックします。**
- **3 電源の投入/切断方法を選択します。**

### **電源スイッチ有効モード**

スキャナーの「Power]ボタンでスキャナーの電源を投入/切断します。 工場出荷設定です。

#### **電源スイッチ無効モード**

コンピューターの電源に合わせて、スキャナーなどの周辺機の電源を管理する AC ケーブルタップ を使用する場合に選択します。 スキャナーの [Power] ボタンでスキャナーの電源を投入/切断しません。

#### **USB-電源連動モード**

「装置設定 2」の「ネットワーク機能」が「無効」の場合で、「電源スイッチ有効モード」が選択さ れているときに有効になります。

スキャナーの[Power]ボタンのほかに、次の操作と連動して、スキャナーの電源を投入または切 断できます。

- コンピューターの電源を投入または切断する
- USB ケーブルを抜き差しする

#### **重要**

- ●次の場合は、「USB-電源連動モード」は「電源スイッチ有効モード」として動作します。
	- -「装置設定 2」の「ネットワーク機能」が「有効」の場合
	- スキャナーとコンピューターを USB ケーブルで接続していない場合
- ●コンピューターや USB ハブの種類によって、コンピューターの電源を切断しても USB バスに電源 を供給し続けるものがあります。 そのような環境では、「USB-電源連動モード」が正しく機能しない場合があります。

# <span id="page-346-0"></span>**スキャナーの起動モードの設定(起動モード)**

スキャナーの起動モードを設定します。

- **1 Software Operation Panel を起動します。** 詳細は、[Software Operation Panel](#page-300-0) の起動 (301 ページ)を参照してください。
- **2 画面のリストから「装置設定 2」→「起動モード」をクリックします。**

### **3 スキャナーの起動方法を選択します。**

### **クイック**

[Power]ボタンを 2 秒以上押すと、省電力状態に移行します。 省電力状態から復帰したら、すぐに読み取りを開始できます。

### **ノーマル**

[Power]ボタンを 2 秒以上押すと、電源を切断します。 工場出荷設定です。

### **重要**

「クイック」を設定すると、「省電力設定」の「一定時間後に電源を OFF にする」チェックボックス のチェックの有無に関係なく、スキャナーの電源は切断されません。また、「電源スイッチ制御」の 設定に関係なく、スキャナーの [Power] ボタンを 2 秒以上押すと、省電力状態に移行します。

# **スキャナーの保守に関する設定**

### **縦筋を検知する機能の設定(縦筋検知設定)**

ガラスのよごれを検知する設定ができます。 ガラスがよごれていると、画像に縦筋が発生することがあります。

縦筋を検知する設定を「有効」にすると、タッチパネルの ● こ 「ガラス清掃」のメッセージが通知され ます。メッセージが通知されたら、縦筋の発生を防ぐために、ガラスを清掃してください。 清掃方法は[、日常のお手入れ](#page-148-0) (149 ページ)を参照してください。

- **1 Software Operation Panel を起動します。** 詳細は、[Software Operation Panel](#page-300-0) の起動 (301 ページ)を参照してください。
- **2 画面のリストから「装置設定 2」→「縦筋検知設定」をクリックします。**
- **3 ガラスのよごれ(縦筋)を検知するかどうかを選択します。** 「有効」を選択すると、ガラスのよごれ(縦筋)を検知します。 工場出荷設定は「無効」です。

# **縦筋を検知する機能の感度設定(縦筋検知レベル)**

「縦筋検知設定」を「有効」にした場合の、ガラスのよごれを検知するレベルを設定します。 ガラスのよごれ具合に応じて検知する感度を変更します。

- **1 Software Operation Panel を起動します。** 詳細は、[Software Operation Panel](#page-300-0) の起動 (301 ページ)を参照してください。
- **2 画面のリストから「装置設定 2」→「縦筋検知レベル」をクリックします。**
- **3 ガラスのよごれの検知レベルを選択します。**

#### **感度-低**

ガラスのよごれを検知する感度を低くします。 ガラスのよごれがひどい場合だけ検知したいときに設定します。

### **通常**

最適な感度でガラスのよごれを検知します。 工場出荷設定です。

#### **感度-高**

ガラスのよごれを検知する感度を高くします。 ガラスのよごれが少なくても検知したいときに設定します。

# **スキャナーの保守・点検周期の設定(保守・点検周期設定)**

サービスエンジニアによるスキャナーの保守・点検の周期を設定します。

保守・点検を実施した日から、周期に設定した期間が経過したときに、タッチパネルの◯◯ に「保守・点 検」のメッセージを通知できます。

サービスエンジニアによるスキャナーの定期保守・点検方法は、サービスエンジニアまたは当社のサービス センター(株式会社 PFU イメージング サービス & [サポートセンター](#page-420-0) (421 ページ) )にお問い合わせくださ い。

- **1 Software Operation Panel を起動します。** 詳細は、[Software Operation Panel](#page-300-0) の起動 (301 ページ)を参照してください。
- **2 画面のリストから「装置設定 2」→「保守・点検周期設定」をクリックします。**
- **3 保守・点検の時期が近づいたときに、タッチパネルにメッセージを通知する場合は、「有効」を選択し ます。** 工場出荷設定は「無効」です。
- **4 メッセージを通知する周期を選択します。** 工場出荷設定は「12 ヶ月」です。

# **ネットワーク設定(fi Series ネットワーク設 定)**

ここでは、fi Series ネットワーク設定(ブラウザー)を使ったネットワークの設定方法について説明します。 fi Series ネットワーク設定を利用すると、コンピューターのブラウザーで、スキャナーのネットワークの設 定ができます。

# **fi Series ネットワーク設定の起動**

fi Series ネットワーク設定は、次の手順で起動します。

### **ヒント**

スキャナーがネットワークに接続していてスキャナー選択ツールで選択されている場合、スキャナー選択 ツールから、検索されたスキャナーの fi Series ネットワーク設定(ブラウザー)を起動することもできま す。

**1 次のようにスキャナーとコンピューターを接続します。**

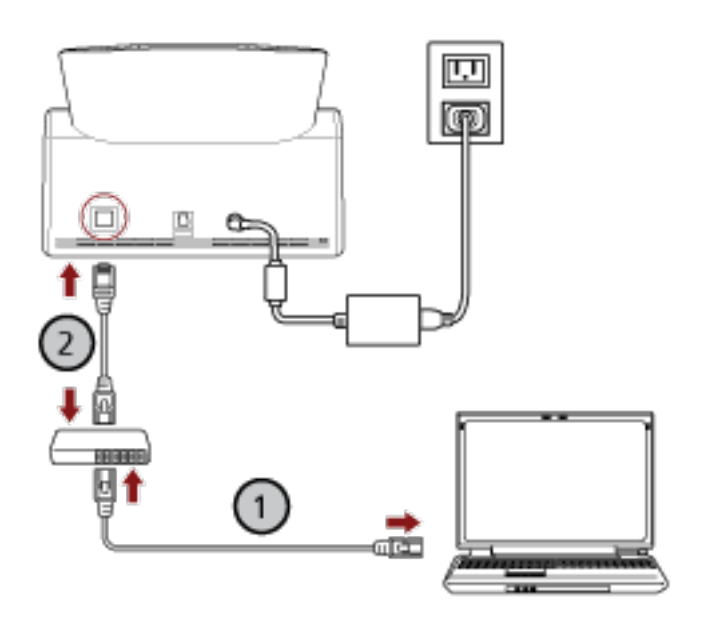

**a コンピューターとネットワーク機器を有線 LAN または無線 LAN で接続します( )。** ここでは、例としてコンピューターとネットワーク機器を有線 LAN で接続します。 コンピューターをネットワークに接続する方法は、使用しているコンピューターのマニュアル を参照してください。

- **b スキャナーとネットワーク機器を有線 LAN で接続します( )。**
- **2 スキャナーがネットワークに接続していることを確認します。** 詳細は[、スキャナーのネットワーク接続を確認する方法](#page-405-0) (406 ページ)を参照してください。
- **3 コンピューターの電源を投入して、ブラウザーの URL 入力域に次の URL を入力してスキャナーに接続 します。**

スキャナーの IP アドレスまたは FQDN(\*1)

### **例**

IPv4 アドレスの場合 xxx.xxx.xxx.xxx/ (xxx は、0~255 の値)

### **例**

IPv6 アドレスの場合

[xxxx:xxxx:xxxx:xxxx:xxxx:xxxx:xxxx:xxxx]/(xxxx は、0~ffff の値)

**\*1:**ダイナミック DNS を有効にしている場合は、DNS サーバーに登録したスキャナー名を FQDN で指 定できます。

### **ヒント**

URL は、次の手順で表示される画面で確認できます。

タッチパネルの ■■■ →「ネットワーク」→「ブラウザーからの接続方法」

fi Series ネットワーク設定のログインの画面が表示されます。

- **4 管理者パスワードを入力して、[ログイン]ボタンをクリックします。** 管理者パスワードの詳細は[、管理者パスワード](#page-394-0) (395 ページ)を参照してください。 fi Series ネットワーク設定のスキャナー情報の画面が表示されます。
- **5 各メニューをクリックして設定します。**

各メニューの詳細は[、スキャナー情報](#page-356-0) (357 ページ)、[使用方法](#page-357-0) (358 ページ)、[ネットワーク](#page-358-0) (359 ペー [ジ](#page-358-0))、[セキュリティ](#page-363-0) (364 ページ)、[DirectScan \(367](#page-366-0) ページ)[、サーバー連携](#page-385-0) (386 ページ)、および[メン](#page-394-0) [テナンス](#page-394-0) (395 ページ)を参照してください。

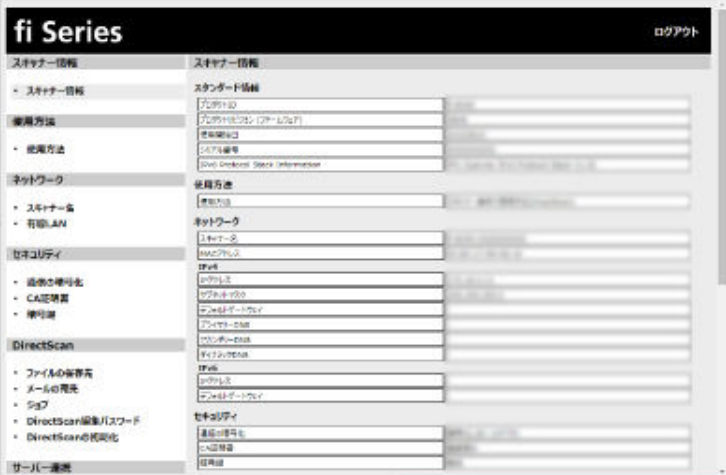

**重要**

画面を正常に動作させるには、ブラウザーの設定で、次のような設定になっていることを確認してくださ い。

- Cookie が有効
- JavaScript が有効

### **設定項目**

ネットワークの設定は、fi Series ネットワーク設定の画面で変更できます。 ここでは、設定できる項目を一覧で示します。

### **重要**

ネットワークの設定を変更するには、管理者パスワードが必要です。 工場出荷設定の管理者パスワードは、ラベルの有無で確認できます。 ラベルの詳細は、[装置ラベルの確認](#page-247-0) (248 ページ)を参照してください。 管理者以外による設定の変更を防止するために、管理者パスワードを変更してください。 また、管理者パスワードは、定期的に見直してください。 管理者パスワードは、「メンテナンス」の「管理者パスワード」で表示される画面で設定できます。

### ● **スキャナー情報**

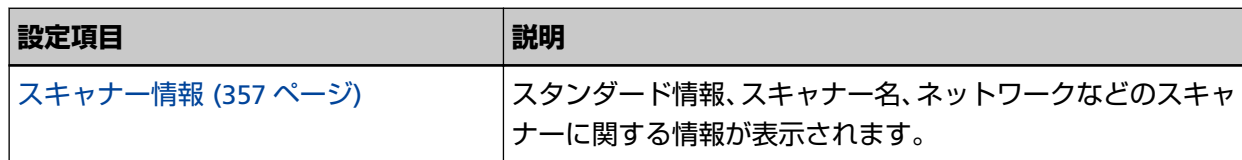

### ● **使用方法**

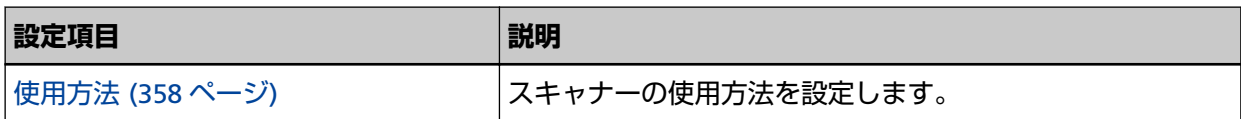

### ● **ネットワーク**

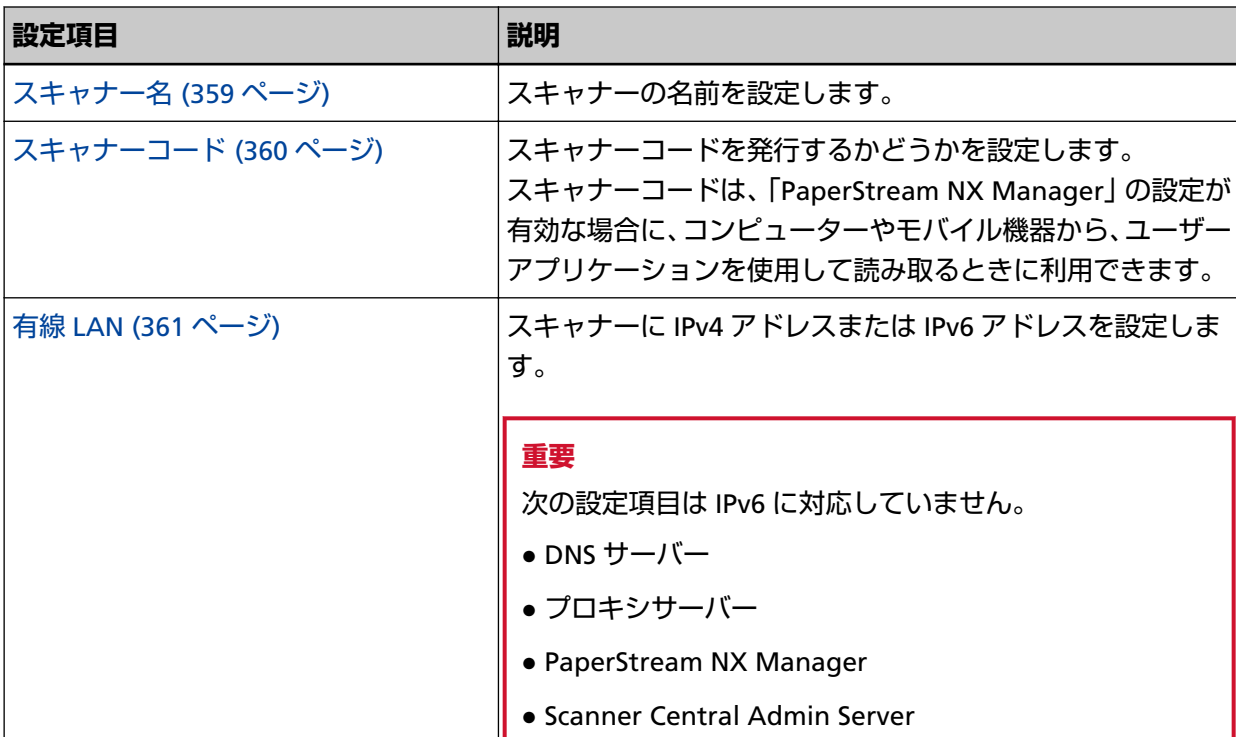

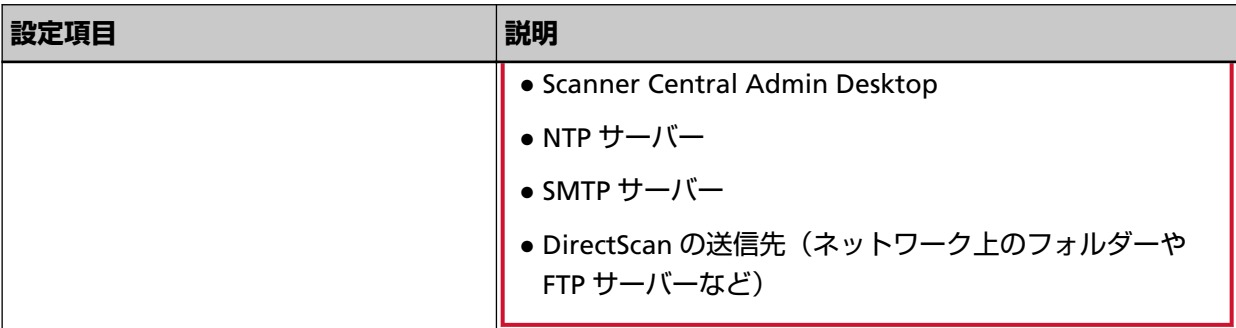

### ● **セキュリティ**

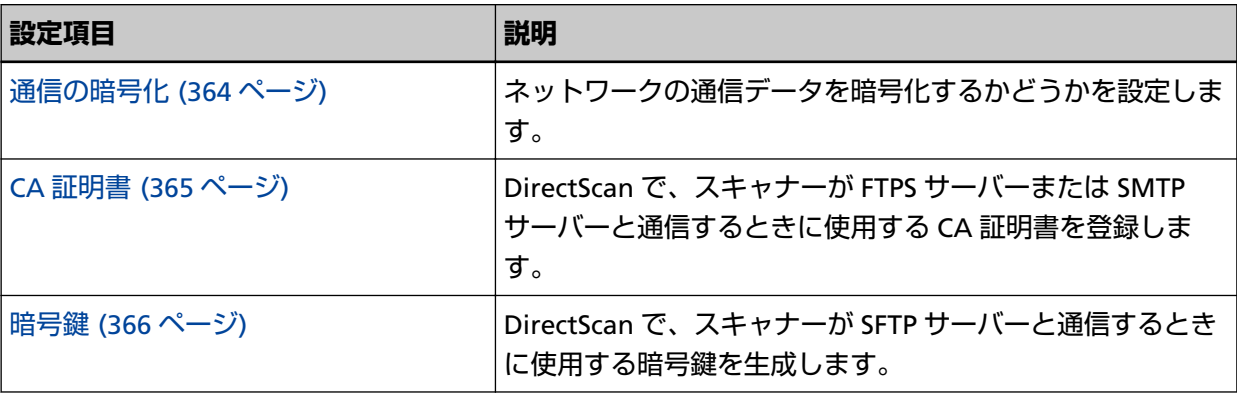

### ● **DirectScan**

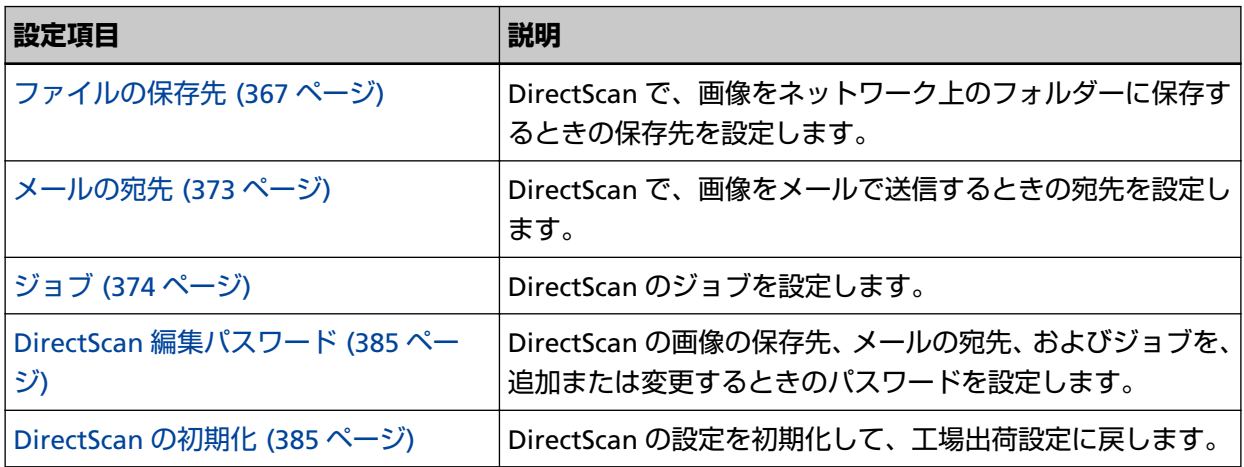

### ● **サーバー連携**

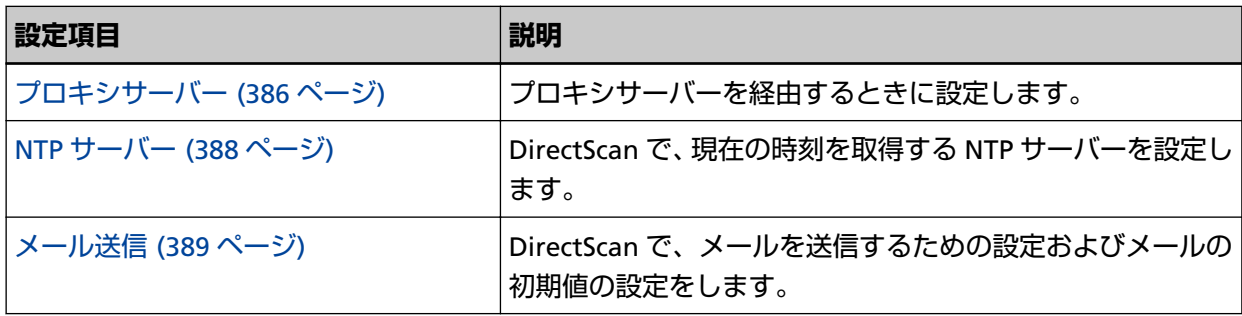

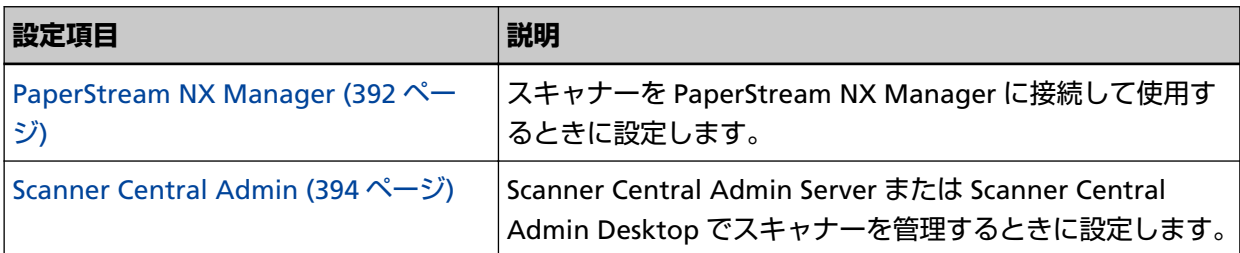

## ● **メンテナンス**

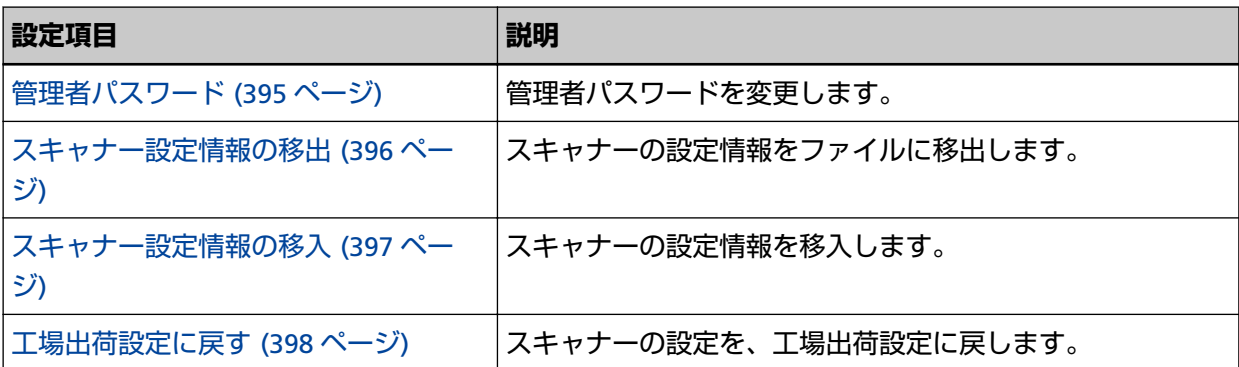

# <span id="page-356-0"></span>**スキャナー情報**

# **スキャナー情報**

スタンダード情報、スキャナー名、ネットワークなどのスキャナーに関する情報が表示されます。 「スキャナー情報」の「スキャナー情報」をクリックして画面を表示します。

# <span id="page-357-0"></span>**使用方法**

# **使用方法**

### **使用方法**

スキャナーの使用方法を設定します。 スキャナーの使用方法の詳細は[、スキャナーの使用方法](#page-24-0) (25 ページ)を参照してください。

● コンピューターに接続して使用する スキャナーとコンピューターを USB ケーブルまたは有線 LAN で接続して使用します。 工場出荷設定です。

● スキャナー単体で使用する(DirectScan) スキャナーを有線 LAN でネットワークに接続して、原稿の読み取りから画像の保存やメール送信まで を行います。 「スキャナー単体で使用する(DirectScan)」を設定した場合は、次の項目も設定します。

**「ジョブ一覧を初期表示する」チェックボックス**

DirectScan をするときの初期画面(メイン画面)を、ジョブが一覧で表示された画面にするかど うかを設定します。

工場出荷設定はチェックボックスのチェックが外れています。

● PaperStream NX Manager に接続して使用する スキャナーを PaperStream NX Manager がインストールされたサーバーと有線 LAN で接続して使用 します。

### **[スキャナーに反映]ボタン**

設定した内容を反映します。

# <span id="page-358-0"></span>**ネットワーク**

### **スキャナー名**

スキャナーの名前を設定します。 「ネットワーク」の「スキャナー名」をクリックして画面を表示します。

### **スキャナー名**

スキャナー名を 64 文字以内で入力します。

スキャナー名に使用できる文字は、次のとおりです。

- 半角英数字
- 半角スペース 先頭と末尾のスペースは削除されます。
- 半角記号

-\_

工場出荷設定は「"fi-8040-"+スキャナーのシリアル番号」です。

**[スキャナーに反映]ボタン**

設定した内容を反映します。

### **ヒント**

- スキャナーのシリアル番号は装置ラベルで確認できます。 装置ラベルについては[、装置ラベルの確認](#page-247-0) (248 ページ)を参照してください。
- ●「ダイナミック DNS」を有効にする場合は、スキャナー名を 63 文字以内で入力します。 ダイナミック DNS の詳細は、有線 [LAN \(361](#page-360-0) ページ)を参照してください。 また、スキャナー名を DNS サーバーに登録するときに、次の半角文字は「-」に変換されるため、使 用しないことを推奨します。

- アンダースコア(\_)

- スペース
- スキャナー名は、次の手順で表示される画面で確認できます。

 $\overline{\bigoplus}_{\mathcal{P} \times \mathcal{F} \times \mathcal{R}} \mathbb{Q}$ 

# <span id="page-359-0"></span>**スキャナーコード**

スキャナーの使用方法が「PaperStream NX Manager に接続して使用する」の場合に設定できます。 スキャナーコードを発行するかどうかを設定します。

スキャナーコードは、「PaperStream NX Manager」の設定が有効な場合に、コンピューターやモバイル 機器から、ユーザーアプリケーションを使用して読み取るときに利用できます。

スキャナーコードを発行しない場合は、何も入力しないでください。

「ネットワーク」の「スキャナーコード」をクリックして画面を表示します。

### **スキャナーコード**

スキャナーコードを 64 文字以内で入力します。

スキャナーコードに使用できる文字は、次のとおりです。

- 半角英数字
- 半角スペース 先頭と末尾のスペースは削除されます。
- 半角記号

```
-/:;() &@".,?!'#%^*+=_|~<>$[]`{}
```
● 発音区別符号

èéêëÈÉÊËùúûüÙÚÛÜìíîïıÌÍÎÏİòóôõöœÒÓÔÕÖŒàáâãäæÀÁÂÃÄÆşŞğĞçÇßñÑ

### **[スキャナーに反映]ボタン**

設定した内容を反映します。
# **有線 LAN**

スキャナーに IPv4 アドレスまたは IPv6 アドレスを設定します。 「ネットワーク」の「有線 LAN」をクリックして画面を表示します。

## **重要**

スキャナー単体で使用する(DirectScan)場合および PaperStream NX Manager に接続して使用する 場合は、IPv6 アドレスをサポートしていません。

#### **IPv4 構成**

スキャナーの IPv4 アドレスを設定します。

- 自動 工場出荷設定です。
- 手動

「手動」を選択した場合は、次の項目も設定します。

- IP アドレス
- サブネットマスク
- デフォルトゲートウェイ

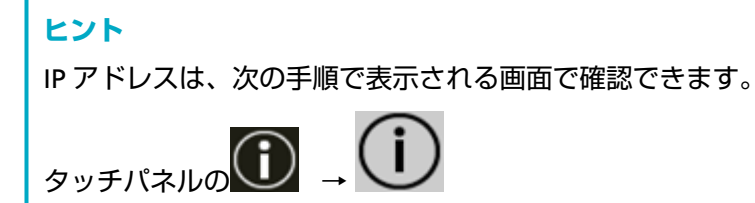

#### **DNS サーバー**

DNS サーバーを設定します。

- 自動 工場出荷設定です。
- 手動 「手動」を選択した場合は、次の項目も設定します。 - プライマリー DNS
	- セカンダリー DNS

#### **IPv6 構成**

スキャナーの IPv6 アドレスを設定します。 スキャナーの使用方法が「コンピューターに接続して使用する」の場合に設定できます。

- 自動 工場出荷設定です。
- 手動

「手動」を選択した場合は、次の項目も設定します。

- -「RA パケットを受信する」チェックボックス 自動生成された IPv6 アドレスを有効にしたい場合は、「RA パケットを受信する」チェックボッ クスにチェックを付けます。 自動生成された IPv6 アドレスは、スキャナー情報の画面で確認できます。 工場出荷設定はチェックボックスにチェックが付いています。
- IP アドレス
- サブネットプレフィックス長
- デフォルトゲートウェイ
- 無効

**ヒント** IP アドレスは、次の手順で表示される画面で確認できます。 タッチパネルの – (i

#### **「ダイナミック DNS を有効にする」チェックボックス**

スキャナーの IP アドレスを自動で取得する場合に設定します。 スキャナー選択ツールで、スキャナー名(ホスト名)を指定して、スキャナーを検索するときに チェックボックスにチェックを付けます。 工場出荷設定はチェックボックスのチェックが外れています。 チェックボックスにチェックを付けると、ネットワークに接続したときに、DNS サーバーにスキャ

ナー名(ホスト名)と IP アドレスを自動で登録します。 DNS サーバーに登録するスキャナー名(ホスト名)は、「スキャナー名」で設定できます。詳細[はス](#page-358-0)

[キャナー名](#page-358-0) (359 ページ)を参照してください。

## **ヒント**

- DNS サーバーが設定されている必要があります。
- 「スキャナー名」に半角空白や「 」が含まれている場合は、該当文字を「-」に変換して、DNS サーバーに登録します。

DHCP サーバーから割り当てられる IP アドレスが変更されても、DNS サーバーに登録したスキャ ナー名(ホスト名)でスキャナーを検索できます。

スキャナーの検索については、Network Setup Tool for fi Series のヘルプを参照してください。 スキャナー選択ツールの起動方法は[、スキャナー選択ツールを起動する方法](#page-406-0) (407 ページ)を参照し てください。

## **重要**

IPv6 アドレスはサポートしていません。

## **[スキャナーに反映]ボタン**

# **セキュリティ**

# **通信の暗号化**

ネットワークの通信データを暗号化するかどうかを設定します。 「セキュリティ」の「通信の暗号化」をクリックして画面を表示します。

## **ヒント**

PaperStream NX Manager、Scanner Central Admin Server、および Scanner Central Admin Desktop を使用する場合は、それぞれの設定とスキャナーの設定を同じにする必要があります。 詳細は、PaperStream NX Manager ユーザーズガイド、Scanner Central Admin ユーザーズガイド、 および Scanner Central Admin Desktop のヘルプを参照してください。

## **暗号化しない (HTTP)**

読み取り速度を優先した転送方法です。 工場出荷設定です。

## **暗号化する (HTTPS)**

セキュリティを優先した転送方法です。読み取り速度は遅くなります。

## **[スキャナーに反映]ボタン**

## <span id="page-364-0"></span>**CA 証明書**

スキャナーの使用方法が「スキャナー単体で使用する (DirectScan)」の場合に設定できます。 DirectScan で、スキャナーが FTPS サーバーまたは SMTP サーバーと通信するときに使用する CA 証明書 を登録します。 登録した CA 証明書が一覧で表示されます。

「セキュリティ」の「CA 証明書」をクリックして画面を表示します。

#### **[登録]ボタン**

CA 証明書を登録します。「CA 証明書の登録」画面が表示されます。 CA 証明書は、最大 10 件まで追加できます。 次の拡張子のファイルを登録できます。 .cer、.crt、.der、.pem

## **[削除]ボタン**

CA 証明書を削除します。

### ● **「CA 証明書の登録」画面**

#### **[ファイル選択]ボタン**

登録する CA 証明書のファイルを選択します。

#### **[スキャナーに反映]ボタン**

# <span id="page-365-0"></span>**暗号鍵**

スキャナーの使用方法が「スキャナー単体で使用する (DirectScan)」の場合に設定できます。 DirectScan で、スキャナーが SFTP サーバーと通信するときに使用する暗号鍵を生成します。 「セキュリティ」の「暗号鍵」をクリックして画面を表示します。

## **公開鍵アルゴリズム**

暗号鍵を生成するときの公開鍵アルゴリズムを選択します。 工場出荷設定は「無効」です。

## **[公開鍵ダウンロード]ボタン**

スキャナーに暗号鍵が生成されている場合は、[公開鍵ダウンロード]ボタンをクリックして、公開 鍵ファイルをダウンロードできます。

#### **[スキャナーに反映]ボタン**

## **DirectScan**

スキャナーの使用方法が「スキャナー単体で使用する (DirectScan)」の場合に設定できます。

## **ファイルの保存先**

DirectScan で、画像をネットワーク上のフォルダーに保存するときの保存先を設定します。 保存先は、最大 25 件まで追加できます。 追加した保存先が一覧で表示されます。 「DirectScan」の「ファイルの保存先」をクリックして画面を表示します。

#### **[登録]ボタン**

保存先を追加します。「保存先の登録」画面が表示されます。

#### **[編集]ボタン**

保存先の設定内容を変更します。「保存先の編集」画面が表示されます。

#### **[削除]ボタン**

保存先を削除します。

#### ● **「保存先の登録」画面/「保存先の編集」画面**

#### **表示名**

保存先の名前を設定します。 表示名を 48 文字以内で入力します。 すでに登録されている表示名と同じ名前は、設定できません。 先頭と末尾のスペースは削除されます。

## **ヒント**

スキャナーのタッチパネルで使用できない文字(環境依存文字など)を入力した場合、スキャナー のタッチパネルで表示名が正しく表示されないことがあります。 入力した表示名がスキャナーのタッチパネルで正しく表示されることを確認してください。

#### **送信先種別**

保存先の種別を設定します。

● ネットワークディレクトリー 工場出荷設定です。 「ネットワークディレクトリー」を設定した場合は、次の項目も設定します。 - ホスト名 / IP アドレス ホスト名、FQDN、または IP アドレスで設定できます。

先頭と末尾のスペースは削除されます。

#### **重要**

● IPv6 アドレスはサポートしていません。

- SMB の対応バージョンは、SMB 2.0~SMB 3.0.2 です。
- 共有設定におけるデータアクセスの暗号化したサーバー、および DFS を利用したフォル ダーへの保存は未対応です。

ホスト名を入力する場合は、DNS サーバーが設定されている必要があります。

- 保存先パス

先頭と末尾のスペース、および先頭の「/」は削除されます。

「¥」は「/」に変換されます。先頭が「¥」の場合は「/」に変換されたあと、先頭の「/」が削除 されます。

## **ヒント**

スキャナーのタッチパネルで使用できない文字(環境依存文字など)を入力した場合、スキャ ナーのタッチパネルで保存先パスが正しく表示されないことがあります。

#### - ユーザー名

保存先に接続するときのユーザー名を設定します。

「ユーザー名@ドメイン」、「ドメイン ユーザー名」の形式でも設定できます。

認証するユーザー名として Active Directory のドメインユーザーを使用する場合は、ユーザー名 だけ、またはユーザー名に含めるドメイン名として Active Directory のドメイン名を指定してく ださい。また、ローカルユーザーでの認証を行う場合は、ユーザー名に含めるドメイン名として デバイス名を指定してください。

先頭と末尾のスペースは削除されます。

### **ヒント**

スキャナーのタッチパネルで使用できない文字(環境依存文字など)を入力した場合、スキャ ナーのタッチパネルでユーザー名が正しく表示されないことがあります。

- パスワード

「有効にする」を ON にした場合、保存先に接続するときのユーザー名に対するパスワードを入 力します。

先頭と末尾のスペースは削除されません。

● FTP

「FTP」を設定した場合は、次の項目も設定します。

- ホスト名 / IP アドレス ホスト名、FQDN、または IP アドレスで設定できます。 先頭と末尾のスペースは削除されます。

#### **重要**

IPv6 アドレスはサポートしていません。

ホスト名を入力する場合は、DNS サーバーが設定されている必要があります。

- ポート番号

工場出荷設定は「21」です。

- 接続モード FTP サーバーと接続するときの接続モードを設定します。
	- アクティブモード
	- パッシブモード 工場出荷設定です。
- 保存先パス

先頭と末尾のスペース、および先頭の「/」は削除されます。

「¥」は「/」に変換されます。先頭が「¥」の場合は「/」に変換されたあと、先頭の「/」が削除 されます。

#### **ヒント**

スキャナーのタッチパネルで使用できない文字(環境依存文字など)を入力した場合、スキャ ナーのタッチパネルで保存先パスが正しく表示されないことがあります。

## - ユーザー名

保存先に接続するときのユーザー名を設定します。

「ユーザー名@ドメイン」、「ドメイン エーザー名」の形式でも設定できます。 先頭と末尾のスペースは削除されます。

#### **ヒント**

スキャナーのタッチパネルで使用できない文字(環境依存文字など)を入力した場合、スキャ ナーのタッチパネルでユーザー名が正しく表示されないことがあります。

- パスワード

「有効にする」を ON にした場合、保存先に接続するときのユーザー名に対するパスワードを入 力します。

先頭と末尾のスペースは削除されません。

#### ● FTPS

「FTPS」を設定した場合は、次の項目も設定します。

- ホスト名 / IP アドレス ホスト名、FQDN、または IP アドレスで設定できます。 先頭と末尾のスペースは削除されます。

#### **重要**

IPv6 アドレスはサポートしていません。

ホスト名を入力する場合は、DNS サーバーが設定されている必要があります。

- 暗号化方式

FTPS サーバーと接続するときの通信データの暗号化方式を設定します。

- 明示的な暗号化(Explicit モード) 工場出荷設定です。
- 暗黙的な暗号化 (Implicit モード)
- サーバー証明書の検証を行う

スキャナーに登録した CA 証明書を使用して、サーバー証明書の検証を実施するかどうかを設定 します。

CA 証明書の詳細は、CA [証明書](#page-364-0) (365 ページ)を参照してください。

工場出荷設定はチェックボックスのチェックが外れています。

- ポート番号

「暗号化方式」によって、次のように初期値が異なります。

- ●「暗号化方式」が「明示的な暗号化 (Explicit モード)」の場合は、「21」です。
- ●「暗号化方式」が「暗黙的な暗号化 (Implicit モード)」の場合は、「990」です。 工場出荷設定は「21」です。
- 保存先パス

先頭と末尾のスペース、および先頭の「/」は削除されます。

「¥」は「/」に変換されます。先頭が「¥」の場合は「/」に変換されたあと、先頭の「/」が削除 されます。

#### **ヒント**

スキャナーのタッチパネルで使用できない文字(環境依存文字など)を入力した場合、スキャ ナーのタッチパネルで保存先パスが正しく表示されないことがあります。

- ユーザー名

保存先に接続するときのユーザー名を設定します。 「ユーザー名@ドメイン」、「ドメイン¥ユーザー名| の形式でも設定できます。

先頭と末尾のスペースは削除されます。

#### **ヒント**

スキャナーのタッチパネルで使用できない文字(環境依存文字など)を入力した場合、スキャ ナーのタッチパネルでユーザー名が正しく表示されないことがあります。

- パスワード

「有効にする」を ON にした場合、保存先に接続するときのユーザー名に対するパスワードを入 力します。

先頭と末尾のスペースは削除されません。

FTPS サーバーと接続するときの接続モードは「パッシブモード」固定です。

● SFTP

「SFTP」を設定した場合は、次の項目も設定します。

- ホスト名 / IP アドレス ホスト名、FQDN、または IP アドレスで設定できます。 先頭と末尾のスペースは削除されます。

**重要**

IPv6 アドレスはサポートしていません。

**ヒント**

ホスト名を入力する場合は、DNS サーバーが設定されている必要があります。

- ポート番号

工場出荷設定は「22」です。

- 保存先パス

先頭と末尾のスペース、および先頭の「/」は削除されます。

「¥」は「/」に変換されます。先頭が「¥」の場合は「/」に変換されたあと、先頭の「/」が削除 されます。

#### **ヒント**

スキャナーのタッチパネルで使用できない文字(環境依存文字など)を入力した場合、スキャ ナーのタッチパネルで保存先パスが正しく表示されないことがあります。

- 認証方式

認証方式を設定します。 「公開鍵アルゴリズム」が「無効」の場合は、「パスワード認証」です。 「公開鍵アルゴリズム」が「無効」以外の場合は、次から選択します。

- パスワード認証 工場出荷設定です。
- 公開鍵認証

「公開鍵アルゴリズム」に、暗号鍵を生成するときの公開鍵アルゴリズムが表示されます。 スキャナーで暗号鍵が生成済みのときに設定できます。 暗号鍵の詳細は、[暗号鍵](#page-365-0) (366 ページ)を参照してください。

- ユーザー名

保存先に接続するときのユーザー名を設定します。

「ユーザー名@ドメイン」、「ドメイン¥ユーザー名」の形式でも設定できます。

先頭と末尾のスペースは削除されます。

スキャナーのタッチパネルで使用できない文字(環境依存文字など)を入力した場合、スキャ ナーのタッチパネルでユーザー名が正しく表示されないことがあります。

- パスワード

「認証方式」が「パスワード認証」の場合に設定できます。

「有効にする」を ON にした場合、保存先に接続するときのユーザー名に対するパスワードを入 力します。

先頭と末尾のスペースは削除されません。

## **[スキャナーに反映]ボタン**

## **メールの宛先**

DirectScan で、画像をメールで送信するときの宛先を設定します。 宛先は、最大 25 件まで追加できます。 追加したメールの宛先が一覧で表示されます。 「DirectScan」の「メールの宛先」をクリックして画面を表示します。

#### **[登録]ボタン**

送信先を追加します。「宛先の登録」画面が表示されます。

#### **[編集]ボタン**

送信先の設定内容を変更します。「宛先の編集」画面が表示されます。

#### **[削除]ボタン**

送信先を削除します。

## ● **「宛先の登録」画面/「宛先の編集」画面**

#### **表示名**

宛先の名前を設定します。 表示名を 48 文字以内で入力します。 すでに登録されている表示名と同じ名前は、設定できません。 先頭と末尾のスペースは削除されます。

## **ヒント**

スキャナーのタッチパネルで使用できない文字(環境依存文字など)を入力した場合、スキャナー のタッチパネルで表示名が正しく表示されないことがあります。 入力した表示名がスキャナーのタッチパネルで正しく表示されることを確認してください。

## **宛先メールアドレス**

送信先のメールアドレスを設定します。 メールアドレスを正しく設定してください。 先頭と末尾のスペースは削除されます。

## **[スキャナーに反映]ボタン**

# **ジョブ**

DirectScan のジョブを設定します。

画像の利用目的に応じて、スキャナーから画像を送信する方法(フォルダーに保存またはメール送信) や原稿の読み取り設定をジョブとして登録できます。

ジョブは、最大 25 件まで追加できます。

追加したジョブが一覧で表示されます。

「DirectScan」の「ジョブ」をクリックして画面を表示します。

### **[作成]ボタン**

ジョブを追加します。「ジョブの作成」画面が表示されます。

## **[編集]ボタン**

ジョブの設定内容を変更します。「ジョブの編集」画面が表示されます。

#### **[削除]ボタン**

ジョブを削除します。

## ● **「ジョブの作成」画面/「ジョブの編集」画面**

- 表示名 (374 ページ)
- 色 (374 ページ)
- 送信先 (374 ページ)
- [読み取り設定](#page-375-0) (376 ページ)
- [詳細設定](#page-376-0) (377 ページ)

#### **表示名**

ジョブの名前を設定します。 表示名を 48 文字以内で入力します。 すでに登録されている表示名と同じ名前は、設定できません。 先頭と末尾のスペースは削除されます。

## **ヒント**

スキャナーのタッチパネルで使用できない文字(環境依存文字など)を入力した場合、スキャナー のタッチパネルで表示名が正しく表示されないことがあります。 入力した表示名がスキャナーのタッチパネルで正しく表示されることを確認してください。

## **色**

タッチパネルに表示するジョブのボタンの色を設定します。

## **送信先**

画像の送信方法を設定します。

#### **送信先種別**

画像をネットワーク上のフォルダーに保存するか、またはメール送信するかを設定します。

- ネットワークディレクトリー 工場出荷設定です。 「ネットワークディレクトリー」を設定した場合は、次の項目も設定します。
	- ファイルの保存先 画像の保存先をファイルの保存先一覧から選択します。
- FTP
	- 「FTP」を設定した場合は、次の項目も設定します。
	- ファイルの保存先 画像の保存先をファイルの保存先一覧から選択します。
- FTPS

「FTPS」を設定した場合は、次の項目も設定します。

- ファイルの保存先 画像の保存先をファイルの保存先一覧から選択します。
- SFTP

「SFTP」を設定した場合は、次の項目も設定します。

- ファイルの保存先 画像の保存先をファイルの保存先一覧から選択します。
- $\bullet$  メール

「メール」を設定した場合は、次の項目も設定します。

- メールの宛先 送信するメールの宛先を設定します。

「メールの宛先」をクリックすると、送信先の一覧が表示されます。送信先のチェックボッ クスにチェックを付けます。

- メール件名 送信するメールの件名を 48 文字以内で入力します。 先頭と末尾のスペースは削除されます。

## **ヒント**

- 未入力の場合は、「メール送信」画面で設定した「メール件名」でメールが送信されま す。
- スキャナーのタッチパネルで使用できない文字 (環境依存文字など) を入力した場合、 スキャナーのタッチパネルでメール件名が正しく表示されないことがあります。
- メール本文

送信するメールの本文を 80 文字以内で入力します。 先頭と末尾のスペースは削除されます。

## <span id="page-375-0"></span>**重要**

メールの本文は、改行せずに入力してください。

## **ヒント**

- 未入力の場合は、「メール送信」画面で設定した「メール本文」でメールが送信されま す。
- スキャナーのタッチパネルで使用できない文字 (環境依存文字など) を入力した場合、 スキャナーのタッチパネルでメール本文が正しく表示されないことがあります。

#### **読み取り設定**

スキャナーで原稿を読み取るときの読み取り設定を設定します。

### **ヒント**

読み取りできる枚数は、原稿の搬送が終了したあとに、サムネールを表示するかどうかで次のよ うに異なります。

- サムネールを表示する場合 両面読み取りのときは 60 枚、片面読み取りのときは 120 枚
- サムネールを表示しない場合 両面読み取りのときは 500 枚、片面読み取りのときは 1000 枚
- 画像タイプ (376 ページ)
- 給紙 (376 ページ)
- 解像度 (dpi) (377 ページ)
- [サムネール画面](#page-376-0) (377 ページ)
- [送信確認画面](#page-376-0) (377 ページ)

## **画像タイプ**

画像のタイプを設定します。

- 二値白黒 工場出荷設定です。
- グレースケール
- カラー
- カラー/グレースケール自動判別

**給紙**

原稿の読み取り面を設定します。

- 表面
- 裏面

<span id="page-376-0"></span>● 両面

工場出荷設定は、装置ラベルに記載されている「PART NO.」によって次のように異なります。

- PA03836-B001 / PA03836-B003 / PA03836-B023 の場合 表面
- PA03836-B005 / PA03836-B015 の場合
- 両面

装置ラベルについては[、装置ラベルの確認](#page-247-0) (248 ページ)を参照してください。

## **解像度(dpi)**

画像の解像度を指定します。

- 150
- 200
- 240
- 300

工場出荷設定です。

#### **サムネール画面**

原稿の読み取りが完了したあとに、タッチパネルにサムネールを表示して画像を確認するかど うかを設定します。

工場出荷設定は「表示する」です。

「表示する」にした場合は、一度に読み取りできる枚数は、両面読み取りのときは 60 枚、片面 読み取りのときは 120 枚です。

#### **ヒント**

サムネールの画像は、実際にフォルダーに保存またはメールで送信される画像よりも低い画 質で表示されます。 サムネールは、読み取った原稿の画像がすべて出力されているかどうかを確認するために使 用してください。

#### **送信確認画面**

原稿の読み取りが完了して、画像をネットワーク上のフォルダーに保存またはメールで送信す る前に、確認画面を表示するかどうかを設定します。 工場出荷設定は「表示する」です。

#### **詳細設定**

スキャナーで原稿を読み取るときの読み取り設定を詳細に設定します。 「詳細設定」をクリックすると、次の項目を設定できます。

- 基本 (378 [ページ](#page-377-0))
- 画像 (378 [ページ](#page-377-0))
- [ページ](#page-378-0) (379 ページ)
- [用紙搬送](#page-379-0) (380 ページ)
- <span id="page-377-0"></span>● [バッチ](#page-380-0) (381 ページ)
- 出力 (383 [ページ](#page-382-0))
- [ファイル名](#page-382-0) (383 ページ)

#### **基本**

## **用紙サイズ**

読み取る原稿の用紙サイズを設定します。

- 自動 工場出荷設定です。
- レター
- リーガル
- エグゼクティブ
- $\bullet$  A4
- $\bullet$  A5
- A5 横
- $\bullet$  A6
- A6 横
- B5 (ISO)
- B5 (JIS)
- B6 (ISO)
- B6 (JIS)
- B6 横 (ISO)
- B6 横 (JIS)
- 名刺(55×91mm)

#### **ヒント**

長尺帳票は未サポートです。

#### **画像**

#### **ドロップアウトカラー**

赤・緑・青(光の三原色)のどれかの色を取り除いて原稿を読み取る設定をします。 例えば、黒い文字と緑色の枠がある原稿の場合、ドロップアウトカラーを緑に設定すると、 原稿の黒い文字部分だけを読み取ります。 どの色も取り除かずに原稿を読み取る場合は、「なし」を設定します。 「画像タイプ」が「二値白黒」、「グレースケール」、「カラー/グレースケール自動判別」の場 合に、「画像」の項目が表示され、設定できます。

- <span id="page-378-0"></span>● 赤
- 緑 工場出荷設定です。
- 青
- なし

## **重要**

対象となる部分の色が薄い場合は有効に機能しますが、指定した部分が濃い色の場合は、 取り除けないことがあります。

## **ヒント**

「画像タイプ」が「カラー/グレースケール自動判別」の場合に、カラーと判別されたと きは無効になります。

## **ページ**

#### **回転**

画像の向きを補正します。 画像の回転方向を設定します。

● 0 度

工場出荷設定です。

- 90 度(時計回り)
- 90 度(反時計回り)
- 180 度

## **ブランクページ**

白紙ページを検出して、削除するかどうかを設定します。 白紙ページを検出して削除する場合は「削除する」にします。 次の検出範囲内に文字や絵がない場合に、白紙ページとして検出されます。

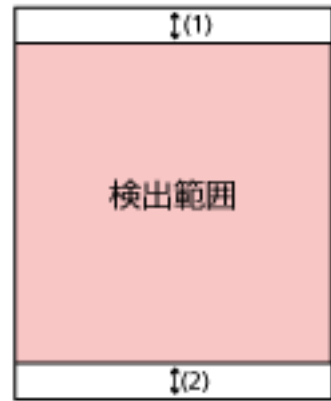

原稿の長さが 158mm 以上のとき、次の範囲は検出対象外です。

<span id="page-379-0"></span>(1):上端=16mm (2):下端=16mm 原稿の長さが 158mm 未満のとき、次の範囲は検出対象外です。 (1):上端=4mm (2):下端=4mm

次の原稿は、白紙ページとして検出されません。

- 地色が白以外の原稿
- 折り目のある原稿
- パンチ穴のある原稿
- 傾いてセットされた原稿
- タブインデックスが付いている原稿(「用紙サイズ」が「自動」の場合)

工場出荷設定は、装置ラベルに記載されている「PART NO.」によって次のように異なりま す。

- PA03836-B001 / PA03836-B003 / PA03836-B023 の場合 削除しない
- PA03836-B005 / PA03836-B015 の場合 削除する 装置ラベルについては[、装置ラベルの確認](#page-247-0) (248 ページ)を参照してください。

#### **用紙搬送**

#### **手差し・単送モード**

手差し・単送モードを有効にするかどうかを設定します。 まとめてセットできない原稿(雑誌や新聞の切り抜きなど)や、複数枚の紙が重なった原 稿(2 つ折りの原稿、封筒、複数枚つづりの複写紙など)を 1 枚ずつセットして読み取る ときに、「有効」にします。 工場出荷設定は「無効」です。

#### **マルチフィード検出**

原稿の重なりを検出するかどうかを設定します。

一度に 2 枚以上の原稿が重なって搬送されたことを検出するときに、「検出する」にしま す。

「検出する」を設定した場合は、原稿の重なりが検出されると、原稿の搬送が停止し、タッ チパネルに確認メッセージが表示されます。

工場出荷設定は「検出しない」です。

「検出する」を設定した場合は、次の項目も設定します。

● マルチフィード検出条件

原稿の重なりを検出する方法を設定します。

- 重なり

スキャナーの超音波センサーを使って搬送される原稿を監視し、超音波の変化によって 原稿の重なりを検出します。 工場出荷設定です。

<span id="page-380-0"></span>- 長さ

搬送される原稿の長さを監視し、長さの変化によって原稿の重なりを検出します。

#### **重要**

長さの異なる原稿を混載して読み取らないでください。原稿の重なりが誤検出され ます。

なお、原稿の長さの差が 10mm 以下の場合は、原稿の重なりを検出しません。

- 長さの異なる原稿を読み取る場合は、「重なり」を選択してください。
- 同じサイズの原稿をまとめて読み取るときに、原稿の上に付箋紙、伝票、写真など の紙片が貼り付けてある場合は、「重なり」を選択すると、紙片が貼ってある部分 を重なりと検出することがあります。このような場合は、「長さ」を選択すると原 稿の重なりを検出しません。

- 重なりと長さ

「重なり」と「長さ」によって、原稿の重なりを検出します。

#### **バッチ**

#### **継続読み取り**

スキャナーにセットした原稿がすべて読み取られたあとに、原稿を追加して読み取りを継 続するかどうかを設定します。 原稿を継続して読み取るときに、「実行する」にします。 工場出荷設定は「実行しない」です。

#### **バーコード検出**

原稿にあるバーコードの値をインデックスファイルに出力するかどうかを設定します。 「検出する」にするとインデックスファイルも作成されます。 工場出荷設定は「検出しない」です。 検出できるバーコードの詳細は[、バーコードの仕様](#page-414-0) (415 ページ)を参照してください。 インデックスファイルの詳細は[、インデックスファイルの仕様](#page-418-0) (419 ページ)を参照してく ださい。

#### **重要**

「送信先種別」が「メール」の場合、「バーコード検出」は設定できません。

「検出する」を設定した場合は、次の項目も設定します。

● バーコード検出範囲

バーコードの検出範囲を設定します。

「回転」で画像の回転方向を設定した場合は、回転する前の画像に対する検出範囲となり ます。

設定した検出範囲内に、バーコード全体が収まっている場合にバーコードを検出します。

- 全面

原稿の全範囲からバーコードを検出します。

- 上部

原稿を 3 分割したときの上部の範囲からバーコードを検出します。 上部と中部の分割線から下に 1 インチの範囲まで、上部の検出範囲となります。 工場出荷設定です。

- 中部

原稿を 3 分割したときの中部の範囲からバーコードを検出します。

中部と下部の分割線から下に 1 インチの範囲まで、中部の検出範囲となります。

- 下部

原稿を 3 分割したときの下部の範囲からバーコードを検出します。

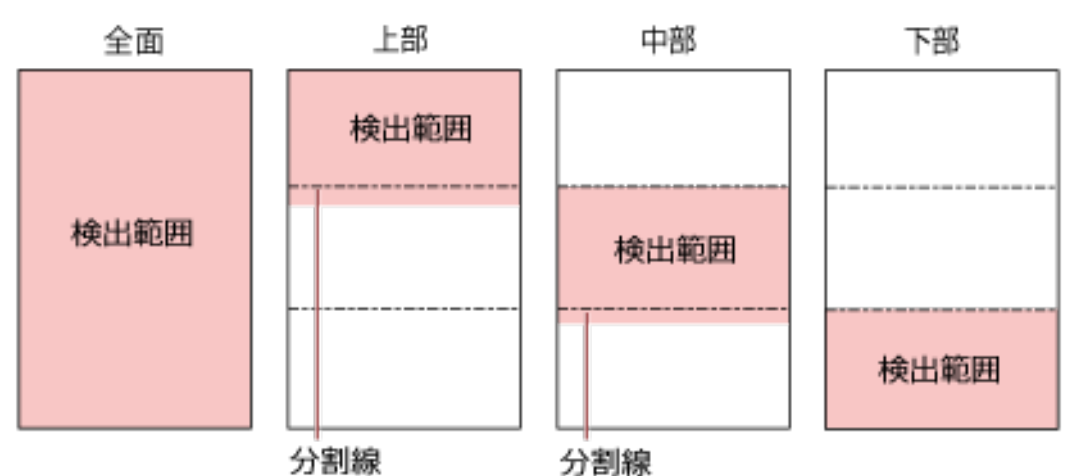

#### **ヒント**

原稿を 3 分割したときの分割線にバーコードがかかっている場合は、「全面」を設定し てください。

● バーコード検出面

「給紙」が「両面」の場合に設定できます。

バーコードの検出対象とする原稿の面を設定します。

- 表面
- 裏面
- 両面

工場出荷設定は、装置ラベルに記載されている「PART NO.」によって次のように異なり ます。

- PA03836-B001 / PA03836-B003 / PA03836-B023 の場合 表面
- PA03836-B005 / PA03836-B015 の場合 両面
- バーコード検出対象
	- バーコードの検出対象とする原稿を設定します。
	- 全用紙
	- 先頭 1 枚のみ 工場出荷設定です。

<span id="page-382-0"></span>● ページごとのバーコード最大数 1 ページ分の画像から検出するバーコードの最大数を、1~20 の範囲で設定します。 大きくすると、読み取り速度が遅くなります。 工場出荷設定は「1」です。

## **出力**

## **ファイル形式**

画像のファイル形式を設定します。

- JPEG
- PDF 工場出荷設定です。
- SinglePage PDF

## **重要**

「画像タイプ」が「二値白黒」の場合は、「JPEG」を設定できません。

「JPEG」を設定した場合は、次の項目も設定します。

● JPEG 圧縮

JPEG 画像のデータサイズを調整します。

- 大

「中」よりもファイルサイズは小さくなりますが、画質は低くなります。

- 中

工場出荷設定です。

- 小

「中」よりも画質は高くなりますが、ファイルサイズは大きくなります。 また、読み取り速度が遅くなる場合があります。

## **ファイル名**

画像のファイル名の形式を設定します。

#### **先頭に{シリアル番号}を追加する**

ファイル名の先頭に次の文字列を付加します。 "fi-"+スキャナーのシリアル番号

## **ヒント**

- 画像をメールで送信する場合に、設定できます。 画像をフォルダーに保存する場合は、保存先でのファイル名を一意にするために、必 ず「"fi-"+スキャナーのシリアル番号」が付加されます。
- スキャナーのシリアル番号は装置ラベルで確認できます。 装置ラベルについては[、装置ラベルの確認](#page-247-0) (248 ページ)を参照してください。

「名前規則」で{プレフィックス}および{カウンター}を含む形式を設定した場合は、次の項目も 設定します。

● プレフィックス ファイル名に付加する文字列を 40 文字以内で入力します。 先頭と末尾のスペースは削除されます。 工場出荷設定は「untitled」です。

### **ヒント**

スキャナーのタッチパネルで使用できない文字(環境依存文字など)を入力した場合、ス キャナーのタッチパネルで文字列が正しく表示されないことがあります。

● カウンター (桁) ファイル名にカウンターを付加するときに、カウンターの桁数を 0~6 の範囲で設定します。 「0」を指定した場合は、「"" + {カウンター}」はファイル名に付加されません。 工場出荷設定は「3」です。

#### **重要**

複数のスキャナーで DirectScan をする場合は、スキャナーごとに異なるファイル名になるよ うにしてください。

### **[スキャナーに反映]ボタン**

## **DirectScan 編集パスワード**

DirectScan の画像の保存先、メールの宛先、およびジョブを、追加または変更するときのパスワードを 設定します。

保存先のパスやメールアドレスの漏洩を防止するために、パスワードを設定してください。

パスワードは、定期的に見直してください。

パスワードを設定しない場合は、何も入力しないでください。

「DirectScan」の「DirectScan 編集パスワード」をクリックして画面を表示します。

## **パスワード**

パスワードを 32 文字以内で入力します。

パスワードに使用できる文字は、次のとおりです。

- 半角英数字
- 半角スペース
- 半角記号

```
-1:: 48@".,?!'#%^=_|~*+$()[]`<>{}
```
● 発音区別符号

èéêëÈÉÊËùúûüÙÚÛÜìíîïìÌÍÎÏÌòóôõöœÒÓÔÕÖŒàáâãäæÀÁÂÂÃÄÆsSăĞcC ᤥ

先頭と末尾のスペースは削除されません。

## **[スキャナーに反映]ボタン**

設定した内容を反映します。

## **DirectScan の初期化**

DirectScan の設定を初期化して、工場出荷設定に戻します。 「DirectScan」の「DirectScan の初期化」をクリックして画面を表示します。

## **[DirectScan の初期化]ボタン**

DirectScan の次の設定内容を、工場出荷設定に戻します。

- 画像の保存先
- メールの宛先
- ジョブ
- NTP サーバー
- メール送信
- DirectScan 編集パスワード 次の設定内容は初期化されません。
- CA 証明書
- 暗号鍵

## **サーバー連携**

## **プロキシサーバー**

プロキシサーバーを経由するときに設定します。

#### **ヒント**

次の場合に設定できます。

- Scanner Central Admin Server と直接接続する場合
- DirectScan で FTP サーバー、FTPS サーバー、または SFTP サーバーに接続する場合
- PaperStream NX Manager と接続する場合

「サーバー連携」の「プロキシサーバー」をクリックして画面を表示します。

### **「有効にする」チェックボックス**

プロキシサーバーを経由するかどうかを設定します。 工場出荷設定はチェックボックスのチェックが外れています。 チェックボックスにチェックを付けた場合は、次の項目も設定します。

● ホスト名 / IP アドレス ホスト名、FQDN、または IP アドレスで設定できます。 先頭と末尾のスペースは削除されます。

#### **重要**

IPv6 アドレスはサポートしていません。

## **ヒント**

ホスト名を入力する場合は、DNS サーバーが設定されている必要があります。

- ポート番号 工場出荷設定は「8080」です。
- 「ユーザー認証を使用する」チェックボックス プロキシサーバーにユーザー認証機能がある場合に設定します。 チェックボックスにチェックを付けた場合は、次の項目も設定します。
	- ユーザー名 プロキシサーバーに接続するときのユーザー名を入力します。 先頭と末尾のスペースは削除されます。
	- パスワード プロキシサーバーに接続するときのユーザー名に対するパスワードを入力します。 先頭と末尾のスペースは削除されません。

## **[スキャナーに反映]ボタン**

## **NTP サーバー**

DirectScan で、現在の時刻を取得する NTP サーバーを設定します。 「サーバー連携」の「NTP サーバー」をクリックして画面を表示します。

## **重要**

DirectScan をするには、NTP サーバーとスキャナーの時刻を同期しておく必要があります。 なお、時刻を同期するときに認証が必要な NTP サーバーには接続できません。

#### **取得方法**

NTP サーバーの IP アドレスの取得方法を設定します。

● 自動で取得 (DHCP / デフォルトゲートウェイ) 工場出荷設定です。

#### **ヒント**

次のどちらかである必要があります。

- DHCP サーバーから取得する情報に、NTP サーバーの情報が含まれている
- デフォルトゲートウェイ上で、NTP サーバーが有効になっている
- 公開サーバーから取得 「pool.ntp.org」の NTP サーバーに接続します。
- 手動で設定 「手動で設定」を選択した場合は、次の項目も設定します。
	- プライマリー
	- セカンダリー

## **タイムゾーン**

スキャナーを使用する地域のタイムゾーンを設定します。 協定世界時(UTC)からの時差を設定します。 サマータイムを設定する場合は、サマータイムを設定しないときの時刻に、サマータイムの時間を 加算して設定し直してください。

## **[スキャナーに反映]ボタン**

設定した内容を反映します。 画面上に、取得した時刻が表示されます。時刻を取得できなかった場合、メッセージを確認して対 処してください。

## **メール送信**

DirectScan で、メールを送信するための設定およびメールの初期値の設定をします。 「サーバー連携」の「メール送信」をクリックして画面を表示します。

### **「有効にする」チェックボックス**

メールを送信する場合に設定します。 工場出荷設定はチェックボックスのチェックが外れています。 チェックボックスにチェックを付けた場合は、次の項目も設定します。

#### **SMTP サーバー**

メールを送受信するサーバーを設定します。 ホスト名、FQDN、または IP アドレスで設定できます。 先頭と末尾のスペースは削除されます。

#### **重要**

IPv6 アドレスはサポートしていません。

#### **ヒント**

ホスト名を入力する場合は、DNS サーバーが設定されている必要があります。

#### **暗号化方式**

メールを送信するときの通信を暗号化するかどうかを設定します。

● 無効

工場出荷設定です。

● TLS

「暗号化方式」を「TLS」にした場合は、次の項目も設定します。

●「サーバー証明書の検証を行う」チェックボックス スキャナーに登録した CA 証明書を使用して、サーバー証明書の検証を実施するかどうかを設 定します。 CA 証明書の詳細は、CA [証明書](#page-364-0) (365 ページ)を参照してください。 工場出荷設定はチェックボックスのチェックが外れています。

#### **ポート番号**

「暗号化方式」によって、次のように初期値が異なります。

- ●「暗号化方式」が「無効」の場合は「25」です。
- ●「暗号化方式」が「TLS」の場合は「465」です。 工場出荷設定は「25」です。

#### **ユーザー名**

SMTP サーバーに接続するときに、ユーザー名とパスワードを使用して認証する場合は、認証用 のユーザー名を設定します。

先頭と末尾のスペースは削除されます。

#### **ヒント**

スキャナーのタッチパネルで使用できない文字(環境依存文字など)を入力した場合、スキャ ナーのタッチパネルでユーザー名が正しく表示されないことがあります。

#### **パスワード**

SMTP サーバーに接続するときに、ユーザー名とパスワードを使用して認証する場合は、認証用 のパスワードを設定します。 先頭と末尾のスペースは削除されません。

#### **メール差出人**

送信するメールの差出人のメールアドレスを設定します。 メールアドレスを正しく設定してください。 先頭と末尾のスペースは削除されます。

## **メール件名**

送信するメールの件名を 48 文字以内で入力します。 先頭と末尾のスペースは削除されます。

#### **ヒント**

スキャナーのタッチパネルで使用できない文字(環境依存文字など)を入力した場合、スキャ ナーのタッチパネルでメール件名が正しく表示されないことがあります。

#### **メール本文**

送信するメールの本文を 80 文字以内で入力します。 先頭と末尾のスペースは削除されます。

#### **重要**

メールの本文は、改行せずに入力してください。

## **ヒント**

スキャナーのタッチパネルで使用できない文字(環境依存文字など)を入力した場合、スキャ ナーのタッチパネルでメール本文が正しく表示されないことがあります。

## **メールサイズ上限(MB)**

送信するメールのメールサイズの上限を 1~20 の範囲で設定します。 工場出荷設定は「5」です。 読み取り中に画像のサイズが、ここで設定した上限値に達した場合、読み取りを停止してエラー メッセージを表示します。この場合、メールで送信できるのは、実際に搬送された原稿の枚数 よりも少ないページ数の画像となります。

読み取り中に生成される画像のサイズ×1.5 の値が、この項目で設定した値に達すると、メー ルサイズが上限値に達したと判断されます。

## **[スキャナーに反映]ボタン**

## **PaperStream NX Manager**

スキャナーの使用方法が「PaperStream NX Manager に接続して使用する」の場合に設定できます。 「サーバー連携」の「PaperStream NX Manager」をクリックして画面を表示します。

## **ホスト名 / IP アドレス**

ホスト名、FQDN、または IP アドレスで設定できます。 先頭と末尾のスペースは削除されます。

## **重要**

IPv6 アドレスはサポートしていません。

## **ヒント**

ホスト名を入力する場合は、DNS サーバーが設定されている必要があります。

#### **ポート番号**

工場出荷設定は「20447」です。

### **通信の暗号化**

ネットワークの通信データを暗号化するかどうかが表示されます。

## **自動ログアウト時間(分)**

PaperStream NX Manager にログインしている場合で、スキャナーを一定時間何も操作しないとき に、自動的にログアウトする時間(分)を設定します。

● 無効

工場出荷設定です。

- 1
- 2
- 3

## **自動ログイン**

PaperStream NX Manager の自動ログイン方法を設定します。

● 無効

工場出荷設定です。

- ユーザー名/パスワード 「ユーザー名/パスワード」を設定した場合は、次の項目も設定します。 - ユーザー名
	- パスワード
- ジョブグループコード 「ジョブグループコード」を設定した場合は、次の項目も設定します。

- ジョブグループコード

詳細は、PaperStream NX Manager ユーザーズガイドを参照してください。

## **「アプリケーション(インターネット)を有効にする」チェックボックス**

PaperStream NX Manager がインターネットに構築されている場合に、コンピューターやモバイル 機器から、ユーザーアプリケーションを使用して読み取るときに設定します。

## **[接続確認]ボタン**

PaperStream NX Manager に接続できるかどうかを確認できます。

#### **[スキャナーに反映]ボタン**

## **Scanner Central Admin**

Scanner Central Admin Server または Scanner Central Admin Desktop でスキャナーを管理するとき に設定します。

「サーバー連携」の「Scanner Central Admin」をクリックして画面を表示します。

**サーバー種別**

● 使用しない

Scanner Central Admin Server および Scanner Central Admin Desktop でスキャナーを管理し ません。

工場出荷設定です。

- Scanner Central Admin Desktop Scanner Central Admin Desktop でスキャナーを管理します。
- Scanner Central Admin Server

Scanner Central Admin Server でスキャナーを管理します。

「Scanner Central Admin Server」または「Scanner Central Admin Desktop」を設定した場合は、 次の項目も設定します。

● ホスト名 / IP アドレス ホスト名、FQDN、または IP アドレスで設定できます。 先頭と末尾のスペースは削除されます。

**重要**

IPv6 アドレスはサポートしていません。

## **ヒント**

ホスト名を入力する場合は、DNS サーバーが設定されている必要があります。

● ポート番号

工場出荷設定は「20444」です。

#### **通信の暗号化**

ネットワークの通信データを暗号化するかどうかが表示されます。

#### **[接続確認]ボタン**

Scanner Central Admin Server または Scanner Central Admin Desktop に接続できるかどうかを 確認できます。

## **[スキャナーに反映]ボタン**

# **メンテナンス**

## **管理者パスワード**

管理者パスワードを変更します。 管理者以外による設定の変更を防止するために、管理者パスワードを変更してください。 管理者パスワードの設定をなしにするかどうかは、運用に合わせて設定してください。 管理者パスワードは、定期的に見直してください。 「メンテナンス」の「管理者パスワード」をクリックして画面を表示します。

## **現在のパスワード**

現在のパスワードを入力します。 管理者パスワードを設定していない場合は、何も入力しないでください。 工場出荷設定の管理者パスワードは、ラベルの有無で確認できます。 ラベルの詳細は[、装置ラベルの確認](#page-247-0) (248 ページ)を参照してください。

## **新しいパスワード**

パスワードを変更する場合に、新しいパスワードを 16 文字以内で入力します。 管理者パスワードを設定しない場合は、何も入力しないでください。 新しいパスワードに使用できる文字は、次のとおりです。

- 半角英数字
- 半角スペース
- 半角記号

 $-/-(0)$   $(80"$ , ?!'  $#%$  ^\* + =  $|~$  < > \$[] {}

● 発音区別符号

èéêëÈÉÊËùúûüÙÚÛÜìlîîiìÌÎÎÏìòóôõöœÒÓÔÕÖŒàáâãäæÀÁÂÂÃÄÆsSăĞcC ᤥ

先頭と末尾のスペースは削除されません。

#### **確認パスワード**

パスワードを変更する場合に、「新しいパスワード」に入力したパスワードを、確認のため再度入力 します。

## **[スキャナーに反映]ボタン**

# **スキャナー設定情報の移出**

スキャナーの設定情報をファイルに移出します。 「メンテナンス」の「スキャナー設定情報の移出」をクリックして画面を表示します。

## **版数/識別名**

スキャナーの設定情報を識別するための名前を、31 文字以内で入力します。 「版数/識別名」は、ファイル名に使用されます。 使用できない文字は、次のとおりです。

● 半角記号

 $"*/:>>?$ <sup>\*</sup> $\sim$ 

## **[移出]ボタン**

スキャナーの設定情報をファイルに移出します。

ファイルは、「版数/識別名」で入力した文字列を含むファイル名で出力されます。

例:ScannerSettings\_[版数/識別名].cab
### <span id="page-396-0"></span>**スキャナー設定情報の移入**

スキャナーの設定情報を移入します。

「メンテナンス」の「スキャナー設定情報の移入」をクリックして画面を表示します。

### **[ファイル選択]ボタン**

[スキャナー設定情報の移出](#page-395-0) (396 ページ)で出力したファイルを選択します。

### **[移入] ボタン**

ファイルを選択した場合に有効になります。 スキャナーの設定情報を移入します。 スキャナーが再起動します。

### **工場出荷設定に戻す**

スキャナーの設定を、工場出荷設定に戻します。 「メンテナンス」の「工場出荷設定に戻す」をクリックして画面を表示します。

### **[工場出荷設定に戻す]ボタン**

工場出荷設定に戻します。

スキャナーが再起動し、「セットアップ」画面が表示されます。

**付録**

# **スキャナー基本仕様**

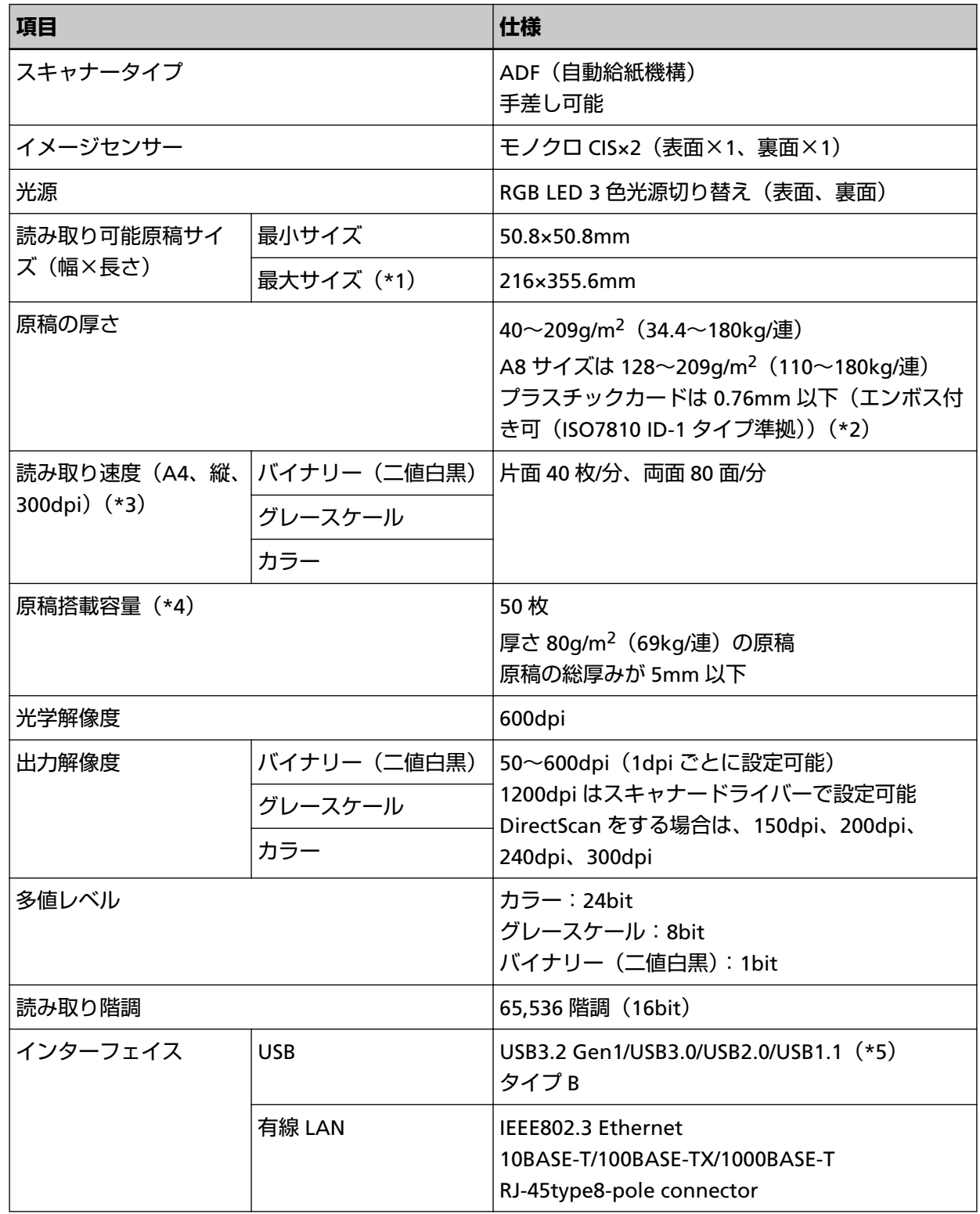

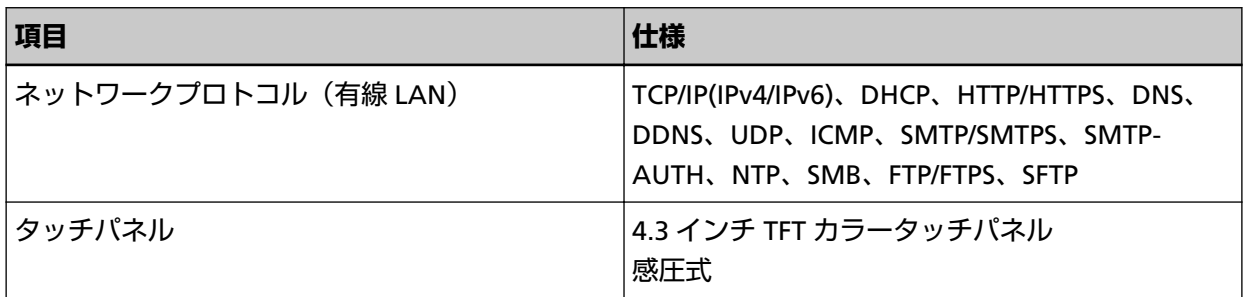

- **\*1:**長尺帳票を読み取る場合は、読み取り解像度を 200dpi 以下にすると、最大の長さ 5,588mm(220 インチ)まで読み取りできます。 DirectScan の場合、長尺帳票は未サポートです。
- \*2:プラスチックカードを ADF で読み取る場合は、ADF 給紙シュート (フィーダー) に 1 枚ずつセット します。

エンボスがあるプラスチックカードは、エンボス面を ADF 給紙シュート (フィーダー)側 (下向 き)にして、横にセットすることを推奨します。

**\*3:**読み取り速度は、ハードウェアの最大速度であり、実際の読み取り時間にはデータ転送時間などの ソフトウェアの処理時間が付加されます。

USB 接続したときと有線 LAN 接続したときの読み取り速度は同じです。 読み取り速度の測定環境は、次のとおりです。

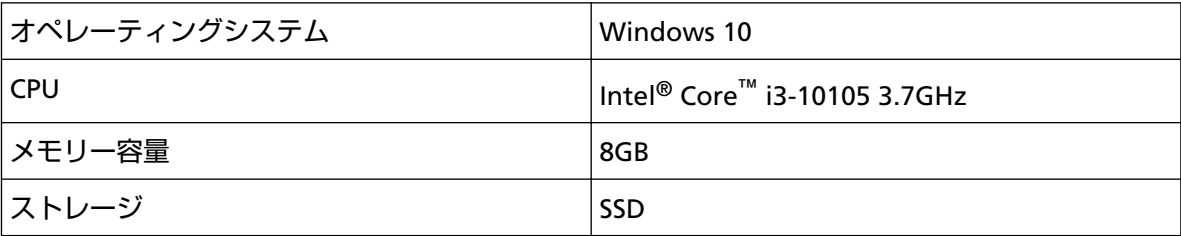

**\*4:**最大枚数は原稿の厚さによって変わります。 詳細は[、読み取りできる原稿](#page-91-0) (92 ページ)を参照してください。

**\*5:**添付の USB ケーブルを使用してください。

USB ハブに接続する場合、必ずコンピューターの USB ポートに接続されている USB ハブに接続し てください。

USB3.2 Gen1/USB3.0/USB2.0/USB1.1 で接続する場合、USB ポートおよびハブが USB3.2 Gen1/ USB3.0/USB2.0 に対応している必要があります。

また、USB 1.1 で接続すると、読み取り速度が遅くなります。

スキャナーに USB ケーブルを接続するときは、USB マークを上にして接続してください。

### **設置諸元**

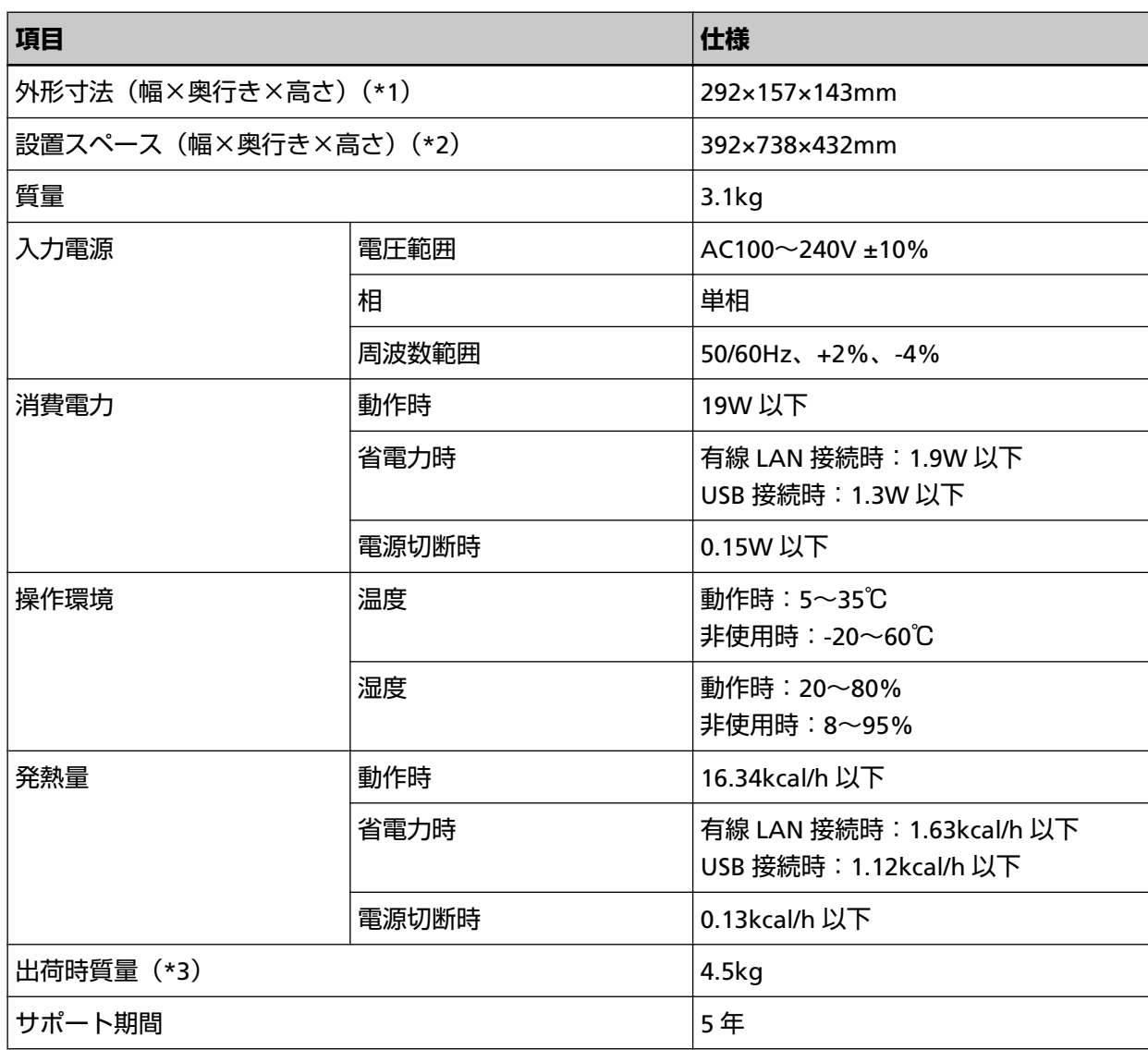

**\*1:**奥行き、高さは、ADF 給紙シュート(フィーダー)およびスタッカーを除きます。

**\*2:**設置スペースの値は、A4 原稿を読み取る場合に必要な設置スペースの参考値です。

**\*3:**梱包品を含めた質量です。

# **外形寸法**

外形寸法は次のとおりです。

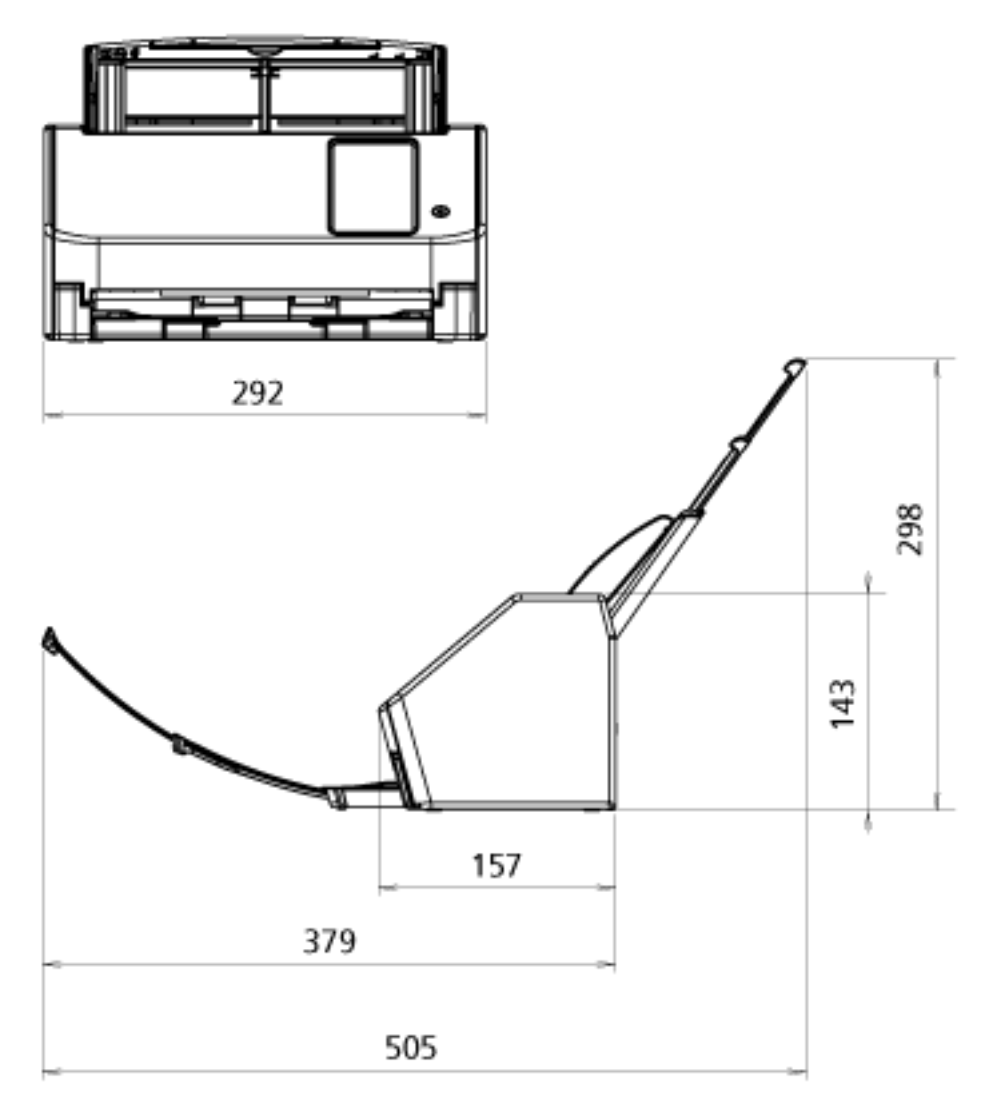

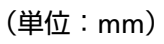

# **スキャナーのオプション**

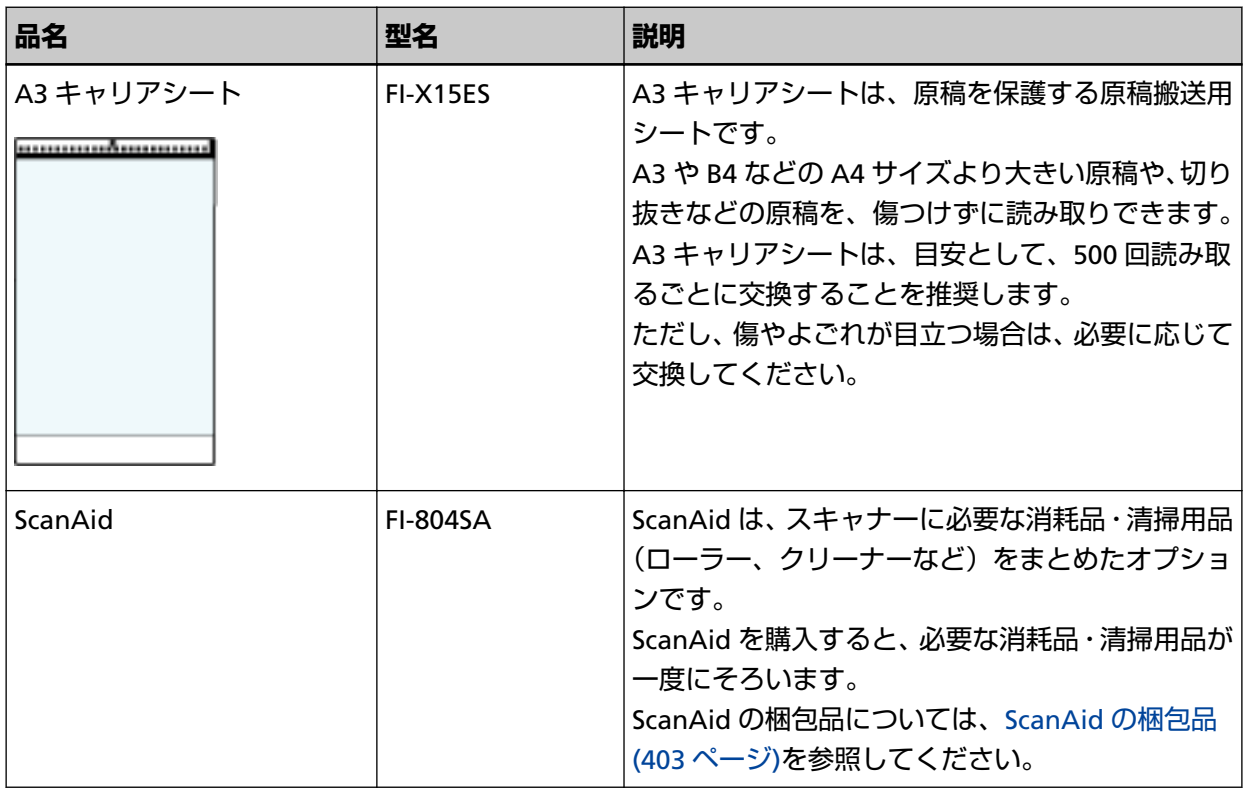

スキャナーのオプションの購入については、株式会社 PFU PFU [ダイレクト](#page-421-0) (422 ページ)にお問い合わせ ください。

スキャナーのオプションの詳細は、本製品を購入した販社/販売店または株式会社 PFU [イメージング](#page-420-0) サービス & [サポートセンター](#page-420-0) (421 ページ)にお問い合わせください。

### ● ScanAid の梱包品

● 清掃用品

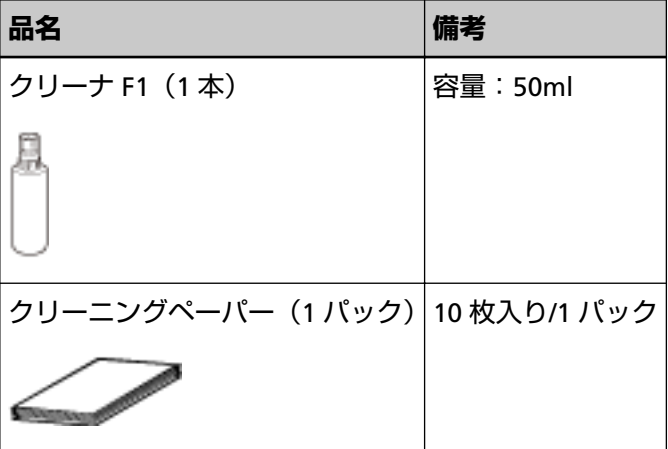

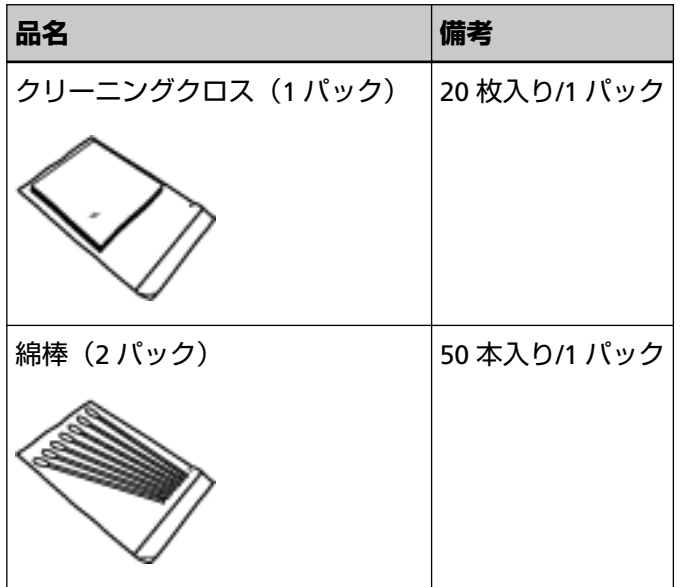

● 消耗品

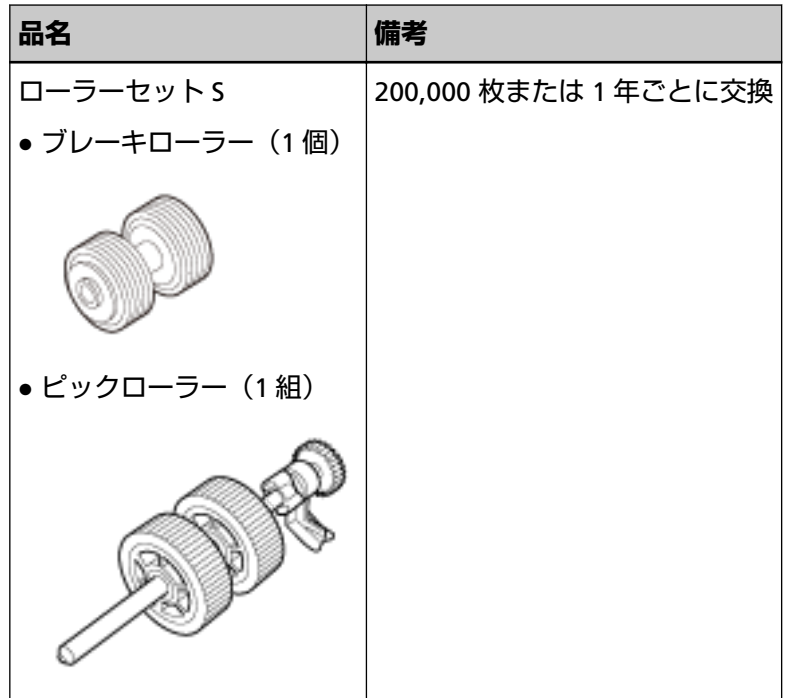

### **スキャナーの使用方法を変更する方法**

スキャナーの使用方法を変更します。

スキャナーの使用方法を変更すると、タッチパネルのメイン画面が使用方法に応じた画面に切り替わります。

# **1 タッチパネルで、 →「スキャナー設定」→「使用方法」の順に押します。**

### **2 「使用方法」画面で、次の操作をします。**

- コンピューターに接続して使用する場合
	- **a** 「コンピューターに接続して使用する」を押します。
	- **b** [設定] ボタンを押します。
- スキャナー単体で使用する (DirectScan)
	- **a** 「スキャナー単体で使用する(DirectScan)」を押します。
	- **b** DirectScan をするときのメイン画面をジョブの一覧が表示された画面にする場合は、「ジョ ブ一覧を初期表示する」を ON にします。
	- **c** [次へ]ボタンを押します。
	- **d** 「NTP サーバー」画面で、接続する NTP サーバーを設定して[今すぐ同期]ボタンを押しま す。
	- **e** 「設定】ボタンを押します。
- PaperStream NX Manager に接続して使用する場合
	- **a** 「PaperStream NX Manager に接続して使用する」を押して、[次へ]ボタンを押します。
	- **b** 「PaperStream NX Manager」画面で、使用する PaperStream NX Manager を設定します。
	- **c** [接続確認]ボタンを押して、PaperStream NX Manager との接続を確認します。
	- **d** [設定]ボタンを押します。

各画面の詳細は[、スキャナー設定\(タッチパネル\)](#page-266-0) (267 ページ)を参照してください。

### **ヒント**

スキャナーの使用方法は、fi Series ネットワーク設定でも設定できます。 詳細は、ネットワーク設定(fi Series [ネットワーク設定\)](#page-350-0) (351 ページ)を参照してください。

### **スキャナーのネットワーク接続を確認する方法**

スキャナーを有線 LAN で接続した場合、ネットワークへの接続状態を確認できます。 「接続確認 (Ping)」で、コンピューターまたはサーバーとの接続確認をします。

### **ヒント**

ネットワークへの接続状態は、スキャナー選択ツールでも確認できます。 詳細は、Network Setup Tool for fi Series のヘルプを参照してください。

- **1** タッチパネルで、 →「スキャナー設定」→「ネットワーク」→「接続確認 (Ping)」の順に 押します。
- **2** 「接続確認 (Ping)」画面で、接続先のホスト名または IP アドレスを入力します。

#### **ヒント**

ホスト名を入力する場合は、DNS サーバーが設定されている必要があります。

**3** [実行]ボタンを押します。 接続確認結果が表示されます。 以降の確認結果を参照して、対処してください。

### ● **確認結果に「0% packet loss」と表示される**

#### **意味**

「ホスト名 / IP アドレス」に指定したホストとの通信は正常です。

#### ● **確認結果に「100% packet loss」と表示される**

### **意味**

「ホスト名 / IP アドレス」に指定した接続確認先との通信ができません。

### **対処方法**

「ホスト名 / IP アドレス」が正しく指定されていない可能性があります。ホスト名または IP アドレス が正しく指定されているかを確認してください。 それでも解決しない場合[、トラブルと対処方法](#page-191-0) (192 ページ)の次の項を参照してください。

- スキャナーから、IP [アドレスで指定したサーバーに接続できない](#page-205-0) (206 ページ)
- [スキャナーから、ホスト名で指定したサーバーに接続できない](#page-208-0) (209 ページ)

#### ● **確認結果に「99% packet loss」と表示される**

#### **意味**

「ホスト名 / IP アドレス」に指定した接続確認先との通信が安定していません。

### **対処方法**

[スキャナーとコンピューターを有線](#page-198-0) LAN で接続できない (199 ページ)を参照して対処してくださ い。

● **確認結果に「ping: bad address」と表示される**

**意味**

「ホスト名 / IP アドレス」に指定された接続確認先の名前/アドレス解決に失敗した可能性がありま す。

#### **対処方法**

- 「ホスト名 / IP アドレス」が誤っていないかを確認してください。
- DNS サーバーの設定が誤っていないかを確認してください。
- ●「ホスト名 / IP アドレス」が正しく指定されている場合は、[スキャナーから、ホスト名で指定した](#page-208-0) [サーバーに接続できない](#page-208-0) (209 ページ)を参照して、対処してください。
- [スキャナーとコンピューターを有線](#page-198-0) LAN で接続できない (199 ページ)を参照して対処してくださ い。

### **スキャナー選択ツールを起動する方法**

ネットワークに接続しているスキャナーをコンピューターで使用するには、スキャナー選択ツールでス キャナーを選択する必要があります。

スキャナー選択ツールの詳細は、Network Setup Tool for fi Series のヘルプを参照してください。 スキャナー選択ツールは、次の手順で起動します。

- Windows 10/Windows Server 2016/Windows Server 2019/Windows Server 2022 の場合 「スタート」メニュー→「fi Series」→「スキャナー選択ツール for fi Series」をクリックします。
- Windows 11 の場合 「スタート」メニュー→「すべてのアプリ」→「fi Series」→「スキャナー選択ツール for fi Series」を クリックします。

### **ソフトウェアのアンインストール手順**

- **1 コンピューターの電源を投入して、コンピューターの管理者権限を持つユーザーで、Windows にログ オンします。**
- **2 動作しているソフトウェアをすべて終了させます。**
- **3 「コントロール パネル」画面を表示します。**
	- Windows 10/Windows Server 2016/Windows Server 2019/Windows Server 2022 の場合 「スタート」メニュー→「Windows システムツール」→「コントロール パネル」をクリックします。
	- Windows 11 の場合 「スタート」メニュー→「すべてのアプリ」→「Windows ツール」をクリックし、「コントロール パ ネル」をダブルクリックします。
- **4 「プログラムのアンインストール」をクリックします。**

「プログラムと機能」画面が表示され、インストールされているソフトウェアの一覧が表示されます。

### **5 削除するソフトウェアをクリックします。**

- PaperStream IP ドライバーを削除する場合 次のどれかをクリックしてください。
	- PaperStream IP (TWAIN)
	- PaperStream IP (TWAIN x64)
	- PaperStream IP (ISIS) fi-8000 Series
- Network Setup Tool for fi Series を削除する場合 「Network Setup Tool for fi Series」をクリックしてください。
- Software Operation Panel/Error Recovery Guide を削除する場合 「Software Operation Panel」をクリックしてください。
- Error Recovery Guide(マニュアル)を削除する場合 「Error Recovery Guide for fi-8040」をクリックしてください。
- PaperStream ClickScan を削除する場合 「PaperStream ClickScan」をクリックしてください。
- PaperStream ClickScan Searchable PDF Option を削除する場合 「PaperStream ClickScan Searchable PDF Option」をクリックしてください。
- PaperStream Capture/PaperStream Capture Pro (EVALUATION)を削除する場合 「PaperStream Capture」をクリックしてください。
- ABBYY FineReader for ScanSnap を削除する場合 「ABBYY FineReader for ScanSnap (TM)」をクリックしてください。
- マニュアルを削除する場合 「fi Series manuals for fi-8040」をクリックしてください。
- Scanner Central Admin Agent を削除する場合 「Scanner Central Admin Agent」をクリックしてください。
- Scanner Central Admin Desktop を削除する場合 「Scanner Central Admin Desktop」をクリックしてください。
- fi Series Online Update を削除する場合 「fi Series Online Update」をクリックしてください。
- **6 [アンインストール]ボタン/[アンインストールと変更]ボタンをクリックします。**
- **7 アンインストールの確認画面が表示される場合は、[OK]ボタン/[はい]ボタンをクリックします。** アンインストールが実行されます。

### **e-文書法に適合した電子文書の作成**

これまで企業活動で発生する見積書、注文書、契約書などの帳票は、紙文書のまま保存しておく必要があり ましたが、e-文書法(\*1)の施行により、これらの紙文書を本製品で読み取り、電子化することにより、保 存・管理・運用などのコストを大きく低減できます(紙による原本保存が不要になります)。 次に、本製品を使用して e-文書法に適合した電子文書を作成する方法をまとめます。

#### **重要**

- 画像の原本再現性および画質確認(文章の判読不能のないことなど)は、お客様の責任で実施してくだ さい。
- A4 サイズより大きい原稿を A3 キャリアシートを使用して読み取る場合や両面印刷された原稿を読み 取って表裏の画像を合成する場合は、文書の種類によって次の点に注意してください。
	- 国税関係書類の場合 表裏の画像を合成することは、推奨しません。
	- 国税関係書類以外の場合 表裏の画像を合成した場合、折り目にある情報が欠けていないかを確認してください。 情報が欠けていた場合は、次の対処をしてから、再度原稿を読み取ってください。
		- 文字などの情報がない部分に折り目を変更する
		- 原稿をしっかりと折り曲げる
- **\*1:**e-文書法(通称)とは、民間事業者などに対して、法令により紙での原本保存が義務付けられていた文 書を、スキャナーで電子化し、原本の保存に代えて画像での保存を容認する法律です。 e-文書法の正式名称は、「民間事業者等が行う書面の保存等における情報通信の技術の利用に関する法 律」および「民間事業者等が行う書面の保存等における情報通信の技術の利用に関する法律の施行に伴 う関係法律の整備等に関する法律」です。
- **e-文書法に対応する要件**

e-文書法に対応した読み取り設定で原稿を読み取ると、次の法令要件に対応した画像を作成できます。

#### **財務省の省令(電子帳簿保存法)に定められた要件**

解像度:200dpi(8 ドット/mm)以上 カラー:24bit カラー(RGB 各色 256 階調)以上またはグレー(256 階調以上)(\*1) 非可逆圧縮での画質規定:JIS X6933 または ISO12653 テストチャートの 4 ポイントの文字が認識で きること

**\*1:**国税関係書類の文書でグレー(256 階調以上)での保存が認められるのは、資金や物の移動に 関連しない国税関係書類や定型的な約款が定められた契約申込書などの文書です。 例:見積書控、注文書控、定型的な約款が定められた保険契約申込書

#### **厚生労働省の省令に定められた要件**

診療等の用途に差し支えない精度

### **重要**

- 電子帳簿保存法に対応するには、スキャナードライバーの e-文書法に対応した読み取り設定で原稿 を読み取ってください。詳細は、スキャナードライバーのヘルプを参照してください。
- 本製品は、各省令に合った読み取りを行う機能を持っていますが、それだけでは、紙原本に代えて 画像で保存することはできません。各省庁より出される省令、およびガイドラインに従い、場合に よっては、電子署名・タイムスタンプを画像に付与し、管理および運用していく必要があります。 詳細は、当社にお問い合わせください。

<https://www.pfu.ricoh.com/rm/anshinrm/>

● レシート、見積書などの国税関係書類は、税法で確実な保存が規定されている重要な文書です。こ れらの文書を画像として保存し、紙原本を廃棄するためには、電子帳簿保存法の要件に対応したシ ステム、業務規程の作成、および運用管理などの法定要件を満たして、所轄税務署長の承認が必要 です。詳細は、省令を必ず参照してください。

#### ● **原稿を読み取ったあとの検証**

紙文書を電子化する場合、原稿を読み取ったあとに原稿の情報が正しく読み取られているかどうかを、 次の観点で検証しなければなりません。

- ページの抜けがないか
- 文字がつぶれて読めない箇所がないか
- ごみ、スジなどで不鮮明な箇所がないか
- 割り印などの、原稿の端にある情報が欠けていないか 画像の検証で問題があった場合、再度原稿を読み取って検証します。 検証で問題なければ、画像を登録、保存します。

#### **重要**

画像は、一切の修正を行ってはいけません。

付録

### **IPv6 を使用する場合の留意事項**

● **IPv6 に対応していないスキャナーの設定**

次の設定項目は IPv6 に対応していません。

- DNS サーバー
- プロキシサーバー
- PaperStream NX Manager
- Scanner Central Admin Server
- Scanner Central Admin Desktop
- NTP サーバー
- SMTP サーバー
- DirectScan の送信先(ネットワーク上のフォルダーや FTP サーバーなど)

### **スキャナー設定情報の移出の留意事項**

ネットワークに接続しているスキャナーは、Scanner Central Admin Server または Scanner Central Admin Desktop で管理できます。

また、Scanner Central Admin Server または Scanner Central Admin Desktop からスキャナーに、スキャ ナーの設定情報を適用できます。

Scanner Central Admin Server からスキャナーにスキャナーの設定情報を適用する方法は、Scanner Central Admin ユーザーズガイドを参照してください。

Scanner Central Admin Desktop からスキャナーにスキャナーの設定情報を適用する方法は、Scanner Central Admin Desktop のヘルプを参照してください。

### **ヒント**

スキャナーの設定情報は、fi Series ネットワーク設定の「スキャナー設定情報の移入」で、スキャナーに 適用することもできます。

詳細は、[スキャナー設定情報の移入](#page-396-0) (397 ページ)を参照してください。

ここでは、スキャナーに適用するスキャナーの設定情報を、スキャナー設定のひな形となるスキャナーから 移出する方法について説明します。

スキャナーの設定情報の内容と移出手順を次に示します。

#### **スキャナー設定情報の内容**

スキャナー設定情報には、次の情報が含まれます。

● タッチパネルの ※※ で設定した情報 ただし、次に示す設定項目の情報は対象外です。 -「清掃 / 点検」の「枚数カウンター」

- -「スキャナー設定」の「スキャナー名」
- -「スキャナー設定」の「ネットワーク」の「有線 LAN」の「IP アドレス」および「IPv6 アドレス」
- -「スキャナー設定」の「画像」の次に示す設定項目
	- ●「オフセット」
	- ●「倍率調整」
- Software Operation Panel の退避内容
- インテリジェントマルチフィード検出機能で記憶している重なりパターン

#### **スキャナー設定情報の移出手順**

スキャナー設定情報は、次の手順で移出します。

- **1 タッチパネルまたは fi Series ネットワーク設定で、スキャナーを設定します。** 詳細は[、スキャナー設定\(タッチパネル\)](#page-266-0) (267 ページ)[、ネットワーク設定\(](#page-350-0)fi Series ネットワーク設 定) (351 [ページ](#page-350-0))を参照してください。
- **2 fi Series ネットワーク設定の「スキャナー設定情報の移出」で移出します。** 詳細は[、スキャナー設定情報の移出](#page-395-0) (396 ページ)を参照してください。

# **Scanner Central Admin Server/Scanner Central Admin Desktop から資源を 適用するときの留意事項**

Scanner Central Admin Server または Scanner Central Admin Desktop から、ネットワークに接続している スキャナーに、スキャナーの設定情報やファームウェアなどの資源を適用するときの留意事項について説明 します。

Scanner Central Admin Server からスキャナーに資源を適用する方法は、Scanner Central Admin ユーザー ズガイドを参照してください。

Scanner Central Admin Desktop からスキャナーに資源を適用する方法は、Scanner Central Admin Desktop のヘルプを参照してください。

- ネットワーク環境によっては、ネットワーク負荷により Scanner Central Admin Server または Scanner Central Admin Desktop と、スキャナーの間の通信に失敗する場合があります。 この場合は、Scanner Central Admin Console または Scanner Central Admin Desktop で、適用する スキャナーの台数や同時に接続できるスキャナーの最大台数などの調整をしてください。
- スキャナーの設定情報やファームウェアなどの資源の適用は、次のタイミングで実施されます。
	- スキャナーの電源を投入したとき
	- スキャナーがクイックモードの場合に、省電力状態から復帰したとき

- PaperStream NX Manager に接続しているスキャナーのタッチパネルでログアウトしたとき

- PaperStream NX Manager のユーザーアプリケーションで読み取りを開始したとき なお、資源の適用に時間がかかる場合があるため、業務に影響がない時間帯に資源を適用することを 推奨します。

## **バーコードの仕様**

DiectScan で検出できるバーコードの種類と検出条件を示します。

### ● **1 次元バーコード**

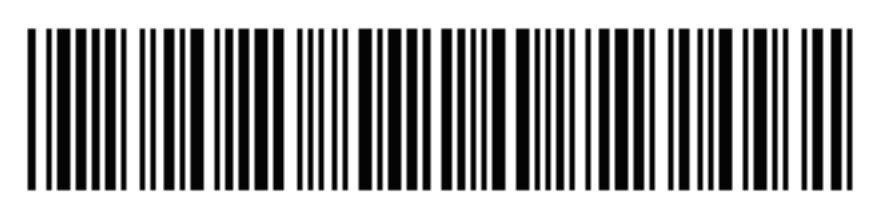

例:Code 3 of 9

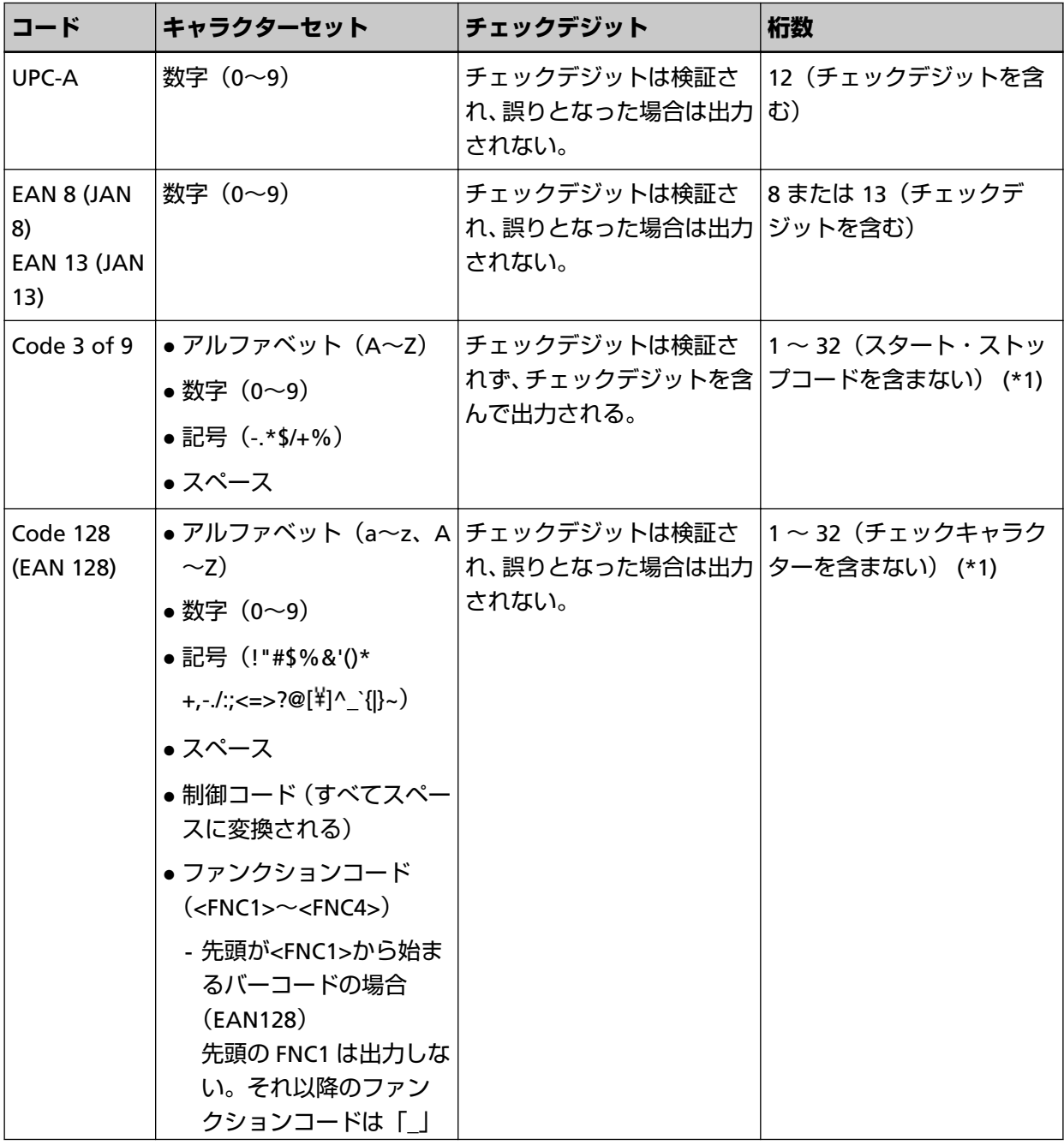

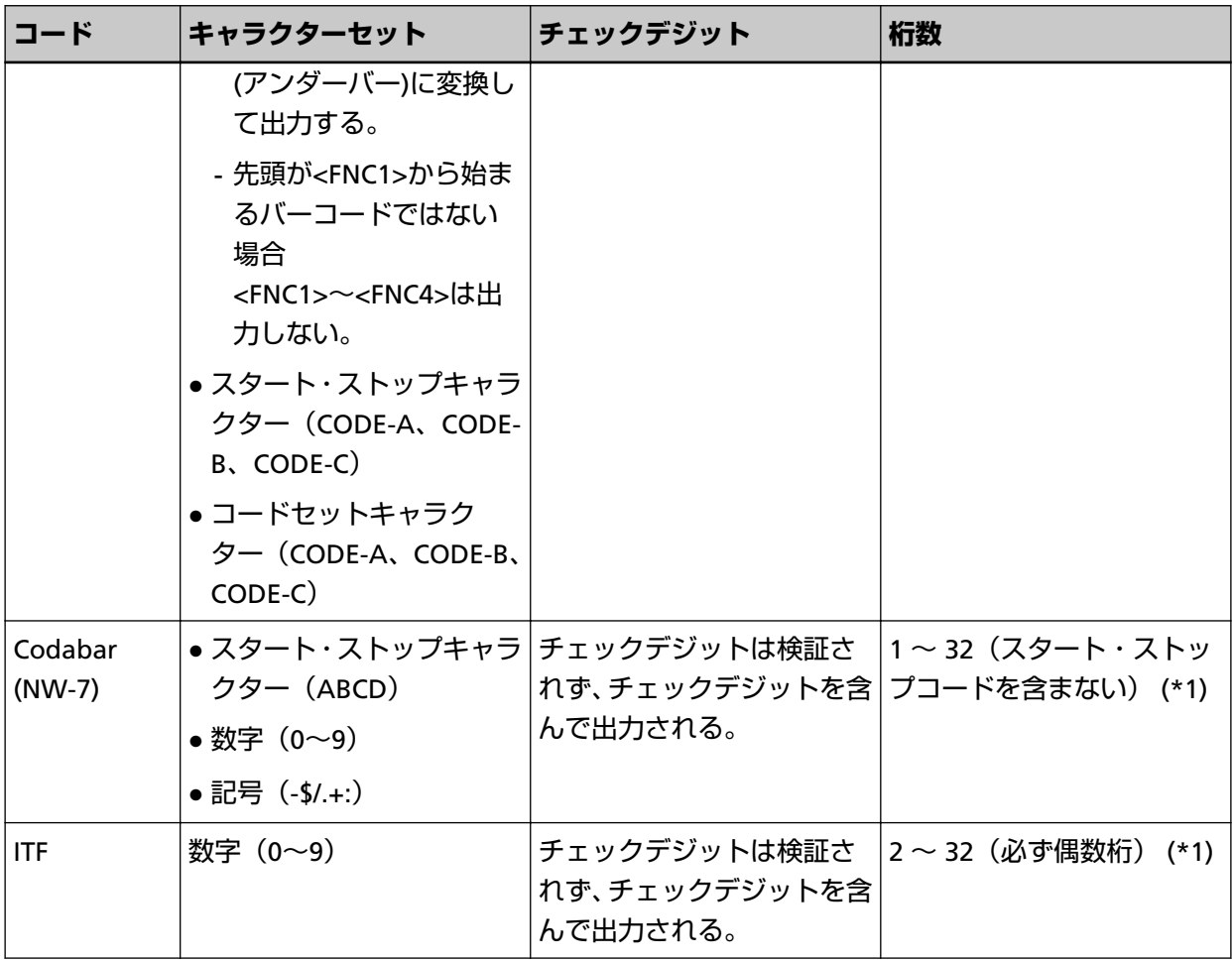

**\*1:**32 桁を超えるバーコードを読み取る場合は、事前にバーコードが正しく認識されることを確認して ください。

### ● **1 次元バーコードの検出条件**

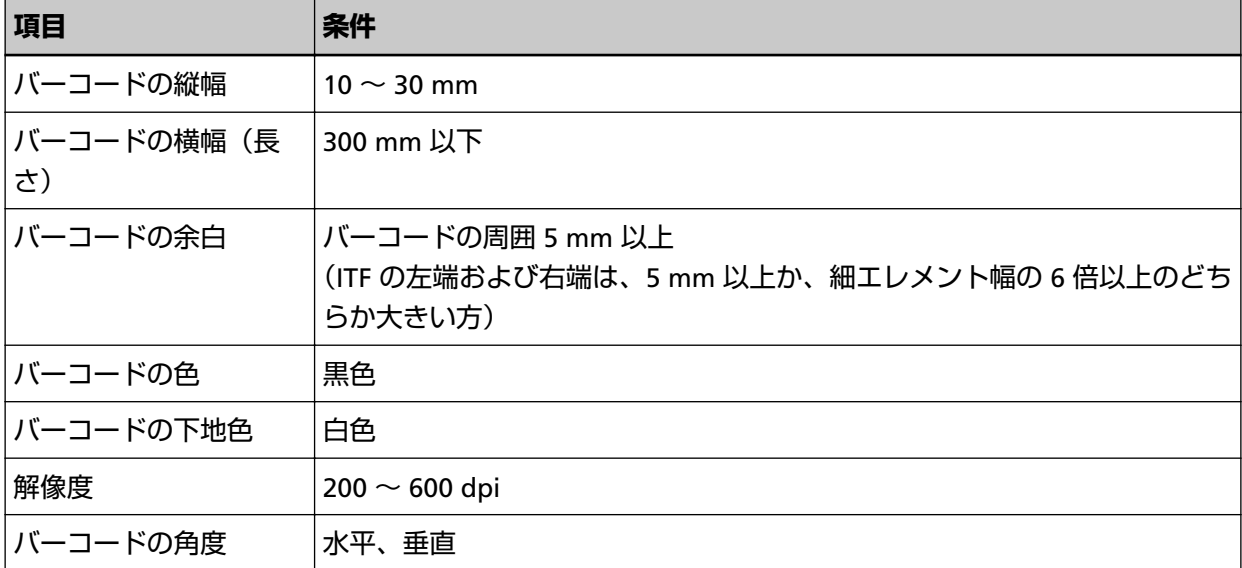

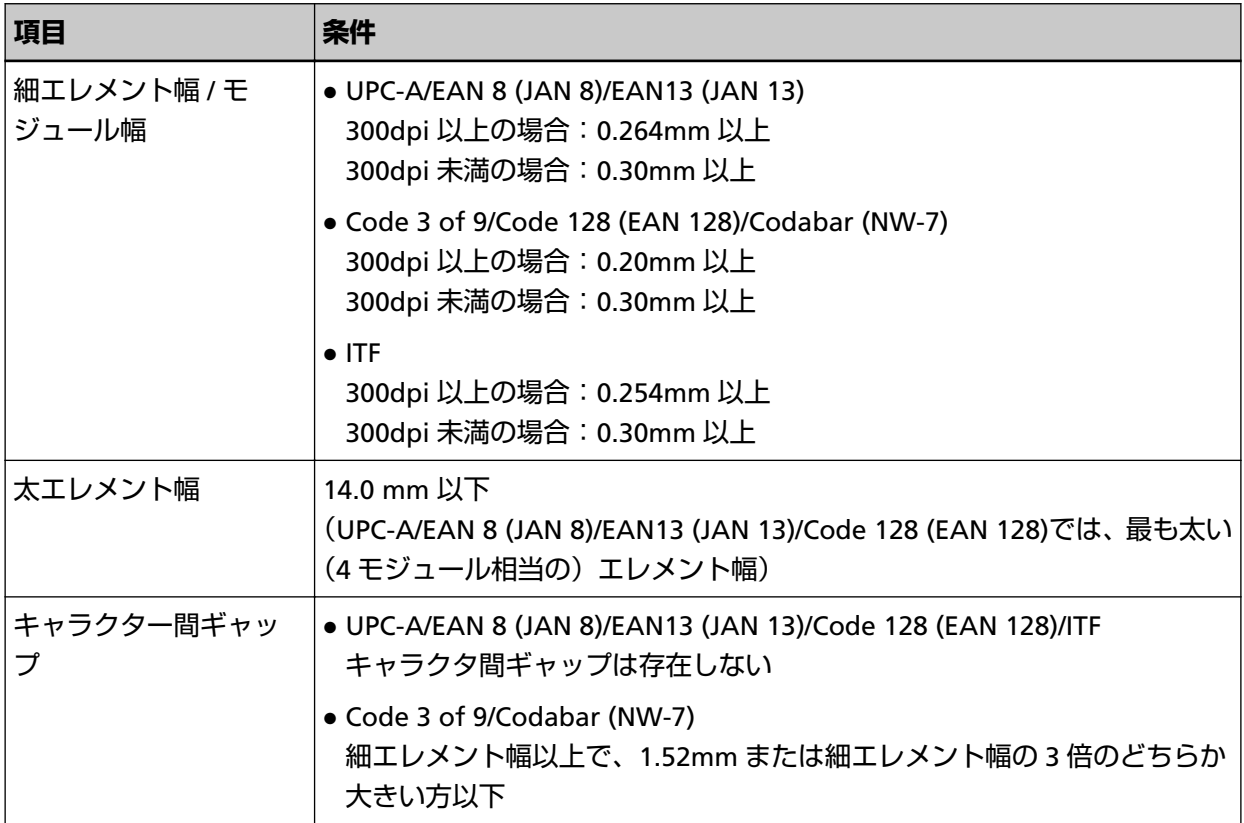

### **ヒント**

- バーコードが傾いている場合は正しく認識されない場合があります。
- 同一の原稿を複数回使用すると、紙がよごれて認識精度が低下する場合があります。正しく認識し ない場合や、紙がよごれた場合は、再度、新しい原稿に交換して使用してください。
- 読み取り原稿が傾いている場合やバーコードの印刷状態によっては、正しく認識できない場合があ ります。事前に正しく認識されることを確認したあと、運用してください。
- 読み取り性能が劣化した場合、バーコードを検出する範囲を小さくすることで、読み取り性能が改 善することがあります。
- 検出範囲に複数のバーコードが存在する場合、どのバーコードが検出されるかは不定です。
- 検出範囲に複数のバーコードが存在する場合、バーコードが検出される順番は不定です。
- バーコードの下地色や色が、白または黒以外の色の場合でも、認識できる場合があります。カラー のバーコードを認識させる場合には、事前にカラー原稿の読み取り設定を調整して正しく認識され ることを確認したあと、運用してください。
- バーコードが小さい場合は、バーコードの値に誤りが発生する場合があります。
- 条件を満たしているバーコードをうまく読み取れない場合は、次の対処をすると改善することがあ ります。
	- 読み取り設定の解像度を高くする
	- 画像のノイズを減らす 「読み取り設定」の「出力」の「JPEG 圧縮」で、JPEG 画像のデータサイズを大きくします。
	- バーコードがカラー(グレー)の場合は「二値白黒」、白黒の場合は「カラー」で読み取る
- バーコードの印刷解像度を上げる(バーコードの印刷品質を上げる)
- バーコードのサイズを大きくする
- バーコードを印刷する原稿を、白色度の高い紙に変更する
- チェックデジットをチェックしないバーコード種別について、チェックデジットありで運用したい 場合は、認識した結果から、お客様自身で計算して検証してください。
- チェックデジットをチェックするバーコード種別では、チェックデジットの検証で誤りとなった場 合は出力されません。バーコードが認識されない場合は、チェックデジットが正しいかご確認くだ さい。

# **インデックスファイルの仕様**

DiectScan のバーコード検出機能で作成されるインデックスファイルについて説明します。

- 1 つの画像ファイルにつき、1 つのインデックスファイルが出力されます。
- ファイル名の形式は、次のとおりです。 生成されるファイル名+.index.xml
- 出力される項目は、次のとおりです。

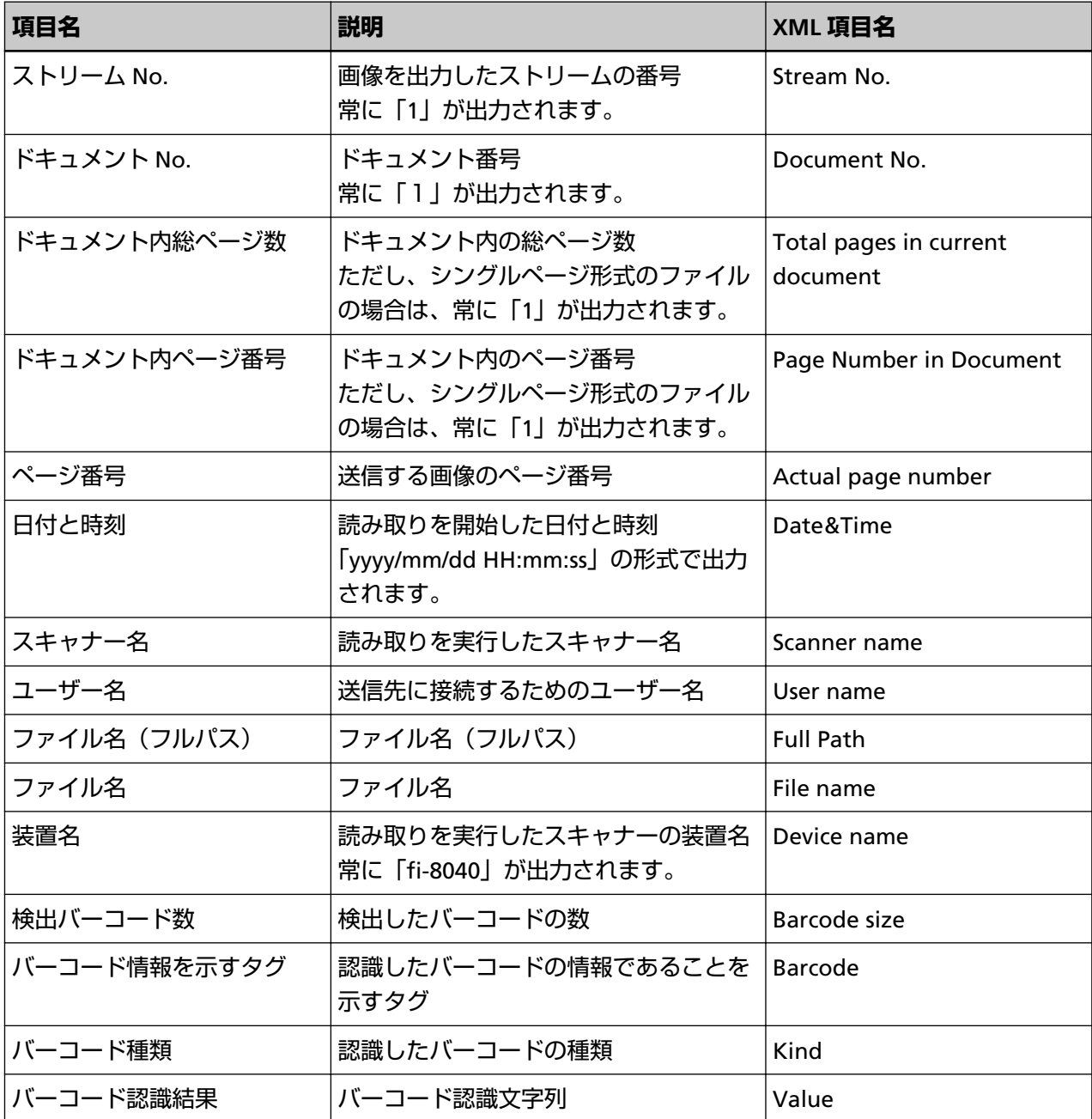

### **トラブル対処**

原稿づまりなどのトラブルが発生した場合は、次を参照して対処してください。

- [困ったときには](#page-172-0) (173 ページ)
- サポート & サービスのホームページ (<https://www.pfu.ricoh.com/imaging/contact.html>)

また、お客様から寄せられた主なご質問とその回答を、次のホームページに掲載しています。 該当する項目がないか、確認してください。原稿づまりなどのトラブルが発生した場合は、次を参照し て対処してください。

● よくあるご質問 ([https://faq.pfu.jp/?site\\_domain=fi](https://faq.pfu.jp/?site_domain=fi))

### **修理サービスのご案内**

当社では、お客様に安心して業務用 イメージ スキャナー fi シリーズをお使いいただけるよう、万全のサ ポート体制によって、お客様を強力にバックアップいたします。 保証期間内に、正常な使用状態で故障した場合は、無償で修理いたします。 保証期間については、保証書を参照してください。 製品保証のほか、有償保守サービスをご用意しております。

詳細は、次のホームページをご覧いただくか、株式会社 PFU イメージング サービス & サポートセンター にお問い合わせください。

<https://www.pfu.ricoh.com/fi/support/maintenance-service/>

### **重要**

- 本製品の修理はお客様自身で行わないでください。
- 本製品の保証条件は同梱の当社の保証書の規定をご覧ください。
- 本製品の修理部品の供給期間は販売終了後 5 年間です。

### <span id="page-420-0"></span>**お問い合わせ窓口**

お客様からの業務用 イメージ スキャナー fi シリーズ全般に関する操作や故障・トラブルのお問い合わせに迅 速に対応いたします。

故障・トラブルのお問い合わせのときは[、お問い合わせの前に確認すること](#page-245-0) (246 ページ)を参考に必要事項 を確認してください。

● **株式会社 PFU イメージング サービス & サポートセンター**

お問い合わせ先 次のホームページをご覧ください。 <https://www.pfu.ricoh.com/imaging/contact.html>

上記窓口では、ABBYY FineReader for ScanSnap に関するお問い合わせにはお答えできません。 ABBYY FineReader for ScanSnap に関しては、次の操作で表示される ABBYY FineReader for ScanSnap ユーザーズガイドの「テクニカル サポート」を参照してください。

- Windows 10/Windows Server 2016/Windows Server 2019/Windows Server 2022 の場合 「スタート」メニュー→「ABBYY FineReader for ScanSnap (TM)」→「ユーザーズガイド」をクリッ クします。
- Windows 11 の場合 「スタート」メニュー→「すべてのアプリ」→「ABBYY FineReader for ScanSnap (TM)」→「ユーザー ズガイド」をクリックします。

# <span id="page-421-0"></span>**サプライ用品の購入先**

スキャナーの清掃方法と消耗品の交換方法については[、日常のお手入れ](#page-148-0) (149 ページ)およ[び消耗品の交換](#page-163-0) (164 [ページ](#page-163-0))を参照してください。

清掃用品や消耗品のお問い合わせやご購入については、本製品を購入した販社/販売店または株式会社 PFU PFU ダイレクトにお問い合わせください。

### ● **株式会社 PFU PFU ダイレクト**

お問い合わせ先

**ホームページ**

<https://www.pfu.ricoh.com/direct/>